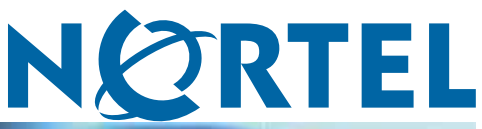

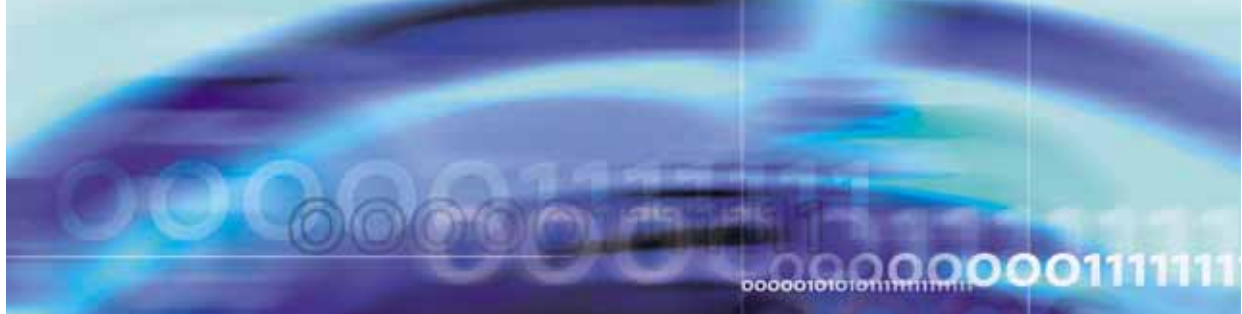

Nortel Ethernet Routing Switch 5500 Series

# Configuration — Security

NN47200-501 (217463-C)

Document status: Standard Document version: 03.01 Document date: 27 August 2007

Copyright © 2005-2007, Nortel Networks All Rights Reserved.

The information in this document is subject to change without notice. The statements, configurations, technical data, and recommendations in this document are believed to be accurate and reliable, but are presented without express or implied warranty. Users must take full responsibility for their applications of any products specified in this document. The information in this document is proprietary to Nortel Networks.

The software described in this document is furnished under a license agreement and may be used only in accordance with the terms of that license. The software license agreement is included in this document.

# **Trademarks**

\*Nortel, Nortel Networks, the Nortel logo, and the Globemark are trademarks of Nortel Networks. All other products or services may be trademarks, registered trademarks, service marks, or registered service marks of their respective owners.

The asterisk after a name denotes a trademarked item.

# **Restricted rights legend**

Use, duplication, or disclosure by the United States Government is subject to restrictions as set forth in subparagraph (c)(1)(ii) of the Rights in Technical Data and Computer Software clause at DFARS 252.227-7013.

Notwithstanding any other license agreement that may pertain to, or accompany the delivery of, this computer software, the rights of the United States Government regarding its use, reproduction, and disclosure are as set forth in the Commercial Computer Software-Restricted Rights clause at FAR 52.227-19.

# **Statement of conditions**

In the interest of improving internal design, operational function, and/or reliability, Nortel Networks reserves the right to make changes to the products described in this document without notice.

Nortel Networks does not assume any liability that may occur due to the use or application of the product(s) or circuit layout(s) described herein.

# **Revision History**

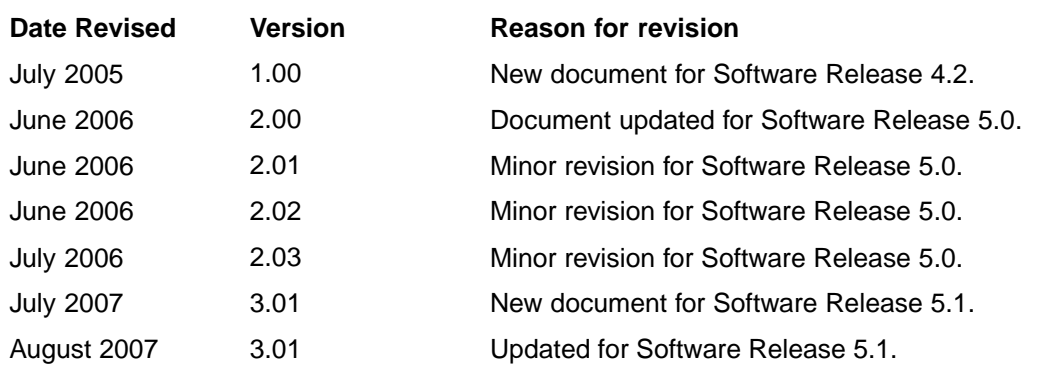

# **4** Revision History

# **Contents**

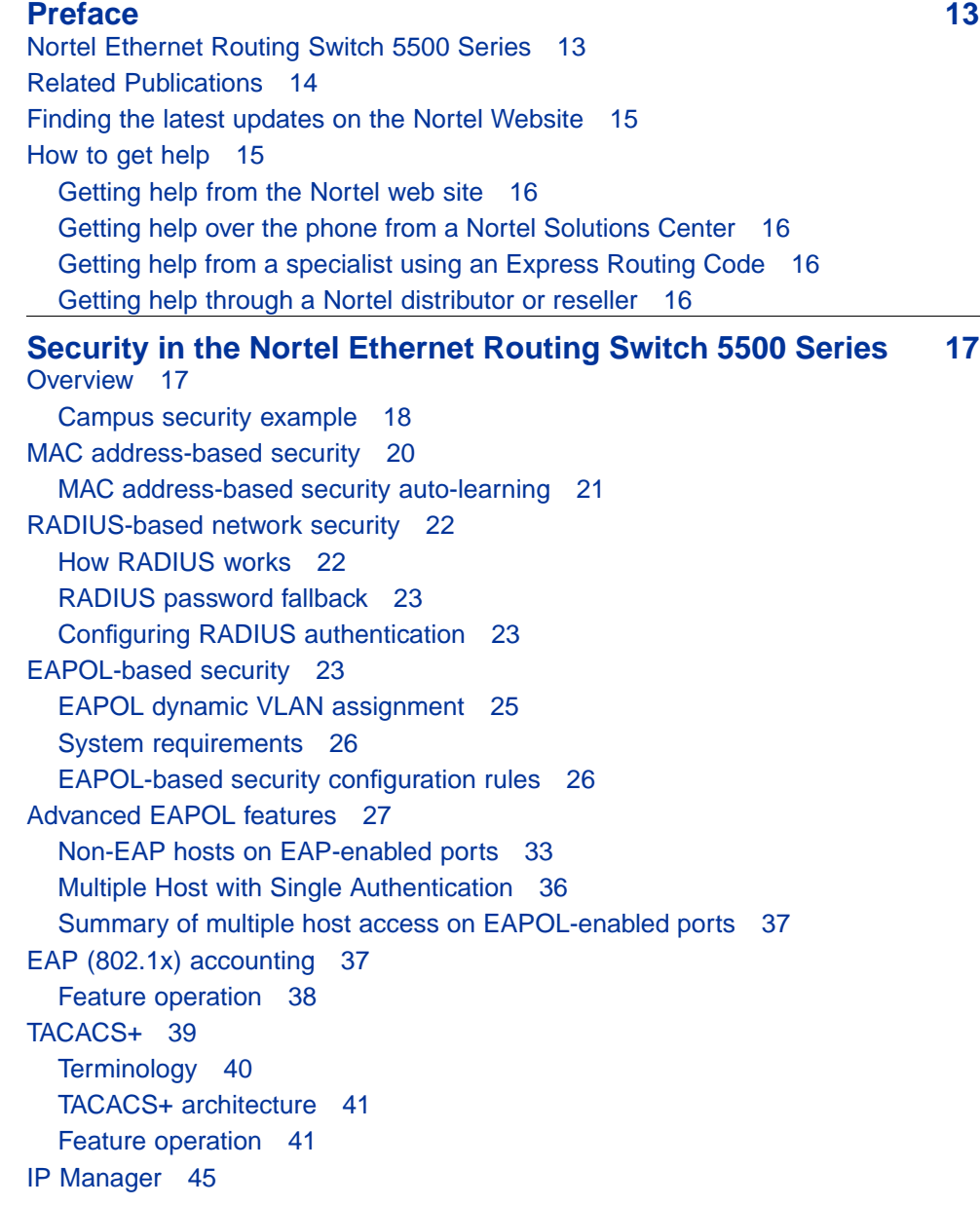

[Password security 45](#page-44-0) [Password security features 46](#page-45-0) [Default password and default password security 47](#page-46-0) [Password security enabled or disabled 47](#page-46-0) [Password security commands 47](#page-46-0) [Password security features and requirements 47](#page-46-0) [CLI audit 48](#page-47-0) [Simple Network Management Protocol 49](#page-48-0) [SNMP versions 49](#page-48-0) [Nortel Ethernet Routing Switch 5500 Series support for SNMP 50](#page-49-0) [SNMP MIB support 50](#page-49-0) [SNMP trap support 50](#page-49-0) [Secure Socket Layer protocol 50](#page-49-0) [Secure versus Non-secure mode 51](#page-50-0) [Secure Shell protocol 52](#page-51-0) [Components of SSH2 52](#page-51-0) [SSH service configuration 52](#page-51-0) [SSH clients 53](#page-52-0) [IP Source Guard 53](#page-52-0) [DHCP snooping 55](#page-54-0) [DHCP binding table 56](#page-55-0) [DHCP snooping configuration and management 57](#page-56-0) [Feature limitations 57](#page-56-0) [Dynamic ARP inspection 57](#page-56-0) [Feature limitations 58](#page-57-0) [Nortel Secure Network Access 58](#page-57-0) [Summary of security features 59](#page-58-0)

# **[Configuring and managing security using the Command Line](#page-64-0) [Interface 65](#page-64-0)**

[Setting user access limitations 65](#page-64-0) [Configuring MAC address-based security 66](#page-65-0) [CLI commands for MAC address security 66](#page-65-0) [CLI commands for MAC address auto-learning 71](#page-70-0) [Configuring RADIUS authentication 74](#page-73-0) [Configuring RADIUS server settings 74](#page-73-0) [Enabling RADIUS password fallback 75](#page-74-0) [Viewing RADIUS information 75](#page-74-0) [Configuring Extensible Authentication Protocol security 76](#page-75-0) [eapol command 76](#page-75-0) [eapol command for modifying parameters 76](#page-75-0) [show eapol command 78](#page-77-0) [show eapol multihost status command 78](#page-77-0) [eapol user-based-policies command 79](#page-78-0)

[no eapol user-based-policies command 79](#page-78-0) [default eapol user-based-policies command 80](#page-79-0) [eapol multihost non-eap-user-based-policies command 80](#page-79-0) [no eapol multihost non-eap-user-based-policies command 81](#page-80-0) [default eapol multihost non-eap-user-based-policies command 81](#page-80-0) [show interface FastEthernet eapol auth-diags command 82](#page-81-0) [Configuring advanced EAPOL features 82](#page-81-0) [Configuring guest VLANs 83](#page-82-0) [Configuring multihost support 84](#page-83-0) [eapol multihost use radius-assigned-vlan command 88](#page-87-0) [no eapol multihost use radius-assigned-vlan command 89](#page-88-0) [Selecting the packet mode for EAP requests 90](#page-89-0) [Configuring support for non-EAPOL hosts on EAPOL-enabled ports 92](#page-91-0) [Enabling Nortel IP Phone clients on an EAP-enabled port 97](#page-96-0) [Configuring MHSA 100](#page-99-0) [Configuring RADIUS accounting 102](#page-101-0) [Configuring TACACS+ 102](#page-101-0) [Configuring TACACS+ server settings 103](#page-102-0) [Enabling remote TACACS+ services 104](#page-103-0) [Enabling TACACS+ authorization 104](#page-103-0) [Enabling TACACS+ accounting 105](#page-104-0) [Viewing TACACS+ information 105](#page-104-0) [Configuring IP Manager 105](#page-104-0) [Enabling IP Manager 105](#page-104-0) [Configuring the IP Manager list 106](#page-105-0) [Removing IP Manager list entries 106](#page-105-0) [Viewing IP Manager settings 106](#page-105-0) [Configuring password security 107](#page-106-0) [password security command 107](#page-106-0) [no password security command 107](#page-106-0) [Configuring the number of retries 107](#page-106-0) [Displaying CLI Audit log 107](#page-106-0) [Secure Socket Layer services 108](#page-107-0) [Secure Shell protocol 109](#page-108-0) [show ssh command 109](#page-108-0) [ssh dsa-host-key command 110](#page-109-0) [no ssh dsa-host-key command 110](#page-109-0) [ssh download-auth-key command 110](#page-109-0) [no ssh dsa-auth-key command 111](#page-110-0) [ssh command 111](#page-110-0) [no ssh command 111](#page-110-0) [ssh secure command 112](#page-111-0) [ssh dsa-auth command 112](#page-111-0)

[no ssh dsa-auth 112](#page-111-0) [default ssh dsa-auth command 113](#page-112-0) [ssh pass-auth command 113](#page-112-0) [no ssh pass-auth command 113](#page-112-0) [default ssh pass-auth command 113](#page-112-0) [ssh port command 113](#page-112-0) [default ssh port command 114](#page-113-0) [ssh timeout command 114](#page-113-0) [default ssh timeout command 114](#page-113-0) [Configuring IP Source Guard 114](#page-113-0) [Configuring DHCP snooping 115](#page-114-0) [Enabling DHCP snooping globally 115](#page-114-0) [Enabling DHCP snooping on the VLANs 115](#page-114-0) [Configuring trusted and untrusted ports 116](#page-115-0) [Viewing DHCP snooping settings 117](#page-116-0) [Viewing the DHCP binding table 117](#page-116-0) [DHCP Snooping layer 2 configuration example 117](#page-116-0) [DHCP Snooping layer 3 configuration example 120](#page-119-0) [Configuring dynamic ARP inspection 124](#page-123-0) [Enabling dynamic ARP inspection on the VLANs 125](#page-124-0) [Configuring trusted and untrusted ports 125](#page-124-0) [Viewing dynamic ARP inspection settings 126](#page-125-0) [Dynamic ARP inspection layer 2 configuration example 126](#page-125-0) [Dynamic ARP inspection layer 3 configuration example 129](#page-128-0) **IP Source Guard Configuration** 133 [Prerequisites to IP Source Guard configuration 133](#page-132-0) [IP Source Guard configuration procedures 134](#page-133-0) [IP Source Guard configuration procedure navigation 135](#page-134-0) [Enabling IP Source Guard 135](#page-134-0) [Viewing IP Source Guard port statistics 135](#page-134-0) [Disabling IP Source Guard 136](#page-135-0) **[Configuring and managing security using the Web-based](#page-138-0) management interface** 139 [Setting user access limitations 139](#page-138-0) [Configuring EAPOL-based security 139](#page-138-0) [Configuring MAC address-based security 141](#page-140-0) [Security Configuration 141](#page-140-0) [Enabling Port Security 144](#page-143-0) [Port Lists 145](#page-144-0) [Adding MAC Addresses 146](#page-145-0) [DA MAC Filtering 147](#page-146-0) [Deleting MAC DAs 148](#page-147-0) [Configuring RADIUS security 148](#page-147-0)

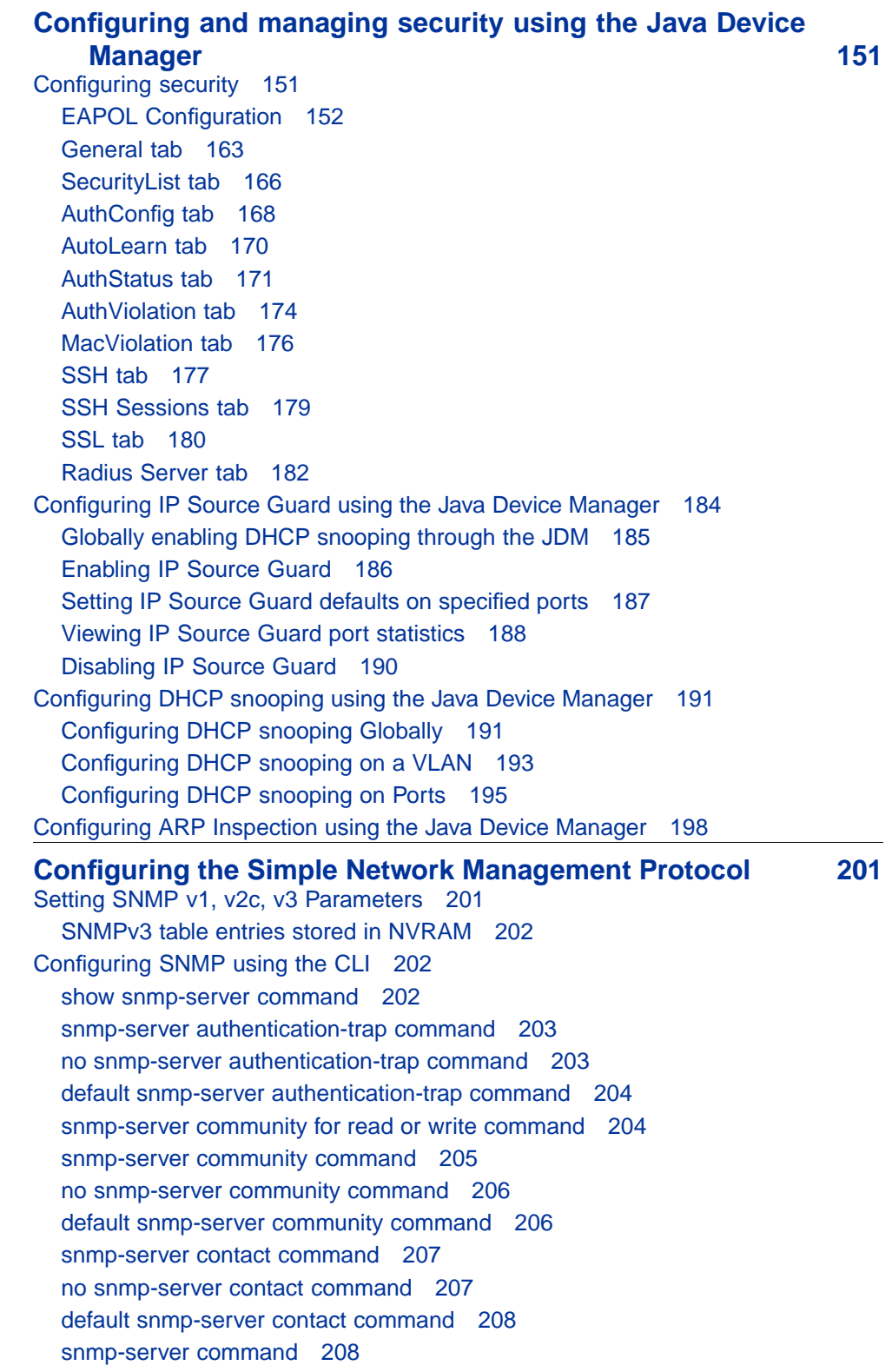

[no snmp-server command 208](#page-207-0) [snmp-server host command 208](#page-207-0) [no snmp-server host command 210](#page-209-0) [default snmp-server host command 211](#page-210-0) [snmp-server location command 212](#page-211-0) [no snmp-server location command 212](#page-211-0) [default snmp-server location command 212](#page-211-0) [snmp-server name command 212](#page-211-0) [no snmp-server name command 213](#page-212-0) [default snmp-server name command 213](#page-212-0) [snmp-server user command 213](#page-212-0) [no snmp-server user command 215](#page-214-0) [snmp-server view command 216](#page-215-0) [no snmp-server view command 217](#page-216-0) [snmp-server bootstrap command 218](#page-217-0) [Configuring SNMP using the Web-based management interface 219](#page-218-0) [Configuring SNMPv1 219](#page-218-0) [Configuring SNMPv3 221](#page-220-0) [Configuring SNMP using the](#page-241-0) Java Device Manager [242](#page-241-0) [Using SNMPv3 in Device Manager 242](#page-241-0) [Configuring the switch to use SNMP 261](#page-260-0) **[Implementing the Nortel Secure Network Access solution 265](#page-264-0)** [Overview 265](#page-264-0) [NSNA configuration example for MAC authorization enhancement 266](#page-265-0) [Port modes 268](#page-267-0) [Filters in the Nortel SNA solution 268](#page-267-0) [Topologies 274](#page-273-0) [Basic switch configuration for Nortel SNA 275](#page-274-0) [Before you begin 275](#page-274-0) [Configuring the network access device 276](#page-275-0) [Configuring SSH on the 5500 Series switch for Nortel SNA 278](#page-277-0) [Deploying the Nortel SNA solution in an active network 279](#page-278-0) [About the ports 279](#page-278-0) [About the VLANs and filters 280](#page-279-0) [Rolling back Nortel SNA mode to default mode 282](#page-281-0) **[Configuring Nortel Secure Network Access using the CLI 283](#page-282-0)** [Configuring the Nortel SNAS 4050 subnet 283](#page-282-0) [Configuration example: Adding a Nortel SNAS 4050 subnet 284](#page-283-0) [Viewing Nortel SNAS 4050 subnet information 284](#page-283-0) [Removing the Nortel SNAS 4050 subnet 284](#page-283-0) [Configuring QoS for the Nortel SNA solution 285](#page-284-0) [Configuring Nortel SNA per VLAN 285](#page-284-0) [Viewing Nortel SNA VLAN information 286](#page-285-0)

[Removing a Nortel SNA VLAN 286](#page-285-0) [Configuration example: Configuring the Nortel SNA VLANs 286](#page-285-0) [Enabling Nortel SNA on ports 288](#page-287-0) [Viewing Nortel SNA port information 289](#page-288-0) [Removing a Nortel SNA port 289](#page-288-0) [Configuration example: Adding the uplink port 289](#page-288-0) [Viewing information about Nortel SNA clients 291](#page-290-0) [Entering phone signatures for Nortel SNA 291](#page-290-0) [Removing Nortel SNA phone signatures 291](#page-290-0) [Viewing Nortel SNA phone signatures 291](#page-290-0) [Enabling Nortel SNA 292](#page-291-0) [Disabling Nortel SNA 292](#page-291-0) [Viewing the Nortel SNA state 292](#page-291-0) [Configuration example 293](#page-292-0) [Scenario 293](#page-292-0) [Steps 294](#page-293-0) **[Configuring Nortel Secure Network Access using Device](#page-296-0) [Manager 297](#page-296-0)** [Configuring the Nortel SNAS 4050 subnet 297](#page-296-0) [Removing the Nortel SNAS 4050 subnet 299](#page-298-0) [Configuring QoS for the Nortel SNA solution 300](#page-299-0) [Configuring Nortel SNA per VLAN 300](#page-299-0) [Removing a Nortel SNA VLAN 302](#page-301-0) [Enabling Nortel SNA on ports 304](#page-303-0) [Viewing Nortel SNA settings 307](#page-306-0) [Viewing information about Nortel SNA clients 309](#page-308-0) [Entering phone signatures for Nortel SNA 310](#page-309-0) [Removing Nortel SNA phone signatures 311](#page-310-0) [Configuring Nortel SNA static clients 312](#page-311-0) [Enabling Nortel SNA 312](#page-311-0) **[Appendixes 315](#page-314-0)** [TACACS+ server configuration examples 315](#page-314-0) [Configuration example: Cisco ACS \(version 3.2\) server 315](#page-314-0) [Configuration example: ClearBox server 320](#page-319-0) [Configuration example: Linux freeware server 327](#page-326-0) [Supported SNMP MIBs and traps 329](#page-328-0) [Supported MIBs 329](#page-328-0) [New MIBs 331](#page-330-0) [Supported traps 331](#page-330-0) [Default Nortel SNA filters 334](#page-333-0) [Default filter configuration 334](#page-333-0) [Configuration example: Configuring the default Nortel SNA filters 334](#page-333-0) [Default filter parameters 336](#page-335-0)

**[Index 343](#page-342-0)**

# <span id="page-12-0"></span>**Preface**

This guide provides information and instructions on the configuration and management of security on the 5500 Series Nortel Ethernet Routing Switch. Please consult any documentation included with the switch and the product release notes (see ["Nortel Ethernet Routing Switch 5500 Series](#page-13-0) [Documentation" \(page 14\)\)](#page-13-0) for any errata before beginning the configuration process.

# **Nortel Ethernet Routing Switch 5500 Series**

"5500 Series Switch Platforms" (page 13) outlines the switches that are part of the 5500 Series of Nortel Ethernet Routing Switches

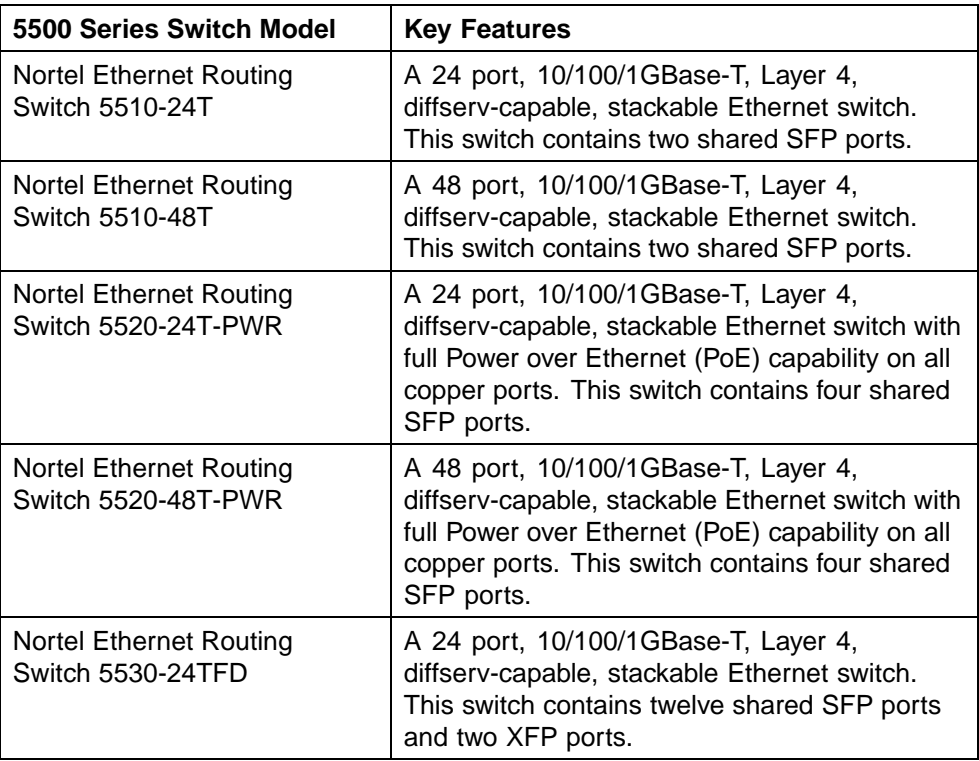

#### **5500 Series Switch Platforms**

# <span id="page-13-0"></span>**Related Publications**

For more information about the management, configuration, and usage of the Nortel Ethernet Routing Switch 5500 Series, refer to the publications listed in "Nortel Ethernet Routing Switch 5500 Series Documentation" (page 14).

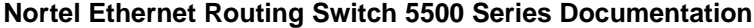

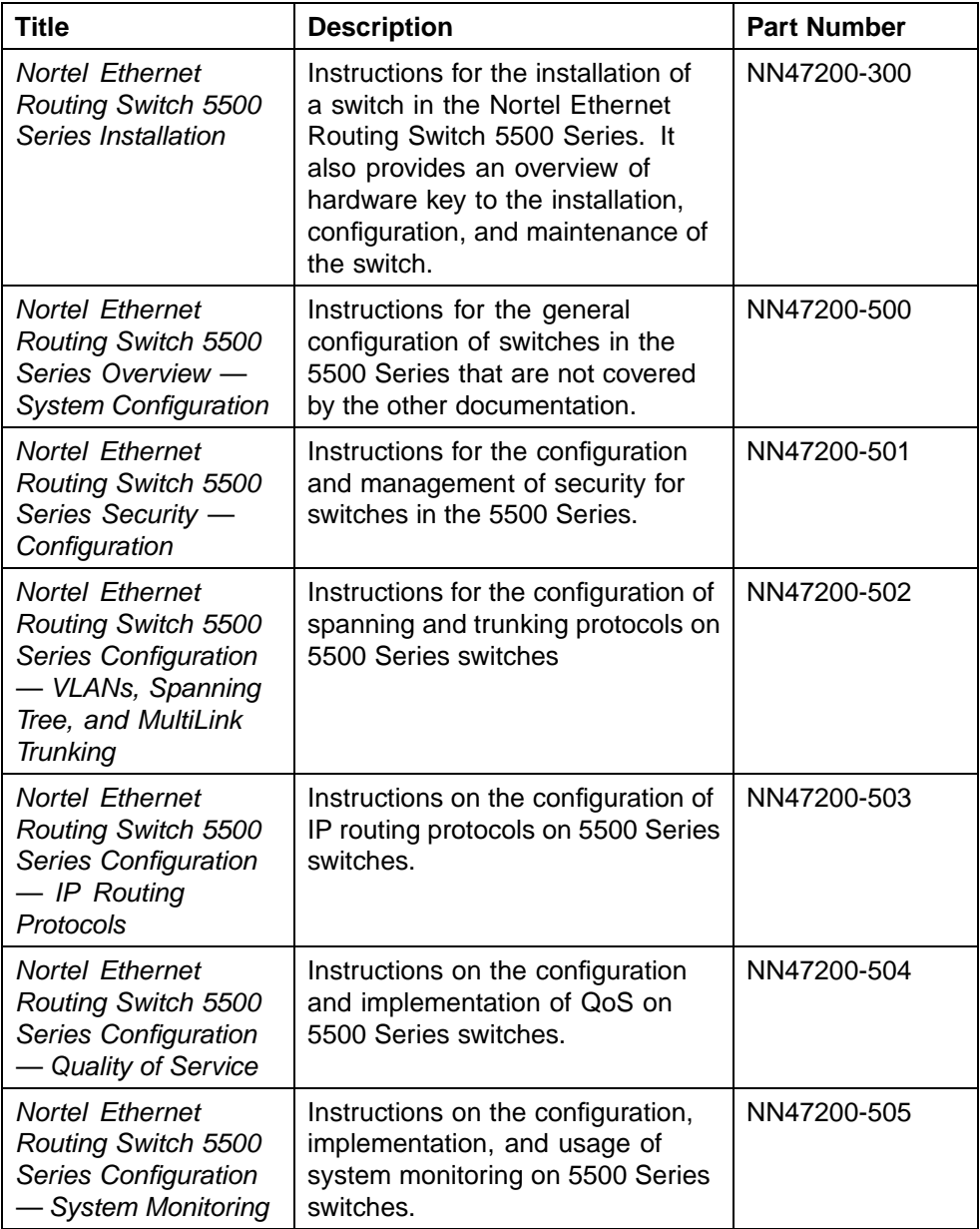

<span id="page-14-0"></span>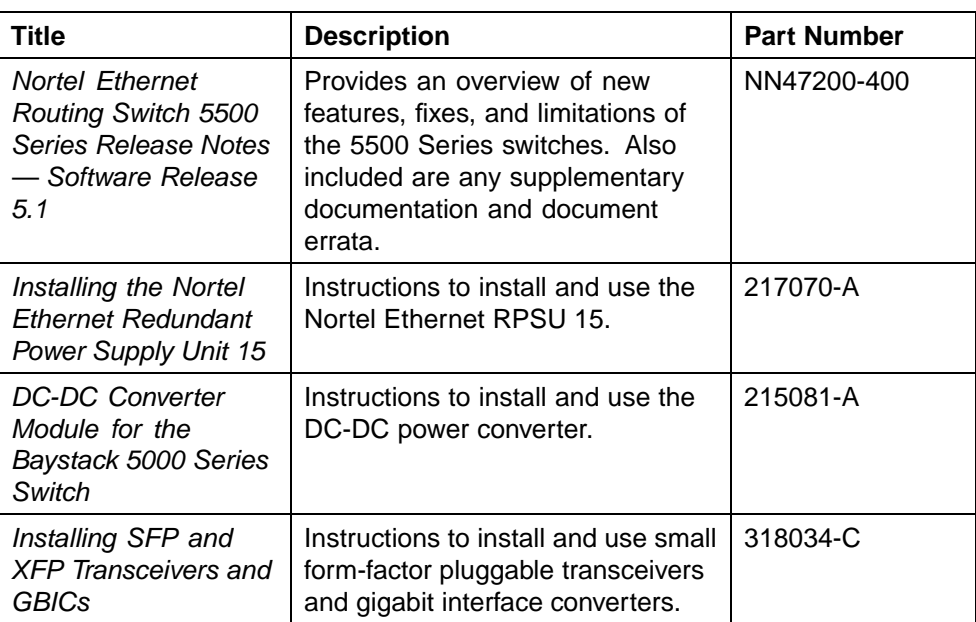

# **Finding the latest updates on the Nortel Website**

The content of this documentation was current at the time of release. To check for updates to the documentation and software for the Nortel Ethernet Routing Switch 4500 Series, go to www.nortel.com/support and use the following procedure.

# **Step Action**

- **1** Select **Ethernet Routing Switches**from the Product Categories list in section 1.
- **2** Select **Ethernet Routing Switch 5500** from section 2.
- **3** Select one of the following from section 3.
	- **Documentation**
	- **Product**
- **4** Click **Go**

**—End—**

# **How to get help**

This section explains how to get help for Nortel products and services.

#### <span id="page-15-0"></span>**Getting help from the Nortel web site**

The best way to get technical support for Nortel products is from the Nortel Technical Support web site:

#### www.nortel.com/support

This site provides quick access to software, documentation, bulletins, and tools to address issues with Nortel products. From this site, you can:

- **•** download software, documentation, and product bulletins
- **•** search the Technical Support Web site and the Nortel Knowledge Base for answers to technical issues
- **•** sign up for automatic notification of new software and documentation for Nortel equipment
- **•** open and manage technical support cases

# **Getting help over the phone from a Nortel Solutions Center**

If you do not find the information you require on the Nortel Technical Support web site, and you have a Nortel support contract, you can also get help over the phone from a Nortel Solutions Center.

In North America, call 1-800-4NORTEL (1-800-466-7835).

Outside North America, go to the following web site to obtain the phone number for your region:

### www.nortel.com/callus

### **Getting help from a specialist using an Express Routing Code**

To access some Nortel Technical Solutions Centers, you can use an Express Routing Code (ERC) to quickly route your call to a specialist in your Nortel product or service. To locate the ERC for your product or service, go to:

#### www.nortel.com/erc

#### **Getting help through a Nortel distributor or reseller**

If you purchased a service contract for your Nortel product from a distributor or authorized reseller, contact the technical support staff for that distributor or reseller.

# <span id="page-16-0"></span>**Security in the Nortel Ethernet Routing Switch 5500 Series**

This chapter includes the following topics:

- **•** ["Overview" \(page 265\)](#page-264-0)
- **•** ["MAC address-based security" \(page 20\)](#page-19-0)
- **•** ["RADIUS-based network security" \(page 22\)](#page-21-0)
- **•** ["EAPOL-based security" \(page 23\)](#page-22-0)
- **•** ["Advanced EAPOL features" \(page 27\)](#page-26-0)
- **•** ["EAP \(802.1x\) accounting" \(page 37\)](#page-36-0)
- **•** ["TACACS+" \(page 39\)](#page-38-0)
- **•** ["IP Manager" \(page 45\)](#page-44-0)
- **•** ["Password security" \(page 45\)](#page-44-0)
- **•** ["CLI audit" \(page 48\)](#page-47-0)
- **•** ["Simple Network Management Protocol" \(page 49\)](#page-48-0)
- **•** ["Secure Socket Layer protocol" \(page 50\)](#page-49-0)
- **•** ["Secure Shell protocol" \(page 52\)](#page-51-0)
- **•** ["DHCP snooping" \(page 55\)](#page-54-0)
- **•** ["Dynamic ARP inspection" \(page 57\)](#page-56-0)
- **•** ["Nortel Secure Network Access" \(page 58\)](#page-57-0)
- **•** ["Summary of security features" \(page 59\)](#page-58-0)

# **Overview**

The following table describes types of security provided by the Nortel Ethernet Routing Switch 5500 Series.

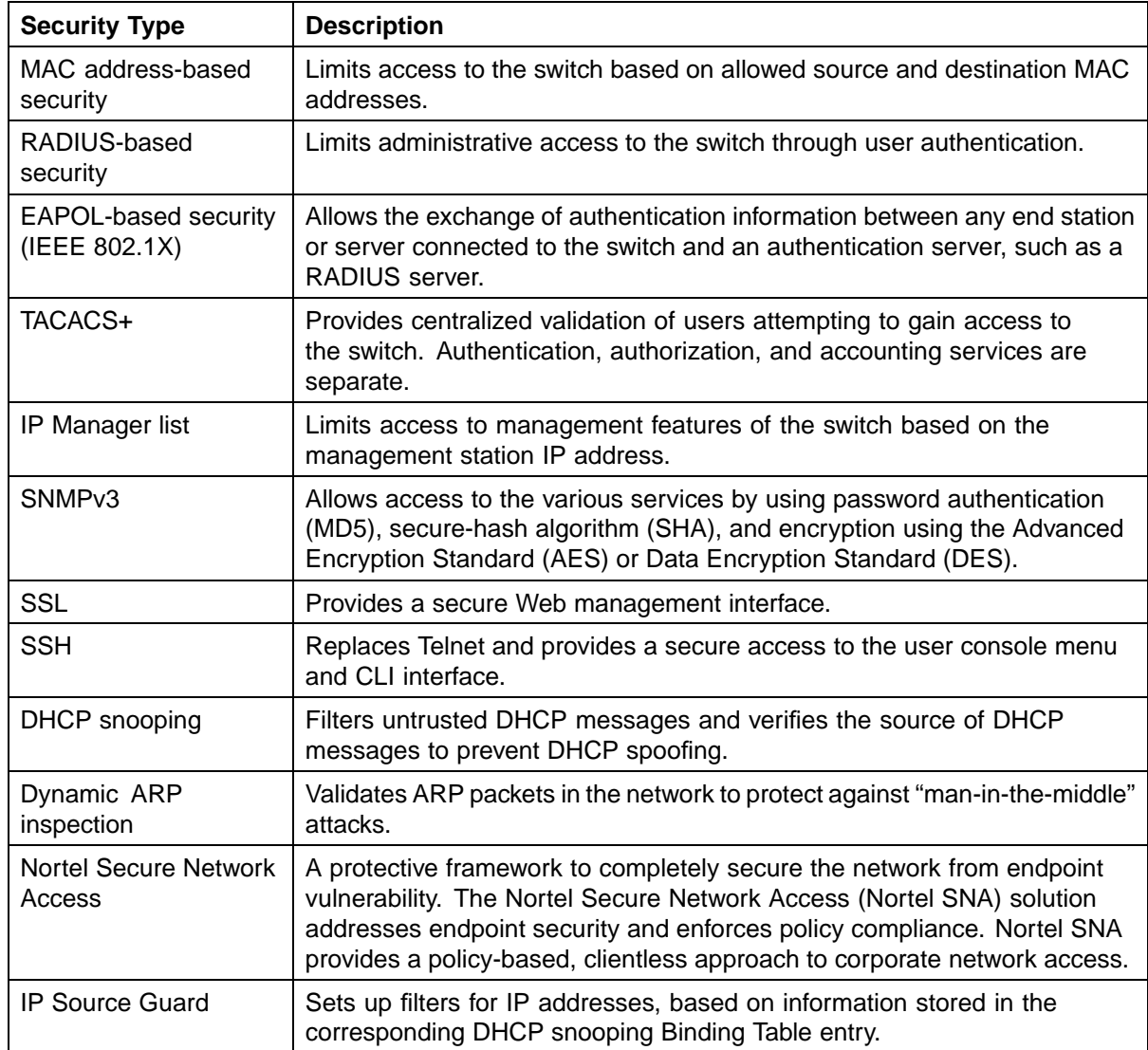

#### <span id="page-17-0"></span>**Security in the Nortel Ethernet Routing Switch 5500 Series**

# **Campus security example**

The following figure shows a typical campus configuration using the RADIUS-based and MAC address-based security features for the Nortel Ethernet Routing Switch 5500 Series.

This example assumes that the switch, the teachers' offices, classrooms, and the library are physically secured. The student dormitory can also be physically secured.

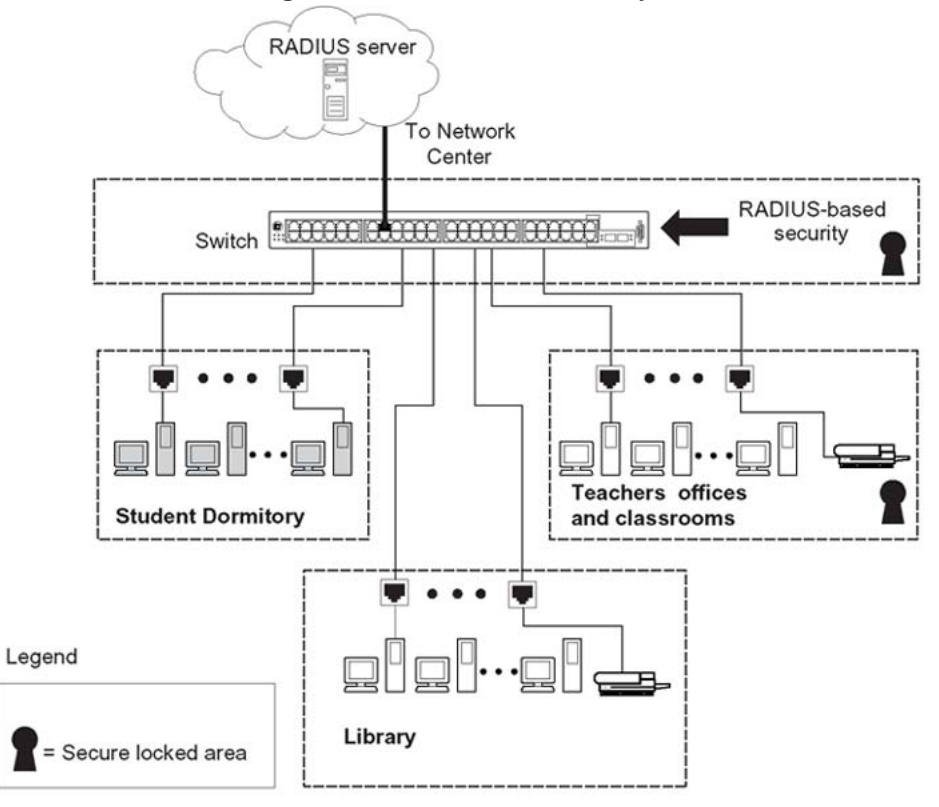

**Nortel Ethernet Routing Switch 5500 Series security features**

In the given configuration example, the security measures are implemented in the following locations, as follows:

**•** The switch

RADIUS-based security is used to limit administrative access to the switch through user authentication. See ["RADIUS-based network](#page-21-0) [security" \(page 22\)](#page-21-0).

MAC address-based security is used to allow up to 448 authorized stations access to one or more switch ports. See ["MAC address-based](#page-19-0) [security" \(page 20\)](#page-19-0).

The switch is located in a locked closet, accessible only by authorized Technical Services personnel.

**•** Student dormitory

Dormitory rooms are typically occupied by two students and are prewired with two RJ-45 jacks.

As specified by the MAC address-based security feature, only students who are authorized can access the switch on the secured ports.

**•** Teachers' offices and classrooms

<span id="page-19-0"></span>The PCs that are located in the teachers' offices and in the classrooms are assigned MAC address-based security, which is specific for each classroom and office location.

The security feature logically locks each wall jack to the specified station, thereby preventing unauthorized access to the switch.

The printer is assigned to a single station and is allowed full bandwidth on that switch port.

It is also assumed that all PCs are password protected and that the classrooms and offices are physically secured.

**•** Library

The PCs can be connected to any wall jack in the room. However, the printer is assigned to a single station with full bandwidth to that port.

It is assumed that all PCs are password protected and that access to the library is physically secured.

# **MAC address-based security**

The MAC address-based security feature is based on Nortel Networks BaySecure\* LAN Access for Ethernet, a real-time security system that safeguards Ethernet networks from unauthorized surveillance and intrusion.

The MAC address-based security feature allows you to set up network access control, based on source MAC addresses of authorized stations.

MAC address-based security allows you to do the following:

- **•** Create a list of up to 10 MAC addresses that you want to filter
	- as destination addresses (DA)—all packets with one of the specified MAC addresses as the DA will be dropped, regardless of the ingress port, source address intrusion, or VLAN membership
	- as source addresses (SA)—all packets with one of the specified MAC addresses as the SA will be dropped

*Note:* Ensure that you do not enter the MAC address for the stack or any of the units you are using.

**•** Create a list of up to 448 MAC source addresses (SA) and specify SAs that are authorized to connect to the switch or stack configuration. Up to 32 MAC source addresses (SA) per-port can be configured for the Nortel Ethernet Routing Switch 5520 and 5530 switches and up to 448 MAC source addresses per-port can be configured for the Nortel Ethernet Routing Switch 5510 switches.

The 448 MAC SAs can be configured within a single stand-alone switch, or they can be distributed in any order among the units in a single stack configuration.

<span id="page-20-0"></span>At the time of configuring MAC-based security, you must specify the following:

**•** Switch ports that can be accessed by each MAC SA.

The options for allowed port access include: NONE, ALL, and single or multiple ports that are specified in a list, for example, 1/1-4,1/6,2/9.

**•** Optional actions to be performed by your switch, if the software detects an SA security violation.

The response can be to send a trap, turn on destination address (DA) filtering for the specified SAs, disable the specific port, or any combination of these three options.

Use either the CLI or the Web-based management system to configure MAC address-based security features.

# **MAC address-based security auto-learning**

The MAC address-based security auto-learning feature provides the ability to add allowed MAC addresses to the MAC Security Address Table automatically without user intervention.

MAC address-based security auto-learning includes the following features:

- **•** You specify the number of addresses that can be learned on the ports, to a maximum of 25 addresses per-port. The switch forwards traffic only for those MAC addresses statically associated with a port or auto-learned on the port.
- **•** You can configure an aging time period in minutes, after which auto-learned entries are refreshed in the MAC Security Address Table. If you set the aging time value to 0, the entries never age out; you need to reset the MAC Security Address Table for the specified port to force new addresses to be learned.
- **•** Auto-learned entries associated in the MAC Security Address Table with a particular port are deleted from the table if a link down event occurs for the port.
- **•** You cannot modify auto-learned MAC addresses in the MAC Security Address Table.
- **•** Auto-learned addresses are not saved in NVRAM but learned after the bootup sequence. The aging time and the allowed number of auto-learned MAC addresses per-port are saved in non-volatile memory.
- **•** You can reset the MAC address table for a port by disabling the security on the port and then re-enabling it.
- **•** If a MAC address is already learned on a port (port x) and the address migrates to another port (port y), the entry in the MAC Security Address

<span id="page-21-0"></span>Table is modified to associate that MAC address with the new port (port y). The aging timer for the entry is reset.

- **•** If you disable auto-learning on a port, all the auto-learned MAC entries associated with that port in the MAC Security Address Table are removed.
- **•** If a static MAC address is associated with a port (which may or may not be configured with the auto-learning feature) and the same MAC address is learned on a different port, an auto-learn entry associating that MAC address with the second port is not created in the MAC Security Address Table. In other words, user settings have priority over auto-learning.

# **RADIUS-based network security**

Remote Access Dial-In User Services (RADIUS) is a distributed client/server system that assists in securing networks against unauthorized access, allowing a number of communication servers and clients to authenticate user identities through a central database. The database within the RADIUS server stores information about clients, users, passwords, and access privileges, protected with a shared secret.

RADIUS authentication is a fully open and standard protocol defined by RFC 2865.

# **How RADIUS works**

A RADIUS application has two components:

- **•** RADIUS server—a computer equipped with server software (for example, a UNIX workstation) that is located at a central office or campus. It has authentication and access information in a form that is compatible with the client. Typically, the database in the RADIUS server stores client information, user information, password, and access privileges, protected with a shared secret.
- **•** RADIUS client—a switch, router, or a remote access server equipped with client software, that typically resides on the same LAN segment as the server. The client is the network access point between the remote users and the server.

RADIUS authentication allows a remote server to authenticate users attempting to log on to the switch from the local console or Telnet.

Nortel recommends including two RADIUS servers in the Ethernet Routing Switch 5500 Series network: a primary RADIUS server and a secondary RADIUS server for backup. The secondary server is used only if the primary server is unavailable or unreachable. You identify which server functions as the primary and secondary, respectively, when you configure the RADIUS servers on the switch.

<span id="page-22-0"></span>RADIUS allows three retries for service requests to each RADIUS server in the network. The timeout interval between each retry is configurable.

#### **RADIUS server configuration**

You must set up specific user accounts on the RADIUS server before you can use RADIUS authentication in the Ethernet Routing Switch 5500 Series network. User account information about the RADIUS server includes user names, passwords, and Service-Type attributes.

To provide each user with the appropriate level of access to the switch, ensure that you set the following user name attributes:

- **•** for read-write access, set the Service-Type field value to Administrative
- **•** for read-only access, set the Service-Type field value to NAS-Prompt

The maximum length of user name and password is 32 characters.

For detailed information about configuring the RADIUS server, refer to the documentation that came with the server software.

#### **RADIUS password fallback**

The RADIUS password fallback feature allows the user to log on to the switch or stack by using the local password if the RADIUS server is unavailable or unreachable for authentication.

RADIUS password fallback is disabled by default.

### **Configuring RADIUS authentication**

Configure and manage RADIUS authentication using the CLI, Web-based Management interface or Java Device Manager (JDM).

For information about configuring RADIUS authentication using the CLI, see ["Configuring RADIUS authentication" \(page 74\)](#page-73-0). For information about configuring RADIUS authentication using Web-based management, see ["Configuring RADIUS security" \(page 148\).](#page-147-0) For information about configuring RADIUS authentication using the JDM, see ["Radius Server](#page-181-0) [tab" \(page 182\).](#page-181-0)

# **EAPOL-based security**

The Nortel Ethernet Routing Switch 5500 Series uses an encapsulation mechanism to provide security. This is referred to as the Extensible Authentication Protocol over LAN (EAPOL). This concept uses the Extensible Authentication Protocol (EAP) as described in the IEEE 802.1X to allow you to set up network access control on internal LANs.

EAP allows the exchange of authentication information between any end station or server connected to the switch and an authentication server, such as a RADIUS server. The EAPOL-based security feature operates in conjunction with a RADIUS-based server to extend the benefits of remote authentication to internal LAN clients.

The following example illustrates how the Nortel Ethernet Routing Switch 5500 Series, configured with the EAPOL-based security feature, react to a new network connection:

- **•** The switch detects a new connection on one of its ports.
	- The switch requests a user ID from the new client.
	- EAPOL encapsulates the user ID and forwards it to the RADIUS server.
	- The RADIUS server responds with a request for the user's password.
- **•** The new client forwards a password to the switch, within the EAPOL packet.
	- The switch relays the EAPOL packet to the RADIUS server.
	- If the RADIUS server validates the password, the new client is allowed access to the switch and the network.

Some components and terms used with EAPOL-based security are:

- **•** Supplicant: Refers to the device applying for access to the network.
- **•** Authenticator: Refers to the software that authorizes a supplicant attached to the other end of a LAN segment.
- **•** Authentication Server: Refers to the RADIUS server that provides authorization services to the Authenticator.
- **•** Port Access Entity (PAE): Refers to the software entity that is associated with each port that supports the Authenticator or Supplicant functionality.
- **•** Controlled Port: Refers to any switch port with EAPOL-based security enabled.

The Authenticator communicates with the Supplicant using an encapsulation mechanism known as EAP over LANs (EAPOL).

The Authenticator PAE encapsulates the EAP message into a RADIUS packet before sending the packet to the Authentication Server. The Authenticator facilitates the authentication exchanges that occur between the Supplicant and the Authentication Server by encapsulating the EAP message to make it suitable for the packet destination.

<span id="page-24-0"></span>The Authenticator PAE functionality is implemented for each controlled port on the switch. At system initialization, or when a supplicant is initially connected to the switch's controlled port, the controlled port's state is set to Unauthorized. During this time, EAP packets are processed by the authenticator.

When the Authentication server returns a "success" or "failure" message, the controlled port's state is changed accordingly. If the authorization is successful, the controlled port's operational state is set to Authorized. The blocked traffic direction on the controlled port depends on the Operational Traffic Control field value in the EAPOL Security Configuration screen.

The Operational Traffic Control field can have one of the following two values:

- **•** Incoming and Outgoing: If the controlled port is unauthorized, frames are not transmitted through the port. All frames received on the controlled port are discarded.
- **•** Incoming: If the controlled port is unauthorized, frames received on the port are discarded, but the transmit frames are forwarded through the port.

# **EAPOL dynamic VLAN assignment**

If EAPOL-based security is enabled on an authorized port, the EAPOL feature dynamically changes the port's VLAN configuration and assigns a new VLAN. The new VLAN configuration values are applied according to previously stored parameters in the Authentication server.

The following VLAN configuration values are affected:

- **•** port membership
- **•** PVID
- **•** port priority

When EAPOL-based security is disabled on a port that was previously authorized, the port VLAN configuration values are restored directly from the switch non-volatile random access memory (NVRAM).

The following exceptions apply to dynamic VLAN assignments:

- **•** The dynamic VLAN configuration values assigned by EAPOL are *not* stored in the switch's NVRAM.
- **•** If an EAPOL connection is active on a port, any changes to the port membership, PVID, or port priority are not saved to NVRAM.
- **•** When EAPOL is enabled on a port, and you configure values other than VLAN configuration values, these values are applied and stored in NVRAM.

<span id="page-25-0"></span>You can set up your Authentication server (RADIUS server) for EAPOL dynamic VLAN assignments. The Authentication server allows you to configure user-specific settings for VLAN memberships and port priority.

When you log on to a system that has been configured for EAPOL authentication, the Authentication server recognizes your user ID and notifies the switch to assign preconfigured (user-specific) VLAN membership and port priorities to the switch. The configuration settings are based on configuration parameters that were customized for your user ID and previously stored on the Authentication server.

To set up the Authentication server, set the following "Return List" attributes for all user configurations. For more information, refer to your Authentication server documentation:

- **•** VLAN membership attributes (automatically configures PVID)
	- Tunnel-Type: value 13, Tunnel-Type-VLAN
	- Tunnel-Medium-Type: value 6, Tunnel-Medium-Type-802
	- Tunnel-Private-Group-Id: ASCII value 1 to 4094 (this value is used to identify the specified VLAN)
- **•** Port priority (vendor-specific) attributes
	- Vendor Id: value 562, Nortel Networks vendor Id
	- Attribute Number: value 1, Port Priority
	- Attribute Value: value 0 (zero) to 7 (this value is used to indicate the port priority value assigned to the specified user)

# **System requirements**

The following are the minimum system requirements for the EAPOL-based security feature:

- **•** at least one Nortel Ethernet Routing Switch 5500 Series switch
- **•** RADIUS server (Microsoft Windows 2003 Server or other RADIUS server with EAPOL support)
- **•** client software that supports EAPOL (Microsoft Windows XP Client)

You must configure the Nortel devices with the RADIUS server IP address for the Primary RADIUS server.

# **EAPOL-based security configuration rules**

The following configuration rules apply to the Nortel Ethernet Routing Switch 5500 Series when using EAPOL-based security:

**•** Before configuring your switch, you must configure the Primary RADIUS Server and Shared Secret fields.

- <span id="page-26-0"></span>**•** You cannot configure EAPOL-based security on ports that are currently configured for:
	- Shared segments
	- MultiLink Trunking
	- MAC address-based security
	- IGMP (Static Router Ports)
	- Port mirroring
	- IP Source Guard
- **•** With EAPOL SHSA (the simplest EAPOL port operating mode), you can connect only a single client on each port that is configured for EAPOL-based security. If you attempt to add additional clients to a port, that port state is modified to Unauthorized.

RADIUS-based security uses the RADIUS protocol to authenticate local console, Telnet, and EAPOL-authorized log ons.

# **Advanced EAPOL features**

EAPOL supports the following advanced features:

- **•** Single Host with Single Authentication (SHSA) and Guest VLAN (see "Single Host with Single Authentication and Guest VLAN" (page 27))
- **•** Multihost (MH) support:
	- Multiple Host with Multiple Authentication (MHMA) (see ["Multiple](#page-28-0) [Host with Multiple Authentication" \(page 29\)](#page-28-0))
	- Non-EAP hosts on EAP-enabled ports (see ["Non-EAP hosts on](#page-32-0) [EAP-enabled ports" \(page 33\)](#page-32-0))
	- Multiple Host with Single Authentication (MHSA) (see ["Multiple Host](#page-35-0) [with Single Authentication" \(page 36\)\)](#page-35-0)

### **Single Host with Single Authentication and Guest VLAN**

Single Host with Single Authentication (SHSA) support is the default configuration for an EAP-enabled port. At any time, only one MAC user is authenticated on a port, and the port is assigned to only one port-based VLAN.

If no guest VLAN is configured, only the particular device or user that completes EAP negotiations on the port is allowed to access that port for traffic. Tagged ingress packets are sent to the PVID of that port. The only exceptions are reserved addresses.

You can configure a guest VLAN to allow non-authenticated users to access the port. Any active VLAN can be made a guest VLAN.

The following rules apply for SHSA:

- **•** When the port is EAP enabled:
	- If Guest VLAN is enabled, the port is put in a Guest VLAN.
		- PVID of the port = Guest VLAN ID
	- If Guest VLAN is not enabled, the port services EAPOL packets only, until successful authentication.
- **•** During EAP authentication:
	- If Guest VLAN is enabled, the port is put in a Guest VLAN.
	- If Guest VLAN is not enabled, the port services EAPOL packets only.
- **•** If authentication succeeds:
	- The port is put in a preconfigured VLAN or a RADIUS-assigned VLAN. Only packets with the authenticated MAC (authMAC) are allowed on that port. Any other packets are dropped.
- **•** If authentication fails:
	- If Guest VLAN is enabled, the port is put in a Guest VLAN.
	- If Guest VLAN is not enabled, the port services EAPOL packets only.
- **•** Reauthentication can be enabled for the authenticated MAC address. If reauthentication fails, the port is put back in the Guest VLAN.

The EAP-enabled port belongs to the Guest VLAN, Radius-assigned VLAN, or configured VLANs.

# **Guest VLAN**

A global default Guest VLAN ID can be configured for the stack or the switch. Set the VLAN ID as Valid when you configure the switch or the stack.

Guest VLAN support includes the following features:

- **•** Guest VLAN support is on a per-port basis. Guest VLANs can be enabled with a valid Guest VLAN ID on each port. If a Guest VLAN ID is not specified for a port, the global default value is used. This feature cannot be enabled on a particular port, if the global default value or the local Guest VLAN ID is invalid.
- **•** The Guest VLAN chosen must be an active VLAN configured on the switch. EAP registers with the VLAN module, so that it can be recovered in the event of a VLAN delete.

<span id="page-28-0"></span>When a VLAN that is in use by EAP is deleted, the following actions are performed:

- A message is sent to the syslog.
- The port is blocked.
- **•** When an authentication failure occurs, a port is put back in the Guest VLAN.
- **•** This feature affects ports that have EAP-Auto enabled. Therefore, the port must always be in a forwarding mode. It does not affect ports with administrative state, force-authorized or force-unauthorized.
- **•** This feature uses Enterprise Specific MIBs.
- **•** The Guest VLAN configuration settings are saved across resets.

#### **Multiple Host with Multiple Authentication**

For an EAP-enabled port configured for Multiple Host with Multiple Authentication (MHMA), a finite number of EAP users or devices with unique MAC addresses are allowed on the port.

Each user must complete EAP authentication before the port allows traffic from the corresponding MAC address. Only traffic from the authorized hosts is allowed on that port.

Radius-assigned VLAN values are allowed in the MHMA mode. For information on Radius-assigned VLANs in the MHMA mode, see ["Radius-assigned VLAN use in MHMA mode" \(page 30\).](#page-29-0)

MHMA support is on a per-port basis for an EAP-enabled port.

The following are some of the concepts associated with MHMA:

**•** Logical and physical ports

Each unique port and MAC address combination is treated as a logical port. MAX\_MAC\_PER\_PORT defines the maximum number of MAC addresses that can perform EAP authentication on a port at any given time. Each logical port is treated as if it is in the SHSA mode.

**•** Indexing for MIBs

Logical ports are indexed by a port and source MAC address (src-mac) combination. Enterprise-specific MIBs are defined for state machine-related MIB information for individual MACs.

**•** Transmitting EAPOL packets

Only unicast packets are sent to a specific port so that the packets reach the correct destination.

**•** Receiving EAPOL packets

<span id="page-29-0"></span>The EAPOL packets are directed to the correct logical port for state machine action.

**•** Traffic on an authorized port

Only a set of authorized MAC addresses is allowed access to a port.

MHMA support for EAP clients includes the following features:

- **•** A port remains on the Guest VLAN when no authenticated hosts exist on it. Until the first authenticated host, both EAP and non EAP clients are allowed on the port.
- **•** After the first successful authentication, only EAPOL packets and data from the authenticated MAC addresses are allowed on a particular port.
- **•** Only a predefined number of authenticated MAC users are allowed on a port.
- **•** RADIUS VLAN assignment is enabled for ports in MHMA mode. Upon successful RADIUS authentication, the port gets a VLAN value in a RADIUS Attribute with EAP success. The port is added and the PVID is set to the first such VLAN value from the RADIUS server.
- **•** Configuration of timer parameters is per physical port, not per user session. However, the timers are used by the individual sessions on the port.
- **•** Reauthenticate Now, when enabled, causes all sessions on the port to reauthenticate.
- **•** Reauthentication timers are used to determine when a MAC is disconnected so as to enable another MAC to log in to the port.
- **•** EAP accounting, when enabled, displays the octet and packet counts per physical port.
- **•** Configuration settings are saved across resets.

# **Radius-assigned VLAN use in MHMA mode**

Radius-assigned VLAN use in the MHMA mode is allowed to give you greater flexibility and a more centralized assignment than existed. This feature is also useful in an IP Phone set up, when the phone traffic can be directed to the Voice over IP (VoIP) VLAN and the PC Data traffic can be directed to the assigned VLAN. When Radius-assigned VLAN values are allowed, the port behaves as follows: the first authenticated EAP MAC address may not have a Radius-assigned VLAN value. At this point, the port is moved to a configured VLAN. A later authenticated EAP MAC address (for instance, the third one on the port) may get a Radius-assigned VLAN value. This port is then added, and the port VLAN ID (PVID) is set to the

first such VLAN value from the Radius server. The VLAN remains the same irrespective of which MAC leaves, and a change in the VLAN takes place only when there are no authenticated hosts on the port.

*Note:* All VLAN movement in an EAP-enabled state is dynamic and is not saved across resets.

Consider the following setup in the figure:

- **•** ERS 5510-24T standalone switch with default settings
- **•** IP Phone connected to the switch in port 1
- **•** PC connected to the PC port of the IP Phone
- **•** Radius server connected to switch port 24 (directly or through a network)

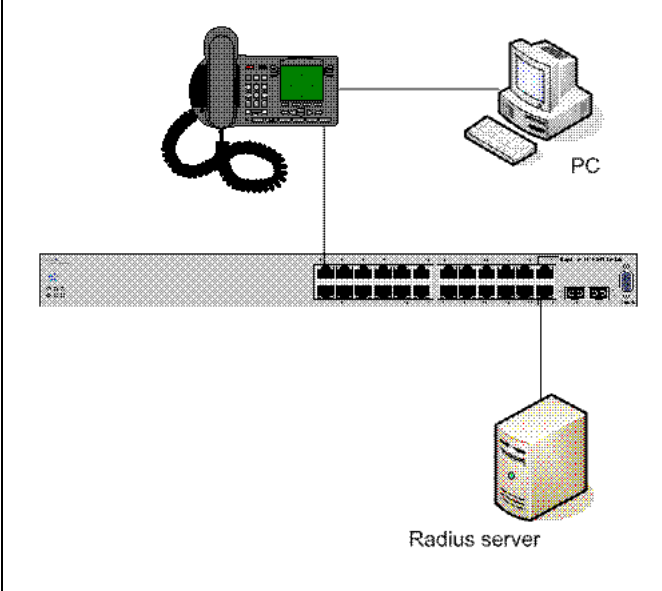

Before getting to the details regarding the EAP enhancements configuration, EAP multihost mode needs to be configured on the switch (global settings and local settings for switch port 1/1):

- 1. Put a valid IP address on the switch
- 2. Configure at least the Primary Radius server IP address (we could also fill the IP address of the Secondary one)
- 3. Enable EAP globally
- 4. Enable EAP (status Auto) for switch port 1
- 5. Enable EAP multihost mode for switch port 1

The EAP clients will authenticate using MD5 credentials, but any other available type of authentication could be used (TLS, PEAP-MSCHAPv2, PEAP-TLS, TTLS and so on). The Radius server should be

properly configured to authenticate the EAP users with at least MD5 authentication

a. Non-EAP IP Phone authentication :

This enhancement is useful mainly for the IP Phones which are not able to authenticate themselves with EAP. As for the Local and Radius Non-EAP authentications, EAP Guest VLAN needs to be disabled (Guest VLAN and Non-EAP are mutually exclusive features). On an EAP capable IP Phone, EAP has to be disabled if the user specifically wants to use the Non-EAP IP Phone authentication. DHCP has to be enabled on the phone, because the switch will examine the phone signature contained in the DHCP Discover packet sent by the phone.

Following are the steps to enable the enhancement :

6. Enable Non-EAP IP Phone authentication in global config mode

**5510-24T(config)#eapol multihost non-eap-phone-enable**

7. Enable Non-EAP IP Phone authentication in interface mode for switch port 1

**5510-24T(config-if)#eapol multihost port 1 non-eap-phoneenable**

The switch will wait for DHCP Discover packets on port 1. Once a DHCP Discover packet is received on port 1, the switch will look for the phone signature (e.g. Nortel-i2004-A), which should be enclosed in the DHCP Discover packet. If the proper signature is found, the switch will register the MAC address of the IP Phone as an authenticated MAC address and will let the phone traffic pass through the port.

By default, the Non-EAP IP Phone authentication enhancement is disabled in both global config and interface modes, for all switch ports.

a. Unicast EAP Requests in MHMA :

With this enhancement enabled, the switch no longer periodically queries the connected MAC addresses to a port with EAP Request Identity packets. So the clients must be able to initiate for themselves the EAP authentication sessions (send EAP Start packets to the switch). Note that not all EAP supplicants might be able to support this operating mode.

Following are the steps to enable the enhancement :

**•** Enable unicast EAP requests in global config mode:

**5510-24T(config)#eapol multihost eap-packet-mode unicast**

**•** enable Unicast EAP Requests in interface mode for switch port 1:

#### <span id="page-32-0"></span>**5510-24T(config-if)#eapol multihost port 1 eap-packetmode unicast**

By default, multicast mode is selected in both global config and interface modes, for all switch ports. Note that you need to set the EAP packet mode to "Unicast" in both global an interface modes, for a given switch port, in order to enable this feature. Any other combination (e.g. multicast in global, unicast in interface mode) will select the multicast operating mode.

Radius Assigned VLANs in MHMA

This enhancement works in a very similar manner with the already existing Radius assigned VLANs feature in SHSA mode. It is basically an extension of that feature which gives the user the ability to move a port to a specific VLAN, even if that switch port operates in EAP MHMA mode.

The only restriction of this enhancement is that if you have multiple EAP clients authenticating on a given switch port (as you normally would in MHMA mode), each one configured with a different VLAN ID on the Radius server, the switch will move the port to the VLAN of the first authenticated client. In this way, a permanent bounce between different VLANs of the switch port is avoided.

Following are the steps to enable the enhancement :

**•** Enable Radius assigned VLANs in global config mode:

#### **5510-24T(config)#eapol multihost use-radius-assigned-vlan**

**•** Enable Radius assigned VLANs in interface mode for switch port 1:

**5510-24T(config-if)#eapol multihost port 1 use-radiusassigned-vlan**

By default, the Radius assigned VLANs in MHMA enhancement is disabled in global config and interface modes, for all switch ports.

#### **Non-EAP hosts on EAP-enabled ports**

For an EAPOL-enabled port configured for non-EAPOL host support, a finite number of non-EAPOL users or devices with unique MAC addresses are allowed access to the port.

The following types of non-EAPOL users are allowed:

- **•** Hosts that match entries in a local list of allowed MAC addresses. You can specify the allowed MAC addresses when you configure the port to allow non-EAPOL access. These hosts are allowed on the port without authentication.
- **•** Non-EAPOL hosts whose MAC addresses are authenticated by RADIUS.
- **•** IP Phones configured for Auto-Detection and Auto-Configuration (ADAC).
- **•** Nortel IP Phones.

Support for non-EAPOL hosts on EAPOL-enabled ports is primarily intended to accommodate printers and other dumb devices sharing a hub with EAPOL clients.

Support for non-EAPOL hosts on EAPOL-enabled ports includes the following features:

- **•** EAPOL and authenticated non-EAPOL clients are allowed on the port at the same time. Authenticated non-EAPOL clients are hosts that satisfy one of the following criteria:
	- Host MAC address matches an entry in an allowed list preconfigured for the port.
	- Host MAC address is authenticated by RADIUS.
- **•** Non-EAPOL hosts are allowed even if no authenticated EAPOL hosts exist on the port.
- **•** When a new host is seen on the port, non-EAPOL authentication is performed as follows:
	- If the MAC address matches an entry in the preconfigured allowed MAC list, the host is allowed.
	- If the MAC address does not match an entry in the preconfigured allowed MAC list, the switch generates a <username, password> pair, which it forwards to the network RADIUS server for authentication. For more information about the generated credentials, see ["Non-EAPOL MAC RADIUS authentication" \(page 35\).](#page-34-0)

If the MAC address is authenticated by RADIUS, the host is allowed.

— If the MAC address does not match an entry in the preconfigured allowed MAC list, fails RADIUS authentication, and is not an allowed IP Phone, the host is counted as an intruder. Data packets from that MAC address are dropped.

EAPOL authentication is not affected.

- **•** For RADIUS-authenticated non-EAPOL hosts, VLAN information from RADIUS is ignored. Upon successful authentication, untagged traffic is put in a VLAN preconfigured for the port.
- **•** For RADIUS-authenticated non-EAPOL hosts, VLAN information from RADIUS is ignored. Upon successful authentication, untagged traffic follows the PVID of the port.
- <span id="page-34-0"></span>**•** Non-EAPOL hosts continue to be allowed on the port until the maximum number of non-EAPOL hosts is reached. The maximum number of non-EAPOL hosts allowed is configurable.
- **•** After the maximum number of allowed non-EAPOL hosts has been reached, any data packets received from additional non-EAPOL hosts are dropped. The additional non-EAPOL hosts are counted as intruders. New EAPOL hosts can continue to negotiate EAPOL authentication.
- **•** When the intruder count reaches 25, a SNMP trap and system message are generated. The port shuts down, and you must reset the port administrative status (from force-unauthorized to auto) to allow new EAPOL and non-EAPOL negotiations on the port. The intruder counter is reset to zero.
- **•** The feature uses enterprise-specific MIBs.
- **•** Configuration settings are saved across resets.

*Note:* Guest VLAN and non-EAPOL host support on a port are mutually exclusive. If you have configured a port to support Guest VLAN, you cannot enable support for non-EAPOL hosts on that port. Similarly, if you have configured an EAPOL-enabled port to support non-EAPOL hosts, you cannot enable Guest VLAN on that port. Also, you cannot enable non-EAPOL support on uplink or call server ports.

For information about configuring non-EAPOL host support, see ["Configuring support for non-EAPOL hosts on EAPOL-enabled ports" \(page](#page-91-0) [92\).](#page-91-0)

#### **Non-EAPOL MAC RADIUS authentication**

For RADIUS authentication of a non-EAPOL host MAC address, the switch generates a <username, password> pair as follows:

- **•** The username is the non-EAPOL MAC address in string format.
- **•** The password is a string that combines the MAC address, switch IP address, unit, and port.

*Note:* Follow theses global configuration examples, to select a password format that combines one or more of these 3 elements:

 $password = 010010011253..0305$  (when the switch IP address, unit and port are used).

password =  $010010011253$ .. (when only the switch IP address is used).

The following example illustrates the <username, password> pair format:

switch IP address = 10.10.11.253 non-EAP host MAC address =  $00 \text{ }$ C0 C1 C2 C3 C4 <span id="page-35-0"></span>unit  $=$  3  $port = 25$ 

- **•** username = 00C0C1C2C3C4
- **•** password = 010010011253.00C0C1C2C3C4.0325

# **Multiple Host with Single Authentication**

Multiple Host with Single Authentication (MHSA) is a more restrictive implementation of support for non-EAPOL hosts on EAPOL-enabled ports.

For an EAPOL-enabled port configured for MHSA, one EAPOL user must successfully authenticate before a finite number of non-EAPOL users or devices with unique MAC addresses are allowed to access the port without authentication.

The MHSA feature is intended primarily to accommodate printers and other dumb devices sharing a hub with EAPOL clients.

MHSA support is on a per-port basis for an EAPOL-enabled port.

MHSA support for non-EAPOL hosts includes the following features:

- **•** The port remains unauthorized when no authenticated hosts exist on it. Before the first successful authentication occurs, both EAPOL and non-EAPOL clients are allowed on the port to negotiate access, but at any time, only one host can negotiate EAPOL authentication.
- **•** After the first EAPOL client successfully authenticates, EAPOL packets and data from that client are allowed on the port. No other clients are allowed to negotiate EAPOL authentication. The port is set to preconfigured VLAN assignments and priority values or to values obtained from RADIUS for the authenticated user.
- **•** After the first successful authentication, any new hosts, up to a configured maximum number, are automatically allowed on the port, without authentication.
- **•** After the maximum number of allowed non-EAPOL hosts has been reached, any data packets received from additional non-EAPOL hosts are dropped. The additional non-EAPOL hosts are counted as intruders.
- **•** When the intruder count reaches 25, a SNMP trap and system message are generated. The port shuts down, and you must reset the port administrative status (from force-unauthorized to auto) to allow new EAPOL negotiations on the port. The intruder counter is reset to zero.
- **•** If the EAPOL-authenticated user logs off, the port returns to an unauthorized state and non-EAPOL hosts are not allowed.
- **•** This feature uses enterprise-specific MIBs.
The maximum value for the maximum number of non-EAPOL hosts allowed on an MHSA-enabled port is 32. However, Nortel expects that the usual maximum value configured for a port is 2. This translates to around 200 for a box and 800 for a stack.

# **Summary of multiple host access on EAPOL-enabled ports**

The following table summarizes the order of the checks performed by the switch when a new host is seen on an EAPOL multihost port. If all the checks fail, the new host is counted as an intruder.

# **EAPOL Multihost access**

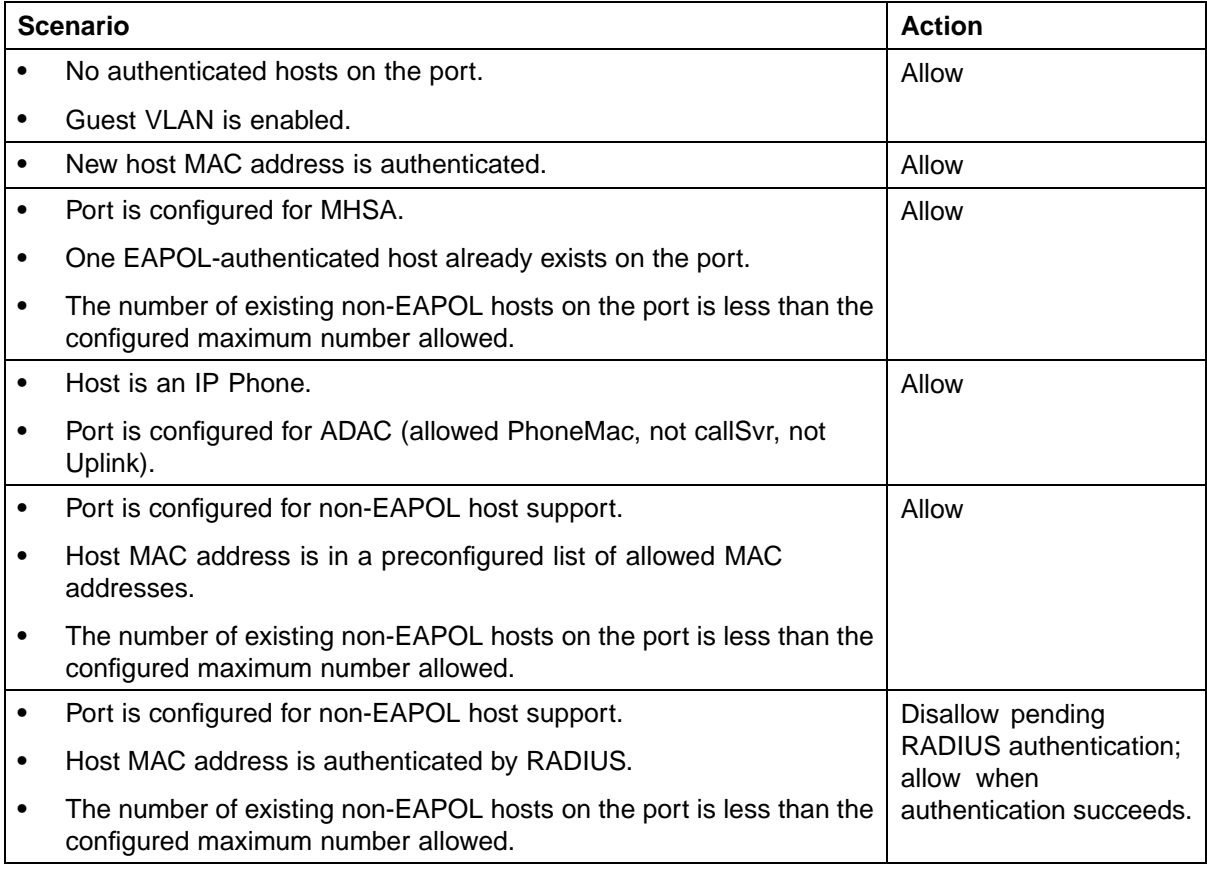

# **EAP (802.1x) accounting**

EAP accounting provides RADIUS accounting for EAP-authenticated clients in the network.

The RADIUS accounting protocol is defined in RFC 2866.

RADIUS accounting in the current Ethernet Routing Switch 5500 Series implementation utilizes the same RADIUS server used for RADIUS authentication. The RADIUS Accounting UDP port is the RADIUS authentication port + 1.

#### **Feature operation**

RADIUS accounting logs all of the activity of each remote user in a session on the centralized RADIUS accounting server.

Session IDs for each RADIUS account are generated as 12-character strings. The first four characters in the string form a random number in hexadecimal format. The last eight characters in the string indicate, in hexadecimal format, the number of user sessions started since reboot.

The Network Access Server (NAS) IP address for a session is the IP address of the switch management VLAN.

The following table summarizes the events and associated accounting information logged at the RADIUS accounting server.

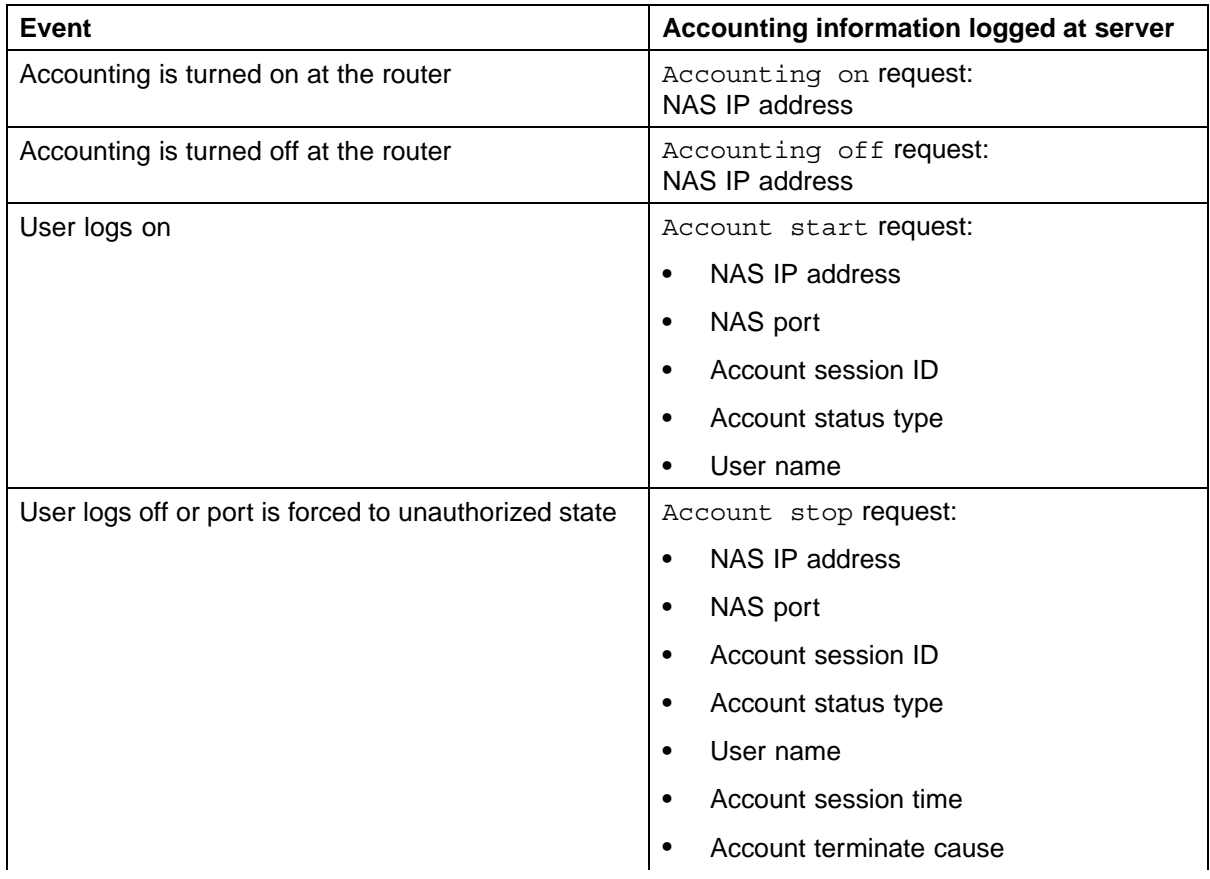

#### **Accounting events and logged information**

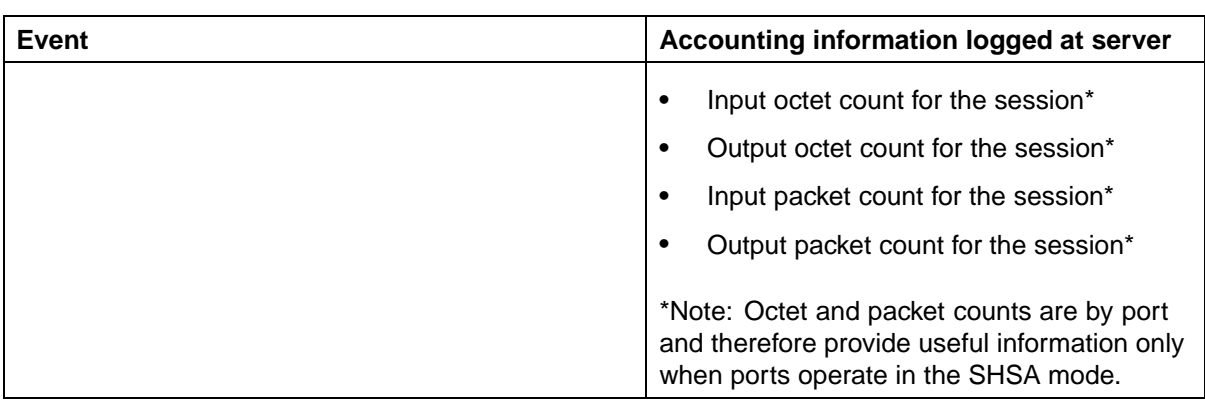

The following table summarizes the accounting termination causes supported.

#### **Supported Account Terminate causes**

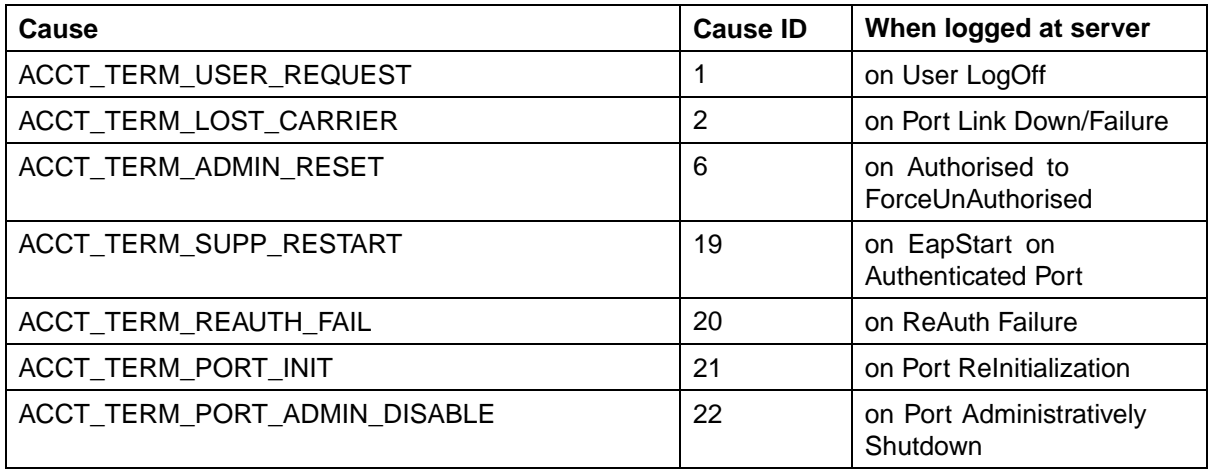

For information about configuring RADIUS accounting using the CLI, see ["Configuring RADIUS accounting" \(page 102\)](#page-101-0).

# **TACACS+**

Ethernet Routing Switch 5500 Series supports the Terminal Access Controller Access Control System plus (TACACS+) client. TACACS+ is a security application implemented as a client/server-based protocol that provides centralized validation of users attempting to gain access to a router or network access server.

TACACS+ differs from RADIUS in two important ways:

- **•** TACACS+ is a TCP-based protocol.
- **•** TACACS+ uses full packet encryption, rather than just encrypting the password (RADIUS authentication request).

*Note:* TACACS+ encrypts the entire body of the packet but uses a standard TACACS+ header.

TACACS+ separates authentication, authorization, and accounting services. This means that you can selectively implement one or more TACACS+ services.

TACACS+ provides management of users who access the switch through Telnet, serial, and SSH v2 connections. TACACS+ supports users only on the CLI.

Access to the console interface, SNMP, and Web management are disabled when TACACS+ is enabled.

The TACACS+ protocol is a draft standard available at: [ftp://ietf.org/internet](file://ftp://ietf.org/internet-drafts/draft-grant-tacacs-02)[drafts/draft-grant-tacacs-02](file://ftp://ietf.org/internet-drafts/draft-grant-tacacs-02)

*Note:* TACACS+ is not compatible with any previous versions of TACACS.

## **Terminology**

The following terms are used in connection with TACACS+:

- **•** AAA—Authentication, Authorization, Accounting
	- *Authentication* is the action of determining who a user (or entity) is, before allowing the user to access the network and network services.
	- *Authorization* is the action of determining what an authenticated user is allowed to do.
	- *Accounting* is the action of recording what a user is doing or has done.
- **•** Network Access Server (NAS)—any client, such as an Ethernet Routing Switch 5500 Series box, that makes TACACS+ authentication and authorization requests, or generates TACACS+ accounting packets.
- **•** daemon/server—a program that services network requests for authentication and authorization, verifies identities, grants or denies authorizations, and logs accounting records.
- **•** AV pairs—strings of text in the form "attribute=value" sent between a NAS and a TACACS+ daemon as part of the TACACS+ protocol.

# **TACACS+ architecture**

You can configure TACACS+ on the Ethernet Routing Switch 5500 Series using the following methods:

- **•** Connect the TACACS+ server through a local interface. Management PCs can reside on an out-of-band management port or serial port, or on the corporate network. The TACACS+ server is placed on the corporate network so that it can be routed to the Ethernet Routing Switch 5500 Series.
- **•** Connect the TACACS+ server through the management interface using an out-of-band management network.

You can configure a secondary TACACS+ server for backup authentication. You specify the primary authentication server when you configure the switch for TACACS+.

# **Feature operation**

During the log on process, the TACACS+ client initiates the TACACS+ authentication session with the server. After successful authentication, if TACACS+ authorization is enabled, the TACACS+ client initiates the TACACS+ authorization session with the server. After successful authentication, if TACACS+ accounting is enabled, the TACACS+ client sends accounting information to the TACACS+ server.

# **TACACS+ authentication**

TACACS + authentication offers complete control of authentication through log on/password dialog and response. The authentication session provides username/password functionality.

You cannot enable both RADIUS and TACACS+ authentication on the same interface. However, you can enable RADIUS and TACACS+ on different interfaces; for example, RADIUS on the serial connection and TACACS+ on the Telnet connection.

*Note:* Prompts for log on and password occur prior to the authentication process. If TACACS+ fails because there are no valid servers, then the username and password are used for the local database. If TACACS+ or the local database return an access denied packet, then the authentication process stops. No other authentication methods are attempted.

# **TACACS+ authorization**

The transition from TACACS+ authentication to the authorization phase is transparent to the user. Upon successful completion of the authentication session, an authorization session starts with the authenticated username. The authorization session provides access level functionality.

TACACS+ authorization enables you to limit the switch commands available to a user. When TACACS+ authorization is enabled, the NAS uses information retrieved from the user profile, which is located either in the local user database or on the security server, to configure the user's session. The user is granted access to a requested command only if the information in the user profile allows it.

TACACS+ authorization is not mandatory for all privilege levels.

When authorization is requested by the NAS, the entire command is sent to the TACACS+ daemon for authorization. You preconfigure command authorization on the TACACS+ server by specifying a list of regular expressions that match command arguments, and associating each command with an action to deny or permit. For an example of the configuration required on the TACACS+ server, see ["TACACS+ server](#page-42-0) [configuration example" \(page 43\)](#page-42-0).

Authorization is recursive over groups. Thus, if you place a user in a group, the daemon looks in the group for authorization parameters if it cannot find them in the user declaration.

**Note:** If authorization is enabled for a privilege level to which a user is assigned, the TACACS+ server denies any commands for which access is not explicitly granted for the specific user or for the user's group. On the daemon, ensure that each group is authorized to access basic commands such as **enable** or **logout**.

If the TACACS+ server is not available or an error occurs during the authorization process, the only command available is **logout**.

In the TACACS+ server configuration, if no privilege level is defined for a user but the user is allowed to execute at least one command, the user defaults to privilege level 0. If all commands are explicitly denied for a user, the user cannot access the switch at all.

**Changing privilege levels at runtime** Users can change their privilege levels at runtime by using the following command on the switch:

**tacacs switch level [<level>]**

where  $\le$ **level**> is the privilege level the user wants to access. The user is prompted to provide the required password. If the user does not specify a level in the command, the administration level (15) is selected by default.

To return to the original privilege level, the user uses the following command on the switch:

<span id="page-42-0"></span>**tacacs switch back**

To support runtime switching of users to a particular privilege level, you must preconfigure a dummy user for that level on the daemon. The format of the user name for the dummy user is \$enab<n>\$, where **<n>** is the privilege level to which you want to allow access. For an example of the configuration required on the TACACS+ server, see "TACACS+ server configuration example" (page 43).

**TACACS+ server configuration example** The following example shows a sample configuration for a Linux TACACS+ server. In this example, the privilege level is defined for the group, not the individual user. Note the dummy user created to support runtime switching of privilege levels.

#### **Sample TACACS+ server configuration**

```
#Setting the accounting file on the server and server key
accounting file = /var/log/tac_plus.act
key = n0xE31#Setting a user account used to log in
user= freddy {
  member=leve16
   login=cleartext kruger
  expires="Dec 31 2006"
# Setting the runtine switching privilege level
user=$enab8${
  member=level8
   login=cleartext makemelevel8
#Setting the permissions for each privilege level
group=level6 {
  cnd=enable ( permit .* )
  end=configure { permit terminal }
  end=vlan ( permit .* )
  cnd=interface { permit .* }
  cnd=ip { permit .* }
  cnd=router ( permit .* )
  cnd=network { permit .* }
  cnd=show ( permit .* )
  cnd=exit (permit .* )<br>cnd=logout (permit .* )
   service=exec {
  priv-1vl=6ŀ
```
For more information about configuring Linux and other types of TACACS+ servers, see ["TACACS+ server configuration examples" \(page 315\)](#page-314-0).

#### **TACACS+ accounting**

TACACS+ accounting enables you to track:

- **•** the services accessed by users
- **•** the amount of network resources consumed by users

When accounting is enabled, the NAS reports user activity to the TACACS+ server in the form of accounting records. Each accounting record contains accounting AV pairs. The accounting records are stored on the security server. The accounting data can then be analyzed for network management and auditing.

TACACS+ accounting provides information about user CLI terminal sessions within serial, Telnet, or SSH shells (in other words, from the CLI management interface).

The accounting record includes the following information:

- **•** user name
- **•** date
- **•** start/stop/elapsed time
- **•** access server IP address
- **•** reason

You cannot customize the set of events that are monitored and logged by TACACS+ accounting. TACACS+ accounting logs the following events:

- **•** user log on and logoff
- **•** logoff generated because of activity timeout
- **•** unauthorized command
- **•** Telnet session closed (not logged off)

# **Feature limitations**

The following features are not supported in the current implementation of TACACS+ in the Ethernet Routing Switch 5500 Series:

- **•** S/KEY (One Time Password) authentication.
- **•** PPP/PAP/CHAP/MSCHAP authentication methods.
- **•** The FOLLOW response of a TACACS+ server, in which the AAA services are redirected to another server. The response is interpreted as an authentication failure.
- **•** User capability to change passwords at runtime over the network. The system administrator must change user passwords locally, on the server.

# **TACACS+ configuration**

You must use the CLI to configure TACACS+ on the Ethernet Routing Switch 5500 Series. You cannot configure TACACS+ using Device Manager or Web-based management.

For information about configuring TACACS+ server information and TACACS+ authentication, authorization, and accounting using the CLI, see ["Configuring TACACS+" \(page 102\)](#page-101-0).

You can also use the console interface to enable or disable TACACS+ authentication on serial and Telnet connections: On the Console/Comm Port Configuration menu, select **Telnet/WEB Switch Password Type** or **Telnet/WEB Stack Password Type**, and then select **TACACS+ Authentication**.

# **IP Manager**

You can limit access to the management features of the Nortel Ethernet Routing Switch 5500 Series by defining the IP addresses that are allowed access to the switch.

The IP Manager allows you to do the following:

- **•** Define up to 50 IP addresses and masks that are allowed to access the switch. No other source IP addresses have management access to the switches.
- **•** Enable or disable access to Telnet, SNMP, and the Web-based management system.

You cannot change the Telnet access field if you are connected to the switch through Telnet. Use a non-Telnet connection to modify the Telnet access field.

*Note:* To avoid locking a user out of the switch, Nortel recommends that you configure *ranges* of IP addresses that are allowed to access the switch.

Changes you make to the IP Manager list are reflected only after you restart the system. The sessions that were open at the time of configuring the IP Manager list remain unaffected.

# **Password security**

The Nortel Ethernet Routing Switch 5500 Series provides enhanced password security for the following passwords:

- **•** Switch RO password
- **•** Switch RW password
- **•** Stack RO password
- **•** Stack RW password
- **•** RADIUS Shared Secret (display limitation feature only)
- **•** Read-Only community string (display limitation feature only)

**•** Read-Write community string (display limitation feature only)

#### **Password security features**

The following enhanced password security features are available:

#### **Password length and valid characters**

Valid passwords are between 10 and 15 characters long. The password must contain a minimum of the following:

- **•** 2 lower-case letters
- **•** 2 capital letters
- **•** 2 numbers
- **•** 2 special symbols, such as:!@#\$%^&\*()

The password is case sensitive.

#### **Password retry**

If the user fails to provide the correct password after a number of consecutive retries, the switch resets the log on process. The number of allowed retries is configurable. The default is three.

You can configure the allowed number of retries using the Console Interface (**TELNET/SNMP/Web Access > Login Retries** field) or the CLI (see ["Configuring the number of retries" \(page 107\)](#page-106-0)).

#### **Password history**

The Nortel Ethernet Routing Switch 5500 Series keeps a history of the last three passwords. You cannot reuse a password stored in history. When you set the password for the fourth time, you can reuse the password that you used the first time.

#### **Password display**

The password is not displayed as clear text. Each character of the password is substituted with an asterisk (\*).

## **Password verification**

When you provide a new password, you must retype the same to confirm it. If the two passwords do not match, the password update process fails. In this case, you must try to update the password once again. There is no limit on the number of times you are allowed to update the password.

# **Password aging time**

Passwords expire after a specified aging period. The aging period is configurable, with a range of 1 day to approximately 7.5 years (2730 days). The default is 180 days. When a password has aged out, the user is prompted to create a new password. Only users with a valid RW password can create a new RW or RO password.

#### **Read-Only and Read-Write passwords**

The RO and RW passwords cannot be the same.

## **Default password and default password security**

For the non-SSH image, the default password for RO is "user" and "secure" for RW. For the SSH software image, the default password for RO is "userpasswd" and "securepasswd" for RW.

#### **Password security enabled or disabled**

By default, password security is disabled for the non-SSH software image and enabled for the SSH software image.

Password security can be enabled from the CLI only. When it is enabled, the following happens:

- **•** Current passwords remain unchanged if they meet the required specifications. If they do not meet the required specifications, the user is prompted to change them to passwords that do meet the requirements.
- **•** An empty password history *bank* is established. The password bank stores three used passwords.
- **•** Password verification is required.

Password security can be disabled from the CLI only. When it is disabled, the following happens:

- **•** Current passwords remain valid.
- **•** Password history bank is removed.
- **•** Password verification is not required.

# **Password security commands**

For information about the CLI commands to enable or disable password security, see ["Configuring password security" \(page 107\).](#page-106-0)

## **Password security features and requirements**

The following table describes the password security features and requirements in place when password security is enabled.

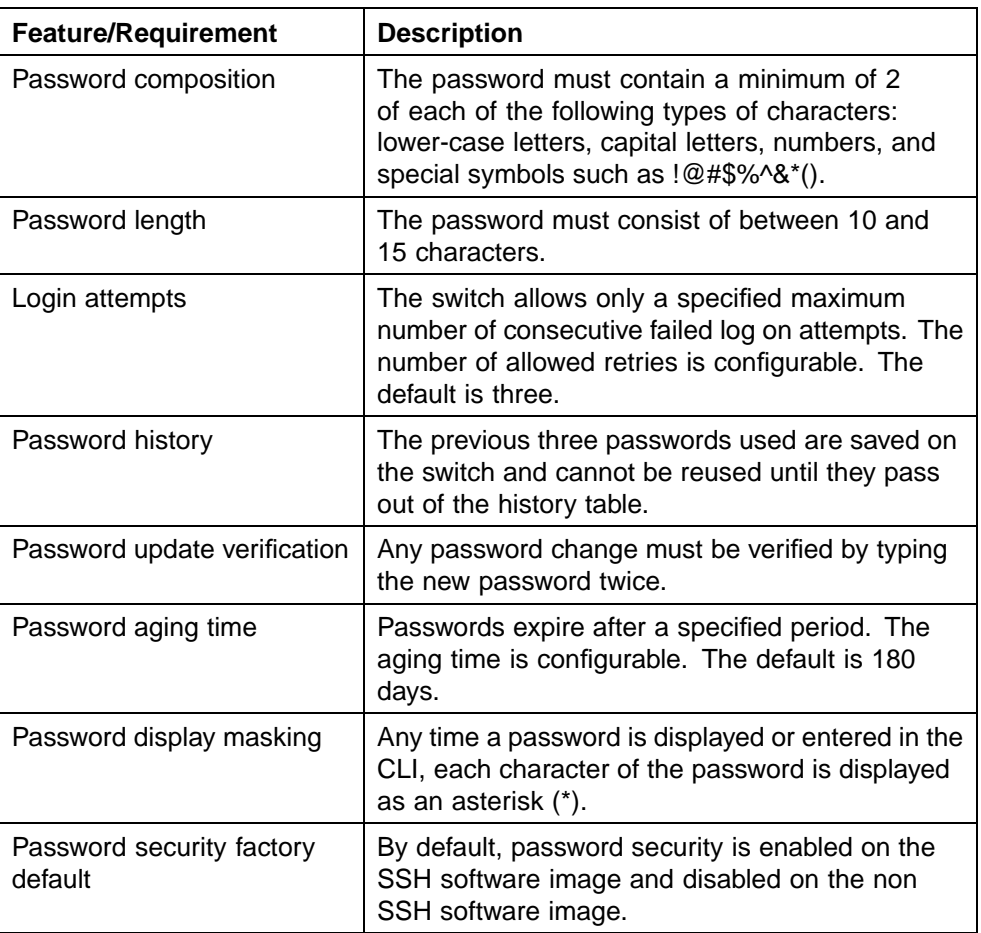

#### **Summary of password security features and requirements**

# **CLI audit**

CLI audit provides a means for tracking CLI commands.

The command history is stored in a special area of flash reserved for CLI audit. Access to this area is read-only. If remote logging is enabled, the audit message is also forwarded to a remote syslog server, no matter the logging level.

Every time a CLI command is issued, an audit message is generated. Each log entry consists of the following information:

- **•** timestamp
- fixed priority setting of 30 (= informational message)
- **•** command source
	- serial console and the unit connected
	- Telnet or SSH connection and the IP address
- **•** command status (success or failure)
- **•** the CLI command itself

CLI audit is enabled by default and cannot be disabled.

For information on displaying the CLI audit log, refer to ["Displaying CLI](#page-106-0) [Audit log" \(page 107\)](#page-106-0).

## **Simple Network Management Protocol**

The Nortel Ethernet Routing Switch 5500 Series supports Simple Network Management Protocol (SNMP).

SNMP is traditionally used to monitor Unix systems, Windows systems, printers, modem racks, switches, routers, power supplies, Web servers, and databases. Any device running software that allows the retrieval of SNMP information can be monitored.

You can also use SNMP to change the state of SNMP-based devices. For example, you can use SNMP to shut down an interface on your device.

#### **SNMP versions**

#### **SNMP Version 1 (SNMPv1)**

SNMP Version 1 (SNMPv1) is a historic version of the SNMP protocol. It is defined in RFC 1157 and is an Internet Engineering Task Force (IETF) standard.

SNMPv1 security is based on communities, which are nothing more than passwords: plain-text strings that allow any SNMP-based application that knows the strings to gain access to a device's management information. There are typically three communities in SNMPv1: read-only, read-write, and trap.

#### **SNMP Version 2 (SNMPv2)**

SNMP Version 2 (SNMPv2) is another historic version of SNMP, and is often referred to as community string-based SNMPv2. This version of SNMP is technically called SNMPv2c. It is defined in RFC 1905, RFC 1906, and RFC 1907.

#### **SNMP Version 3 (SNMPv3)**

SNMP Version 3 (SNMPv3) is the current formal SNMP standard, defined in RFCs 3410 through 3419, and in RFC 3584. It provides support for strong authentication and private communication between managed entities.

## **Nortel Ethernet Routing Switch 5500 Series support for SNMP**

The SNMP agent in the Nortel Ethernet Routing Switch 5500 Series supports SNMPv1, SNMPv2c, and SNMPv3. Support for SNMPv2c introduces a standards-based GetBulk retrieval capability using SNMPv1 communities.

SNMPv3 support in the Nortel Ethernet Routing Switch 5500 Series introduces industrial-grade user authentication and message security. This includes MD5- and SHA-based user authentication and message integrity verification, as well as AES- and DES-based privacy encryption.

The Nortel Ethernet Routing Switch 5500 Series allows you to configure SNMPv3 using the Device Manager, Web-based management, or CLI.

#### **SNMP MIB support**

The Nortel Ethernet Routing Switch 5500 Series supports an SNMP agent with industry-standard Management Information Bases (MIB) as well as private MIB extensions, which ensures compatibility with existing network management tools.

The IETF standard MIBS supported on the switch include MIB-II (originally published as RFC 1213, then split into separate MIBs as described in RFCs 4293, 4022, and 4113), Bridge MIB (RFC 4188), and the RMON MIB (RFC 2819), which provides access to detailed management statistics.

For information about the MIBs supported by the Nortel Ethernet Routing Switch 5500 Series, see ["Supported SNMP MIBs and traps" \(page 329\).](#page-328-0)

#### **SNMP trap support**

With SNMP management, you can configure SNMP traps (on individual ports) to generate automatically for conditions such as an unauthorized access attempt or changes in port operating status.

The Nortel Ethernet Routing Switch 5500 Series supports both industry-standard SNMP traps, as well as private Nortel enterprise traps.

For information about the MIBs and traps supported by the Nortel Ethernet Routing Switch 5500 Series, see ["Supported SNMP MIBs and traps" \(page](#page-328-0) [329\).](#page-328-0)

# **Secure Socket Layer protocol**

Secure Socket Layer (SSL) deployment provides a secure Web management interface.

The SSL server has the following features:

**•** SSLv3-compliant

- **•** Supports PKI key exchange
- **•** Uses key size of 1024-bit encryption
- **•** Supports RC4 and 3DES cryptography
- **•** Supports MAC algorithms MD5 and SHA-1

Generally, an SSL certificate is generated when:

- 1. The system is powered on for the first time and the NVRAM does not contain a certificate that can be used to initialize the SSL server.
- 2. The management interface (CLI/SNMP) requests that a new certificate to be generated. A certificate cannot be used until the next system reset or SSL server reset.

#### **Secure versus Non-secure mode**

The management interfaces (CLI/SNMP) can configure the Web server to operate in a secure or non-secure mode. The SSL Management Library interacts with the Web server to this effect.

In the secure mode, the Web server listens on TCP port 443 and responds only to HTTPS client browser requests. All existing non-secure connections with the browser are closed down.

In the non-secure mode, the Web server listens on TCP port 80 and responds only to HTTP client browser requests. All existing secure connections with the browser are closed down.

#### **SSL Certificate Authority**

Generally, an SSL certificate is issued and signed by a Certificate Authority (CA), such as VeriSign. Because the management and cost of purchasing a certificate from the CA is a concern, Nortel issues and signs the SSL certificate, with the understanding that it is not a recognized Certificate Authority. Ensure that client browsers that connect to the Nortel Ethernet Routing Switch 5500 Series SSL-enabled Web management interface are aware of this fact.

The SSL certificate contains the information shown as follows. The first three lines are constant. The rest is derived from the RSA host key associated with the certificate.

```
Issuer : Nortel Networks
Start Date : May 26 2003, 00:01:26
End Date : May 24 2033, 23:01:26
SHA1 Finger Print:
d6:b3:31:0b:ed:e2:6e:75:80:02:f2:fd:77:cf:a5:fe:9d:6d:6b:e0
MD5 Finger Print:
fe:a8:41:11:f7:26:69:e2:5b:16:8b:d9:fc:56:ff:cc
RSA Host Key (length= 1024 bits):
```
40e04e564bcfe8b7febf1f7139b0fde9f5289f01020d5a59b66ce7207895545f b3abd694f836a9243651fd8cee502f665f47de8da44786e0ef292a3309862273 d36644561472bb8eac4d1db9047c35ad40c930961b343dd03f77cd88e8ddd3dd a02ae29189b4690a1f47a5fa71b75ffcac305fae37c56ca87696dd9986aa7d19

## **SSL configuration and management**

For information about configuring and managing SSL services, see ["Secure](#page-107-0) [Socket Layer services" \(page 108\)](#page-107-0)

# **Secure Shell protocol**

Secure Shell (SSH) protocol replaces Telnet to provide secure access to the user console menu and CLI interface.

There are two versions of the SSH protocol: SSH1 and SSH2. The SSH implementation in the Nortel Ethernet Routing Switch 5500 Series supports SSH2.

# **Components of SSH2**

SSH2 is used for secure remote log on and other secure network services over an insecure network. SSH2 consists of three major components:

- **•** The Transport Layer Protocol (SSH-TRANS): SSH-TRANS is one of the fundamental building blocks, providing the initial connection, packet protocol, server authentication, and basic encryption and integrity services. After establishing an SSH-TRANS connection, an application has a single, secure, full-duplex byte streak to an authenticated peer. The protocol can also provide compression. The transport layer is used over a TCP/IP connection, but can also be used on top of any other reliable data stream.
- **•** The User Authentication Protocol (SSH-USERAUTH) authenticates the client-side user to the server. It runs over the transport layer protocol. SSH-AUTH supports two methods: public key and password authentication. To authenticate, an SSH2 client tries a sequence of authentication methods chosen from the set allowed by the server (public key, password, and so on) until one succeeds or all fail.
- **•** The Connection Protocol [SSH-CONNECT] multiplexes the encrypted tunnel into several logical channels. This protocol runs over the user authentication protocol.

# **SSH service configuration**

The SSH service engine allows you to configure the SSH service. You can configure SSH through the CLI interface and the SNMP interface.

The management objects are:

**•** SSH enable or disable

When SSH is enabled, you can configure the SSH server to disable other non-secured interfaces. This is referred to as the SSH secured mode. Otherwise, when you enable SSH, it operates in unsecured mode.

**•** DSA authentication enable or disable

You can configure the SSH server to allow or disallow DSA authentication. The other authentication method supported by the Nortel Ethernet Routing Switch 5500 Series is password authentication.

**•** Password authentication enable or disable

If password authentication is not enabled, you are not allowed to initiate any connections. After you have access, you cannot disable both DSA and password authentication.

- **•** DSA public key upload/download
- **•** SSH information dump -- shows all the SSH-related information

# **SSH clients**

The following SSH clients are supported by the Nortel Ethernet Routing Switch 5500 Series:

- **•** Putty SSH (Windows 2000)
- **•** F-secure SSH, v5.3 (Windows 2000)
- **•** SSH Secure Shell 3.2.9 (Windows 2000)
- **•** SecureCRT 4.1
- **•** Cygwin OpenSSH (Windows 2000)
- **•** AxeSSH (Windows 2000)
- **•** SSHPro (Windows 2000)
- **•** Solaris SSH (Solaris)
- **•** Mac OS X OpenSSH (Mac OS X)

# **IP Source Guard**

IP Source Guard provides security to the network by filtering clients with invalid IP addresses. It is an L2, per-port feature that works closely with information in the Dynamic Host Control Protocol (DHCP) snooping Binding Table. For information on DHCP snooping, see ["DHCP snooping" \(page](#page-54-0) [55\). When IP S](#page-54-0)ource Guard is enabled on an untrusted port with DHCP snooping enabled, an IP filter entry is created or deleted for that port automatically, based on IP information stored in the corresponding DHCP snooping Binding Table entry. When a connecting client receives a valid IP address from the DHCP server, a filter is installed on the port to allow traffic only from the assigned IP address. A maximum of 10 IP addresses is allowed on each IP Source Guard-enabled port. When this number is

reached, no more filter is set up and traffic is dropped. When IP Source Guard is enabled without DHCP snooping enabled, a default filter is installed and IP traffic for the port is dropped.

IP Source Guard is available to the ERS 55xx Series utilizing Broadcom 569x ASICs, and is implemented with the facility provided by the per-port Fast Filter Processor (FFP) in the ASIC .

# **ATTENTION**

Enable IP Source Guard only on an untrusted DHCP snooping port.

The following table shows you how IP Source Guard works with DHCP snooping:

## **IP Source Guard and DHCP snooping**

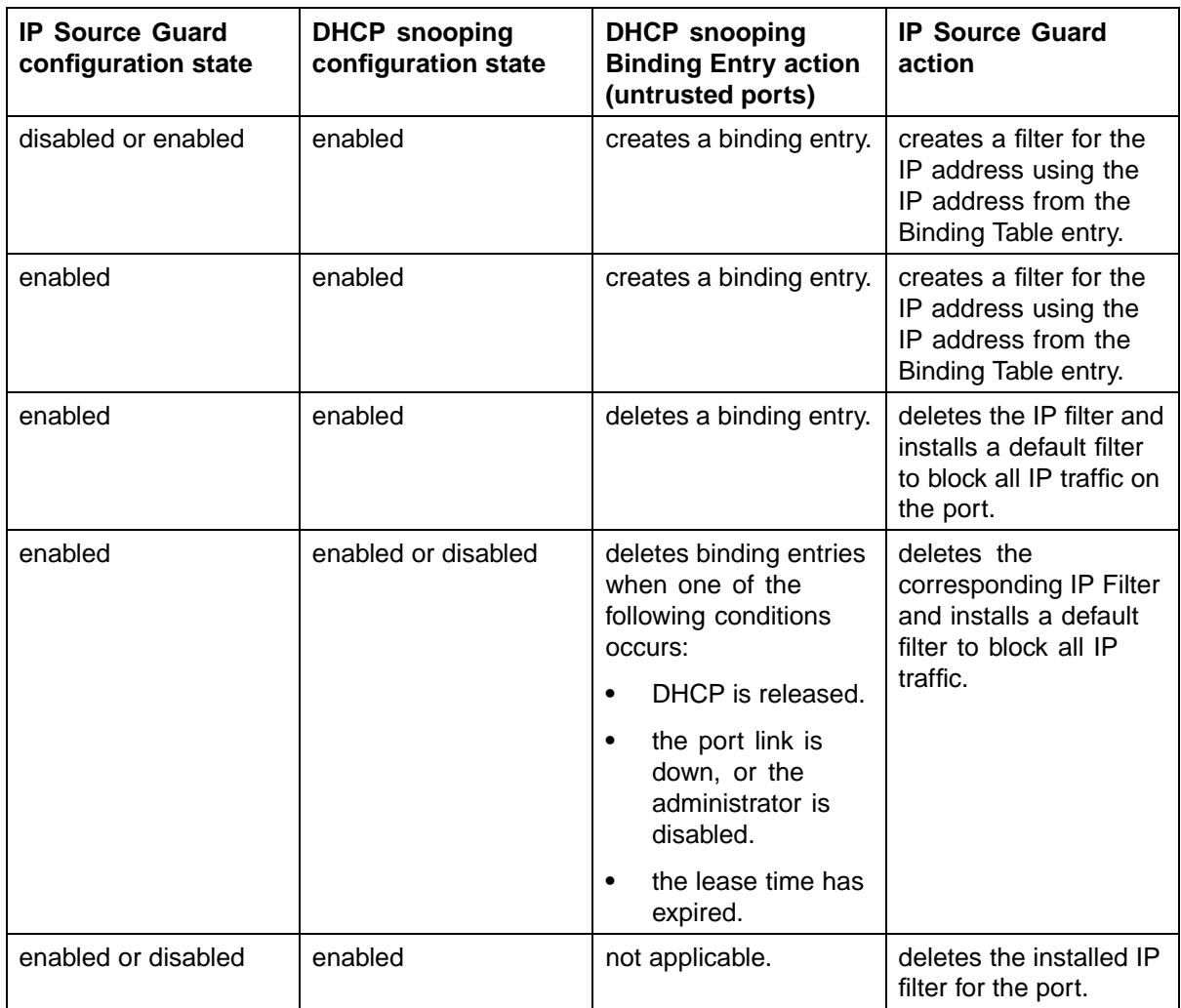

<span id="page-54-0"></span>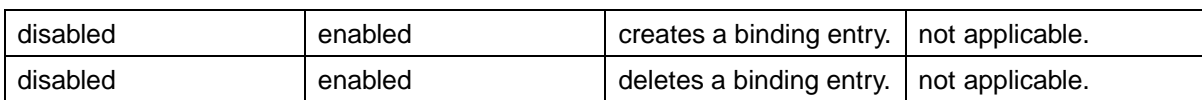

IP Source Guard does not support the following features:

**•** Manual assignment of IP addresses.

This is because DHCP snooping does not support static binding entries.

**•** IP and MAC address filter.

IP Source Guard can be configured through the Nortel Networks Command Line Interface (NNCLI), Java Device Manager (JDM) and SNMP. For information on configuring IP Source Guard through the NNCLI, , see ["IP](#page-132-0) [Source Guard Configuration" \(page 133\).](#page-132-0) For information on configuring IP Source Guard through the JDM, see ["Configuring IP Source Guard using](#page-183-0) [the Java Device Manager" \(page 184\)](#page-183-0)

# **DHCP snooping**

Dynamic Host Configuration Protocol (DHCP) snooping provides security to the network by preventing DHCP spoofing. DHCP spoofing refers to an attacker's ability to respond to DHCP requests with false IP information. DHCP snooping acts like a firewall between untrusted hosts and the DHCP servers, so that DHCP spoofing cannot occur.

DHCP snooping classifies ports into two types:

- **•** untrusted—ports that are configured to receive messages from outside the network or firewall. Only DHCP requests are allowed.
- **•** trusted—ports that are configured to receive messages only from within the network, such as switch-to-switch and DHCP server ports. All types of DHCP messages are allowed.

DHCP snooping operates as follows to eliminate the "man-in-the-middle" attack capability to set up rogue DHCP servers on untrusted ports:

- **•** DHCP snooping allows only DHCP requests from untrusted ports. DHCP replies and all other types of DHCP messages from untrusted ports are dropped.
- **•** DHCP snooping verifies the source of DHCP packets.
	- When the switch receives a DHCP request on an untrusted port, DHCP snooping compares the source MAC address and the DHCP client hardware address. If the addresses match, the switch forwards the packet. If the addresses do not match, the switch drops the packet.

*Note:* This verification is applicable only in Layer 2 mode.

<span id="page-55-0"></span>— When the switch receives a DHCP release or DHCP decline broadcast message from a client, DHCP snooping verifies that the port on which the message was received matches the port information for the client MAC address in the DHCP binding table. If the port information matches, the switch forwards the DHCP packet.

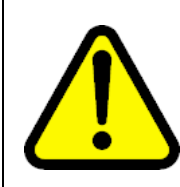

#### **WARNING**

If the DHCP snooping application drops violating DHCP packets, in rare instances, some PCs may reuse old IP addresses, even the PC cannot obtain one.

*Note:* DHCP snooping is also available as a Quality of Service (QoS) feature. The QoS application provides basic DHCP snooping that filters DHCP traffic on untrusted interfaces. For information about the QoS DHCP snooping application, see *Nortel Ethernet Routing Switch 5500 Series Configuration — Quality of Service* (NN47200-504).

#### **DHCP binding table**

DHCP snooping dynamically creates and maintains a binding table. The DHCP binding table includes the following information about DHCP leases on untrusted interfaces:

- **•** source MAC address
- **•** IP address
- **•** lease duration
- **•** VLAN ID
- **•** port

The maximum size of the DHCP binding table is 512 entries.

You can view the DHCP binding table during runtime, but you cannot modify it manually. In particular, you cannot configure static entries.

The DHCP binding table is stored in RAM, and therefore is not saved across reboots.

Release 5.1 introduces IP Source Guard, which works closely with DHCP Snooping. IP Source Guard can be enabled per port and is used to prevent IP spoofing. This feature uses the data in the DHCP Snooping binding table to filter traffic. If the sending station is not in the binding table, no IP traffic is allowed to pass. When a connecting client receives a valid IP address from the DHCP server, IP Source Guard installs a filter on the port to only allow traffic from the assigned IP address.

# **DHCP snooping configuration and management**

DHCP snooping is configured on a per VLAN basis.

Configure and manage DHCP snooping using the Nortel Networks Command Line Interface (NNCLI), Java Device Manager (JDM), and SNMP. For information on configuring DHCP snooping through the NNCLI, see ["Configuring DHCP snooping" \(page 115\).](#page-114-0) For information on configuring DHCP snooping through JDM, see ["Configuring DHCP snooping using the](#page-190-0) [Java Device Manager" \(page 191\).](#page-190-0)

# **Feature limitations**

Be aware of the following limitations:

- **•** Routed, tagged DHCP packets can bypass DHCP Snooping filters due to the VLAN changes when a packet is rerouted in Layer 3 mode. This limitation does not apply to Layer 2 VLANs.
- **•** Routed DHCP packets bypass source MAC address and client hardware address verification because this type of verification is not applicable in Layer 3 mode.

*Note:* Violating DHCP Release or Decline packets may interrupt communication between the server and the client. Nortel recommends restarting the communication or clearing the ARP cache on the server, after the violating traffic is stopped.

# **Dynamic ARP inspection**

Dynamic Address Resolution Protocol (Dynamic ARP) inspection is a security feature that validates ARP packets in the network.

Without dynamic ARP inspection, a malicious user can attack hosts, switches, and routers connected to the Layer 2 network by poisoning the ARP caches of systems connected to the subnet and by intercepting traffic intended for other hosts on the subnet. Dynamic ARP inspection prevents this type of *man-in-the-middle* attack. It intercepts, logs, and discards ARP packets with invalid IP-to-MAC address bindings.

The address binding table is dynamically built from information gathered in the DHCP request and reply when DHCP snooping is enabled. The MAC address from the DHCP request is paired with the IP address from the DHCP reply to create an entry in the DHCP binding table. (For more information about the DHCP binding table, see ["DHCP binding table" \(page 56\)](#page-55-0).)

When Dynamic ARP inspection is enabled, ARP packets on *untrusted* ports are filtered based on the source MAC and IP addresses seen on the switch port. The switch forwards an ARP packet when the source MAC and IP address matches an entry in the address binding table. Otherwise, the ARP packet is dropped.

For dynamic ARP inspection to function, DHCP snooping must be globally enabled. For more information about DHCP snooping, see ["DHCP](#page-54-0) [snooping" \(page 55\)a](#page-54-0)nd ["Configuring DHCP snooping" \(page 115\)](#page-114-0).

Dynamic ARP inspection is configured on a per VLAN basis.

Configure and manage dynamic ARP inspection using the CLI. For information about configuring this feature with the CLI, see ["Configuring](#page-123-0) [dynamic ARP inspection" \(page 124\)](#page-123-0). For information about configuring this feature with Web-based management or the JDM, see *Nortel Ethernet Routing Switch 5500 Series Configuration — IP Routing Protocols* (NN47200-503).

#### **Feature limitations**

Be aware of the following limitations:

- **•** Dynamic ARP inspection does not operate during the BootP process. BootP occurs after the switch initializes if the unit does not have an IP address and the BootP mode is set to BootP When Needed or Bootp Always.
- **•** Routed, tagged ARP packets can bypass Dynamic ARP Inspection filters due to the VLAN changes when a packet is rerouted in Layer 3 mode. This limitation does not apply to Layer 2 VLANs.

# **Nortel Secure Network Access**

The Nortel Secure Network Access (Nortel SNA) solution is a protective framework to completely secure the network from endpoint vulnerability. The Nortel SNA solution addresses endpoint security and enforces policy compliance. Nortel SNA delivers endpoint security by enabling only trusted, role-based access privileges premised on the security level of the device, user identity, and session context. Nortel SNA enforces policy compliance, such as for Sarbanes-Oxley and COBIT, ensuring that the required anti-virus applications or software patches are installed before users are granted network access.

The Nortel SNA solution provides a policy-based, clientless approach to corporate network access. The Nortel SNA solution provides both authentication and enforcement (operating system/antivirus/firewall code revision enforcement, Windows registry content verification and enforcement, and file system verification and enforcement).

In a Nortel SNA network, Nortel Ethernet Routing Switch 5500 Series switches can function as network access devices.

Nortel SNA requires the secure runtime image of the Nortel Ethernet Routing Switch 5500 Series software.

For information about configuring the Nortel Ethernet Routing Switch 5500 Series switches in the Nortel SNA solution, see ["Implementing the Nortel](#page-264-0) [Secure Network Access solution" \(page 265\).](#page-264-0)

# **Summary of security features**

"MAC security" (page 59) through ["SNMPv3 security" \(page 61\)](#page-60-0) provide an overview of some of the security features available on the Nortel Ethernet Routing Switch 5500 Series.

#### **MAC security**

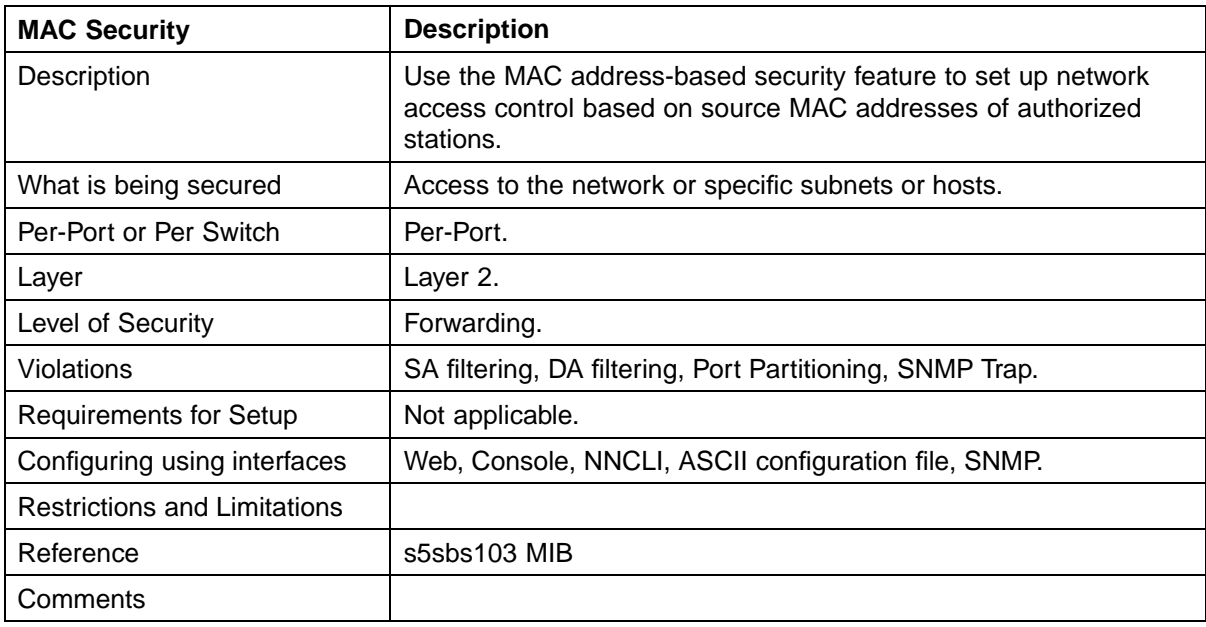

#### **Password Authentication security**

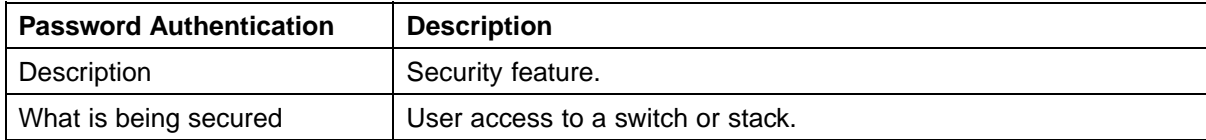

#### **60** Security in the Nortel Ethernet Routing Switch 5500 Series

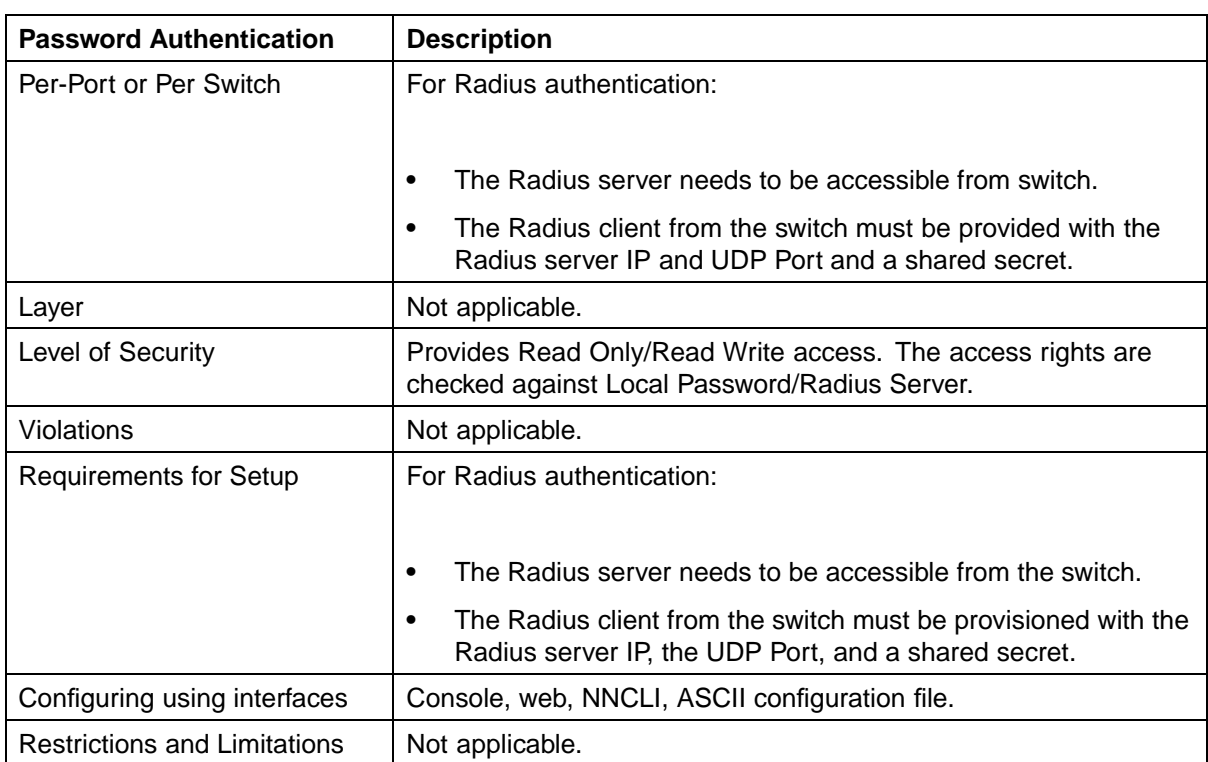

## **EAPOL security**

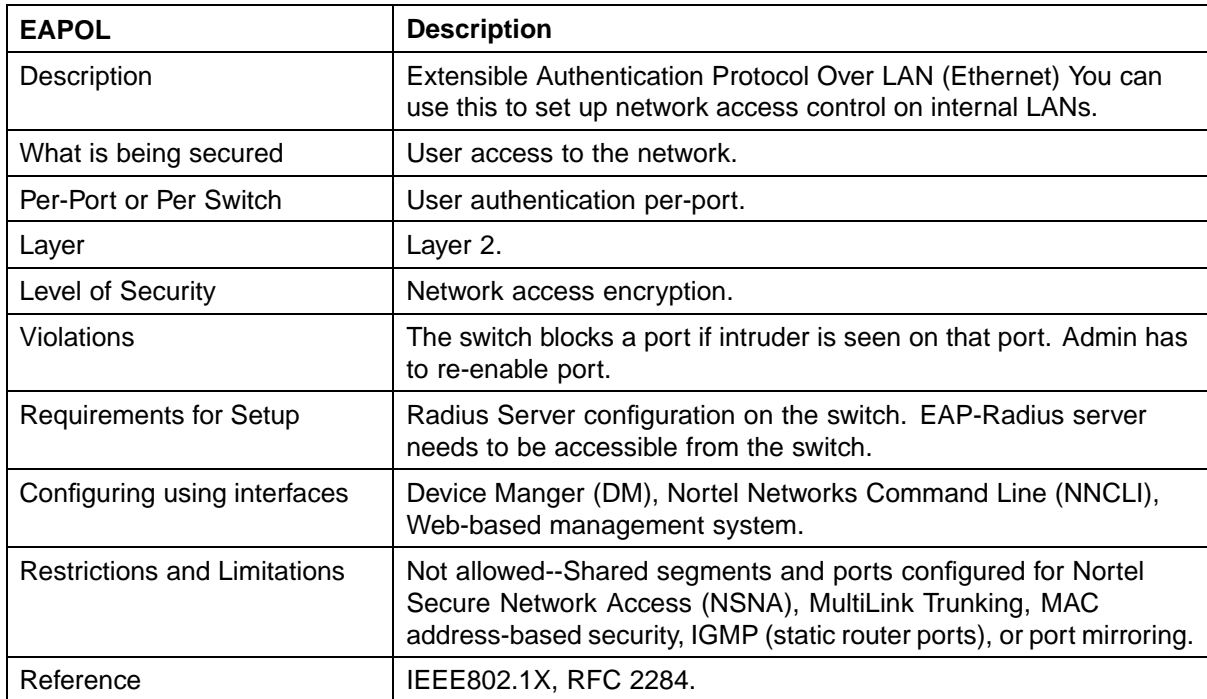

### <span id="page-60-0"></span>**IP Manager security**

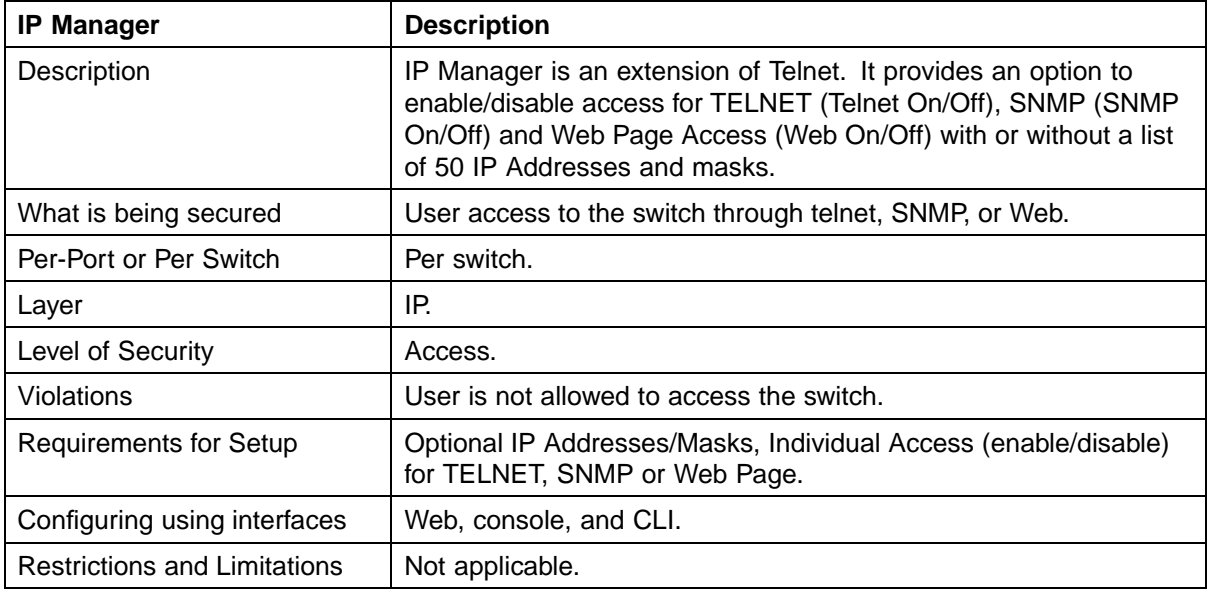

## **SNMPv3 security**

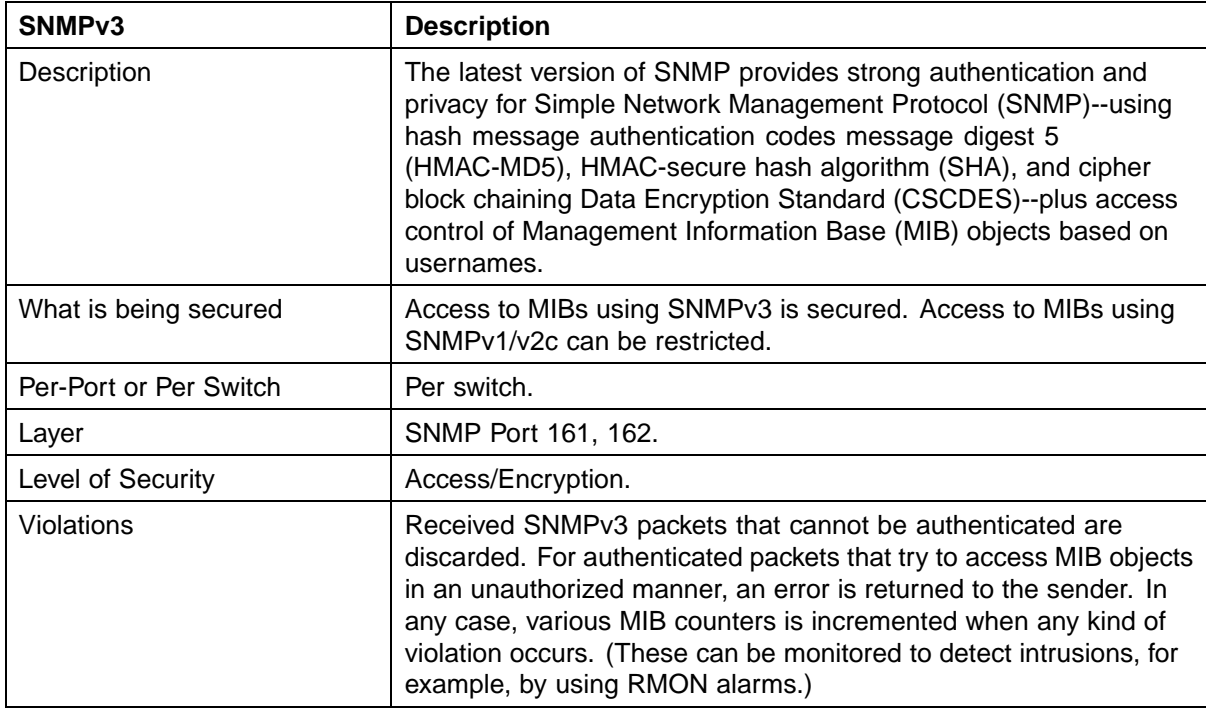

#### **62** Security in the Nortel Ethernet Routing Switch 5500 Series

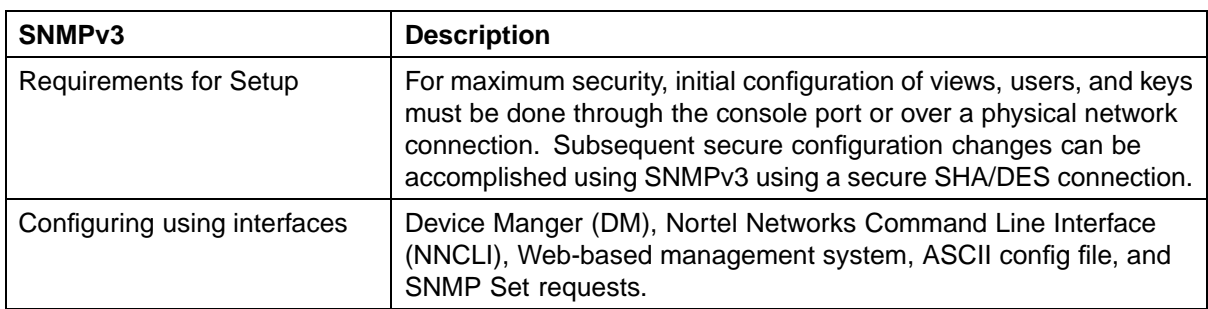

## **DHCP Snooping security**

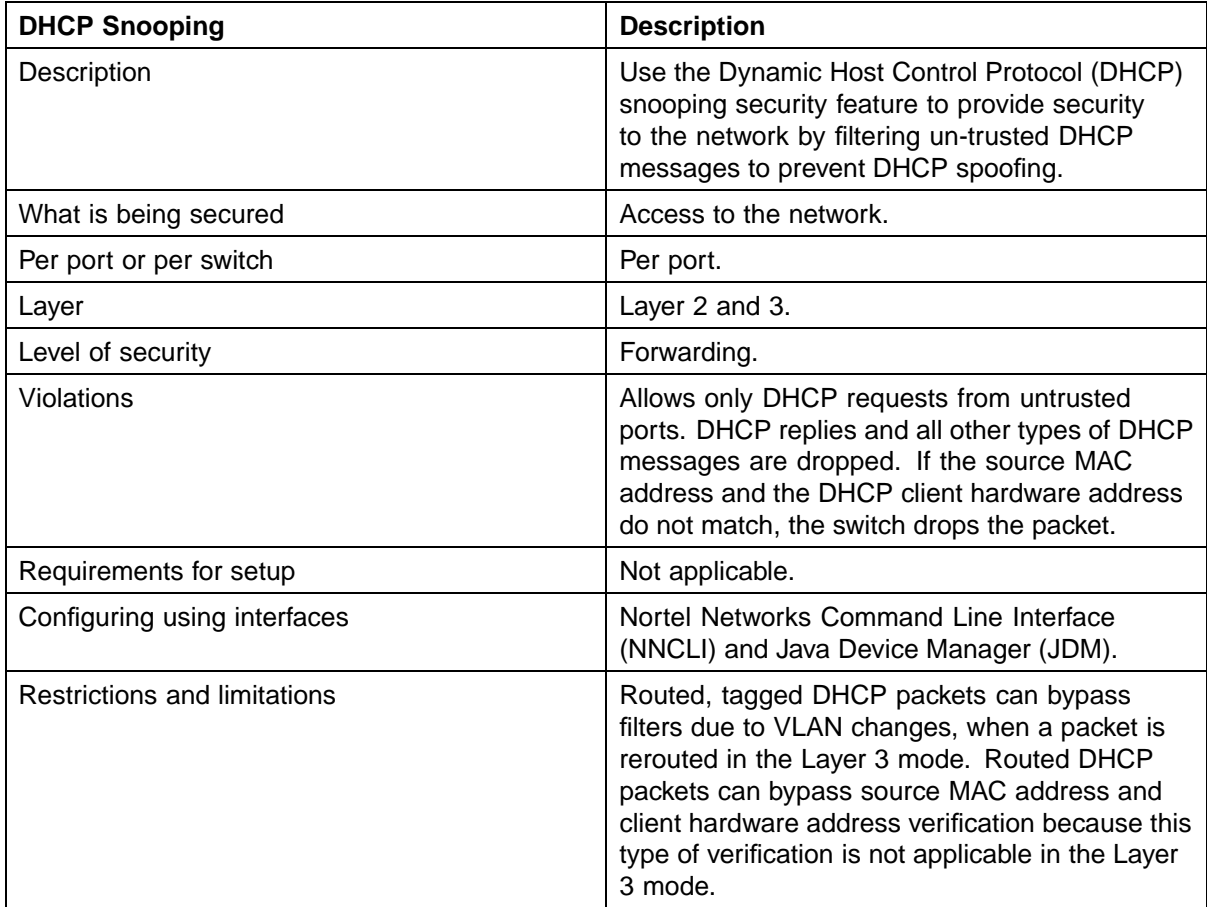

# **Dynamic ARP Inspection security**

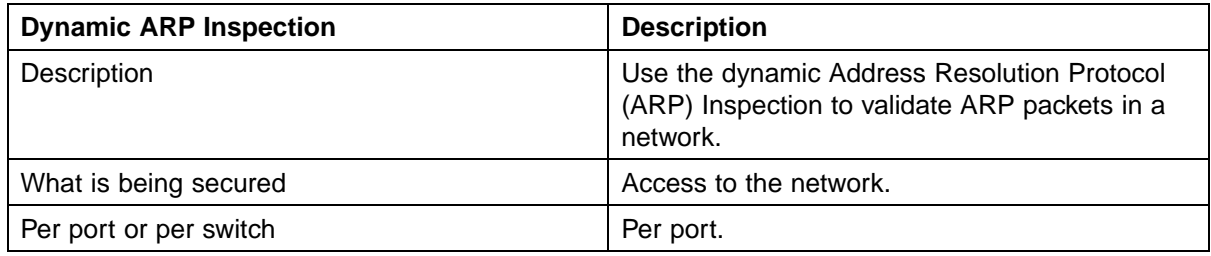

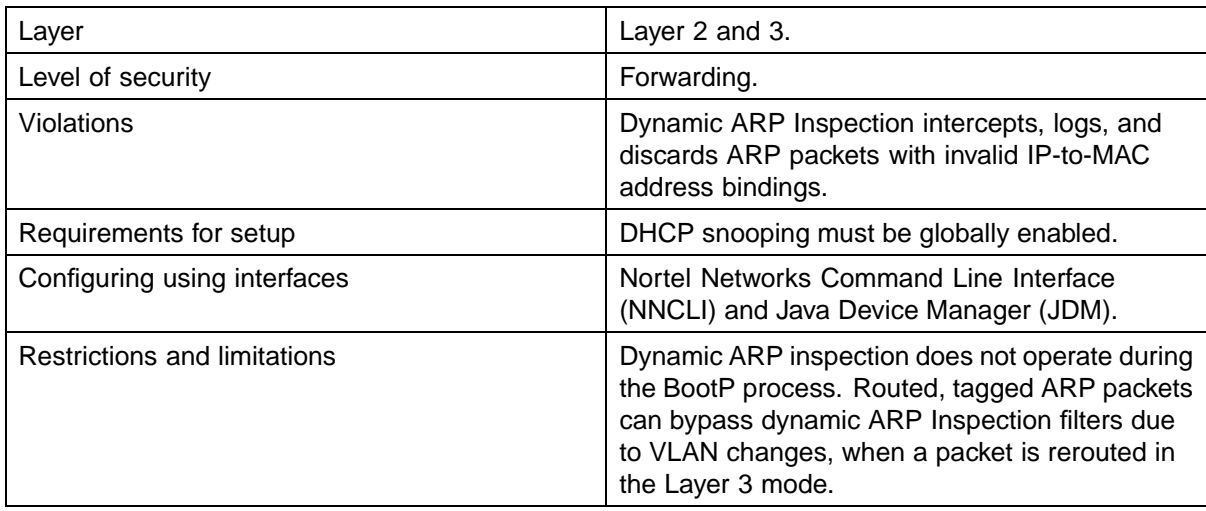

# **IP Source Guard security**

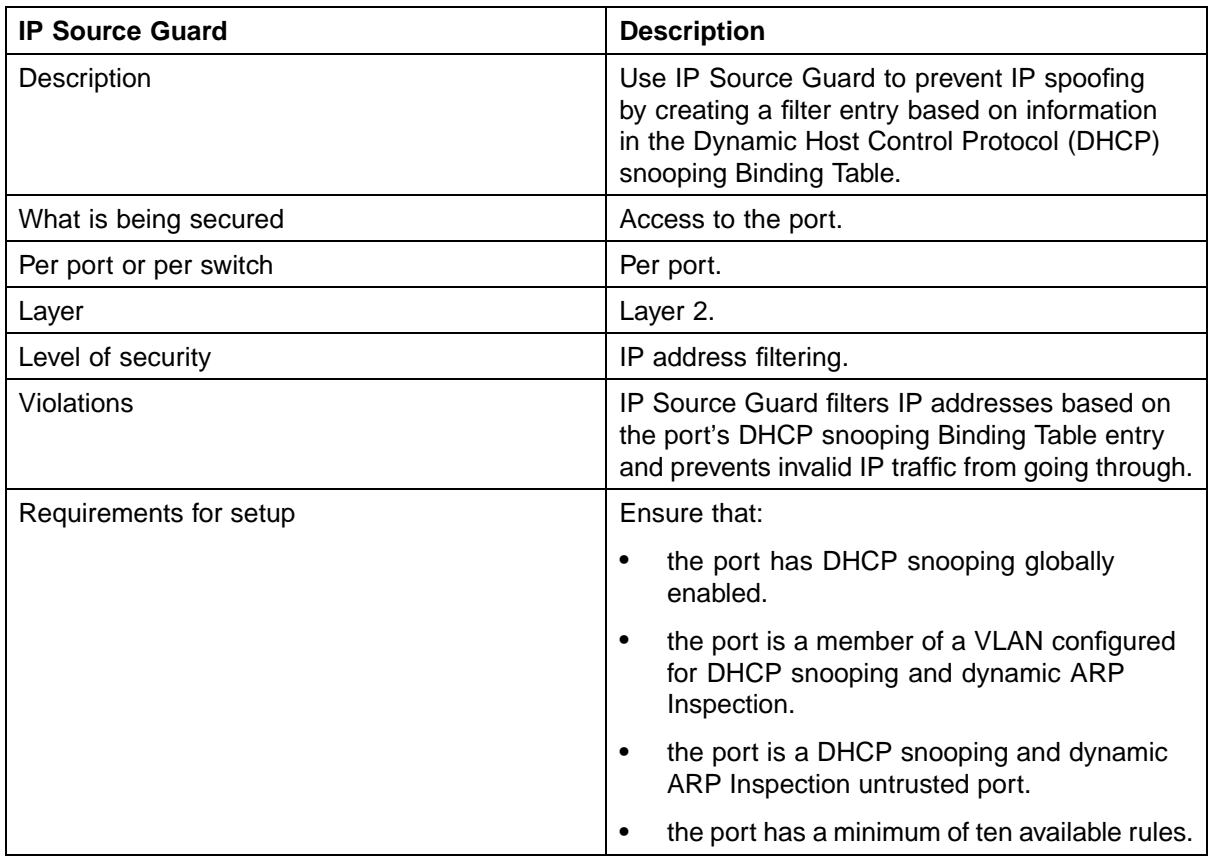

#### **64** Security in the Nortel Ethernet Routing Switch 5500 Series

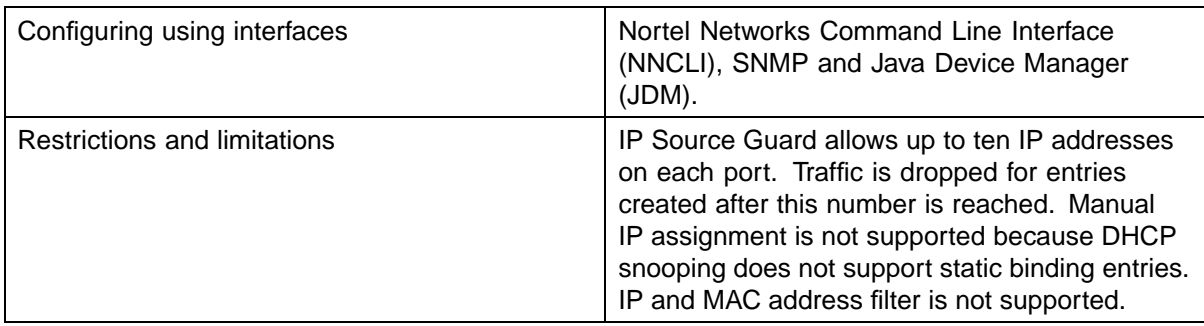

#### **NSNA security**

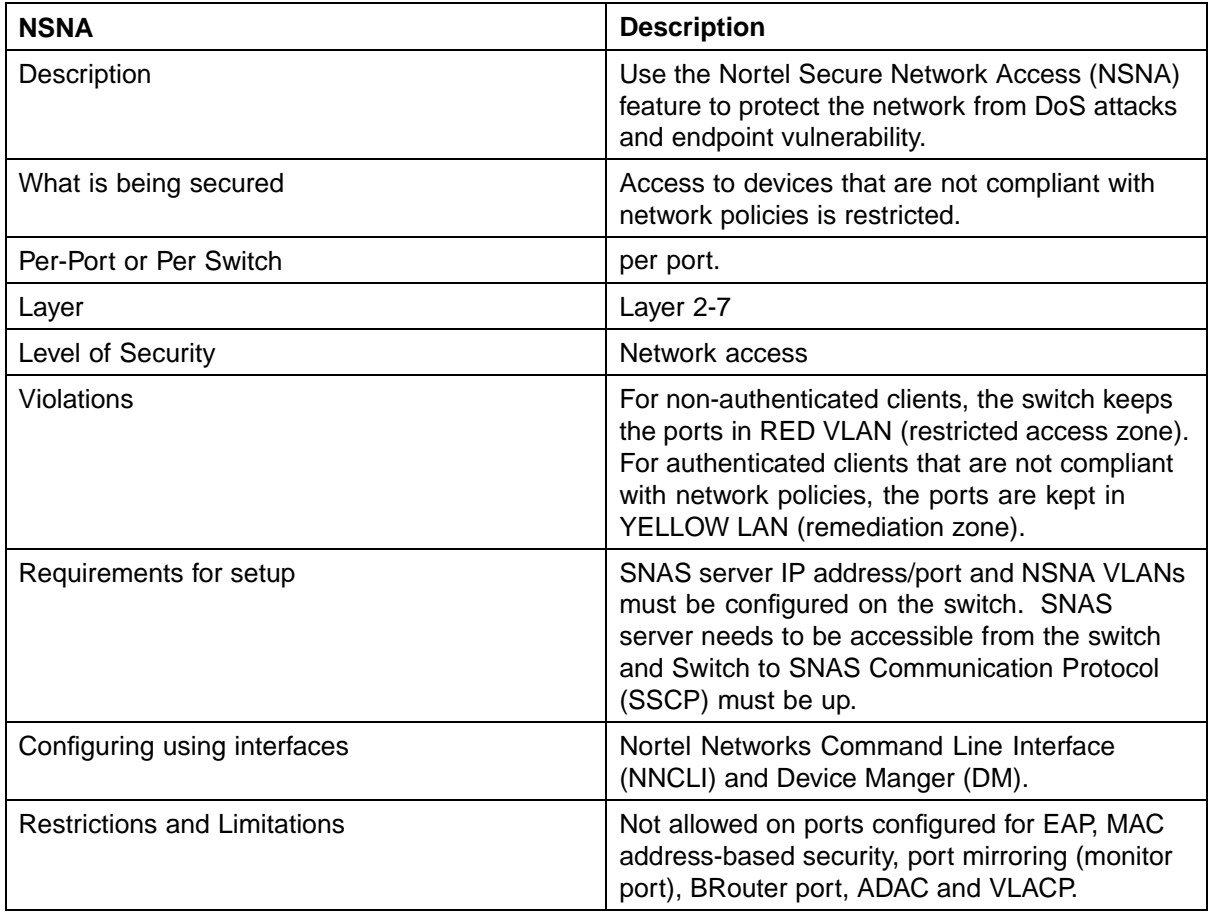

# **Configuring and managing security using the Command Line Interface**

This chapter describes the methods and procedures necessary to configure security on the Nortel Ethernet Routing Switch 5500 Series using the Command Line Interface (CLI).

Depending on the scope and usage of the commands listed in this chapter, different command modes can be needed to execute them.

This chapter includes the following topics:

- **•** "Setting user access limitations" (page 65)
- **•** ["Configuring MAC address-based security" \(page 66\)](#page-65-0)
- **•** ["Configuring RADIUS authentication" \(page 74\)](#page-73-0)
- **•** ["Configuring Extensible Authentication Protocol security" \(page 76\)](#page-75-0)
- **•** ["Configuring advanced EAPOL features" \(page 82\)](#page-81-0)
- **•** ["Configuring RADIUS accounting" \(page 102\)](#page-101-0)
- **•** ["Configuring TACACS+" \(page 102\)](#page-101-0)
- **•** ["Configuring IP Manager" \(page 105\)](#page-104-0)
- **•** ["Configuring password security" \(page 107\)](#page-106-0)
- **•** ["Secure Socket Layer services" \(page 108\)](#page-107-0)
- **•** ["Secure Shell protocol" \(page 109\)](#page-108-0)
- **•** ["Configuring DHCP snooping" \(page 115\)](#page-114-0)
- **•** ["Configuring dynamic ARP inspection" \(page 124\)](#page-123-0)

# **Setting user access limitations**

For a complete explanation of the configuration and management of user access limitations using the CLI, refer to the *Nortel Ethernet Routing Switch 5500 Series Overview – System Configuration* (NN47200-500).

# <span id="page-65-0"></span>**Configuring MAC address-based security**

The following CLI commands allow for the configuration of the BaySecure\* application using Media Access Control (MAC) addresses.

*Note:* The MAC Security feature on the Nortel Ethernet Routing Switch 5530-24TFD shares resources with QoS. Precedence values for non-QoS features are allocated dynamically in descending order of availability. Therefore, the precedence value used depends on the order in which features are configured. With DHCP Relay enabled by default and assigned the highest precedence value (15), a QoS policy with a precedence value of 15 cannot be installed. If the MAC Security feature is also enabled, it is assigned a precedence value of 14. Therefore, a QoS policy with a precedence value of 14 cannot be installed.

For further information about QoS policies, refer to *Nortel Ethernet Routing Switch 5500 Series Configuration — Quality of Service* (NN47200-504))

#### **CLI commands for MAC address security**

The CLI commands in this section are used to configure and manage MAC address security.

## **show mac-security command**

The **show mac-security** command displays configuration information for the BaySecure application.

The syntax for the **show mac-security** command is:

```
show mac-security {config|mac-address-table [address
<macaddr>]|port|security-lists}
```
The following table outlines the parameters for this command.

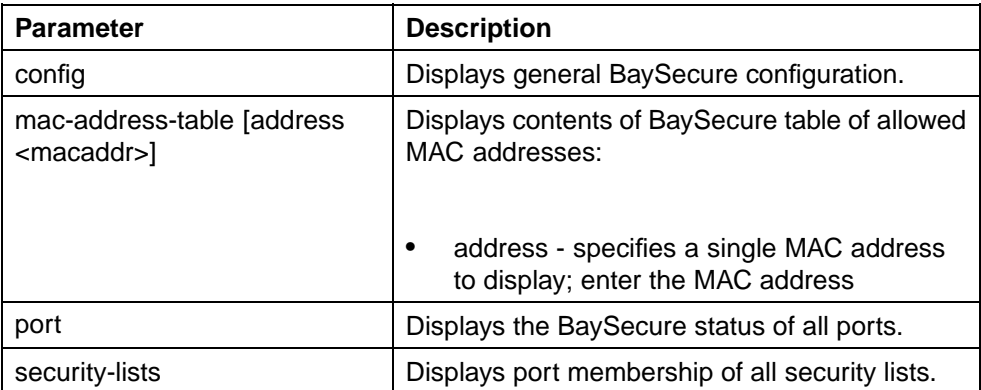

#### **show mac-security parameters**

The **show mac-security** command is executed in the Privileged EXEC command mode.

#### **show mac-security mac-da-filter command**

The **show mac-security mac-da-filter** command displays configuration information for filtering MAC destination addresses (DA). Packets can be filtered from up to 10 MAC DAs.

The syntax for the **show mac-security mac-da-filter** command is:

```
show mac-security mac-da-filter
```
The **show mac-security mac-da-filter** command is executed in the Privileged EXEC command mode.

The **show mac-security mac-da-filter** command has no parameters or variables.

#### **mac-security command**

The **mac-security** command modifies the BaySecure configuration.

The syntax for the **mac-security** command is:

```
mac-security [disable|enable] [filtering {enable|disable}]
[intrusion-detect {enable|disable|forever}] [intrusion-timer
<1-65535>] [learning-ports <portlist>] [learning
{enable|disable}] [snmp-lock {enable|disable}]
[snmp-trap {enable|disable}]
```
The following table outlines the parameters for this command.

#### **mac-security parameters**

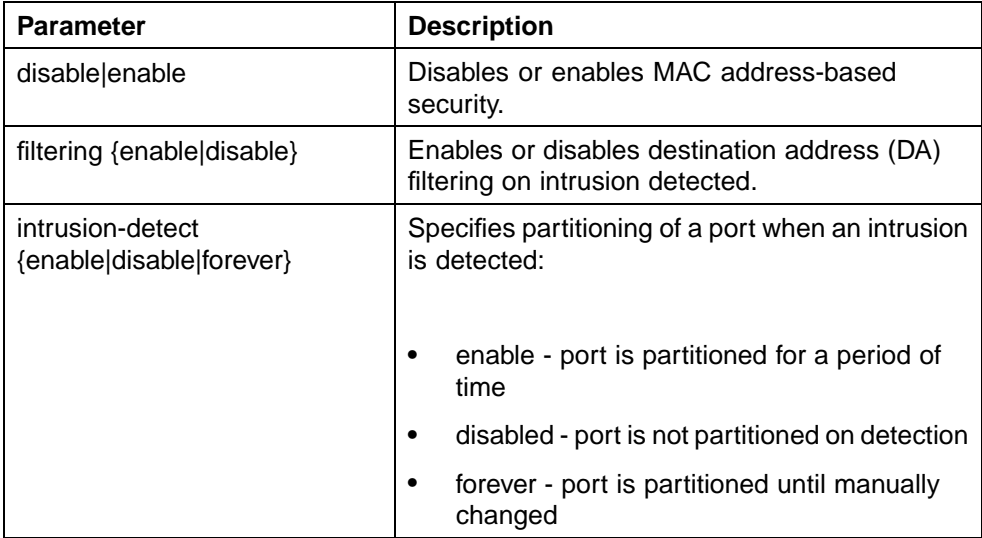

### **68** Configuring and managing security using the Command Line Interface

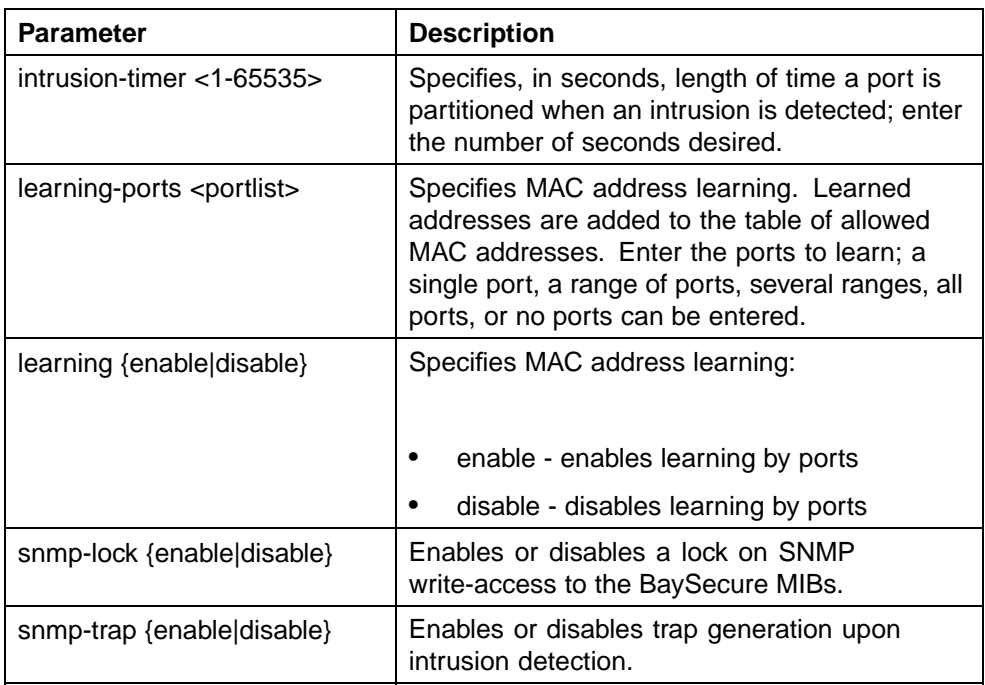

The **mac-security** command is executed in the Global Configuration command mode.

#### **mac-security mac-address-table address command**

The **mac-security mac-address-table address** command assigns either a specific port or a security list to the MAC address. This removes any previous assignment to the specified MAC address and creates an entry in the BaySecure table of allowed MAC addresses.

The syntax for the **mac-security mac-address-table address** command is:

```
mac-security mac-address-table address <H.H.H.> {port
<portlist>| security-list <1-32>}
```
The following table outlines the parameters for this command.

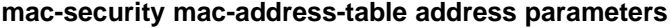

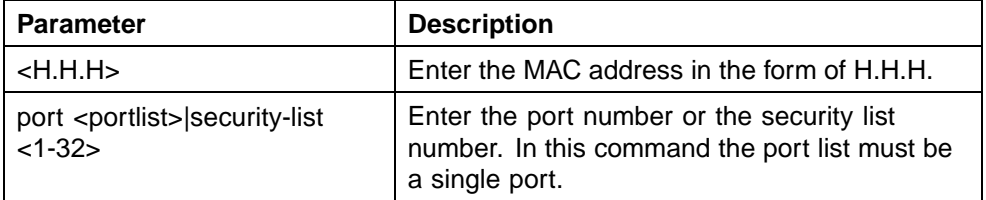

The **mac-security mac-address-table address** command is executed in the Global Configuration command mode.

#### **no mac-security mac-address-table command**

The **no mac-security mac-address-table** command clears static entries from the MAC address security table. MAC addresses auto-learned on ports are not deleted.

The syntax for the **no mac-security mac-address-table** command is:

```
no mac-security mac-address-table {address <H.H.H.>
|port <portlist> |security-list <1-32>}
```
The following table outlines the parameters for this command.

| <b>Parameter</b>           | <b>Description</b>                          |
|----------------------------|---------------------------------------------|
| address <h.h.h></h.h.h>    | Enter the MAC address in the form of H.H.H. |
| port <portlist></portlist> | Enter the port number.                      |
| security-list $<$ 1-32 $>$ | Enter the security list number.             |

**no mac-security mac-address-table parameters**

The **no mac-security mac-address-table** command is executed in the Global Configuration command mode.

#### **show mac-security mac-address-table command**

The **show mac-security mac-address-table** command displays the current global MAC Address security table. The syntax for this command is:

#### **show mac-security mac-address-table.**

This command is executed in the Privileged EXEC command mode.

#### **mac-security security-list command**

The **mac-security security-list** command assigns a list of ports to a security list.

The syntax for the **mac-security security-list** command is:

**mac-security security-list <1-32> <portlist>**

The following table outlines the parameters for this command.

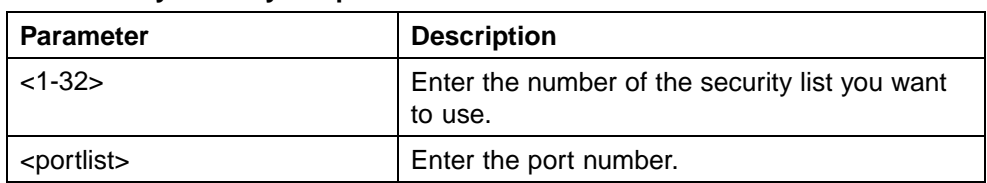

#### **mac-security security-list parameters**

The **mac-security security-list** command is executed in the Global Configuration command mode.

#### **no mac-security security-list command**

The **no mac-security security-list** command clears the port membership of a security list.

The syntax for the **no mac-security security-list** command is:

**no mac-security security-list <1-32>**

Substitute the **<1-32>** with the number of the security list to be cleared.

The **no mac-security security-list** command is executed in the Global Configuration command mode.

#### **mac-security command for specific ports**

The **mac-security** command for specific ports configures the BaySecure status of specific ports.

The syntax for the **mac-security** command for specific ports is:

```
mac-security [port <portlist>] {disable|enable|learning}
```
The following table outlines the parameters for this command.

**mac-security parameters**

| <b>Parameter</b>           | <b>Description</b>                                                                                                    |
|----------------------------|----------------------------------------------------------------------------------------------------|
| port <portlist></portlist> | Enter the port numbers.                                                                                                    |
| disable enable learning    | Directs the specific port:                                                                                                    |
|                            | disable - disables BaySecure on the<br>٠<br>specified port and removes the port from<br>the list of ports for which MAC address<br>learning is being performed |
|                            | enable - enables BaySecure on the<br>٠<br>specified port and removes the port from<br>the list of ports for which MAC address<br>learning is being performed   |

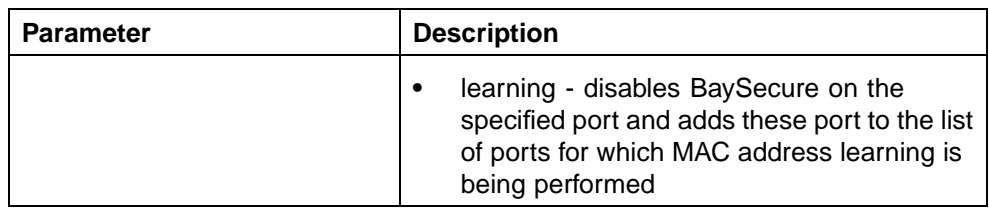

The **mac-security** command for specific ports is executed in the Interface Configuration command mode.

#### **show mac-security command**

The **show mac-security** command displays the current MAC Address security table for the ports entered. The syntax for this command is:

show mac-security port <portlist>.

Substitute **<portlist>** with the ports to be displayed.

This command is executed in the Privileged EXEC command mode.

#### **mac-security mac-da-filter command**

The **mac-security mac-da-filter** command allows packets to be filtered from up to ten specified MAC DAs. This command is also used to delete such a filter and then receive packets from the specified MAC DA.

The syntax for the **mac-security mac-da-filter** command is:

**mac-security mac-da-filter {add|delete} <H.H.H.>**

Substitute the {add | delete} <H.H.H. > with either the command to add or delete a MAC address and the MAC address in the form of H.H.H.

The **mac-security mac-da-filter** command is executed in the Global Configuration command mode.

#### **CLI commands for MAC address auto-learning**

The CLI commands in this section are used to configure and manage MAC auto-learning.

#### **mac-security auto-learning aging-time command**

The **mac-security auto-learning aging-time** command sets the aging time for the auto-learned addresses in the MAC Security Table.

The syntax for the command is:

**mac-security auto-learning aging-time <0-65535>**

Substitute **<0-65535>** with the aging time in minutes. An aging time of 0 means that the learned addresses never age out. The default is 60 minutes.

The **mac-security auto-learning aging-time** command is executed in the Global Configuration command mode.

#### **no mac-security auto-learning aging-time command**

The **no mac-security auto-learning aging-time** command sets the aging time for the auto-learned addresses in the MAC Security Table to 0. In this way, it disables the removal of auto-learned MAC addresses.

The syntax for the command is:

**no mac-security auto-learning aging-time**

The **no mac-security aging-time** command is executed in the Global Configuration command mode.

#### **default mac-security auto-learning aging-time command**

The default **mac-security auto-learning aging-time** command sets the aging time for the auto-learned addresses in the MAC Security Table to the default of 60 minutes.

The syntax for the command is:

**default mac-security auto-learning aging-time**

The **default mac-security auto-learning aging-time** command is executed in the Global Configuration command mode.

#### **mac-security auto-learning port command**

The **mac-security auto-learning port** command configures MAC security auto-learning on the ports.

The syntax for the command is:

```
mac-security auto-learning port <portlist> disable|{enable
[max-addrs <1-25>]}
```
The following table outlines the parameters for this command.

#### **mac-security auto-learning parameters**

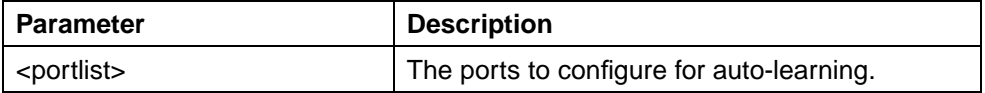
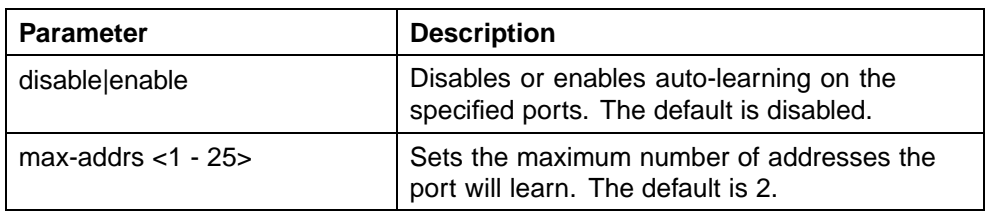

The **mac-security auto-learning** command is executed in the Interface Configuration command mode.

## **no mac-security auto-learning command**

This command disables MAC security auto-learning for the specified ports on the switch. The syntax for this command is:

**no mac-security auto-learning port <portlist>**

where

**<portlist>** is the list of port numbers on which you want to disable MAC address auto-learning

The **no mac-security auto-learning** command is executed in the Interface Configuration command mode.

## **default mac-security auto-learning command**

The **default mac-security auto-learning** command sets the default MAC security auto-learning on the switch.

The syntax for the command is:

```
default mac-security auto-learning port <portlist>
[enable] [max-addrs]
```
The following table outlines the parameters for this command.

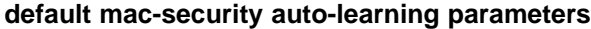

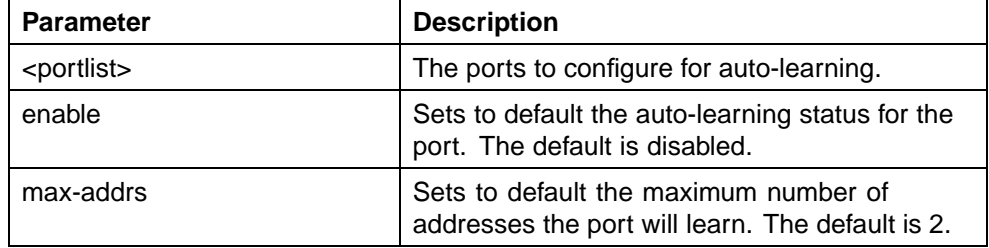

The **default mac-security auto-learning** command is executed in the Interface Configuration command mode.

# <span id="page-73-0"></span>**Configuring RADIUS authentication**

For information about the function and operation of RADIUS in a Nortel Ethernet Routing Switch 5500 Series network, see ["RADIUS-based network](#page-21-0) [security" \(page 22\)](#page-21-0).

To configure RADIUS to perform authentication services for system users, do the following:

- **•** Configure the RADIUS server itself. Refer to the vendor documentation for your server for specific configuration procedures. In particular, ensure that you set the appropriate Service-Type attribute in the user accounts:
	- for read-write access, Service-Type = Administrative
	- for read-only access, Service-Type = NAS-Prompt
- **•** Configure RADIUS server settings on the switch (see "Configuring RADIUS server settings" (page 74)).
- **•** (Optional) Enable the RADIUS password fallback feature (see ["Enabling](#page-74-0) [RADIUS password fallback" \(page 75\)\)](#page-74-0).

## **Configuring RADIUS server settings**

To add a RADIUS server, use the following command in Global or Interface configuration mode:

### **radius-server**

This command includes the following parameters:

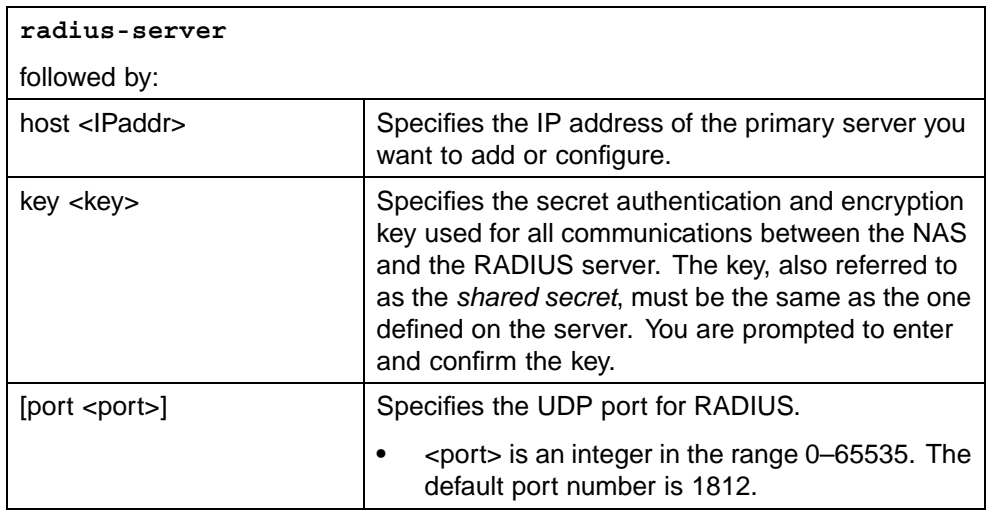

<span id="page-74-0"></span>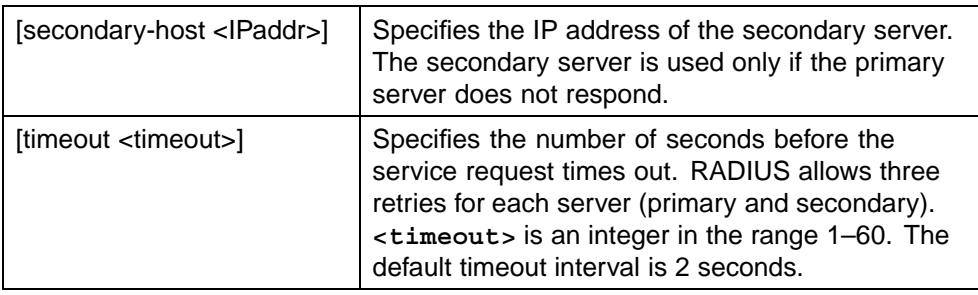

To delete a RADIUS server and restore default RADIUS settings, use one of the following commands in Global or Interface configuration mode:

```
no radius-server
```
**default radius-server**

### **Enabling RADIUS password fallback**

To enable the RADIUS password fallback feature, use the following command in Global or Interface configuration mode:

#### **radius-server password fallback**

When RADIUS password fallback is enabled, users can log on to the switch or the stack using the local password if the RADIUS server is unavailable or unreachable.The default is disabled.

After it has been enabled, you cannot disable RADIUS password fallback without erasing all other RADIUS server settings.

*Note:* You can use the Console Interface to disable the RADIUS password fallback without erasing other RADIUS server settings. From the main menu, choose **Console/Comm Port Configuration**, then toggle the **RADIUS Password Fallback** field to **No**.

To disable the RADIUS password fallback feature, use one of the following commands in Global or Interface configuration mode:

#### **no radius-server**

#### **default radius-server**

The command erases settings for the RADIUS primary and secondary servers and secret key, and restores default RADIUS settings.

## **Viewing RADIUS information**

To display RADIUS configuration status, enter the following command from any mode:

#### **show radius-server**

<span id="page-75-0"></span>The following example shows sample output for the command.

```
5530-24TFD(config)#show radius-server
Password Fallback: Disabled
Primary Host: 10.10.10.5
Secondary Host: 0.0.0.0
Port: 1812
Time-out: 2
Key: ***************
Radius Accounting is Disabled
AcctPort: 1813
```
## **Configuring Extensible Authentication Protocol security**

The following CLI commands are used to configure and manage Extensible Authentication Protocol over LAN (EAPOL) security.

#### **eapol command**

The **eapol** command enables or disables EAPOL-based security.

The syntax for the eapol command is:

**eapol {disable|enable}**

Use either **disable** or **enable** to enable or disable EAPOL-based security.

The **eapol** command is executed in the Global Configuration command mode.

### **eapol command for modifying parameters**

The **eapol** command for modifying parameters modifies EAPOL-based security parameters for a specific port.

The syntax for the **eapol** command for modifying parameters is:

```
eapol [port <portlist>] [init] [status
authorized|unauthorized|auto] [traffic-control in-out|in]
[re-authentication enable|disable] [re-authentication-period
<1-604800>] [re-authenticate] [quiet-interval <num>]
[transmit-interval <num>] [supplicant-timeout <num>]
[server-timeout <num>] [max-request <num>]
```
The following table outlines the parameters for this command.

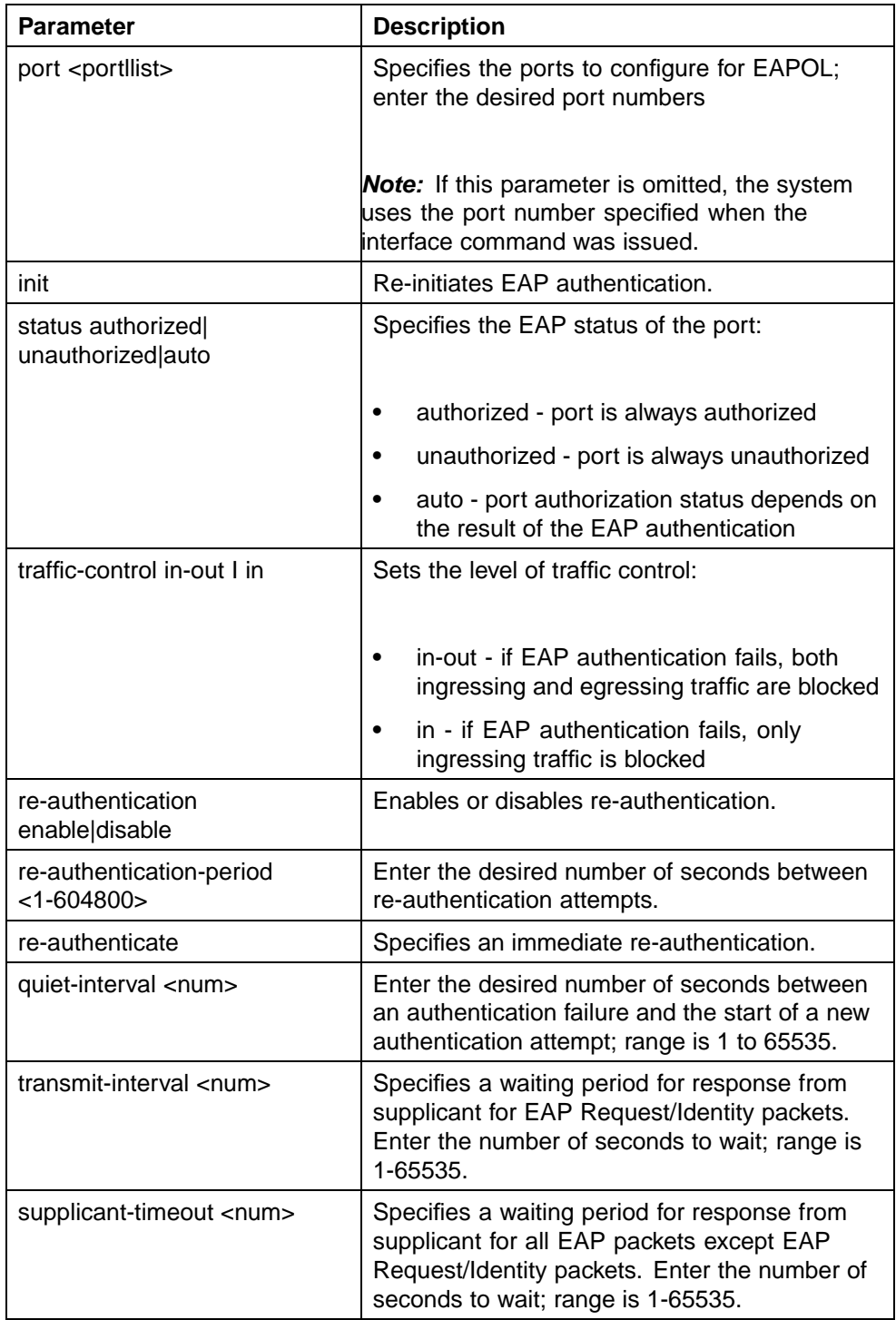

# **eapol parameters**

## <span id="page-77-0"></span>**78** Configuring and managing security using the Command Line Interface

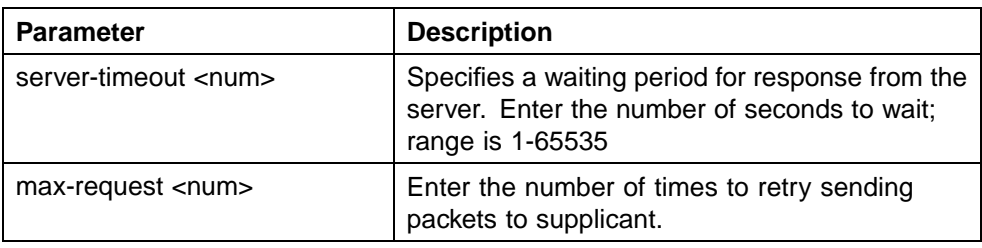

The **eapol** command for modifying parameters is executed in the Interface Configuration command mode.

## **show eapol command**

The **show eapol** command displays the EAPOL-based security.

The syntax for the **show eapol** command is:

```
show eapol [<portlist>] [multihost {interface|status}]
[guest-vlan {interface}] [auth-diags {interface}] [auth-stats
{interface}]
```
The following table outlines the parameters for this command.

**show eapol parameters**

| <b>Parameter</b>             | <b>Description</b>                                                                                                    |
|------------------------------|----------------------------------------------------------------------------------------------------|
| portlist                     | The list of ports that EAPOL security is to be<br>displayed for.                                                                                    |
| multihost {interface status} | Displays EAPOL multihost configuration. Select<br>interface to display multihost port configuration<br>and status to display multihost port status. |
| guest-vlan {interface}       | Displays EAPOL per-port Guest VLAN settings.                                                                                                    |
| auth-diags {interface}       | Displays the EAPOL authentication diagnostics<br>interface.                                                                                         |
| auth-stats {interface}       | Dispays the authentication statistics interface.                                                                                                    |

The **show eapol** command is executed in the Privileged EXEC command mode.

## **show eapol multihost status command**

The **show eapol multihost status** command displays the multihost status of eapol clients on EAPOL-enabled ports.

The syntax for the **show eapol multihost status** command is:

**show eapol multihost status [<interface-type>] [<interfaceid>]**

The following table outlines the parameters for this command:

**show eapol multihost status parameters**

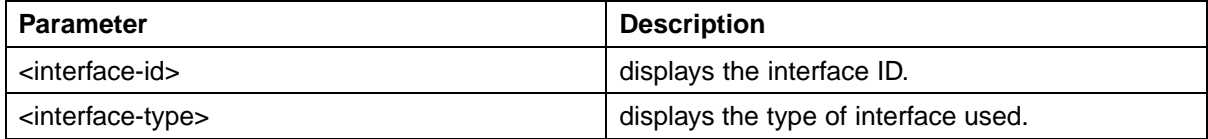

The **show eapol multihost status** command is executed in the Privileged Exec command mode.

### **eapol user-based-policies command**

The **eapol user-based-policies** command configures 802.1x (Radius server accounting) user-based policies settings.

The syntax for the **eapol user-based-policies** command is:

```
eapol user-based-policies { [enable] [filter-on-mac enable] }
```
The **eapol user-based-policies** command is executed in the Global Configuration command mode.

The following table outlines the parameters for this command:

### **eapol user-based-policies parameters**

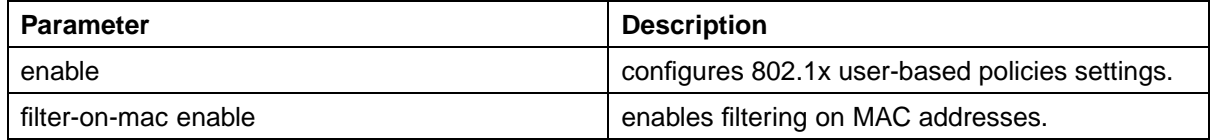

#### **no eapol user-based-policies command**

The **no eapol user-based-policies** command disables configuration of 802.1x (Radius server accounting) user-based policies settings.

The syntax for the **no eapol user-based-policies** command is:

**no eapol user-based-policies { [enable] [filter-on-mac enable] }**

The **no eapol user-based-policies** command is executed in the Global Configuration command mode.

The following table outlines the parameters for this command:

### **no eapol user-based-policies parameters**

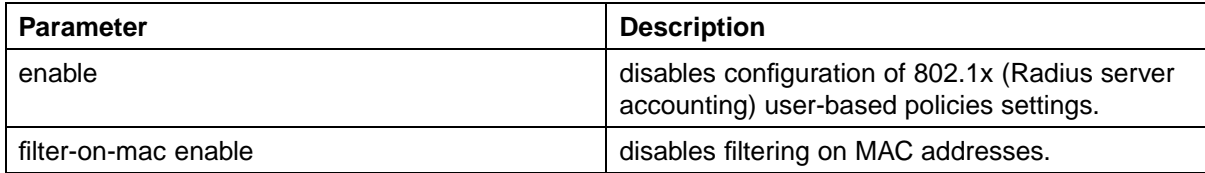

## **default eapol user-based-policies command**

The **default eapol user-based-policies** command sets the default configuration of 802.1x (Radius server accounting) user-based policies.

The syntax for the **default eapol user-based-policies** command is:

**default eapol user-based-policies { [enable] [filter-on-mac enable] }**

The **default eapol user-based-policies** command is executed in the Global Configuration command mode.

The following table outlines the parameters for this command:

### **default eapol user-based-policies parameters**

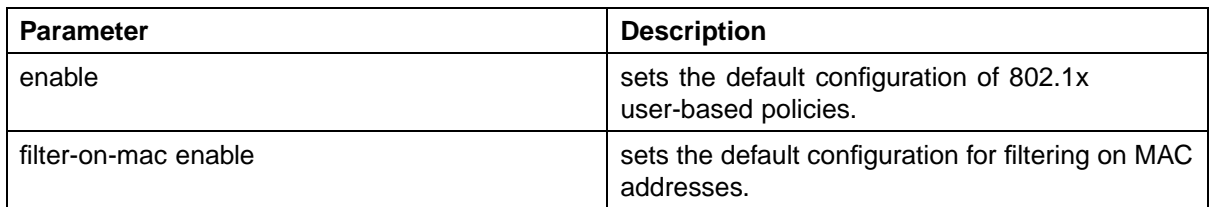

## **eapol multihost non-eap-user-based-policies command**

The **eapol multihost non-eap-user-based-policies** command sets the default configuration of 802.1x (Radius server accounting) multihost non-EAP user-based policies.

The syntax for the **eapol multihost non-eap-user-basedpolicies** command is:

**eapol multihost non-eap-user-based-policies { [enable] [filter-on-mac enable] }**

The **eapol multihost non-eap-user-based-policies** command is executed in the Global Configuration command mode.

The following table outlines the parameters for this command:

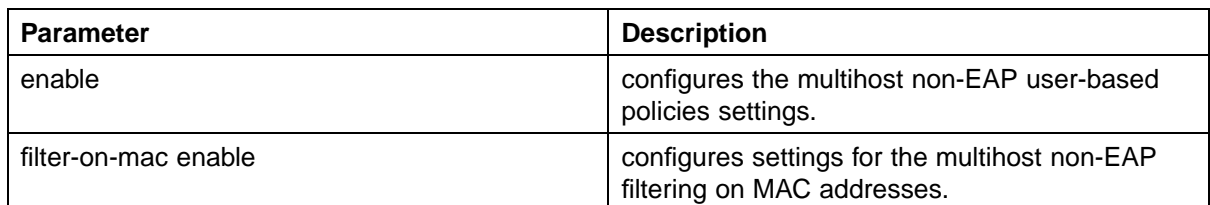

### **eapol multihost non-eap-user-based-policies parameters**

## **no eapol multihost non-eap-user-based-policies command**

The **no eapol multihost non-eap-user-based-policies** command disables configuration of the 802.1x (Radius server accounting) multihost non-EAP user-based policies.

The syntax for the **no eapol multihost non-eap-user-basedpolicies** command is:

**no eapol multihost non-eap-user-based-policies { [enable] [filter-on-mac enable] }**

The **no eapol multihost non-eap-user-based-policies** command is executed in the Global Configuration command mode.

The following table outlines the parameters for this command:

### **no eapol multihost non-eap-user-based-policies parameters**

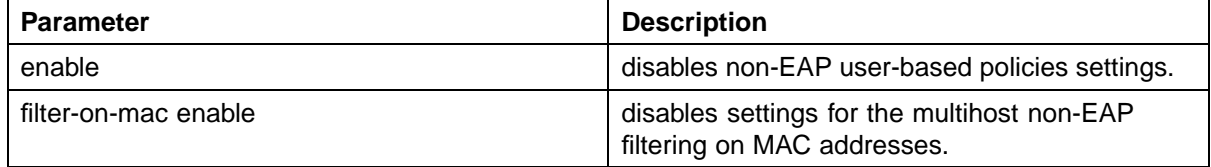

## **default eapol multihost non-eap-user-based-policies command**

The **default eapol multihost non-eap-user-based-policies** command sets the default configuration of 802.1x (Radius server accounting) multihost non-EAP user-based policies.

The syntax for the **default eapol multihost non-eap-userbased-policies** command is:

**default eapol multihost non-eap-user-based-policies { [enable] [filter-on-mac enable] }**

The **default eapol multihost non-eap-user-based-policies** command is executed in the Global Configuration command mode.

The following table outlines the parameters for this command:

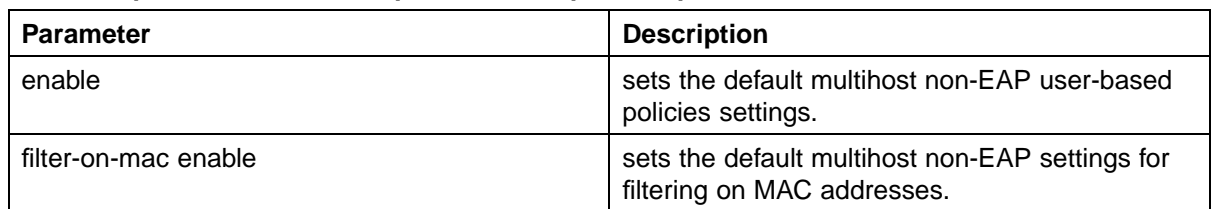

## **default eapol multihost non-eap-user-based-policies parameters**

## **show interface FastEthernet eapol auth-diags command**

This command displays the eapol authentication diagnostics for the desired FastEthernet ports.

The syntax for the **show interface FastEthernet eapol auth-diags** command is:

```
show interface FastEthernet eapol auth-diags [<portlist>]
```
where **FastEthernet** is one of the keywords in the <portType> parameter used in the 'show' commands. (The other keywords are: **Ethernet** and **GigabitEthernet**).

The **show interface FastEthernet eapol auth-diags** command is executed in the Privileged Exec command mode.

The following table outlines the parameters for this command:

## **show interface FastEthernet eapol auth-diags parameters**

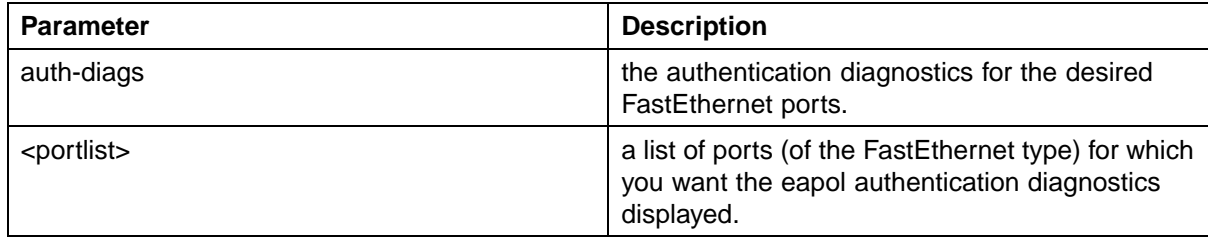

# **Configuring advanced EAPOL features**

Ethernet Routing Switch 5500 Series, Software Release 5.1 supports advanced EAPOL features that allow multiple hosts and non-EAPOL clients on a port. For more information about the advanced EAPOL features, see ["Advanced EAPOL features" \(page 27\).](#page-26-0)

This section provides information about configuring the following features:

- **•** Single Host with Single Authentication (SHSA) and Guest VLAN (see ["Configuring guest VLANs" \(page 83\)\)](#page-82-0)
- **•** Multiple Host with Multiple Authentication (MHMA) (see ["Configuring](#page-83-0) [multihost support" \(page 84\)](#page-83-0))
- <span id="page-82-0"></span>**•** Non-EAPOL hosts on EAPOL-enabled ports (see ["Configuring support](#page-91-0) [for non-EAPOL hosts on EAPOL-enabled ports" \(page 92\)](#page-91-0))
- **•** Multiple Host with Single Authentication (MHSA) (see ["Configuring](#page-99-0) [MHSA" \(page 100\)\)](#page-99-0)

SHSA is the default configuration.

### **Configuring guest VLANs**

To configure guest VLAN support, do the following:

- 1. Enable guest VLAN globally and set the guest VLAN ID.
- 2. Enable guest VLAN on specific ports on an interface.

## **eapol guest-vlan command**

The **eapol guest-vlan** command sets the guest VLAN for EAP-controlled ports.

The syntax for the **eapol guest-vlan** command is:

```
eapol guest-vlan enable vid <1-4094>
```
The following table outlines the parameters for this command.

**eapol guest-vlan parameters**

| l Parameter | <b>Description</b> |
|-------------|--------------------|
| enable      | Enable Guest VLAN. |
| <vid></vid> | Guest VLAN ID.     |

The **eapol guest-vlan** command is executed in the Global Configuration command mode.

### **no eapol guest-vlan command**

The **no eapol guest-vlan** command disables the guest VLAN.

The syntax for the **no eapol guest-vlan** command is:

**no eapol guest-vlan [enable]**

The **no eapol guest-vlan** command is executed in the Global Configuration command mode.

#### **default eapol guest-vlan command**

The **default eapol guest-vlan** command disables the guest VLAN.

The syntax for the **default eapol guest-vlan** command is:

#### <span id="page-83-0"></span>**default eapol guest-vlan**

The **default eapol guest-vlan** command is executed in the Global Configuration command mode.

The **default eapol guest-vlan** command has no parameters or variables.

## **Configuring multihost support**

To configure multihost support, do the following:

- 1. Enable multihost support for the interface. The relevant command is executed in Interface Configuration mode. You can issue the command for the interface selected when you enter the Interface Configuration mode (so that all ports have the same setting), or you can issue the command for specific ports on the interface.
- 2. Specify the maximum number of EAP clients allowed on each multihost port. You can issue the command for the interface selected when you enter the Interface Configuration mode (so that all ports have the same setting), or you can issue the command for specific ports on the interface.

### **eapol multihost command**

This command controls the global multihost settings.

The syntax for the **eapol multihost** command is:

```
eapol multihost { [enable] [eap-mac-max
<1-800>] [non-eap-mac-max <1-800>]
[allow-non-eap-enable] [radius-non-eap-enable]
[auto-non-eap-mhsa-enable] [non-eap-phone-enable]
[use-radius-assigned-vlan] [eap-packet-mode {multicast
| unicast}] [eap-reauth-sec-mode
{fail | do-not-fail}] }
```
The following table outlines the parameters for this command:

#### **eapol multihost parameters**

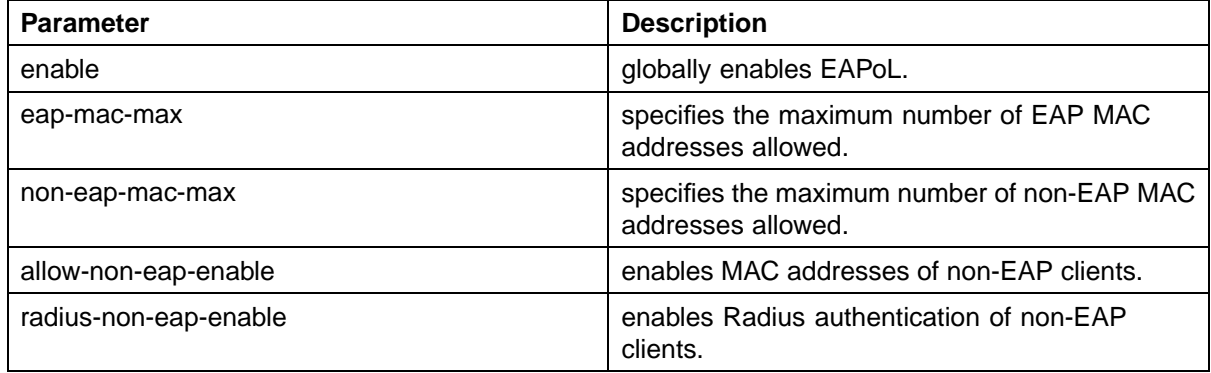

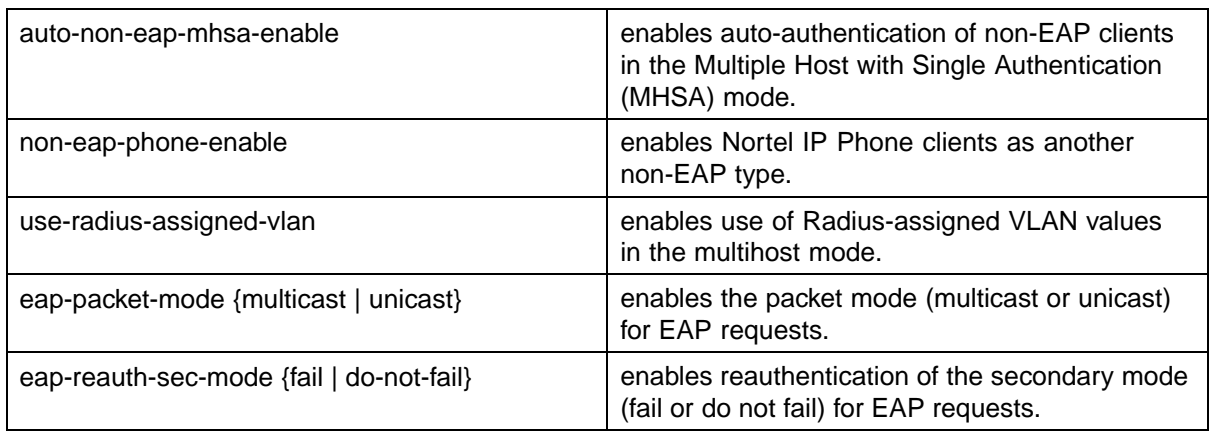

## **no eapol multihost command**

The **no eapol multihost** command disables EAPOL multihost . This command is executed in the global configuration mode.

The syntax for the **no eapol multihost** command is:

```
no eapol multihost [enable] [eap-mac-max] [non-eap-mac-max]
[allow-non-eap-enable] [radius-non-eap-enable]
[auto-non-eap-mhsa-enable] [non-eap-phone-enable]
[use-radius-assigned-vlan] [eap-packet-mode]
[eap-reauth-sec-mode]
```
The following table outlines the parameters for this command. If you do not specify any parameters, the command resets all EAPOL multihost settings to the defaults.

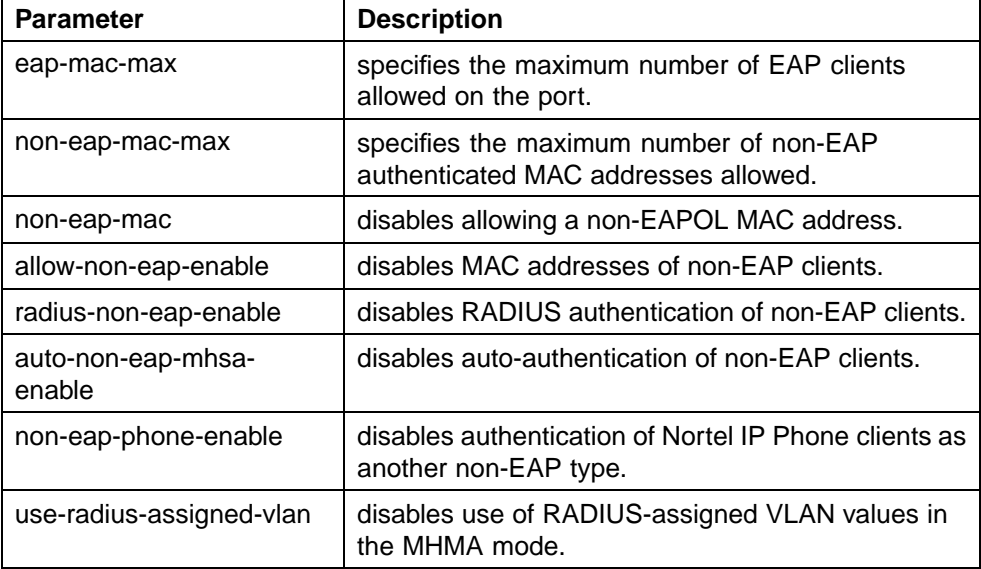

### **no eapol multihost parameters**

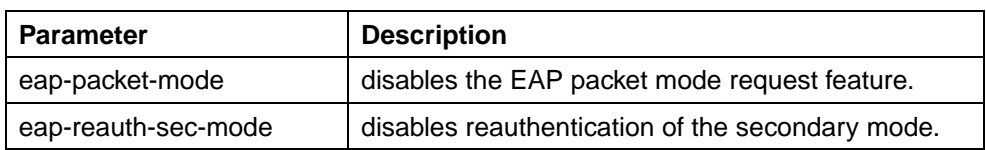

## **default eapol multihost command**

The **default eapol multihost** command sets the EAPoL multihost feature to the defaults.

The syntax for the default EAPoL multihost command is:

```
default eapol multihost [enable]
[eap-mac-max] [non-eap-mac-max]
[allow-non-eap-enable] [radius-non-eap-enable]
[auto-non-eap-mhsa-enable] [non-eap-phone-enable]
[use-radius-assigned-vlan] [eap-packet-mode]
[eap-reauth-sec-mode]
```
The following table outlines the parameters for this command. If you do not specify any parameters, the command resets all EAPoL multihost settings to the defaults.

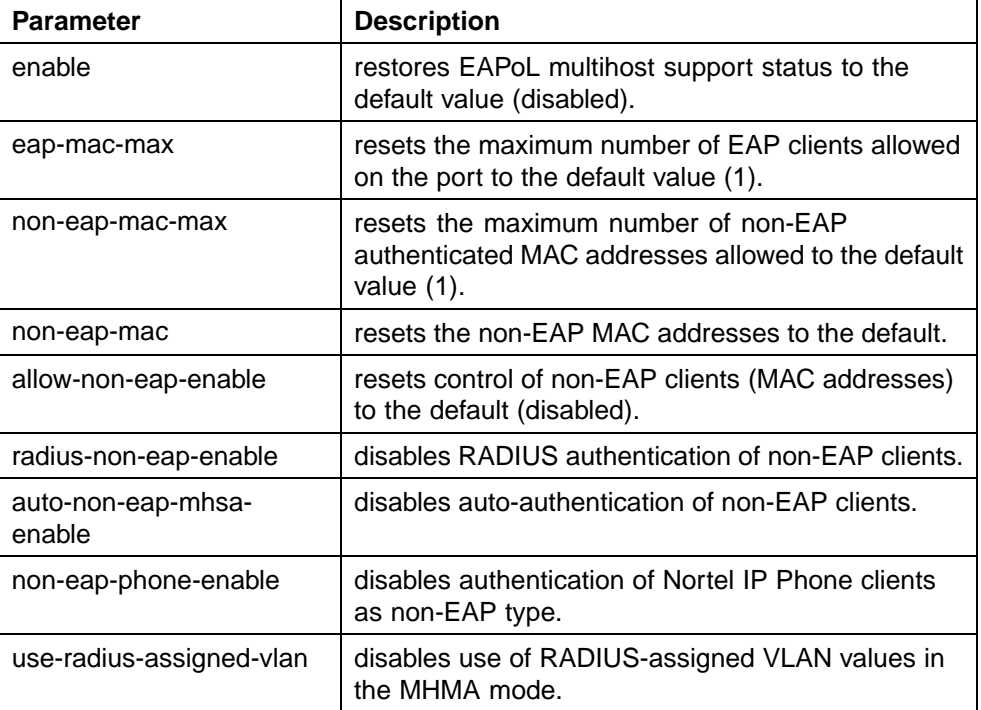

### **default eapol multihost parameters**

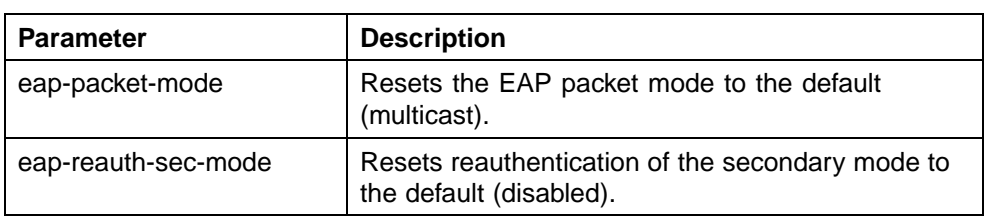

## **eapol multihost enable command**

The **eapol multihost enable** command enables multihost support for EAPOL.

The syntax for the **eapol multihost enable** command is:

**eapol multihost [port <portlist>] enable**

where

**<portlist>** is the list of ports on which you want to enable EAPOL support. You can enter a single port, a range of ports, several ranges, or all. If you do not specify a port parameter, the command applies to all ports on the interface.

The default is disabled.

The eapol multihost [port <portlist>] enable command is executed in the Interface Configuration mode.

## **no eapol multihost enable command**

The **no eapol multihost enable** command disables the EAPoL multihost.

The syntax for the **no eapol multihost enable** command is:

```
no eapol multihost [<portlist>] [enable]
[allow-non-eap-enable] [radius-non-eap-enable]
[auto-non-eap-mhsa-enable] [non-eap-phone-enable]
[use-radius-assigned-vlan]
```
### **no eapol multihost command parameters**

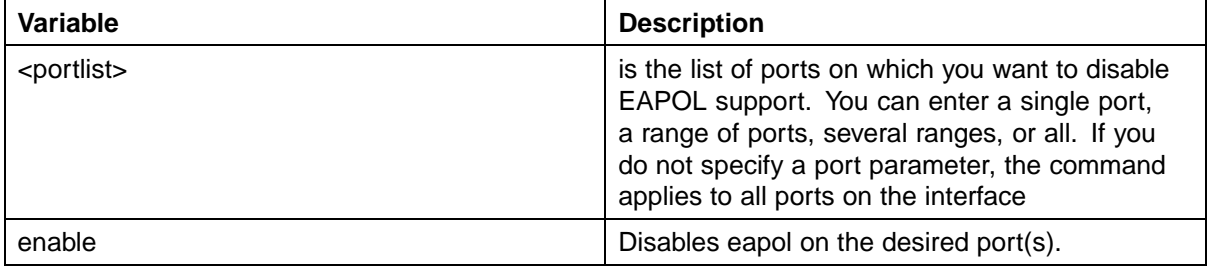

## **88** Configuring and managing security using the Command Line Interface

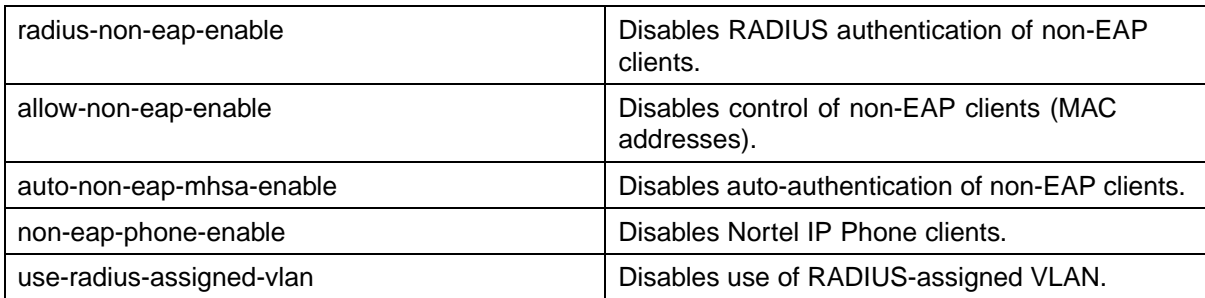

### where

**<portlist>** is the list of ports on which you want to disable EAPoL support. You can enter a single port, a range of ports, several ranges, or all. If you do not specify a port parameter, the command applies to all ports on the interface.

The **no eapol multihost enable** command is executed in the Interface Configuration mode.

## **eapol multihost eap-mac-max command**

The **eapol multihost eap-mac-max** command sets the maximum number of EAP clients.

The syntax for the **eapol multihost eap-mac-max** command is:

**eapol multihost [port <portlist>] eap-mac-max <num>**

where

**<portlist>** is the list of ports for which you are setting the maximum number of EAP clients. You can enter a single port, a range of ports, several ranges, or all. If you do not specify a port parameter, the command applies to all ports on the interface. **<num>** is an integer in the range 1–32 that specifies the maximum number of EAP clients allowed. The default is 1.

The eapol multihost [port <portlist>] eap-mac-max command is executed in the Interface Configuration mode.

## **eapol multihost use radius-assigned-vlan command**

To enable RADIUS-assigned VLAN use in the MHMA mode, use the following command in the global configuration mode:

## **eapol multihost [use-radius-assigned-vlan]**

The following table outlines the parameters for this command:

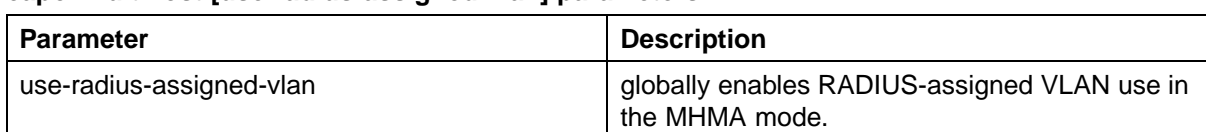

## **eapol multihost [use-radius-assigned-vlan] parameters**

To enable RADIUS-assigned VLAN use in the MHMA mode for the desired interface, use the following command:

**eapol multihost [port <portlist>] [use-radius-assigned-vlan]**

The following table outlines the parameters for this command:

### **eapol multihost [use-radius-assigned-vlan] parameters: Interface mode**

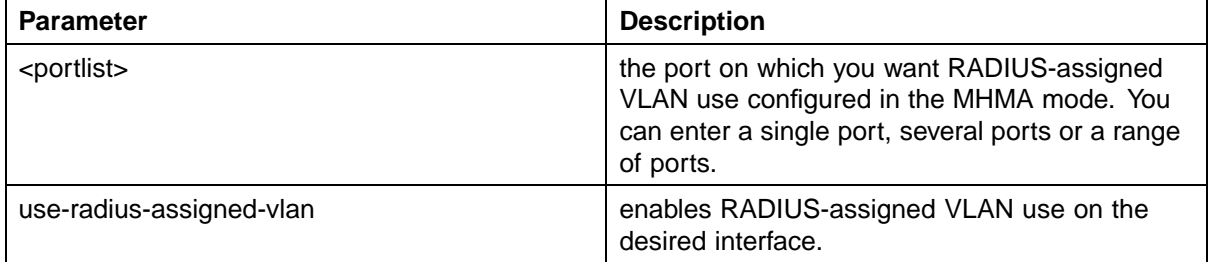

## **no eapol multihost use radius-assigned-vlan command**

To globally disable RADIUS-assigned VLAN use in MHMA mode, use one of the following commands in the global configuration mode:

```
no eapol multihost [use-radius-assigned-vlan]
```
or

### **default eapol multihost [use-radius-assigned-vlan]**

The following tables outline the parameters for the **no** and **default** versions of this command respectively:

#### **no eapol multihost [use-radius-assigned-vlan] parameters**

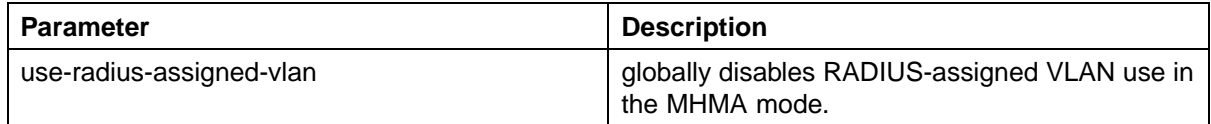

## **default eapol multihost [use-radius-assigned-vlan] parameters**

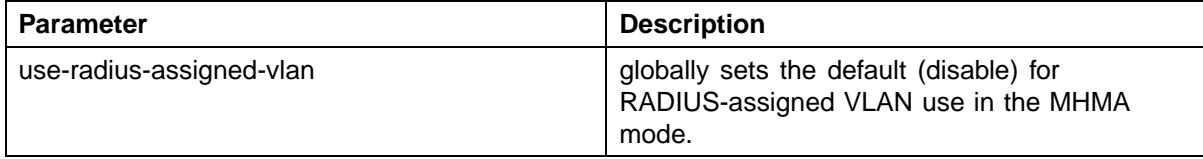

To disable RADIUS-assigned VLAN use in the MHMA mode for the desired interface, use one of the following commands:

```
no eapol multihost [port <portlist>] [use-radius-assigned-
vlan]
```
or

**default eapol multihost [port <portlist>] [use-radiusassigned-vlan]**

The following tables outline the parameters for the **no** and **default** versions of this command respectively:

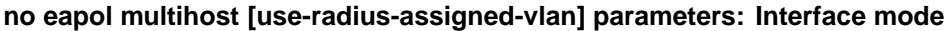

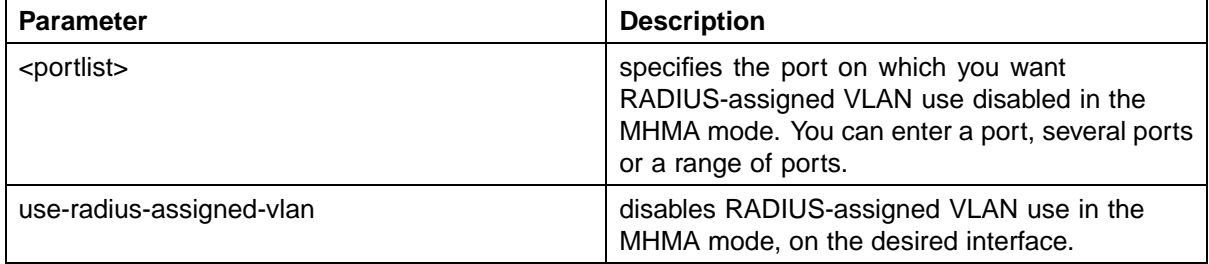

#### **default eapol multihost [use-radius-assigned-vlan] parameters: Interface mode**

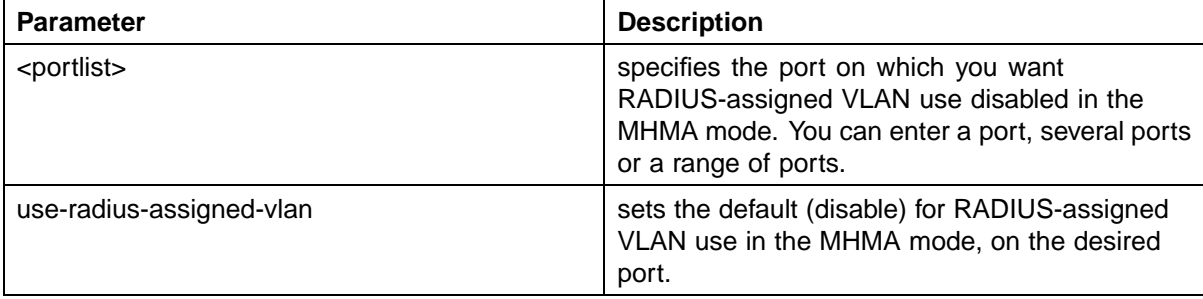

### **Selecting the packet mode for EAP requests**

With EAP support up to release 5.0.3, the switch transmits multicast packets at defined intervals (the default interval time is 30 seconds) to solicit potential EAP-capable devices. The PC then sends an EAP response and unicast transactions begin. Release 5.1 allows you to select the packet mode. This feature prevents repeated EAP responses from an EAP-capable device that has already been authenticated.

Use the following command to globally select the packet mode for EAP requests:

```
eapol multihost [eap-packet-mode {multicast | unicast}]
```
The following table outlines the parameters for this command:

## **eapol multihost [eap-packet-mode {multicast | unicast}] parameters**

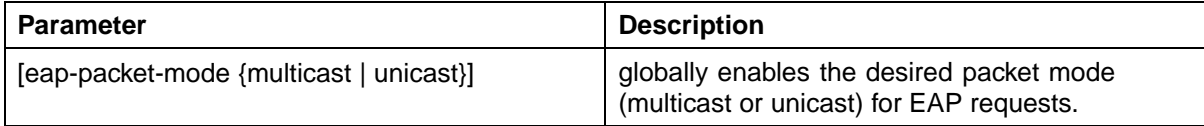

Use the following command to select the packet mode on the desired interface or on specific ports:

**eapol multihost [port <portlist>] [eap-packet-mode {multicast | unicast}]**

The following table outlines the parameters for this command:

### **eapol multihost [eap-packet-mode {multicast | unicast}] parameters: Interface mode**

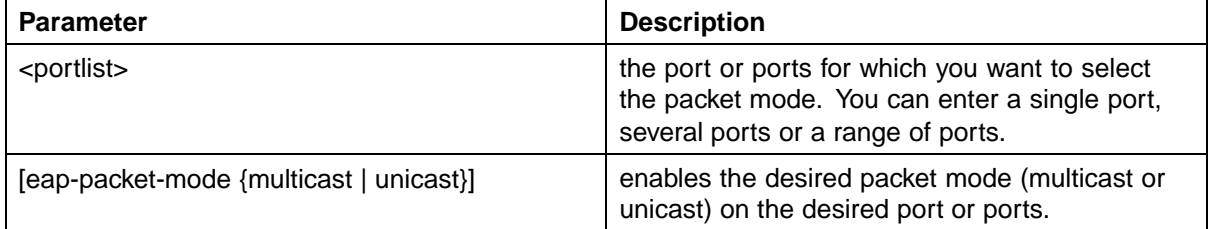

Use one of the following commands to globally disable the selection of packet mode:

```
no eapol multihost [eap-packet-mode {multicast | unicast}]
or
```
## **default eapol multihost [eap-packet-mode {multicast | unicast}]**

The following tables outline the parameters for the **no** and **default** versions of this command, respectively:

### **no eapol multihost [eap-packet-mode {multicast | unicast}] parameters**

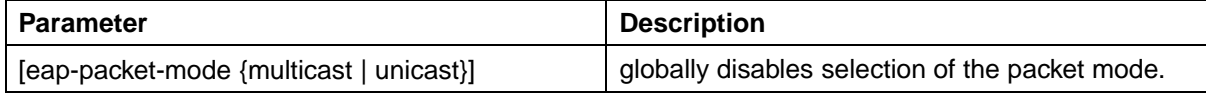

#### **default eapol multihost [eap-packet-mode {multicast | unicast}] parameters**

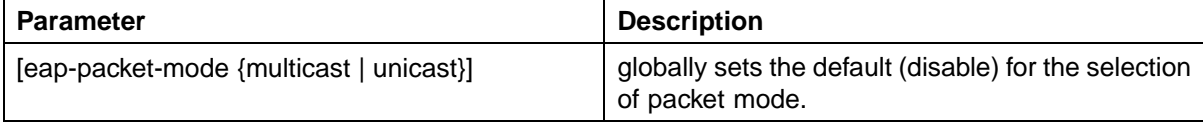

<span id="page-91-0"></span>Use one of the following commands to disable the selection of packet mode on the desired interface:

```
no eapol multihost [port <portlist>][[eap-packet-mode
{multicast | unicast}]
or
default eapol multihost [<portlist>][eap-packet-mode
```

```
{multicast | unicast}]
```
The following tables outline the parameters for the **no** and **default** versions of this command, respectively:

**no eapol multihost [eap-packet-mode {multicast | unicast}] command parameters**

| Parameter                               | <b>Description</b>                                             |
|-----------------------------------------|----------------------------------------------------------------|
| [eap-packet-mode {multicast   unicast}] | disables selection of packet mode on the desired<br>interface. |

## **default eapol multihost [eap-packet-mode {multicast | unicast}] command parameters**

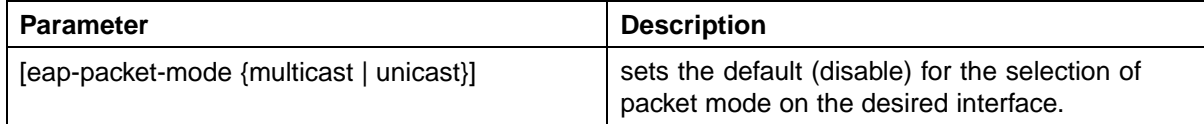

## **Configuring support for non-EAPOL hosts on EAPOL-enabled ports**

To configure support for non-EAPOL hosts on EAPOL-enabled ports, do the following:

- 1. Ensure that:
	- a. EAPOL is enabled globally and locally (for the desired interface ports) (see ["Configuring Extensible Authentication Protocol security"](#page-75-0) [\(page 76\)\)](#page-75-0)
	- b. the desired ports have been enabled for multihost mode (see ["Configuring multihost support" \(page 84\)](#page-83-0))
	- c. guest VLAN is disabled locally (for the desired interface ports) (see ["Configuring guest VLANs" \(page 83\)](#page-82-0))
- 2. Enable non-EAPOL support globally on the switch and locally (for the desired interface ports), using one or both of the following authentication methods:
	- a. local authentication (see ["Enabling local authentication of](#page-92-0) [non-EAPOL hosts on EAPOL-enabled ports" \(page 93\)\)](#page-92-0)
	- b. RADIUS authentication (see ["Enabling RADIUS authentication of](#page-92-0) [non-EAPOL hosts on EAPOL-enabled ports" \(page 93\)\)](#page-92-0)
- <span id="page-92-0"></span>3. Configure
- 4. Specify the maximum number of non-EAPOL MAC addresses allowed on a port (see ["Specifying the maximum number of non-EAPOL hosts](#page-94-0) [allowed" \(page 95\)](#page-94-0)).
- 5. For local authentication only, identify the MAC addresses of non-EAPOL hosts allowed on the ports (see ["Creating the allowed non-EAPOL MAC](#page-94-0) [address list" \(page 95\)\)](#page-94-0).

By default, support for non-EAPOL hosts on EAPOL-enabled ports is disabled.

## **Enabling local authentication of non-EAPOL hosts on EAPOL-enabled ports**

For local authentication of non-EAPOL hosts on EAPOL-enabled ports, you must enable the feature globally on the switch and locally for ports on the interface.

To enable local authentication of non-EAPOL hosts globally on the switch, use the following command in Global configuration mode:

### **eapol multihost allow-non-eap-enable**

To enable local authentication of non-EAPOL hosts for a specific port or for all ports on an interface, use the following command in Interface configuration mode:

### **eapol multihost [port <portlist>] allow-non-eap-enable**

where

**<portlist>** is the list of ports on which you want to enable non-EAPOL hosts using local authentication. You can enter a single port, a range of ports, several ranges, or all. If you do not specify a port parameter, the command applies to all ports on the interface.

To discontinue local authentication of non-EAPOL hosts on EAPOL-enabled ports, use the **no** or **default** keywords at the start of the commands in both the Global and Interface configuration modes.

## **Enabling RADIUS authentication of non-EAPOL hosts on EAPOL-enabled ports**

For RADIUS authentication of non-EAPOL hosts on EAPOL-enabled ports, you must enable the feature globally on the switch and locally for ports on the interface.

To enable RADIUS authentication of non-EAPOL hosts globally on the switch, use the following command in Global configuration mode:

#### **eapol multihost radius-non-eap-enable**

The following table outlines the parameters for this command:

#### **eapol multihost radius-non-eap-enable command**

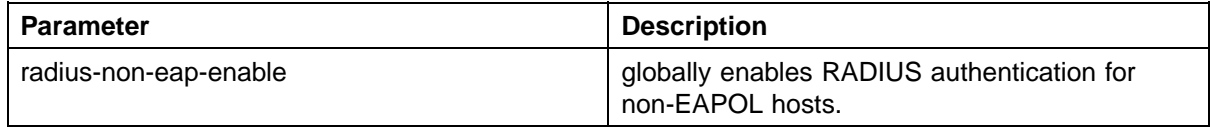

To enable RADIUS authentication of non-EAPOL hosts for a specific port or for all ports on an interface, use the following command in Interface configuration mode:

**eapol multihost [port <portlist>] radius-non-eap-enable**

The following table outlines the parameters for this command:

**eapol multihost radius-non-eap-enable command: Interface mode**

| <b>Parameter</b>      | <b>Description</b>                                                                                                    |
|-----------------------|----------------------------------------------------------------------------------------------------|
| <portlist></portlist> | the port or ports on which you want RADIUS<br>authentication enabled. You can enter a single<br>port, several ports or a range of ports. If you<br>do not specify a port parameter, the command<br>enables RADIUS authentication of non-EAP<br>hosts on all ports on the interface. |
| radius-non-eap-enable | enables RADIUS authentication on the desired<br>interface or on a specific port, for non-EAPOL<br>hosts.                                                                                                    |

The default for this fature is 'disabled'.

To discontinue RADIUS authentication of non-EAPOL hosts on EAPOL-enabled ports, use the **no** or **default** keywords at the start of the commands in both the Global and Interface configuration modes.

# **Configuring the format of the RADIUS password attribute when authenticating non-EAP MAC addresses using RADIUS**

To configure the format of the RADIUS password when authenticating non-EAP MAC addresses using RADIUS, use the following command in the Global configuration mode:

**eapol multihost non-eap-pwd-fmt**

The syntax for the **eapol multihost non-eap-pwd-fmt** command is:

**eapol multihost non-eap-pwd-fmt { [ip-addr] [mac-addr] [port-number] }**

The following table outlines the parameters for this command:

<span id="page-94-0"></span>**eapol multihost non-eap-pwd-fmt parameters**

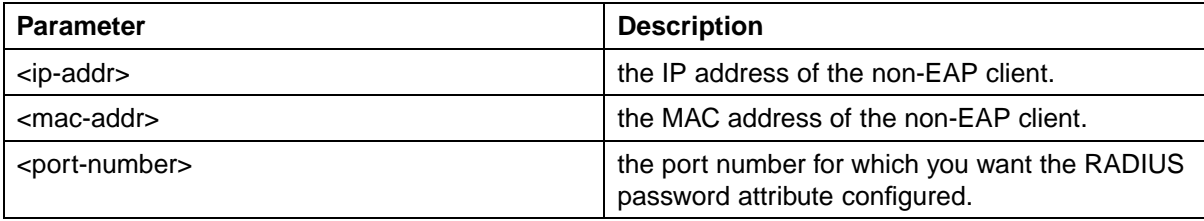

To discontinue configuration of the RADIUS password attribute format, use the **no** or **default** keywords at the start of the commands, in the Global configuration mode.

## **Specifying the maximum number of non-EAPOL hosts allowed**

To configure the maximum number of non-EAPOL hosts allowed for a specific port or for all ports on an interface, use the following command in Interface configuration mode:

### **eapol multihost [port <portlist>] non-eap-mac-max <value>**

where

**<portlist>** is the list of ports to which you want the setting to apply. You can enter a single port, a range of ports, several ranges, or all. If you do not specify a port parameter, the command sets the value for all ports on the interface.

**<value>** is an integer in the range 1–32 that specifies the maximum number of non-EAPOL clients allowed on the port at any one time. The default is 1.

*Note:* The configurable maximum number of non-EAPOL clients for each port is 32, but Nortel expects that the usual maximum allowed for each port will be lower. Nortel expects that the combined maximum will be approximately 200 for each box and 800 for a stack.

## **Creating the allowed non-EAPOL MAC address list**

To specify the MAC addresses of non-EAPOL hosts allowed on a specific port or on all ports on an interface, for local authentication, use the following command in Interface configuration mode:

**eapol multihost non-eap-mac [port <portlist>] <H.H.H>**

where

**<portlist>** is the list of ports on which you want to allow the specified non-EAPOL hosts. You can enter a single port, a range of ports, several ranges, or all. If you do not specify a port parameter, the command applies to all ports on the interface.

**<H.H.H>** is the MAC address of the allowed non-EAPOL host.

## <span id="page-95-0"></span>**Viewing non-EAPOL host settings and activity**

Various show commands allow you to view:

- **•** global settings (see "Viewing global settings for non-EAPOL hosts" (page 96))
- **•** port settings (see "Viewing port settings for non-EAPOL hosts" (page 96))
- **•** allowed MAC addresses, for local authentication (see "Viewing allowed MAC addresses" (page 96))
- **•** current non-EAPOL hosts active on the switch (see ["Viewing current](#page-96-0) [non-EAPOL host activity" \(page 97\)](#page-96-0))
- **•** status in the Privilege Exec mode (see ["show eapol multihost status](#page-77-0) [command" \(page 78\)](#page-77-0)).

**Viewing global settings for non-EAPOL hosts** To view global settings for non-EAPOL hosts on EAPOL-enabled ports, use the following command in Privileged Exec, Global configuration, or Interface configuration mode:

#### **show eapol multihost**

The display shows whether local and RADIUS authentication of non-EAPOL clients is enabled or disabled.

**Viewing port settings for non-EAPOL hosts** To view non-EAPOL support settings for each port, use the following command in Privileged Exec, Global configuration, or Interface configuration mode:

**show eapol multihost interface [<portlist>]**

where

**<portlist>** is the list of ports you want to view. You can enter a single port, a range of ports, several ranges, or all. If you do not specify a port parameter, the command displays all ports.

For each port, the display shows whether local and RADIUS authentication of non-EAPOL clients is enabled or disabled, and the maximum number of non-EAPOL clients allowed at a time.

**Viewing allowed MAC addresses** To view the MAC addresses of non-EAPOL hosts allowed to access ports on an interface, use the following command in Privileged Exec, Global configuration, or Interface configuration mode:

**show eapol multihost non-eap-mac interface [<portlist>]**

where

<span id="page-96-0"></span>**<portlist>** is the list of ports you want to view. You can enter a single port, a range of ports, several ranges, or all. If you do not specify a port parameter, the command displays all ports.

The display lists the ports and the associated allowed MAC addresses.

**Viewing current non-EAPOL host activity** To view information about non-EAPOL hosts currently active on the switch, use the following command in Privileged Exec, Global configuration, or Interface configuration mode:

show eapol multihost non-eap-mac status [<portlist>]

where

**<portlist>** is the list of ports you want to view. You can enter a single port, a range of ports, several ranges, or all. If you do not specify a port parameter, the command displays all ports.

The following example shows sample output for the command.

```
5530-24TFD#show eapol multihost non-eap-mac status
Unit/Port Client MAC Address State
      --------- ---------------------------- -----------------------
1/5 00:01:00:07:00:01 Authenticated By RADIUS
1/7 00:02:B3:BC:AF:6E Authenticated By RADIUS
1/7 00:C0:C1:C2:C3:C4 Authenticated Locally
1/7 00:C0:C1:C2:C3:C7 Authenticated Locally
2/21 00:02:00:21:00:80 Authenticated By RADIUS
3/12 00:03:12:21:00:82 Auto-Learned For MHSA
3/15 00:0A:E4:01:10:21 Authenticated For IP Telephony
3/15 00:0A:E4:01:10:22 Authenticated For IP Telephony
---------------------------------------------------------------
5530-24TFD#
```
## **Enabling Nortel IP Phone clients on an EAP-enabled port**

Enable this feature to allow a Nortel IP Phone client and an EAP PC to exist together on a port. To enable Nortel IP Phone clients on an EAP-enabled port, do the following:

- 1. Ensure that:
	- **•** EAP is enabled globally and locally (on the desired interface ports). (See ["Configuring Extensible Authentication Protocol security" \(page](#page-75-0) [76\)\).](#page-75-0)
	- **•** Multihost is enabled on the desired ports. (See ["Configuring](#page-83-0) [multihost support" \(page 84\)\)](#page-83-0).
	- **•** NonEAP is enabled globally and locally (on the desired interface ports). (See ["Configuring support for non-EAPOL hosts on](#page-91-0) [EAPOL-enabled ports" \(page 92\)\)](#page-91-0).

**•** Filtering is enabled (to capture DHCP packets and to look for the Nortel Phone Signature).

## **ATTENTION**

Nortel recommends that the following two features not be enabled at the same time:

**•** Guest VLAN.

This is to ensure that the Call server and VoIP information packets the phone receives from the DHCP server are sent on the configured VLAN, so correct information (such as the IP address) is obtained.

- **•** EAP at the phone.
- 2. Enable Nortel IP Phone clients globally on the switch. (See "Globally enabling Nortel IP Phone clients as a non-EAP type" (page 98)).
- 3. Enable Nortel IP Phone clients locally or for specific ports on the interface. (See ["Enabling Nortel IP Phone clients in the interface mode"](#page-98-0) [\(page 99\)\)](#page-98-0).
- 4. Specify the maximum number of non-EAPoL MAC addresses allowed: the maximum number allowed is 32.

## **Globally enabling Nortel IP Phone clients as a non-EAP type** To globally enable Nortel IP Phone clients as a non-EAP type, use the following command in the global configuration mode:

**eapol multihost {[non-eap-phone-enable]}**

The following table outlines the parameters for this command:

#### **eapol multihost non-eap-phone-enable parameters**

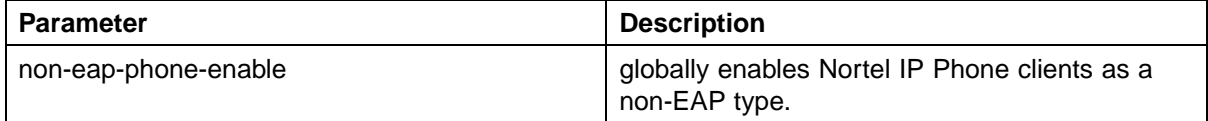

To globally disable Nortel IP Phone clients as a non-EAP type, use one of the following commands in the global configuration mode:

```
no eapol multihost {[non-eap-phone-enable]}
```
or

```
default eapol multihost {[non-eap-phone-enable]}
```
The following tables outline the parameters for the **no** and **default** versions of this command respectively:

### <span id="page-98-0"></span>**no eapol multihost non-eap-phone-enable parameters**

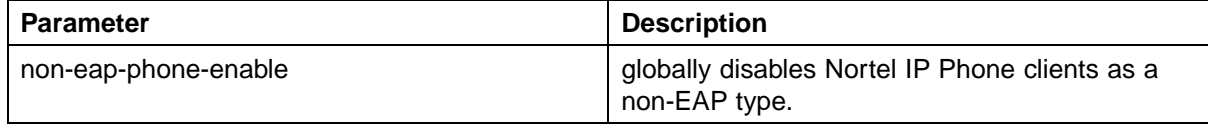

### **default eapol multihost non-eap-phone-enable parameters**

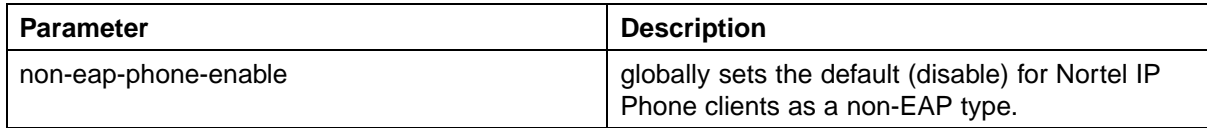

## **Enabling Nortel IP Phone clients in the interface mode**

To enable Nortel IP Phone clients in the interface mode, use the following command:

```
eapol multihost [port <portlist>][non-eap-phone-enable]
```
#### **eapol multihost non-eap-phone-enable parameters: Interface mode**

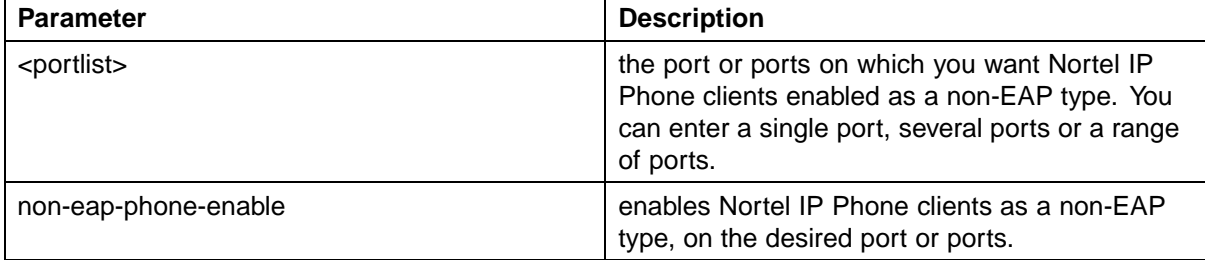

To disable Nortel IP Phone clients in the interface mode, use one of the following commands:

**no eapol multihost [port <portlist>] [non-eap-phone-enable]** or

**default eapol multihost [port <portlist>] [non-eap-phoneenable]**

The following tables outline the parameters for the **no** and **default** versions of this command respectively:

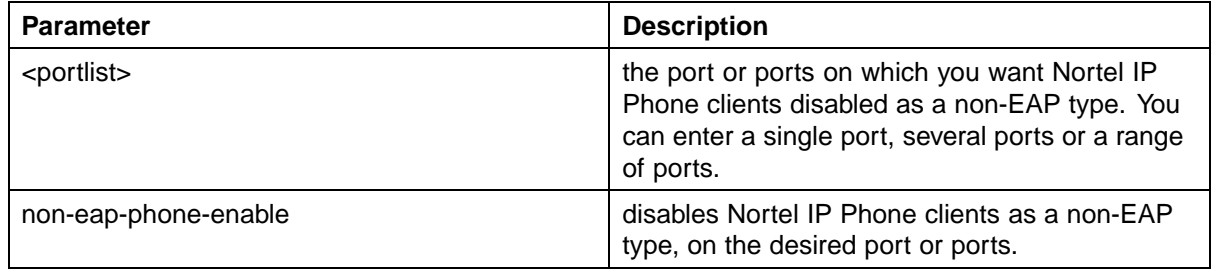

### <span id="page-99-0"></span>**no eapol multihost non-eap-phone-enable parameters: Interface mode**

## **default eapol multihost non-eap-phone-enable parameters: Interface mode**

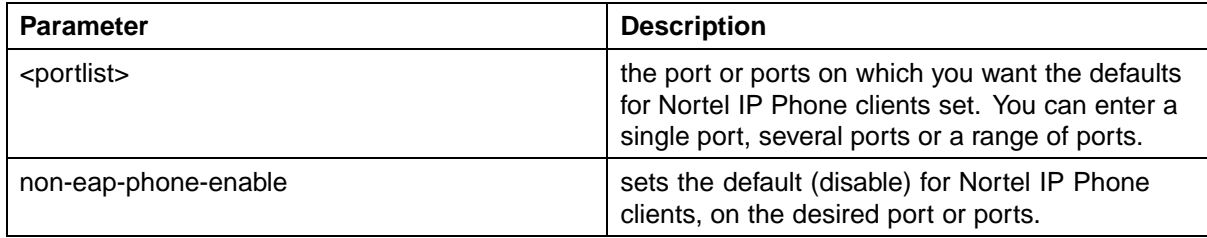

# **Configuring MHSA**

To configure MHSA support, do the following:

- 1. Ensure that:
	- a. EAP is enabled globally and locally (for the desired interface ports) (see ["Configuring Extensible Authentication Protocol security" \(page](#page-75-0) [76\)\)](#page-75-0)
	- b. the desired ports have been enabled for Multihost (see ["Configuring](#page-83-0) [multihost support" \(page 84\)\)](#page-83-0)
	- c. guest VLAN is disabled locally (for the desired interface ports) (see ["Configuring guest VLANs" \(page 83\)](#page-82-0))
- 2. Enable MHSA globally on the switch (see ["Globally enabling support for](#page-100-0) [MHSA" \(page 101\)\)](#page-100-0).
- 3. Configure MHSA settings for the interface or for specific ports on the interface (see ["Configuring interface and port settings for MHSA" \(page](#page-100-0) [101\)\):](#page-100-0)
	- a. Enable MHSA support.
	- b. Specify the maximum number of non-EAPOL MAC addresses allowed.

By default, MHSA support on EAP-enabled ports is disabled.

## <span id="page-100-0"></span>**Globally enabling support for MHSA**

To enable support for MHSA globally on the switch, use the following command in Global configuration mode:

#### **eapol multihost auto-non-eap-mhsa-enable**

To discontinue support for MHSA globally on the switch, use one of the following commands in Global configuration mode:

**no eapol multihost auto-non-eap-mhsa-enable**

**default eapol multihost auto-non-eap-mhsa-enable**

## **Configuring interface and port settings for MHSA**

To configure MHSA settings for a specific port or for all ports on an interface, use the following command in Interface configuration mode:

**eapol multihost [port <portlist>]**

where

**<portlist>** is the list of ports to which you want the settings to apply. You can enter a single port, a range of ports, several ranges, or all. If you do not specify a port parameter, the command applies the settings to all ports on the interface.

This command includes the following parameters for configuring MHSA:

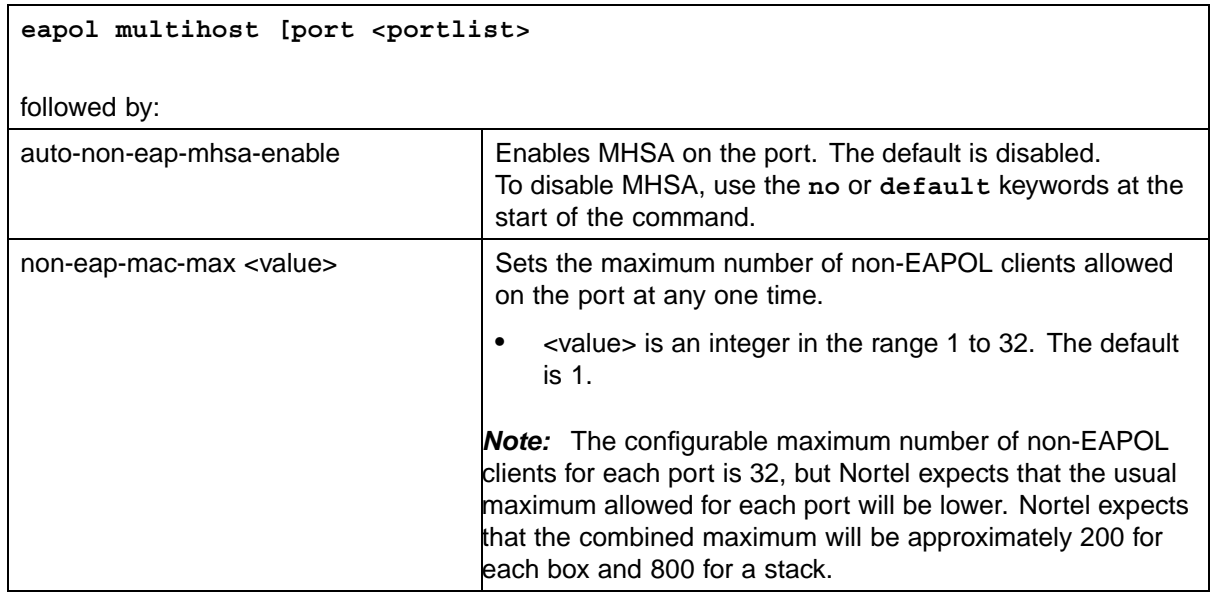

## **Viewing MHSA settings and activity**

For information about the commands to view MHSA settings and non-EAPOL host activity, see ["Viewing non-EAPOL host settings and](#page-95-0) [activity" \(page 96\).](#page-95-0)

# **Configuring RADIUS accounting**

RADIUS accounting utilizes the same network server settings used for RADIUS authentication. For information about the commands to configure the RADIUS server settings for the Nortel Ethernet Routing Switch 5500 Series, see ["Configuring RADIUS server settings" \(page 74\).](#page-73-0)

The RADIUS accounting UDP port is the RADIUS authentication port +1. By default, therefore, the RADIUS accounting UDP port is port 1813.

By default, RADIUS accounting is disabled.

To enable RADIUS accounting, use the following command in Global or Interface configuration mode:

#### **radius accounting enable**

To discontinue RADIUS accounting, use the following command in Global or Interface configuration mode:

### **no radius accounting enable**

To view RADIUS accounting settings, use the following command in Global or Interface configuration mode:

#### **show radius-server**

For a sample of the command output, see ["Viewing RADIUS information"](#page-74-0) [\(page 75\).](#page-74-0)

# **Configuring TACACS+**

For information about the function and operation of TACACS+ in a Nortel Ethernet Routing Switch 5500 Series network, see ["TACACS+" \(page 39\).](#page-38-0)

To configure TACACS+ to perform AAA services for system users, do the following:

- 1. Configure the TACACS+ server itself. Refer to the vendor documentation for your server for specific configuration procedures. For sample configurations, see ["TACACS+ server configuration examples" \(page](#page-314-0) [315\).](#page-314-0)
- 2. Configure TACACS+ server settings on the switch (see ["Configuring](#page-102-0) [TACACS+ server settings" \(page 103\)\)](#page-102-0).
- 3. Enable TACACS+ services over serial or Telnet connections (see ["Enabling remote TACACS+ services" \(page 104\)](#page-103-0).
- 4. Enable TACACS+ authorization and specify privilege levels (see ["Enabling TACACS+ authorization" \(page 104\)](#page-103-0)).

<span id="page-102-0"></span>5. Enable TACACS+ accounting (see ["Enabling TACACS+ accounting"](#page-104-0) [\(page 105\)\)](#page-104-0).

*Note:* You can enable TACACS+ authorization without enabling TACACS+ accounting, and vice versa.

## **Configuring TACACS+ server settings**

To add a TACACS+ server, use the following command in Global or Interface configuration mode:

### **tacacs server**

The **tacacs server** command includes the following parameters:

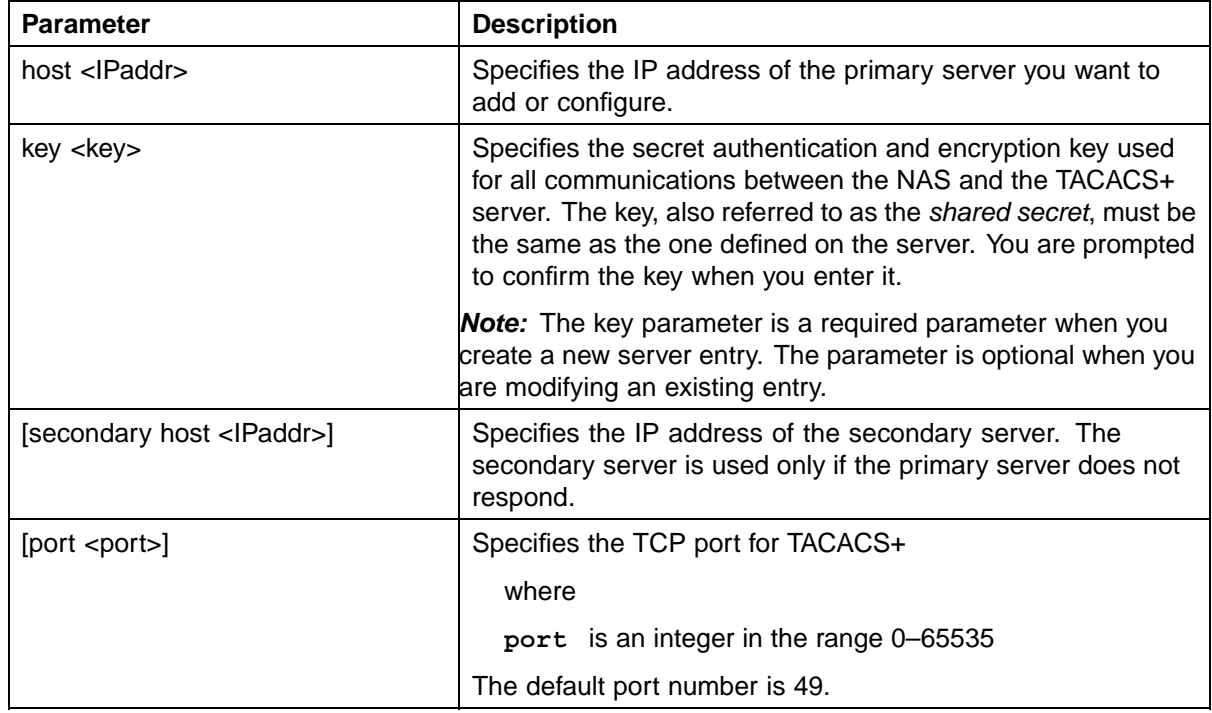

To delete a TACACS+ server, use one of the following commands in Global or Interface configuration mode:

**no tacacs**

**default tacacs**

The commands erase settings for the TACACS+ primary and secondary servers and secret key, and restore default port settings.

## <span id="page-103-0"></span>**Enabling remote TACACS+ services**

To enable TACACS+ to provide services to remote users over serial or Telnet connections, use the following commands in Global or Interface configuration mode.

For serial connections:

#### **cli password serial tacacs**

For Telnet connections:

### **cli password telnet tacacs**

You must configure a TACACS+ server on the switch before you can enable remote TACACS+ services. For information about configuring the primary TACACS+ server and shared secret, see ["Configuring TACACS+ server](#page-102-0) [settings" \(page 103\)](#page-102-0).

## **Enabling TACACS+ authorization**

To enable TACACS+ authorization globally on the switch, use the following command in Global or Interface configuration mode:

```
tacacs authorization enable
```
To disable TACACS+ authorization globally on the switch, use the following command in Global or Interface configuration mode:

#### **tacacs authorization disable**

The default is disabled.

## **Setting authorization privilege levels**

The preconfigured privilege levels control which commands can be executed. If a user has been assigned a privilege level for which authorization has been enabled, TACACS+ authorizes the authenticated user to execute a specific command only if the command is allowed for that privilege level.

To specify the privilege levels to which authorization applies, use the following command in Global or Interface configuration mode:

**tacacs authorization level all|<level>|none**

where

**all** = authorization is enabled for all privilege levels. **<level>** = an integer in the range 0–15 that specifies the privilege levels for which authorization is enabled. You can enter a single level, a range of levels, or several levels. For any levels you do not specify,

<span id="page-104-0"></span>authorization does not apply, and users assigned to these levels can execute all commands.

**none** = authorization is not enabled for any privilege level. All users can execute any command available on the switch.

The default is none.

## **Enabling TACACS+ accounting**

To enable TACACS+ accounting globally on the switch, use the following command in Global or Interface configuration mode:

**tacacs accounting enable**

To disable TACACS+ accounting globally on the switch, use the following command in Global or Interface configuration mode:

**tacacs accounting disable**

The default is disabled.

## **Viewing TACACS+ information**

To display TACACS+ configuration status, enter the following command from any mode:

### **show tacacs**

The following is an example of sample output for the command.

```
5530-24TFD(config)#show tacacs
Primary Host: 10.10.10.20
Secondary Host: 0.0.0.0
Port: 49
Key: ***************
TACACS+ authorization is enabled
Authorization is enabled on levels : 1-6
TACACS+ accounting is disabled
5530-24TFD(config)#
```
# **Configuring IP Manager**

To configure the IP Manager to control management access to the switch, do the following:

- **•** Enable IP Manager.
- **•** Configure the IP Manager list.

## **Enabling IP Manager**

To enable IP Manager to control Telnet, SNMP, or HTTP access, use the following command in Global configuration mode:

**ipmgr {telnet|snmp|web}**

where

**telnet** enables the IP Manager list check for Telnet access **snmp** enables the IP Manager list check for SNMP, including Device Manager

**web** enables the IP Manager list check for the Web-based management system

To disable IP Manager for a management system, use the **no** keyword at the start of the command.

## **Configuring the IP Manager list**

To specify the source IP addresses or address ranges that have access the switch or the stack when IP Manager is enabled, use the following command in Global configuration mode:

**ipmgr source-ip <list ID> <IPaddr> [mask <mask>]**

where

**<list ID>** is an integer in the range 1-50 that uniquely identifies the entry in the IP Manager list

The **ipmgr** source-ip <list ID> command includes the following parameters for configuring the IP Manager list:

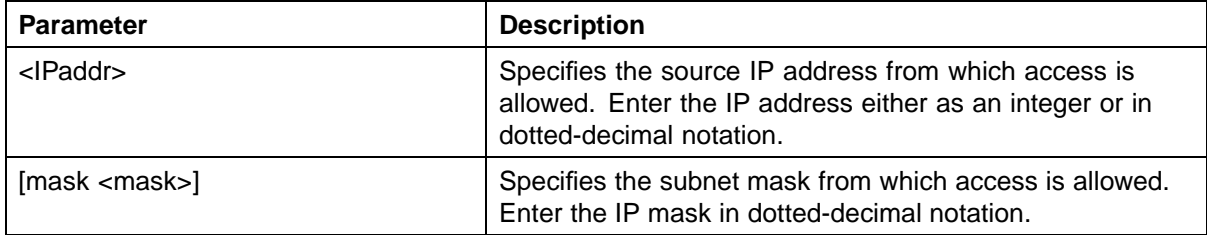

## **Removing IP Manager list entries**

To deny access to the switch or stack for specified source IP addresses or address ranges, use the following command in Global configuration mode:

```
no ipmgr source-ip [<list ID>]
```
where

**<list ID>** is an integer in the range 1-50 that uniquely identifies the entry in the IP Manager list

The command sets both the IP address and mask for the specified entry to 255.255.255.255. If you do not specify a **<list ID>** value, the command resets the whole list to factory defaults.

## **Viewing IP Manager settings**

To view IP Manager settings, use the following command in any mode:

#### **show ipmgr**

The command displays:

- **•** whether Telnet, SNMP, and Web access are enabled
- **•** whether the IP Manager list is being used to control access to Telnet, SNMP, and the Web-based management system
- **•** the current IP Manager list configuration

## **Configuring password security**

The CLI commands detailed in this section are used to manage password security features. These commands can be used in the Global Configuration and Interface Configuration command modes.

## **password security command**

The **password security** command enables the Password Security feature on the Nortel Ethernet Routing Switch 5500 Series.

The syntax of the **password security** command is:

### **password security**

#### **no password security command**

The **no password security** command disables the Password Security feature on the Nortel Ethernet Routing Switch 5500 Series.

The syntax for the **no password security** command is:

**no password security**

## **Configuring the number of retries**

To configure the number of times a user can retry a password, use the following command in Global or Interface Configuration mode:

**telnet-access retry <number>**

where

**number** is an integer in the range 1-100 that specifies the allowed number of failed log on attempts. The default is 3.

## **Displaying CLI Audit log**

The CLI audit provides a means for tracking CLI commands. The **show audit log** command displays the command history audit log stored in NVRAM. The syntax for the **show audit log** command is:

**show audit log [asccfg | serial | telnet]**

The **show audit log** command is in the Privileged EXEC mode.

The following table describes the parameters and variables for the **show audit log** command.

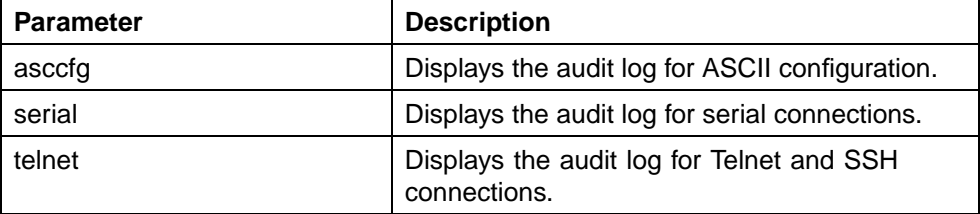

# **Secure Socket Layer services**

The following table lists the CLI commands available for working with Secure Socket Layer (SSL).

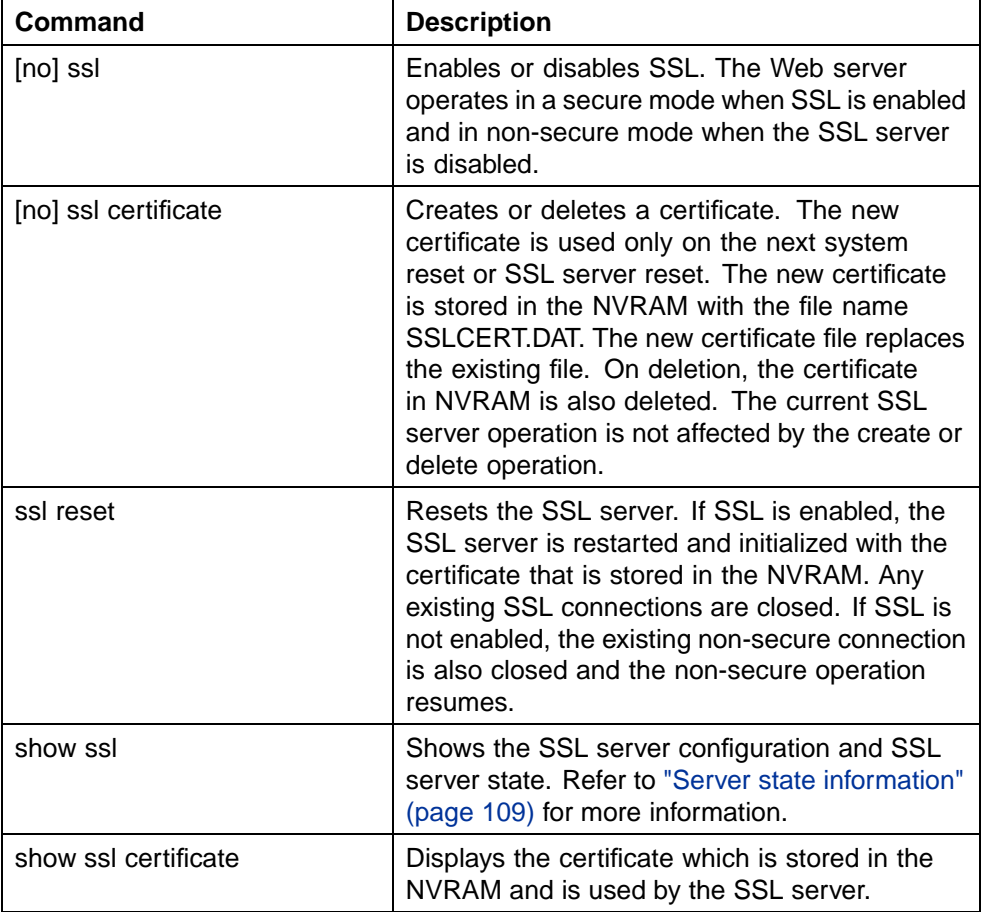

## **SSL commands**

The following table describes the output for the **show ssl** command.
#### **Server state information**

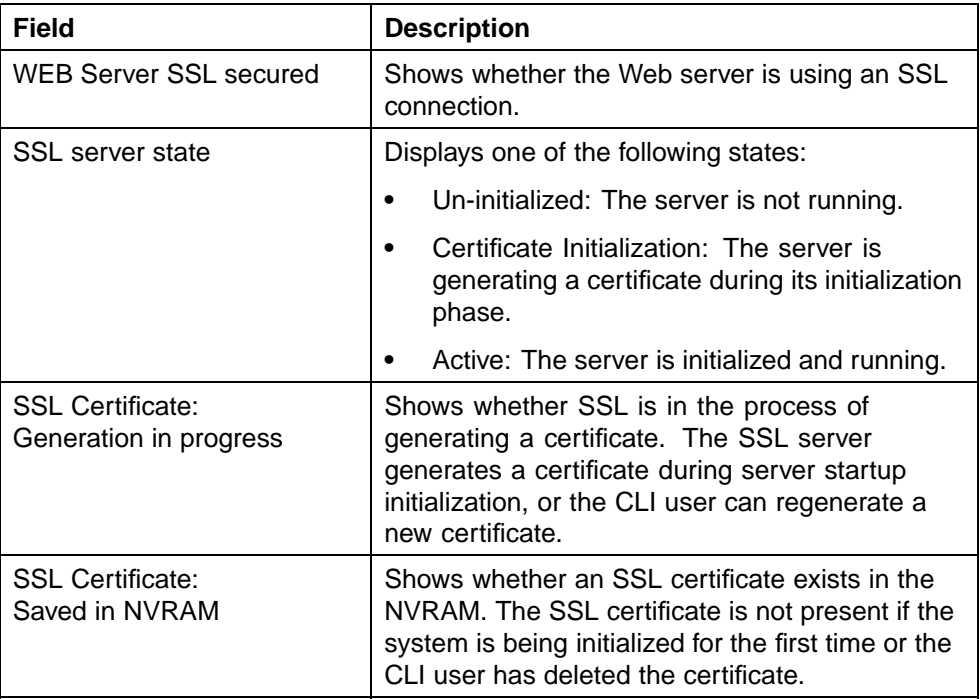

# **Secure Shell protocol**

Secure Shell protocol is used to improve Telnet and provide a secure access to the CLI interface. There are two versions of the SSH Protocol. The Nortel Ethernet Routing Switch 5500 Series SSH supports SSH2.

The following CLI commands are used in the configuration and management of SSH.

# **show ssh command**

This command displays information about all active SSH sessions and on other general SSH settings.

The syntax for the **show ssh** command is:

#### **show ssh {global|session|download-auth-key}**

"show ssh parameters" (page 109) outlines the parameters for this command.

#### **show ssh parameters**

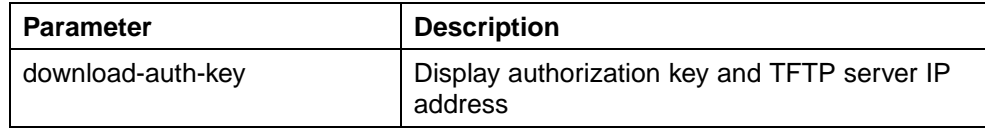

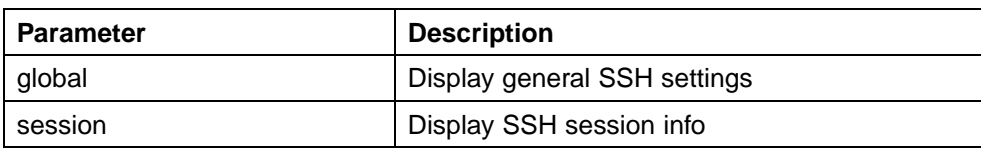

The **show ssh global** command is executed in the Privileged EXEC command mode.

#### **ssh dsa-host-key command**

The **ssh dsa-host-key** command triggers the DSA key regeneration.

The syntax for the **ssh dsa-host-key** command is:

**ssh dsa-host-key**

The command is executed in the Global Configuration command mode.

The **ssh dsa-host-key** command has no parameters or variables.

#### **no ssh dsa-host-key command**

The **no ssh dsa-host-key** command deletes the DSA keys in the switch. A new DSA key can be generated by executing **dsa-host-key** or **SSH enable** commands.

The syntax for the **no ssh dsa-host-key** command is:

**no ssh dsa-host-key**

The **no ssh dsa-host-key** command is executed in the Global Configuration command mode.

The **no ssh dsa-host-key** command has no parameters or variables.

#### **ssh download-auth-key command**

The **ssh download-auth-key** command downloads the DSA authentication key into the switch from the specified TFTP server or from the USB stick, if available.

The syntax for the **ssh download-auth-key** command is:

**ssh download-auth-key [<ip>] [<key-name>] [usb]**

["ssh download-auth-key parameters" \(page 111\)](#page-110-0) outlines the parameters for this command.

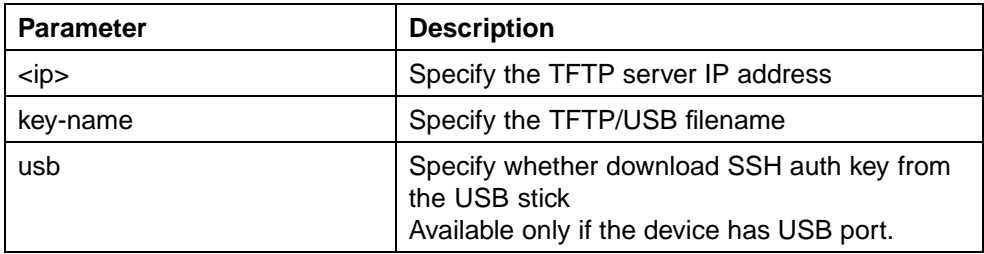

<span id="page-110-0"></span>**ssh download-auth-key parameters**

The **ssh download-auth-key** command is executed in the Global Configuration command mode.

#### **no ssh dsa-auth-key command**

The **no ssh dsa-auth-key** command deletes the DSA authentication key stored in the switch.

The syntax for the **no ssh dsa-auth-key** command is:

**no ssh dsa-auth-key**

The **no ssh dsa-auth-key** command is executed in the Global Configuration command mode.

# **ssh command**

The **ssh** command enables SSH in a non secure mode. If the host keys do not exist, they are generated.

The syntax for the **ssh** command is:

**ssh**

The **ssh** command is executed in the Global Configuration command mode.

This command has no parameters.

#### **no ssh command**

The **no ssh** command disables SSH.

The syntax for the **no ssh** command is:

**no ssh {dsa-auth|dsa-auth-key|dsa-host-key|pass-auth}**

"no ssh parameters" (page 111) outlines the parameters for this command.

#### **no ssh parameters**

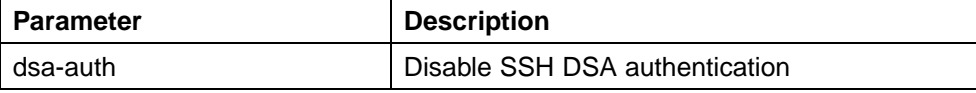

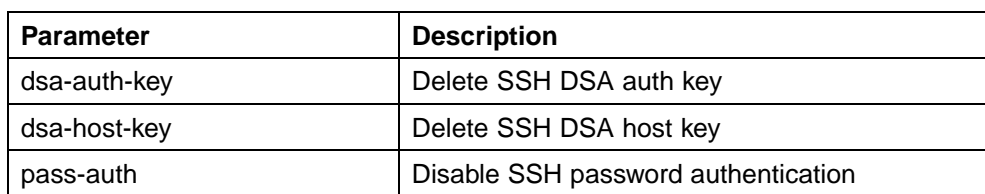

The **no ssh** command is executed in the Global Configuration command mode.

#### **ssh secure command**

The **ssh secure** command disables web, SNMP, and Telnet management interfaces permanently.

The **no ssh** command does NOT turn them back on; they must be re-enabled manually. A warning message is issued to the user to re-enable one of the other interfaces before turning off SSH secure mode.

The syntax for the **ssh secure** command is:

**ssh secure**

The **ssh secure** command is executed in the Global Configuration command mode.

## **ssh dsa-auth command**

The **ssh dsa-auth** command enables the user log on using DSA key authentication.

The syntax for the command is:

**ssh dsa-auth**

The **ssh dsa-auth** command is executed in the Global Configuration command mode.

# **no ssh dsa-auth**

The **no ssh dsa-auth** command disables user log on using DSA key authentication.

The syntax for the **no ssh dsa-auth** command is:

**no ssh dsa-auth**

The **no ssh dsa-auth** command is executed in the Global Configuration command mode.

#### **default ssh dsa-auth command**

The **default ssh dsa-auth** command enables the user log on using the DSA key authentication.

The syntax for the **default ssh dsa-auth** command is:

**default ssh dsa-auth**

The **default ssh dsa-auth** command is executed in the Global Configuration command mode.

#### **ssh pass-auth command**

The **ssh pass-auth** command enables user log on using the password authentication method.

The syntax for the **ssh pass-auth** command is:

**ssh pass-auth**

The **ssh pass-auth** command is executed in the Global Configuration command mode.

#### **no ssh pass-auth command**

The **no ssh pass-auth** command disables user log on using password authentication.

The syntax for the **no ssh pass-auth** command is:

**no ssh pass-auth**

The **no ssh pass-auth** command is executed in the Global Configuration command mode.

#### **default ssh pass-auth command**

The **default ssh pass-auth** command enables user log on using password authentication.

The syntax for the **default ssh pass-auth** command is:

**default ssh pass-auth**

The **default ssh pass-auth** command is executed in the Global Configuration command mode.

#### **ssh port command**

The **ssh port** command sets the TCP port for the SSH daemon.

The syntax for the **ssh port** command is:

**ssh port <1-65535>**

Substitute the**<1-65535>** with the number of the TCP port to be used.

The **ssh port** command is executed in the Global Configuration command mode.

#### **default ssh port command**

The **default ssh port** command sets the default TCP port for the SSH daemon.

The syntax for the **default ssh port** command is:

**default ssh port**

The **default ssh port** command is executed in the Global Configuration command mode.

# **ssh timeout command**

The **ssh timeout** command sets the authentication timeout, in seconds.

The syntax of the **ssh timeout** command is:

**ssh timeout <1-120>**

Substitute **<1-120>** with the desired number of seconds.

The **ssh timeout** command is executed in the Global Configuration command mode.

#### **default ssh timeout command**

The **default ssh timeout** command sets the default authentication timeout to 60 seconds.

The syntax for the **default ssh timeout** command is:

**default ssh timeout**

The **default ssh timeout** command is executed in the Global Configuration command mode.

# **Configuring IP Source Guard**

For information about the function and operation of IP Source Guard in a Nortel Ethernet Routing Switch 5500 Series network, see ["IP Source](#page-52-0) [Guard" \(page 53\).](#page-52-0)

<span id="page-114-0"></span>For information about configuring IP Source Guard through the Nortel Networks Command Line Interface (NNCLI), see ["IP Source Guard](#page-132-0) [Configuration" \(page 133\)](#page-132-0).

For information about configuring IP Source Guard through the Java Device Manager (JDM), see ["Configuring IP Source Guard using the](#page-183-0) Java Device [Manager" \(page 184\).](#page-183-0)

# **Configuring DHCP snooping**

For information about the function and operation of DHCP snooping in a Nortel Ethernet Routing Switch 5500 Series network, see ["DHCP snooping"](#page-54-0) [\(page 55\).](#page-54-0)

To configure DHCP snooping, do the following:

- 1. Enable DHCP snooping globally (see "Enabling DHCP snooping globally" (page 115)).
- 2. Enable DHCP snooping on the VLANs (see "Enabling DHCP snooping on the VLANs" (page 115)).
- 3. Identify the ports as trusted (DHCP packets are forwarded automatically) or untrusted (DHCP packets are filtered through DHCP snooping) (see ["Configuring trusted and untrusted ports" \(page 116\)](#page-115-0)).

## **Enabling DHCP snooping globally**

Before DHCP snooping can function on a VLAN or port, you must enable DHCP snooping globally. If DHCP snooping is disabled globally, the switch forwards DHCP reply packets to all applicable ports, regardless of whether the port is trusted or untrusted.

To enable DHCP snooping globally, use the following command in Global configuration mode:

**ip dhcp-snooping [enable]**

The default is disabled.

To disable DHCP snooping globally, use one of the following commands in Global configuration mode:

**no ip dhcp-snooping**

**default ip dhcp-snooping [enable]**

# **Enabling DHCP snooping on the VLANs**

You must enable DHCP snooping separately for each VLAN. If DHCP snooping is disabled on a VLAN, the switch forwards DHCP reply packets to all applicable ports, regardless of whether the port is trusted or untrusted.

<span id="page-115-0"></span>To enable DHCP snooping on a VLAN, use the following command in Global configuration mode:

**ip dhcp-snooping vlan <vlanID>**

where

**<vlanID>** is an integer in the range 1–4094 specifying the preconfigured VLAN on which you want to enable DHCP snooping

The default is disabled.

To disable DHCP snooping on a VLAN, use the following command in Global configuration mode:

**no ip dhcp-snooping vlan <vlanID>**

where

**<vlanID>** is an integer in the range 1–4094 specifying the preconfigured VLAN on which you want to disable DHCP snooping. If you do not specify a VLAN ID, DHCP snooping is disabled on all VLANs.

## **Configuring trusted and untrusted ports**

To specify whether a particular port or range of ports is trusted (DHCP replies are forwarded automatically) or untrusted (DHCP replies are filtered through DHCP snooping), use the following command in Interface configuration mode:

**ip dhcp-snooping [port <portlist>] <trusted|untrusted>**

where

**<portlist>** is the physical port number of the port you want to configure. You can enter a single port, a range of ports, several ranges, or all. If you do not specify a port number, the command applies to the ports specified upon entering the Interface configuration mode.

The default is untrusted.

To return a port or range of ports to default values, use the following command in Interface configuration mode:

**default ip dhcp-snooping <portlist>**

where

**<portlist>** is the physical port number of the port you want to configure. You can enter a single port, a range of ports, several ranges, or all. If you do not specify a port number, the command applies to the ports specified upon entering the Interface configuration mode.

To return all ports in the interface to default values, use the following command in Interface configuration mode:

**default ip dhcp-snooping port ALL**

#### **Viewing DHCP snooping settings**

To view the global DHCP snooping state and the VLANs on which DHCP snooping has been enabled, use the following command in Global or Interface configuration mode:

**show ip dhcp-snooping**

To view only the VLANs on which DHCP snooping has been enabled, use the following command in Global or Interface configuration mode:

**show ip dhcp-snooping vlan**

The output lists only the VLANs enabled for DHCP snooping.

To view port settings, use the following command in Global or Interface configuration mode:

```
show ip dchp-snooping interface [<interface type>] [<port>]
```
The output lists the ports and their associated DHCP snooping status (trusted or untrusted). If you specify the interface type or port as part of the command, the output includes only the ports specified. If you do not specify the interface type or port as part of the command, the output displays all ports.

#### **Viewing the DHCP binding table**

To view the DHCP binding table, use the following command in Global or Interface configuration mode:

**show ip dhcp-snooping binding**

The output reports the total number of entries and lists current DHCP lease information for clients on untrusted ports: source MAC address, IP address, lease duration in seconds, VLAN ID, and port.

### **DHCP Snooping layer 2 configuration example**

["Layer 2 configuration example" \(page 118\)](#page-117-0)depicts the network setup for this example. PC1 and PC2 act as DHCP clients. The device under test (DUT) is in layer 2 mode and must be configured with DHCP Snooping to increase network security. The DHCP server and clients must belong to the same L2 VLAN (VLAN #1 by default). You can configure the DHCP client lease time on the DHCP server.

<span id="page-117-0"></span>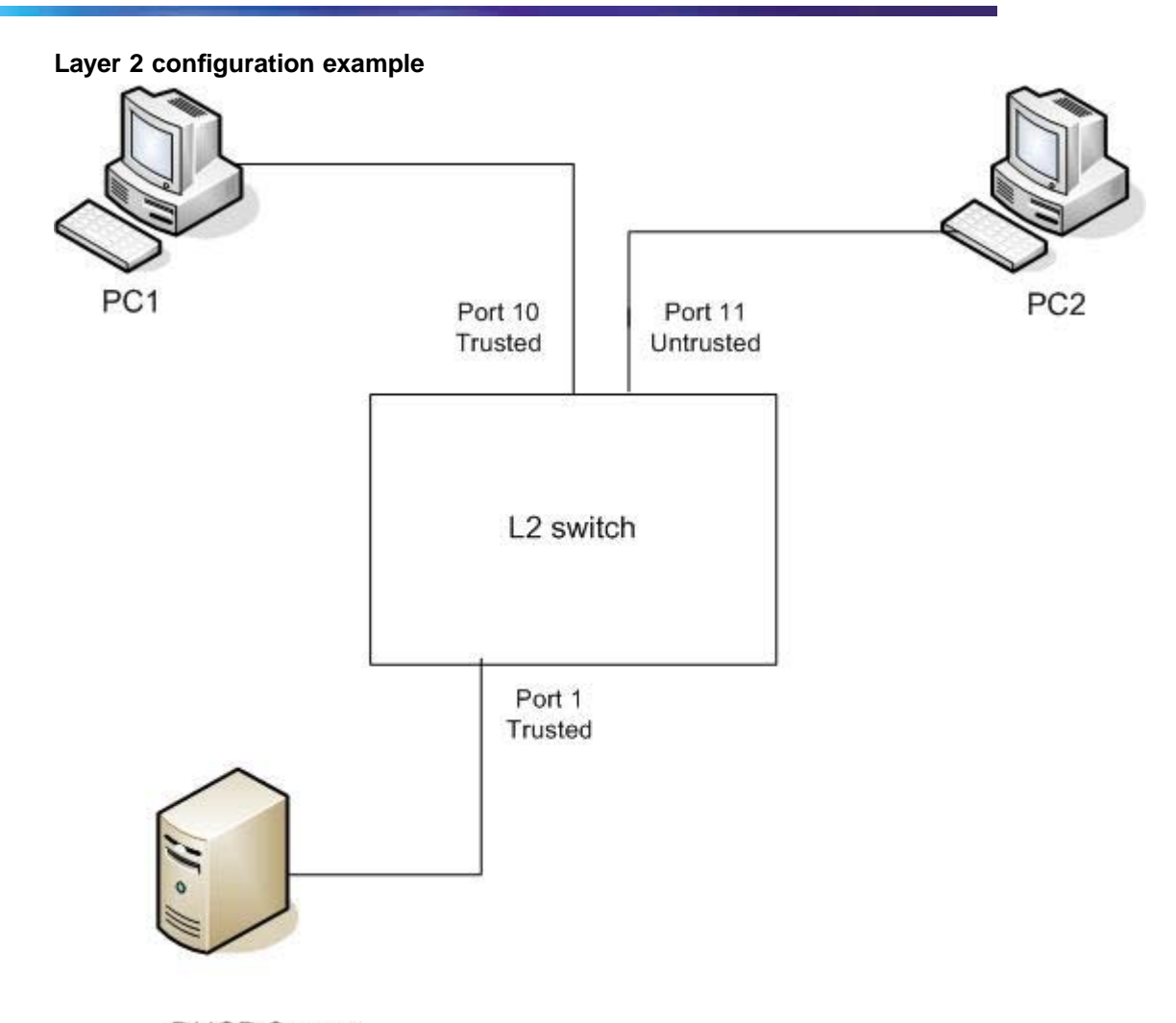

**DHCP Server** IP: 192.168.1.1/24

The DHCP server port must always be Trusted, because Untrusted DHCP ports drop DHCP replies coming from the DHCP server. All ports are DHCP Untrusted by default. You should connect DHCP clients to Untrusted DHCP ports, however, PC1 is connected to a Trusted port for this configuration example case.

This configuration example illustrates a security hole that permits PC1 to install a fake DHCP Server. Port10 (DHCP Trusted) allows DHCP replies to be forwarded to PC2 in this case.

# **DHCP Snooping configuration commands**

The following section describes the detailed CLI commands required to configure DHCP Snooping for this example.

```
>en
#configure terminal
(config)#ip dhcp-snooping
(config)#ip dhcp-snooping vlan 1
(config)# interface fastEthernet 1,10
(config-if)#ip dhcp-snooping trusted
(config-if)#exit
```
# **Verifying the DHCP Snooping settings**

This section describes the commands used to verify the settings and the expected response to each command.

#### **(config)#show ip dhcp-snooping**

```
Global DHCP snooping state: Enabled
DHCP
VLAN Snooping
---- --------
1 Enabled
```
#### **(config)#show ip dhcp-snooping interface 1,10,11**

DHCP Port Snooping

---- -------- 1 Trusted 10 Trusted 11 Untrusted

#### **(config)#show ip dhcp-snooping binding**

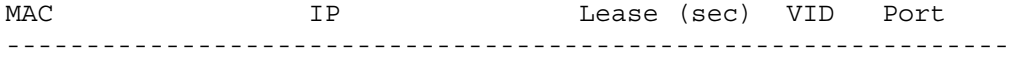

Total Entries: 0

#### **(config)#show running-config**

```
! Embedded ASCII Configuration Generator Script
! Model = Ethernet Routing Switch 5520-24T-PWR
! Software version = v5.0.0.159 enable configure terminal
!
! *** CORE ***
! autosave enable mac-address-table
aging-time 300
autotopology
no radius-server
radius-server host 0.0.0.0
radius-server secondary-host 0.0.0.0
radius-server port 1812
! radius-server key ********
radius-server timeout 2
tacacs server host 0.0.0.0
tacacs server secondary-host 0.0.0.0
```

```
tacacs server port 49
tacacs authorization disable
tacacs authorization level NONE
tacacs accounting disable
telnet-access login-timeout 1
telnet-access retry 3
telnet-access inactive-timeout 15
telnet-access logging all
cli password switch serial none
cli password switch telnet none
! cli password switch read-only "********"
! cli password switch read-write "********"
configure network load-on-boot disable
tftp-server 0.0.0.0
! ...
!
! *** DHCP SNOOPING *** Note information in this section.
!
ip dhcp-snooping
no ip dhcp-snooping vlan
ip dhcp-snooping vlan 1
interface FastEthernet ALL
default ip dhcp-snooping
ip dhcp-snooping port 1,10 trusted
exit
!
! *** ARP INPSECTION *** Note information in this section
!
no ip arp-inspection vlan
interface FastEthernet ALL
default ip arp-inspection
exit
! ...
```
Renew the IP addresses for PC1 and PC2. Both PCs obtain IP addresses from the DHCP server. A DHCP binding entry for PC2 appears in the DHCP binding table. No binding extry for PC1 exists because port10 is DHCP Trusted.

#### **(config)#show ip dhcp-snooping binding**

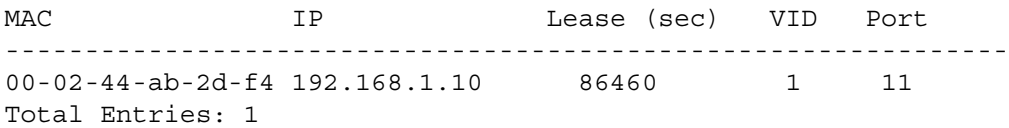

## **DHCP Snooping layer 3 configuration example**

["Layer 3 configuration example" \(page 121\)](#page-120-0)depicts the network setup for this example. The device under test (DUT) runs in layer 3 mode. The DHCP clients and server are in different L3 VLANs.

<span id="page-120-0"></span>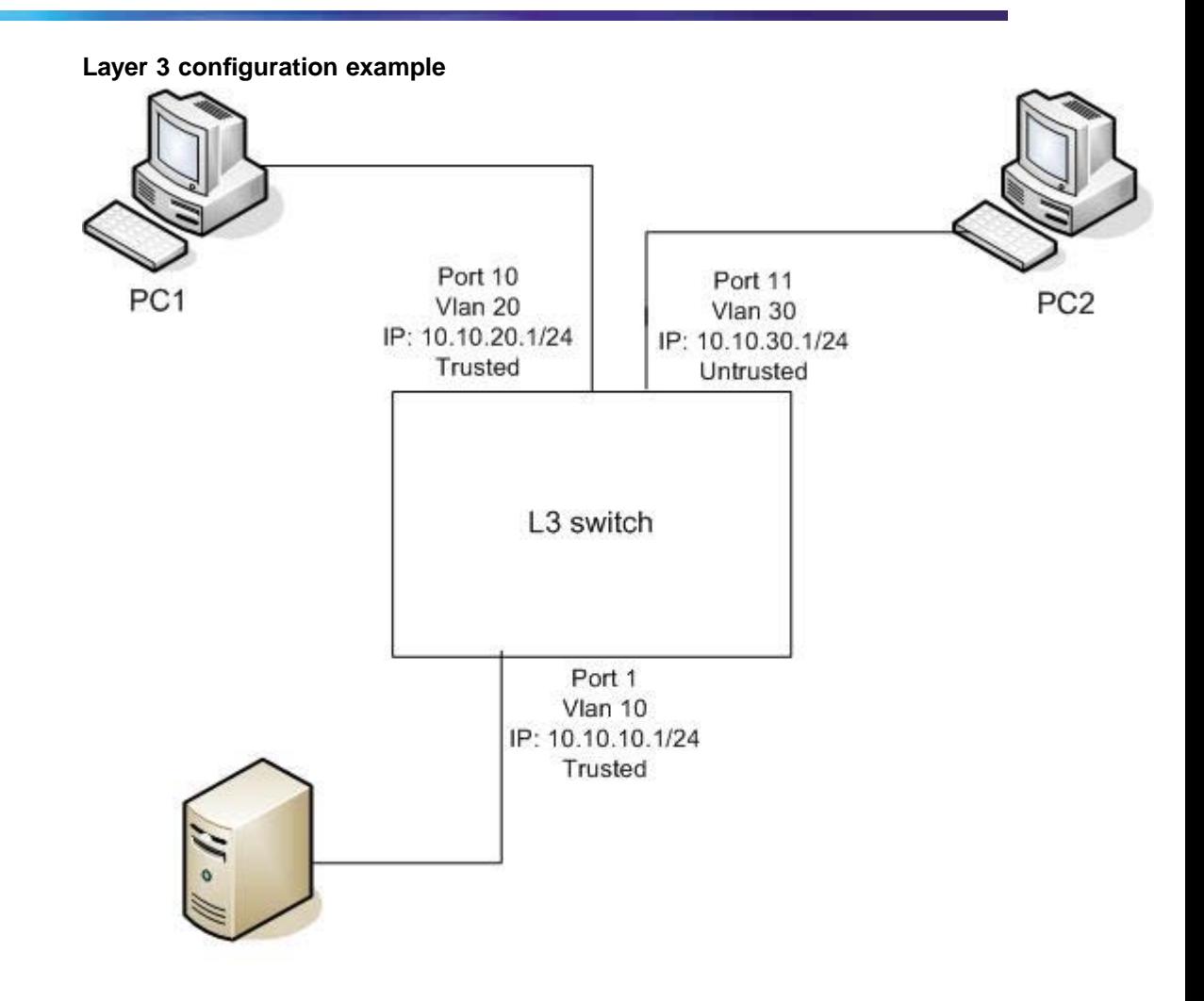

**DHCP Server** IP: 10.10.10.2/24

The DHCP server port must always be Trusted, because Untrusted DHCP ports drop DHCP replies coming from the DHCP server. All ports are DHCP Untrusted by default. You should connect DHCP clients to Untrusted DHCP ports, however, PC1 is connected to a Trusted port for this configuration example case.

DHCP Relay must be configured when the switch runs in Layer 3 mode. In L3 mode, switch-to-switch ports must be DHCP Trusted on both sides because DHCP replies must be forwarded, and because DHCP request packets are routed (or relayed).

This configuration example illustrates a security hole that permits PC1 to install a fake DHCP Server. Port10 (DHCP Trusted) allows DHCP replies to be forwarded to PC2 in this case.

To configure the preceding example , you must perform the following tasks:

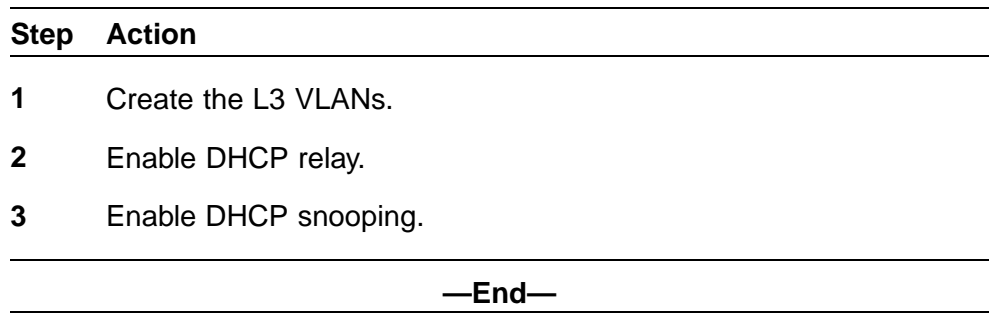

#### **DHCP Snooping configuration commands**

The following section describes the detailed CLI commands required to configure DHCP Snooping for this example.

#### **Level 3 VLANs**

#### **>en**

```
#configure terminal
(config)#vlan configcontrol automatic
(config)#vlan create 10 type port
(config)# vlan create 20 type port
(config)# vlan create 30 type port
(config)#vlan members 10 1
(config)#vlan members 20 10
(config)#vlan members 30 11
(config)#interface vlan 10
(config-if)#ip address 10.10.10.1 255.255.255.0
(config-if)#interface vlan 20
(config-if)#ip address 10.10.20.1 255.255.255.0
(config-if)#interface vlan 30
(config-if)#ip address 10.10.30.1 255.255.255.0
(config-if)#exit (config)#ip routing
```
#### **DHCP relay**

**(config)#ip dhcp-relay fwd-path 10.10.20.1 10.10.10.2 (config)#ip dhcp-relay fwd-path 10.10.30.1 10.10.10.2**

#### **DHCP Snooping**

```
(config)#ip dhcp-snooping
(config)#ip dhcp-snooping vlan 10
(config)#ip dhcp-snooping vlan 20
(config)#ip dhcp-snooping vlan 30
(config)# interface fastEthernet 1,10
(config-if)#ip dhcp-snooping trusted
(config-if)#exit
```
### **Verifying the DHCP Snooping settings**

This section describes the commands used to verify the settings and the expected response to each command.

#### **(config)#show ip dhcp-snooping**

Global DHCP snooping state: Enabled DHCP VLAN Snooping ---- -------- 10 Enabled 20 Enabled 30 Enabled

**(config)#show ip dhcp-snooping interface 1,10,11**

DHCP Port Snooping ---- -------- 1 Trusted 10 Trusted 11 Untrusted

#### **(config)#show running-config**

```
! Embedded ASCII Configuration Generator Script
! Model = Ethernet Routing Switch 5520-24T-PWR
! Software version = v5.0.0.159
enable
configure terminal
!
! *** CORE ***
!
autosave enable
mac-address-table aging-time 300
autotopology
no radius-server
radius-server host 0.0.0.0
radius-server secondary-host 0.0.0.0
radius-server port 1812
! radius-server key ********
radius-server timeout 2
tacacs server host 0.0.0.0
tacacs server secondary-host 0.0.0.0
tacacs server port 49
tacacs authorization disable
tacacs authorization level NONE
tacacs accounting disable
telnet-access login-timeout 1
telnet-access retry 3
telnet-access inactive-timeout 15
telnet-access logging all
```

```
cli password switch serial none
cli password switch telnet none
! cli password switch read-only "********"
! cli password switch read-write "********"
configure network load-on-boot disable
tftp-server 0.0.0.0
! ...
!
! *** DHCP SNOOPING *** Note information in this section.
!
ip dhcp-snooping
no ip dhcp-snooping vlan
ip dhcp-snooping vlan 1
interface FastEthernet ALL
default ip dhcp-snooping
ip dhcp-snooping port 1,10 trusted
exit
!
! *** ARP INPSECTION *** Note information in this section
!
no ip arp-inspection
vlan interface FastEthernet ALL
default ip arp-inspection
exit
! ...
```
Renew the IP addresses for PC1 and PC2. Both PCs obtains IP addresses from the DHCP server. A DHCP binding entry for PC2 appears in the DHCP binding table. No binding extry for PC1 exists because port10 is DHCP Trusted.

```
(config)#show ip dhcp-snooping binding
```
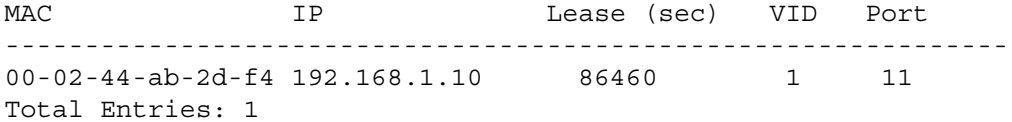

# **Configuring dynamic ARP inspection**

For information about the function and operation of dynamic Address Resolution Protocol (ARP) inspection in a Nortel Ethernet Routing Switch 5500 Series network, see ["Dynamic ARP inspection" \(page 57\).](#page-56-0)

To configure dynamic ARP inspection, do the following:

- 1. Enable dynamic ARP inspection on the VLANs (see ["Enabling dynamic](#page-124-0) [ARP inspection on the VLANs" \(page 125\)](#page-124-0)).
- 2. Identify the ports as trusted (ARP traffic is not subjected to dynamic ARP inspection) or untrusted (ARP traffic is filtered through dynamic ARP inspection) (see ["Configuring trusted and untrusted ports" \(page 125\)\)](#page-124-0).

*Note:* For dynamic ARP inspection to function, DHCP snooping must be globally enabled. For information about configuring DHCP snooping, see ["Configuring DHCP snooping" \(page 115\).](#page-114-0)

## <span id="page-124-0"></span>**Enabling dynamic ARP inspection on the VLANs**

You must enable dynamic ARP inspection separately for each VLAN.

To enable dynamic ARP inspection on a VLAN, use the following command in Global configuration mode:

#### **ip arp-inspection vlan <vlanID>**

where

**<vlanID>** is an integer in the range 1–4094 that specifies the preconfigured VLAN on which you want to enable dynamic ARP inspection.

The default is disabled.

To disable dynamic ARP inspection on a VLAN, use the following command in Global configuration mode:

```
no ip arp-inspection vlan <vlanID>
```
where

**<vlanID>** is an integer in the range 1–4094 that specifies the preconfigured VLAN on which you want to disable dynamic ARP inspection.

#### **Configuring trusted and untrusted ports**

To specify whether a particular port or range of ports is trusted (ARP traffic is not subject to dynamic ARP inspection) or untrusted (ARP traffic is subject to dynamic ARP inspection), use the following command in Interface configuration mode:

**ip arp-inspection [port <portlist>] <trusted|untrusted>**

where

**<portlist>** is the physical port number of the port you want to configure. You can enter a single port, a range of ports, several ranges, or all. If you do not specify a port number, the command applies to the ports specified upon entering the Interface configuration mode.

The default is untrusted.

To return a port or range of ports to default values, use the following command in Interface configuration mode:

#### **default ip arp-inspection port <portlist>**

#### where

**<portlist>** is the physical port number of the port you want to configure. You can enter a single port, a range of ports, several ranges, or all. You must specify a port.

To return all ports in the interface to default values, use the following command in Interface configuration mode:

**default ip arp-inspection port ALL**

## **Viewing dynamic ARP inspection settings**

To view the VLANs on which dynamic ARP inspection has been enabled, use the following command in Global or Interface configuration mode:

#### **show ip arp-inspection vlan**

The output lists only the VLANs enabled for dynamic ARP inspection.

To view port settings, use the following command in Global or Interface configuration mode:

```
show ip arp-inspection interface [<interface type>] [<port>]
```
The output lists the ports and their associated dynamic ARP inspection status (trusted or untrusted). If you specify the interface type or port as part of the command, the output includes only the ports specified. If you do not specify the interface type or port as part of the command, the output displays all ports.

#### **Dynamic ARP inspection layer 2 configuration example**

This configuration example uses the same network setup and configuration created in the ["Configuring DHCP snooping" \(page 115\)s](#page-114-0)ection and illustrated by th[e"Layer 2 configuration example" \(page 118\).](#page-117-0) To increase security in this network, you must enable Dynamic ARP inspection. If the device under test (DUT) has no IP address assigned, BOOTP must be DISABLED in order for ARP Inspection to work. The DHCP Server port must be ARP Trusted also.

*Note:* When enabling ARP Inspection, issue the 'clear arp-cache' command to clear the system ARP cache table. Nortel recommends prudent use of this command because it is system intensive.

## **Dynamic ARP inspection configuration commands**

The following section details the commands required to configure Dynamic ARP Inspection for this example. The following commands are in addition to those specified in the ["Configuring DHCP snooping" \(page 115\)](#page-114-0)section.

**>en**

```
#configure terminal
(config)#ip bootp server disable
(config)#ip arp-inspection vlan 1
(config)#interface fastEthernet 1,10
(config-if)#ip arp-inspection trusted
(config-if)#exit
```
#### **Verifying Dynamic ARP Inspection settings**

This section describes the commands used to verify the settings and the expected response to each command.

```
(config)#show ip arp-inspection
 ARP
VLAN Inspection
---- ----------
1 Enabled
(config)#show ip arp-inspection interface 1,10,11
ARP
Port Inspection
---- ----------
1 Trusted
10 Trusted
11 Untrusted
(config)#show running-config
! Embedded ASCII Configuration Generator Script
! Model = Ethernet Routing Switch 5520-24T-PWR
! Software version = v5.0.0.159 enable configure terminal
!
! *** CORE ***
!
autosave enable
mac-address-table aging-time 300
autotopology
no radius-server
radius-server host 0.0.0.0
radius-server secondary-host 0.0.0.0
radius-server port 1812
! radius-server key ********
radius-server timeout 2
tacacs server host 0.0.0.0
tacacs server secondary-host 0.0.0.0
tacacs server port 49
tacacs authorization disable
tacacs authorization level NONE
tacacs accounting disable
telnet-access login-timeout 1
telnet-access retry 3
```

```
telnet-access inactive-timeout 15
telnet-access logging all
cli password switch serial none
cli password switch telnet none
! cli password switch read-only "********"
! cli password switch read-write "********"
configure network load-on-boot disable
tftp-server 0.0.0.0
! ...
!
! *** IP *** Note information in this section.
!
ip bootp server disable
ip default-gateway 0.0.0.0
ip address netmask 0.0.0.0
ip address stack 0.0.0.0
ip address switch 0.0.0.0
! ...
!
!
! *** DHCP SNOOPING *** Note information in this section.
!
ip dhcp-snooping
no ip dhcp-snooping vlan
ip dhcp-snooping vlan 1
interface FastEthernet ALL
default ip dhcp-snooping
ip dhcp-snooping port 1,10 trusted
exit
!
! *** ARP INPSECTION *** Note information in this section.
!
no ip arp-inspection vlan
ip arp-inspection vlan 1
interface FastEthernet ALL
default ip arp-inspection
ip arp-inspection port 1,10 trusted
exit
! ...
```
Renew the IP addresses for PC1 and PC2. Both PCs will obtain IP addresses from the DHCP server. A DHCP binding entry for PC2 appears in the DHCP binding table although it is ARP Untrusted. No binding extry for PC1 exists because port10 is DHCP Trusted even though it is ARP Trusted.

Now clear the ARP cache on both PCs.

```
>arp –a
>arp -d <IP-address>
```
Attempt to start communication (use ping) between PCs or between the PCs and the DHCP server. You can establish communication in any direction because ARPs are allowed on port10 (PC1) (that port is ARP Trusted) and on port11 (PC2) because ARP packets coming from PC2 have an entry for ARP Untrusted port11 that matches the IP-MAC from the DHCP binding table.

Next make a link-down/link-up for port11(PC2) or change PC's2 IP address to a static one and set port10(PC1) as ARP Untrusted. Clear the ARP cache on both PCs and the DHCP server. Attempt to start communication (use ping) between PCs or between the PCs and the DHCP server. The PCs and DHCP server are unable to communicate with one another.

## **Dynamic ARP inspection layer 3 configuration example**

This configuration example uses the same network setup and configuration created in the ["Configuring DHCP snooping" \(page 115\)s](#page-114-0)ection and illustrated by the ["Layer 3 configuration example" \(page 121\).](#page-120-0) To increase security in this network, you must enable Dynamic ARP inspection. If the device under test (DUT) has no IP address assigned, BOOTP must be disabled in order for ARP Inspection to work. The DHCP Server port must be ARP Trusted. In L3 mode, switch-to-switch ports must be ARP Trusted ports in order for static/non-local/RIP/OSPF routes to work

In L3 mode, DUT keeps an ARP table which learns IP-MAC for PC1, PC2 and DHCP server. ARP Inspection behavior is the same as in Layer 2 mode, except that ARP entries must sometimes be cleared from the ARP table on the L3 DUT for fast update of communication based on new ARP Inspection settings.

#### **Dynamic ARP inspection configuration commands**

The following section details the commands required to configure Dynamic ARP Inspection for this example. The following commands are in addition to those specified in the ["Configuring DHCP snooping" \(page 115\)](#page-114-0)section.

#### **>en**

```
#configure terminal
(config)#ip bootp server disable
(config)#ip arp-inspection vlan 10
(config)#ip arp-inspection vlan 20
(config)#ip arp-inspection vlan 30
(config)#interface fastEthernet 1,10
(config-if)#ip arp-inspection trusted
(config-if)#exit
```
#### **Verifying Dynamic ARP Inspection settings**

This section describes the commands used to verify the settings and the expected response to each command.

```
(config)#show running-config
```

```
! Embedded ASCII Configuration Generator Script
! Model = Ethernet Routing Switch 5520-24T-PWR
! Software version = v5.0.0.159
enable
configure terminal
!
! *** CORE ***
!
autosave enable
mac-address-table aging-time 300
autotopology
no radius-server
radius-server host 0.0.0.0
radius-server secondary-host 0.0.0.0
radius-server port 1812
! radius-server key ********
radius-server timeout 2
tacacs server host 0.0.0.0
tacacs server secondary-host 0.0.0.0
tacacs server port 49
tacacs authorization disable
tacacs authorization level NONE
tacacs accounting disable
telnet-access login-timeout 1
telnet-access retry 3
telnet-access inactive-timeout 15
telnet-access logging all
cli password switch serial none
cli password switch telnet none
! cli password switch read-only "********"
! cli password switch read-write "********"
configure network load-on-boot disable
tftp-server 0.0.0.0
! ...
!
! *** IP *** Note information in this section.
!
ip bootp server disable
ip default-gateway 0.0.0.0
ip address netmask 0.0.0.0
ip address stack 0.0.0.0
ip address switch 0.0.0.0
! ...
!
! *** VLAN *** Note information in this section.
!
vlan configcontrol automatic
auto-pvid
vlan name 1 "VLAN #1"
```

```
vlan create 10 name "VLAN #10" type port
vlan create 20 name "VLAN #20" type port
vlan create 30 name "VLAN #30" type port
vlan ports 1-24 tagging unTagAll filter-untagged-frame
disable filter-unregist ered-frames enable priority 0
vlan members 1 2-9,12-24
vlan members 10 1
vlan members 20 10
vlan members 30 11
vlan ports 1 pvid 10
vlan ports 2-9 pvid 1
vlan ports 10 pvid 20
vlan ports 11 pvid 30
vlan ports 12-24 pvid 1
vlan igmp unknown-mcast-no-flood disable
vlan igmp 1 snooping disable
vlan igmp 1 proxy disable robust-value 2 query-interval 125
vlan igmp 10 snooping disable vlan igmp 10 proxy disable
robust-value 2 query-interval 125
vlan igmp 20 snooping disable
vlan igmp 20 proxy disable robust-value 2 query-interval 125
vlan igmp 30 snooping disable vlan igmp 30 proxy disable
robust-value 2 query-interval 125
vlan mgmt 1
! ...
!
! *** L3 *** Note information in this section.
!
no ip directed-broadcast enable
ip routing
interface vlan 10
ip address 10.10.10.1 255.255.255.0 2 ip dhcp-relay
min-sec 0 mode bootp_dhcp
no ip dhcp-relay broadcast
ip dhcp-relay
exit
interface vlan 20 ip address 10.10.20.1 255.255.255.0 3
ip dhcp-relay min-sec 0 mode bootp_dhcp
no ip dhcp-relay broadcast
ip dhcp-relay
exit
interface vlan 30 ip address 10.10.30.1 255.255.255.0 4
ip dhcp-relay min-sec 0 mode bootp_dhcp
no ip dhcp-relay broadcast
ip dhcp-relay
exit
ip arp timeout 360
ip dhcp-relay
ip dhcp-relay fwd-path 10.10.20.1 10.10.10.2 enable
ip dhcp-relay fwd-path 10.10.20.1 10.10.10.2 mode bootp-dhcp
```

```
ip dhcp-relay fwd-path 10.10.30.1 10.10.10.2 enable
ip dhcp-relay fwd-path 10.10.30.1 10.10.10.2 mode bootp-dhcp
ip blocking-mode none
! ...
!
! *** DHCP SNOOPING *** Note information in this section.
!
ip dhcp-snooping
no ip dhcp-snooping vlan
ip dhcp-snooping vlan 10
ip dhcp-snooping vlan 20
ip dhcp-snooping vlan 30
interface FastEthernet ALL
default ip dhcp-snooping
ip dhcp-snooping port 1,10 trusted
exit
!
! *** ARP INPSECTION *** Note information in this section.
!
no ip arp-inspection vlan
ip arp-inspection vlan 10
ip arp-inspection vlan 20
ip arp-inspection vlan 30
interface FastEthernet ALL
default ip arp-inspection
ip arp-inspection port 1,10 trusted
exit
! ...
```
# <span id="page-132-0"></span>**IP Source Guard Configuration**

IP Source Guard can be configured through the Nortel Networks Command Line Interface (NNCLI), Simple Network Management Protocol (SNMP), and JDM (Java Device Manager).

Perform the tasks in this section to configure IP Source Guard through the NNCLI, on the Nortel Stackable Ethernet Routing Switches 55xx (ERS 55xx). To configure IP Source Guard through the JDM, se[e"Configuring IP](#page-183-0) Source Guard using the [Java Device Manager" \(page 184\)](#page-183-0)

For information on how IP Source Guard works, see ["IP Source Guard"](#page-52-0) [\(page 53\)](#page-52-0)

# **Prerequisites to IP Source Guard configuration**

- **•** Ensure that dynamic Host Control Protocol (DHCP) snooping is globally enabled. (See ["Enabling DHCP snooping globally" \(page 115\)](#page-114-0)).
- **•** Ensure that the port is a member of a Virtual LAN (VLAN) configured with DHCP snooping and dynamic Address Resolution Protocol (ARP) Inspection.
- **•** Ensure that the port is an untrusted DHCP snooping and dynamic ARP Inspection port.
- **•** Ensure that a minimum of 10 rules are available on the port.
- **•** Ensure that the following MIB object exists: bsSourceGuardConfigMode

**Note:** This object is used to control the IP Source Guard mode on an interface.

- **•** Ensure that the following applications are not enabled:
	- IP Fix
	- Baysecure
	- Extensible Authentication Protocol over LAN (EAPoL)

# **ATTENTION**

Hardware resource might run out if IP Source Guard is enabled on trunk ports with a large number of VLANs that have DHCP snooping enabled. If this happens, some clients might not be able to send traffic. Hence, Nortel recommends that IP Source Guard not be enabled on trunk ports.

# **IP Source Guard configuration procedures**

This task flow shows you the sequence of procedures you perform to configure IP Source Guard on the Nortel ERS 55xx. To link to any procedure, go to ["IP Source Guard configuration procedure navigation" \(page 135\)](#page-134-0).

# **IP Source Guard configuration procedures**

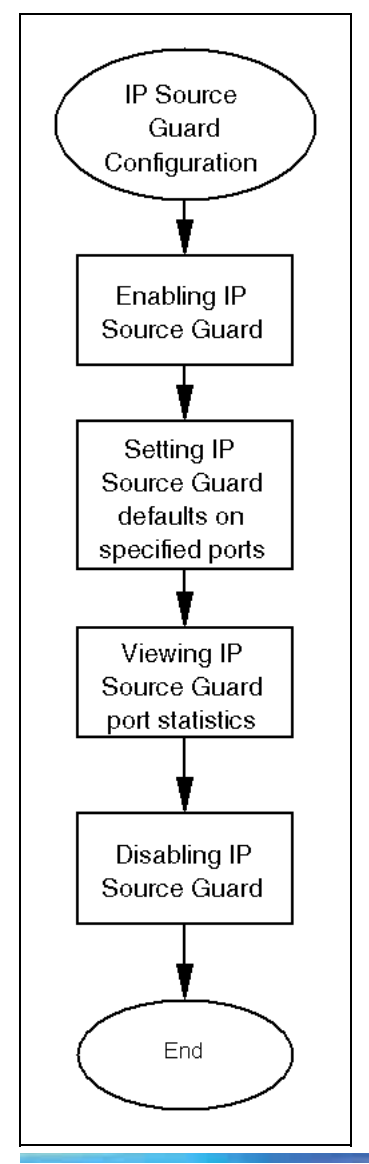

# <span id="page-134-0"></span>**IP Source Guard configuration procedure navigation**

- **•** "Enabling IP Source Guard" (page 135)
- **•** "Viewing IP Source Guard port statistics" (page 135)
- **•** ["Disabling IP Source Guard" \(page 136\)](#page-135-0)

# **Enabling IP Source Guard**

Enable IP Source Guard to add a higher level of security to the desired port by preventing IP spoofing.

Execute this command in the Ethernet, FastEthernet, or GigabitEthernet interface configuration mode.

# **ATTENTION**

The IP addresses are obtained from DHCP snooping Binding Table entries defined automatically in the port. A maximum of 10 IP addresses from the Binding Table are allowed, and the rest are dropped.

# **Procedure steps**

## **Step Action**

**1** Enter this command:

**ip verify source [interface {[<interface type>] [<interface id>]}**

**—End—**

#### **Variable definitions**

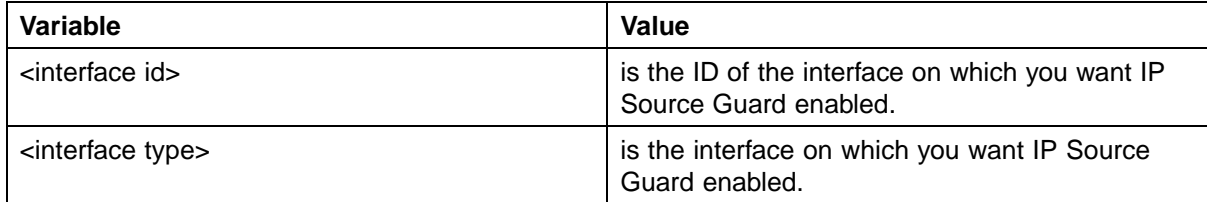

# **Viewing IP Source Guard port statistics**

View IP Source Guard port statistics to see IP Source Guard configuration settings for interfaces. Execute this command in the Privileged Exec mode.

# **Procedure steps**

# **Step Action**

**1** Enter this command:

**show ip verify source [interface {[ <interface type>] [<interface id>]}**

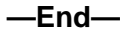

#### <span id="page-135-0"></span>**Variable definitions**

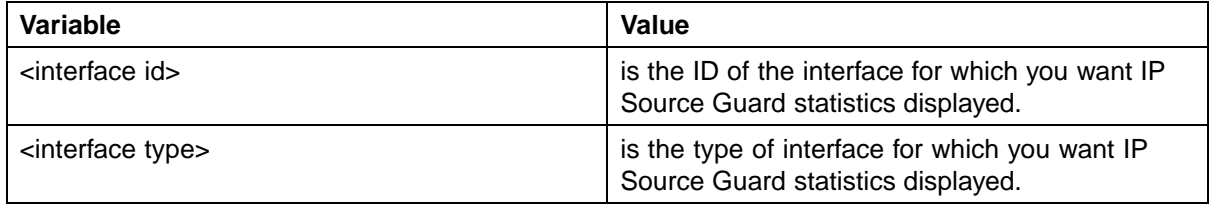

View IP Source Guard port statistics to also see IP Source Guard-allowed addresses. Execute this command in the Privileged Exec mode.

# **Procedure steps**

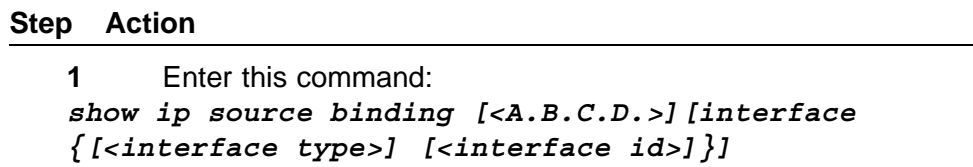

**—End—**

#### **Variable definitions**

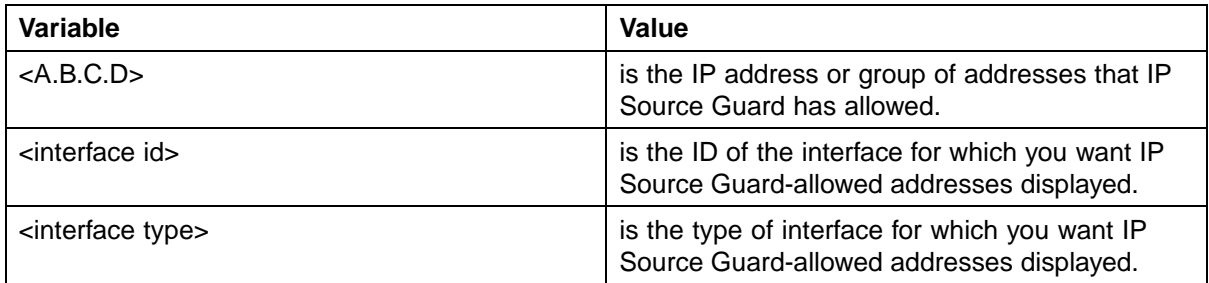

# **Disabling IP Source Guard**

Disable IP Source Guard to allow all IP traffic to go through without being filtered.

Execute this command in the Ethernet, FastEthernet, or GigabitEthernet interface configuration mode.

# **Procedure steps**

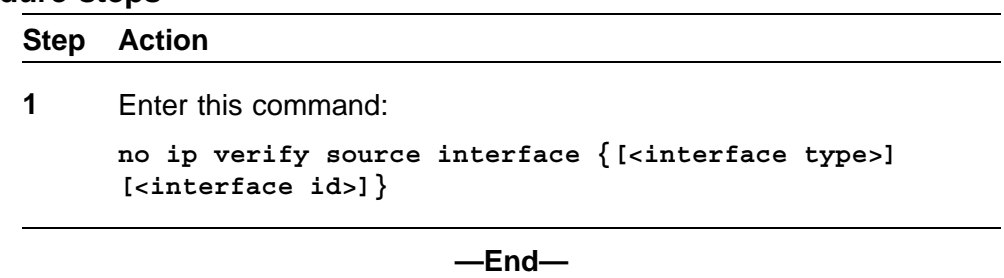

## **Variable definitions**

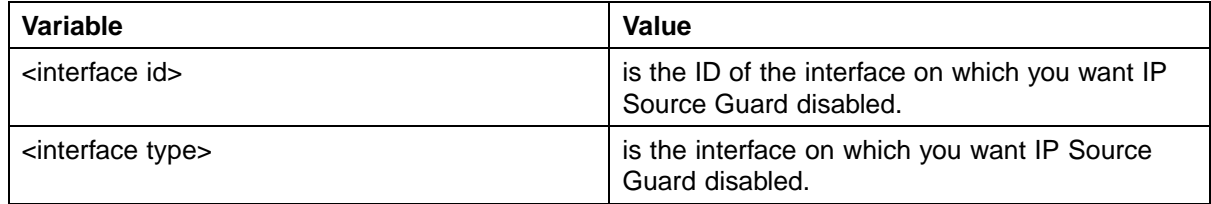

# **Configuring and managing security using the Web-based management interface**

This chapter describes the methods and procedures necessary to configure security on the Nortel Ethernet Routing Switch 5500 Series using the Web-based management interface.

# **Setting user access limitations**

For a complete explanation of the configuration and management of user access limitations using the Web-based Management interface, refer to the *Nortel Ethernet Routing Switch 5500 Series Overview – System Configuration* (NN47200-500).

# **Configuring EAPOL-based security**

Use the following procedure to configure and manage the Extensible Authentication Protocol over LAN (EAPOL) security with the Web-based Management interface.

Prerequisite: Ensure that IP Source Guard is not enabled. (IP Source Guard and EAPOL are mutually exclusive).

To configure EAPOL-based security, perform these tasks:

#### **Step Action**

**1** Open the **EAPOL Security Configuration** screen by selecting **Applications > EAPOL Security** from the menu. An example of this screen is illustrated in "EAPOL Security Configuration screen" (page 139).

**EAPOL Security Configuration screen**

**2** In the **EAPOL Administrative State Setting** section, select either **Enabled** or **Disabled** from the **EAPOL Administrative State** list. This enables or disables EAPOL security configuration.

- **3** Click the **Submit** button immediately under the **EAPOL Administrative State Setting** section.
- **4** In the **EAPOL Security Setting** section, use the fields provided to configure the EAPOL security for the desired ports. Not all ports are displayed in the **EAPOL Security Setting** section. Links to those ports not listed are provided at the bottom of the screen. "EAPOL Security Setting fields" (page 140)outlines the fields on this screen.

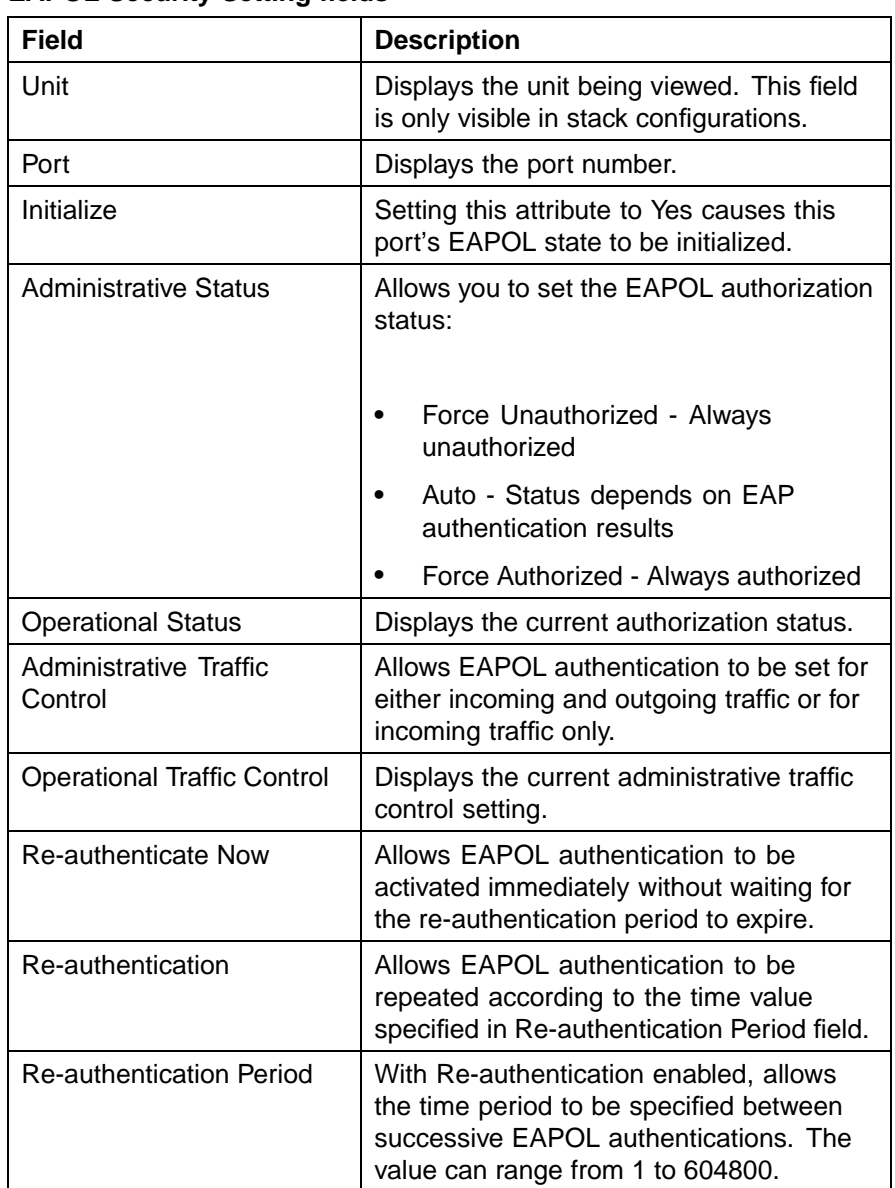

# **EAPOL Security Setting fields**

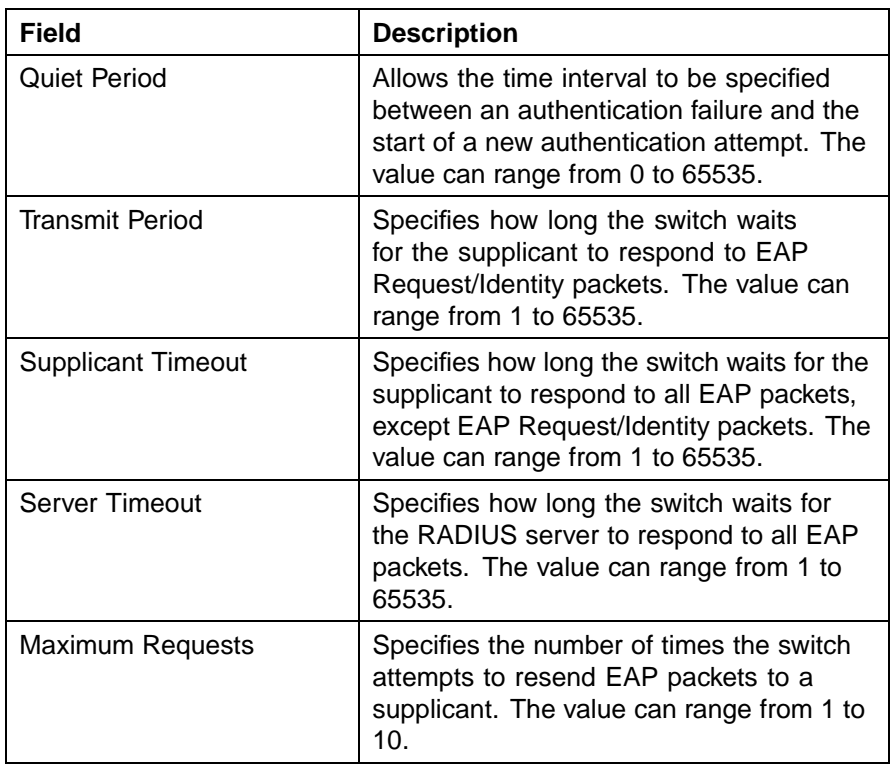

**5** Click the **Submit** button immediately under the **EAPOL Security Setting** section.

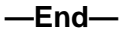

# **Configuring MAC address-based security**

The following sections outline how to configure and manage MAC Address-based security in the Web-based Management interface.

# **Security Configuration**

To configure the MAC Address-based security, perform the following procedure:

## **Step Action**

**1** Open the **Security Configuration** screen by selecting **Applications > MAC Address Security > Security Configuration** from the menu. This screen is illustrated in ["Security Configuration screen"](#page-141-0) [\(page 142\).](#page-141-0)

<span id="page-141-0"></span>**142** Configuring and managing security using the Web-based management interface

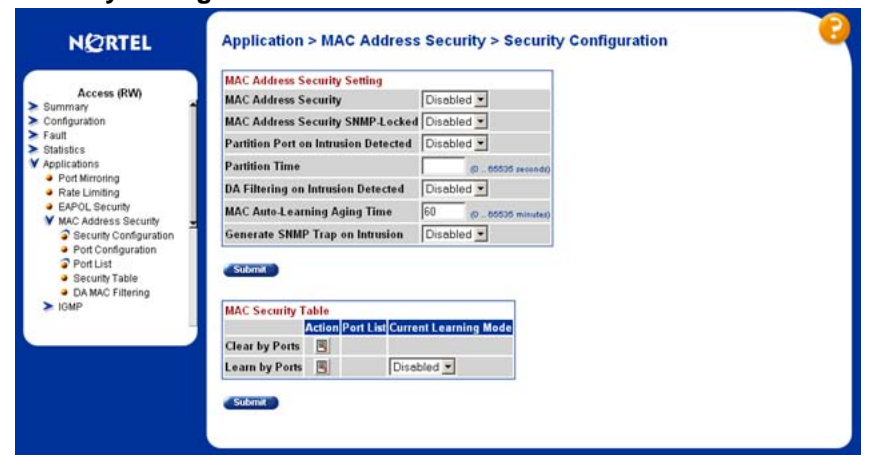

#### **Security Configuration screen**

**2** The **MAC Address Security Setting** section is used to configure the security settings. Use the fields in this section to perform initial configuration. The fields in this section are outlined in "MAC Address Security Setting fields" (page 142).

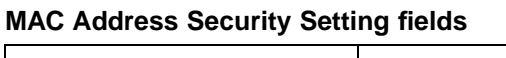

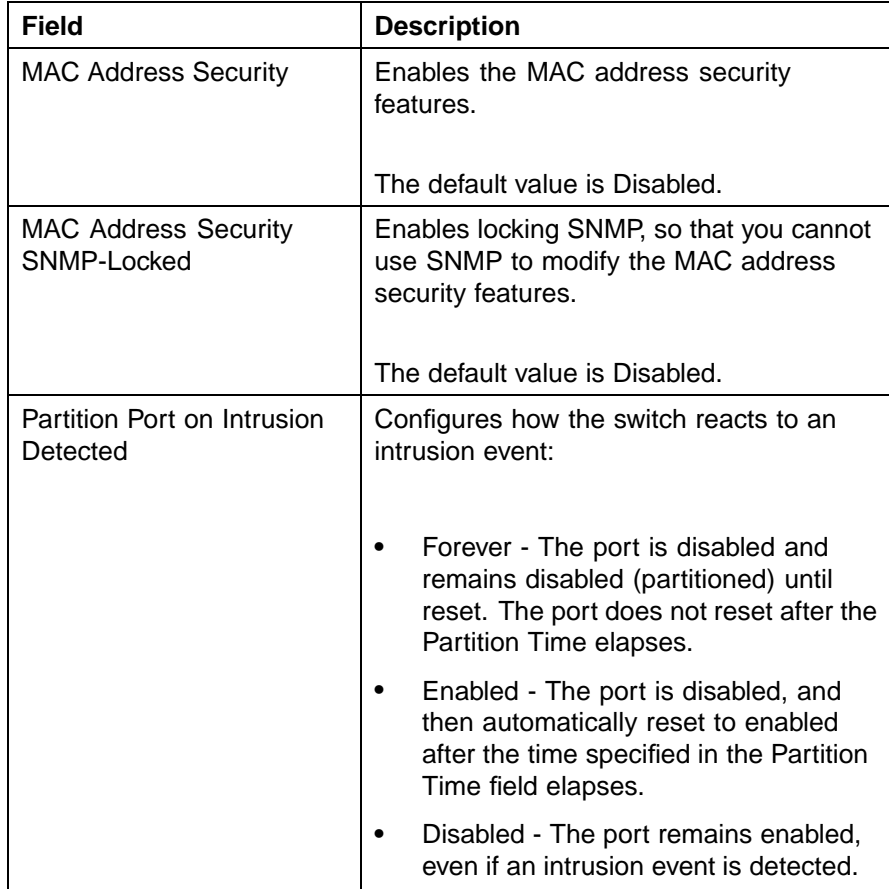

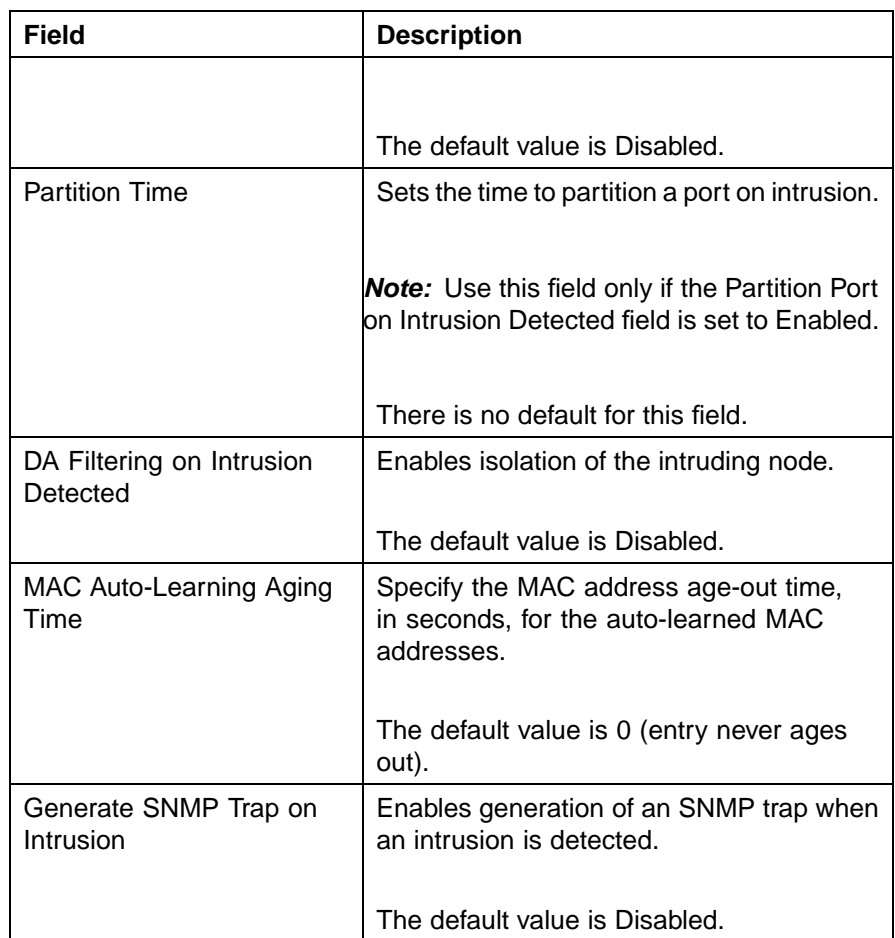

- **3** Click the **Submit** button immediately under the **MAC Address Security Setting** section.
- **4** The **MAC Security Table** section is used to clear ports from participation or allow ports to learn MAC Addresses.
	- a. To clear ports from MAC Address security participation, follow this procedure:
		- **•** In the **Clear by Ports** row, click the icon in the **Action** column. This opens the **Ports List View** screen [\("Port List](#page-143-0) [View screen" \(page 144\)](#page-143-0)). Uncheck the ports to be cleared from participation.
		- **•** Click **Submit**.

<span id="page-143-0"></span>**144** Configuring and managing security using the Web-based management interface

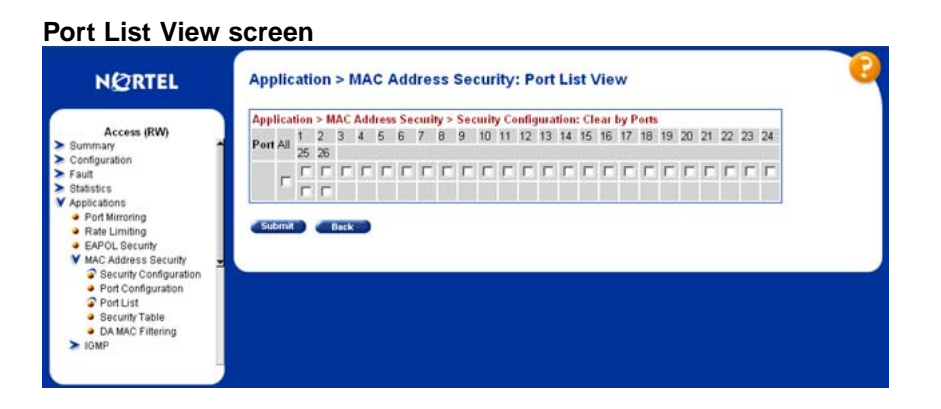

- b. To allow ports to learn MAC Addresses, follow this procedure:
	- **•** In the **Learn by Ports** row, click the icon in the Action column. This opens the **Ports List View** screen ("Port List View screen" (page 144)). Select the ports that will participate in MAC Address learning.
	- **•** Click **Submit**.
- **5** Set the state of port learning by selecting a value from the **Current Learning Mode** list.
- **6** Click the **Submit** under the **MAC Security Table** section.

**—End—**

# **Enabling Port Security**

To enable MAC security on a port, follow this procedure:

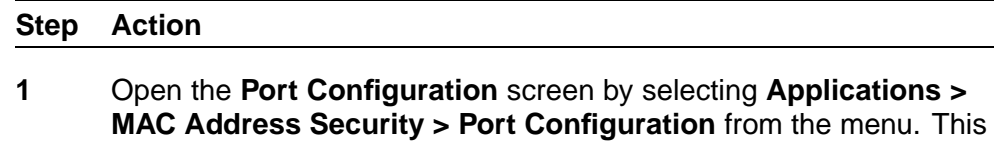

window is illustrated in ["Port Configuration screen" \(page 145\)](#page-144-0).
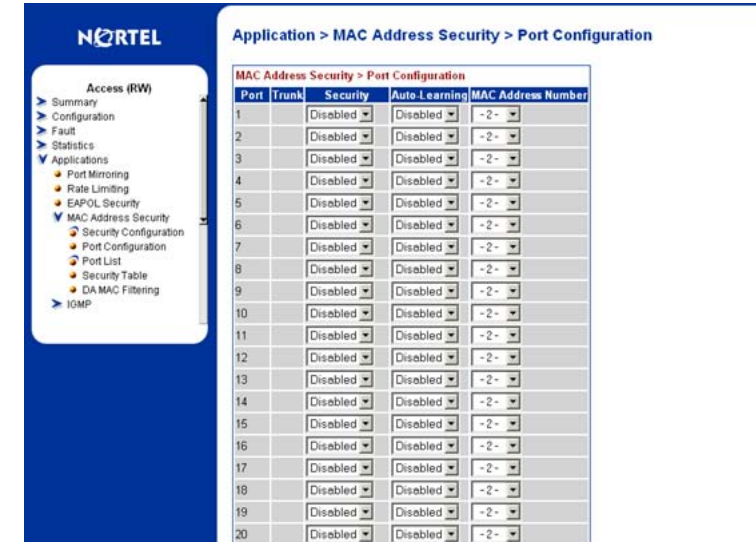

#### **Port Configuration screen**

**2** Select the options from the lists that enable the MAC security to be set for that port. "Port Configuration fields" (page 145) outlines the fields on this screen.

## **Port Configuration fields**

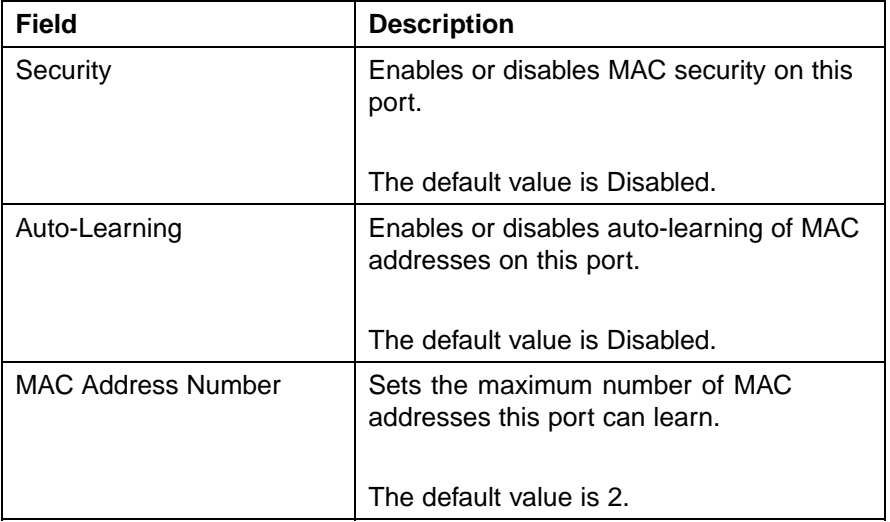

## **3** Click **Submit**.

**—End—**

## **Port Lists**

To add or delete ports in a list, follow this procedure:

#### **Step Action**

**1** Open the **Port Lists** screen by selecting **Applications > MAC Address Security > Port Lists** in the menu. This screen is illustrated in "Port Lists screen" (page 146).

#### **Port Lists screen**

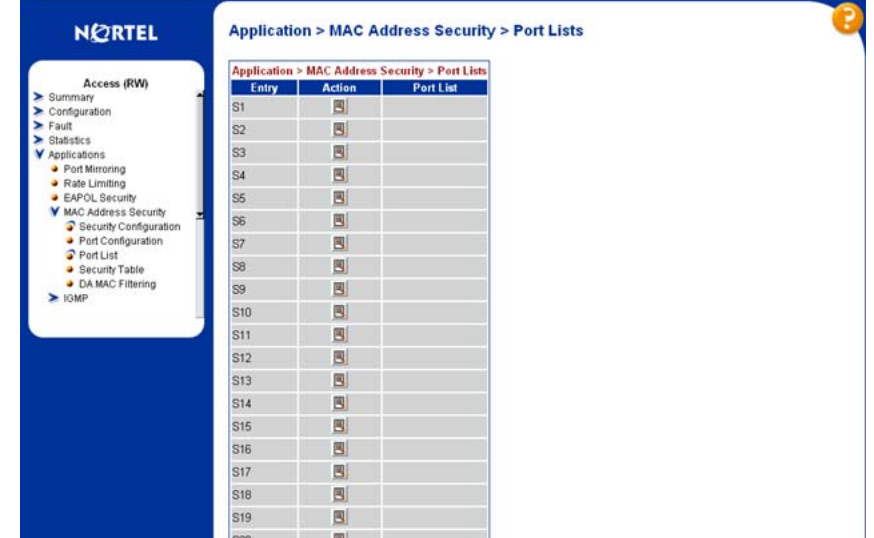

- **2** Click the icon in the **Action** column of the row containing the list to be edited.
- **3** A **Port Lists** screen similar to the one illustrated in ["Port List View](#page-143-0) [screen" \(page 144\)](#page-143-0) appears. Select the ports to add to the list or uncheck those ports that are to be removed from the list.
- **4** Click **Submit**.

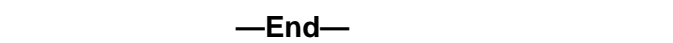

The **Port Lists** screen re-appears with the new port list displayed.

#### **Adding MAC Addresses**

To add a MAC Address to the MAC Address-based security, follow this procedure:

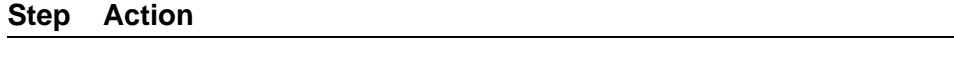

**1** Open the **Security Table** screen by selecting **Applications > MAC Address Security > Security Table** from the menu. This screen is illustrated in ["Security Table screen" \(page 147\)](#page-146-0).

#### <span id="page-146-0"></span>**Security Table screen**

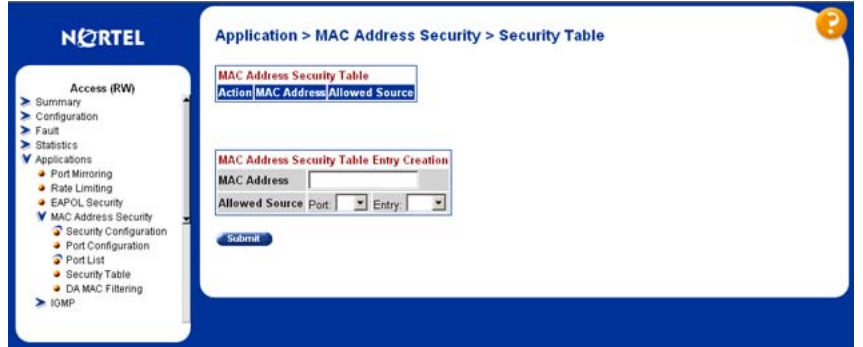

**2** In the **MAC Address Security Table Entry Creation** section, enter the MAC address information to enter in the table. "MAC Address Security Table Entry Creation fields" (page 147) outlines the fields in this section.

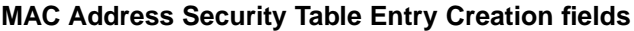

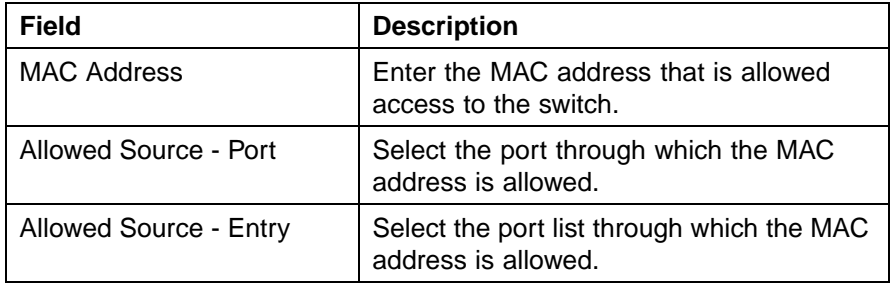

## **3** Click **Submit**.

**—End—**

# **DA MAC Filtering**

To drop all packets from a specified MAC destination address (DA), perform these tasks:

## **Step Action**

**1** Open the **DA MAC Filtering** screen by **selecting Applications > MAC Address Security > DA MAC Filtering**. This screen is illustrated in ["DA MAC Filtering screen" \(page 148\).](#page-147-0)

<span id="page-147-0"></span>**148** Configuring and managing security using the Web-based management interface

#### **DA MAC Filtering screen**

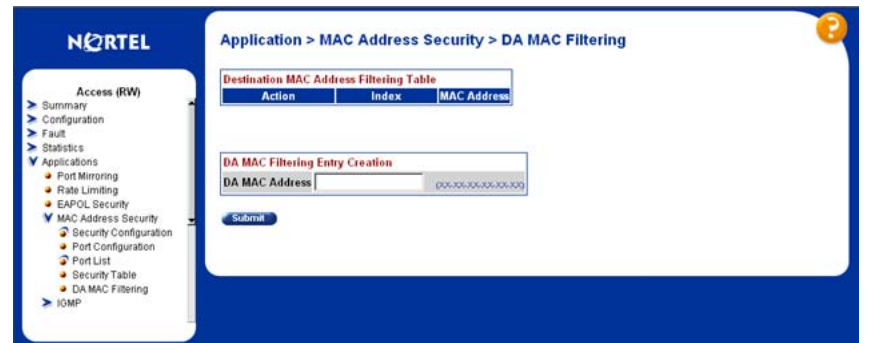

- **2** Enter the MAC Address in the **DA MAC Address** field.
- **3** Click **Submit**.

**—End—**

## **Deleting MAC DAs**

To delete a MAC DA:

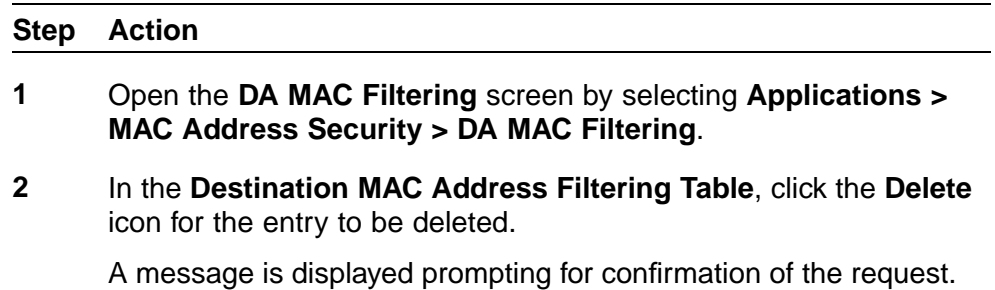

**3** Click **Yes** to delete the MAC DA.

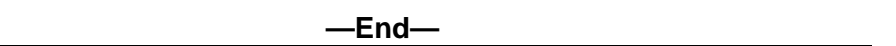

# **Configuring RADIUS security**

Use the following procedure to configure and manage RADIUS-based security with the Web-based Management interface.

#### **Step Action**

**1** Open the **RADIUS** screen by selecting **Administration > Security > RADIUS** from the menu. The following figure illustrates the RADIUS screen.

#### **RADIUS screen**

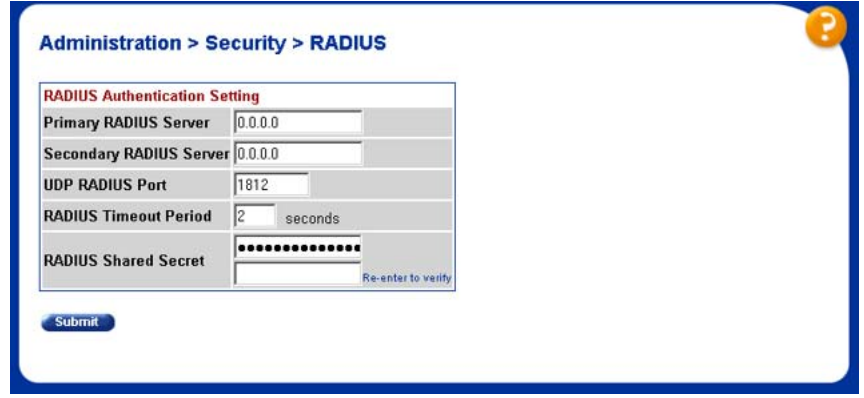

**2** In the **RADIUS Authentication Setting** section, use the fields provided to configure settings for the RADIUS server and RADIUS authentication.

The following table describes the fields on this screen.

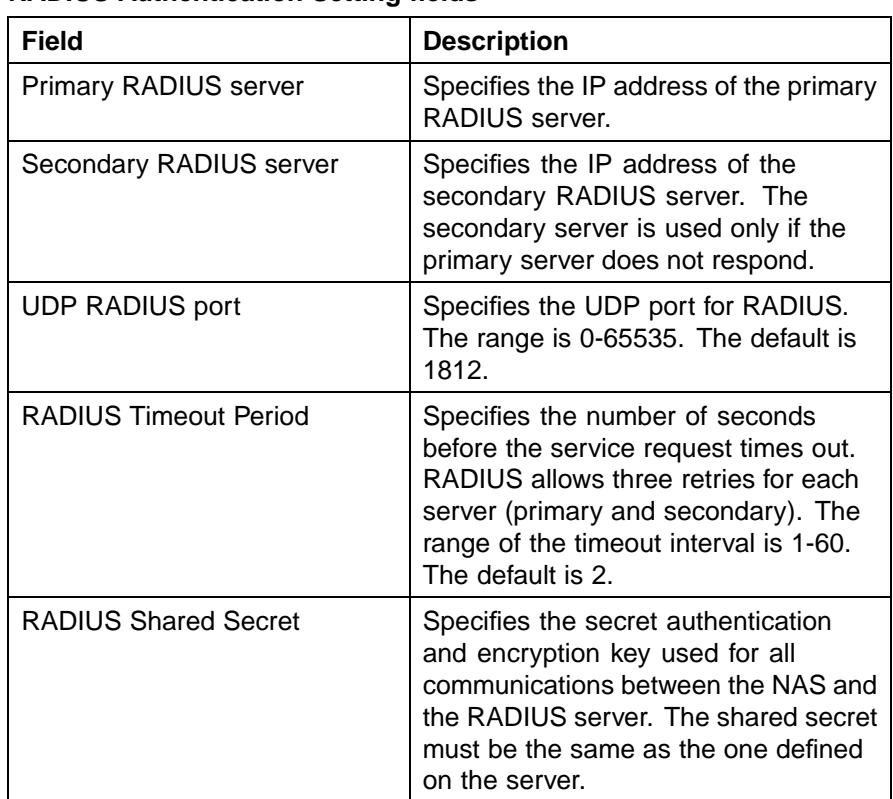

#### **RADIUS Authentication Setting fields**

**3** Click the **Submit** button immediately under the **RADIUS Authentication Setting** section.

**—End—**

# **Configuring and managing security using the Java Device Manager**

This chapter describes the methods and procedures necessary to configure security on the Nortel Ethernet Routing Switch 5500 Series using the Java Device Manager (Device Manager).

# **Configuring security**

All global security configuration procedures in the Device Manager are performed on the **Security** screen. Open the **Security** screen by selecting **Edit > Security > Security** from the menu. ["EAPOL tab" \(page 152\)s](#page-151-0)hows an example of this screen.

The following sections outline the security configuration tasks that can be performed on the tabs of this screen, and related topics:

- **•** [" EAPOL Configuration" \(page 152\)](#page-151-0)
- **•** ["General tab" \(page 163\)](#page-162-0)
- **•** ["SecurityList tab" \(page 166\)](#page-165-0)
- **•** ["AuthConfig tab" \(page 168\)](#page-167-0)
- **•** ["AutoLearn tab" \(page 170\)](#page-169-0)
- **•** ["AuthStatus tab" \(page 171\)](#page-170-0)
- **•** ["AuthViolation tab" \(page 174\)](#page-173-0)
- **•** ["MacViolation tab" \(page 176\)](#page-175-0)
- **•** ["SSH tab" \(page 177\)](#page-176-0)
- **•** ["SSH Sessions tab" \(page 179\)](#page-178-0)
- **•** ["SSL tab" \(page 180\)](#page-179-0)
- **•** ["Radius Server tab" \(page 182\)](#page-181-0)

## <span id="page-151-0"></span>**EAPOL Configuration**

The following sections outline the configuration of EAPOL using Device Manager:

- **•** "Global EAPOL configuration" (page 152)
- **•** ["Port-based EAPOL configuration" \(page 154\)](#page-153-0)
- **•** ["Non-EAPOL host support settings" \(page 160\)](#page-159-0)
- **•** ["Graphing EAPOL statistics" \(page 163\)](#page-162-0)

## **Global EAPOL configuration**

Global EAPOL settings are configured on the **Security** screen on the EAPOL tab. "EAPOL tab" (page 152)illustrates the **EAPOL** tab.

## **EAPOL tab**

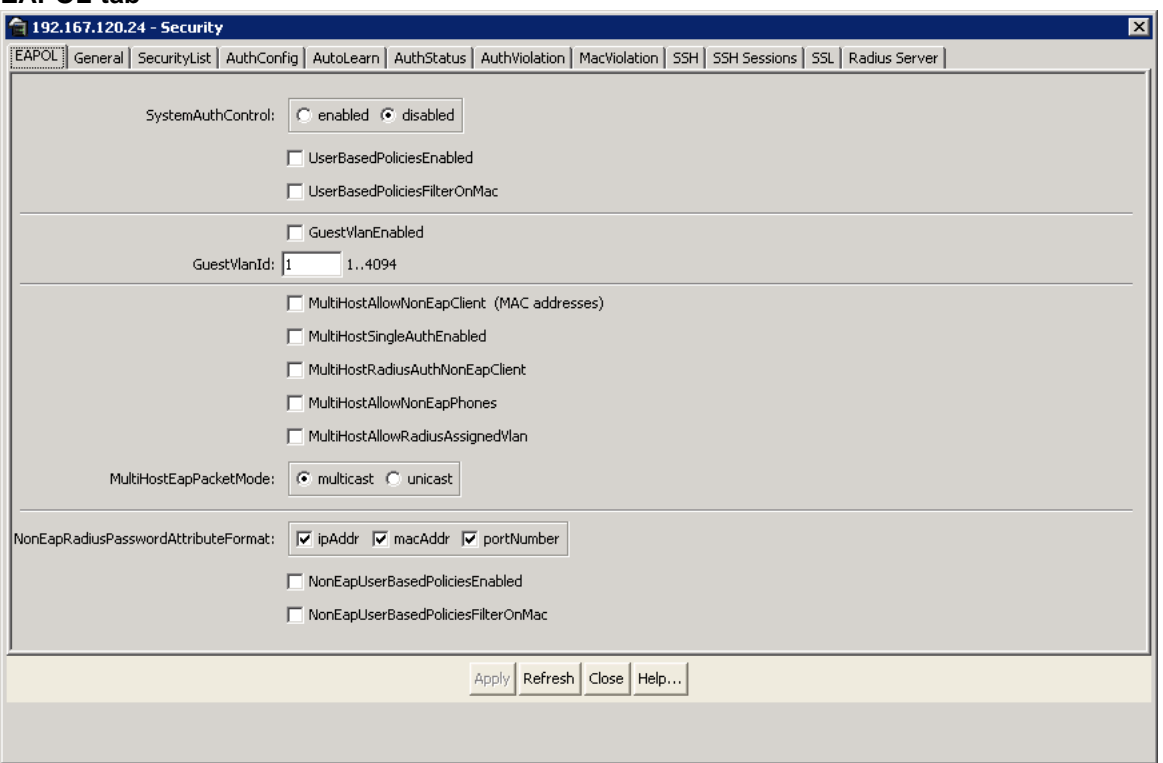

To edit the EAPOL settings, follow this procedure:

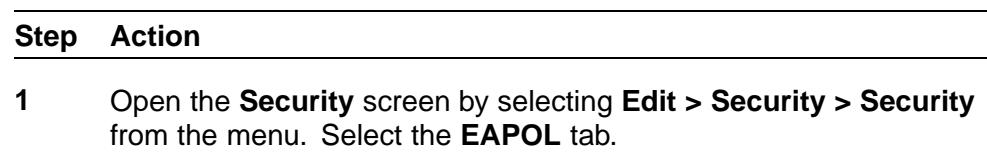

**2** In the fields provided, edit the EAPOL information. The following table outlines the fields on this tab.

## **EAPOL tab fields**

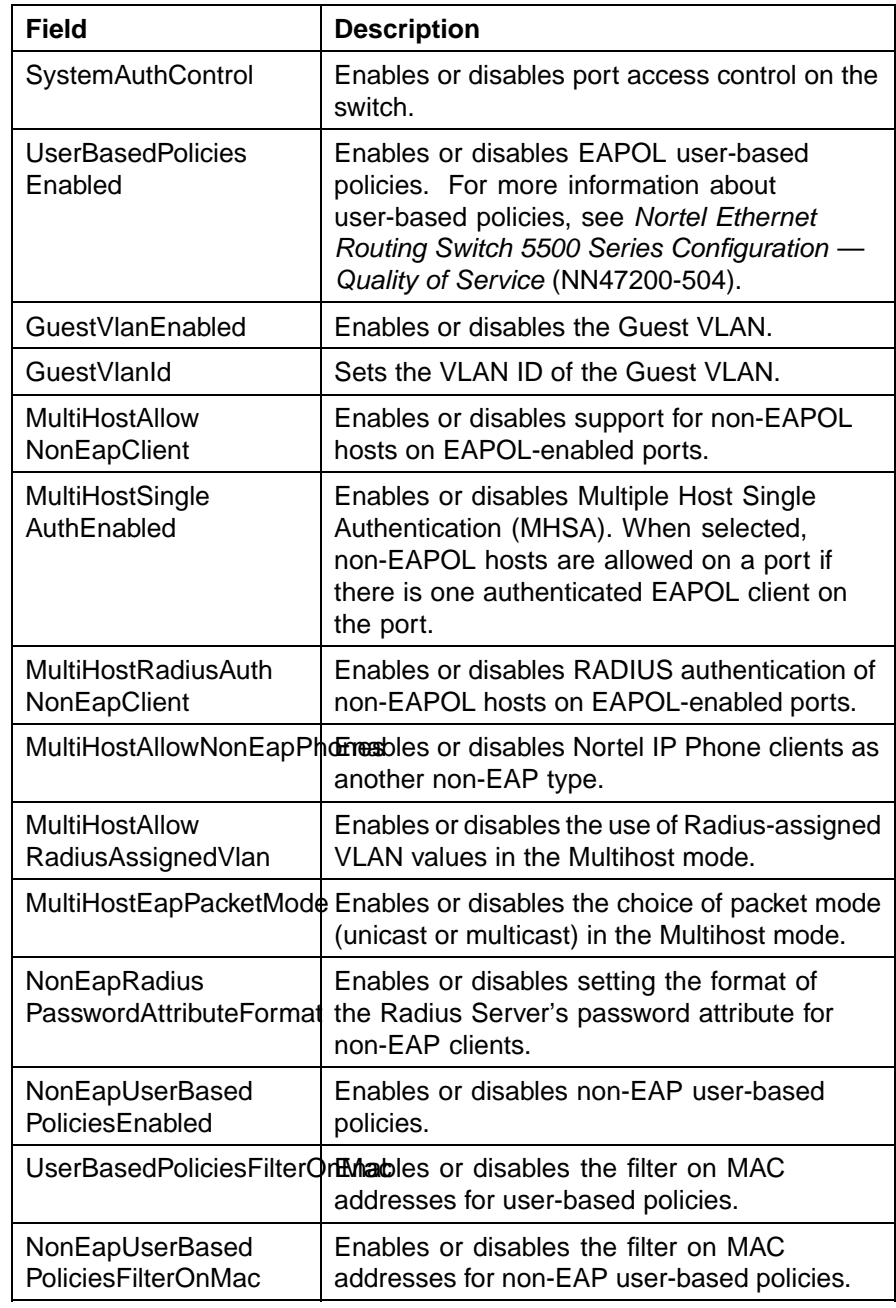

# **3** Click **Apply**.

**—End—**

#### <span id="page-153-0"></span>**Port-based EAPOL configuration**

Port-specific EAPOL configuration is performed on the **EAPOL** and **EAPOL Advance** tabs of the **Port** screen.

For details, refer to the following:

- **•** "EAPOL tab for ports" (page 154)
- **•** ["EAPOL Advance tab for ports" \(page 156\)](#page-155-0)
- **•** ["Viewing Multihost information" \(page 158\)](#page-157-0)

**EAPOL tab for ports** Use the **EAPOL** tab to configure EAPOL-based security settings for a specific port.

To view the **EAPOL** tab, follow this procedure:

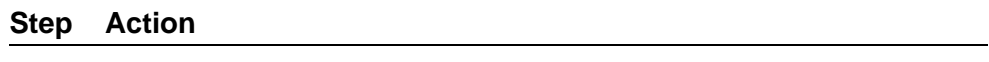

**1** Select the port to edit from the **Device View**. Select **Edit > Port** from the menu. The **Port** screen appears. Select the **EAPOL** tab. " EAPOL-port tab" (page 154)illustrates the **EAPOL-port** tab.

#### **EAPOL-port tab**

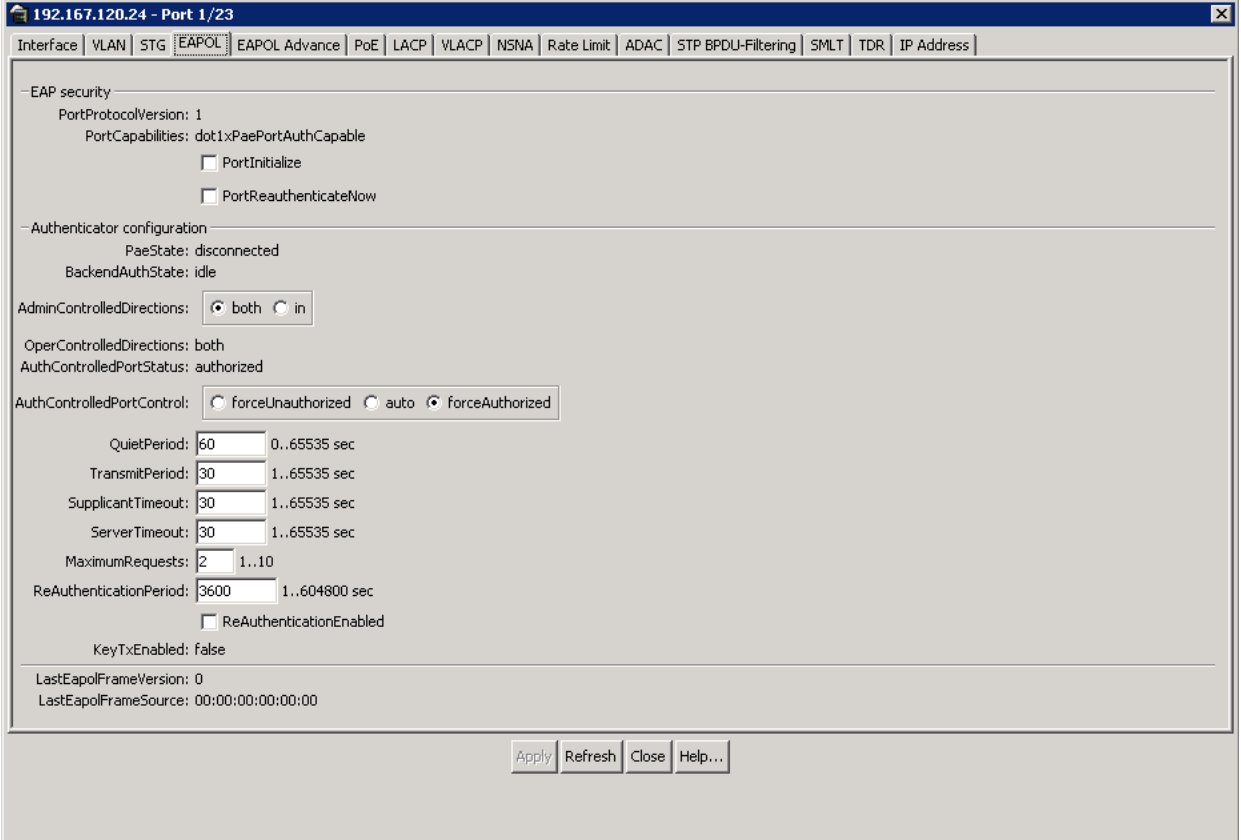

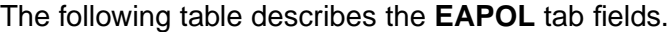

## **EAPOL tab fields**

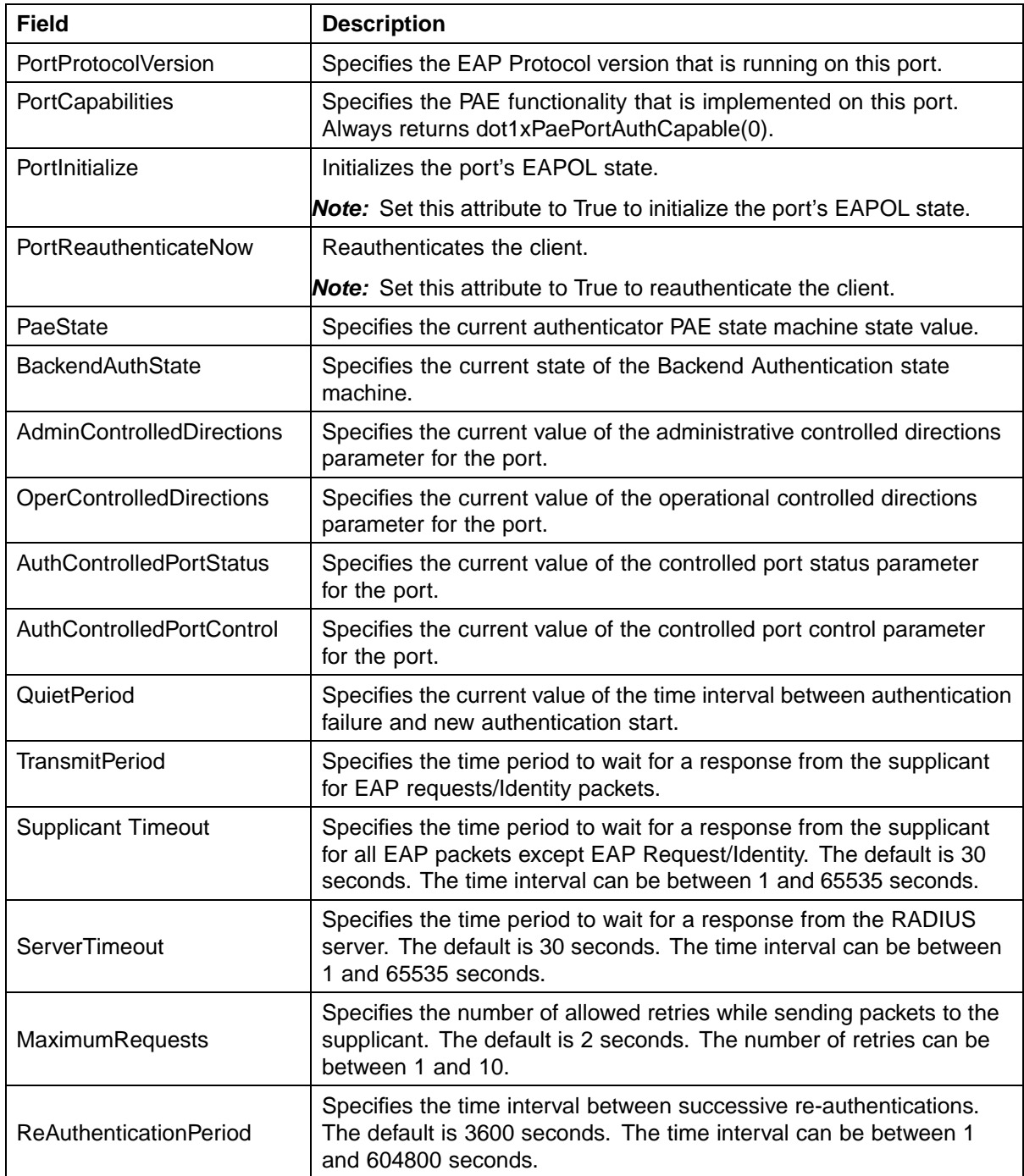

#### <span id="page-155-0"></span>**156** Configuring and managing security using the Java Device Manager

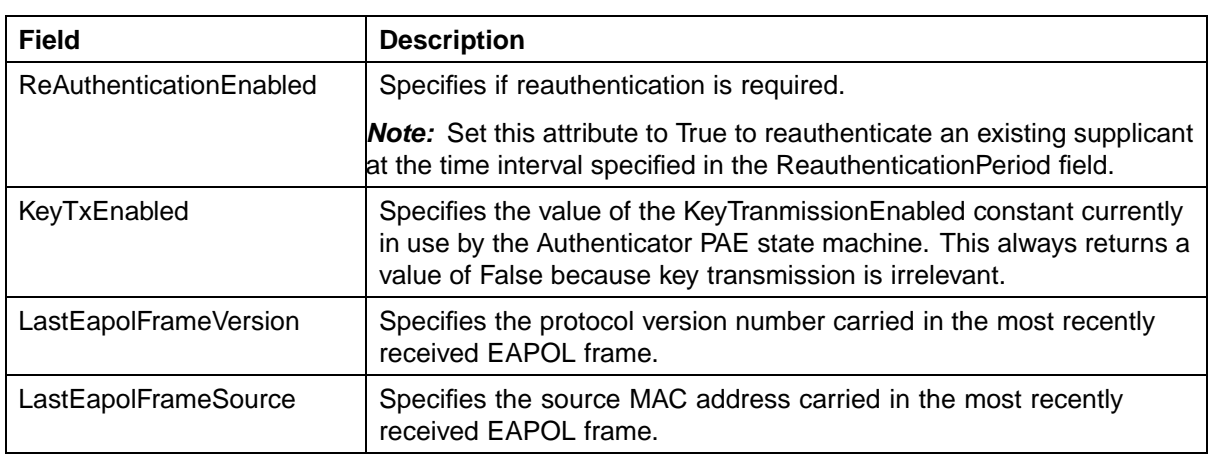

**2** Click **Apply** after making any changes.

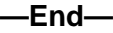

## **See also:**

- **•** "EAPOL Advance tab for ports" (page 156)
- **•** ["Viewing Multihost information" \(page 158\)](#page-157-0)

**EAPOL Advance tab for ports** Use the **EAPOL Advance** tab to configure advanced EAPOL options for a specific port.

*Note:* The Multi Hosts and Non-EAP MAC buttons are not available when configuring multiple ports on the EAPOL Advance tab. To make use of these two options, only one port can be selected.

To view the **EAPOL Advance** tab, follow this procedure:

#### **Step Action**

**1** Select the port to edit from the **Device View**. Select **Edit > Port** from the menu. The **Port** screen appears. Select the **EAPOL Advance** tab. ["Port Screen-EAPOL Advance tab" \(page 157\)](#page-156-0)illustrates the **EAPOL Advance** tab.

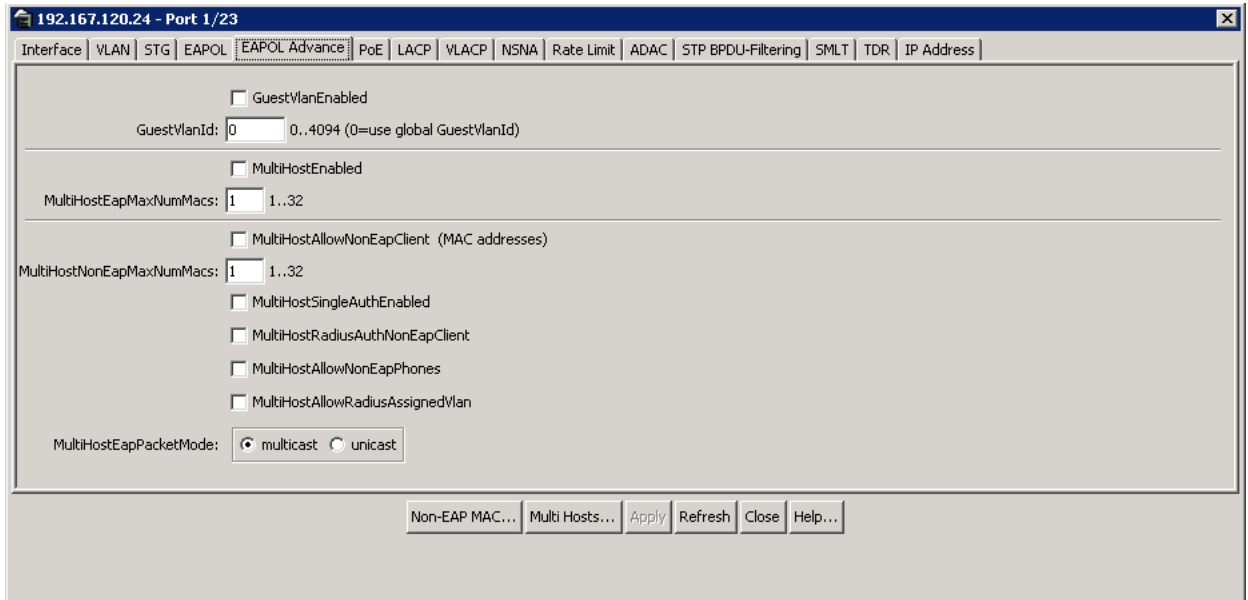

## <span id="page-156-0"></span>**Port Screen-EAPOL Advance tab**

The following table describes the **EAPOL Advance** tab fields.

#### **EAPOL Advance tab fields**

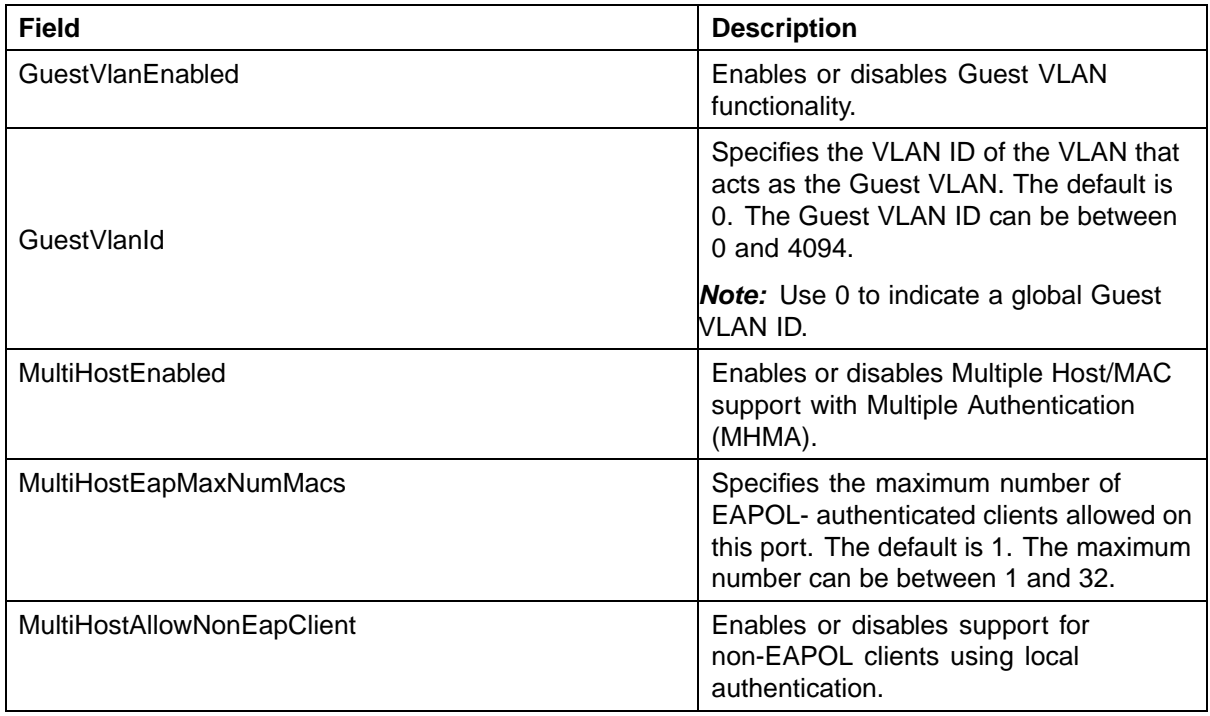

<span id="page-157-0"></span>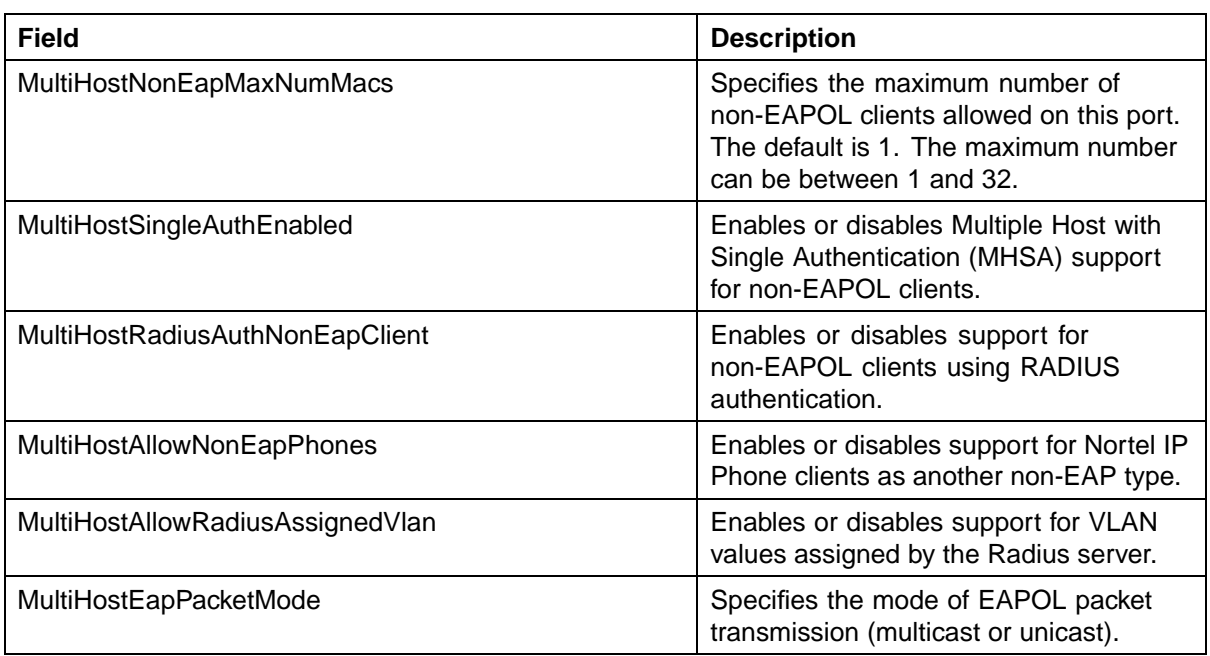

**2** Click **Apply** after making any changes.

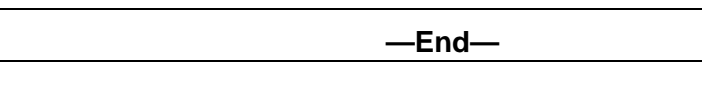

## **See also:**

- **•** ["EAPOL tab for ports" \(page 154\)](#page-153-0)
- **•** "Viewing Multihost information" (page 158)

**Viewing Multihost information** From the **EAPOL Advance** tab on the **Port** screen, it is possible to view Multihost information by clicking the **Multi Hosts** button on this tab.

For details, refer to:

- **•** "Multihost Status" (page 158)
- **•** ["Multihost sessions" \(page 159\)](#page-158-0)

**Multihost Status** To view multihost status information, do the following:

#### **Step Action**

**1** From the **EAPOL Advance** tab of the **Port** screen, click the **Multi Hosts** button. The **EAPOL MultiHosts** screen appears with the **Multi Host Status** tab selected. ["EAPOL MultiHosts screen -- Multi](#page-158-0) [Host Status tab" \(page 159\)i](#page-158-0)llustrates this tab.

## <span id="page-158-0"></span>**EAPOL MultiHosts screen -- Multi Host Status tab**

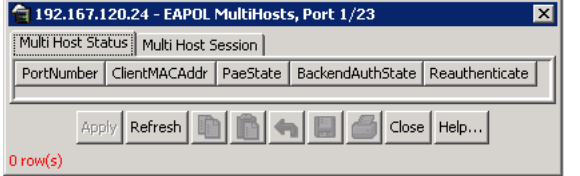

The following table describes the fields on this screen.

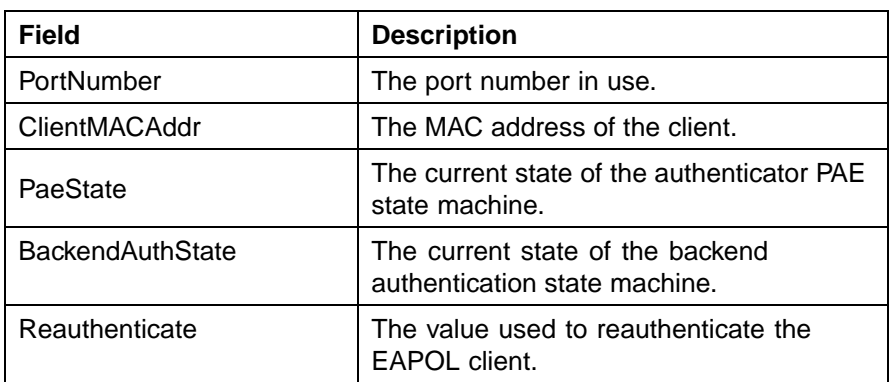

#### **EAPOL MultiHosts screen -- Multi Host Status tab**

**—End—**

# **See also:**

**•** "Multihost sessions" (page 159)

**Multihost sessions** To view multihost session information, do the following:

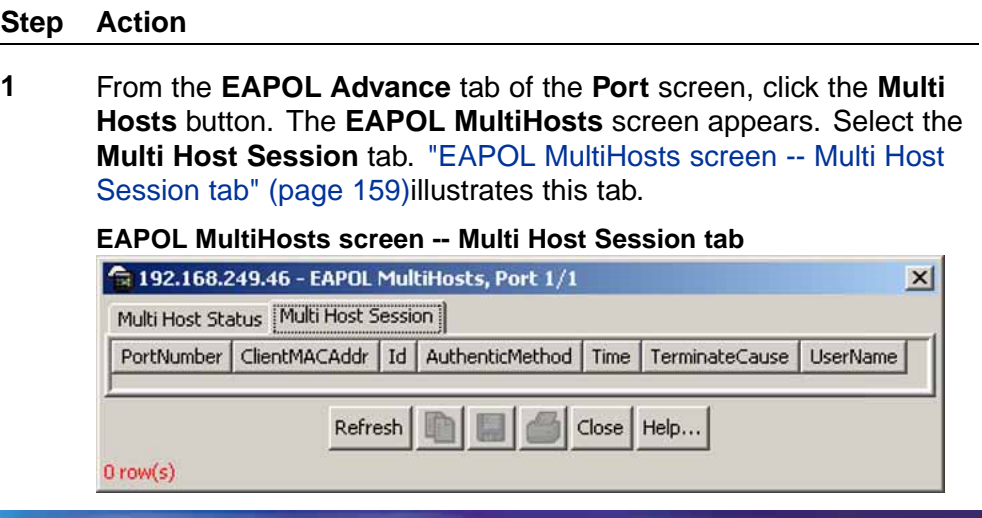

<span id="page-159-0"></span>The following table describes the fields on this tab.

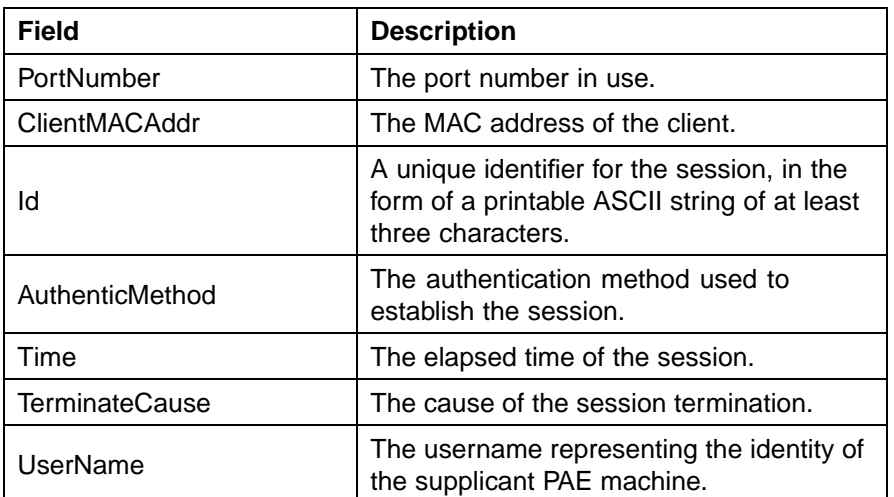

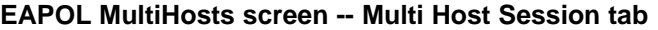

**—End—**

#### **See also:**

**•** ["Multihost Status" \(page 158\)](#page-157-0)

## **Non-EAPOL host support settings**

From the **EAPOL Advance** tab on the **Port** screen, it is possible to view non-EAP host information and to configure the allowed non-EAP MAC address list by clicking the **Non-EAP MAC** button on this tab.

**Managing the allowed non-EAP MAC address list** To view and configure the list of MAC addresses for non-EAPOL clients that are authorized to access the port, do the following:

#### **Step Action**

**1** From the **EAPOL Advance** tab of the **Port** screen, click the **Non-EAP MAC** button. The **Non-EAPOL MAC** screen appears with the **Allowed non-EAP MAC** tab selected. ["Non-EAPOL MAC](#page-160-0) [screen -- Allowed non-EAP MAC tab" \(page 161\)i](#page-160-0)llustrates this tab.

## <span id="page-160-0"></span>**Non-EAPOL MAC screen -- Allowed non-EAP MAC tab**

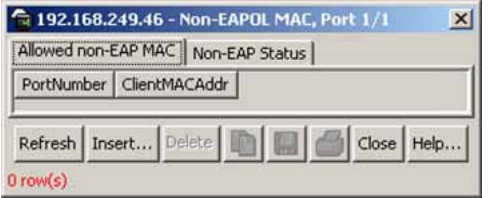

The following table describes the fields on this screen.

#### **Non-EAPOL MAC screen -- Allowed non-EAP MAC tab**

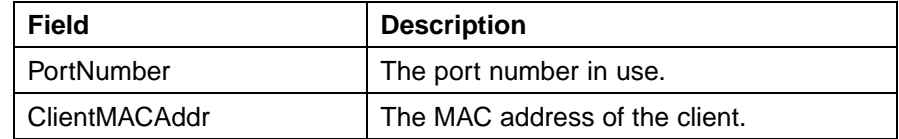

- **2** To add a MAC address to the list of allowed non-EAPOL clients:
	- a. Click the **Insert** button. The **Insert Allowed non-EAP MAC** screen appears. "Insert Allowed non-EAP MAC screen" (page 161)illustrates this screen.

#### **Insert Allowed non-EAP MAC screen**

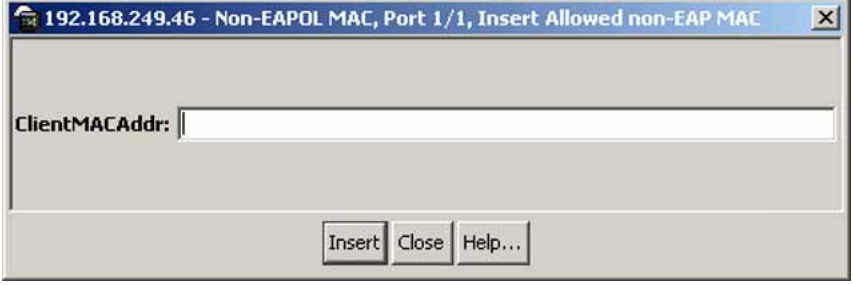

- b. Enter the MAC address of the non-EAPOL client you want to add to the list.
- c. Click **Insert**.
- **3** To remove a MAC address from the list of allowed non-EAPOL clients:
	- a. Select the MAC address in the ClientMACAddr column on the **Allowed non-EAP MAC** tab.
	- b. Click **Delete**.

**—End—**

**Viewing non-EAPOL host support status** To view the status of non-EAPOL host support on the port, do the following:

#### **Step Action**

**1** From the **EAPOL Advance** tab of the **Port** screen, click the **Non-EAP MAC** button. The **Non-EAPOL MAC** screen appears with the **Allowed non-EAP MAC** tab selected. Select the **Non-EAP Status** tab. "Non-EAPOL MAC screen -- Non-EAP Status tab" (page 162)illustrates this tab.

#### **Non-EAPOL MAC screen -- Non-EAP Status tab**

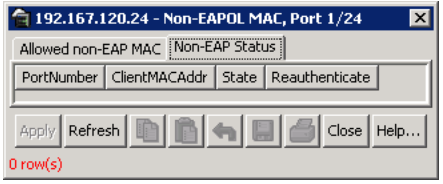

The following table describes the fields on this screen.

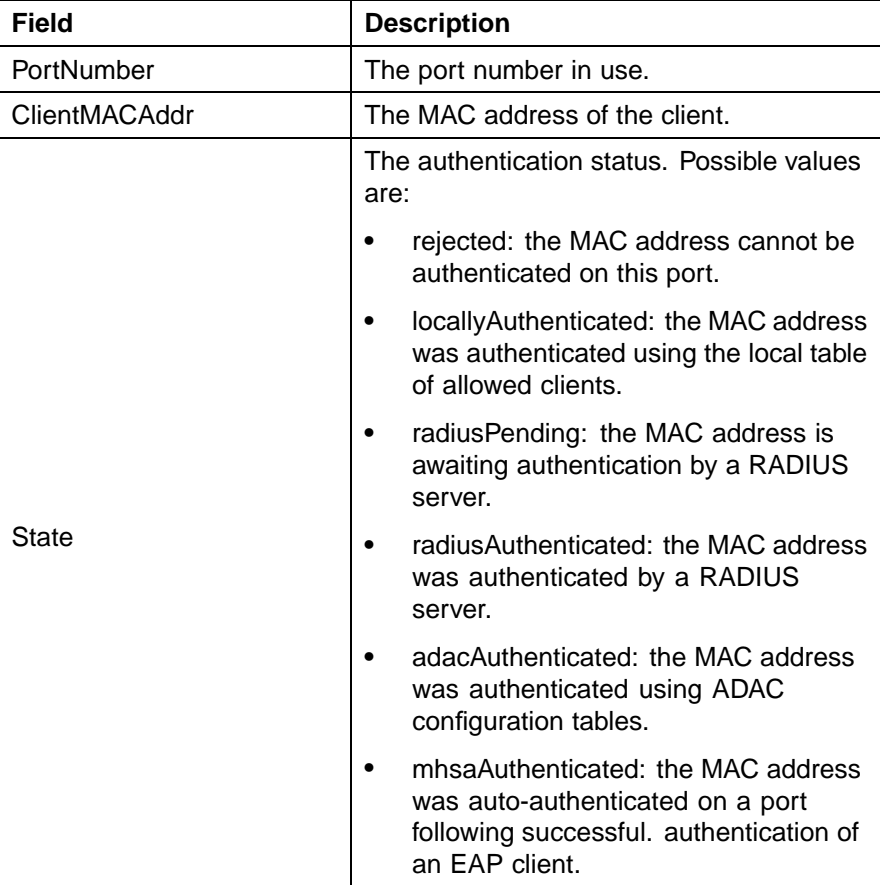

#### **Non-EAPOL MAC screen -- Non-EAP Status tab**

<span id="page-162-0"></span>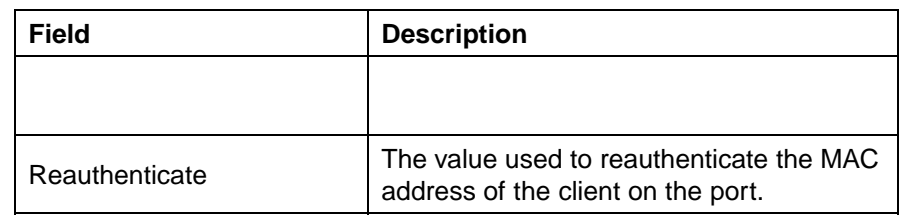

**—End—**

## **Graphing EAPOL statistics**

EAPOL port-based statistics can be graphed and analyzed on the **Graph Port** screen. Refer to the *Nortel Ethernet Routing Switch 5500 Series Configuration — System Monitoring* (NN47200-505) for specific instructions.

#### **See also:**

- **•** ["Global EAPOL configuration" \(page 152\)](#page-151-0)
- **•** ["Port-based EAPOL configuration" \(page 154\)](#page-153-0)
- **•** ["Non-EAPOL host support settings" \(page 160\)](#page-159-0)

#### **General tab**

The **General** tab is used to configure and manage general switch security settings. This tab is illustrated in "General Tab" (page 163).

#### **General Tab**

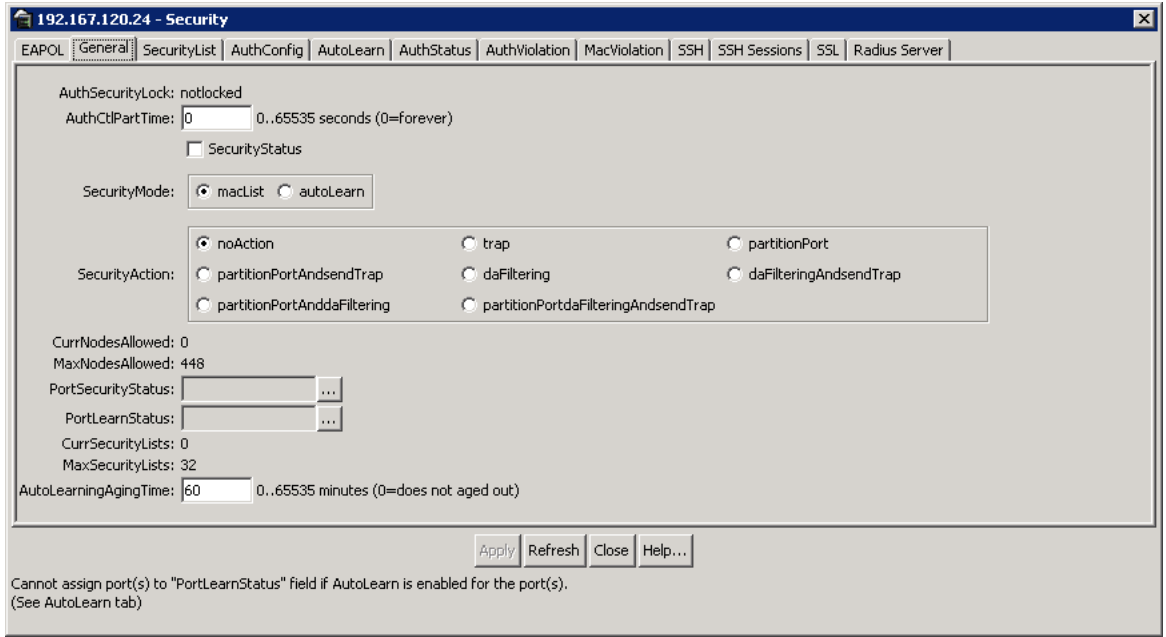

To configure the items on this tab, follow this procedure:

#### **Step Action**

- **1** Open the **Security** screen by selecting **Edit > Security > Security** from the menu. Select the **General** tab.
- **2** Using the fields provided, configure general switch security settings. "General tab fields" (page 164) outlines the fields on this tab.

## **General tab fields**

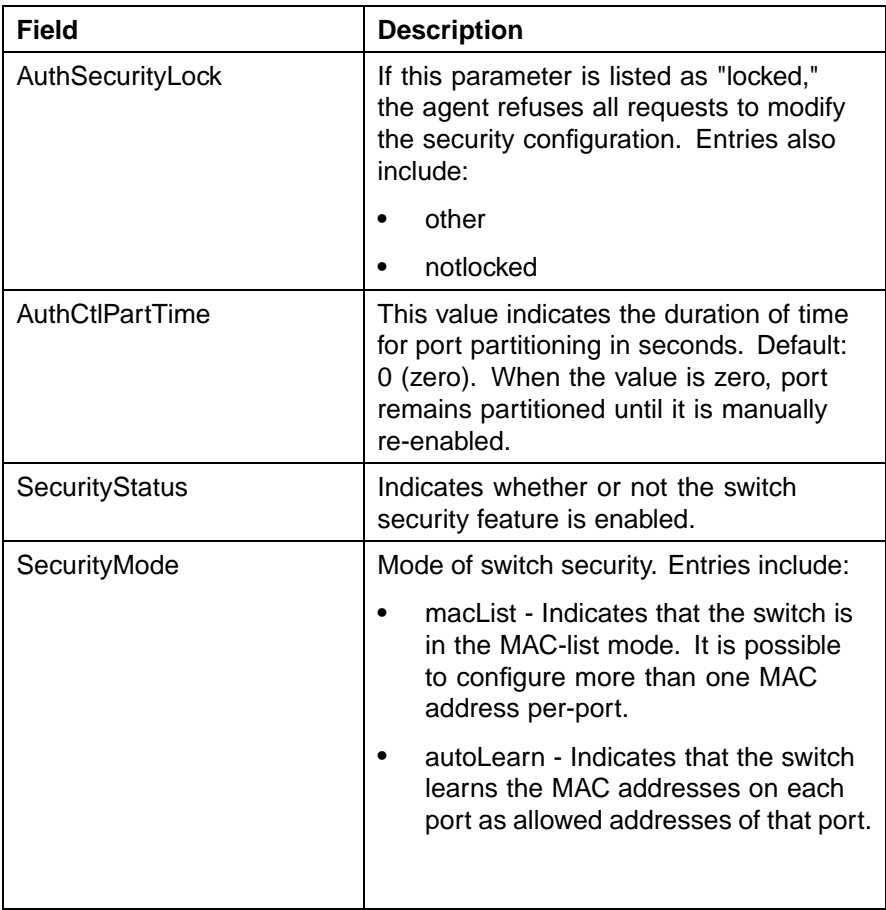

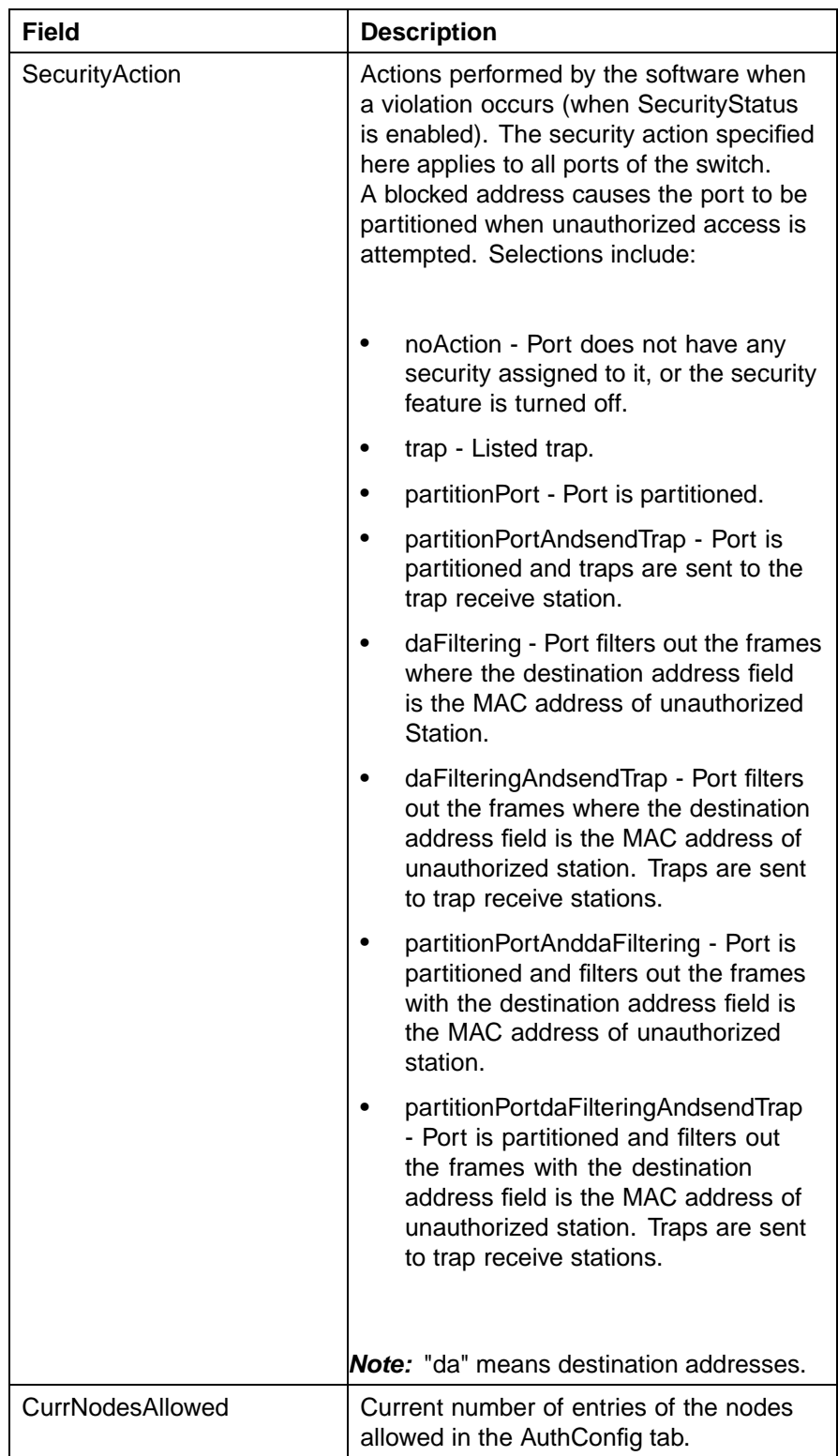

#### <span id="page-165-0"></span>**166** Configuring and managing security using the Java Device Manager

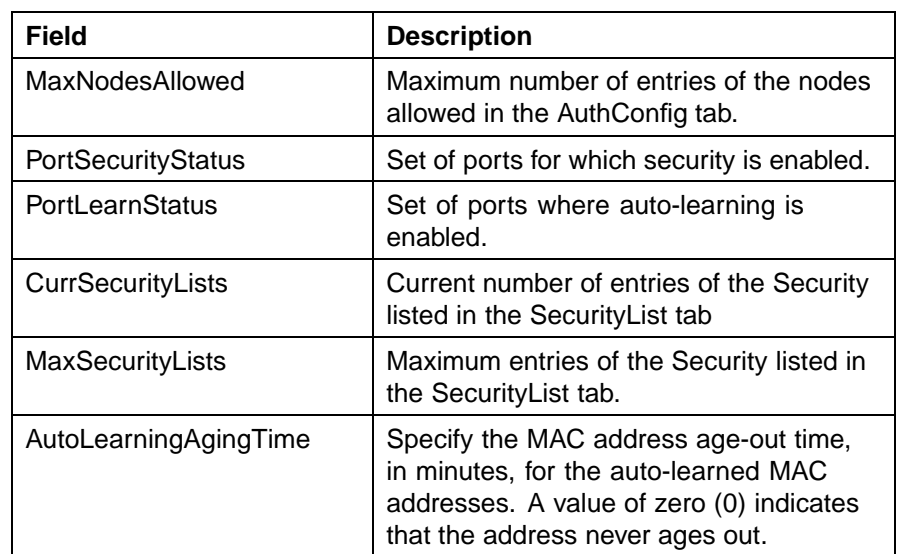

# **3** Click **Apply**.

**—End—**

## **See also:**

- **•** [" EAPOL Configuration" \(page 152\)](#page-151-0)
- **•** "SecurityList tab" (page 166)
- **•** ["AuthConfig tab" \(page 168\)](#page-167-0)
- **•** ["AutoLearn tab" \(page 170\)](#page-169-0)
- **•** ["AuthStatus tab" \(page 171\)](#page-170-0)
- **•** ["AuthViolation tab" \(page 174\)](#page-173-0)
- **•** ["MacViolation tab" \(page 176\)](#page-175-0)
- **•** ["SSH tab" \(page 177\)](#page-176-0)
- **•** ["SSH Sessions tab" \(page 179\)](#page-178-0)
- **•** ["SSL tab" \(page 180\)](#page-179-0)
- **•** ["Radius Server tab" \(page 182\)](#page-181-0)

## **SecurityList tab**

The **SecurityList** tab is used to add ports to a security list. This tab is illustrated in ["SecurityList tab" \(page 167\)](#page-166-0).

#### <span id="page-166-0"></span>**SecurityList tab**

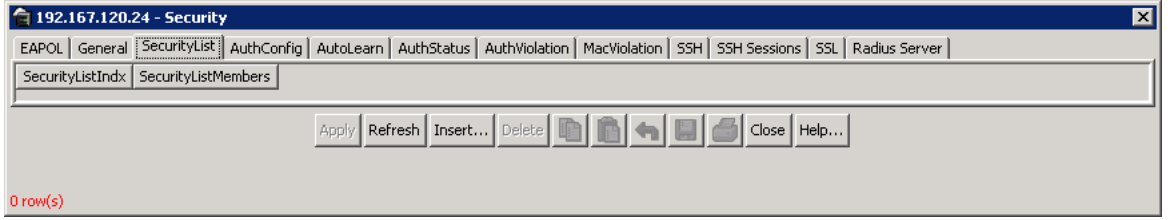

To configure ports for a security list, follow this procedure:

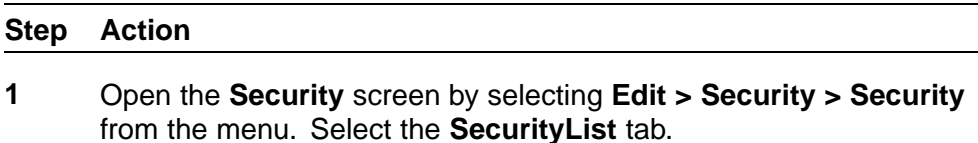

**2** To add ports to a security list, click **Insert**. To edit the port list for an existing security list, double-click in the **SecurityListMembers** field.

In both cases, the **SecurityListMembers** screen appears. This screen is illustrated in " SecurityListMembers screen" (page 167).

#### **SecurityListMembers screen**

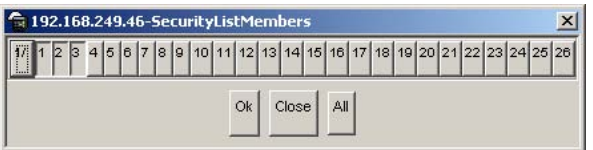

- **3** On the **SecurityListMembers** screen, select and uncheck the ports to be part of the security list by clicking the representative buttons. Click **All** to select all ports.
- **4** Click **Ok** on the **SecurityListMembers** screen.
- **5** Click **Insert**.

**—End—**

The **SecurityList** tab is now displayed with the modified port settings.

## **See also:**

- **•** [" EAPOL Configuration" \(page 152\)](#page-151-0)
- **•** ["General tab" \(page 163\)](#page-162-0)
- **•** ["AuthConfig tab" \(page 168\)](#page-167-0)
- **•** ["AutoLearn tab" \(page 170\)](#page-169-0)
- <span id="page-167-0"></span>**•** ["AuthStatus tab" \(page 171\)](#page-170-0)
- **•** ["AuthViolation tab" \(page 174\)](#page-173-0)
- **•** ["MacViolation tab" \(page 176\)](#page-175-0)
- **•** ["SSH tab" \(page 177\)](#page-176-0)
- **•** ["SSH Sessions tab" \(page 179\)](#page-178-0)
- **•** ["SSL tab" \(page 180\)](#page-179-0)
- **•** ["Radius Server tab" \(page 182\)](#page-181-0)

## **AuthConfig tab**

The **AuthConfig** tab contains a list of boards, ports and MAC addresses that have the security configuration. An SNMP SET PDU for a row in the tab requires the entire sequence of the MIB objects in each entry to be stored in one PDU. Otherwise, a GENERR return-value is returned. This tab is illustrated in "AuthConfig tab" (page 168).

## **AuthConfig tab**

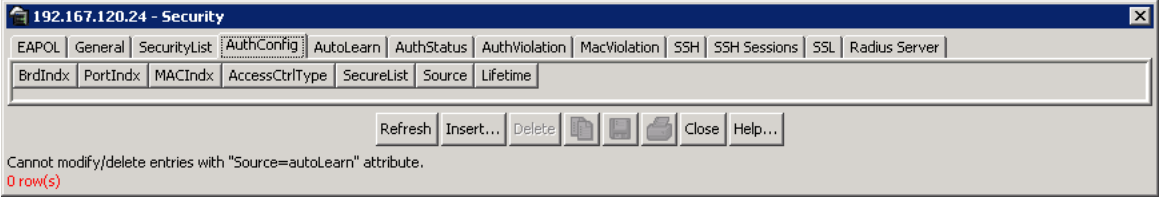

To add a new entry to the **AuthConfig** tab, follow this procedure:

#### **Step Action**

- **1** Open the **Security** screen by selecting **Edit > Security > Security** from the menu. Select the **AuthConfig** tab.
- **2** Click **Insert**.

The **Insert AuthConfig** screen appears. This screen is illustrated in " Insert AuthConfig screen" (page 168).

#### **Insert AuthConfig screen**

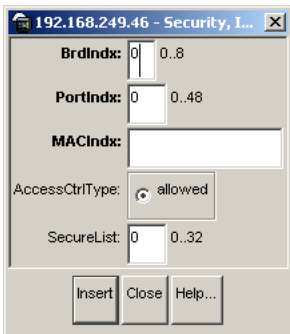

**3** In the fields provided, create the new entry for the **AuthConfig** tab. "Insert AuthConfig fields" (page 169) outlines the fields for this screen.

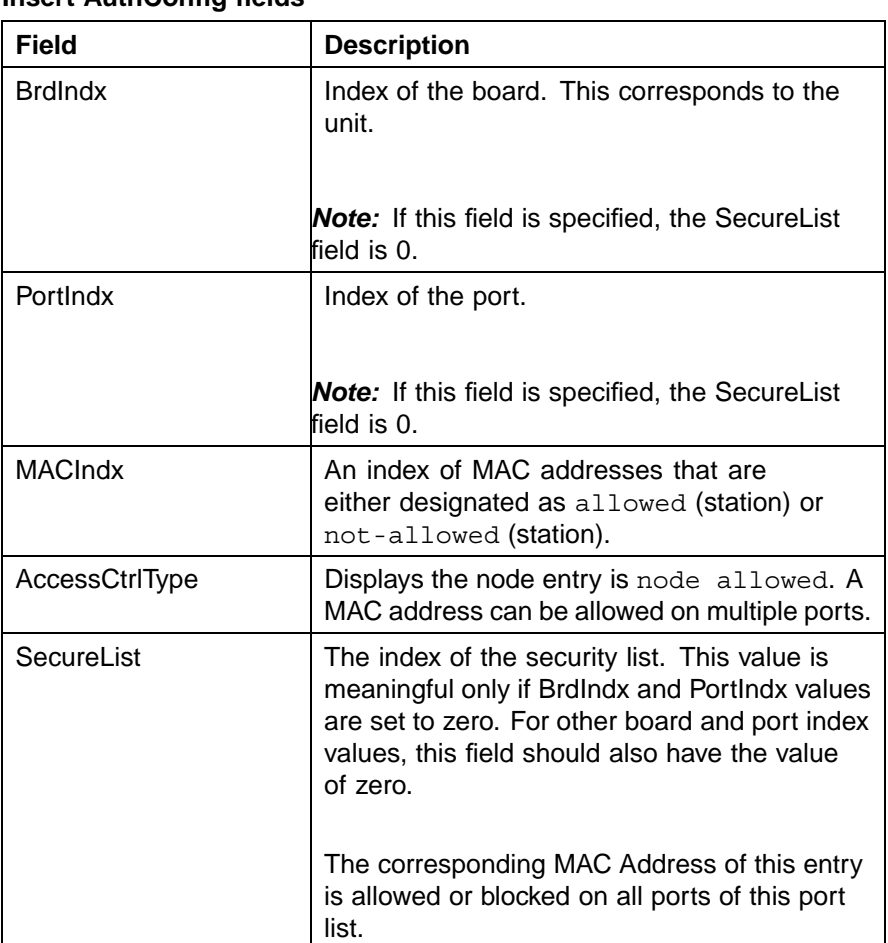

#### **Insert AuthConfig fields**

## **4** Click **Insert**.

The new entry is now displayed in the **AuthConfig** tab.

**—End—**

## **See also:**

- **•** [" EAPOL Configuration" \(page 152\)](#page-151-0)
- **•** ["General tab" \(page 163\)](#page-162-0)
- **•** ["SecurityList tab" \(page 166\)](#page-165-0)
- **•** ["AutoLearn tab" \(page 170\)](#page-169-0)
- <span id="page-169-0"></span>**•** ["AuthStatus tab" \(page 171\)](#page-170-0)
- **•** ["AuthViolation tab" \(page 174\)](#page-173-0)
- **•** ["MacViolation tab" \(page 176\)](#page-175-0)
- **•** ["SSH tab" \(page 177\)](#page-176-0)
- **•** ["SSH Sessions tab" \(page 179\)](#page-178-0)
- **•** ["SSL tab" \(page 180\)](#page-179-0)
- **•** ["Radius Server tab" \(page 182\)](#page-181-0)

# **AutoLearn tab**

The **AutoLearn** tab is used to configure the MAC Address auto-learning properties of the switch ports. The **AutoLearn** tab is illustrated in "AutoLearn Tab" (page 170).

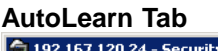

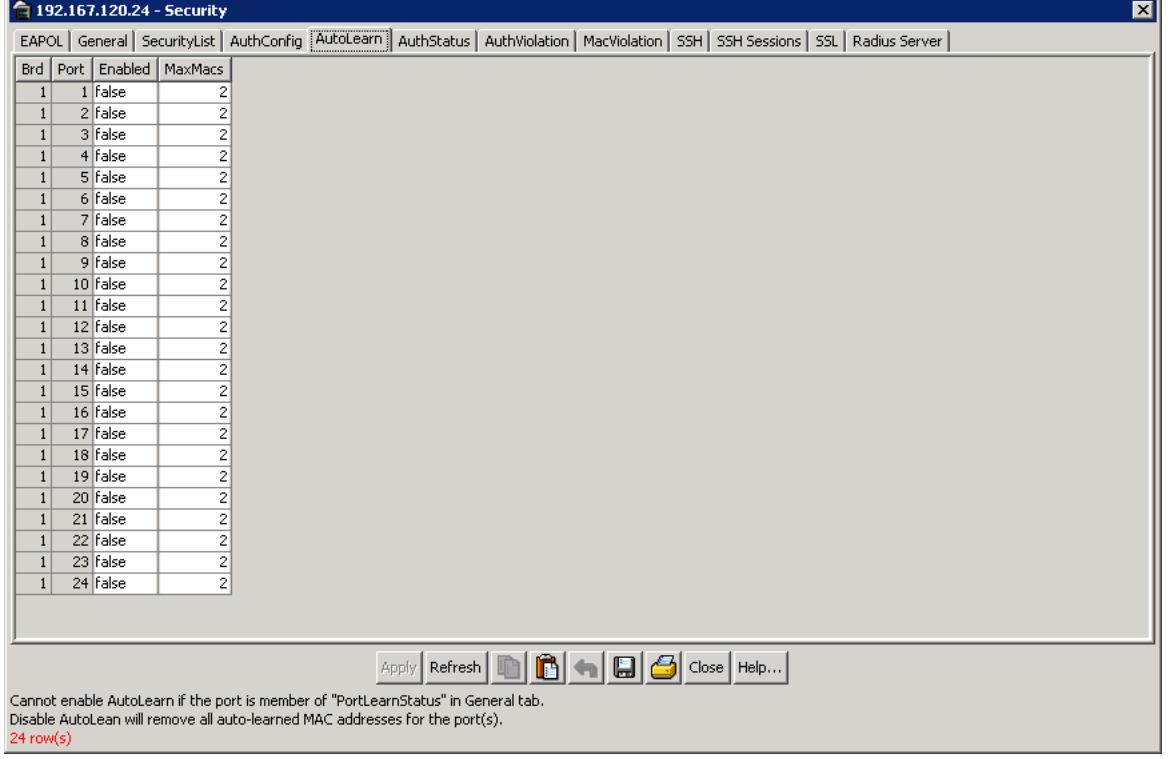

To configure the auto-learning features, follow this procedure:

#### **Step Action**

**1** Open the **Security** screen by selecting **Edit > Security > Security** from the menu. Select the **AutoLearn** tab.

- <span id="page-170-0"></span>**2** Select the port to be configured and change the desired settings. On this screen the following fields can be changed:
	- a. **Enabled** --This drop-down list enables or disables auto learning on the port.
	- b. **MaxMacs** -- The maximum number of MAC addresses the port will learn. This field can be a value between 1 and 25.
- **3** Click **Apply**.

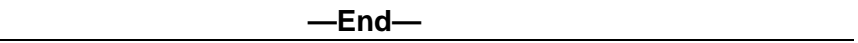

#### **See also:**

- **•** [" EAPOL Configuration" \(page 152\)](#page-151-0)
- **•** ["General tab" \(page 163\)](#page-162-0)
- **•** ["SecurityList tab" \(page 166\)](#page-165-0)
- **•** ["AuthConfig tab" \(page 168\)](#page-167-0)
- **•** "AuthStatus tab" (page 171)
- **•** ["AuthViolation tab" \(page 174\)](#page-173-0)
- **•** ["MacViolation tab" \(page 176\)](#page-175-0)
- **•** ["SSH tab" \(page 177\)](#page-176-0)
- **•** ["SSH Sessions tab" \(page 179\)](#page-178-0)
- **•** ["SSL tab" \(page 180\)](#page-179-0)
- **•** ["Radius Server tab" \(page 182\)](#page-181-0)

## **AuthStatus tab**

The **AuthStatus** tab displays information of the authorized boards and port status data collection. Information includes actions to be performed when an unauthorized station is detected and the current security status of a port. Entries in this tab can include:

- **•** A single MAC address
- **•** All MAC addresses on a single port
- **•** A single port
- **•** All the ports on a single board
- **•** A particular port on all the boards
- **•** All the ports on all the boards

["AuthStatus Tab" \(page 172\)i](#page-171-0)llustrates the **AuthStatus** tab.

<span id="page-171-0"></span>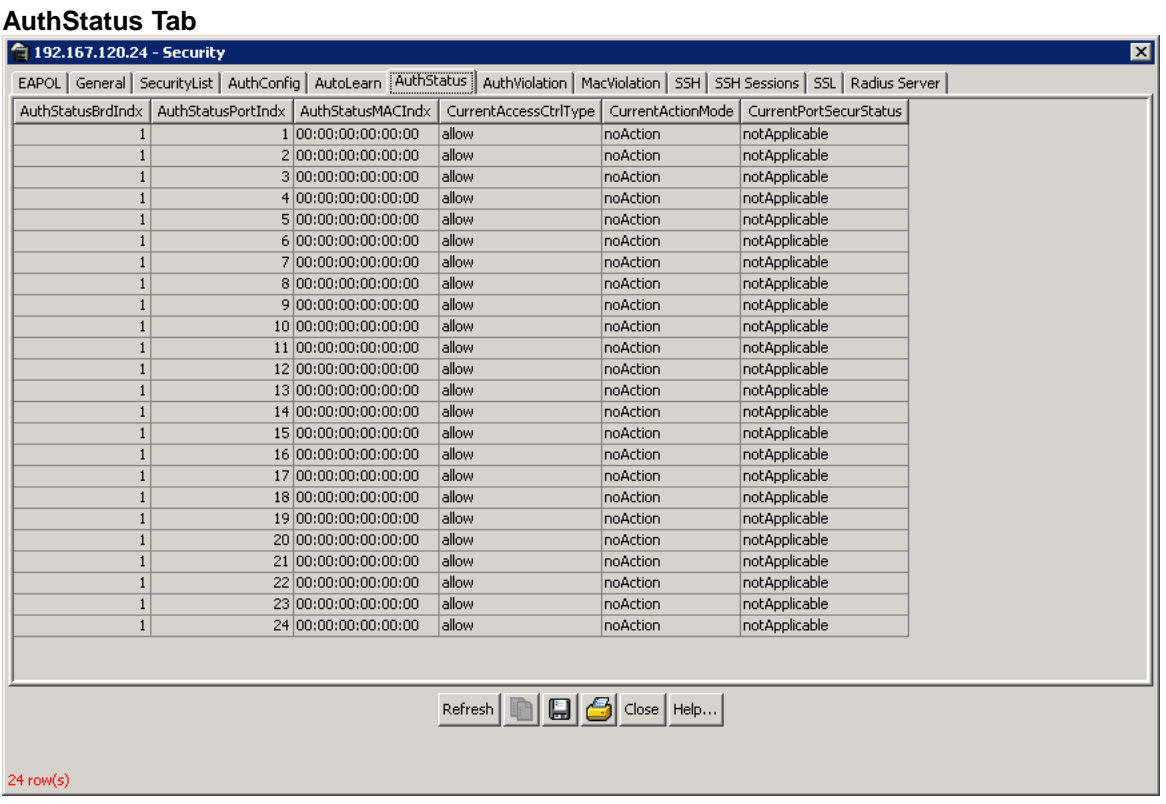

To view the **AuthStatus** tab:

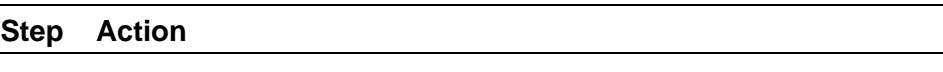

**1** Open the **Security** screen by selecting **Edit > Security > Security** from the menu. Select the **AuthStatus** tab.

"AuthStatus tab fields" (page 172) describes the fields displayed on the AuthStatus tab.

#### **AuthStatus tab fields**

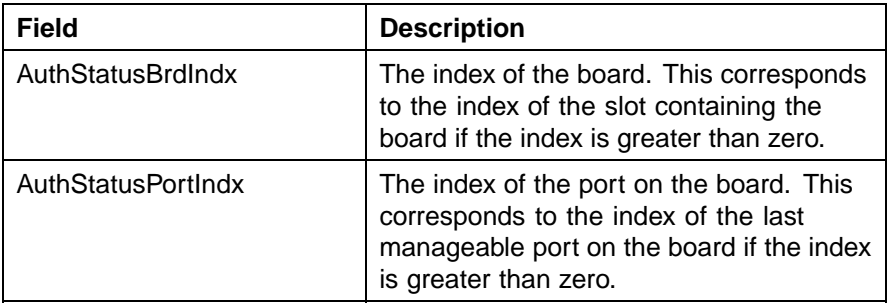

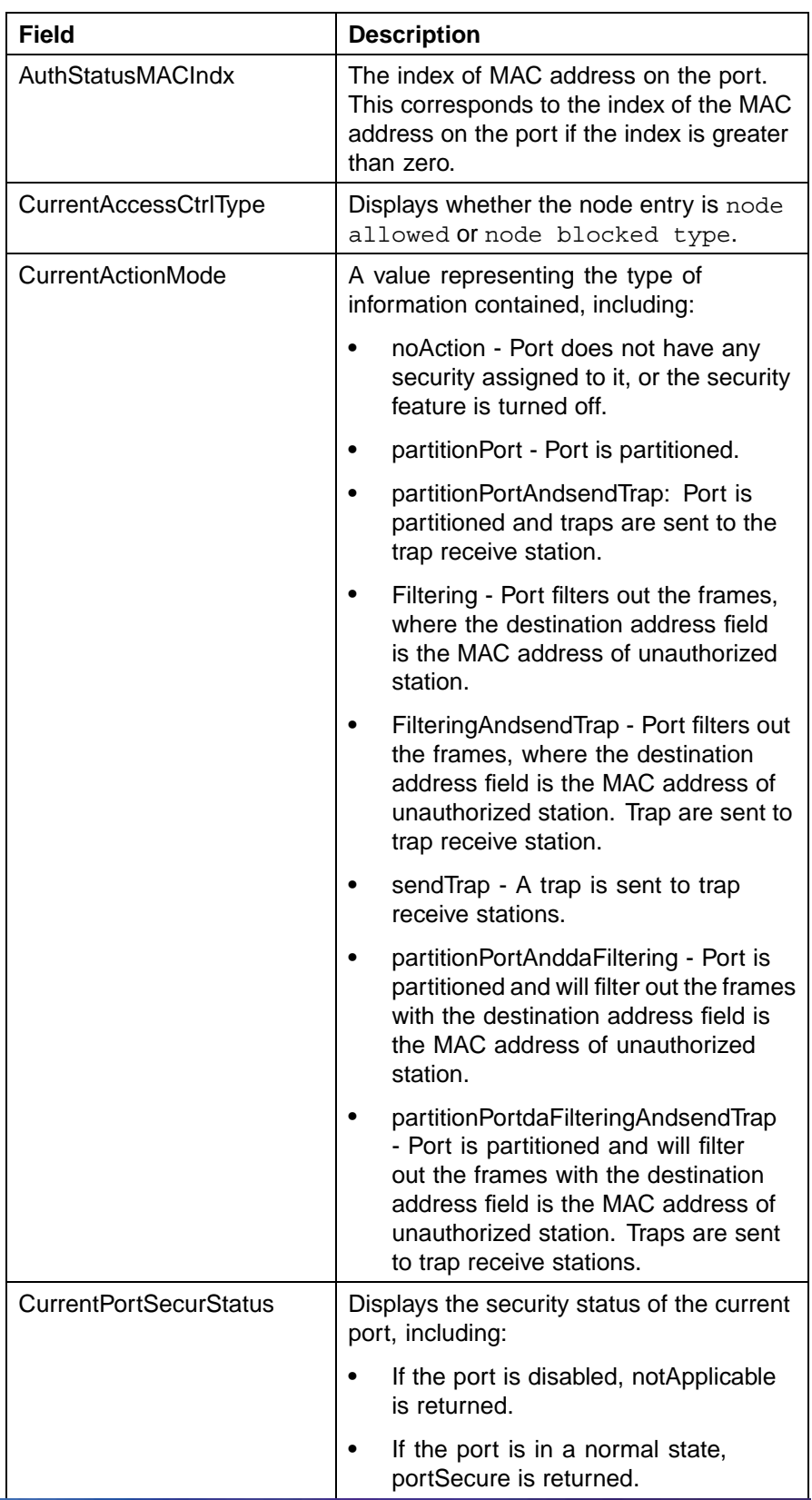

<span id="page-173-0"></span>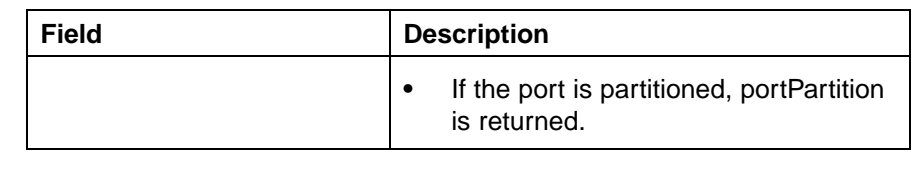

**—End—**

## **See also:**

- **•** [" EAPOL Configuration" \(page 152\)](#page-151-0)
- **•** ["General tab" \(page 163\)](#page-162-0)
- **•** ["SecurityList tab" \(page 166\)](#page-165-0)
- **•** ["AuthConfig tab" \(page 168\)](#page-167-0)
- **•** ["AutoLearn tab" \(page 170\)](#page-169-0)
- **•** "AuthViolation tab" (page 174)
- **•** ["MacViolation tab" \(page 176\)](#page-175-0)
- **•** ["SSH tab" \(page 177\)](#page-176-0)
- **•** ["SSH Sessions tab" \(page 179\)](#page-178-0)
- **•** ["SSL tab" \(page 180\)](#page-179-0)
- **•** ["Radius Server tab" \(page 182\)](#page-181-0)

## **AuthViolation tab**

The **AuthViolation** tab contains a list of boards and ports where network access violations have occurred, and also the identity of the offending MAC addresses.

["AuthViolation tab" \(page 175\)](#page-174-0) illustrates the **AuthViolation** tab.

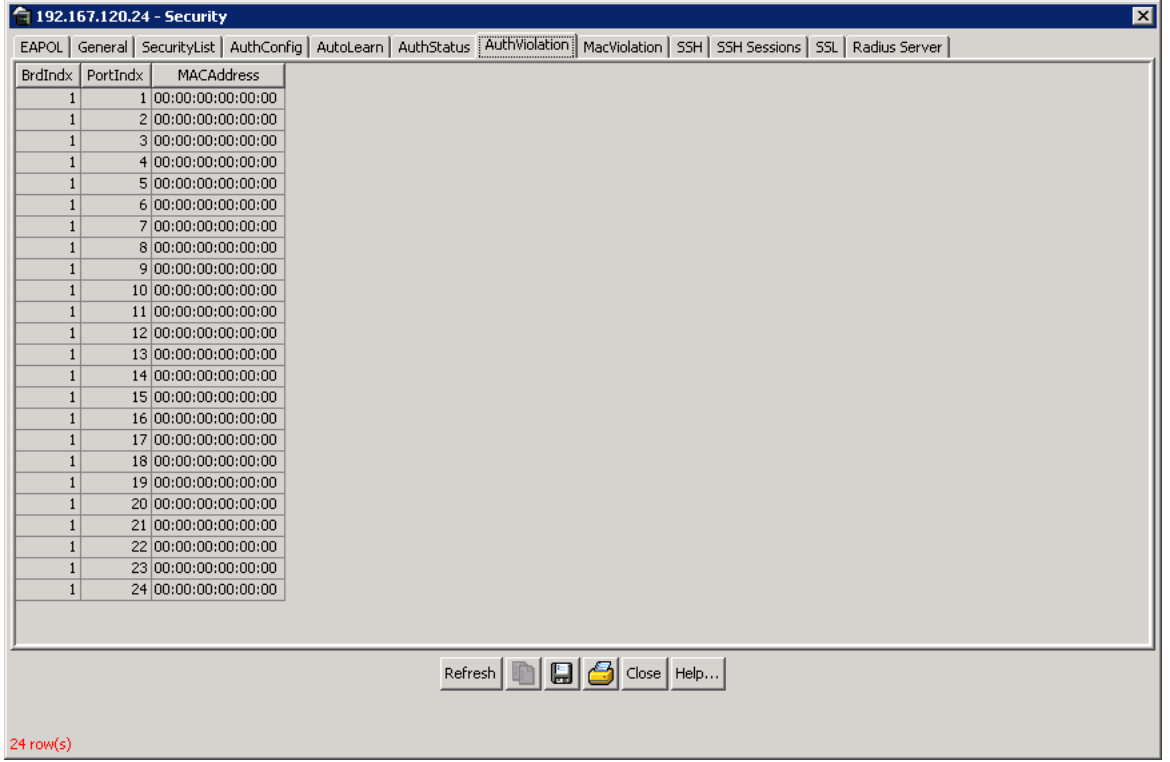

To view the **AuthViolation** tab:

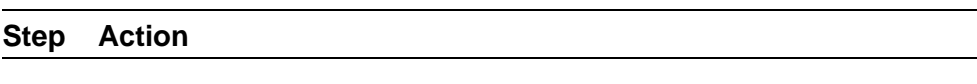

**1** Open the **Security** screen by selecting **Edit > Security > Security** from the menu. Select the **AuthViolation** tab.

"AuthViolation tab fields" (page 175) outlines the fields on this tab.

#### **AuthViolation tab fields**

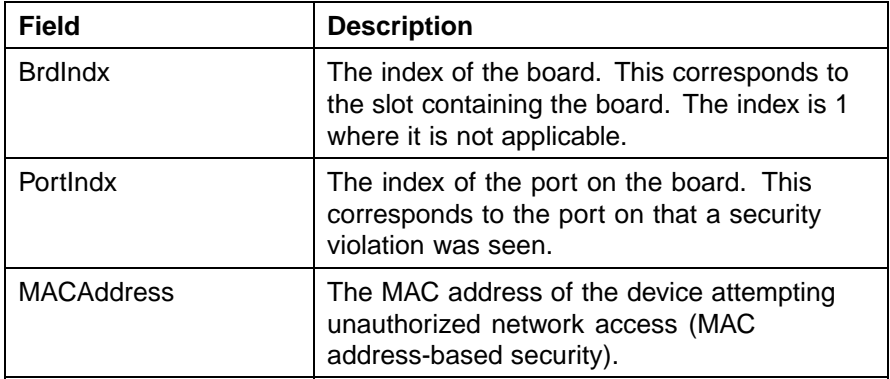

<span id="page-174-0"></span>**AuthViolation tab**

<span id="page-175-0"></span>**—End— See also: •** [" EAPOL Configuration" \(page 152\)](#page-151-0) **•** ["General tab" \(page 163\)](#page-162-0) **•** ["SecurityList tab" \(page 166\)](#page-165-0) **•** ["AuthConfig tab" \(page 168\)](#page-167-0) **•** ["AutoLearn tab" \(page 170\)](#page-169-0) **•** ["AuthStatus tab" \(page 171\)](#page-170-0) **•** "MacViolation tab" (page 176) **•** ["SSH tab" \(page 177\)](#page-176-0) **•** ["SSH Sessions tab" \(page 179\)](#page-178-0) **•** ["SSL tab" \(page 180\)](#page-179-0) **•** ["Radius Server tab" \(page 182\)](#page-181-0) **MacViolation tab**

The **MacViolation** tab contains a list of boards and ports where network access violations have occurred, and also the identity of the offending MAC addresses.

"MacViolation tab" (page 176)illustrates this tab.

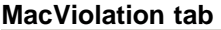

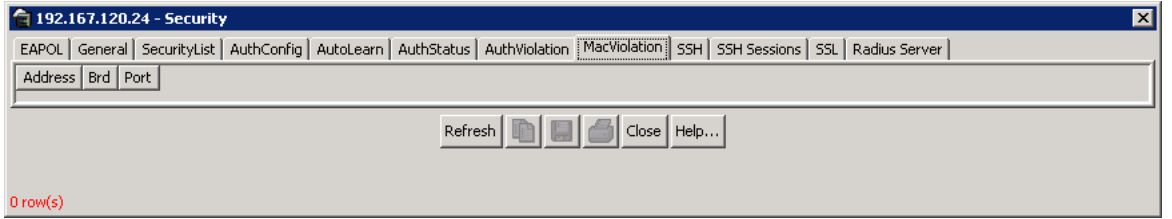

To view the **MacViolation** tab:

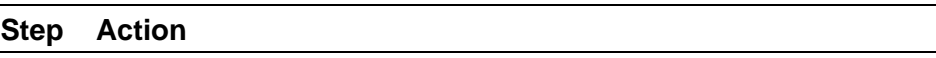

**1** Open the **Security** screen by selecting **Edit > Security > Security** from the menu. Select the **MacViolation** tab.

["MacViolation tab fields" \(page 177\)](#page-176-0) outlines the fields on this tab.

#### <span id="page-176-0"></span>**MacViolation tab fields**

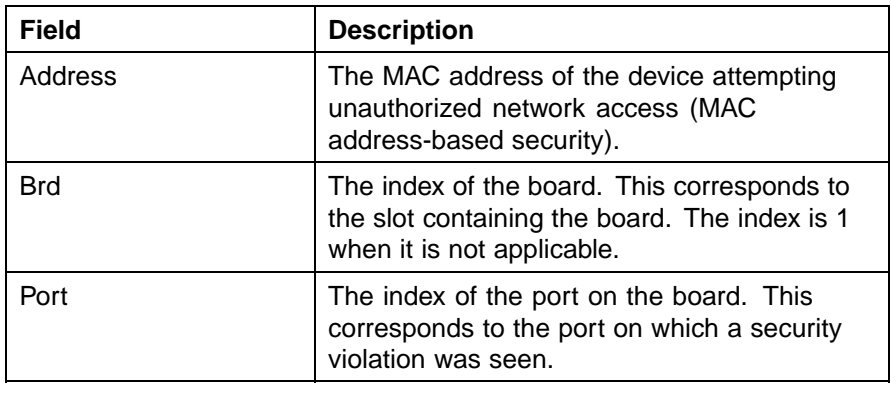

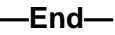

## **See also:**

- **•** [" EAPOL Configuration" \(page 152\)](#page-151-0)
- **•** ["General tab" \(page 163\)](#page-162-0)
- **•** ["SecurityList tab" \(page 166\)](#page-165-0)
- **•** ["AuthConfig tab" \(page 168\)](#page-167-0)
- **•** ["AutoLearn tab" \(page 170\)](#page-169-0)
- **•** ["AuthStatus tab" \(page 171\)](#page-170-0)
- **•** ["AuthViolation tab" \(page 174\)](#page-173-0)
- **•** "SSH tab" (page 177)
- **•** ["SSH Sessions tab" \(page 179\)](#page-178-0)
- **•** ["SSL tab" \(page 180\)](#page-179-0)
- **•** ["Radius Server tab" \(page 182\)](#page-181-0)

#### **SSH tab**

The **SSH** tab provides parameters for configuring SSH. This tab is illustrated in ["SSH tab" \(page 178\)](#page-177-0).

<span id="page-177-0"></span>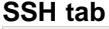

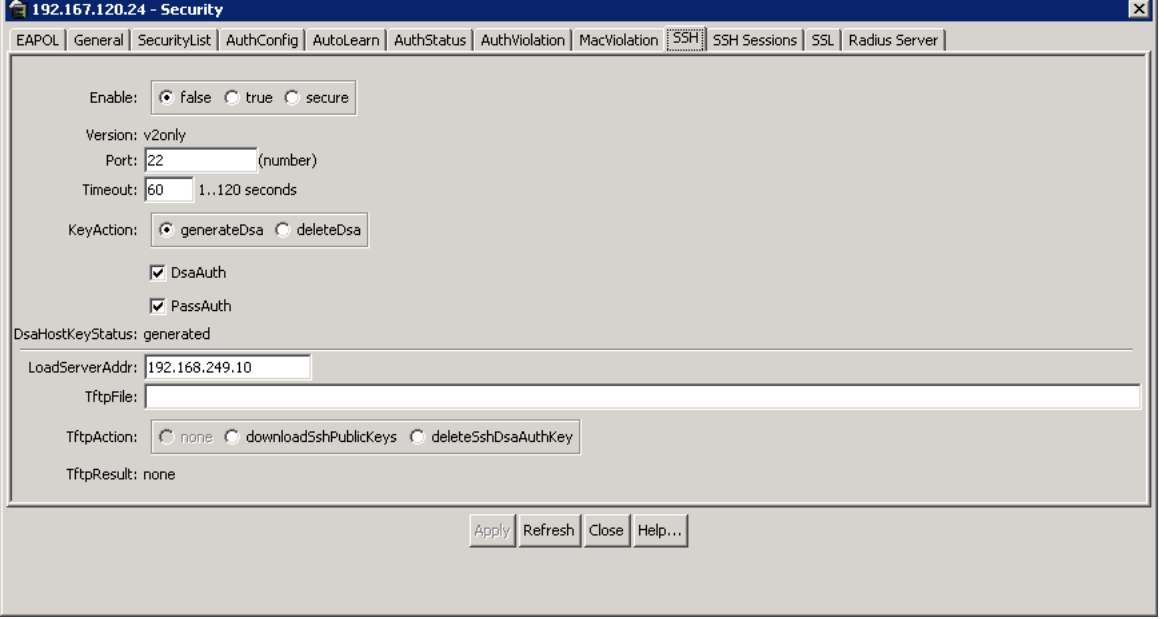

To edit the SSH parameters on this tab, follow this procedure:

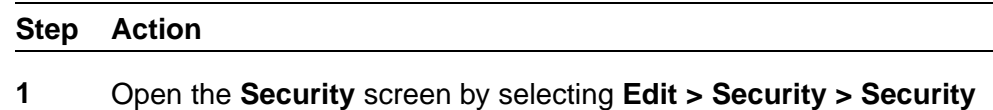

- from the menu. Select the **SSH** tab.
- **2** In the fields provided, edit the SSH parameters. "SSH tab fields" (page 178) describes the fields on this tab.

## **SSH tab fields**

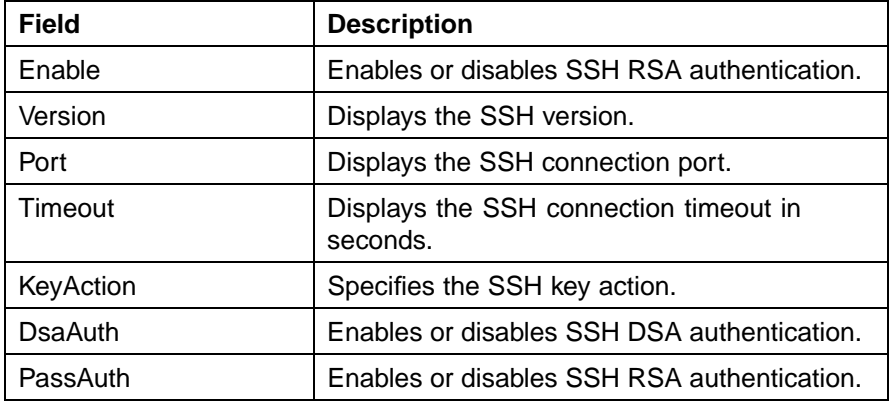

<span id="page-178-0"></span>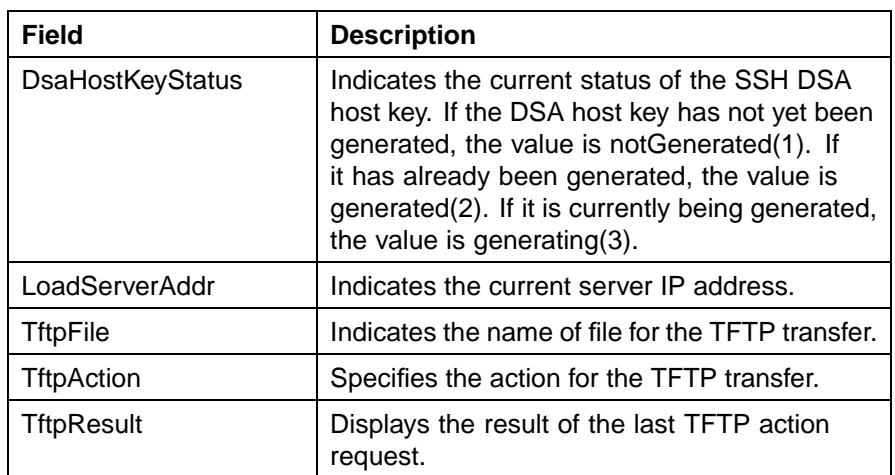

## **3** Click **Apply**.

**—End—**

# **See also:**

- **•** [" EAPOL Configuration" \(page 152\)](#page-151-0)
- **•** ["General tab" \(page 163\)](#page-162-0)
- **•** ["SecurityList tab" \(page 166\)](#page-165-0)
- **•** ["AuthConfig tab" \(page 168\)](#page-167-0)
- **•** ["AutoLearn tab" \(page 170\)](#page-169-0)
- **•** ["AuthStatus tab" \(page 171\)](#page-170-0)
- **•** ["AuthViolation tab" \(page 174\)](#page-173-0)
- **•** ["MacViolation tab" \(page 176\)](#page-175-0)
- **•** "SSH Sessions tab" (page 179)
- **•** ["SSL tab" \(page 180\)](#page-179-0)
- **•** ["Radius Server tab" \(page 182\)](#page-181-0)

## **SSH Sessions tab**

The **SSH Sessions** tab displays the currently active SSH sessions.

To view the **SSH Sessions** tab:

## **Step Action**

**1** Open the **Security** screen by selecting **Edit > Security > Security** from the menu. Select the **SSH Sessions** tab.

"SSH Sessions tab" (page 180)illustrates the SSH Sessions tab.

#### <span id="page-179-0"></span>**SSH Sessions tab**

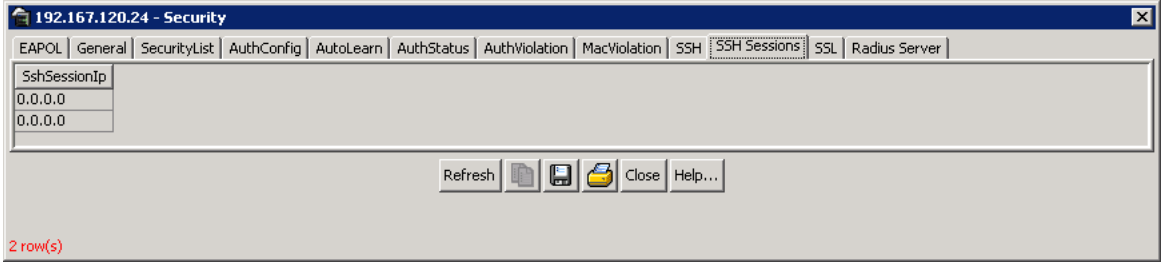

**—End—**

## **See also:**

- **•** [" EAPOL Configuration" \(page 152\)](#page-151-0)
- **•** ["General tab" \(page 163\)](#page-162-0)
- **•** ["SecurityList tab" \(page 166\)](#page-165-0)
- **•** ["AuthConfig tab" \(page 168\)](#page-167-0)
- **•** ["AutoLearn tab" \(page 170\)](#page-169-0)
- **•** ["AuthStatus tab" \(page 171\)](#page-170-0)
- **•** ["AuthViolation tab" \(page 174\)](#page-173-0)
- **•** ["MacViolation tab" \(page 176\)](#page-175-0)
- **•** ["SSH tab" \(page 177\)](#page-176-0)
- **•** "SSL tab" (page 180)
- **•** ["Radius Server tab" \(page 182\)](#page-181-0)

## **SSL tab**

The SSL tab is used to configure SSL operations on the switch. ["SSL tab"](#page-180-0) [\(page 181\)i](#page-180-0)llustrates the SSL tab.
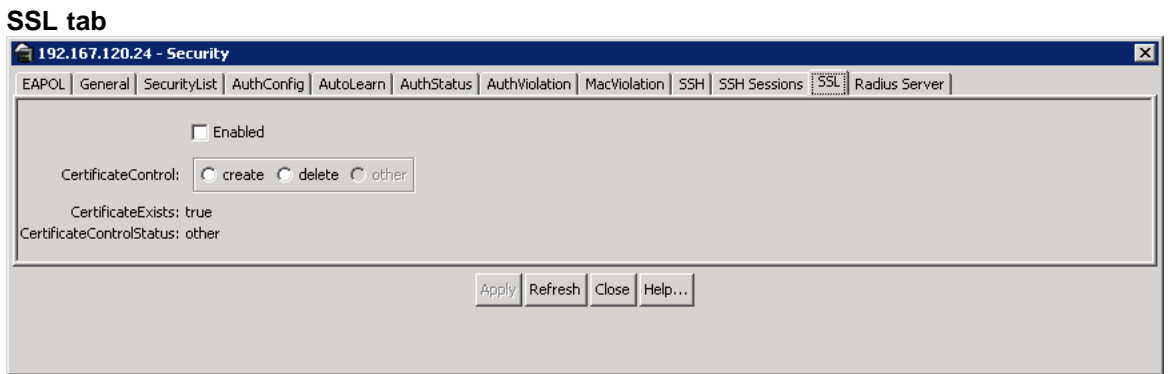

To edit the SSL configuration from this tab, perform the following procedure:

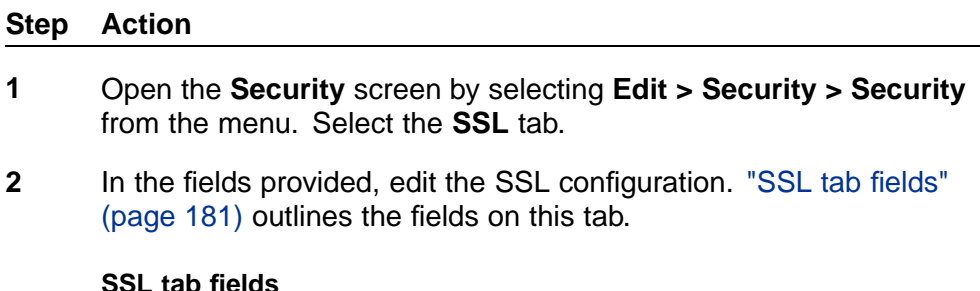

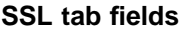

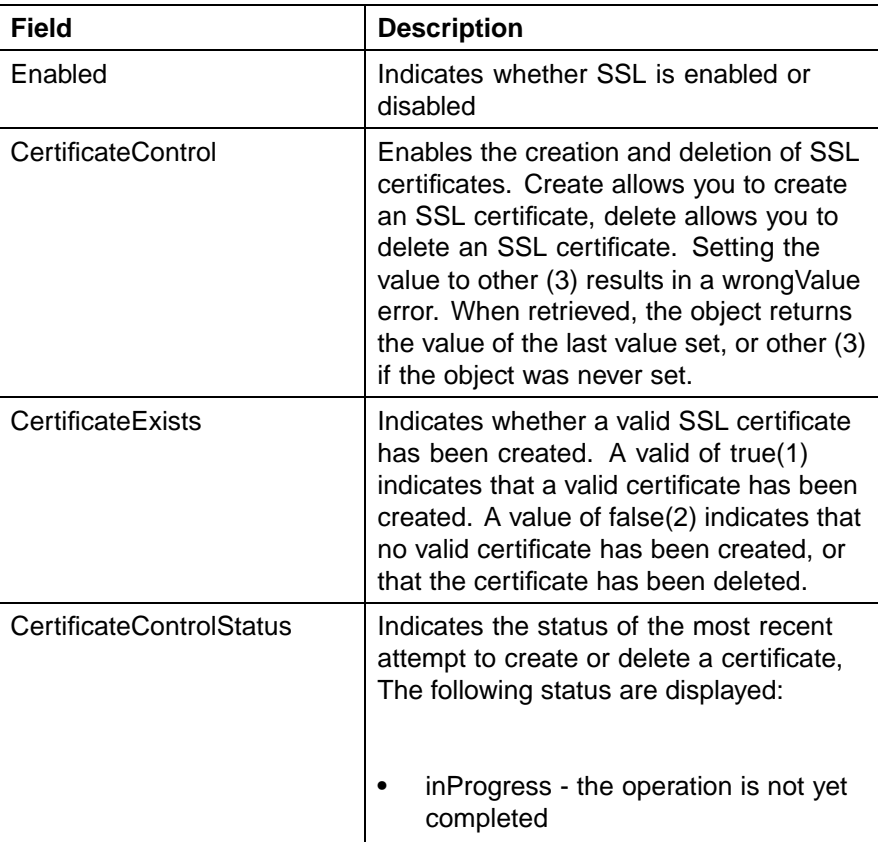

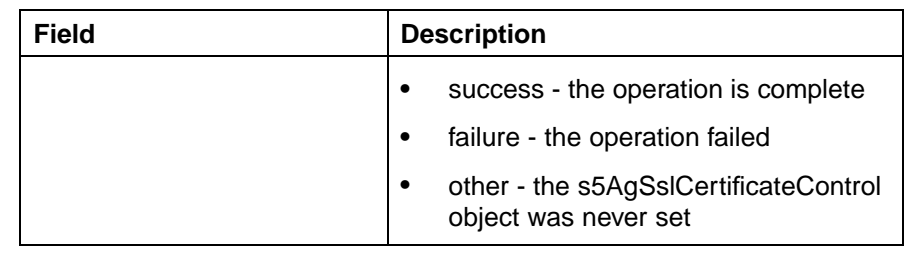

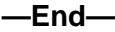

# **See also:**

- **•** [" EAPOL Configuration" \(page 152\)](#page-151-0)
- **•** ["General tab" \(page 163\)](#page-162-0)
- **•** ["SecurityList tab" \(page 166\)](#page-165-0)
- **•** ["AuthConfig tab" \(page 168\)](#page-167-0)
- **•** ["AutoLearn tab" \(page 170\)](#page-169-0)
- **•** ["AuthStatus tab" \(page 171\)](#page-170-0)
- **•** ["AuthViolation tab" \(page 174\)](#page-173-0)
- **•** ["MacViolation tab" \(page 176\)](#page-175-0)
- **•** ["SSH tab" \(page 177\)](#page-176-0)
- **•** ["SSH Sessions tab" \(page 179\)](#page-178-0)
- **•** "Radius Server tab" (page 182)

# **Radius Server tab**

The Radius Server tab is used to configure the primary and secondary RADIUS server settings. ["Radius Server tab" \(page 183\)](#page-182-0) illustrates the Radius Server tab.

# <span id="page-182-0"></span>**Radius Server tab**

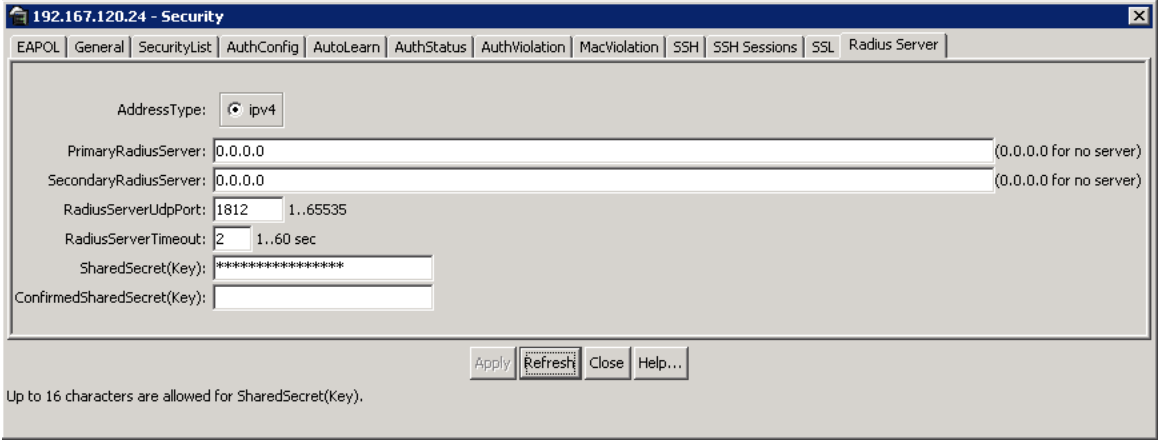

To edit the Radius Server from this tab, perform the following procedure:

#### **Step Action**

- **1** Open the **Security** screen by selecting **Edit > Security > Security** from the menu. Select the **Radius Server** tab.
- **2** In the fields provided, edit the Radius Server configuration. The following table outlines the fields on this tab.

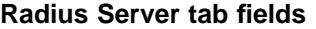

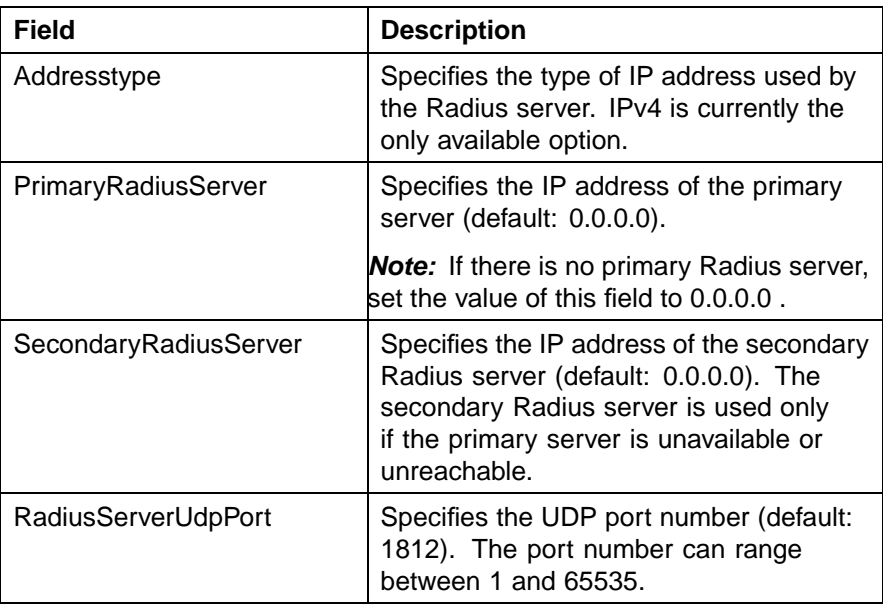

# **184** Configuring and managing security using the Java Device Manager

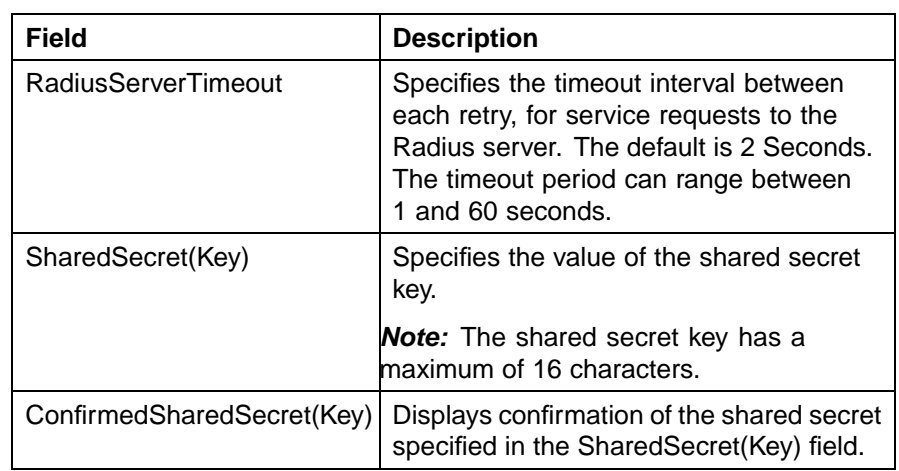

# **3** Click **Apply**.

**—End—**

# **See also:**

- **•** [" EAPOL Configuration" \(page 152\)](#page-151-0)
- **•** ["General tab" \(page 163\)](#page-162-0)
- **•** ["SecurityList tab" \(page 166\)](#page-165-0)
- **•** ["AuthConfig tab" \(page 168\)](#page-167-0)
- **•** ["AutoLearn tab" \(page 170\)](#page-169-0)
- **•** ["AuthStatus tab" \(page 171\)](#page-170-0)
- **•** ["AuthViolation tab" \(page 174\)](#page-173-0)
- **•** ["MacViolation tab" \(page 176\)](#page-175-0)
- **•** ["SSH tab" \(page 177\)](#page-176-0)
- **•** ["SSH Sessions tab" \(page 179\)](#page-178-0)

# **Configuring IP Source Guard using the Java Device Manager**

IP Source Guard is a per-port security feature that works closely with values from the Dynamic Host Control Protocol (DHCP) snooping Binding Entry table. When IP Source Guard is enabled on an untrusted DHCP snooping port, an IP filter entry is created or deleted for that port automatically, based on IP information stored in the corresponding DHCP snooping Binding Table entry. IP Source Guard can be configured through the Nortel Networks Command Line Interface (NNCLI), the JDM and SNMP. To configure IP

<span id="page-184-0"></span>Source Guard through the NNCLI, see ["IP Source Guard Configuration"](#page-132-0) [\(page 133\).](#page-132-0) For information about how IP Source Guard works, see ["IP](#page-52-0) [Source Guard" \(page 53\).](#page-52-0)

Prerequisites to IP Source Guard Configuration:

- **•** Ensure that DHCP snooping is globally enabled. To configure DHCP snooping, see
	- "Globally enabling DHCP snooping through the JDM" (page 185)
	- ["Enabling DHCP snooping globally" \(page 115\)](#page-114-0)
- **•** Ensure that the port is a member of a Virtual LAN (VLAN) configured with DHCP snooping and dynamic Address Resolution Protocol (ARP) Inspection.
- **•** Ensure that the port is an untrusted DHCP Snooping and dynamic ARP Inspection port.
- **•** Ensure that a minimum of 10 rules are available on the port.
- **•** Ensure that the following MIB object exists:

bsSourceGuardConfigMode

*Note:* This object is used to control the IP Source Guard mode on an interface.

- **•** Ensure that the following applications are not enabled:
	- IP Fix
	- Baysecure
	- Extensible Authentication Protocol over LAN (EAPoL)

# **ATTENTION**

The IP addresses are obtained from DHCP snooping Binding Table entries defined automatically in the port. A maximum 10 IP addresses from the Binding Table are allowed and the rest are dropped.

# **Globally enabling DHCP snooping through the JDM**

Globally enable DHCP snooping through the **DHCP snooping** tab of the **DHCP** screen. To enable DHCP snooping, follow this procedure:

#### **Step Action**

**1** Select the port to edit from the **Device View**. Select **IP Routing>DHCP** from the menu. The **DHCP** Screen appears. Select the **DHCP snooping** tab. ["DHCP snooping tab" \(page 186\)](#page-185-0)illustrates the **DHCP snooping** tab.

#### <span id="page-185-0"></span>**DHCP snooping tab**

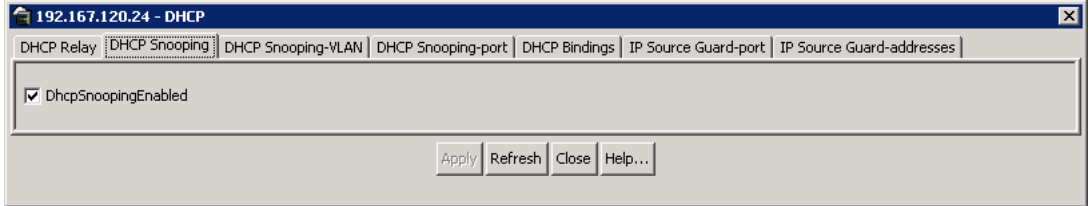

- **2** Enable the **DhcpSnoopingEnabled** field to enable DHCP snooping globally.
- **3** Click **Apply** after making any changes.

**—End—**

# **Enabling IP Source Guard**

Enable IP Source Guard to add a higher level of security to the desired port by preventing IP spoofing. IP Source Guard can be enabled through the **IP Source Guard-port** tab of the **DHCP** screen.

To enable IP Source Guard for specific ports, follow this procedure:

#### **Step Action**

**1** Select the port to edit from the **Device View.** Select **IP Routing> DHCP** from the menu. The **DHCP** Screen appears. Select the **IP Source Guard-port** tab. ["IP Source Guard-port tab" \(page](#page-186-0) [187\)illustrates t](#page-186-0)he **IP Source Guard-port** tab.

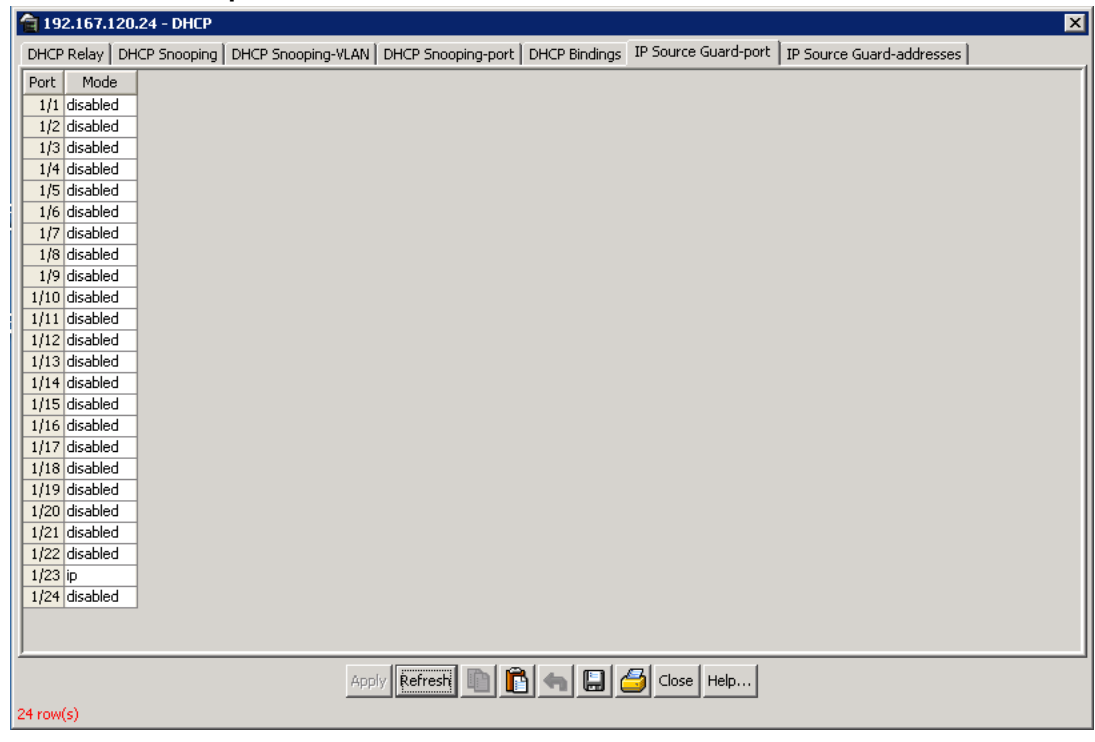

# <span id="page-186-0"></span>**IP Source Guard-port tab**

The following table describes the fields on this screen:

# **IP Source Guard-port tab fields**

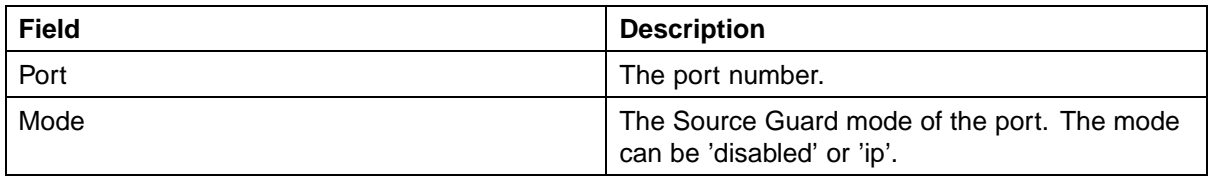

- **2** Double-click on the mode next to the desired port and select **ip** from the drop-down list.
- **3** Click **Apply** after making any changes.

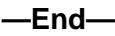

# **Setting IP Source Guard defaults on specified ports**

Set IP Source Guard defaults on specified ports through the **IP Source Guard-port** tab of the **DHCP** screen.

To set the IP Source Guard defaults for specific ports, follow this procedure:

#### **Step Action**

- **1** Select the port to edit from the **Device view**. Select **IP Routing> DHCP** from the menu. The **DHCP** Screen appears.
- **2** Select the **IP Source Guard-port** tab. ["IP Source Guard-port tab"](#page-186-0) [\(page 187\)](#page-186-0) illustrates the **IP Source Guard-port** tab.

The following table describes the fields on this screen:

#### **IP Source Guard-port tab fields**

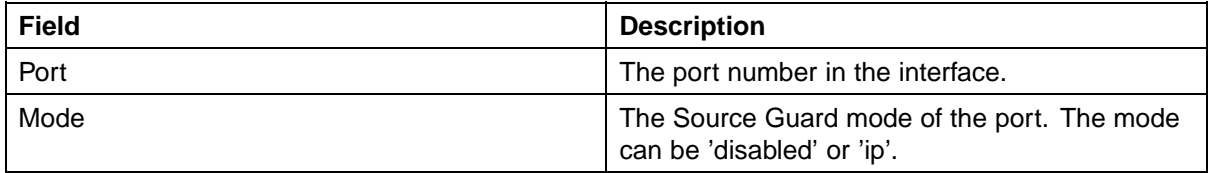

**3** Click **Refresh** to set the IP Source Guard defaults.

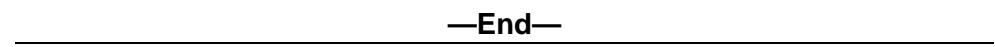

#### **Viewing IP Source Guard port statistics**

The **IP Source Guard-addresses** tab displays information about IP Source Guard.

To view the **IP Source Guard-addresses** tab, follow this procedure:

#### **Step Action**

**1** Select the port to edit from the **Device View**. Select **IP Routing> DHCP** from the menu. The **DHCP** Screen appears. Select the **IP Source Guard-addresses** tab. "IP Source Guard-addresses tab" (page 188)illustrates the **IP Source Guard-addresses** tab.

#### **IP Source Guard-addresses tab**

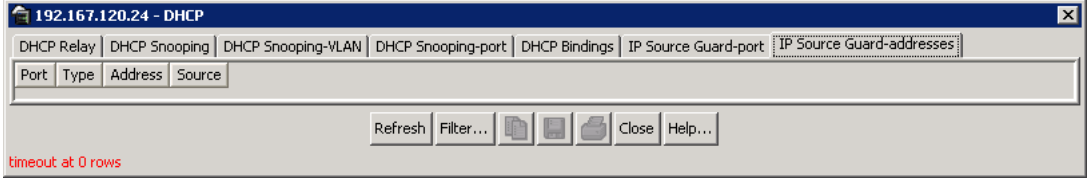

The following table describes the fields on this screen:

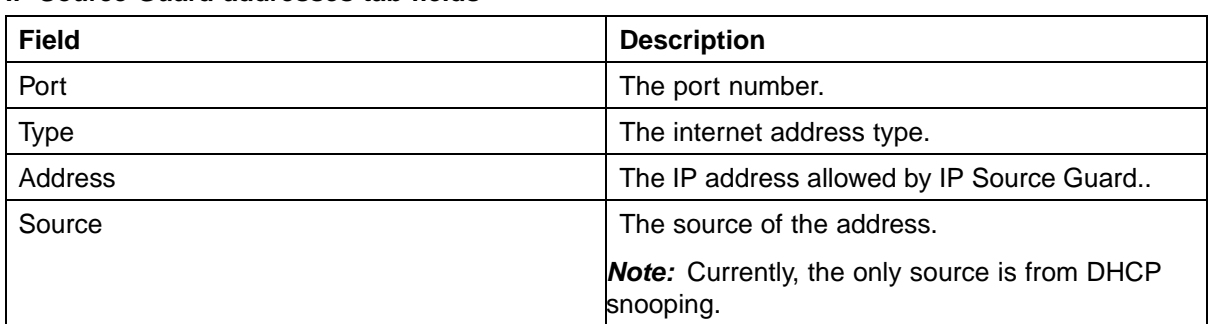

# **IP Source Guard-addresses tab fields**

**2** Click **Filter** to display selected IP addresses. The **IP Source Guard-addresses--Filter** screen appears. "IP Source Guard-addresses--Filter Screen" (page 189) illustrates the **IP Source Guard-addresses--Filter** screen.

# **IP Source Guard-addresses--Filter Screen**

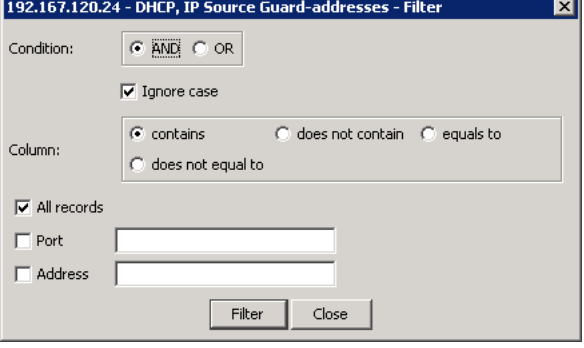

The following table describes the fields in this screen:

# **IP Source Guard-addresses Filter Screen tab fields**

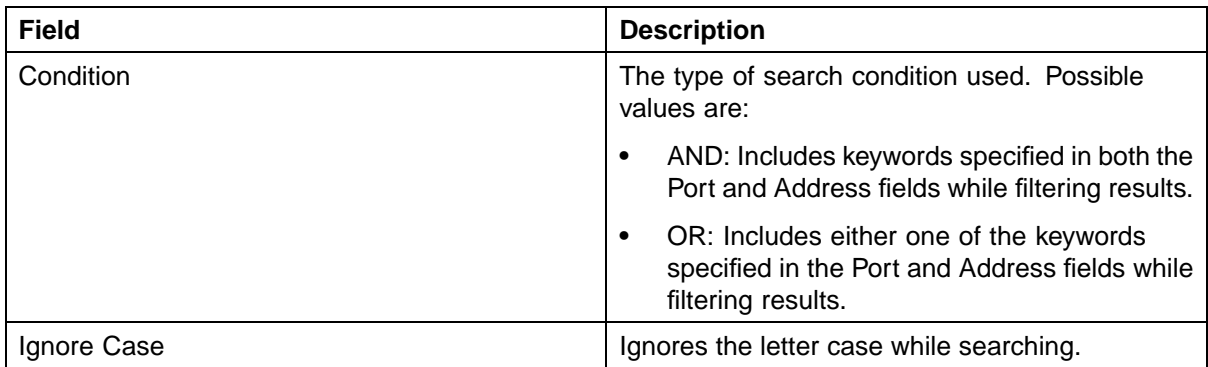

# **190** Configuring and managing security using the Java Device Manager

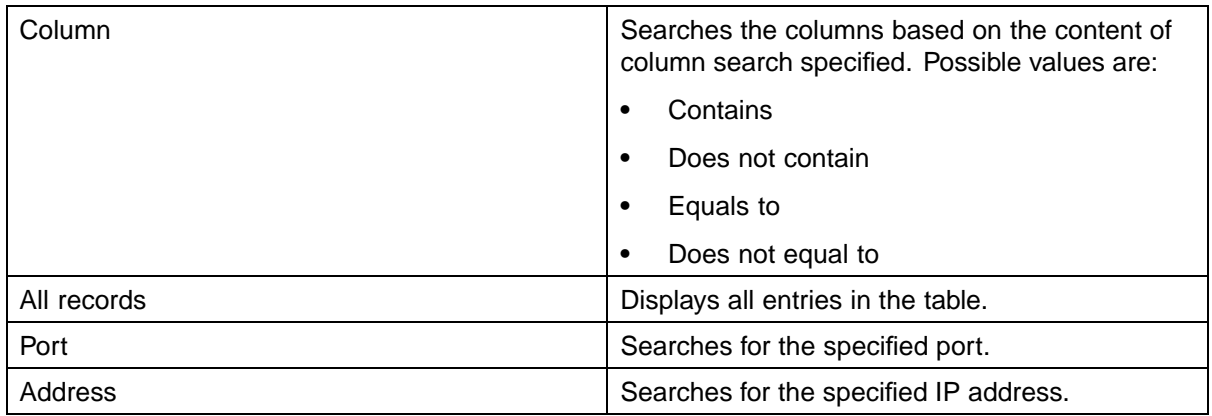

**—End—**

# **Disabling IP Source Guard**

Disable IP Source Guard to allow all IP traffic to go through without being filtered. IP Source Guard can be disabled on the **IP Source Guard-port** tab of the **DHCP** screen.

To disable IP Source Guard for specific ports, follow this procedure:

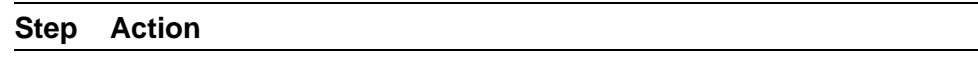

**1** Select the port to edit from the **Device View**. Select **IP Routing> DHCP** from the menu. The **DHCP** Screen appears. Select the **IP Source Guard-port** tab. ["IP Source Guard-port tab" \(page](#page-186-0) [187\)](#page-186-0) [illustrates](#page-186-0) the **IP Source Guard-port** tab.

The following table describes the fields on this screen.

# **IP Source Guard-port tab fields**

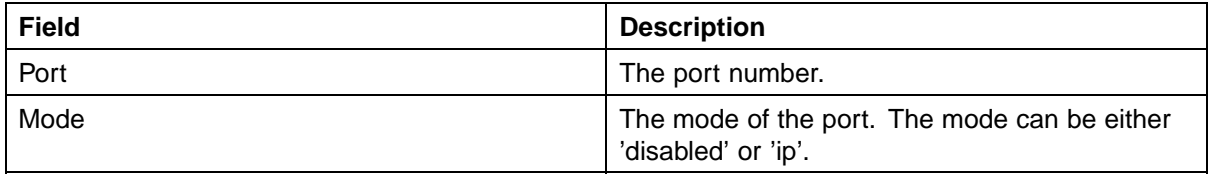

- **2** Double-click on the mode next to the desired port and select **Disabled** from the drop-down list.
- **3** Click **Apply** after making any changes.

**—End—**

# **Configuring DHCP snooping using the Java Device Manager**

The following sections outline the configuration of DHCP snooping using the Java Device Manager:

- **•** "Configuring DHCP snooping Globally" (page 191)
- **•** ["Configuring DHCP snooping on a VLAN" \(page 193\)](#page-192-0)
- **•** ["Configuring DHCP snooping on Ports" \(page 195\)](#page-194-0)

# **Configuring DHCP snooping Globally**

The following sections outline the tasks that can be performed while configuring DHCP snooping globally:

- **•** "Enabling DHCP snooping Globally" (page 191)
- **•** "Disabling DHCP snooping Globally" (page 191)
- **•** ["Setting DHCP snooping to its default" \(page 192\)](#page-191-0)

# **Enabling DHCP snooping Globally**

To enable DHCP snooping globally, see ["Globally enabling DHCP snooping](#page-184-0) [through the JDM" \(page 185\)](#page-184-0).

# **Disabling DHCP snooping Globally**

Globally disable DHCP snooping through the **DHCP snooping** tab of the **DHCP** screen.

To disable DHCP snooping, follow this procedure:

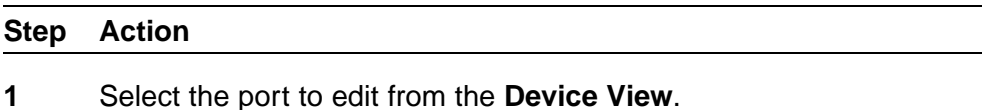

- **2** Select **IP Routing > DHCP** from the menu. The **DHCP** screen appears.
- **3** Select the **DHCP snooping** tab. "DHCP snooping tab Disable" (page 191) illustrates the DHCP snooping tab.

#### **DHCP snooping tab - Disable**

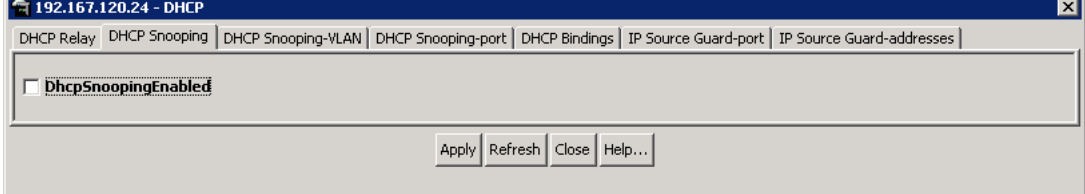

The following table outlines the fields on this tab.

# <span id="page-191-0"></span>**192** Configuring and managing security using the Java Device Manager

#### **DHCP snooping tab fields**

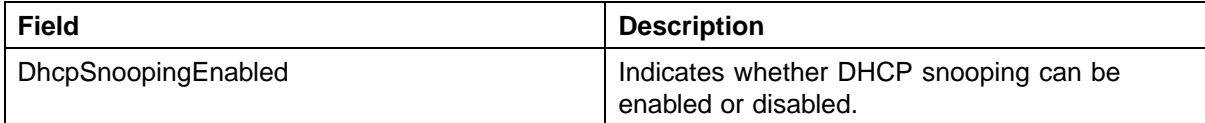

- **4** Uncheck the **DhcpSnoopingEnabled** field to disable DHCP snooping globally.
- **5** Click **Apply** to make changes.

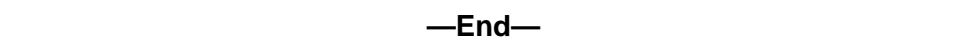

# **Setting DHCP snooping to its default**

The changes made in the DHCP snooping tab of the DHCP screen can be restored to its default value. To set the default value, follow this procedure:

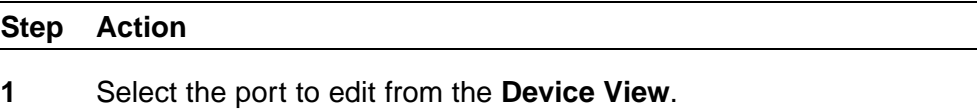

- **2** Select **IP Routing > DHCP** from the menu. The **DHCP** screen appears.
- **3** Select the **DHCP snooping** tab. "DHCP snooping tab Refresh" (page 192) illustrates the **DHCP snooping** tab.

# **DHCP snooping tab - Refresh**

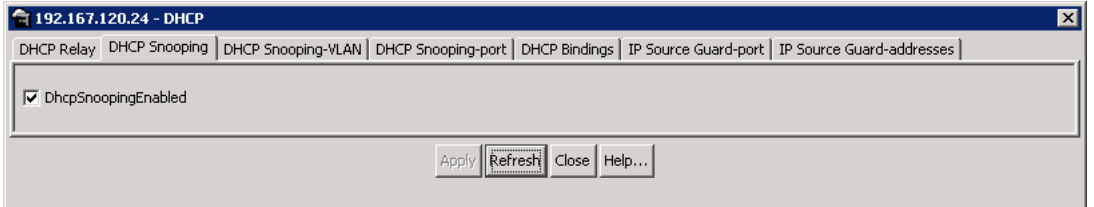

The following table outlines the fields on this tab:

#### **DHCP snooping tab fields**

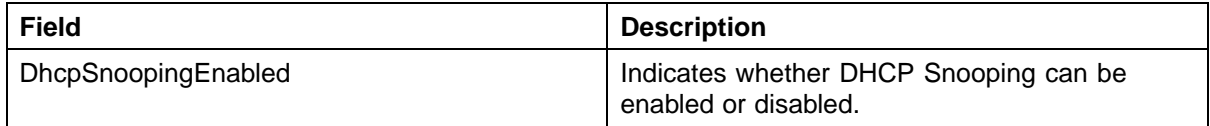

**4** Make changes to the fields in the DHCP snooping tab.

<span id="page-192-0"></span>**5** Click **Refresh** to restore the values in the tab to its default.

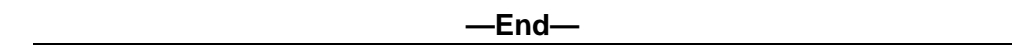

# **Configuring DHCP snooping on a VLAN**

The following sections outline the tasks that can be performed while configuring DHCP snooping on a VLAN:

- **•** "Enabling DHCP snooping on a VLAN" (page 193)
- **•** ["Disabling DHCP snooping on a VLAN" \(page 194\)](#page-193-0)

# **Enabling DHCP snooping on a VLAN**

DHCP snooping can be enabled on a VLAN through the **DHCP snooping-VLAN** tab of the **DHCP** screen. You must enable DHCP snooping separately for each Vlan ID. if DHCP snooping is disabled on a VLAN, the switch forwards DHCP reply packets to all applicable ports, regardless of whether the port is trusted or untrusted.

To enable DHCP snooping on a VLAN, follow this procedure:

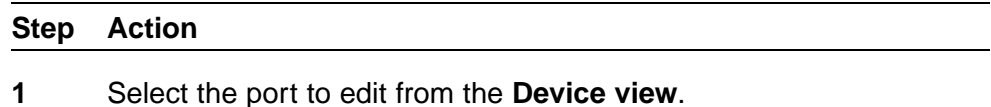

- **2** Select **IP Routing > DHCP** from the menu. The **DHCP** screen appears.
- **3** Select the **DHCP snooping-VLAN** tab. "DHCP snooping-Vlan tab Enable" (page 193) illustrates the **DHCP snooping-VLAN** tab.

#### **DHCP snooping-Vlan tab - Enable**

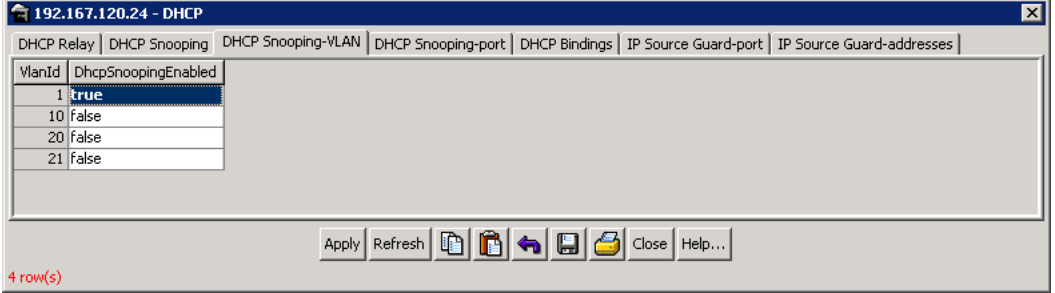

The following table outlines the fields on this tab:

## <span id="page-193-0"></span>**DHCP snooping-VLAN tab fields**

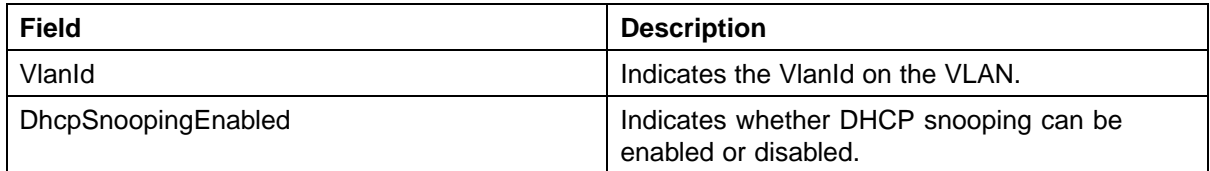

**4** Double-click on the **DhcpSnoopingEnabled** field next to the appropriate VlanId.

*The field changes to a drop-down list.*

- **5** Select **true** from the drop-down list to enable DHCP snooping on the VLAN for the VlanId.
- **6** Click **Apply** to make the changes.

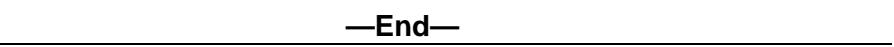

# **Disabling DHCP snooping on a VLAN**

DHCP snooping can be disabled for a VLAN through the **DHCP Snooping-VLAN** tab of the **DHCP** screen.

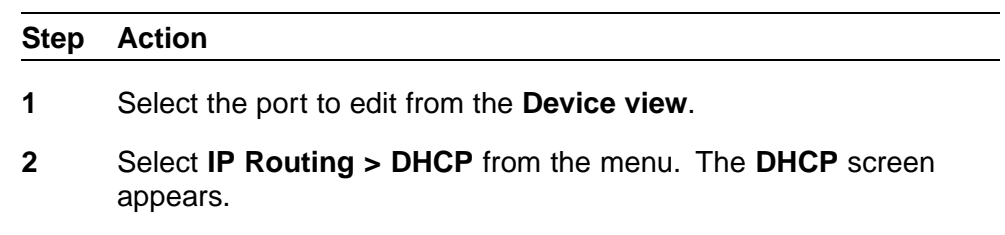

**3** Select the **DHCP snooping-VLAN** tab. "DHCP snooping-VLAN tab - Disable" (page 194) illustrates the **DHCP snooping-VLAN** tab.

#### **DHCP snooping-VLAN tab - Disable**

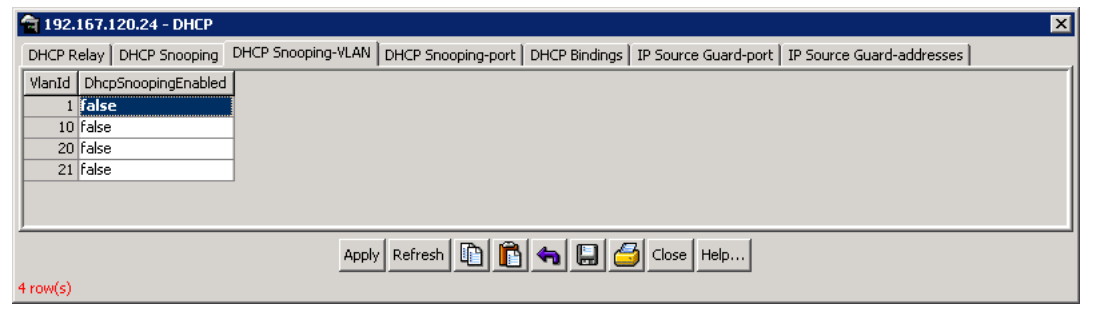

The following table outlines the fields on this tab:

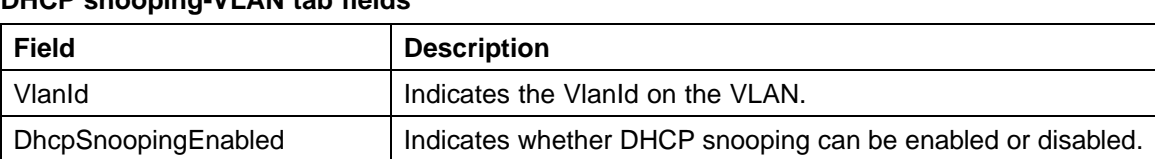

# <span id="page-194-0"></span>**DHCP snooping-VLAN tab fields**

**4** Double-click on the **DhcpSnoopingEnabled** field next to the appropriate VlanId.

*The field changes to a drop-down list.*

- **5** Select **false** from the drop-down list to disable DHCP snooping on the VLAN for the VlanId.
- **6** Click **Apply** to make the changes.

**—End—**

# **Configuring DHCP snooping on Ports**

The following sections outline the tasks that can be performed while configuring DHCP snooping on ports:

- **•** "Setting trusted ports for DHCP snooping" (page 195)
- **•** ["Setting untrusted ports for DHCP snooping" \(page 196\)](#page-195-0)

# **Setting trusted ports for DHCP snooping**

Ports can be set to be trusted or untrusted for DHCP snooping from the **DHCP Snooping-port** tab of the **DHCP** screen. To set a port to be trusted, follow this procedure:

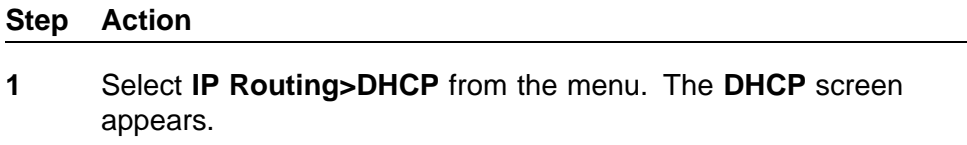

**2** Select the **DHCP snooping-port** tab. ["DHCP snooping-port tab -](#page-195-0) [Trusted" \(page 196\)](#page-195-0) illustrates the **DHCP snooping-port** tab.

# <span id="page-195-0"></span>**DHCP snooping-port tab - Trusted**

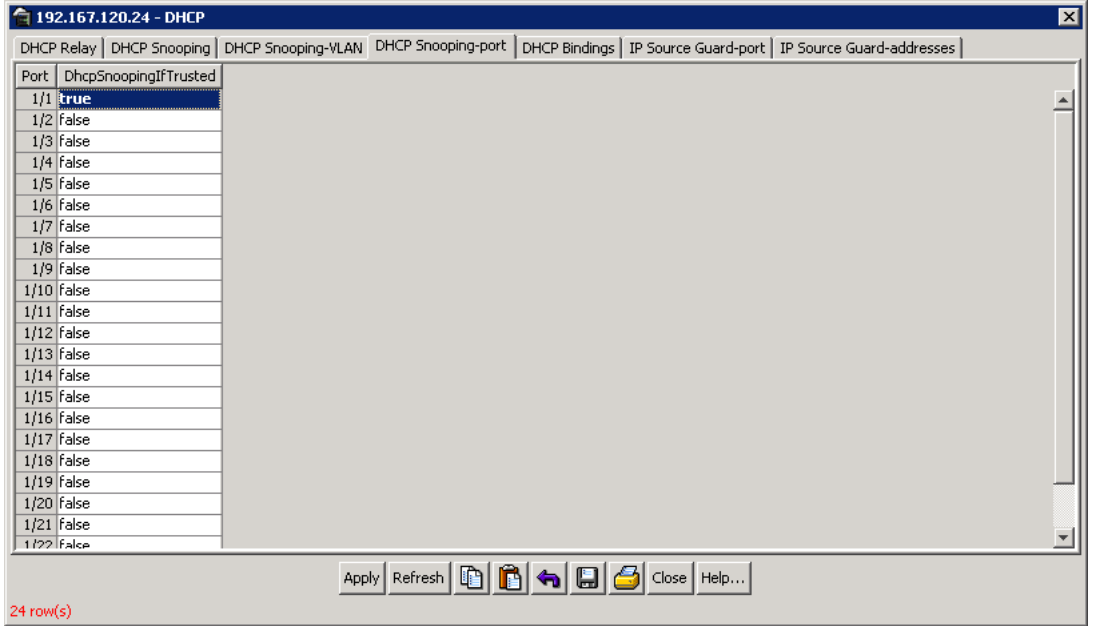

The following table outlines the fields on this tab:

#### **DHCP Snooping-port tab fields**

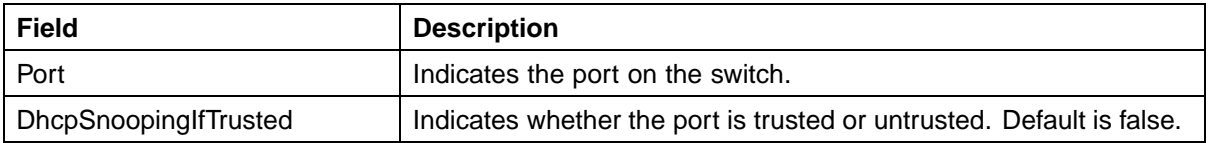

**3** Double-click on the **DhcpSnoopingIfTrusted** field next to the appropriate port.

*The field changes to a drop-down list.*

- **4** Select **true** from the drop-down list to set the port to be trusted.
- **5** Click **Apply** to make the changes.

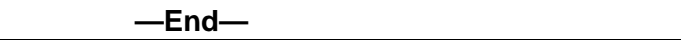

# **Setting untrusted ports for DHCP snooping**

Ports can be set to be trusted or untrusted for DHCP snooping from the **DHCP Snooping-port** tab of the **DHCP** screen. To set a port to be untrusted, follow this procedure:

#### **Step Action**

- **1** Select **IP Routing>DHCP** from the menu. The **DHCP** screen appears.
- **2** Select the **DHCP snooping-port** tab. "DHCP snooping-port tab Untrusted" (page 197) illustrates the **DHCP snooping-port** tab.

# **DHCP snooping-port tab - Untrusted**

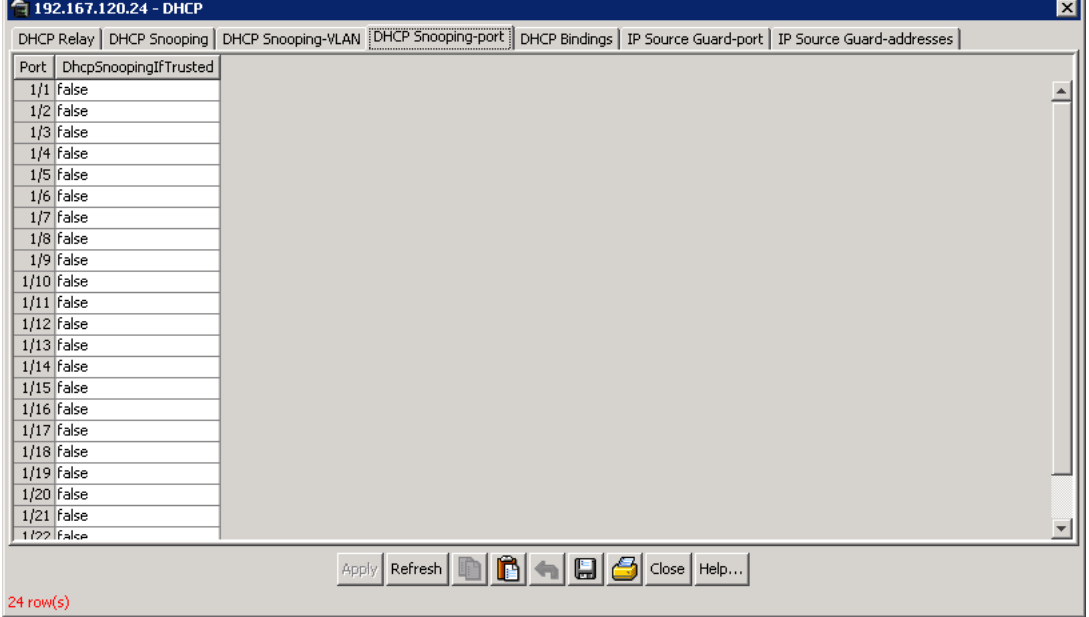

#### The following table outlines the fields on this tab:

# **DHCP snooping-port tab fields**

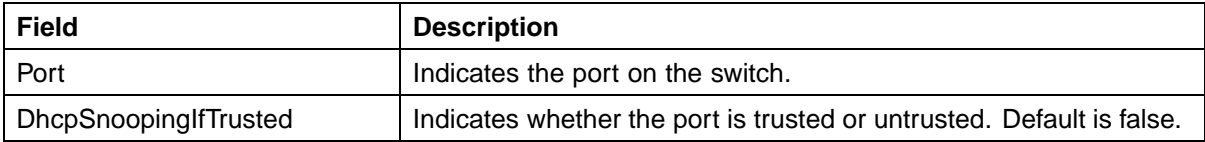

**3** Double-click on the **DhcpSnoopingIfTrusted** field next to the appropriate port.

*The field changes to a drop-down list.*

- **4** Select **false** from the drop-down list to set the port to be trusted.
- **5** Click **Apply** to make the changes.

**—End—**

# **Configuring ARP Inspection using the Java Device Manager**

ARP Inspection can be configured using the JDM (Java Device Manager).

Use the following procedure to configure ARP Inspection through the JDM:

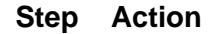

**1** Select **IP Routing>IP** from the menu. The **IP** screen appears.

## **IP Routing - IP**

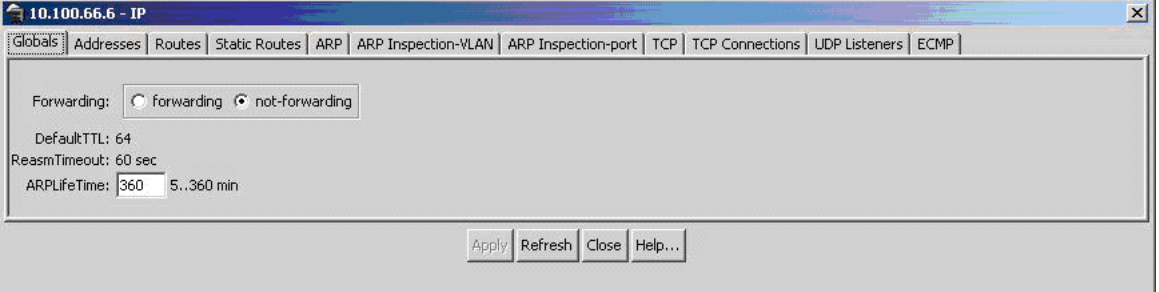

*Note:* The ARP Inspection has two tabs. They are

- **•** ARP Inspection-VLAN
- **•** ARP Inspection-port
- **2** Double-click on the **ARP Inspection-VLAN** field next to the ARP field.

# *The field changes to a drop-down list.*

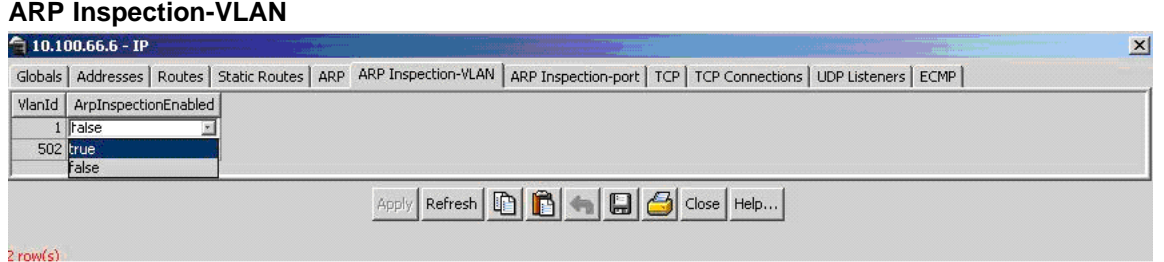

- **3** Select **true** from the drop-down list to enable the ARP Inspection per VLAN.
- **4** Click **Apply** to make the changes.
- **5** Double-click on the **ARP Inspection-port** field next to the ARP Inspection-VLAN field to configure the port as trusted or untrusted

*The field changes to a drop-down list.*

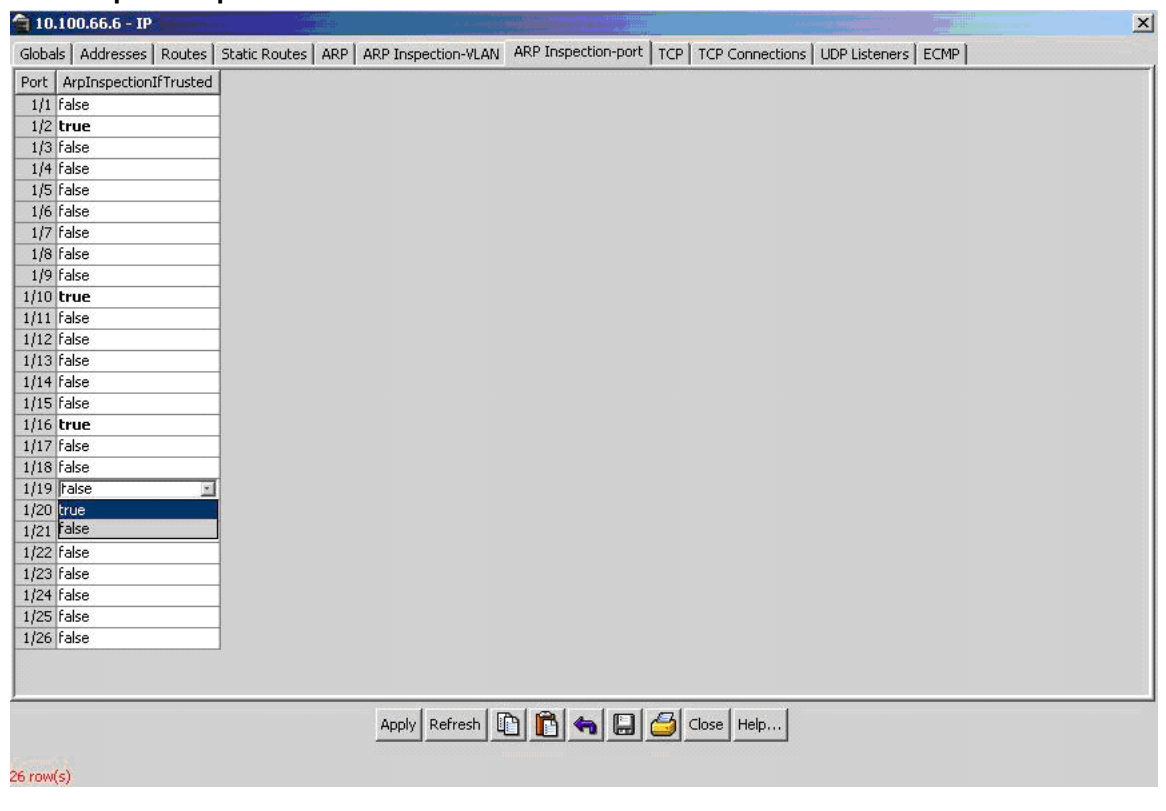

# **ARP Inspection-port**

- **6** Set the ARP Inspection Trusted field as **true** for trusted port and **false** for untrusted port.
- **7** Click **Apply** to make the changes.

**—End—**

# **Configuring the Simple Network Management Protocol**

This chapter details the configuration and use of SNMP with the Nortel Ethernet Routing Switch.

# **Setting SNMP v1, v2c, v3 Parameters**

Earlier releases of SNMP used a proprietary method for configuring SNMP communities and trap destinations for specifying SNMPv1 configuration that included:

- **•** A single read-only community string that can only be configured using the console menus.
- **•** A single read-write community string that can only be configured using the console menus.
- **•** Up to four trap destinations and associated community strings that can be configured either in the console menus, or using SNMP Set requests on the s5AgTrpRcvrTable

With the Nortel Ethernet Routing Switch 5500 Series support for SNMPv3, you can configure SNMP using the new standards-based method of configuring SNMP communities, users, groups, views, and trap destinations.

The Nortel Ethernet Routing Switch 5500 Series also supports the previous proprietary SNMP configuration methods for backward compatibility.

All the configuration data configured in the proprietary method is mapped into the SNMPv3 tables as read-only table entries. In the new standards-based SNMPv3 method of configuring SNMP, all processes are configured and controlled through the SNMPv3 MIBs. The Command Line Interface commands change or display the single read-only community, read-write community, or four trap destinations of the proprietary method of configuring SNMP. Otherwise, the commands change or display SNMPv3 MIB data.

The Nortel Ethernet Routing Switch 5500 Series software supports MD5 and SHA authentication, as well as AES and DES encryption.

The SNMP agent supports exchanges using SNMPv1, SNMPv2c and SNMPv3. Support for SNMPv2c introduces a standards-based GetBulk retrieval capability using SNMPv1 communities. SNMPv3 support introduces industrial-grade user authentication and message security. This includes MD5 and SHA-based user authentication and message integrity verification, as well as AES- and DES-based privacy encryption. Export restrictions on SHA and DES necessitate support for domestic and non-domestic executable images or defaulting to no encryption for all customers.

The traps can be configured in SNMPv1, v2, or v3 format. If you do not identify the version (v1, v2, or v3), the system formats the traps in the v1 format. A community string can be entered if the system requires one.

# **SNMPv3 table entries stored in NVRAM**

The number of non-volatile entries (entries stored in NVRAM) allowed in the SNMPv3 tables are shown in the following list. The system does not allow you to create more entries marked non-volatile when you reach these limits:

- **•** snmpCommunityTable: 20
- **•** vacmViewTreeFamilyTable: 60
- **•** vacmSecurityToGroupTable: 40
- **•** vacmAccessTable: 40
- **•** usmUserTable: 20
- **•** snmpNotifyTable: 20
- **•** snmpTargetAddrTabel: 20
- **•** snmpTargetParamsTable: 20

# **Configuring SNMP using the CLI**

The commands detailed in this section are used for SNMP configuration and management.

#### **show snmp-server command**

The **show snmp-server** command displays SNMP configuration.

The syntax for the **show snmp-server** command is:

**show snmp-server {host|user|view}**

The **show snmp-server** command is executed in the Privileged EXEC command mode.

# "show snmp-server command parameters and variables" (page 203) describes the parameters and variables for the **show snmp-server** command.

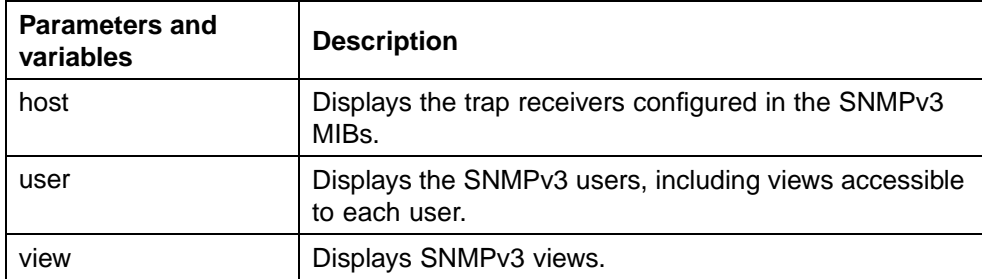

#### **show snmp-server command parameters and variables**

#### **snmp-server authentication-trap command**

The **snmp-server authentication-trap** command enables or disables the generation of SNMP authentication failure traps.

The syntax for the **snmp-server authentication-trap** command is:

#### **snmp-server authentication-trap {enable|disable}**

The **snmp-server authentication-trap** command is executed in the Global Configuration command mode.

"snmp-server authentication-trap command parameters and variables" (page 203) describes the parameters and variables for the snmp-server authentication-trap command.

#### **snmp-server authentication-trap command parameters and variables**

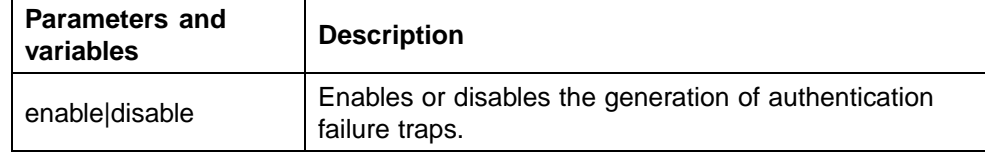

#### **no snmp-server authentication-trap command**

The **no snmp-server authentication-trap** command disables generation of SNMP authentication failure traps.

The syntax for the no **snmp-server authentication-trap** command is:

**no snmp-server authentication-trap**

The **no snmp-server authentication-trap** command is executed in the Global Configuration command mode.

# **default snmp-server authentication-trap command**

The **default snmp-server authentication-trap** command restores SNMP authentication trap configuration to the default settings.

The syntax for the **default snmp-server authentication-trap** command is:

**default snmp-server authentication-trap**

The **default snmp-server authentication-trap command** is executed in the Global Configuration command mode.

#### **snmp-server community for read or write command**

This command configures a single read-only or a single read-write community. A community configured using this command does not have access to any of the SNMPv3 MIBs. The community strings created by this command are controlled by the SNMP Configuration screen in the console interface. These community strings have a fixed MIB view.

The **snmp-server community** command for read/write modifies the community strings for SNMPv1 and SNMPv2c access.

The syntax for the **snmp-server community** for read/write command is:

**snmp-server community [ro|rw]**

The **snmp-server community** for read/write command is executed in the Global Configuration command mode.

"snmp-server community for read/write command" (page 204) describes the parameters and variables for the **snmp-server community** for read/write command.

| <b>Parameters and</b><br>variables | <b>Description</b>                                                                                                    |
|------------------------------------|----------------------------------------------------------------------------------------------------|
| rolrw<br>(read-only I read-write)  | Specifies read-only or read-write access. Stations with<br>ro access can only retrieve MIB objects, and stations<br>with rw access can retrieve and modify MIB objects.<br><b>Note:</b> If neither ro nor rw is specified, ro is assumed<br>(default). |

**snmp-server community for read/write command**

#### **snmp-server community command**

The **snmp-server community** command allows you to create community strings with varying levels of read, write, and notification access based on SNMPv3 views. These community strings are separate from those created using the **snmp-server community** for read/write command.

This command affects community strings stored in the SNMPv3 snmpCommunity Table, which allows several community strings to be created. These community strings can have any MIB view.

The syntax for the **snmp-server community** command is:

**snmp-server community {read-view <view-name>|write-view <view-name>|notify-view <view-name>}**

The **snmp-server community** command is executed in the Global Configuration command mode.

"snmp-server community command parameters and variables" (page 205) describes the parameters and variables for the **snmp-server community** command.

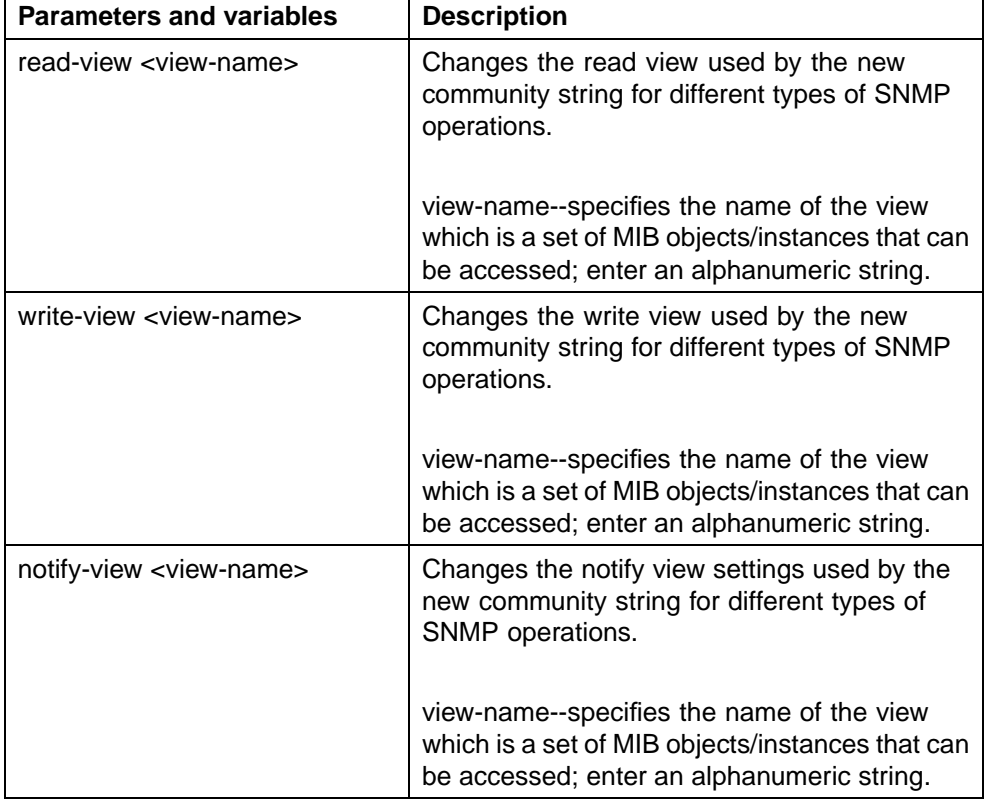

#### **snmp-server community command parameters and variables**

#### **no snmp-server community command**

The **no snmp-server community** command clears the snmp-server community configuration.

The syntax for the **no snmp-server community** command is:

**no snmp-server community {ro|rw|<community-string>}**

The **no snmp-server community** command is executed in the Global Configuration command mode.

If you do not specify a read-only or read-write community parameter, all community strings are removed, including all the communities controlled by the **snmp-server community** command and the **snmp-server community** for read-write command.

If you specify read-only or read-write, then just the read-only or read-write community is removed. If you specify the name of a community string, then the community string with that name is removed.

"no snmp-server community command parameters and variables" (page 206) describes the parameters and variables for the no **snmp-server community** command.

#### **no snmp-server community command parameters and variables**

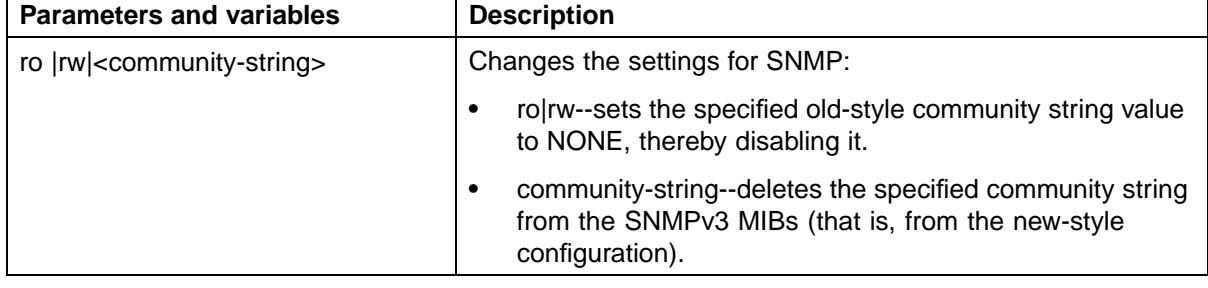

# **default snmp-server community command**

The **default snmp-server community** command restores the community string configuration to the default settings.

The syntax for the **default snmp-server community** command is:

**default snmp-server community [ro|rw]**

The **default snmp-server community** command is executed in the Global Configuration command mode.

If the read-only or read-write parameter is omitted from the command, then all communities are restored to their default settings. The read-only community is set to Public, the read-write community is set to Private, and all other communities are deleted.

Undefined Resource describes the parameters and variables for the **default snmp-server community** command.

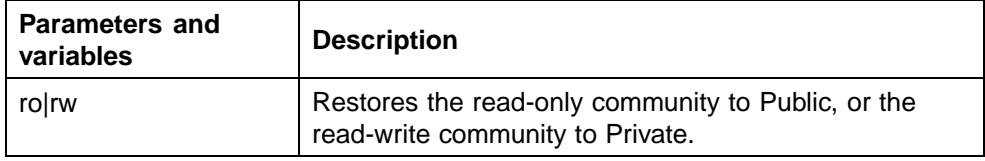

#### **default snmp-server community command parameters and variables**

#### **snmp-server contact command**

The **snmp-server contact** command configures the SNMP sysContact value.

The syntax for the **snmp-server contact** command is:

**snmp-server contact <text>**

The **snmp-server contact** command is executed in the Global Configuration command mode.

"snmp-server contact command parameters and variables" (page 207) describes the parameters and variables for the **snmp-server contact** command.

#### **snmp-server contact command parameters and variables**

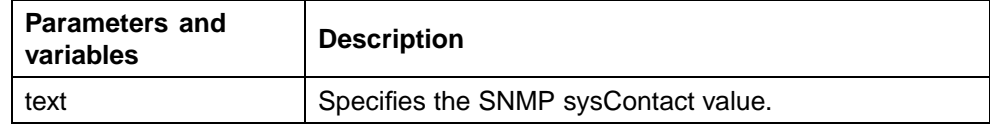

#### **no snmp-server contact command**

The **no snmp-server contact** command clears the sysContact value.

The syntax for the no **snmp-server contact** command is:

**no snmp-server contact**

The **no snmp-server contact** command is executed in the Global Configuration command mode.

#### **default snmp-server contact command**

The **default snmp-server contact** command restores sysContact to the default value.

The syntax for the **default snmp-server contact** command is:

**default snmp-server contact**

The **default snmp-server contact** command is executed in the Global Configuration command mode.

#### **snmp-server command**

The **snmp-server** command enables or disables the SNMP server.

The syntax for the **snmp-server** command is:

```
snmp-server {enable|disable}
```
The **snmp-server** command is executed in the Global Configuration command mode.

"snmp-server command parameters and variables" (page 208) describes the parameters and variables for the **snmp-server** command.

#### **snmp-server command parameters and variables**

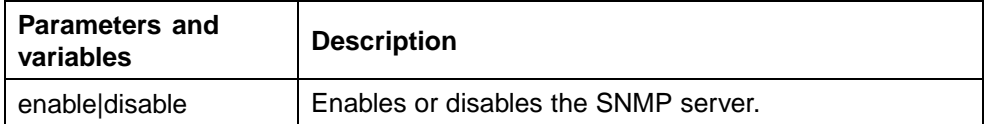

#### **no snmp-server command**

The **no snmp-server** command disables SNMP access.

The syntax for the **no snmp-server** command is:

**no snmp-server**

The **no snmp-server** command is executed in the Global Configuration command mode.

The **no snmp-server** command has no parameters or variables.

**Note:** If you disable SNMP access to the switch, you cannot use Device Manager for the switch.

#### **snmp-server host command**

The **snmp-server host** command adds a trap receiver to the trap-receiver table.

In the proprietary method, the table has a maximum of four entries, and these entries can generate only SNMPv1 traps. This command controls the contents of the s5AgTrpRcvrTable, which is the set of trap destinations controlled by the SNMP Configuration screen in the console interface.

The proprietary method syntax for the **snmp-server host** for command is:

**snmp-server host <host-ip> <community-string>**

Using the new standards-based SNMP method, you can create several entries in this table, and each can generate v1, v2c, or v3 traps.

*Note:* Before using the desired community string or user in this command, ensure that it has been configured with a notify-view.

The new standards-based method syntax for the **snmp-server host** command is:

```
snmp-server host <host-ip> [port <trap-port>] {v1 <community-
string>|v2c <community-string>|v3 {auth|no-auth|auth-priv}
<username>}
```
The **snmp-server host** command is executed in the Global Configuration command mode.

# "snmp-server host command parameters and variables" (page

209) describes the parameters and variables for the **snmp-server host** command.

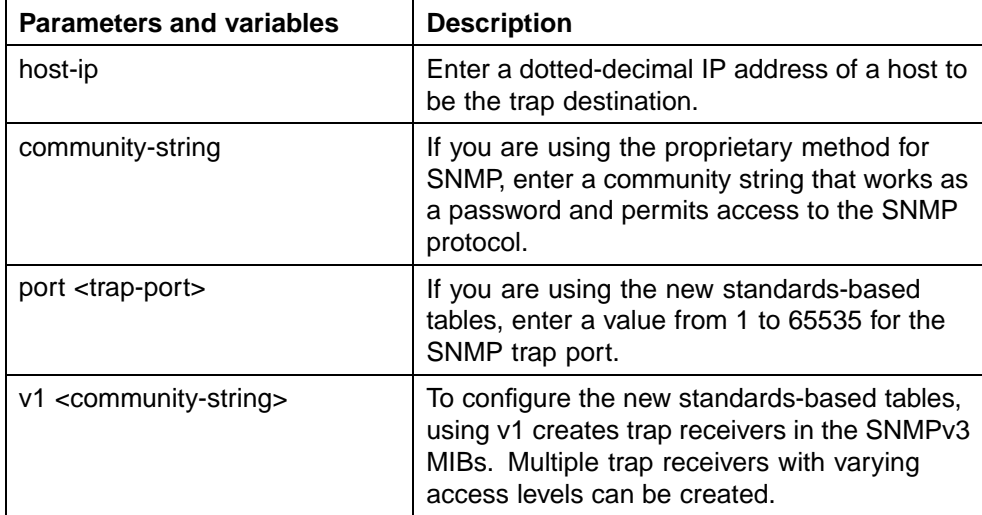

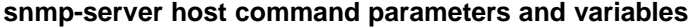

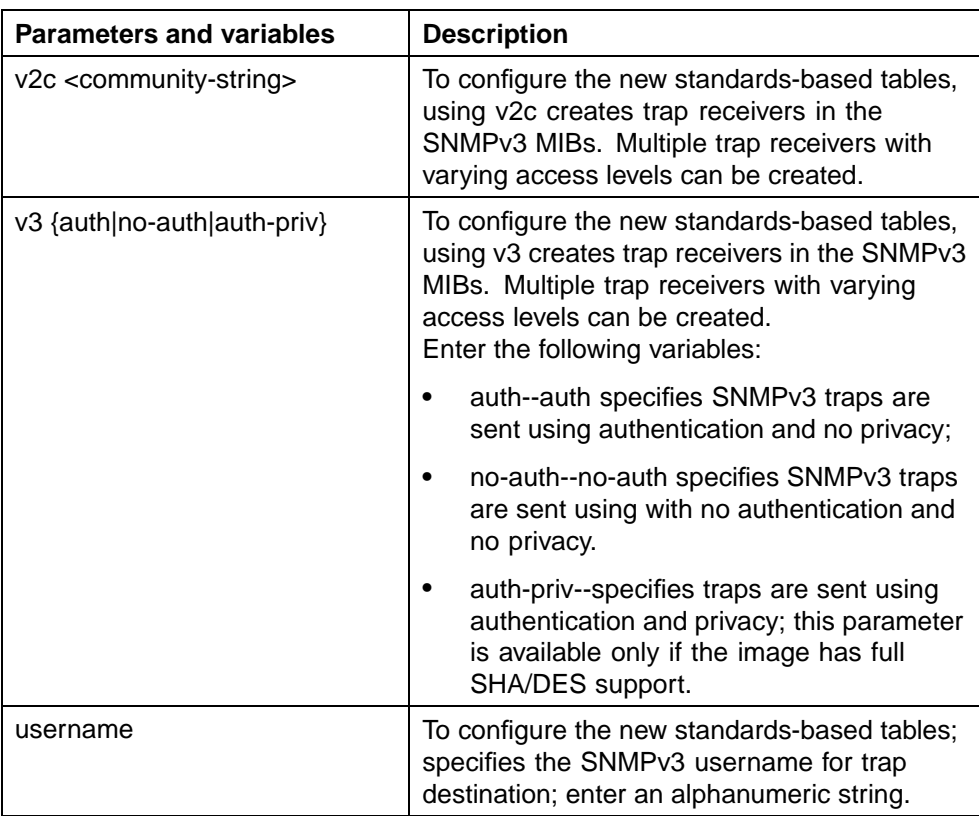

#### **no snmp-server host command**

The **no snmp-server host** command deletes trap receivers from the table.

The proprietary method syntax for the **no snmp-server host** command is:

**no snmp-server host [<host-ip> [<community-string>]]**

Using the standards-based method of configuring SNMP, any trap receiver matching the IP address and SNMP version is deleted.

The standards-based method syntax for the **no snmp-server host** command is:

**no snmp-server host <host-ip> [port <trap-port>] {v1|v2c|v3|<community-string>}**

The **no snmp-server host** command is executed in the Global Configuration command mode.

If you do not specify any parameters, this command deletes all trap destinations from the s5AgTrpRcvrTable and from SNMPv3 tables.

# "no snmp-server host command parameters and variables" (page 211) describes the parameters and variables for the **no snmp-server**

**host** command.

| <b>Parameters and variables</b>                             | <b>Description</b>                                                                                                    |
|-------------------------------------------------------------|----------------------------------------------------------------------------------------------------|
| <host-ip> [<community-string>]</community-string></host-ip> | In the proprietary method, enter the following<br>variables:                                                                                                    |
|                                                             | host-ip--the IP address of a trap<br>destination host.                                                                                                    |
|                                                             | community-string--the community string<br>that works as a password and permits<br>access to the SNMP protocol.                                                                                                    |
|                                                             | If both parameters are omitted, nothing<br>is cleared. If a host IP is included, the<br>community-string is required or an error is<br>reported.                                                                           |
| <host-ip></host-ip>                                         | Using the standards-based method, enter the<br>IP address of a trap destination host.                                                                                                    |
| port <trap-port></trap-port>                                | Using the standards-based method, enter the<br>SNMP trap port.                                                                                                    |
| v1 v2c v3  <community-string></community-string>            | Using the standards-based method, specifies<br>trap receivers in the SNMPv3 MIBs.<br><community-string>--the community string<br/>that works as a password and permits access<br/>to the SNMP protocol.</community-string> |

**no snmp-server host command parameters and variables**

# **default snmp-server host command**

The **default snmp-server host** command restores the-old style SNMP server and the standards based tables are reset (cleared).

The syntax for the **default snmp-server host** command is:

**default snmp-server host**

The **default snmp-server host** command is executed in the Global Configuration command mode.

The **default snmp-server host** command has no parameters or variables.

#### **snmp-server location command**

The **snmp-server location** command configures the SNMP sysLocation value.

The syntax for the **snmp-server location** command is:

**snmp-server location <text>**

The **snmp-server location** command is executed in the Global Configuration command mode.

"snmp-server location command parameters and variables" (page 212) describes the parameters and variables for the **snmp-server location** command.

#### **snmp-server location command parameters and variables**

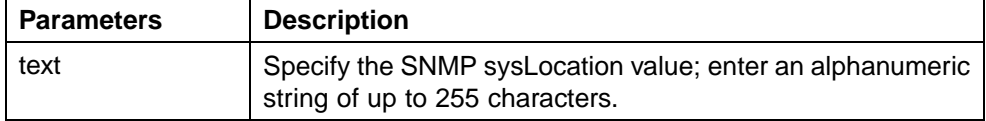

# **no snmp-server location command**

The **no snmp-server location** command clears the SNMP sysLocation value.

The syntax for the **no snmp-server location** command is:

**no snmp-server location**

The **no snmp-server location** command is executed in the Global Configuration command mode.

#### **default snmp-server location command**

The **default snmp-server location** command restores sysLocation to the default value.

The syntax for the **default snmp-server location** command is:

**default snmp-server location**

The **default snmp-server location** command is executed in the Global Configuration command mode.

#### **snmp-server name command**

The **snmp-server name** command configures the SNMP sysName value.

The syntax for the **snmp-server name** command is:

**snmp-server name <text>**

The **snmp-server name** command is executed in the Global Configuration command mode.

"snmp-server name command parameters and variables" (page

213) describes the parameters and variables for the **snmp-server name** command.

#### **snmp-server name command parameters and variables**

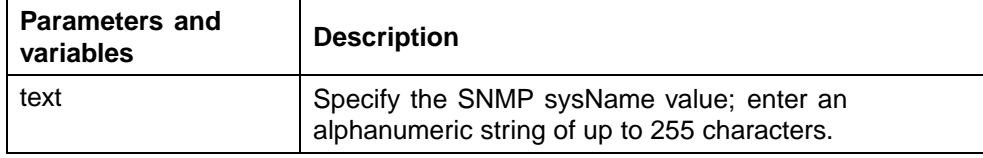

#### **no snmp-server name command**

The **no snmp-server name** command clears the SNMP sysName value.

The syntax for the **no snmp-server name** command is:

**no snmp-server name**

The **no snmp-server name** command is executed in the Global Configuration command mode.

#### **default snmp-server name command**

The **default snmp-server name** command restores sysName to the default value.

The syntax for the **default snmp-server name** command is:

**default snmp-server name**

The **default snmp-server name** command is executed in the Global Configuration command mode.

#### **snmp-server user command**

The **snmp-server user** command creates an SNMPv3 user.

For each user, you can create three sets of read/write/notify views:

- **•** for unauthenticated access
- **•** for authenticated access
- **•** for authenticated and encrypted access

The syntax for the **snmp-server user** command for unauthenticated access is:

**snmp-server user <username> [read-view <view-name>] [write-view <view-name>] [notify-view <view-name>]**

The syntax for the **snmp-server user** command for authenticated access is:

**snmp-server user <username> [[read-view <view-name>] [write-view <view-name>] [notify-view <view-name>]] md5|sha <password> [read-view <view-name>] [write-view <view-name>] [notify-view <view-name>]**

The syntax for the **snmp-server user** command for authenticated and encrypted access is:

**snmp-server user <username>[[read-view <view-name>] [write-view <view-name>] [notify-view <view-name>]] md5|sha <password> [[read-view <view-name>] [write-view <view-name>] [notify-view <view-name>]] {3des|aes|des} <password> [read-view <view-name>] [write-view <view-name>] [notify-view <view-name>]**

The **snmp-server user** command is executed in the Global Configuration command mode.

The sha and 3des/aes/des parameters are only available if the switch/stack image has SSH support.

For authenticated access, you must specify the md5 or sha parameter. For authenticated and encrypted access, you must also specify the 3des, aes, or des parameter.

For each level of access, you can specify read, write, and notify views. If you do not specify view parameters for authenticated access, the user will have access to the views specified for unauthenticated access. If you do not specify view parameters for encrypted access, the user will have access to the views specified for authenticated access or, if no authenticated views were specified, the user will have access to the views specified for unauthenticated access.

"snmp-server user parameters" (page 214) describes the parameters and variables for the **snmp-server user** command.

#### **snmp-server user parameters**

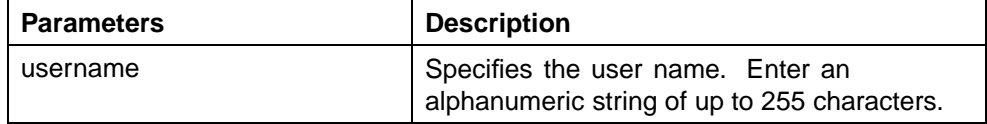

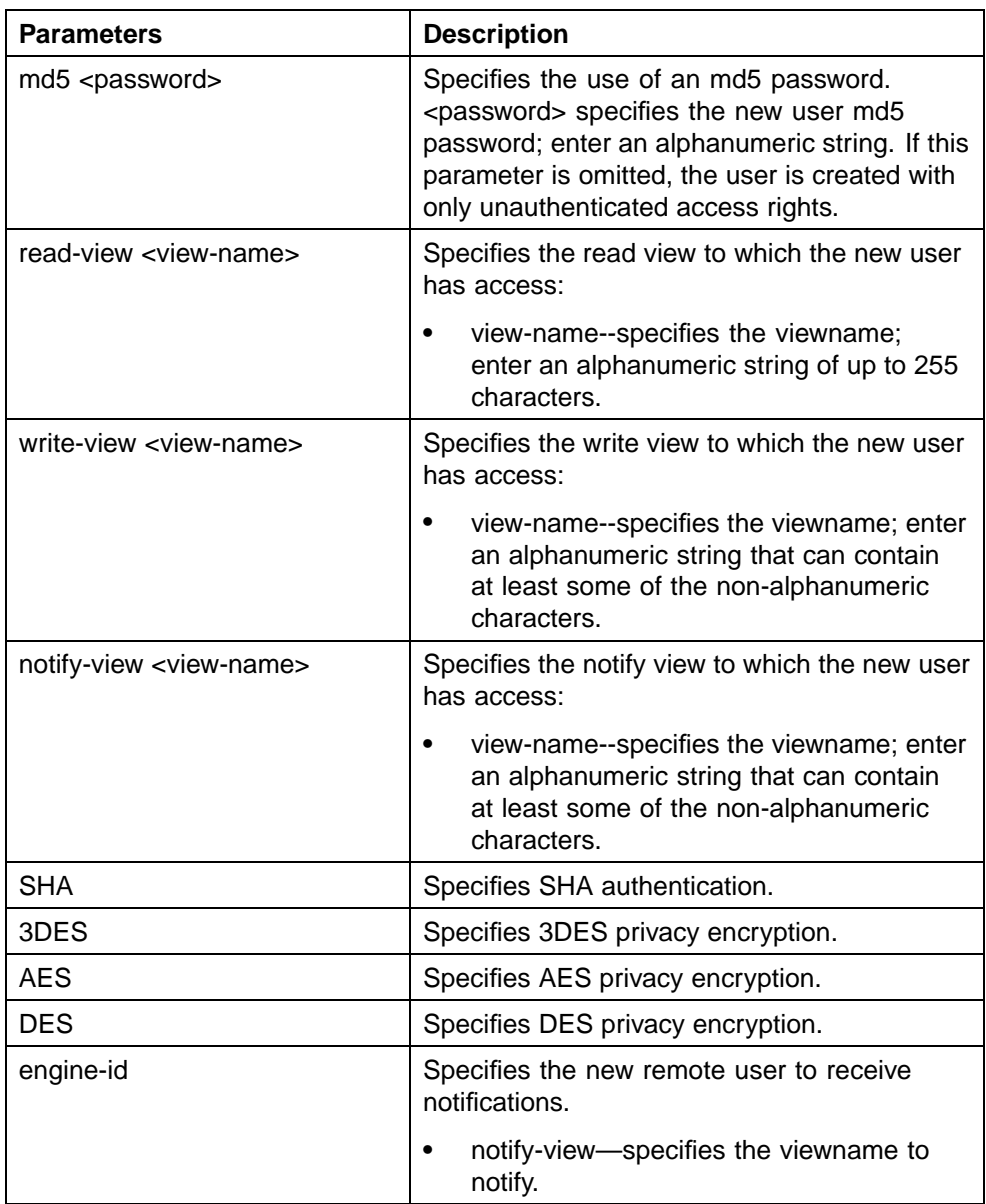

*Note:* If a view parameter is omitted from the command, that view type cannot be accessed.

# **no snmp-server user command**

The **no snmp-server user** command deletes the specified user.

The syntax for the **no snmp-server user** command is:

**no snmp-server user [engine-id <engine ID>] <username>**

The **no snmp-server user** command is executed in the Global Configuration command mode.

"no snmp-server user command parameters and variables" (page 216) describes the parameters and variables for the **no snmp-server user** command.

#### **no snmp-server user command parameters and variables**

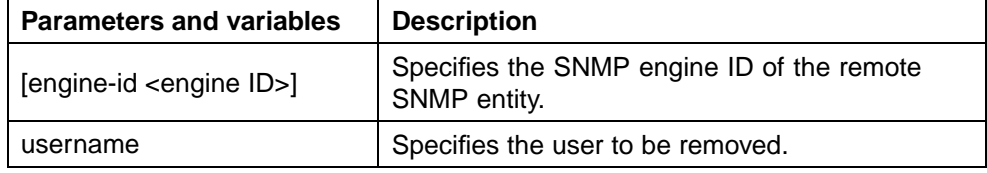

#### **snmp-server view command**

The **snmp-server view** command creates an SNMPv3 view. The view is a set of MIB object instances which can be accessed.

The syntax for the **snmp-server view** command is:

**snmp-server view <view-name> <OID> [<OID> [<OID> [<OID> [<OID> [<OID> [<OID> [<OID> [<OID> [<OID>]]]]]]]]]**

The **snmp-server view** command is executed in the Global Configuration command mode.

# "snmp-server view command parameters and variables" (page

216) describes the parameters and variables for the **snmp-server view** command.

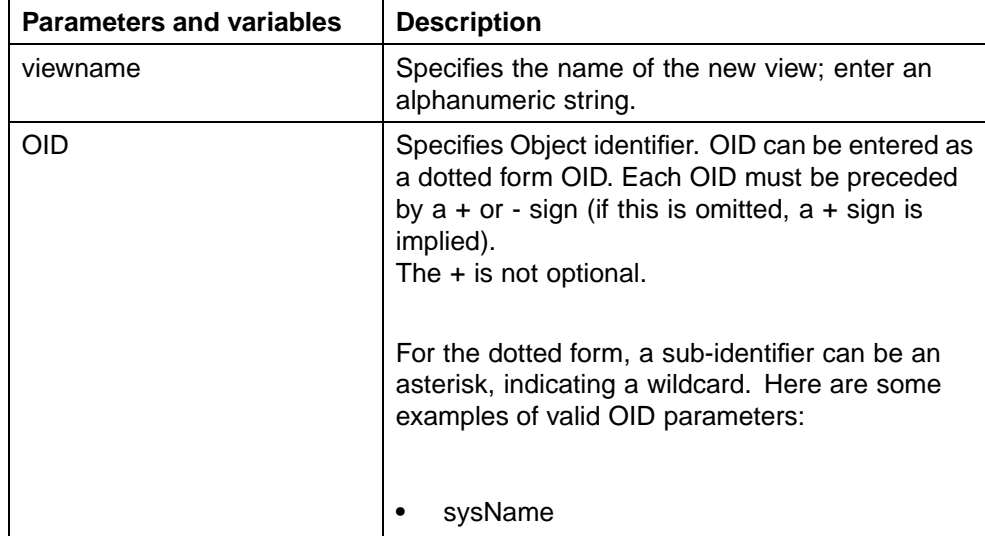

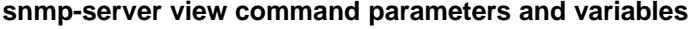
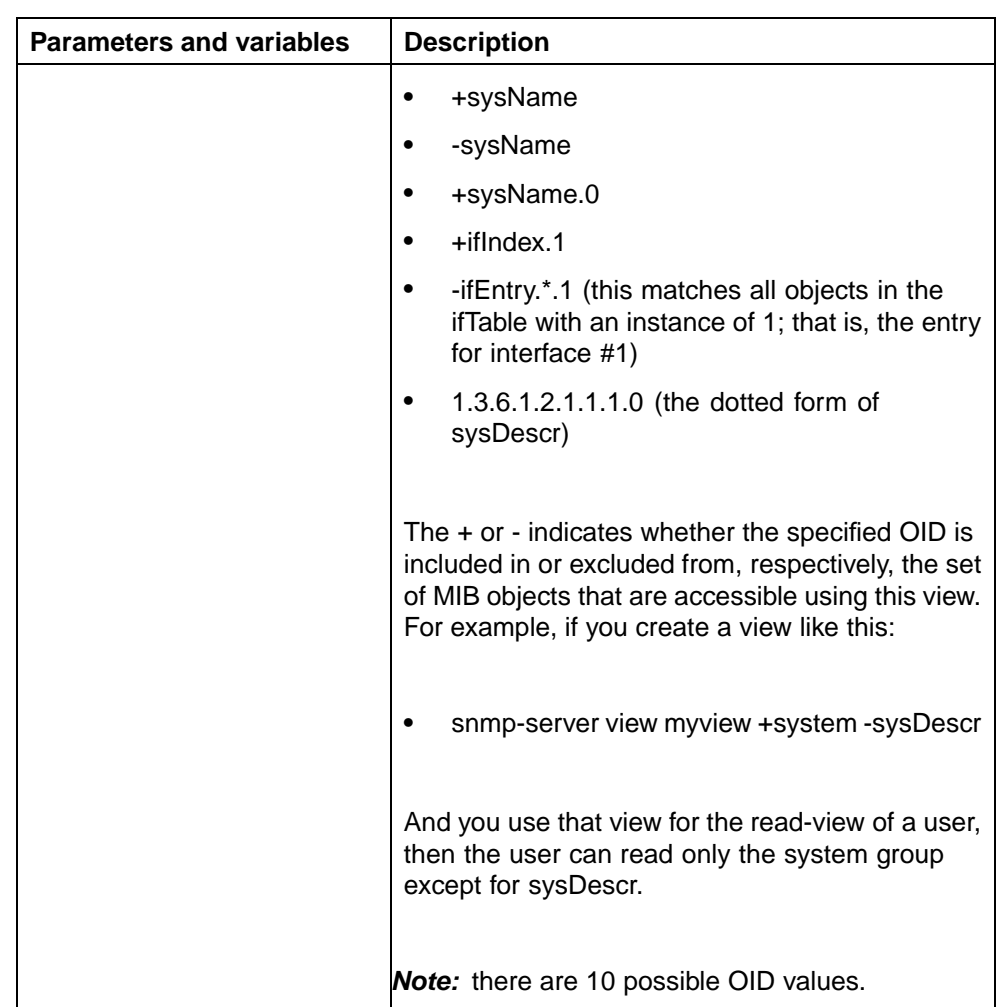

### **no snmp-server view command**

The **no snmp-server view** command deletes the specified view.

The syntax for the **no snmp-server view** is:

**no snmp-server view <viewname>**

The **no snmp-server view** is executed in the Global Configuration command mode.

["no snmp-server view command parameters and variables" \(page](#page-217-0) [218\)](#page-217-0) [describes](#page-217-0) the parameters and variables for the **no snmp-server view** command.

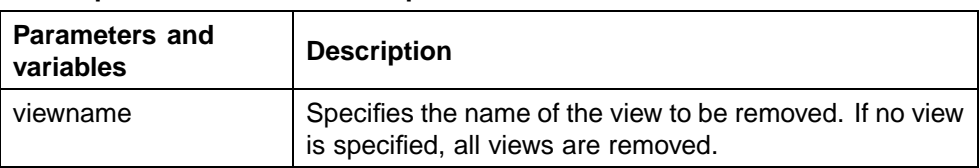

#### <span id="page-217-0"></span>**no snmp-server view command parameters and variables**

### **snmp-server bootstrap command**

The **snmp-server bootstrap** command allows you to specify how you wish to secure SNMP communications, as described in the SNMPv3 standards. It creates an initial set of configuration data for SNMPv3. This configuration data follows the conventions described in the SNMPv3 standard (in RFC 3414 and 3415). This commands creates a set of initial users, groups and views.

*Note:* This Command deletes *all* existing SNMP configurations, hence must be used with care.

The syntax for the **snmp-server bootstrap** command is:

**snmp-server bootstrap <minimum-secure>|<semi-secure> |<very-secure>**

The **snmp-server bootstrap** command is executed in the Global Configuration command mode.

"snmp-server bootstrap command parameters and variables" (page 218) describes the parameters and variables for the **snmp-server bootstrap** command.

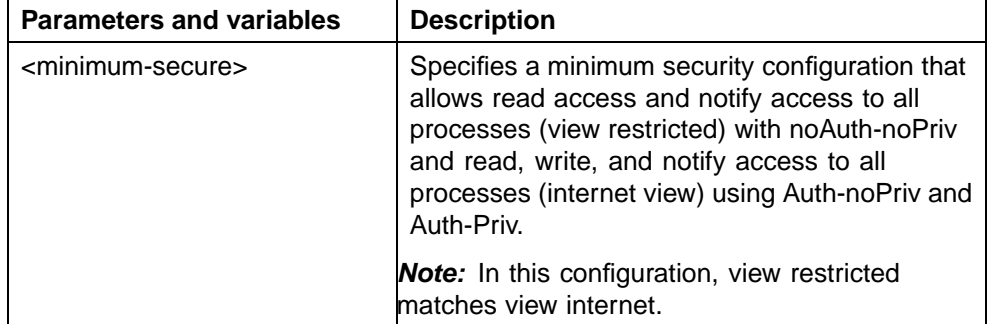

#### **snmp-server bootstrap command parameters and variables**

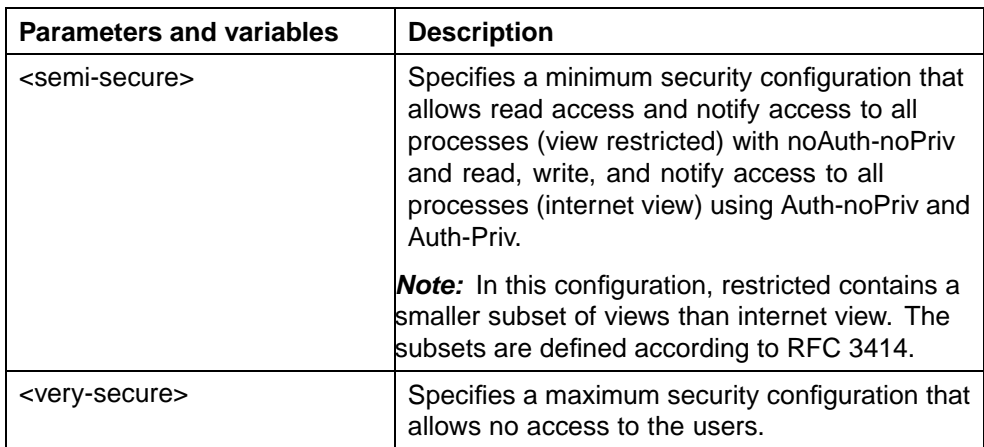

# **Configuring SNMP using the Web-based management interface**

This section describes the SNMP configuration procedures available in the Web-based management interface.

## **Configuring SNMPv1**

SNMPv1 read-write and read-only community strings can be configured, enable or disable trap mode settings, and/or enable or disable the Autotopology feature. The Autotopology feature, when enabled, performs a process that recognizes any device on the managed network and defines and maps its relation to other network devices in real time.

To configure the community string, trap mode, and Autotopology settings and features:

## **Step Action**

**1** Open the **SNMPv1** screen by selecting **Configuration > SNMPv1** from the menu. This screen is illustrated in ["SNMPv1 page" \(page](#page-219-0) [220\).](#page-219-0)

<span id="page-219-0"></span>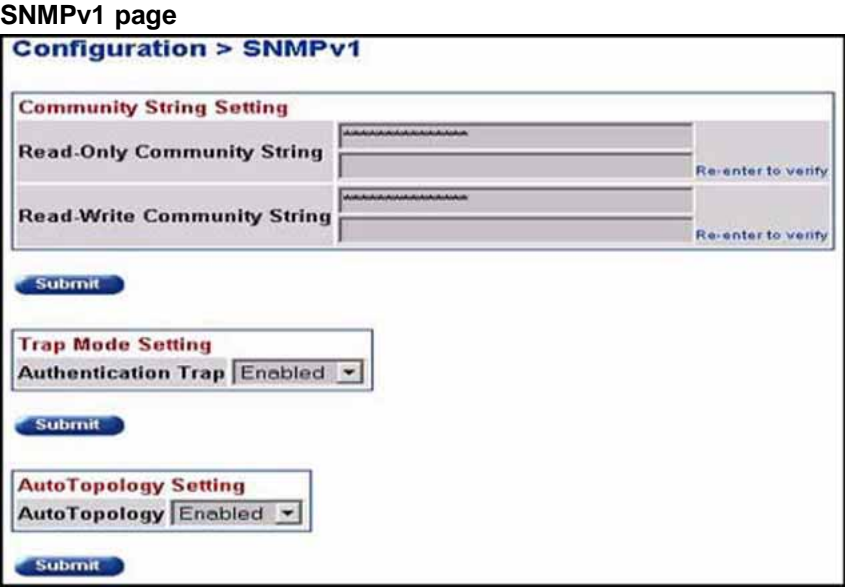

The following table "SNMPv1 screen items" (page 220) describes the items on the SNMPv1 screen.

## **SNMPv1 screen items**

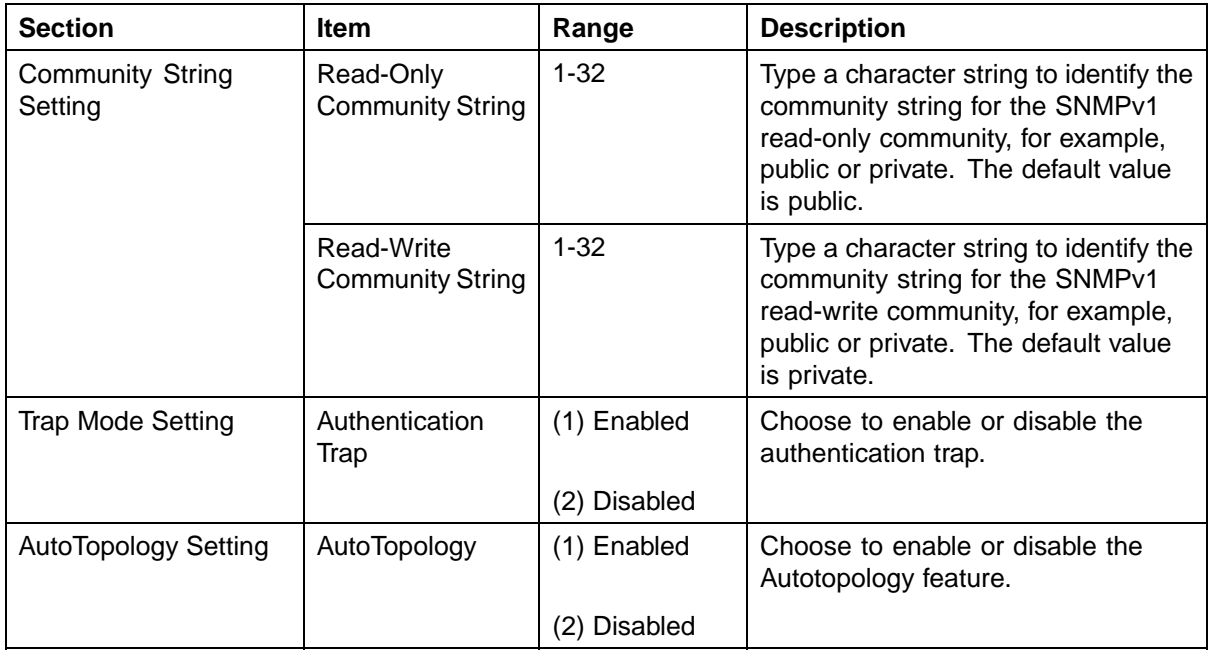

- **2** Type information in the text boxes, or select from a list.
- **3** Click **Submit** in any section to save the changes.

**—End—**

## **Configuring SNMPv3**

This section describes the steps to build and manage SNMPv3 in the Web-based management user interface.

**Viewing SNMPv3 system information** Information can be viewed about the SNMPv3 engine that exists and the private protocols that are supported in the network configuration. Information can also be viewed about packets received by the system having particular errors, such as unavailable contexts, unknown contexts, decrypting errors, or unknown usernames.

To view SNMPv3 system information:

#### **Step Action**

**1** Open the **System Information** screen by selecting **Configuration > SNMPv3 > System Information** from the menu. This screen is illustrated in "System Information screen" (page 221).

**System Information screen**

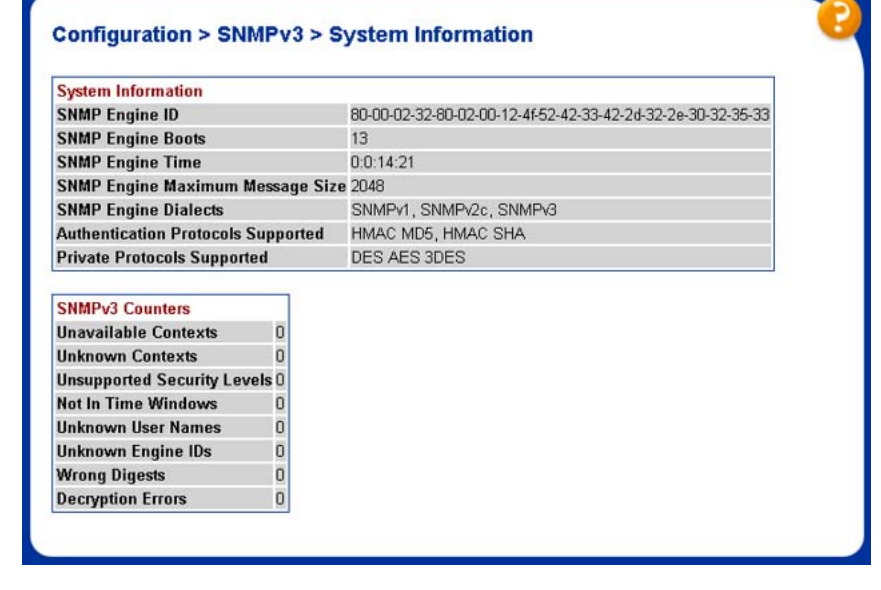

**—End—**

The following table ["System Information section fields" \(page 222\)](#page-221-0) describes the fields on the System Information section of the SNMPv3 System Information screen.

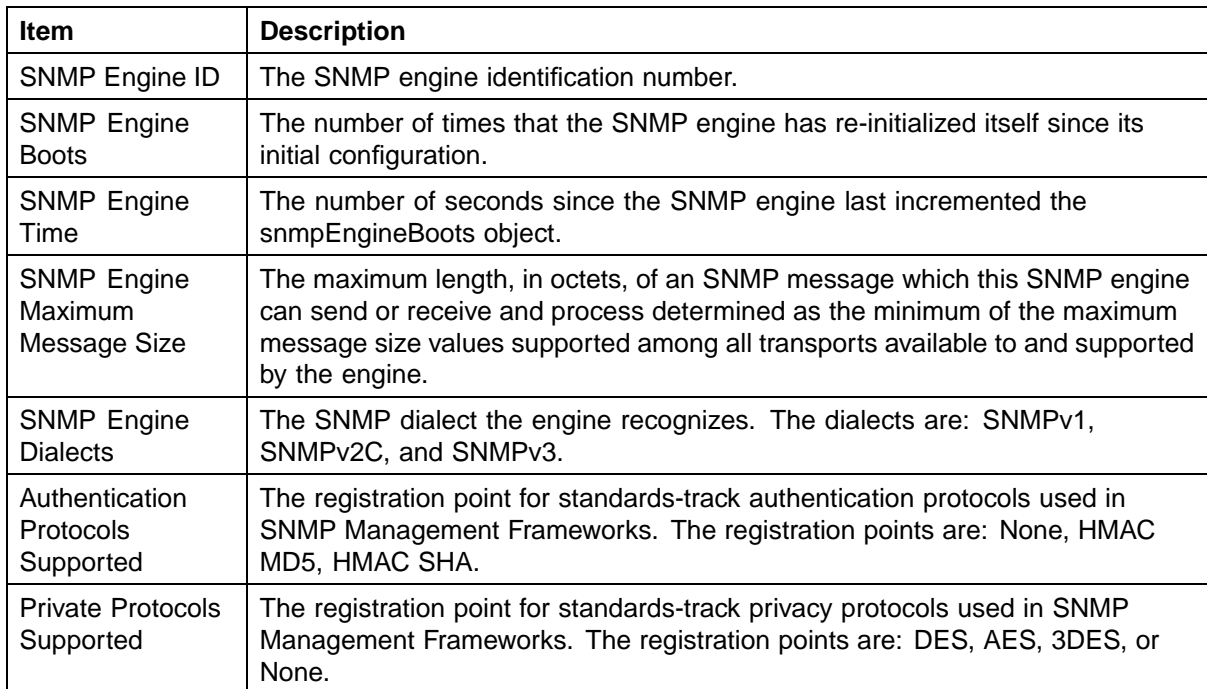

## <span id="page-221-0"></span>**System Information section fields**

The following table "SNMPv3 Counters section fields" (page 222) describes the fields on the SNMPv3 Counters section of the SNMPv3 System Information screen

## **SNMPv3 Counters section fields**

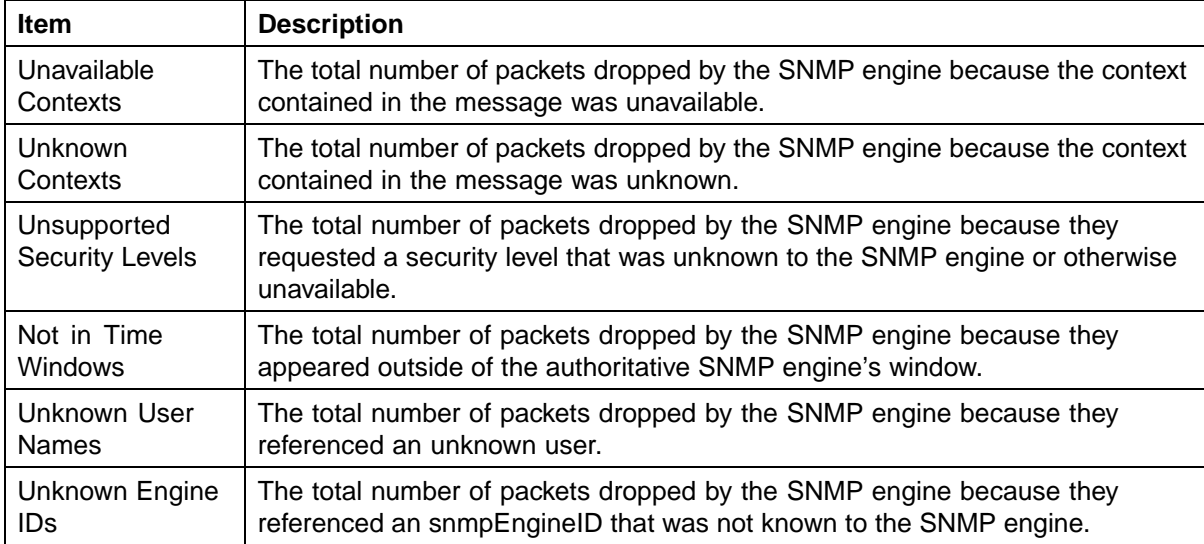

<span id="page-222-0"></span>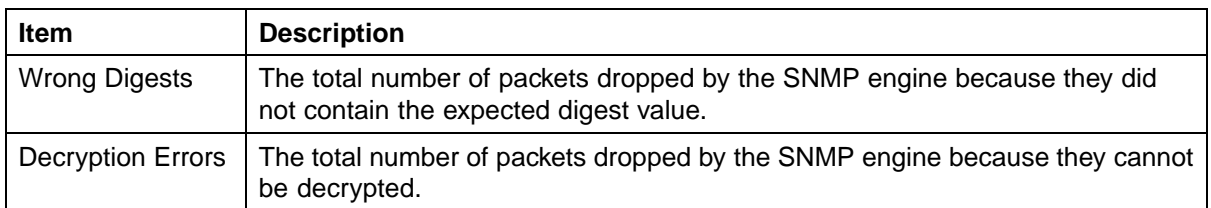

**Configuring user access to SNMPv3** Information can be viewed about all current SNMPv3 user security parameters such as authentication/privacy protocols in use or create and delete SNMPv3 system user configurations.

*Creating an SNMPv3 system user configuration* To create an SNMPv3 system user configuration:

## **Step Action**

**1** Open the **User Specification** screen by selecting **Configuration > SNMPv3 > User Specification** from the menu. This screen is illustrated in "User Specification screen" (page 223).

**User Specification screen**

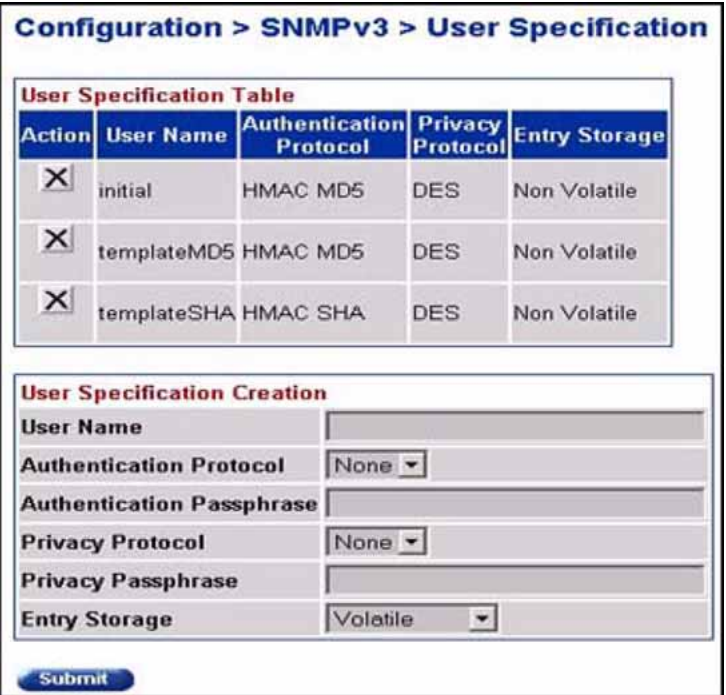

The following table ["User Specification Table section items" \(page](#page-223-0) [224\)](#page-223-0) [describes](#page-223-0) the items on the User Specification Table section of the User Specification screen.

<span id="page-223-0"></span>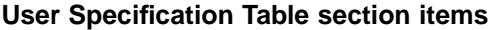

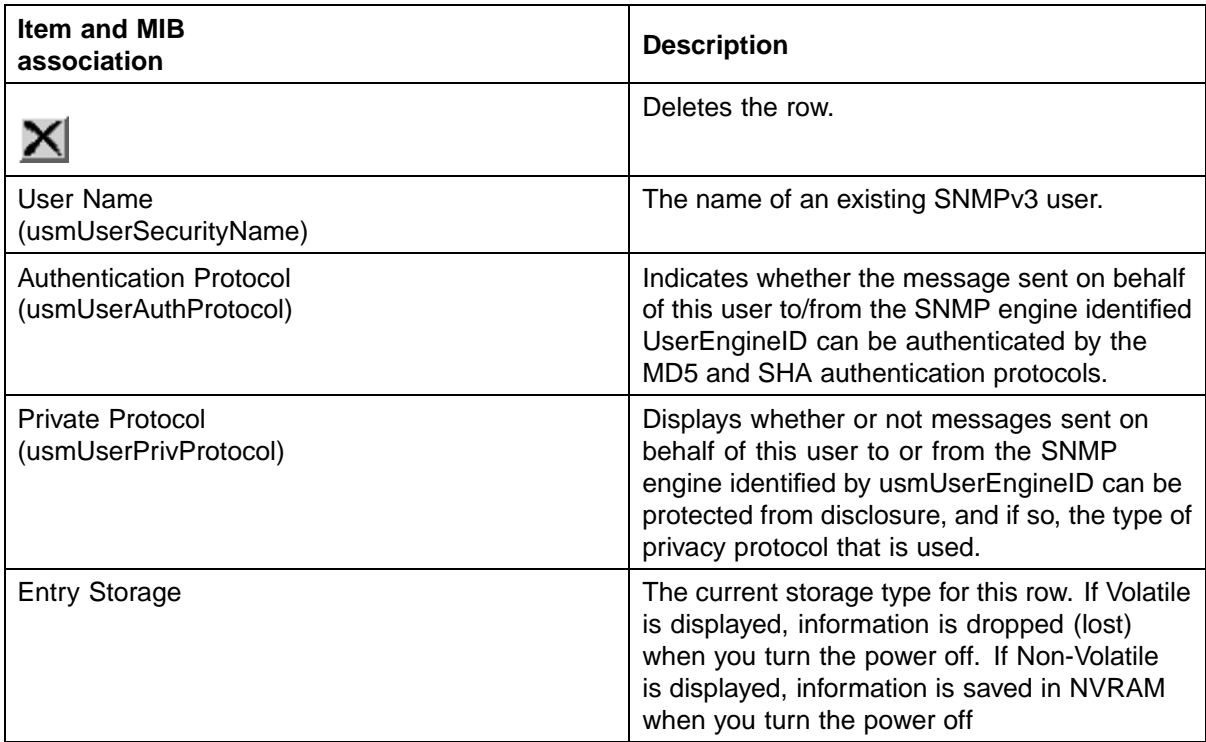

The following table "User Specification Creation section items" (page 224) describes the items on the User Specification Creation section of the User Specification screen.

## **User Specification Creation section items**

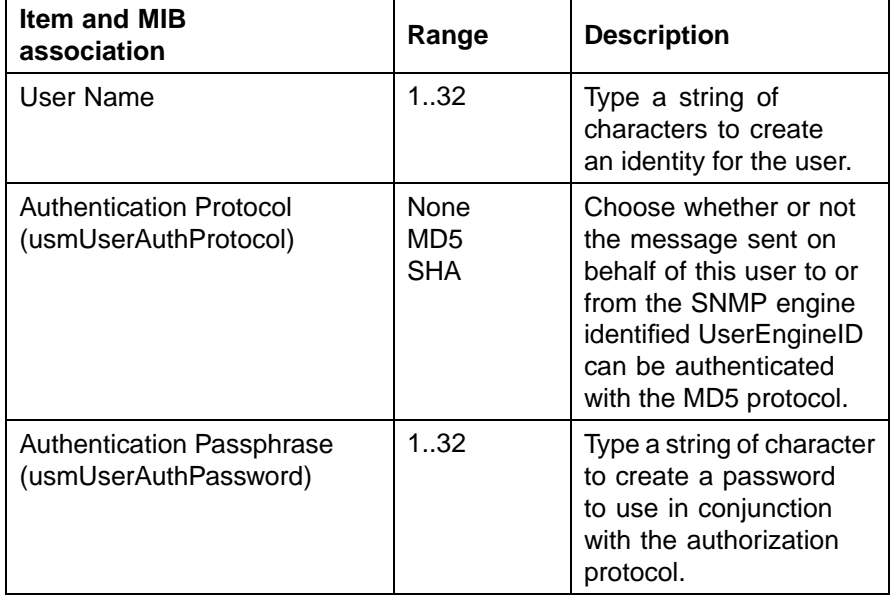

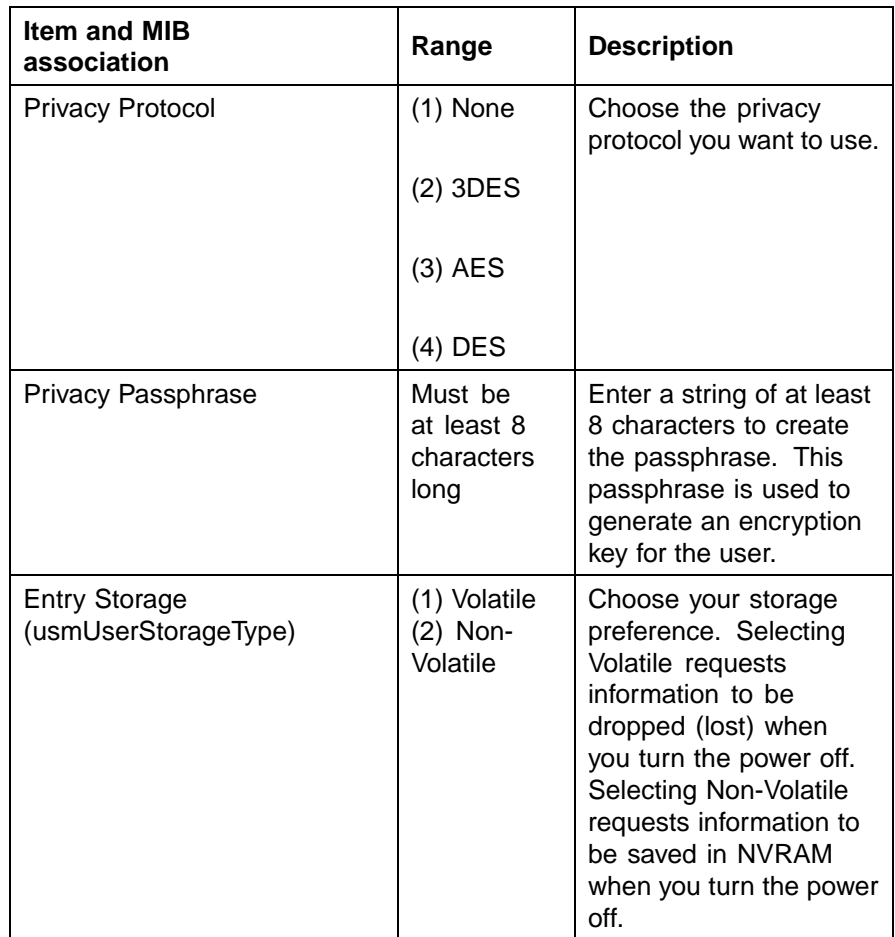

- **2** In the **User Specification Creation Table** section, **Action** column, type information in the text boxes, or select from a list.
- **3** Click **Submit**.

The new configuration is displayed in the **User Specification Table**.

**—End—**

**Deleting an SNMPv3 system user configuration** To delete an existing SNMPv3 user configuration:

## **Step Action**

**1** Open the **User Specification** screen by selecting **Configuration > SNMPv3 > User Specification** from the menu. This screen is illustrated in ["User Specification screen" \(page 223\).](#page-222-0)

- **2** In **the User Specification Table**, click the **Delete** icon for the entry to delete.
- **3** A message prompts for confirmation of the request. Click **OK**.

**—End—**

**Configuring an SNMPv3 system user group membership** Information can be viewed about existing SNMPv3 group membership configurations as well as mapping or deleting an SNMPv3 user to group configuration.

**Mapping an SNMPv3 system user to a group** To map an SNMPv3 system user to a group:

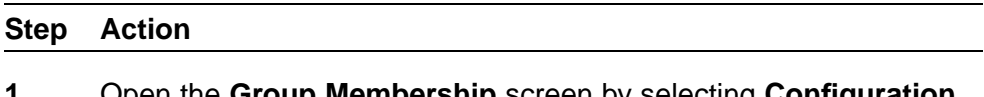

**1** Open the **Group Membership** screen by selecting **Configuration > SNMPv3 > Group Membership** from the menu. This screen is illustrated in ["Group Membership screen" \(page 227\)](#page-226-0)

## <span id="page-226-0"></span>**Group Membership screen**

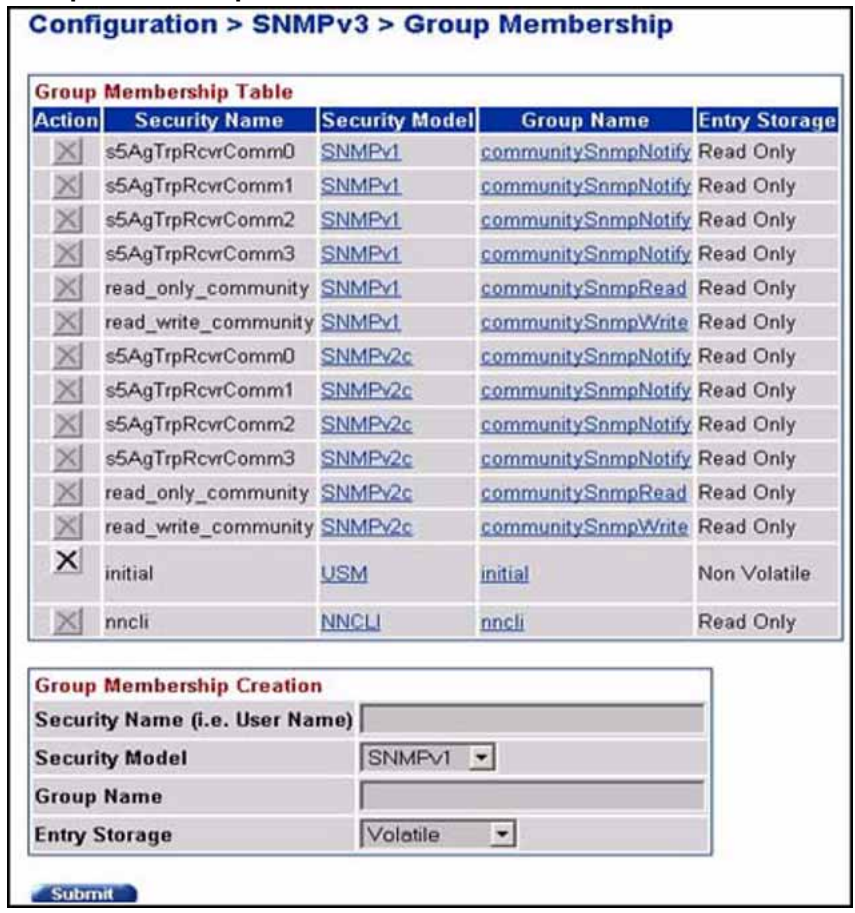

The following table "Group Membership screen items" (page 227) describes the items on the Group Membership screen.

## **Group Membership screen items**

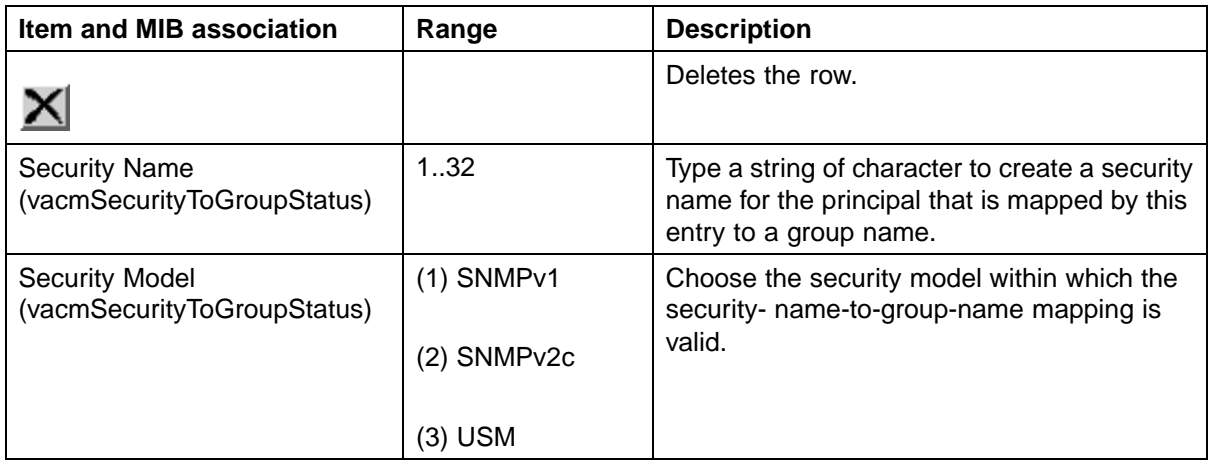

### **228** Configuring the Simple Network Management Protocol

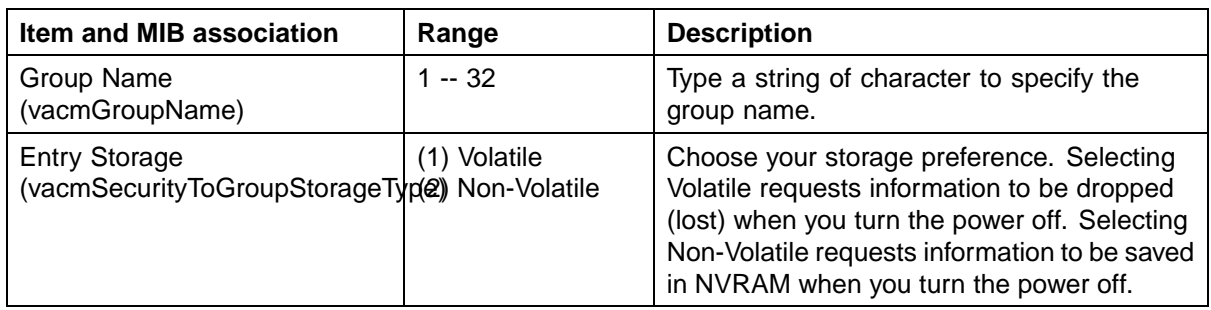

**2** In the **Group Membership Creation** section, type information in the text boxes, or select from a list.

## **3** Click **Submit**.

The new entry appears in the **Group Membership Table**.

**—End—**

**Deleting an SNMPv3 group membership configuration** To delete an SNMPv3 group membership configuration:

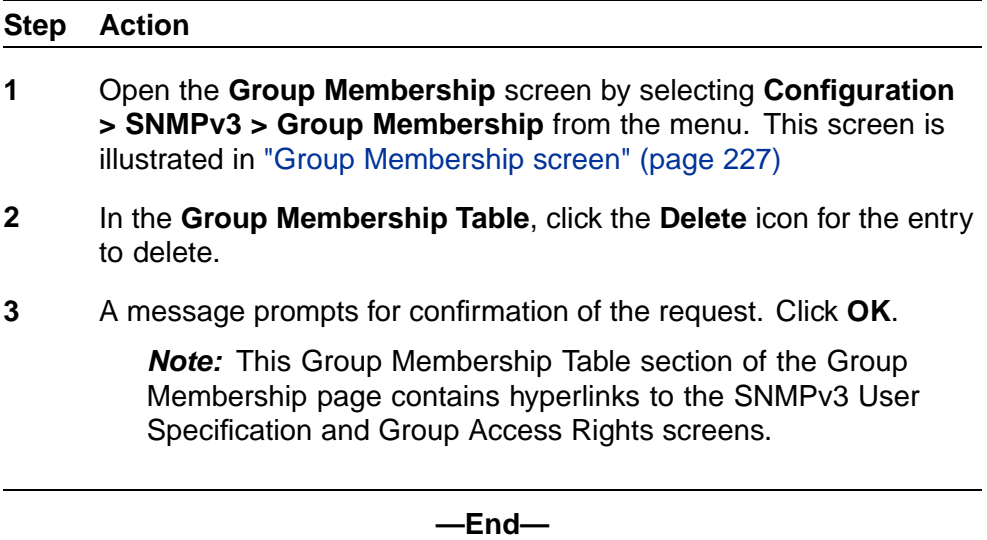

## **Configuring SNMPv3 group access rights**

SNMPv3 group access right configurations can be viewed, created, or deleted using the Web-based Management interface.

**Creating an SNMPv3 group access rights configuration** To create a group's SNMPv3 system-level access right configuration:

## **Step Action**

**1** Open the **Group Access Rights** screen by selecting **Configuration > SNMPv3 > Group Access Rights** from the menu. This screen is illustrated in "Group Access Rights page" (page 229).

## **Group Access Rights page**

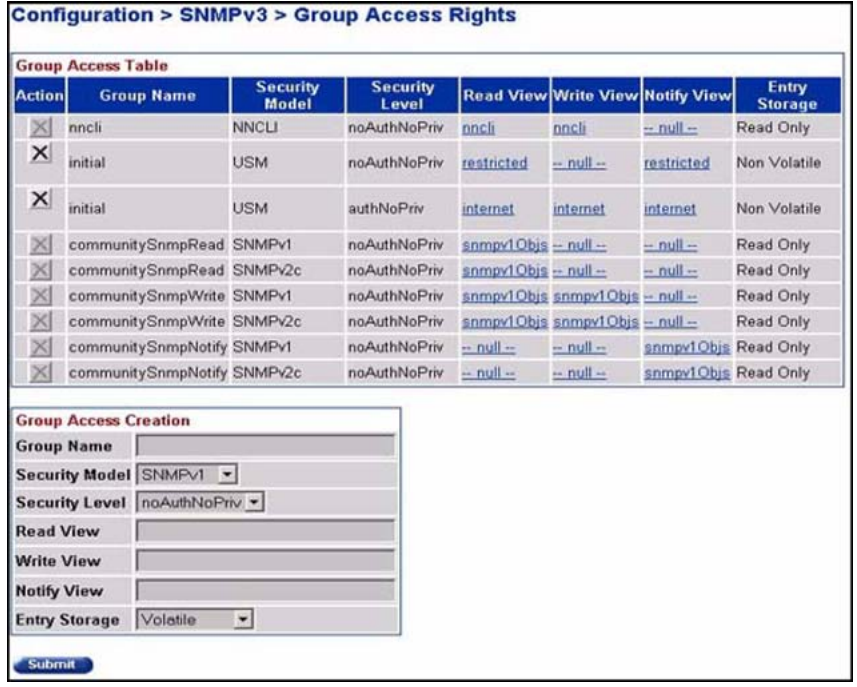

The following table "Group Access Rights screen items" (page 229) describes the items on the Group Access Rights screen.

## **Group Access Rights screen items**

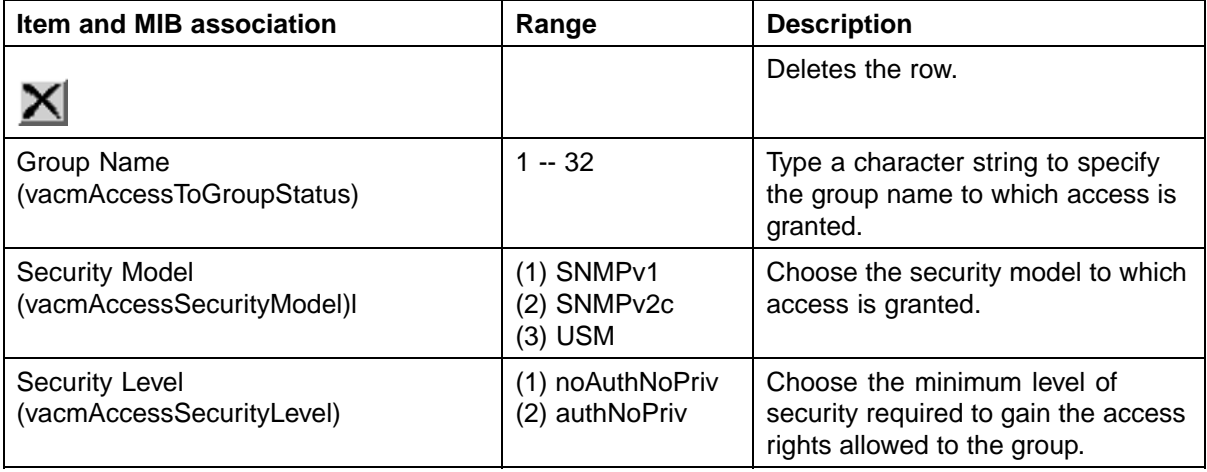

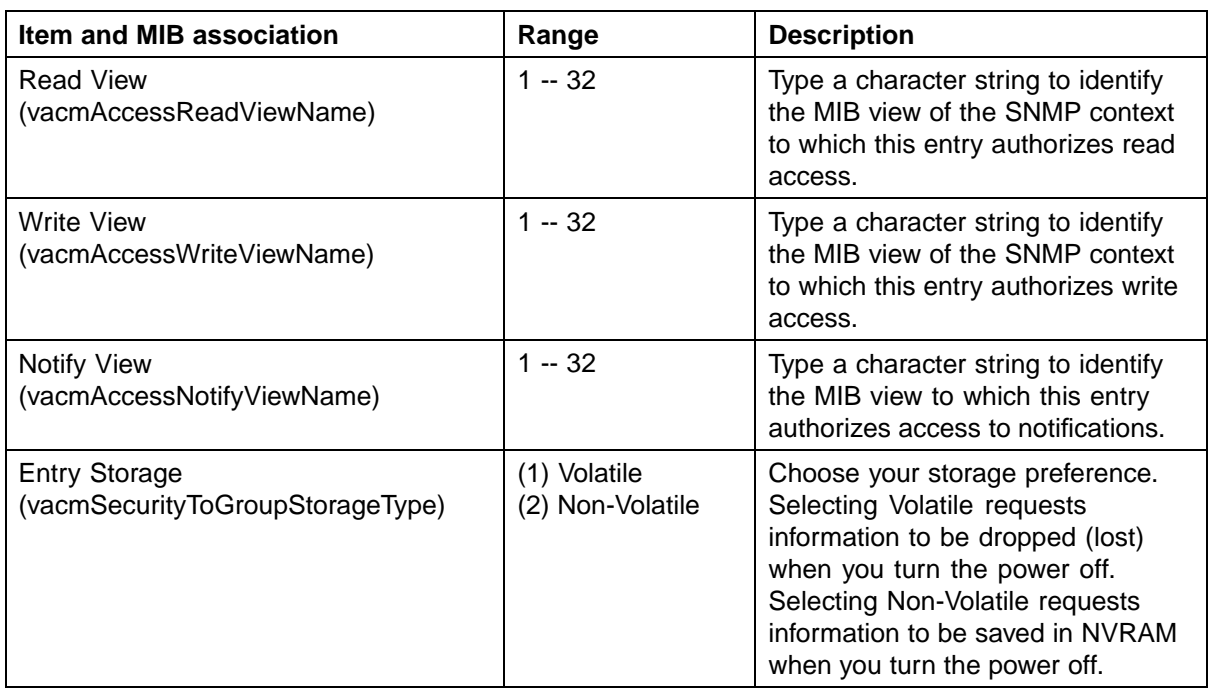

- **2** In the **Group Access Creation** section, type information in the text boxes, or select from a list.
- **3** Click **Submit**.

The new entry appears in the **Group Access Table**.

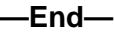

**Deleting an SNMPv3 group access rights configuration** To delete an SNMPv3 group access configuration:

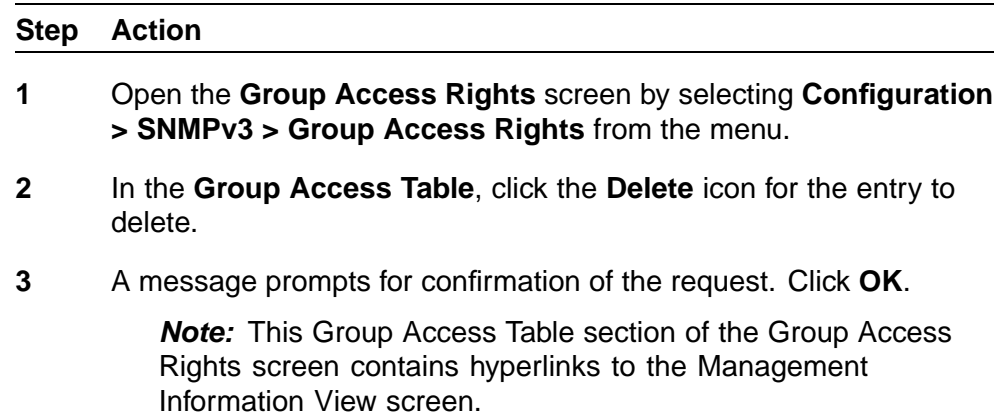

**—End—**

<span id="page-230-0"></span>**Configuring an SNMPv3 management information view** A table of existing SNMPv3 management information view configurations can be viewed, and SNMPv3 management information view configurations can be created or deleted.

*Note:* A view can consist of multiple entries in the table, each with the same view name, but a different view subtree.

**Creating an SNMPv3 management information view configuration** To create an SNMPv3 management information view configuration:

#### **Step Action**

**1** Open the **Management Info View** screen by selecting **Configuration > SNMPv3 > Management Info View** from the menu. This screen is illustrated in "Management Information View screen" (page 231).

**Management Information View screen**

|              |                               |  | <b>Action View Name   View Subtree</b> |                 |                                  | <b>View Mask View Type Entry Storage</b> |
|--------------|-------------------------------|--|----------------------------------------|-----------------|----------------------------------|------------------------------------------|
|              | nncli                         |  | 1.3                                    | all ones        | Included                         | Read Only                                |
| х            | nncli                         |  | 1.0.8802                               | all ones        | Included                         | Read Only                                |
| ×            | nncli                         |  | 1.2.840.10006.300.43 all ones          |                 | Included                         | Read Only                                |
| $\times$     | internet                      |  | 1.0.8802                               | all ones        | Included                         | Non Volatile                             |
| $\mathsf{x}$ | internet                      |  | 1361                                   | all ones        | Included                         | Non Volatile                             |
| X            | restricted                    |  | 1.0.8802                               | all ones        | Included                         | Non Volatile                             |
| $\times$     | restricted                    |  | 1.36.1                                 | all ones        | Included                         | Non Volatile                             |
| 図            | snmpv1Objs                    |  | 13                                     | all ones        | Included                         | Read Only                                |
| ×            | snmpv1Objs                    |  | 1.0.8802                               | all ones        | Included                         | Read Only                                |
| ×            | snmpv1Objs.                   |  | 136.1.6                                | all ones        | Excluded                         | Read Only                                |
| $\propto$    | snmpv1Objs                    |  | 1.2.840.10006.300.43 all ones          |                 | Included                         | Read Only                                |
| ×            | snmpv1Objs                    |  | 1.3.6.1.6.3.10                         | all ones        | Included                         | Read Only                                |
|              |                               |  | <b>Management Information Creation</b> |                 |                                  |                                          |
|              | <b>View Name</b>              |  |                                        |                 |                                  |                                          |
|              | <b>View Subtree</b>           |  |                                        | (e.g., 1.3.6.1) |                                  |                                          |
|              | <b>View Mask</b>              |  |                                        |                 | (e.g., FF:CO/null (zero length)) |                                          |
| View Type    |                               |  | Include -                              |                 |                                  |                                          |
|              | <b>Entry Storage Voletile</b> |  | $\overline{\phantom{a}}$               |                 |                                  |                                          |

The following table "Management Information View screen items" (page 232) describes the items on the Management Information View screen.

### **Management Information View screen items**

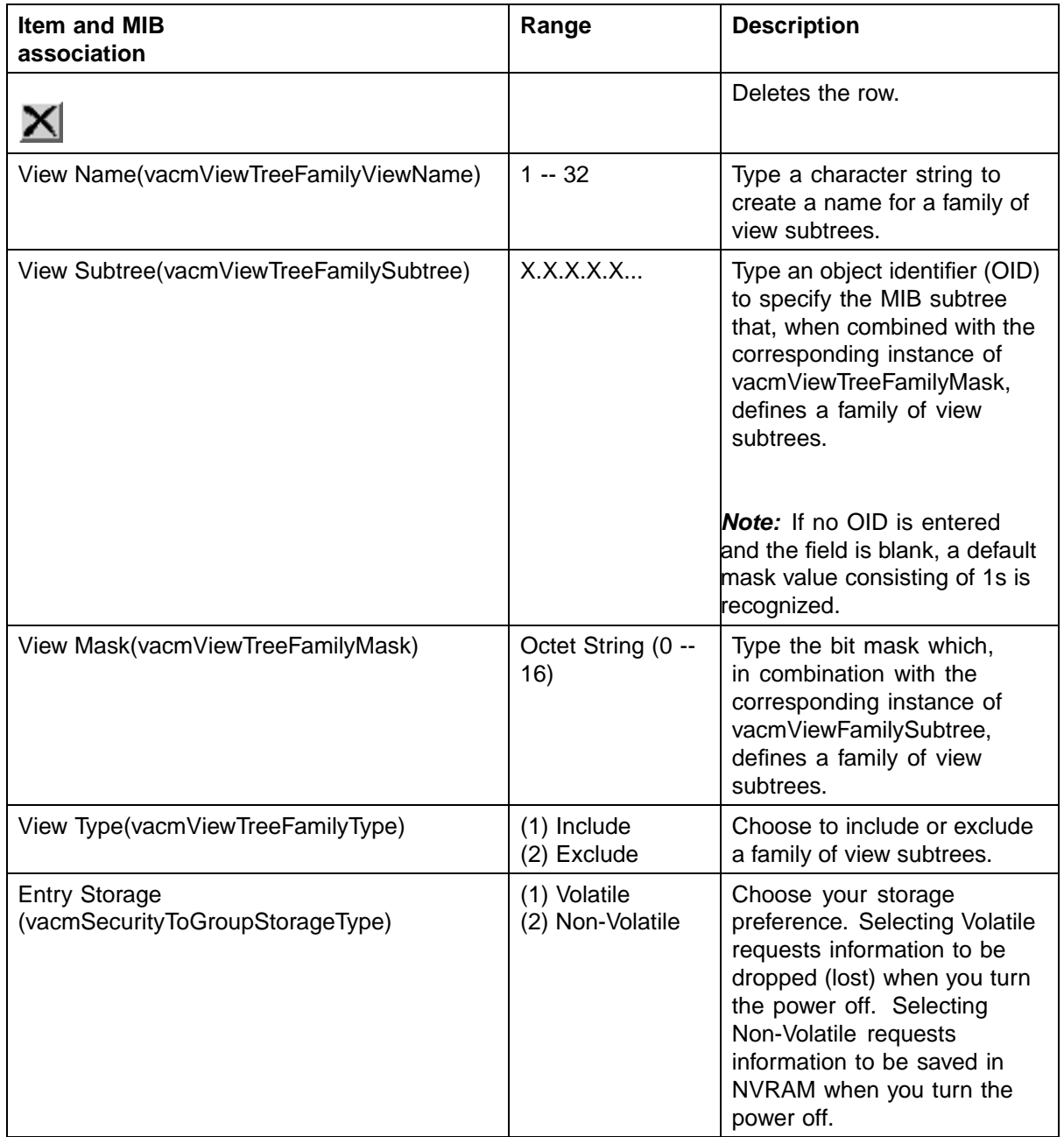

**2** In the **Management Information Creation** section, type information in the text boxes, or select from a list.

**3** Click **Submit**.

The new entry appears in the **Management Information Table**.

**—End—**

**Deleting an SNMPv3 management information view configuration** To delete an existing SNMPv3 management information view configuration:

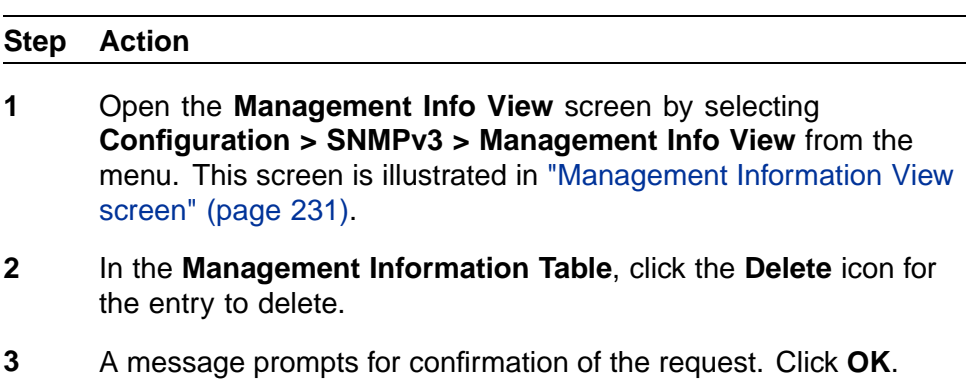

**—End—**

**Configuring an SNMPv3 system notification entry** SNMPv3 system notification configurations and system notification types can be viewed, configured, and deleted.

**Creating an SNMPv3 system notification configuration** To create an SNMPv3 system notification configuration:

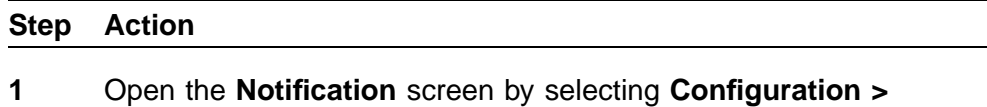

**SNMPv3 > Notification** from the menu. This screen is illustrated in ["Notification screen" \(page 234\)](#page-233-0).

<span id="page-233-0"></span>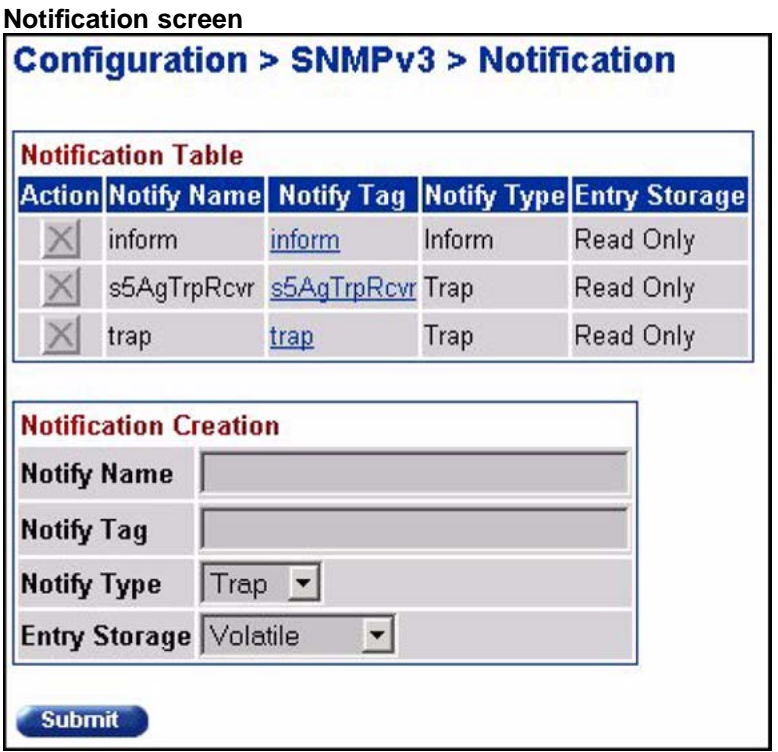

The following table "Notification page items" (page 234) describes the items on the Notification screen.

## **Notification page items**

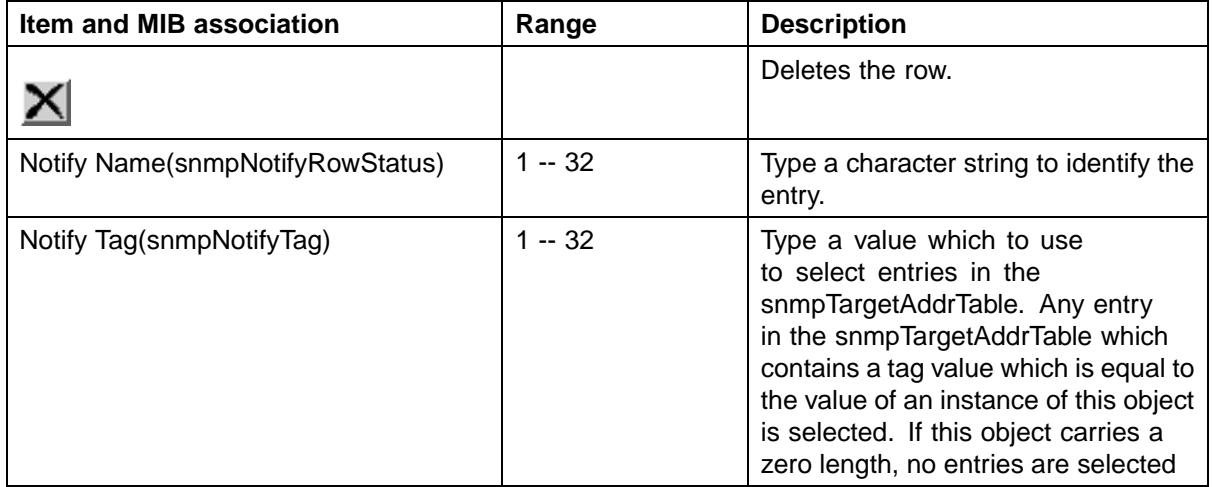

## Configuring SNMP using the Web-based management interface **235**

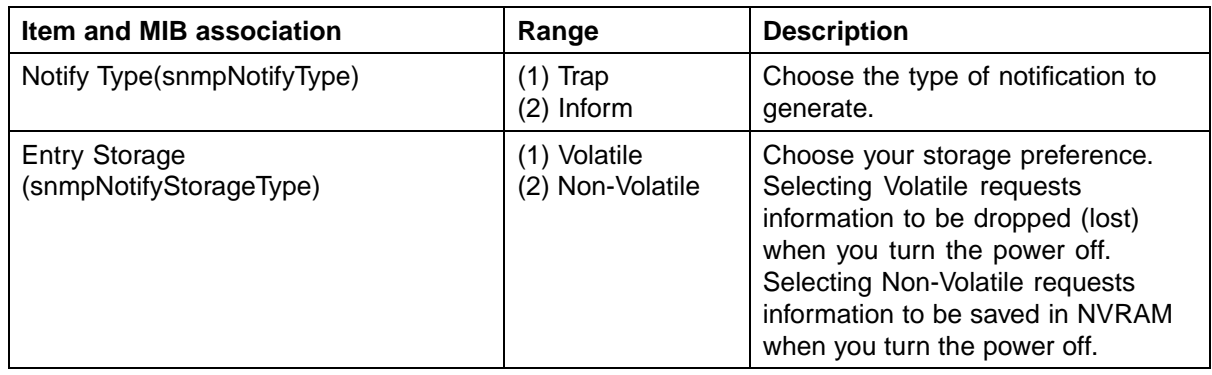

- **2** In the **Notification Creation** section, type information in the text boxes, or select from a list.
- **3** Click **Submit**.

The new entry appears in the **Notification Table** section.

**—End—**

*Note:* This **Notification Table** section of the **Notification** screen contains hyperlinks to the **Target Parameter** screen.

**Deleting an SNMPv3 system notification configuration** To delete an SNMPv3 notification configuration:

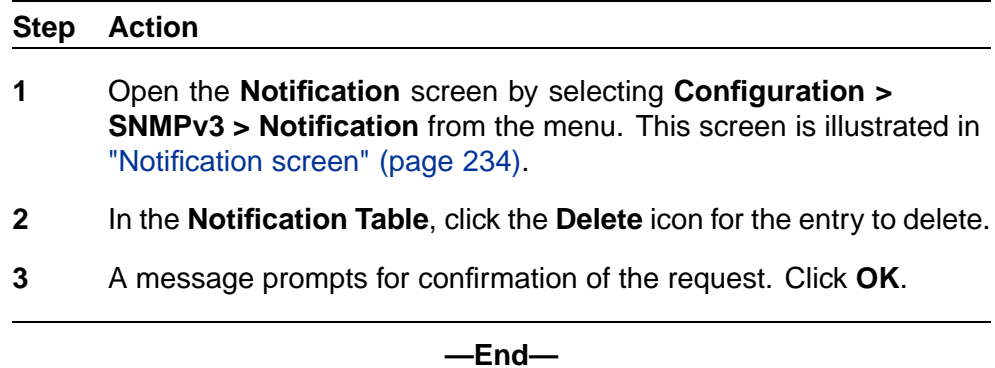

**Configuring an SNMPv3 management target address** SNMPv3 management target configurations and management target address configurations can be viewed, configured, and deleted.

**Creating an SNMPv3 target address configuration** To create an SNMPv3 target address configuration:

### <span id="page-235-0"></span>**Step Action**

**1** Open the **Target Address** screen by selecting **Configuration > SNMPv3 > Target Address** from the menu. This screen is illustrated in "Target Address screen" (page 236).

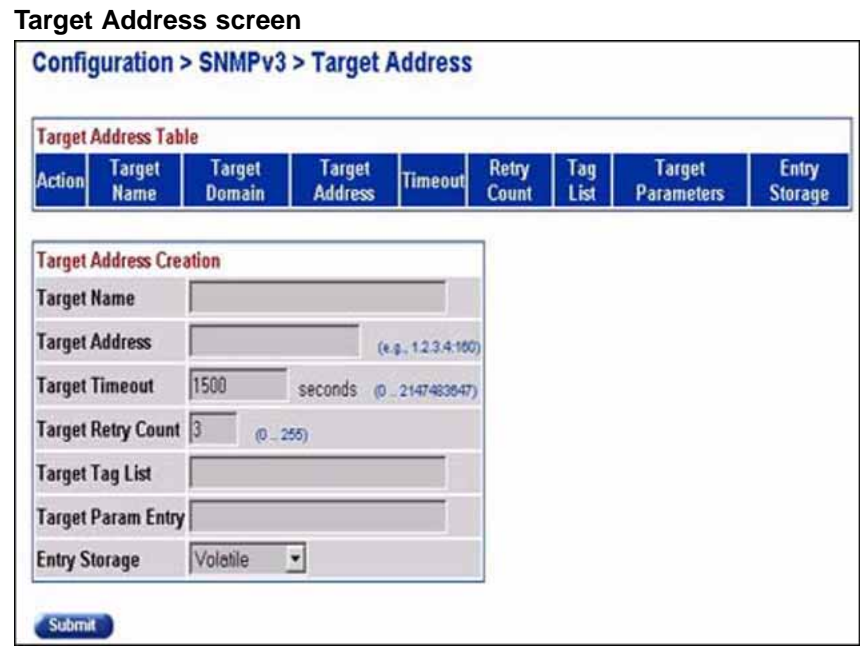

The following table "Target Address screen items" (page 236) describes the items on the Target Address screen.

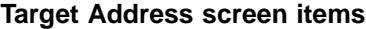

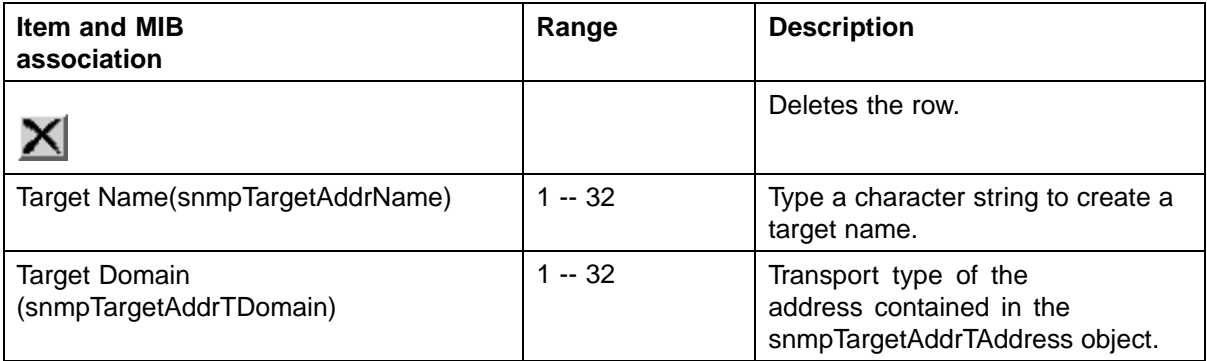

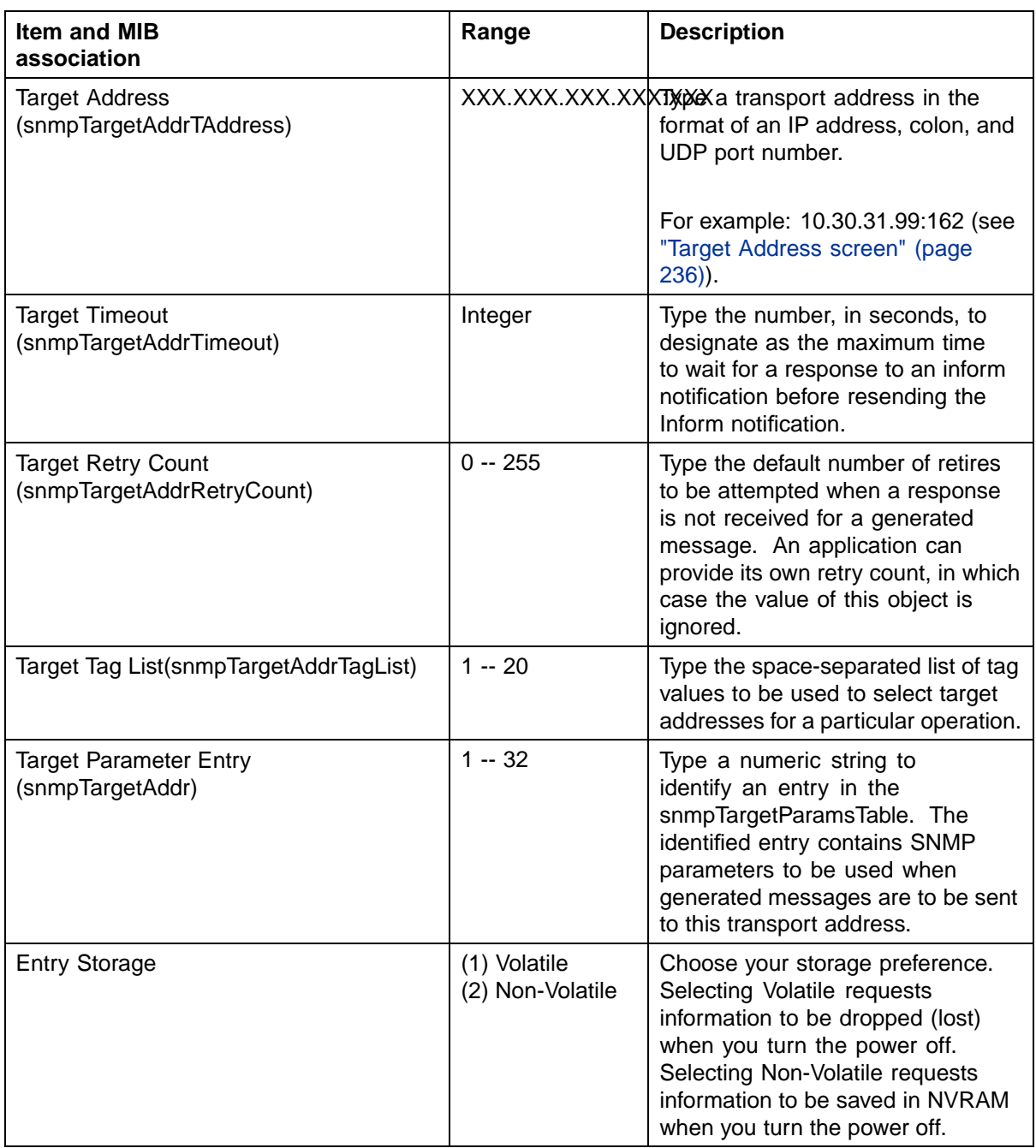

- **2** In the **Target Address Creation** section, type information in the text boxes, or select from a list.
- **3** Click **Submit**.

The new entry appears in the **Target Address Table**.

**—End—**

*Note:* This Target Address Table section of the Target Address screen contains hyperlinks to the Target Parameter screen.

*Deleting an SNMPv3 target address configuration* To delete an SNMPv3 target address configuration:

# **Step Action 1** Open the **Target Address** screen by selecting **Configuration > SNMPv3 > Target Address** from the menu. This screen is illustrated

in ["Target Address screen" \(page 236\).](#page-235-0)

- **2** In the **Target Address Table**, click the **Delete** icon for the entry you to delete.
- **3** A message prompts for confirmation of the request. Click **OK**.

**—End—**

## **Configuring an SNMPv3 management target parameter**

SNMPv3 management target parameters are used during notification generation to specify the communication parameters used for exchanges with notification recipients.

A table of existing SNMPv3 target parameter configurations can be viewed, SNMPv3 target parameters that associate notifications with particular recipients created, and existing SNMPv3 target parameter configurations deleted.

*Creating an SNMPv3 target parameter configuration* To create an SNMPv3 target parameter configuration:

### **Step Action**

**1** Open the **Target Parameter** screen by selecting **Configuration > SNMPv3 > Target Parameter** from the menu. This screen is illustrated in ["Target Parameter screen" \(page 239\)](#page-238-0).

## <span id="page-238-0"></span>**Target Parameter screen**

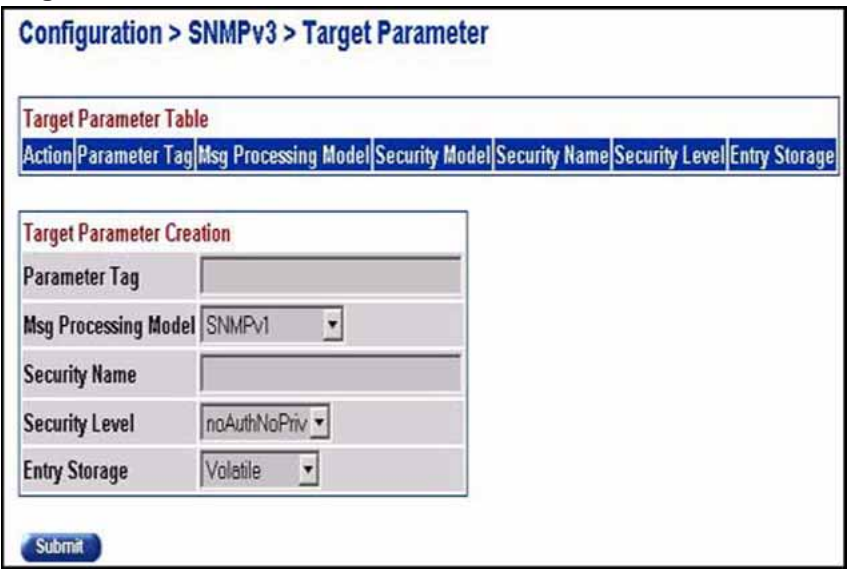

The following table "Target Parameter screen items" (page 239) describes the items on the Target Parameter screen.

## **Target Parameter screen items**

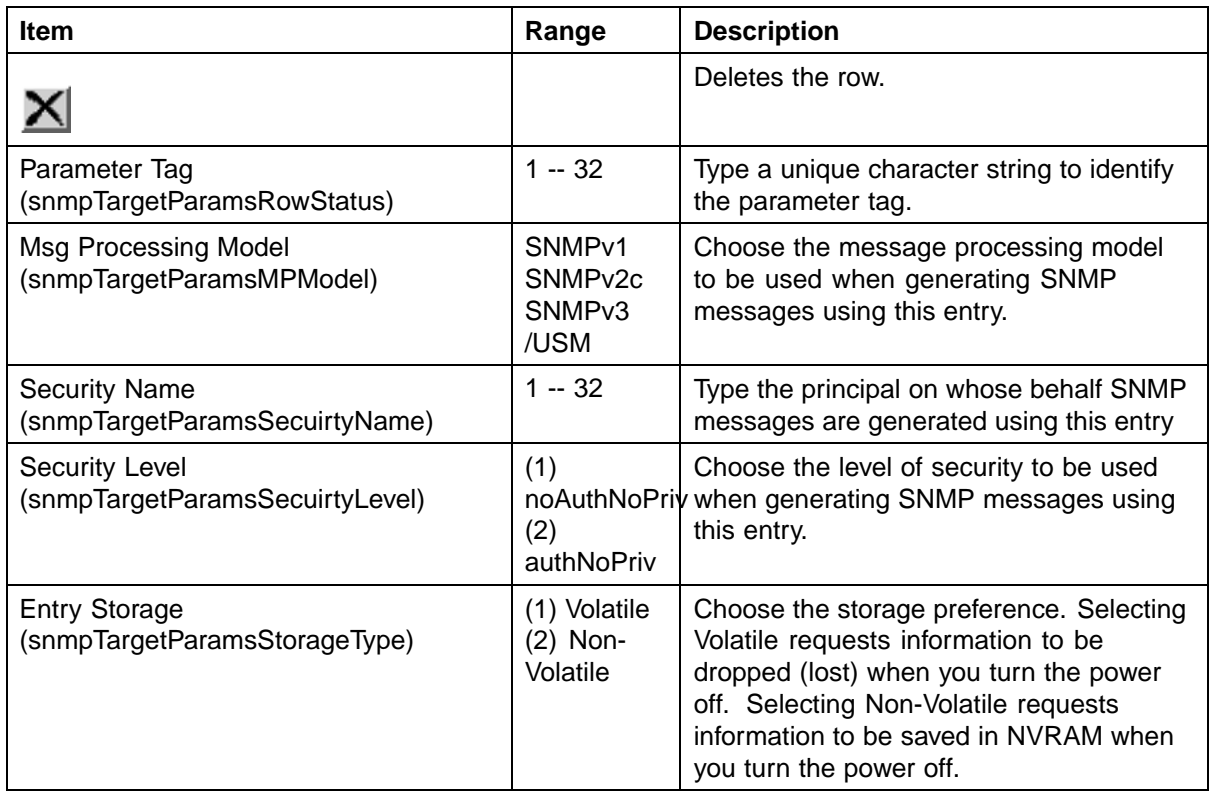

- **2** In the **Target Parameter Creation** section, type information in the text boxes, or select from a list.
- **3** Click **Submit**.

The new entry appears in the **Target Parameter Table**.

**—End—**

**Deleting an SNMPv3 target parameter configuration** To delete an SNMPv3 target parameter configuration:

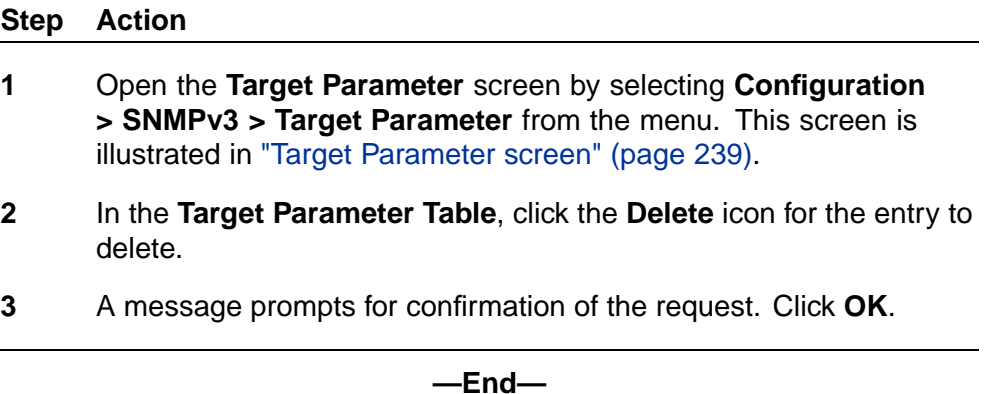

### **Configuring SNMP traps**

SNMP trap receivers can be viewed, configured, or deleted in the Web-based Management interface.

*Note:* The SNMP Trap Receiver Table is an alternative to using the SNMPv3 Target Table and SNMPv3 Parameter Table. However, only SNMPv1 traps are configurable using this table.

**Creating an SNMP trap receiver configuration** To create an SNMP trap receiver configuration:

### **Step Action**

**1** Open **the SNMP Trap Receiver** screen by selecting **Configuration > SNMP Trap**. This screen is illustrated in ["SNMP Trap Receiver](#page-240-0) [screen" \(page 241\)](#page-240-0).

### <span id="page-240-0"></span>**SNMP Trap Receiver screen**

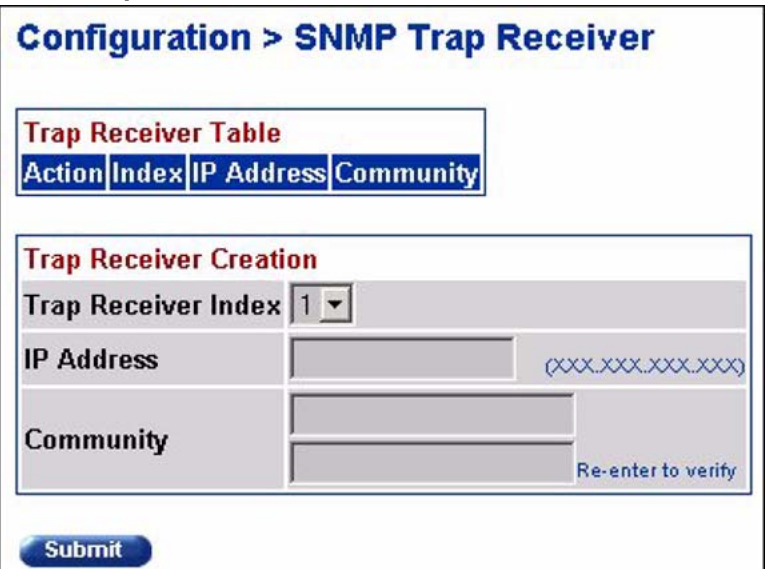

The following table "SNMP Trap Receiver screen items" (page 241) describes the items on the Trap Receiver Table and Trap Receiver Creation sections of the SNMP Trap Receiver screen.

#### **SNMP Trap Receiver screen items**

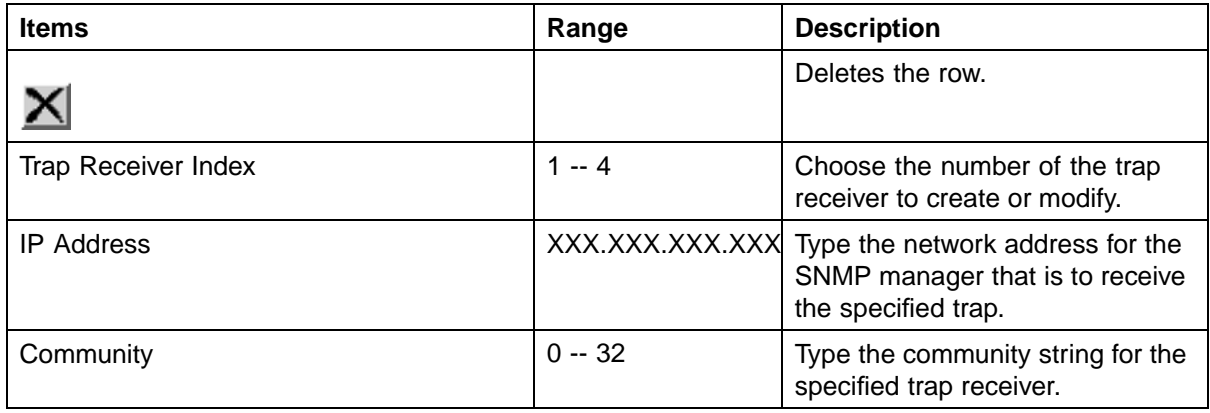

- **2** In the **Trap Receiver Creation** section, type information in the text boxes, or select from a list.
- **3** Click **Submit**.

The new entry appears in the **Trap Receiver Table**.

**—End—**

**Deleting an SNMP trap receiver configuration** To delete SNMP trap receiver configurations:

#### **Step Action**

- **1** Open the **SNMP Trap Receiver** screen by selecting **Configuration > SNMP Trap**. This screen is illustrated in ["SNMP Trap Receiver](#page-240-0) [screen" \(page 241\)](#page-240-0).
- **2** In the **Trap Receiver Table**, click the **Delete** icon for the entry to delete.
- **3** A message prompts for confirmation of the request. Click **OK**.

**—End—**

## **Configuring SNMP using the Java Device Manager**

This section details the configuration options available in the JDM for SNMP. It contains information on the following topics:

- **•** "Using SNMPv3 in Device Manager" (page 242)
- **•** ["Configuring the switch to use SNMP" \(page 261\)](#page-260-0)

#### **Using SNMPv3 in Device Manager**

The Nortel Ethernet Routing Switch 5500 Series allows for configuration of SNMPv3 using the Device Manager, Web-based management, or CLI.

The SNMP agent supports exchanges using SNMPv1, SNMPv2c and SNMPv3.

Support for SNMPv2c introduces a standards-based GetBulk retrieval capability using SNMPv1 communities.

SNMPv3 support introduces industrial-grade user authentication and message security. This includes MD5 and SHA-based user authentication and message integrity verification, as well as AES- and DES-based privacy encryption.

*Note:* You must configure views and users in the CLI before SNMPv3 can be used. For information about creating SNMPv3 views and users, see ["Configuring SNMP using the CLI" \(page 202\).](#page-201-0)

For instructions on configuring SNMPv3 using Device Manager, refer to the following:

- **•** ["Viewing the details of an SNMPv3 user" \(page 243\)](#page-242-0)
- **•** ["Viewing group membership" \(page 245\)](#page-244-0)
- **•** ["Viewing group access rights" \(page 248\)](#page-247-0)
- <span id="page-242-0"></span>**•** ["Viewing MIBs assigned to an object" \(page 252\)](#page-251-0)
- **•** ["Creating a community" \(page 254\)](#page-253-0)
- **•** ["Creating a Target Table" \(page 256\)](#page-255-0)
- **•** ["Creating Target parameters" \(page 258\)](#page-257-0)
- **•** ["Creating a Notify Table" \(page 259\)](#page-258-0)

## **Viewing the details of an SNMPv3 user**

To view the details of an SNMPv3 user, complete this task:

#### **Step Action**

**1** Open the **USM Table** screen by selecting **Edit > SnmpV3 > USM Table** from the menu. This screen is illustrated in "USM Table screen" (page 243).

### **USM Table screen**

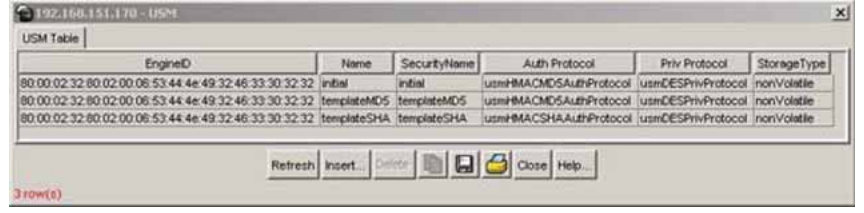

The following table "USM Table screen items" (page 243) describes the USM Table screen items.

### **USM Table screen items**

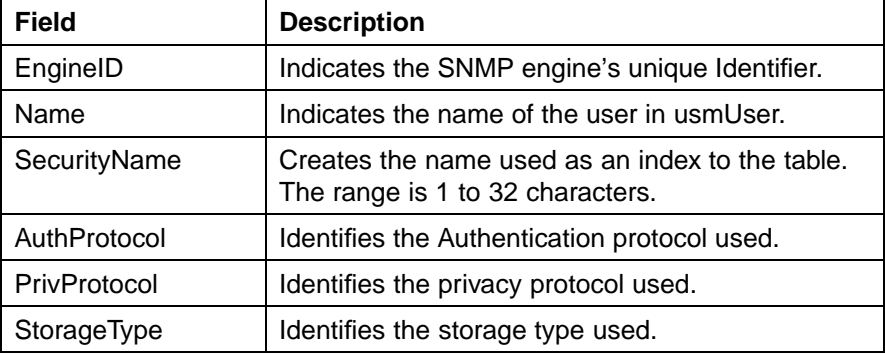

**—End—**

## **See also:**

**•** ["Creating an SNMPv3 user" \(page 244\)](#page-243-0)

<span id="page-243-0"></span>**Creating an SNMPv3 user** To create an SNMPv3 user, you must clone and then modify the properties of an existing SNMPv3 user.

To create an SNMPv3 user, follow this procedure:

#### **Step Action**

- **1** Open the **USM Table** screen by selecting **Edit > SnmpV3 > USM Table** from the menu. This screen is illustrated in ["USM Table](#page-242-0) [screen" \(page 243\)](#page-242-0).
- **2** Click **Insert**. The **Insert USM Table** screen appears. This screen is illustrated in "USM, Insert USM Table screen" (page 244).

#### **USM, Insert USM Table screen**

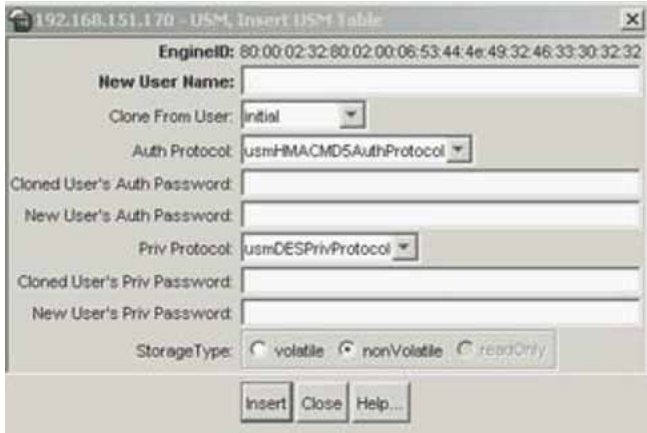

The following table "Insert USM Table screen fields" (page 244) describes the Insert USM Table screen fields.

## **Insert USM Table screen fields**

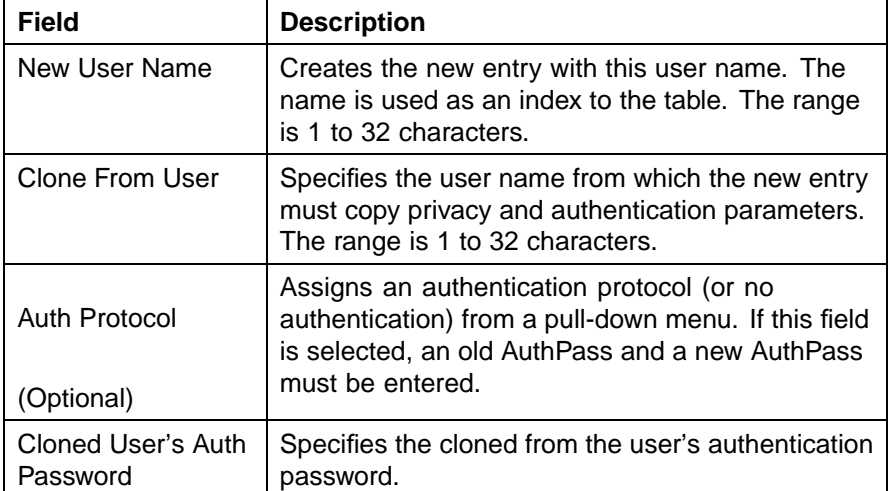

<span id="page-244-0"></span>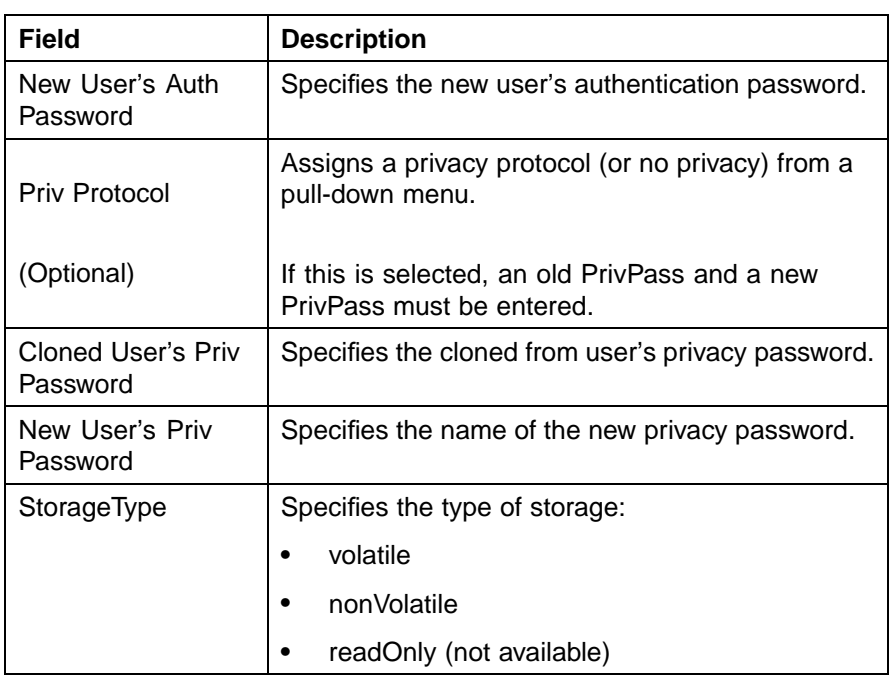

- **3** Type and select the required information in the **Insert USM Table** screen.
- **4** Click **Insert**.

**—End—**

## **See also:**

- **•** ["Viewing the details of an SNMPv3 user" \(page 243\)](#page-242-0)
- **•** "Viewing group membership" (page 245)
- **•** ["Viewing group access rights" \(page 248\)](#page-247-0)
- **•** ["Viewing MIBs assigned to an object" \(page 252\)](#page-251-0)
- **•** ["Creating a community" \(page 254\)](#page-253-0)
- **•** ["Creating a Target Table" \(page 256\)](#page-255-0)
- **•** ["Creating Target parameters" \(page 258\)](#page-257-0)
- **•** ["Creating a Notify Table" \(page 259\)](#page-258-0)

## **Viewing group membership**

To view group membership details in the view-based access control model (VACM):

#### <span id="page-245-0"></span>**Step Action**

**1** Open the **VACM** screen by selecting **Edit > SnmpV3 > VACM Table...** from the menu. This screen is illustrated in "VACM screen" (page 246).

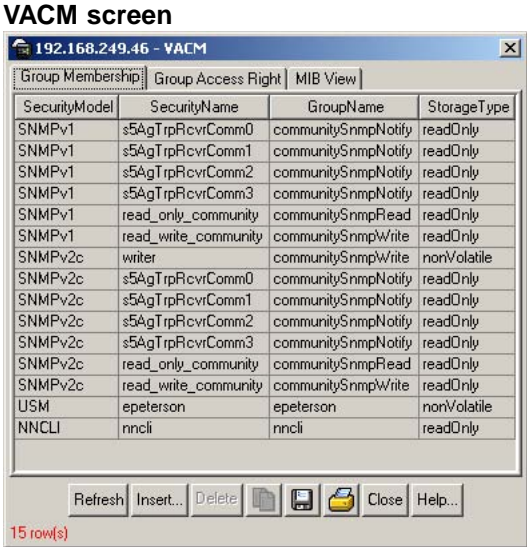

The following table "VACM screen, Group Membership tab fields" (page 246) describes the VACM screen, Group Membership fields.

**VACM screen, Group Membership tab fields**

| <b>Field</b>  | <b>Description</b>                                                                                       |
|---------------|----------------------------------------------------------------------------------------------------|
| SecurityModel | The security model currently in use.                                                                     |
| SecurityName  | The name representing the user in usm user. The<br>range is 1 to 32 characters.                          |
| GroupName     | The name of the group to which this entry<br>(combination of securityModel and securityName)<br>belongs. |
| StorageType   | The security type of the group to which this entry<br>belongs.                                           |

**<sup>—</sup>End—**

## **See also:**

**•** ["Creating membership for a group" \(page 247\)](#page-246-0)

## <span id="page-246-0"></span>**Creating membership for a group**

## **Step Action**

- **1** Open the **VACM** screen by selecting **Edit > SnmpV3 > VACM Table...** from the menu. This screen is illustrated in ["VACM screen"](#page-245-0) [\(page 246\).](#page-245-0)
- **2** Click **Insert**. The **Insert Group Membership** screen appears. This screen is illustrated in "VACM, Insert Group Membership dialog box" (page 247).

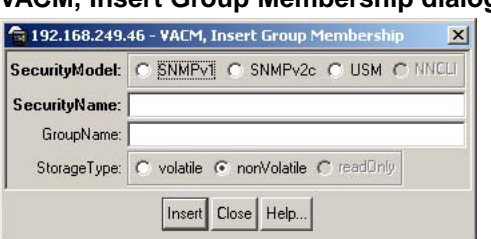

## **VACM, Insert Group Membership dialog box**

The following table "VACM, Insert Group Membership tab fields" (page 247) describes the Insert Group Membership tab fields.

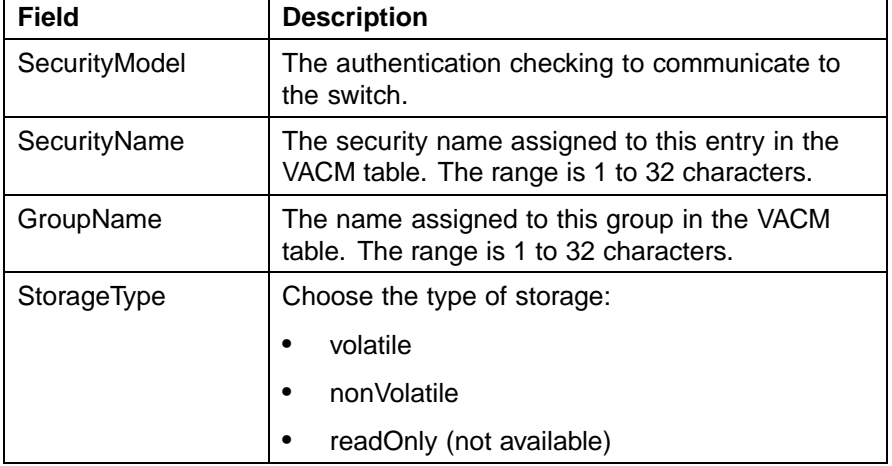

### **VACM, Insert Group Membership tab fields**

- **3** Select and type the required information.
- **4** Click **Insert**.

## <span id="page-247-0"></span>**See also:**

- **•** ["Viewing group membership" \(page 245\)](#page-244-0)
- **•** ["Viewing the details of an SNMPv3 user" \(page 243\)](#page-242-0)
- **•** "Viewing group access rights" (page 248)
- **•** ["Viewing MIBs assigned to an object" \(page 252\)](#page-251-0)
- **•** ["Creating a community" \(page 254\)](#page-253-0)
- **•** ["Creating a Target Table" \(page 256\)](#page-255-0)
- **•** ["Creating Target parameters" \(page 258\)](#page-257-0)
- **•** ["Creating a Notify Table" \(page 259\)](#page-258-0)

## **Viewing group access rights**

To view access rights for a group:

## **Step Action**

- **1** Open the **VACM** screen by selecting **Edit > SnmpV3 > VACM** Table... from the menu. This screen is illustrated in ["VACM screen"](#page-245-0) [\(page 246\).](#page-245-0)
- **2** Select the **Group Access Right** tab. This tab is illustrated in "VACM screen, Group Access tab" (page 248).

## **VACM screen, Group Access tab**

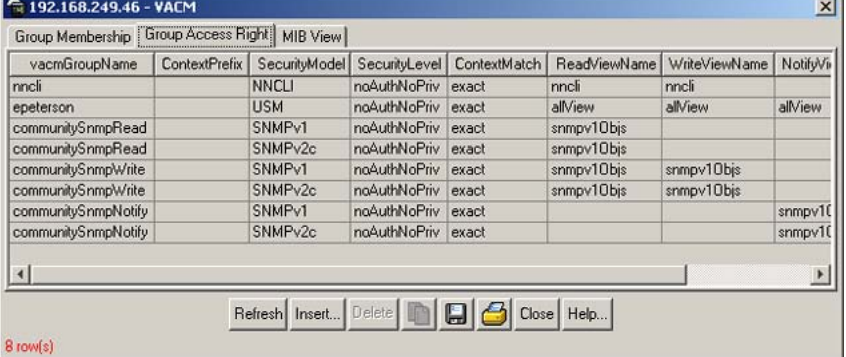

The following table ["VACM screen, Group Access Right tab fields"](#page-248-0) [\(page 249\)](#page-248-0) describes the VACM screen, Group Access Right tab fields.

| <b>Field</b>            | <b>Description</b>                                                                                                    |
|-------------------------|----------------------------------------------------------------------------------------------------|
| vacmGroupName           | The name of the new group name in the<br>VACM table. The name is a numeral. The<br>range is 1 to 32 characters.                                                                       |
| <b>ContextPrefix</b>    | The contextName of an incoming SNMP<br>packet must match exactly or partially the<br>value of the instance of this object. The<br>range is an SnmpAdminString, 0 to 32<br>characters. |
| SecurityModel           | The security model of the entry, either<br>SNMPv1, SNMPv2, or SNMPv3.                                                                                                    |
| SecurityLevel           | The minimum level of security required to<br>gain access rights. The security levels are:<br>noAuthNoPriv                                                                             |
|                         | authNoPriv                                                                                                    |
|                         | authPriv                                                                                                    |
| ContextMatch (Optional) | Specifies the exact or prefix-only match to<br>the contextName for an incoming SNMP<br>packet                                                                                         |
| <b>ReadViewName</b>     | Specifies the MIB view to which read<br>access is authorized.                                                                                                    |
| WriteViewName           | Specifies the MIB view to which write<br>access is authorized.                                                                                                    |
| NotifyViewName          | Specifies the MIB view to which notify<br>access is authorized.                                                                                                    |
| StorageType             | Specifies the storage type.                                                                                                    |

<span id="page-248-0"></span>**VACM screen, Group Access Right tab fields**

**—End—**

## **See also:**

**•** "Creating access for a group" (page 249)

**Creating access for a group** To create new access for a group:

## **Step Action**

**1** Open the **VACM** screen by selecting **Edit > SnmpV3 > VACM Table...** from the menu. This screen is illustrated in ["VACM screen"](#page-245-0) [\(page 246\).](#page-245-0)

- **2** Select the **Group Access Right** tab. This tab is illustrated in ["VACM](#page-247-0) [screen, Group Access tab" \(page 248\).](#page-247-0)
- **3** Click **Insert**. The **Insert Group Access Right** screen appears. This screen is illustrated in "VACM, Insert Group Access Right screen" (page 250).

#### **VACM, Insert Group Access Right screen**

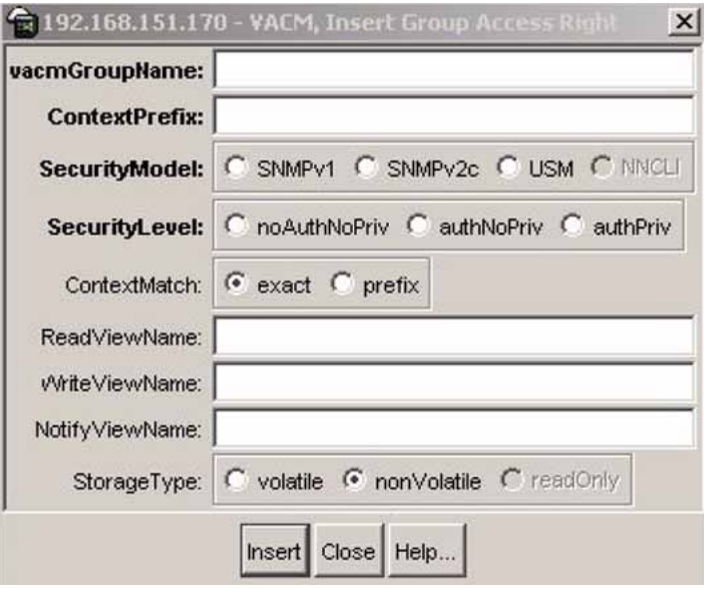

The following table "Insert Group Access Right screen fields" (page 250) describes the Insert Group Access Right screen fields

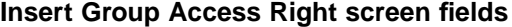

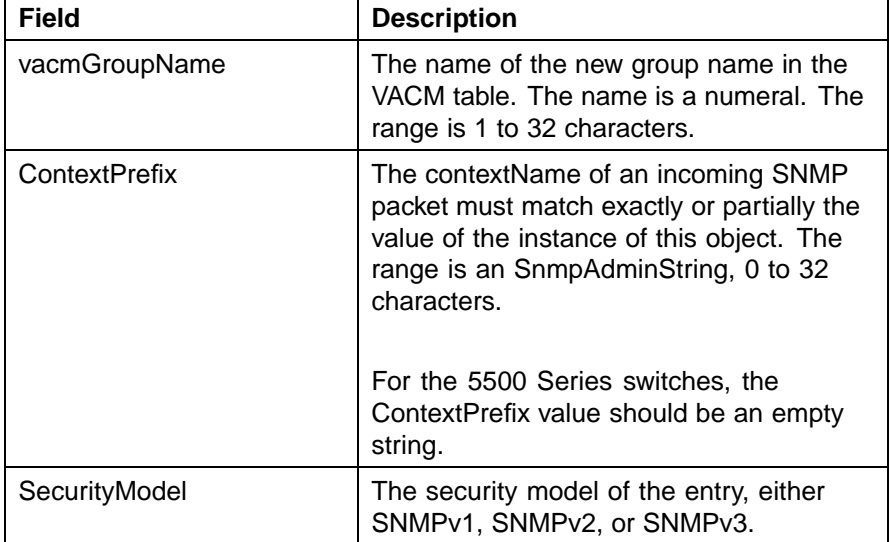

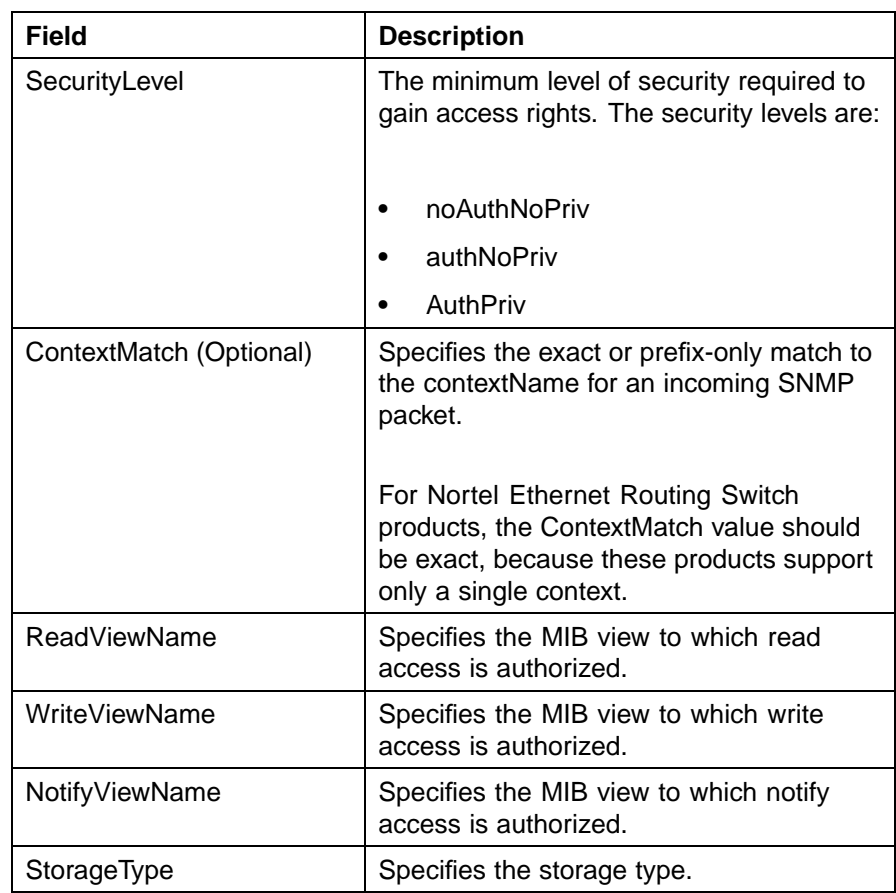

- **4** Type and select the required information.
- **5** Click **Insert**.

**—End—**

## **See also:**

- **•** ["Viewing group access rights" \(page 248\)](#page-247-0)
- **•** ["Viewing the details of an SNMPv3 user" \(page 243\)](#page-242-0)
- **•** ["Viewing group membership" \(page 245\)](#page-244-0)
- **•** ["Viewing MIBs assigned to an object" \(page 252\)](#page-251-0)
- **•** ["Creating a community" \(page 254\)](#page-253-0)
- **•** ["Creating a Target Table" \(page 256\)](#page-255-0)
- **•** ["Creating Target parameters" \(page 258\)](#page-257-0)
- **•** ["Creating a Notify Table" \(page 259\)](#page-258-0)

## <span id="page-251-0"></span>**Viewing MIBs assigned to an object**

To view MIBs assigned to an object:

#### **Step Action**

- **1** Open the **VACM** screen by selecting **Edit > SnmpV3 > VACM** Table... from the menu. This screen is illustrated in ["VACM screen"](#page-245-0) [\(page 246\).](#page-245-0)
- **2** Select the **MIB View** tab. This tab is illustrated in "VACM screen, MIB View tab" (page 252).

### **VACM screen, MIB View tab**

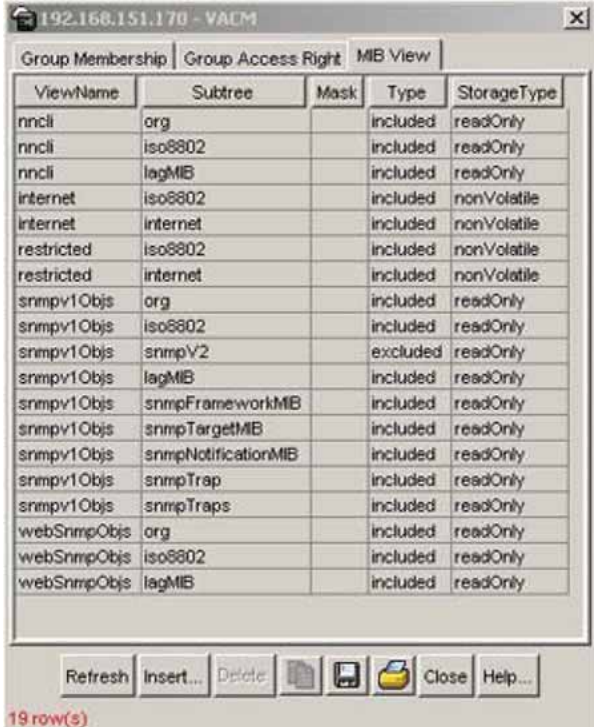

The following table "VACM screen, MIB View tab fields" (page 252) describes the MIB View tab fields.

#### **VACM screen, MIB View tab fields**

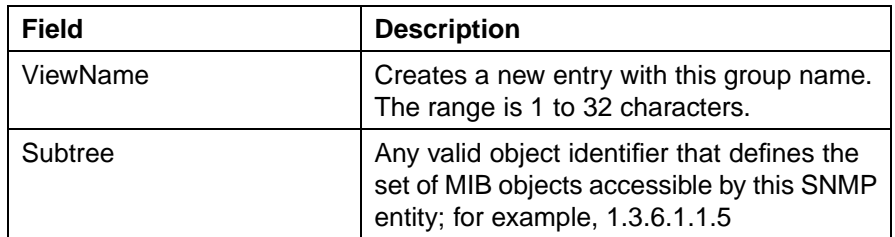
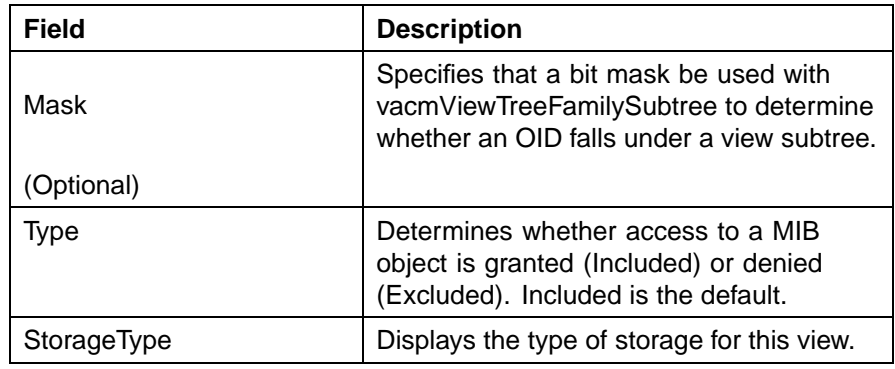

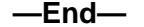

#### **See also:**

**•** "Creating a new MIB view" (page 253)

**Creating a new MIB view** To create a new MIB view:

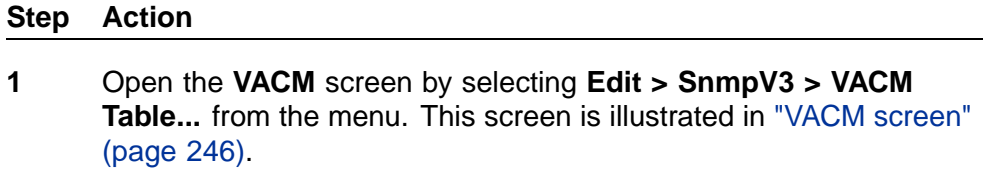

- **2** Select the **MIB View** tab. This tab is illustrated in ["VACM screen,](#page-251-0) [MIB View tab" \(page 252\)](#page-251-0).
- **3** Click **Insert**. The **Insert MIB View** screen appears. This screen is illustrated in "Insert MIB View screen" (page 253).

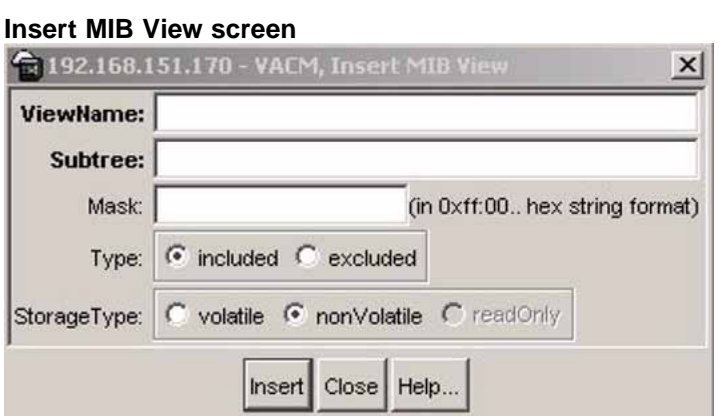

The following table ["Insert MIB View screen fields" \(page](#page-253-0) [254\)](#page-253-0) [describes](#page-253-0) the Insert MIB View screen fields.

| Field              | <b>Description</b>                                                                                                    |
|--------------------|----------------------------------------------------------------------------------------------------|
| ViewName           | Creates a new entry with this group<br>name. The range is 1 to 32 characters.                                                     |
| Subtree            | Any valid object identifier that defines<br>the set of MIB objects accessible by this<br>SNMP entity, for example, 1.3.6.1.1.5    |
| Mask<br>(Optional) | Specifies that a bit mask be used<br>with vacmViewTreeFamilySubtree to<br>determine whether an OID falls under<br>a view subtree. |
| <b>Type</b>        | Determines whether access to a mib<br>object is granted (Included) or denied<br>(Excluded). Included is the default.              |
| StorageType        | Displays the type of storage for this<br>view.                                                                                    |

<span id="page-253-0"></span>**Insert MIB View screen fields**

- **4** Type and select the required information.
- **5** Click **Insert**.

**—End—**

## **See also:**

- **•** ["Viewing MIBs assigned to an object" \(page 252\)](#page-251-0)
- **•** ["Viewing the details of an SNMPv3 user" \(page 243\)](#page-242-0)
- **•** ["Viewing group membership" \(page 245\)](#page-244-0)
- **•** ["Viewing group access rights" \(page 248\)](#page-247-0)
- **•** "Creating a community" (page 254)
- **•** ["Creating a Target Table" \(page 256\)](#page-255-0)
- **•** ["Creating Target parameters" \(page 258\)](#page-257-0)
- **•** ["Creating a Notify Table" \(page 259\)](#page-258-0)

## **Creating a community**

A community table contains objects for mapping between community strings and the security name created in VACM Group Member. To create a community:

#### **Step Action**

**1** Open the **Community Table** screen by selecting **Edit > SnmpV3 > Community Table** from the menu. This screen is illustrated in "Community Table screen" (page 255).

#### **Community Table screen**

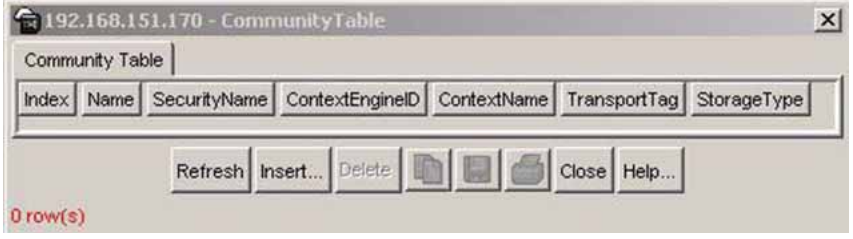

**2** Click **Insert**. The **Insert Community Table** screen appears ( "Insert Community Table screen" (page 255)).

#### **Insert Community Table screen**

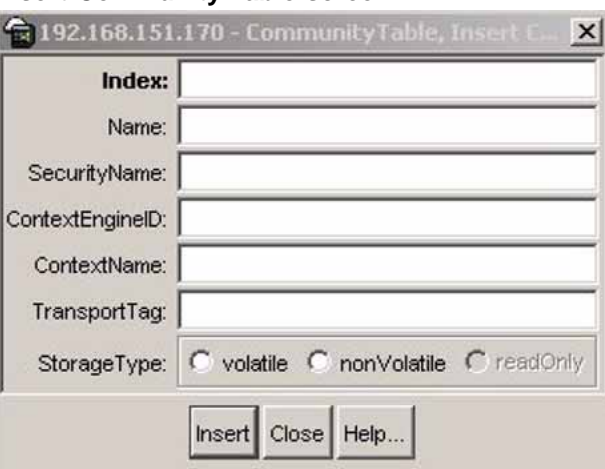

The following table "Community Table screen fields" (page 255) describes the Community Table screen fields.

## **Community Table screen fields**

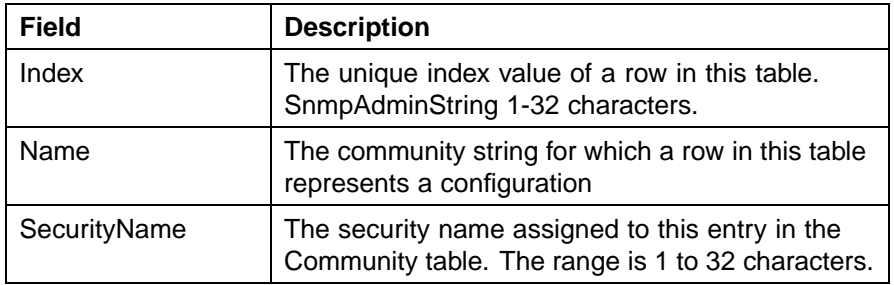

<span id="page-255-0"></span>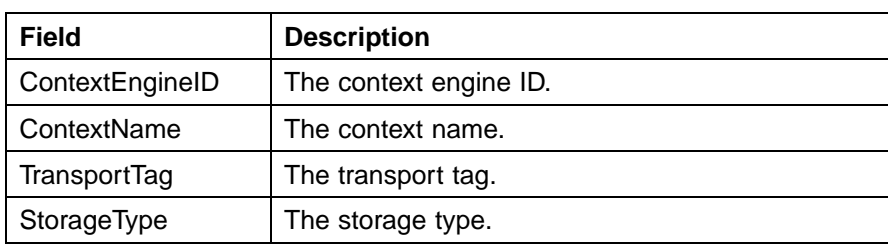

- **3** Type and select the required information.
- **4** Click **Insert**.

**—End—**

## **See also:**

- **•** ["Viewing the details of an SNMPv3 user" \(page 243\)](#page-242-0)
- **•** ["Viewing group membership" \(page 245\)](#page-244-0)
- **•** ["Viewing group access rights" \(page 248\)](#page-247-0)
- **•** ["Viewing MIBs assigned to an object" \(page 252\)](#page-251-0)
- **•** "Creating a Target Table" (page 256)
- **•** ["Creating Target parameters" \(page 258\)](#page-257-0)
- **•** ["Creating a Notify Table" \(page 259\)](#page-258-0)

## **Creating a Target Table**

To create a Target Address table:

#### **Step Action**

**1** Open the **Target Table** screen by selecting **Edit > SnmpV3 > Target Table** from the menu. This screen is illustrated in "Target Table screen, Target Address Table tab" (page 256).

#### **Target Table screen, Target Address Table tab**

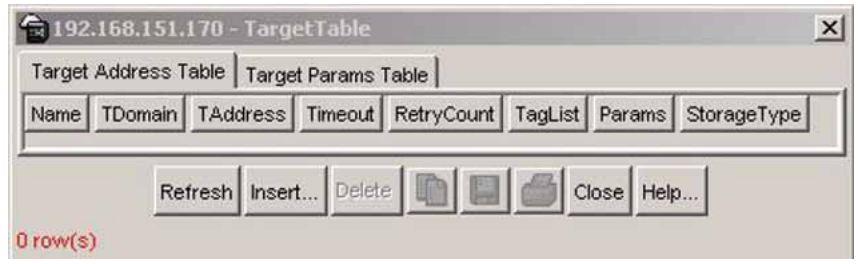

**2** Click **Insert**. The **Insert Target Address** screen appears [\("Insert](#page-256-0) [Target Table screen" \(page 257\)\)](#page-256-0).

## <span id="page-256-0"></span>**Insert Target Table screen**

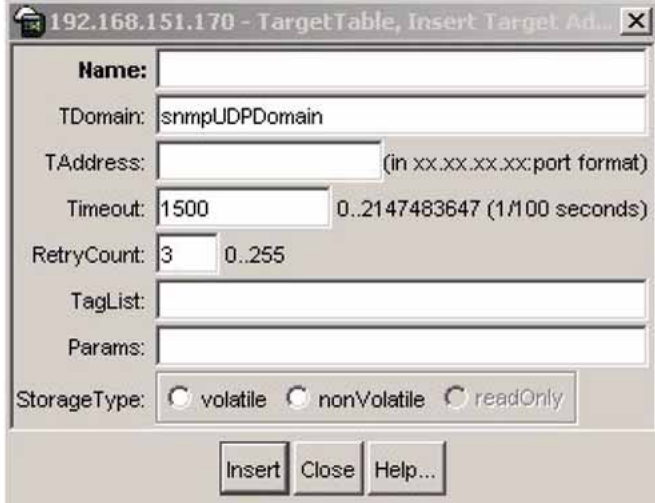

The following table "Target Address Table screen fields" (page 257) describes the Target Address Table screen.

## **Target Address Table screen fields**

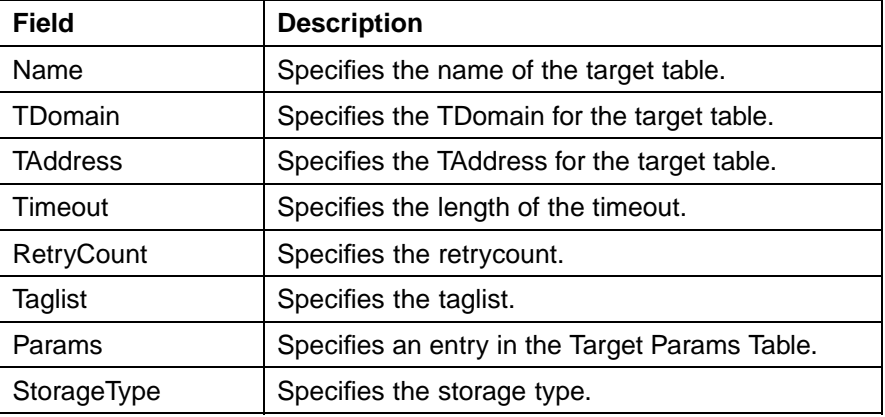

- **3** Type and select the required information.
- **4** Click **Insert**.

**—End—**

## **See also:**

- **•** ["Viewing the details of an SNMPv3 user" \(page 243\)](#page-242-0)
- **•** ["Viewing group membership" \(page 245\)](#page-244-0)
- **•** ["Viewing group access rights" \(page 248\)](#page-247-0)
- <span id="page-257-0"></span>**•** ["Viewing MIBs assigned to an object" \(page 252\)](#page-251-0)
- **•** ["Creating a community" \(page 254\)](#page-253-0)
- **•** "Creating Target parameters" (page 258)
- **•** ["Creating a Notify Table" \(page 259\)](#page-258-0)

## **Creating Target parameters**

To create a target parameter:

# **Step Action 1** Open the **Target Table** screen by selecting **Edit > SnmpV3 > Target Table** from the menu. This screen is illustrated in ["Target Table](#page-255-0)

**2** Select the **Target Params Table** tab. This tab is illustrated in "Target Table screen, Target Params Table tab" (page 258).

**Target Table screen, Target Params Table tab**

[screen, Target Address Table tab" \(page 256\)](#page-255-0).

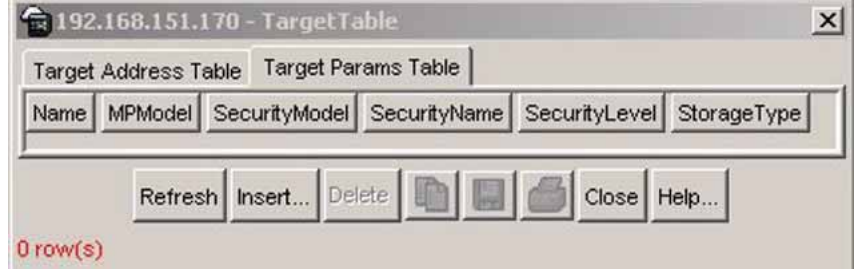

**3** Click **Insert**. The **Insert Target Params Table** screen appears ("Insert Target Params Table screen" (page 258)).

**Insert Target Params Table screen**

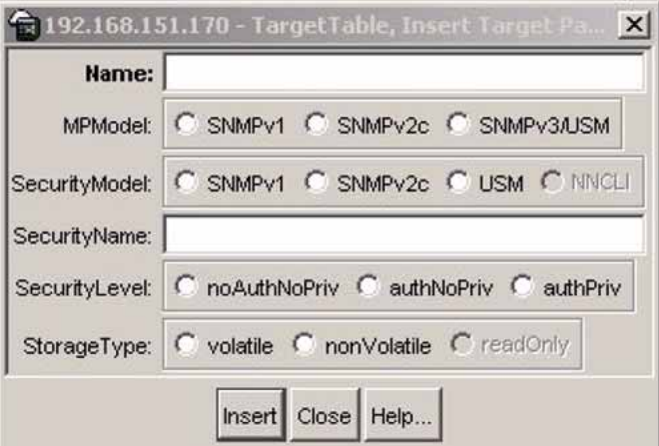

<span id="page-258-0"></span>The following table "Target Params Table screen fields" (page 259)describes the Target Params Table screen fields.

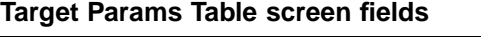

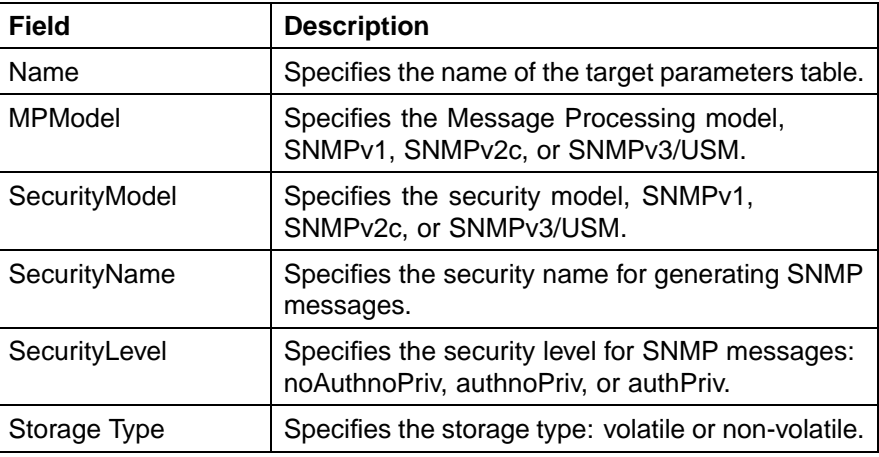

- **4** Type and select the required information.
- **5** Click **Insert**.

**—End—**

## **See also:**

- **•** ["Viewing the details of an SNMPv3 user" \(page 243\)](#page-242-0)
- **•** ["Viewing group membership" \(page 245\)](#page-244-0)
- **•** ["Viewing group access rights" \(page 248\)](#page-247-0)
- **•** ["Viewing MIBs assigned to an object" \(page 252\)](#page-251-0)
- **•** ["Creating a community" \(page 254\)](#page-253-0)
- **•** ["Creating a Target Table" \(page 256\)](#page-255-0)
- **•** "Creating a Notify Table" (page 259)

## **Creating a Notify Table**

To create a Notify Table:

## **Step Action**

**1** Open the **Notify Table** screen by selecting **Edit > SnmpV3 > Notify Table** from the menu. This screen is illustrated in ["Notify Table](#page-259-0) [dialog box" \(page 260\)](#page-259-0).

## <span id="page-259-0"></span>**Notify Table dialog box**

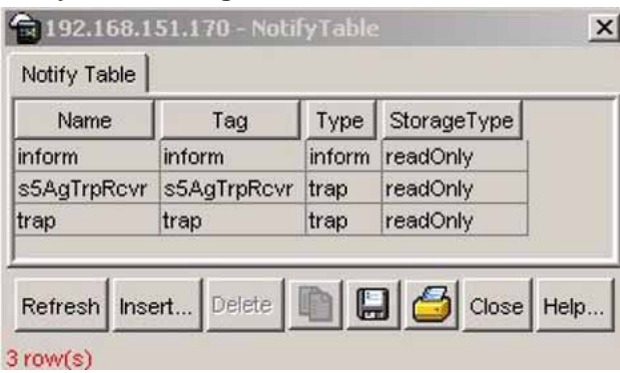

**2** Click **Insert**. The **Insert Notify Table** screen appears ("Insert Notify Table screen" (page 260)).

#### **Insert Notify Table screen**

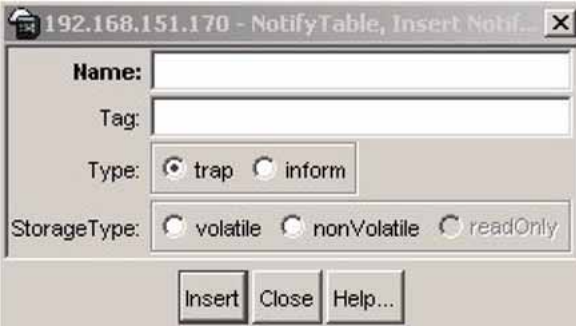

The following table "Notify Table screen fields" (page 260)describes the Notify Table screen fields.

### **Notify Table screen fields**

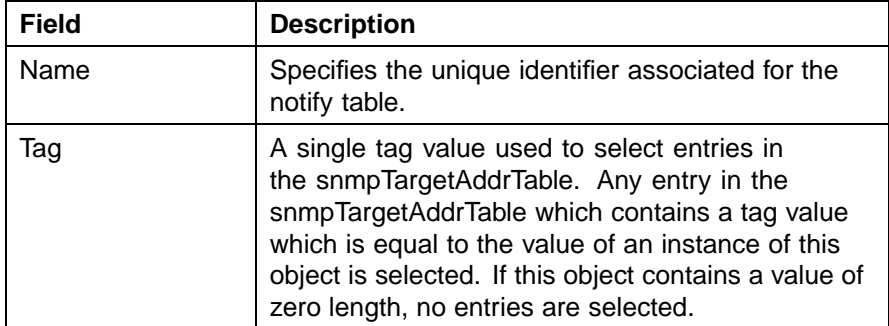

## Configuring SNMP using the Java Device Manager **261**

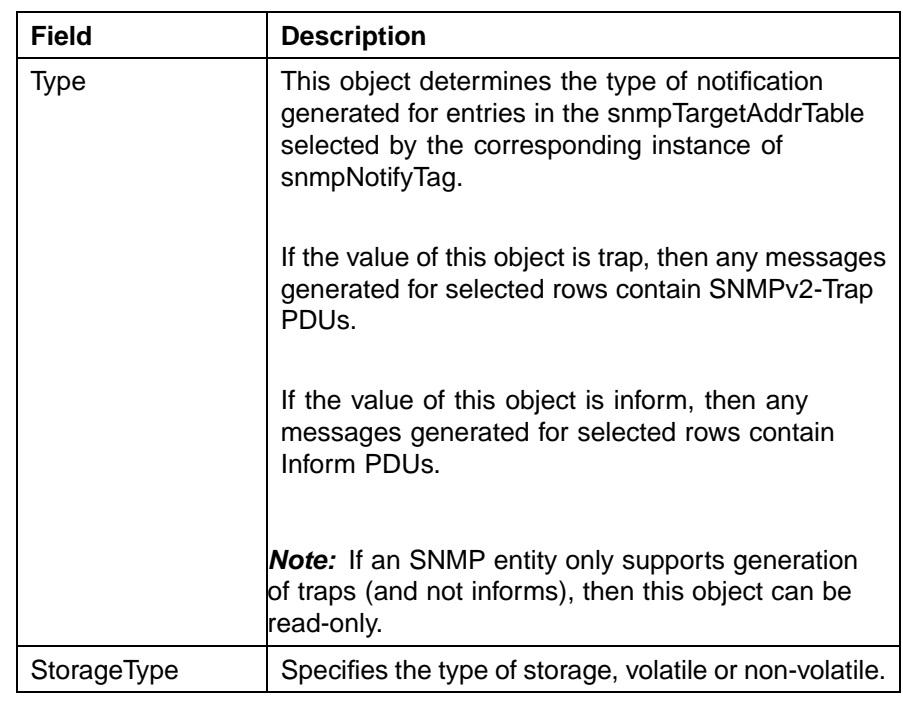

- **3** Type and select the required information.
- **4** Click **Insert**.

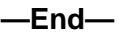

## **See also:**

- **•** ["Viewing the details of an SNMPv3 user" \(page 243\)](#page-242-0)
- **•** ["Viewing group membership" \(page 245\)](#page-244-0)
- **•** ["Viewing group access rights" \(page 248\)](#page-247-0)
- **•** ["Viewing MIBs assigned to an object" \(page 252\)](#page-251-0)
- **•** ["Creating a community" \(page 254\)](#page-253-0)
- **•** ["Creating a Target Table" \(page 256\)](#page-255-0)
- **•** ["Creating Target parameters" \(page 258\)](#page-257-0)

## **Configuring the switch to use SNMP**

For information on configuring SNMP on the switch, refer to the following:

- **•** ["SNMP tab" \(page 262\)](#page-261-0)
- **•** ["Trap Receivers tab" \(page 263\)](#page-262-0)

## <span id="page-261-0"></span>**SNMP tab**

The **SNMP** tab provides read-only information about the addresses that the agent software uses to identify the switch.

To open the **SNMP** tab:

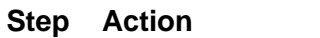

- **1** Select the chassis in the Device View.
- **2** Open the **Edit Chassis** screen by selecting **Edit > Chassis** from the menu.
- **3** Select the **SNMP** tab. The following figure illustrates this tab.

## **Edit Chassis screen -- SNMP tab**

Г

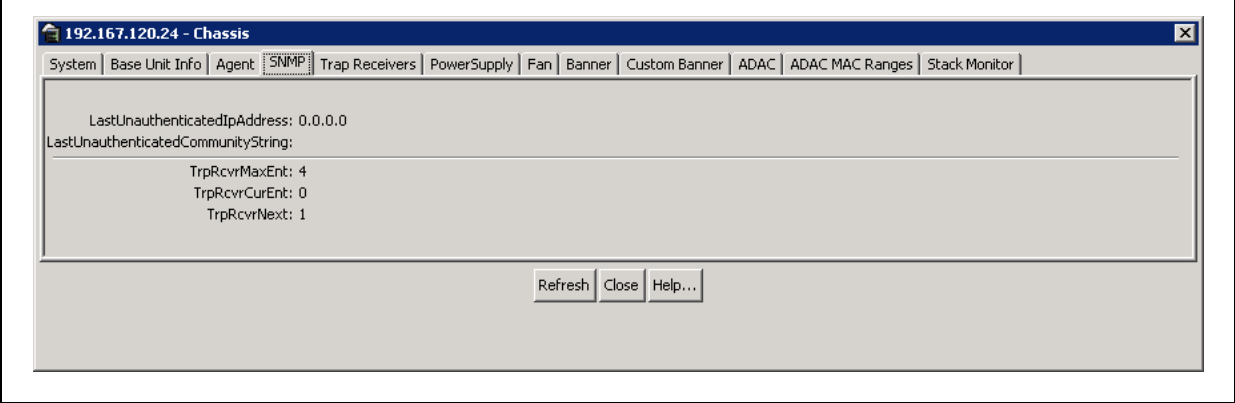

The following table describes the SNMP tab fields.

## **SNMP tab fields**

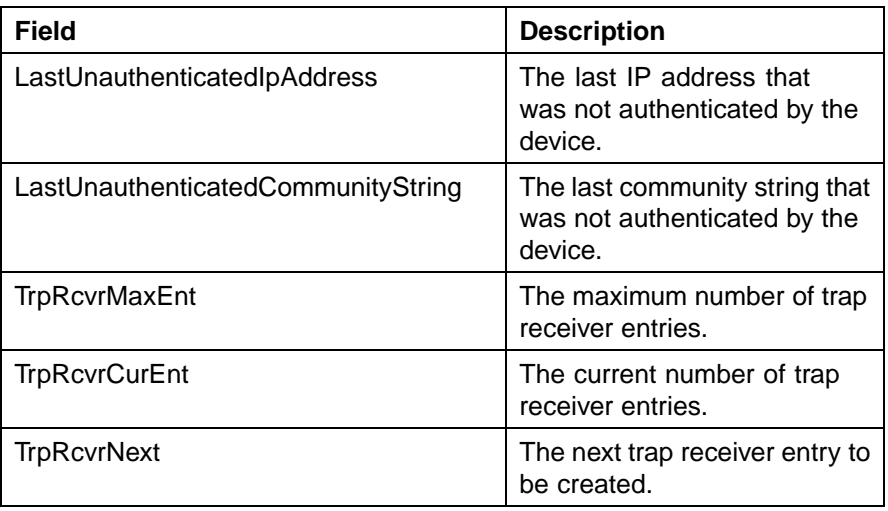

**—End—**

#### <span id="page-262-0"></span>**See also:**

**•** "Trap Receivers tab" (page 263)

#### **Trap Receivers tab**

The Trap Receivers tab lists the devices that receive SNMP traps from the Nortel Ethernet Routing Switch 5500 Series.

To open the **Trap Receivers** tab:

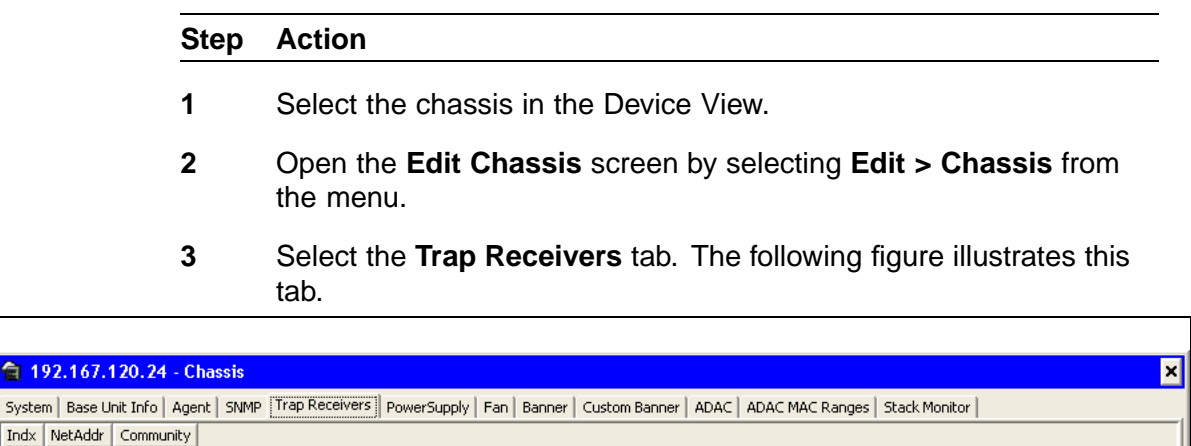

Apply Refresh Insert... Delete **DI B + E** Glose Help...

 $0$  row(s)

**自 192.167.** 

Indx NetAddr

The following table describes the Trap Receivers tab fields.

#### **Trap Receivers tab fields**

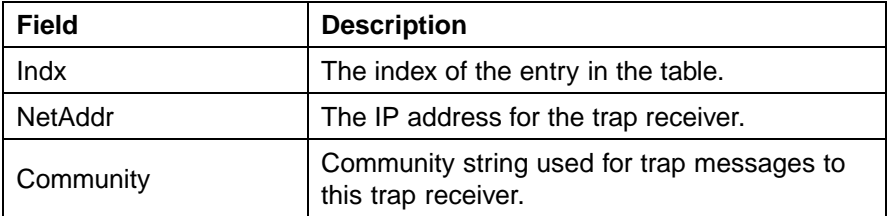

- **—End—**
- **•** ["SNMP tab" \(page 262\)](#page-261-0)

**•** "Editing network traps" (page 264)

**Editing network traps** To edit the network traps table:

#### **Step Action**

**1** In the **Trap Receivers** tab, click **Insert**.

The **Insert Trap Receivers** screen appears (see the following figure).

**Insert Trap Receivers screen**

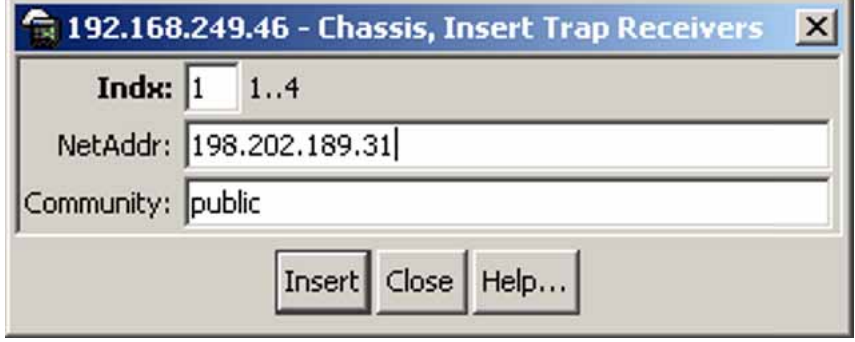

- **2** Type the **Index**, **NetAddr**, and **Community** information.
- **3** Click **Insert**.

**—End—**

# **Implementing the Nortel Secure Network Access solution**

This chapter includes the following topics:

- **•** "Overview" (page 265)
- **•** ["Basic switch configuration for Nortel SNA" \(page 275\)](#page-274-0)
- **•** ["Deploying the Nortel SNA solution in an active network" \(page 279\)](#page-278-0)
- **•** ["Rolling back Nortel SNA mode to default mode" \(page 282\)](#page-281-0)

## **Overview**

The Nortel Ethernet Routing Switch 5500 Series can be configured as a network access device for the Nortel Secure Network Access (Nortel SNA) solution.

The 5500 Series Nortel Ethernet Routing Switch Series is referred to as an NSNA network access device in the context of the Nortel SNA solution. Host computers can connect using dynamic or static IP addressing. Windows, MacOSX, and Linux operating systems are supported. Access to the corporate network requires successful:

- **•** authentication (username/password or MAC address)
- **•** host integrity check and remediation (as needed and when configured)

Access to the network proceeds as follows:

- 1. Three enforcement zones Red, Yellow, and Green provide layered access to the corporate network. Connection requests are directed to a specific zone based on filter sets that are predefined on NSNA network access devices. The Red, Yellow, and Green enforcement zones can be configured using the filter sets in conjunction with unique VLANs for each zone, or by using the filter sets within a single (Red) VLAN. You can customize the filter sets, if necessary.
- 2. Initial connection requests are directed to the Red zone. The default Nortel SNA Red filter set allows access only to the Nortel SNAS 4050 and the Windows domain controller (or other network log on controller, for example, Novell netware log on). The connection remains in the

Red zone pending successful authentication. Either the MAC address of the host or a username/password of the end user can be used for authentication.

- 3. After successful authentication, a security agent, the TunnelGuard applet, provides host integrity checking. TunnelGuard can be configured to run once, continuously, or never. Integrity checking is performed on hosts that support Windows operating systems when TunnelGuard is set to run once or continuously.
- 4. If the TunnelGuard applet determines that the host does not meet the required integrity criteria, the host is placed in the Yellow zone. The Yellow zone provides access to the remediation network only.
- 5. If the host passes authentication, and integrity checking when configured, the connection is transferred to the Green zone. This gives the user full access to the network, depending on the user profile.

Nortel IP Phones are supported under the Nortel SNA solution though they are not required to pass authentication and integrity checking. Nortel IP Phones are provided access to a preconfigured VoIP subnet, and are allowed a prespecified type of communication. The VoIP filters are such that they do not allow the VoIP traffic to go anywhere except to a specific subnet. This subnet is specified by the VoIP VLAN.

For more information about the Nortel SNA solution and deployment scenarios, refer to *Nortel Secure Network Access Solution Guide (320817-A)*. For information about configuring the Nortel SNAS 4050, refer to *Nortel Secure Network Access Switch 4050 User Guide (320818-A)*.

For information about configuring the Nortel Ethernet Routing Switch 5500 Series for the Nortel SNA solution using the CLI, see ["Configuring Nortel](#page-282-0) [Secure Network Access using the CLI" \(page 283\).](#page-282-0) For information about configuring the Nortel Ethernet Routing Switch 5500 Series for the Nortel SNA solution using Java Device Manager, see ["Configuring Nortel Secure](#page-296-0) [Network Access using Device Manager" \(page 297\).](#page-296-0)

#### **NSNA configuration example for MAC authorization enhancement**

This enhancement is to distinguish the trusted users from untrusted users and grant quick access.

The MAC addresses of devices are known prior and this knowledge can be used to authenticate such devices in a simple, centralized way.

MAC Authentication Support on NSNA Ports :

- **•** Mac Authentication by the SNAS is automatically enabled on a NSNA Dynamic Port.
- **•** Mac Authentication is used for PCs and Passive devices.
- **•** Phones will still be authenticated by their DHCP signature. Provision to configure a list of signatures is provided.
- **•** Initial State of an NSNA port will be in Red VLAN and Red Filter

New MAC Event at the Port:

- **•** If the Mac comes in on a VoIP VLAN, treat as a phone and inform SNAS, else, the switch sends an Authenticate Request to the SNAS via SSCP
- **•** If SNAS has the MAC in its Data Base (DB), it will send back an AuthenticateResponse=Success to the switch via SSCP.
- **•** SSCP message changes are handled between the switch and SNAS internals.

MAC Age Event at the Port:

The MAC will remain in the list (as aged out) until replaced by another MAC.

Reset Event at the Port:

The port can be reset by physical link down/up or through an SSCP message from the SNAS. either case, all devices will be deleted and the port moved to red VLAN/filter.

VLAN-Filter Change at the port:

This can happen by a SSCP message from SNAS to the switch, typically for TG-users.

MAC Authentication Success:

The Success Response contains the following:

- **•** Auth. Result = Success
- **•** Device Type = PC or Passive
- **•** Filter Id (as VID) to indicate Red, Yellow or Green filter
- **•** Client IP Address if available or 0

Switch saves the device Information in its local list and move the port to the appropriate filter. If the device has a static IP, it will be populated in the SNAS and the switch will learn it in the Auth-Response. If the device does DHCP, the IP Address will be learned by DHCP filtering at the switch. Any time a Device-IP is learned, the SNAS will be informed via SSCP

MAC Authentication Failure:

No Response sent on Auth-Failure, but TG (tunnel-guard) Authentication can still happen.

## <span id="page-267-0"></span>**Port modes**

Nortel supports the following four modes of operation on a port:

**•** Default mode

In this mode, the switch port does not have any user-based security (for example, 802.1x/EAP or Nortel SNA). You can, however, configure MAC-based security on these ports.

**•** 802.1x (client mode — that is, the 802.1 supplicant is present)

In this mode, the user is authenticated by EAP using an external authentication server, such as a RADIUS server. In this scenario, there is a client (for example, the EAP supplicant) present in the PC.

**•** Nortel SNA dynamic IP mode:

Dynamic IP mode provides authentication by username/password or MAC address and host integrity checking by the TunnelGuard applet. Prior knowledge of the client PC is not required on the switch and the client does not require any preinstalled software to operate in the Nortel SNA solution.

**•** Nortel SNA Passive IP mode: Passive IP mode allows Nortel SNA to authenticate printers, fax machines, and other devices where interactive communications with the SNAS 4050 are not normally available. This mode requires that the MAC address of the host client is registered in the Nortel SNAS 4050 database. Authentication is based on the MAC address but is independent of the type of host. Security can be enhanced beyond the MAC address by specifying optional fields, including user name, switch unit and switch port. Host integrity checking is not available with Passive mode.

**Note:** It is technically possible to configure ports in different modes within the same switch. However, a single port cannot be configured into multiple modes (for example, Nortel SNA and 802.1x are currently mutually incompatible).

## **Filters in the Nortel SNA solution**

A corresponding Nortel SNA filter set is provisioned for the Nortel SNA Red, Yellow, and Green enforcement zones. Nortel recommends that you use the default filter sets. You can, however, create customized filter sets and attach these to the Nortel SNA VLANs. You can also modify the default filters after you have enabled them and assigned them to the Nortel SNA VLANs.

For information about modifying the filter sets, see *Nortel Ethernet Routing Switch 5500 Series Configuration — Quality of Service* (NN47200-504). For an example of the current default Nortel SNA filter set rules, see ["Default](#page-333-0) [Nortel SNA filters" \(page 334\)](#page-333-0).

*Note:* When the Nortel SNA filters are applied to a port, any existing Quality of Service (QoS) filters on that port are disabled, and the Nortel SNA filters are applied (pre-existing policies are re-enabled when Nortel SNA is disabled). See ["Rolling back Nortel SNA mode to default mode"](#page-281-0) [\(page 282\)](#page-281-0) and ["Deploying the Nortel SNA solution in an active network"](#page-278-0) [\(page 279\)](#page-278-0) for more information.

You can configure the Nortel SNA filters manually if, for example, you have specific parameters or proprietary applications.

In certain configurations, workstation boot processes depend on specific network communications. System startup can be negatively impacted if certain network communications are blocked by the initial Red filters. Ensure you are aware of which communications are required for system boot and user authentication prior to the Nortel SNA log on.

If you must configure filters manually to best address your circumstances, Nortel recommends that you use the default filters as your template. Manually configured custom filters must be included in the Nortel SNA filter set.

*Note:* Nortel does not support Nortel SNA filter sets and non-Nortel SNA filter sets coexisting on Nortel SNA ports.

Red, Yellow, and Green VLANs must be configured on the Nortel SNA uplink ports of the NSNA network access device when the NSNA filter sets for each enforcement zone are assigned to specific VLANs. When only the filter sets are used, a Red VLAN must be configured on the Nortel SNA uplink ports. To configure the uplink ports, use **nsna port <portlist> uplink vlans <vidlist>** (see ["Enabling Nortel SNA on ports " \(page 288\)](#page-287-0)

Only Nortel SNA ports (uplink or dynamic) can be in the Red, Yellow, Green, and VoIP VLANs.

Nortel SNA ports become members of Nortel SNA VLANs when Nortel SNA is enabled. Manually attaching dynamic Nortel SNA ports to a non-Nortel SNA VLAN is not allowed.

Uplink ports can be members of non-Nortel SNA vlans.

The Nortel SNA software puts all user ports (dynamic NSNA ports) in the Red, Yellow, or Green state dynamically. When the switch initially comes up, all Nortel SNA ports are moved to the Red state with Red filters attached.

The uplinks can be tagged or untagged. A typical uplink on the edge switch is one or more MLTs connected to two core Ethernet Routing Switches 8600 (to provide redundancy). The core routing switches implement SMLT, but

that is transparent to the edge switch. In Layer 2, the Nortel SNA uplink is always tagged. In Layer 3, the uplink can be tagged or untagged (but you do not have to set that port as Nortel SNA uplink—it is just an uplink to the router).

*Note:* Nortel recommends that you set the Nortel SNA uplink port STP to either Fast Learning or disabled.

The Red, Yellow, and Green VLANs can be Layer 2 or Layer 3 (see ["Topologies" \(page 274\)](#page-273-0) for more information).

You must have one, and only one, Red VLAN on each switch. You can, however, have multiple Yellow, Green, and VoIP VLANs on each switch.

*Note:* With Ethernet Routing Switch 5500 Series, Software Release 5.1, each switch can support five Yellow VLANs, five Green VLANs, and five VoIP VLANs.

The VoIP filters are part of the Red and Yellow filters by default, but you can define a separate set of VoIP filters (with different VoIP policing values), if necessary. In the Green VLAN, all traffic is allowed by the default filter, therefore VoIP filters are not specifically added.

You can create multiple Yellow and Green VLANs, as well as multiple VoIP filter sets. When you create the Red, Yellow, and Green VLANs, you attach the Red, Yellow, and Green filters (and a set of VoIP filters to the new Red and Yellow VLANs). For example, when the Nortel SNA software adds a port to the Yellow VLAN, it installs the Yellow filters and the VoIP filters that you attached to the Yellow VLAN.

*Note:* Manual configuration of filters is optional. If filters are not manually configured prior to configuring the Nortel SNA VLANs, the switch automatically generates default filters when you configure the Red, Yellow, Green, and VoIP VLANs.

The devices that connect to a Nortel SNA port can be DHCP PCs and dumb devices, as well as static PCs and dumb devices. In order to have Green access the MAC of the dumb devices should be added to the SNAS MAC address database.

The following table shows filter consumption when using the default Nortel SNA filters.

## **Default Nortel SNA filter consumption**

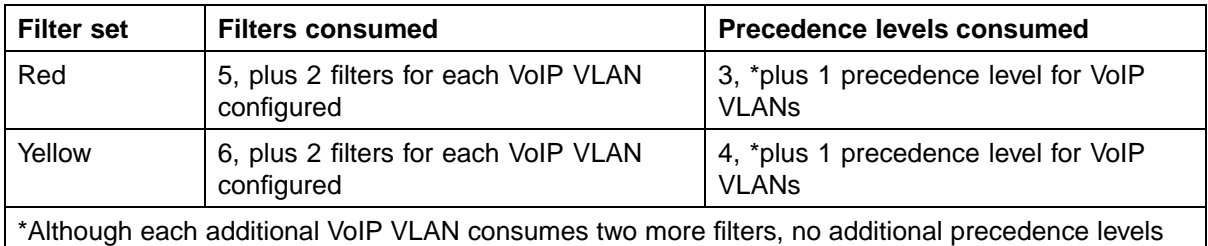

are consumed (that is, the first VoIP VLAN consumes one precedence level, but additional VoIP VLANs do not consume any more precedence levels).

## **Filter parameters**

**Note:** If you plan to use the default filters, it is not necessary to configure any filters before enabling Nortel SNA.

The default Nortel SNA filters protect the workstations. For a detailed listing of the parameters in the default filter sets, see ["Default Nortel SNA filters"](#page-333-0) [\(page 334\)](#page-333-0).

The following table describes the traffic allowed by each default Nortel SNA filter set.

**Traffic allowed in the default Nortel SNA filter sets**

| <b>Filter</b><br>set | <b>Traffic type</b>                                    |                                                        |                                                        |            |             |            |             |                  |     |  |
|----------------------|--------------------------------------------------------|--------------------------------------------------------|--------------------------------------------------------|------------|-------------|------------|-------------|------------------|-----|--|
|                      | <b>DNS</b>                                             | <b>HTTP</b>                                            | <b>HTTPS</b>                                           | <b>ARP</b> | <b>DHCP</b> | <b>UDP</b> | <b>ICMP</b> | Yellow<br>subnet | All |  |
| *Red                 | Traffic to<br>Nortel<br><b>SNAS</b><br>4050<br>allowed | Traffic to<br>Nortel<br><b>SNAS</b><br>4050<br>allowed | Traffic to<br>Nortel<br><b>SNAS</b><br>4050<br>allowed | Yes        | Yes         |            | Yes         |                  |     |  |
| Yellow               | Traffic to<br>Nortel<br><b>SNAS</b><br>4050<br>allowed | Traffic to<br>Nortel<br><b>SNAS</b><br>4050<br>allowed | Traffic to<br>Nortel<br><b>SNAS</b><br>4050<br>allowed | Yes        | Yes         |            | Yes         | Yes              |     |  |
| Green                |                                                        |                                                        |                                                        |            | Yes         |            |             |                  | Yes |  |

#### **272** Implementing the Nortel Secure Network Access solution

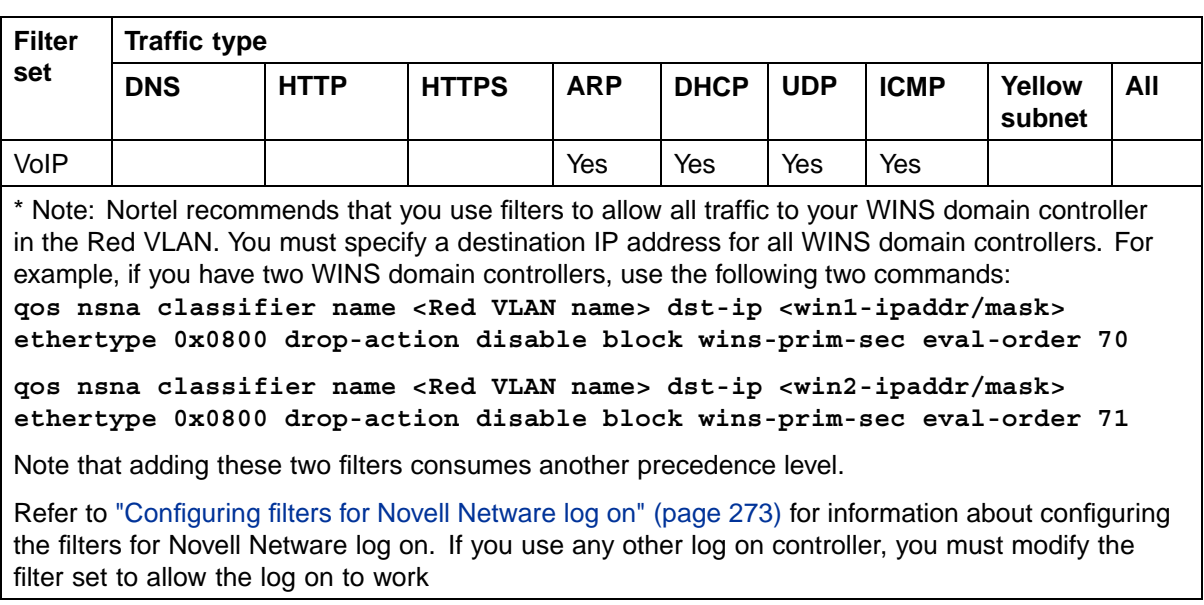

*Note:* In the Yellow VLAN, the default filters allow all IP traffic for the Yellow subnet. You specify the Yellow subnet in the command **nsna vlan <vid> color yellow filter <filter name> yellow-subnet <ipaddr/mask>** (see ["Configuring Nortel SNA per](#page-284-0) [VLAN " \(page 285\)](#page-284-0).

You can enter the remediation server IP/subnet as the Yellow subnet IP.

You can also add multiple IP addresses manually in the Yellow filter set. For example:

**qos nsna classifier name ALPHAYELLOW dst-ip 10.80.22.25/32 ethertype 0x0800 drop-action disable block remedial eval-order 70**

**qos nsna classifier name ALPHAYELLOW dst-ip 10.16.50.30/32 ethertype 0x0800 drop-action disable block remedial eval-order 71**

**qos nsna classifier name ALPHAYELLOW dst-ip 10.81.2.21/32 ethertype 0x0800 drop-action disable block remedial eval-order 72**

Refer to *Nortel Ethernet Routing Switch 5500 Series Configuration — Quality of Service* (NN47200-504) for more information about the **qos nsna** commands.

Selective broadcast is allowed by the Red default filter set (DHCP broadcast (response) coming in on the uplink port goes out on the relevant Nortel SNA port only).

A rate-limiting rule applies to the Red filter set (committed rate = 1000 Kbps).

<span id="page-272-0"></span>**Configuring filters for Novell Netware log on** If you use Novell Netware as your domain log on, the following is one example of IPX filters for the Red VLAN. Note that these filters require additional modification based on your specific configuration (the filter set name in this example is "red"; modify the command to use your actual Red filter set name):

**qos nsna classifier name red protocol 17 dst-port-min 427 dst-port-max 427 ethertype 0x0800 drop-action disable block novell eval-order 101**

**qos nsna classifier name red protocol 6 dst-port-min 524 dst-port-max 524 ethertype 0x0800 drop-action disable block novell eval-order 102**

**qos nsna classifier name red protocol 6 dst-port-min 396 dst-port-max 396 ethertype 0x0800 drop-action disable block novell eval-order 103**

**qos nsna classifier name red protocol 17 dst-port-min 396 dst-port-max 396 ethertype 0x0800 drop-action disable block novell eval-order 104**

**qos nsna classifier name red protocol 6 dst-port-min 1366 dst-port-max 1366 ethertype 0x0800 drop-action disable block novell eval-order 105**

**qos nsna classifier name red protocol 17 dst-port-min 1366 dst-port-max 1366 ethertype 0x0800 drop-action disable block novell eval-order 106**

**qos nsna classifier name red protocol 6 dst-port-min 1416 dst-port-max 1416 ethertype 0x0800 drop-action disable block novell eval-order 107**

**qos nsna classifier name red protocol 17 dst-port-min 1416 dst-port-max 1416 ethertype 0x0800 drop-action disable block novell eval-order 108**

**qos nsna classifier name red protocol 6 dst-port-min 686 dst-port-max 686 ethertype 0x0800 drop-action disable block novell eval-order 109**

**qos nsna classifier name red protocol 6 dst-port-min 389 dst-port-max 389 ethertype 0x0800 drop-action disable block novell eval-order 110**

If you want to open traffic to specific IP addresses (for example, IP address 1–IP address 6), use the following commands:

**qos nsna classifier name red dst-ip <ipaddr1> ethertype 0x0800 drop-action disable block novell-ips eval-order 111**

**qos nsna classifier name red dst-ip <ipaddr2> ethertype 0x0800 drop-action disable block novell-ips eval-order 112**

<span id="page-273-0"></span>**qos nsna classifier name red dst-ip <ipaddr3> ethertype 0x0800 drop-action disable block novell-ips eval-order 113 qos nsna classifier name red dst-ip <ipaddr4> ethertype 0x0800 drop-action disable block novell-ips eval-order 114 qos nsna classifier name red dst-ip <ipaddr5> ethertype 0x0800 drop-action disable block novell-ips eval-order 115 qos nsna classifier name red dst-ip <ipaddr6> ethertype 0x0800 drop-action disable block novell-ips eval-order 116**

#### **Topologies**

You can configure the Ethernet Routing Switch 5500 Series to function in either Layer 2 or Layer 3 for the Nortel SNA solution. In Layer 2, routing is disabled in the Nortel Ethernet Routing Switch 5500 Series switch. In Layer 3, routing is enabled in the switch.

#### **Layer 2**

In Layer 2 mode, DHCP-relay is done on a central router or routing switch. The following figure shows a network where the Ethernet Routing Switch 8600 is the core routing device. The Ethernet Routing Switch 5510, the network access device in this case, functions in Layer 2 mode. All Nortel SNA VLANs (Red, Yellow, Green, and VoIP) are Layer 2.

There is a tagged uplink between the network access device and the routing device. You must configure this link as a Nortel SNA uplink port and specify all VLANs (Nortel SNA or non-Nortel SNA) in which it must be placed. When you do this, it is automatically tagged. This link can be MLT or LACP. You can configure multiple Nortel SNA uplink ports on the switch.

MLTs and LAGs must be configured before NSNA is globally enabled. After you globally enable NSNA, you cannot disable the MLT or LAG.

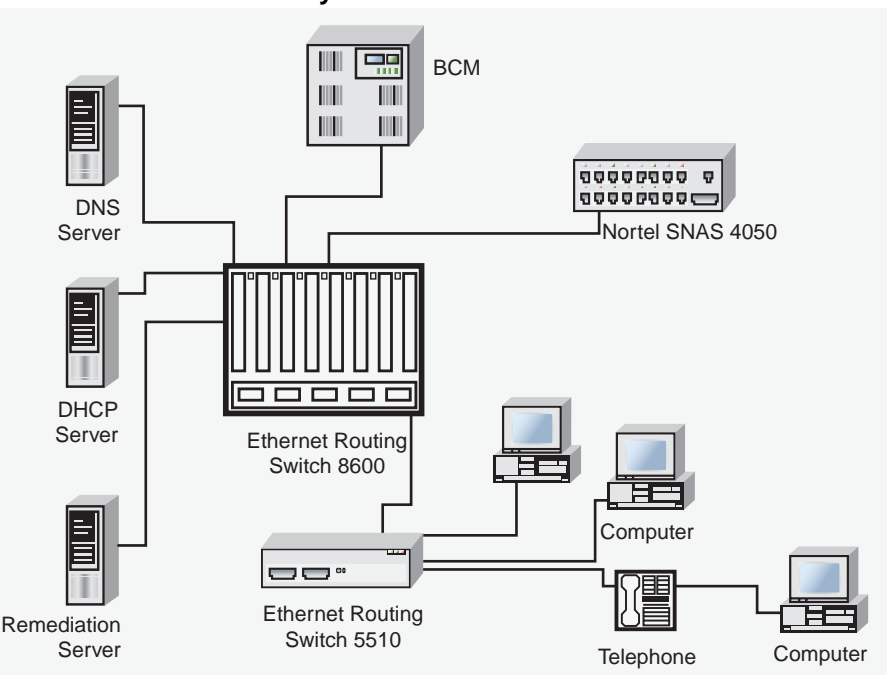

<span id="page-274-0"></span>**Network access device-Layer 2 mode**

## **Layer 3**

In Layer 3 mode, DHCP-relay is enabled on the Nortel Ethernet Routing Switch 5500 Series switch. In the network setup shown, the Ethernet Routing Switch 5510 can function in Layer 3 mode. The VLANs on the network access device are Layer 3 VLANs. The servers and Nortel SNAS 4050 are connected to the routing device. In this scenario, there is a tagged/untagged link between the Nortel Ethernet Routing Switch 5500 Series and the routing device, but you do not have to mark this link as an uplink port (that is, you do not need to specify any port as a Nortel SNA uplink while the switch is in Layer 3 mode).

## **Basic switch configuration for Nortel SNA**

*Note:* Nortel recommends that you configure the core routing device, if it exists in your network, before you configure the network access device.

## **Before you begin**

Before you begin configuration of the network access device, ensure you complete the following:

- **•** Generate the SSH keys on the Nortel SNAS 4050, and upload the public key to a TFTP server.
- **•** Identify the Nortel SNAS 4050 portal Virtual IP address (pVIP) and mask.
- **•** Identify VLAN IDs for Nortel SNA use (that is, for Red and VoIP VLANs; plus Yellow and Green when enforcement zones are configured with VLANs and filters).
- **•** Identify ports to use for uplink ports (in Layer 2 mode only).
- **•** Identify ports to use for Nortel SNA client ports.

*Note:* Nortel SNA requires the secure runtime image of the Nortel Ethernet Routing Switch 5500 Series software.

## **Configuring the network access device**

To configure the Nortel Ethernet Routing Switch 5500 Series to function as a network access device in the Nortel SNA solution, Nortel recommends following these steps in the order in which they are listed.

For information about the CLI commands to configure the Nortel SNA solution on the switch, see ["Configuring Nortel Secure Network Access](#page-282-0) [using the CLI" \(page 283\)](#page-282-0). For information about configuring the Nortel SNA solution using Device Manager, see ["Configuring Nortel Secure Network](#page-296-0) [Access using Device Manager" \(page 297\).](#page-296-0)

1. Configure static routes to all the networks behind the core routing device.

This can be automated, as RIP and OSPF routing protocols are supported.

- 2. Configure the switch management VLAN, if necessary.
- 3. Configure SSH (see ["Configuring SSH on the 5500 Series switch for](#page-277-0) [Nortel SNA" \(page 278\)\)](#page-277-0).
	- a. Download the Nortel SNAS 4050 SSH public key to the switch.
	- b. Enable SSH on the switch.

*Note:* You must enable SSH before you enable Nortel SNA globally. The command to enable Nortel SNA fails if SSH is not enabled.

- c. Import the switch SSH public key on the Nortel SNAS 4050 (note that this step is performed on the Nortel SNAS 4050, not on the edge switch).
- 4. Configure the Nortel SNAS 4050 portal IP address (pVIP)/subnet (see ["Configuring the Nortel SNAS 4050 subnet " \(page 283\)](#page-282-0)for CLI, or ["Configuring the Nortel SNAS 4050 subnet" \(page 297\)](#page-296-0) for Device Manager).
- 5. Configure port tagging, if applicable.

*Note:* For a Layer 2 switch, the uplink ports are tagged automatically to allow them to participate in multiple VLANs.

6. Create the port-based VLANs.

The VLANs are configured as VoIP, Red, Yellow, and Green VLANs later.

- 7. Configure DHCP-relay and IP routing if the switch is used in Layer 3 mode.
- 8. (Optional) Configure the filters (Red, Yellow, Green, and VoIP).

*Note:* Manual configuration of the filters is optional. The filters are configured automatically as predefined defaults when you configure the Red, Yellow, Green, and VoIP VLANs.

You can modify default filter sets and manually created filter sets after Nortel SNA is enabled.

- 9. Configure the VoIP VLANs (see ["Configuring Nortel SNA per VLAN "](#page-284-0) [\(page 285\)](#page-284-0) for CLI, or ["Configuring Nortel SNA per VLAN" \(page 300\)](#page-299-0) for Device Manager).
- 10. Configure the Red, Yellow, and Green VLANs, associating each with the applicable filters (see ["Configuring Nortel SNA per VLAN " \(page](#page-284-0) [285\)for CLI, or](#page-284-0) ["Configuring Nortel SNA per VLAN" \(page 300\)](#page-299-0) for Device Manager).

When you configure the Yellow VLAN, you must configure the Yellow subnet. When a port is in the Yellow state, only traffic on the Yellow subnet is allowed (if you are using the default filters). Therefore, only devices in the Yellow subnet are accessible. Nortel recommends that you put the remediation server in the Yellow subnet.

11. Configure the Nortel SNA ports (see ["Enabling Nortel SNA on ports "](#page-287-0) [\(page 288\)](#page-287-0) for CLI, or ["Enabling Nortel SNA on ports" \(page 304\)](#page-303-0) for Device Manager).

Identify switch ports as uplink or dynamic. When you configure the uplink ports, you associate the Nortel SNA VLANs with those ports. Clients are connected on the dynamic ports.

**Note 1:** If the network access device itself is the DHCP relay agent (that is, functioning in Layer 3 mode) for any of the Red, Yellow, Green, or VoIP VLANs, it is not necessary to configure an uplink port in that VLAN.

**Note 2:** You can configure Nortel SNA ports (both dynamic and uplink) after Nortel SNA is enabled globally.

12. Enable Nortel SNA globally (see ["Enabling Nortel SNA" \(page 292\)](#page-291-0) for CLI, or ["Enabling Nortel SNA" \(page 312\)](#page-311-0) for Device Manager).

## <span id="page-277-0"></span>**Configuring SSH on the 5500 Series switch for Nortel SNA**

The Secure Shell (SSH) protocol provides secure and encrypted communication between the Nortel SNAS 4050 and the network access devices. For secure communication between the Nortel SNAS 4050 and the network access device, each must have knowledge of the other's public SSH key.

To configure SSH communication between the Ethernet Routing Switch 5500 Series and the Nortel SNAS 4050, use the following procedure:

# **Step Action 1** Download the SSH public key from the Nortel SNAS 4050 to the switch: *Note:* Ensure you have generated the Nortel SNAS 4050

key. Use the following command on the Nortel SNAS 4050 to generate the SSH public and private keys for the Nortel SNAS 4050: **cfg/domain #/sshkey/generate**

- a. On the Nortel SNAS 4050, use the **/cfg/domain #/sshkey/export** command to upload the key to a TFTP server, for manual retrieval from the switch.
- b. On the 5500 Series switch, load the Nortel SNAS 4050 public key to the switch using the following commands from the Global configuration mode:

**ssh download-auth-key address <ipaddr> key-name <filename>**

where

**<ipaddr>** is the IP address of the server (entered as A.B.C.D) where you placed the key.

**2** On the 5500 Series switch, enable SSH using the following command from the Global configuration mode:

**ssh**

**3** On the Nortel SNAS 4050, import the 5500 Series switch public key:

**/cfg/domain #/switch #/sshkey/import apply**

For more information, refer to *Nortel Secure Network Access Switch 4050 User Guide (320818-A)*.

## **ATTENTION**

<span id="page-278-0"></span>If you subsequently reset the switch to factory defaults, a new public key is generated on the switch. Consequently, this procedure must be repeated each time the switch is set to factory default settings. Note that you must reimport the switch key on the Nortel SNAS 4050 and apply this change.

**—End—**

## **Deploying the Nortel SNA solution in an active network**

You can deploy the Nortel SNA solution on an existing, active Nortel Ethernet Routing Switch 5500 Series switch. You must upgrade the switch to a minimum software release of 4.3, and you must understand how the implementation of Nortel SNA on the edge switch impacts the switch functions.

The term "network access device" is used to refer to the Nortel Ethernet Routing Switch 5500 Series edge switch when it is configured for the Nortel SNA environment.

## **About the ports**

A port on the network access device can operate in one of two modes:

- **•** Nortel SNA
- **•** non-Nortel SNA

There are two kinds of Nortel SNA ports: dynamic and uplink.

When you configure a port as a dynamic Nortel SNA port and you enable Nortel SNA, the following properties are changed on the port:

- **•** The port is removed from the existing VLAN. It is placed in the Red VLAN and in the VoIP VLAN that was configured for that port.
- **•** The client port tagging behavior changes to untagpvidonly.
- **•** The Port VLAN ID (PVID) of the port is changed to the Red PVID.
- **•** If the port has existing QoS filters, they are replaced by the Nortel SNA filter set, and the port Spanning Tree state is changed to Fast Learning (if STP was set as Normal Learning before enabling Nortel SNA).

During runtime, Nortel SNA changes the port VLAN membership, the filters, and the PVID properties dynamically, based on the client authentication state.

If you subsequently disable Nortel SNA, the port returns to the pre-Nortel SNA state (see ["Rolling back Nortel SNA mode to default mode" \(page](#page-281-0) [282\)\).](#page-281-0)

When the port is a Nortel SNA uplink port and Nortel SNA is enabled, the port can be a member of Nortel SNA and non-Nortel SNA VLANs (see ["Configuration example: Adding the uplink port" \(page 289\)](#page-288-0)).

*Note:* Nortel recommends that the Spanning Tree Protocol (STP) on the Nortel SNA uplink port and on the router port be either Fast Learning or disabled. Ensure STP is the same on both ports (that is, if STP is Fast Learning enabled on the Nortel SNA uplink port, it must be Fast Learning enabled on the router port, also).

You can configure multiple Nortel SNA uplink ports.

You can add the uplink port to a non-Nortel SNA VLAN or delete it from a non-Nortel SNA VLAN. The membership of the Nortel SNA uplink port in non-Nortel SNA VLANs is not affected by globally enabling or disabling Nortel SNA. No other Nortel SNA port can be a member of a non-Nortel SNA VLAN.

The PVID of the uplink port can be modified.

If a port is a Nortel SNA uplink port, enabling Nortel SNA changes the port to a "tagall" port.

## **About the VLANs and filters**

VLANs that you plan to configure as Nortel SNA VLANs must be empty (that is, they have no port members assigned).

Nortel SNA enforcement zones have corresponding default Nortel SNA filter sets. Nortel recommends that you use the default filter sets. You can, however, create customized filters sets and attach these to the Nortel SNA VLANs. You can also modify the default filters, if necessary, after you have enabled them (see *Nortel Ethernet Routing Switch 5500 Series Configuration — Quality of Service* (NN47200-504) and ["Default Nortel SNA](#page-333-0) [filters" \(page 334\)](#page-333-0) for more information).

When the Nortel SNA filters are applied to a port, any existing QoS filters on that port are disabled, and the Nortel SNA filters are applied (pre-existing policies are re-enabled when Nortel SNA is disabled).

Nortel does not support Nortel SNA filter sets and non-Nortel SNA filter sets coexisting on Nortel SNA ports. Nortel SNA VLANs are divided into four categories:

**•** Red

- **•** Yellow
- **•** Green
- **•** VoIP

Each network access device must have one, and only one, Red VLAN. Each switch can, however, have multiple Yellow and multiple Green VLANs. In Ethernet Routing Switch 5500 Series, Software Release 5.1, you can configure no more than five Yellow, five Green, and five VoIP VLANs on each switch.

## **Updating the filter sets**

Ensure you thoroughly plan your Nortel SNA deployment. For example, as part of the Nortel SNA configuration on the Nortel Ethernet Routing Switch 5500 Series switch, you must configure the Nortel SNAS 4050 portal Virtual IP (pVIP) address and mask. This address is added to the Nortel SNA filter sets only (this applies to VoIP VLAN IDs and the Yellow subnet, also).

If you change the Nortel SNAS 4050 pVIP subnet (or VoIP VLAN IDs, or the Yellow subnet), you must update the filter sets. You update the filter sets in one of two ways:

- 1. Manually update them using the **qos nsna** command (see *Nortel Ethernet Routing Switch 5500 Series Configuration — Quality of Service* (NN47200-504) and ["Configuration example: Configuring the default](#page-333-0) [Nortel SNA filters" \(page 334\)](#page-333-0) for specific information).
- 2. Remove the filters and reconfigure:
	- a. Disable Nortel SNA globally.
	- b. Disable Nortel SNA on the ports.
	- c. Mark the VLANs as non-Nortel SNA (mark VoIP VLANs last).
	- d. Delete the filters using one of the following methods:
		- i. Delete all the filters at once:

```
enable
con ter
qos agent reset-default
```
ii. Delete the filters one by one:

```
no qos nsna name <filter-name-red>
no qos nsna name <filter-name-yellow>
no qos nsna name <filter-name-green>
```
- e. Remove the Nortel SNAS 4050 (**no nsna nsnas**).
- f. Reconfigure Nortel SNA.

## <span id="page-281-0"></span>**Rolling back Nortel SNA mode to default mode**

When you enable Nortel SNA on the Ethernet Routing Switch 5500 Series, Nortel SNA dynamically changes the following port settings:

- **•** VLAN settings
- **•** QoS parameters
- **•** Spanning Tree configuration

When you disable Nortel SNA, the changes to those port settings are rolled back automatically, and pre-Nortel SNA settings are applied on the port.

There is, however, one exception: When Nortel SNA is enabled on a port, STP runs in FAST START mode to enable faster convergence. The Spanning Tree state of the LAN port can stay in FAST START mode when Nortel SNA is disabled if the client ports were set to Normal Learning in the pre-Nortel SNA state. If the pre-Nortel SNA Spanning Tree state was Fast Learning or disabled, the port rolls back correctly.

If you had physically moved existing users from a legacy switch to a Nortel SNA-enabled switch, the only task you must complete to roll back port settings is to physically reconnect the users to the legacy switch.

# <span id="page-282-0"></span>**Configuring Nortel Secure Network Access using the CLI**

This chapter describes how to configure the Nortel Ethernet Routing Switch 5500 Series as a network access device in the Nortel Secure Network Access (Nortel SNA) solution using the Command Line Interface (CLI).

This chapter includes the following topics:

- **•** "Configuring the Nortel SNAS 4050 subnet " (page 283)
- **•** ["Configuring QoS for the Nortel SNA solution " \(page 285\)](#page-284-0)
- **•** ["Configuring Nortel SNA per VLAN " \(page 285\)](#page-284-0)
- **•** ["Enabling Nortel SNA on ports " \(page 288\)](#page-287-0)
- **•** ["Entering phone signatures for Nortel SNA " \(page 291\)](#page-290-0)
- **•** ["Enabling Nortel SNA" \(page 292\)](#page-291-0)
- **•** ["Configuration example" \(page 293\)](#page-292-0)

For an overview of the steps required to configure a network access device in the Nortel SNA solution, see ["Basic switch configuration for Nortel SNA"](#page-274-0) [\(page 275\)](#page-274-0).

## **Configuring the Nortel SNAS 4050 subnet**

To configure the Nortel SNAS 4050 subnet, use the following command from the Global configuration mode:

**nsna nsnas <ipaddr/mask>**

where

**<ipaddr/mask>** is the Nortel SNAS 4050 portal Virtual IP (pVIP) address and network mask (a.b.c.d./<0–32>)

This command includes the following parameters:

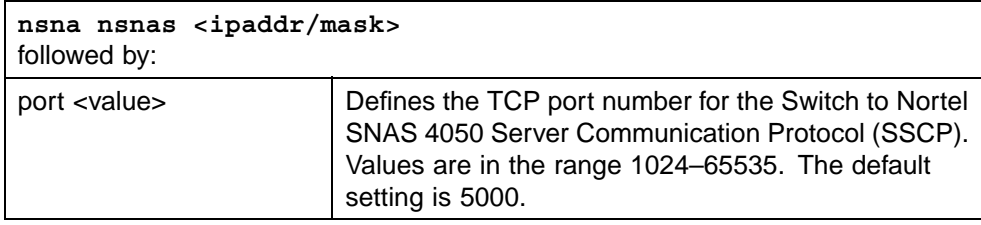

*Note:* The pVIP address is used in the default Red filter set to restrict the communication of clients in the Red state to the Nortel SNAS 4050.

If you are using one Nortel SNAS 4050 in the network, you can use a 32-bit mask to further restrict traffic flow.

The subnet you specify is added to the filters (Red, Yellow, and VoIP). If you change the Nortel SNAS 4050 subnet after you have associated the filters with the Nortel SNA VLANs, you must manually update the Nortel SNAS 4050 subnet in the filters.

### **Configuration example: Adding a Nortel SNAS 4050 subnet**

To configure the Nortel SNAS 4050 pVIP subnet of 10.40.40.0/24, enter the following command:

```
5510-48T(config)# nsna nsnas 10.40.40.0/24
```
## **Viewing Nortel SNAS 4050 subnet information**

To view information related to the Nortel SNAS 4050 pVIP subnet you configured, enter the following command from the Privileged EXEC configuration mode:

```
5510-48T# show nsna nsnas 10.40.40.0/24
NSNAS IP Address NSNAS NetMask NSNAS Port
   ---------------------------------------------------------
10.40.40.0 255.255.255.0 5000
```
## **Removing the Nortel SNAS 4050 subnet**

To remove the Nortel SNAS 4050 pVIP subnet, enter the following command from Global configuration mode:

**no nsna nsnas <ipaddr/mask>**

where

**<ipaddr/mask>** is the pVIP address and network mask  $(a.b.c.d./<0-32)$ 

# <span id="page-284-0"></span>**Configuring QoS for the Nortel SNA solution**

For general information about configuring filters and Quality of Service (QoS) in the Nortel SNA solution, see ["Filters in the Nortel SNA solution"](#page-267-0) [\(page 268\)](#page-267-0). For detailed information about configuring the filters, see *Nortel Ethernet Routing Switch 5500 Series Configuration — Quality of Service* (NN47200-504).

# **Configuring Nortel SNA per VLAN**

Ensure that:

- **•** the VLANs that you plan to configure as Nortel SNA VLANs have no port numbers assigned.
- **•** no non-Nortel SNA ports are associated with Nortel SNA VLANs.
- **•** the filter name does not begin with a number.

To configure the Nortel SNA VLANs, use the following command from the Global configuration mode:

**nsna vlan <vid> color <red|yellow|green|voip>**

where

**<vid>** is the VLAN ID in the range 1–4094. The Nortel SNA VLAN is given the color you specify in the command.

This command includes the following parameters:

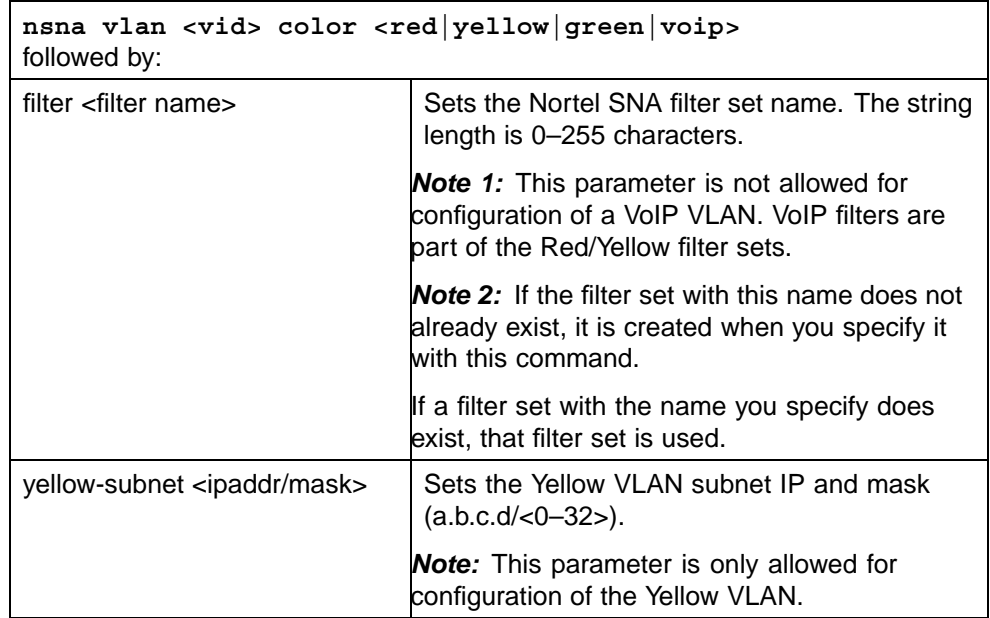

## **Viewing Nortel SNA VLAN information**

To view information related to the Nortel SNA VLANs, use the following command from the Privileged EXEC configuration mode:

**show nsna vlan <vid>**

where

**<vid>** is the VLAN ID in the range 1-4094

## **Removing a Nortel SNA VLAN**

To remove a Nortel SNA VLAN, use the following command from the Global configuration mode:

**no nsna vlan <vid>**

where

**<vid>** is the VLAN ID in the range 1-4094

## **Configuration example: Configuring the Nortel SNA VLANs**

This example includes configuration of the VoIP, Red, Yellow, and Green VLANs. It is assumed that VLANs 110, 120, 130, and 140 (used in this example) were previously created as port-based VLANs. (For information about creating VLANs using the Nortel Ethernet Routing Switch 5500 Series, refer to *Nortel Ethernet Routing Switch 5500 Series Configuration — VLANs, Spanning Tree, and MultiLink Trunking* (NN47200-502).

*Note:* You must configure the Nortel SNAS 4050 pVIP subnet before you configure the Nortel SNA VLANs.

VoIP VLANs are optional. If you are using VoIP VLANs, you must configure them before configuring the Red, Yellow, and Green VLANs.

Nortel recommends that the IP addresses of static devices be added to the Red subnet, and the filter-only enforcement type be applied. With this configuration, static IP addresses cannot access the network prior to authentication but, once authenticated, the Green filter can be applied to the port, thus providing full network access even though the IP address is in the Red subnet.

In this example, the following parameters are used:

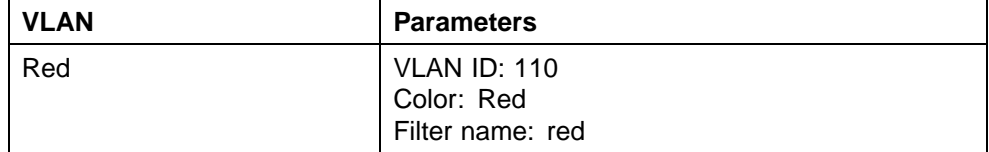

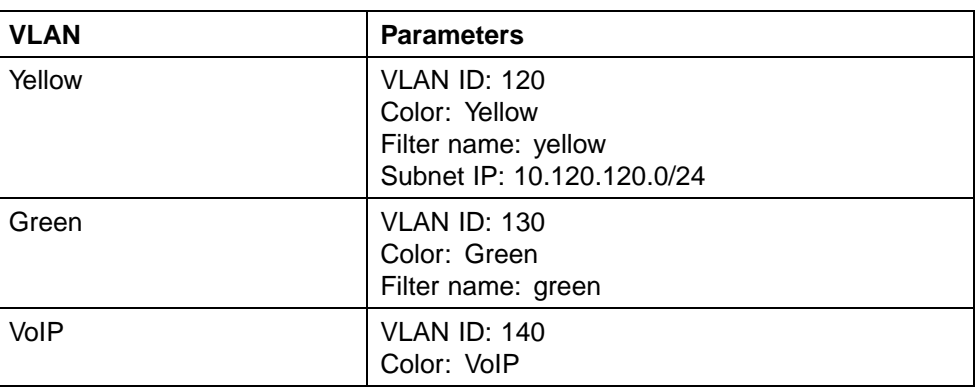

*Note:* If filters are not manually configured prior to configuring the Nortel SNA VLANs, the switch automatically generates default filters when the Red, Yellow, and Green VLANs are configured.

## **Configuring the VoIP VLAN**

To configure the VoIP VLAN, use the following command:

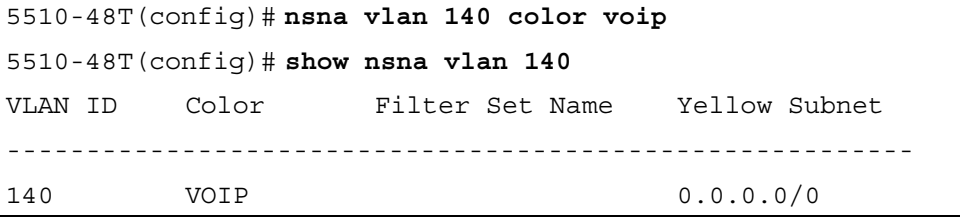

## **Configuring the Red VLAN**

To configure the Red VLAN, use the following command:

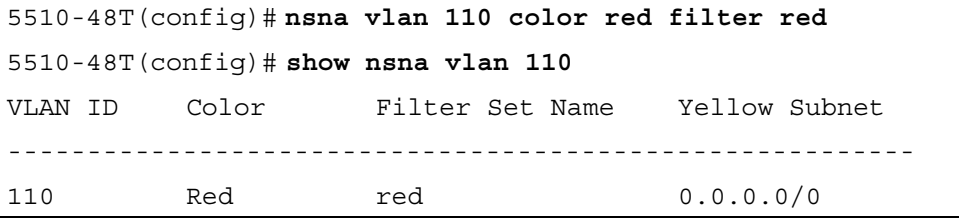

#### **Configuring the Yellow VLAN**

To configure the Yellow VLAN, use the following command:

```
5510-48T(config)# nsna vlan 120 color yellow filter yellow
yellow-subnet 10.120.120.0/24
5510-48T(config)# show nsna vlan 120
VLAN ID Color Filter Set Name Yellow Subnet
```
<span id="page-287-0"></span>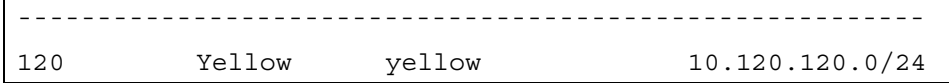

#### **Configuring the Green VLAN**

To configure the Green VLAN, use the following command:

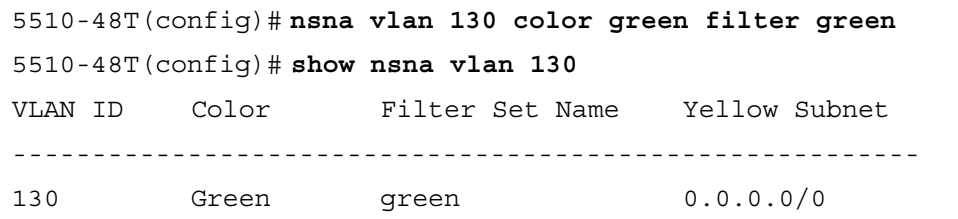

## **Enabling Nortel SNA on ports**

The following sections describe how to enable Nortel SNA on the ports. For information about port modes, refer to ["Port modes" \(page 268\)](#page-267-0).

The Nortel SNA solution introduces the uplink port. Uplink ports are members of the Nortel SNA VLANs. For more information about the uplink port, refer to *Nortel Secure Network Access Solution Guide (320817-A)*.

*Note:* The Ethernet Routing Switch 5530 has two 10-Gbit ports. You can configure these as uplink ports only. You cannot configure these as dynamic ports. Therefore, you must specify ports 1–24 in any Nortel SNA command where you configure dynamic ports. For example, if you enter the **nsna port all dynamic voip-vlans <vidlist>** command, it fails because the two 10-Gbit ports cannot be configured as dynamic ports.

To configure Nortel SNA on ports, use the following command from the Ethernet Interface configuration mode:

#### **nsna**

This command includes the following parameters:

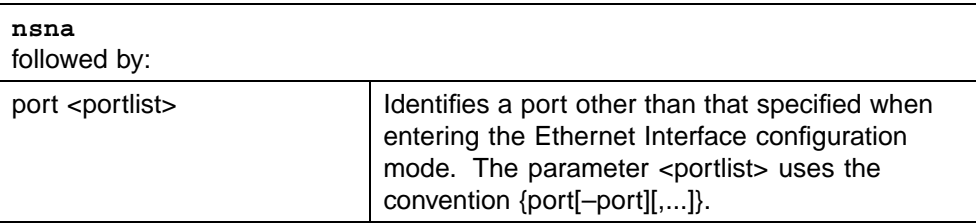
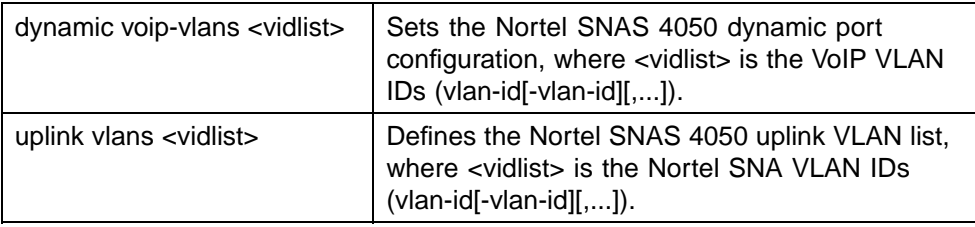

#### **Viewing Nortel SNA port information**

To view information related to the Nortel SNA interfaces, use the following command from the Privileged EXEC configuration mode:

```
show nsna interface [<interface-id>]
```
where

**<interface-id>** is the port number. Appropriate entries are {port[-port][,...]}, all, and none.

#### **Removing a Nortel SNA port**

To remove a Nortel SNA port, enter the following command from the Ethernet Interface configuration mode:

**no nsna**

#### **Example: Removing Nortel SNA ports**

To disable Nortel SNA on ports 20–24, enter the following commands: 5510-48T(config)#**interface fastethernet 20-24** 5510-48T(config-if)#**no nsna** 5510-48T(config-if)#**exit** 5510-48T(config)#

#### **Configuration example: Adding the uplink port**

To add the uplink port to the VLANs, use the following command from the Ethernet Interface configuration mode:

**nsna uplink vlans <vidlist>**

where

**<vidlist>** is the uplink VLAN IDs, entered using the convention {vlan-id[-vlan-id][,...]}

**Note:** All VLANs specified in the <vidlist> must be Nortel SNA VLANs. You can add the uplink port to or delete it from non-Nortel SNA VLANs (including the management VLAN) using the **vlan members add** command (see *Nortel Ethernet Routing Switch 5500 Series Configuration — VLANs, Spanning Tree, and MultiLink Trunking* (NN47200-502) for more information).

The membership of Nortel SNA uplink ports in non-Nortel SNA VLANs is not affected by globally enabling or disabling Nortel SNA. Nortel Ethernet Routing Switch 5500 Series Software Release 5.1 supports multiple Nortel SNA uplink ports.

In this example, the following parameters are used:

- **•** uplink port is 20
- **•** Nortel SNA VLAN IDs are 110, 120, 130, 140

```
5510-48T(config)# interface fastEthernet 20
5510-48T(config)# nsna uplink vlans 110,120,130,140
5510-48T(config)# show nsna interface 20
Port MSNA Mode Green VLAN ID VLAN IDs State
DHCP State
-
                 ---------------------------------------------------------------------------
20 Uplink 110,120,130,140 None
Unblocked
```
#### **Configuration example: Adding client ports**

In this example, the following parameters are used:

- **•** Client ports are 3, 4, and 5.
- **•** VoIP VLAN ID is 140.

```
5510-48T(config)# interface fastEthernet 3-5
5510-48T(config)# nsna dynamic voip-vlans 140
5510-48T(config)# show nsna interface 3-5
Unit / NSNA Mode
Port
                  VLAN IDs VLAN State DHCP State
                ----------------------------------------------------------------------
3 Dynamic 140 Red Unblocked
4 Dynamic 140 Red Unblocked
5 Dynamic 140 Red Unblocked
5510-48T(config)# exit
5510-48T(config)#
```
*Note:* If the pre-Nortel SNA STP state of a port is Normal Learning, when you specify that port as a Nortel SNA dynamic port and you enable Nortel SNA, the STP state of the port is changed to Fast Learning

automatically. You can change this to be disabled. You cannot set the state to Normal Learning for Nortel SNA.

# **Viewing information about Nortel SNA clients**

To view information about Nortel SNA clients, enter the following command from the Privileged EXEC configuration mode:

**show nsna client [interface [<interface-id>] | mac-address <H.H.H.>]**

where

**<interface-id>** is the port number **<H.H.H.>** is the MAC address of the host

The following is an example of the command to view information about Nortel SNA clients:

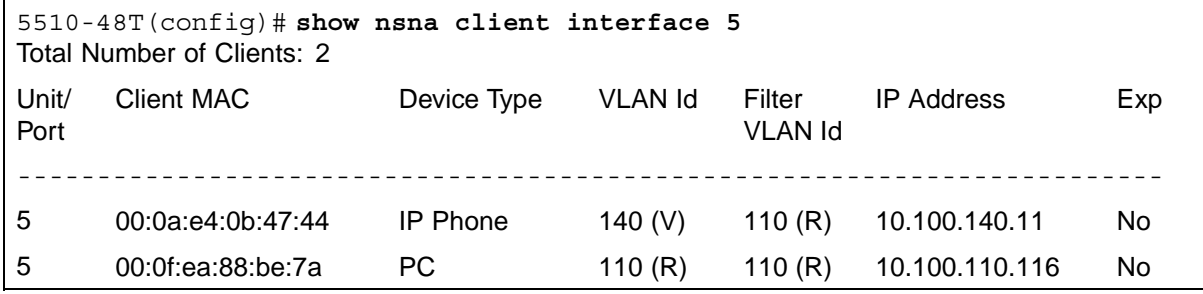

# **Entering phone signatures for Nortel SNA**

To specify Nortel IP phone signatures for the Nortel SNA solution, enter the following command from the Global configuration mode:

**nsna phone-signature <LINE>**

where

**<LINE>** is the Nortel IP phone signature string (for example: Nortel-i2007-A)

## **Removing Nortel SNA phone signatures**

To remove a Nortel SNA phone signature, enter the following command from the Global configuration mode:

**no nsna phone-signature <LINE>**

where

**<LINE>** is the phone signature string

# **Viewing Nortel SNA phone signatures**

To view configured Nortel SNA phone signatures, enter the following command from the Privileged EXEC mode: where

```
show nsna phone-signature [<LINE>]
```
where

**<LINE>** is the phone signature string. Use an asterisk (\*) at the end of the string to display all signatures that start with the specified string. For example, if you enter **Nort\*** as the LINE parameter, output displays any signatures that start with the string Nort.

# **Enabling Nortel SNA**

To enable Nortel SNA, use the following command from the Global configuration mode:

**nsna enable**

*Note:* You must enable SSH before you enable Nortel SNA globally. The command to enable Nortel SNA fails if SSH is not enabled. For more information, see ["Configuring SSH on the 5500 Series switch for](#page-277-0) [Nortel SNA" \(page 278\).](#page-277-0)

#### **Disabling Nortel SNA**

To disable Nortel SNA, use the following command from the Global configuration mode:

**no nsna enable**

#### **Viewing the Nortel SNA state**

Use the following command from the Privileged EXEC configuration mode for information about the state of Nortel SNA on the switch:

**show nsna**

# **Display NSNA Configuration**

Example: **show nsna** NSNA Enabled: Yes NSNAS Connection State: Connected NSNAS Address: 10.200.200.2 NSNAS Hello Interval: 60 NSNAS Inactivity Interval: 180 NSNAS Connection Version: SSCPv1 NSNAS Status-Quo Interval: 60

```
Example: Viewing Nortel SNA and Nortel SNAS 4050 information
If the Nortel SNAS 4050 is connected, the output is the following:
```
5510-48T# **show nsna** NSNA Enabled: Yes NSNAS Connection State: Connected NSNAS Address: 10.40.40.2 NSNAS Hello Interval: 60 seconds

NSNAS Inactivity Interval: 180 seconds NSNAS Status-Quo Interval: 240 seconds If the Nortel SNAS 4050 is not connected, the output is the following: 5510-48T# **show nsna** NSNA Enabled: No NSNAS Connection State: Not Connected NSNAS Status-Quo Interval: 0 seconds

# **Configuration example**

The configuration example is based on the following assumptions:

- **•** You are starting with an installed switch that is not currently configured as part of the network.
- **•** You have installed Nortel Ethernet Routing Switch 5500 Series, Software Release 5.1 or higher.
- **•** You have configured basic switch connectivity.
- **•** You have initialized the switch and it is ready to accept configuration.

*Note:* Default Nortel SNA filters are used in this example.

# **Scenario**

["Basic network scenario" \(page 294\)](#page-293-0) shows the basic network configuration used in this example. The Ethernet Routing Switch 8600 functions as the core router.

The following table describes the devices connected in this environment and their respective VLAN IDs and IP addresses.

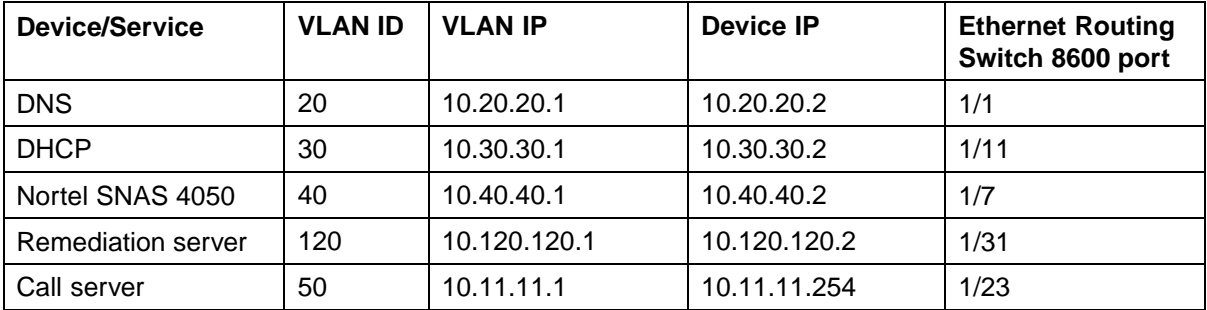

## **Network devices**

The following table describes the VLANs for the Ethernet Routing Switch 5510.

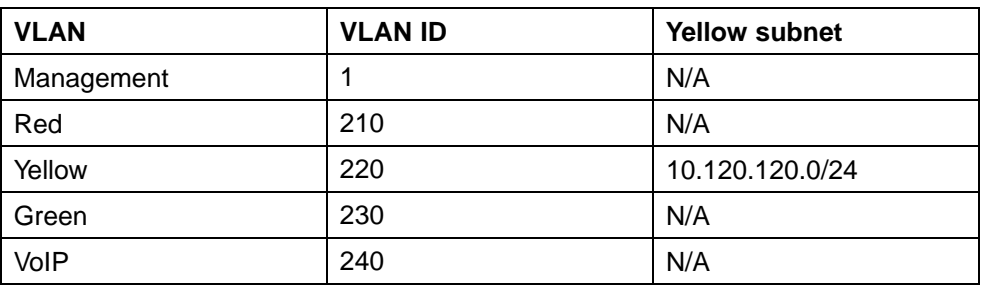

#### <span id="page-293-0"></span>**VLANs for the Ethernet Routing Switch 5510**

#### **Basic network scenario**

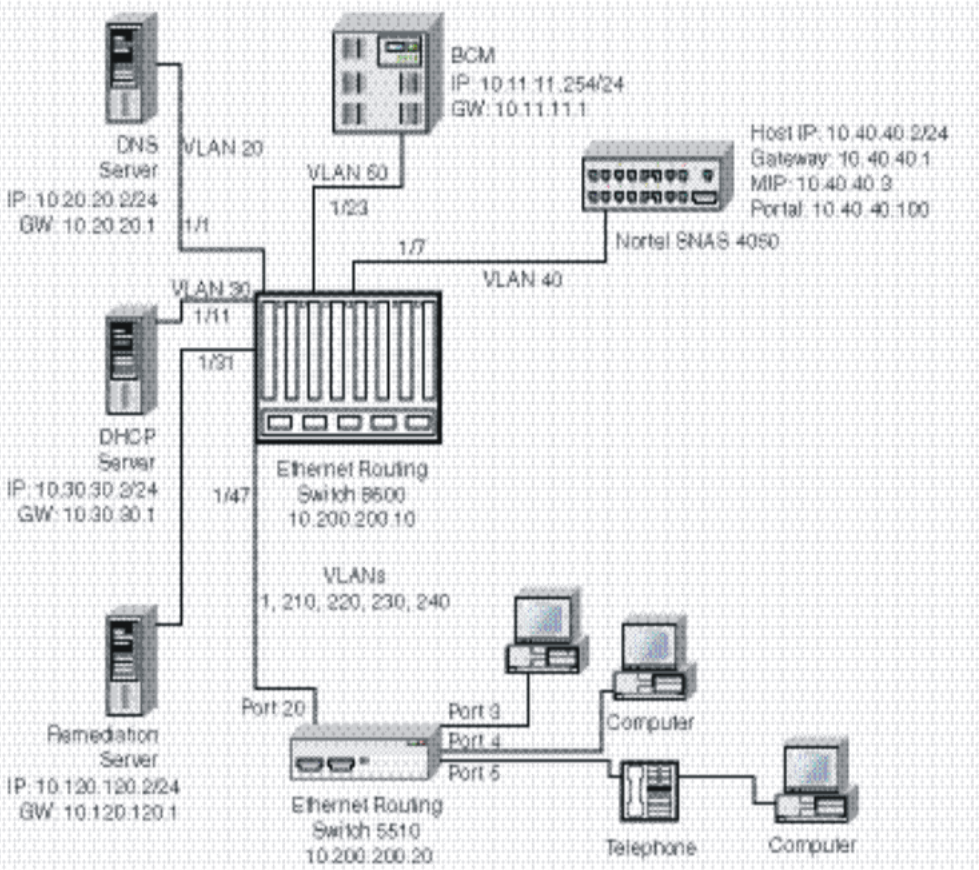

#### **Steps**

The example illustrates the following required configuration steps:

- 1. ["Setting the switch IP address" \(page 295\)](#page-294-0)
- 2. ["Configuring SSH" \(page 295\)](#page-294-0)
- 3. ["Configuring the Nortel SNAS 4050 pVIP subnet" \(page 295\)](#page-294-0)
- 4. ["Creating port-based VLANs" \(page 295\)](#page-294-0)
- <span id="page-294-0"></span>5. "Configuring the VoIP VLANs" (page 295)
- 6. "Configuring the Red, Yellow, and Green VLANs" (page 295)
- 7. ["Configuring the log on domain controller filters" \(page 296\)](#page-295-0)
- 8. ["Configuring the Nortel SNA ports" \(page 296\)](#page-295-0)
- 9. ["Enabling Nortel SNA globally" \(page 296\)](#page-295-0)

#### **Setting the switch IP address**

```
5510-48T(config)#ip address 10.200.200.20 netmask
255.255.255.0
5510-48T(config)# ip default-gateway 10.200.200.10
```
#### **Configuring SSH**

This example assumes that the Nortel SNAS 4050 public key has already been uploaded to the TFTP server (10.20.20.20).

5510-48T(config)# **ssh download-auth-key address 10.20.20.20 key-name sac\_key.1.pub**

```
5510-48T(config)# ssh
```
*Note:* You must import the switch SSH key on the Nortel SNAS 4050 after enabling SSH on the Nortel Ethernet Routing Switch 5500 Series switch. For more information, see ["Configuring SSH on the 5500 Series](#page-277-0) [switch for Nortel SNA" \(page 278\)](#page-277-0). Also, refer to *Nortel Secure Network Access Switch 4050 User Guide (320818-A)* for more information about configuring SSH on the Nortel SNAS 4050.

#### **Configuring the Nortel SNAS 4050 pVIP subnet**

5510-48T(config)# **nsna nsnas 10.40.40.0/24**

#### **Creating port-based VLANs**

5510-48T(config)# **vlan create 210 type port** 5510-48T(config)# **vlan create 220 type port** 5510-48T(config)# **vlan create 230 type port** 5510-48T(config)# **vlan create 240 type port**

#### **Configuring the VoIP VLANs**

5510-48T(config)#**nsna vlan 240 color voip**

#### **Configuring the Red, Yellow, and Green VLANs**

5510-48T(config)#**nsna vlan 210 color red filter red** 5510-48T(config)#**nsna vlan 220 color yellow filter yellow yellow-subnet 10.120.120.0/24** 5510-48T(config)#**nsna vlan 230 color green filter green**

# <span id="page-295-0"></span>**Configuring the log on domain controller filters**

*Note:* This step is optional.

The PC client must be able to access the log on domain controller you configure (that is, clients using the log on domain controller must be able to ping that controller).

5510-48T(config)# **qos nsna classifier name red dst-ip 10.200.2.12/32 ethertype 0x0800 drop-action disable block wins-prim-sec eval-order 70**

5510-48T(config)# **qos nsna classifier name red dst-ip 10.200.224.184/32 ethertype 0x0800 drop-action disable block wins-prim-sec eval-order 71**

#### **Configuring the Nortel SNA ports**

Add the uplink port:

```
5510-48T(config)#interface fastEthernet 20
5510-48T(config-if)#nsna uplink vlans 210,220,230,240
5510-48T(config-if)#exit
```
Add the client ports:

```
5510-48T(config)#interface fastEthernet 3-5
5510-48T(config-if)#nsna dynamic voip-vlans 240
5510-48T(config-if)#exit
```
#### **Enabling Nortel SNA globally**

5510-48T(config)#**nsna enable**

# <span id="page-296-0"></span>**Configuring Nortel Secure Network Access using Device Manager**

This chapter describes how to configure the Ethernet Routing Switch 5500 Series as a network access device in the Nortel Secure Network Access (Nortel SNA) solution using the Java Device Manager (Device Manager).

This chapter includes the following topics:

- **•** "Configuring the Nortel SNAS 4050 subnet" (page 297)
- **•** ["Configuring QoS for the Nortel SNA solution" \(page 300\)](#page-299-0)
- **•** ["Configuring Nortel SNA per VLAN" \(page 300\)](#page-299-0)
- **•** ["Enabling Nortel SNA on ports" \(page 304\)](#page-303-0)
- **•** ["Viewing Nortel SNA settings" \(page 307\)](#page-306-0)
- **•** ["Viewing information about Nortel SNA clients" \(page 309\)](#page-308-0)
- **•** ["Entering phone signatures for Nortel SNA" \(page 310\)](#page-309-0)
- **•** ["Enabling Nortel SNA" \(page 312\)](#page-311-0)

*Note:* The information in this section is available in the Device Manager online Help.

For an overview of the steps required to configure a network access device in the Nortel SNA solution, see ["Basic switch configuration for Nortel SNA"](#page-274-0) [\(page 275\)](#page-274-0).

# **Configuring the Nortel SNAS 4050 subnet**

*Note:* In Ethernet Routing Switch 5500 Series, Software Release 5.1, only one entry for the Nortel SNAS 4050 subnet can be configured.

To configure the Nortel SNAS 4050 portal Virtual IP (pVIP) subnet:

#### **Step Action**

**1** Select **Edit > Security > NSNA** from the Device Manager menu.

<span id="page-297-0"></span>The **NSNA** dialog box appears with the **NSNAS tab** selected (see the following figure).

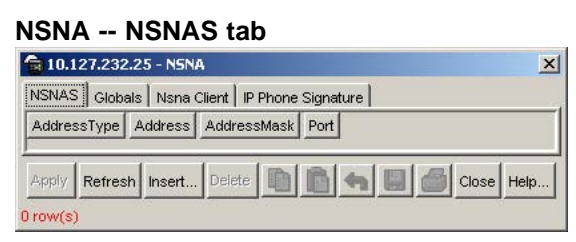

The following table describes the NSNAS tab fields.

#### **NSNA -- NSNAS tab fields**

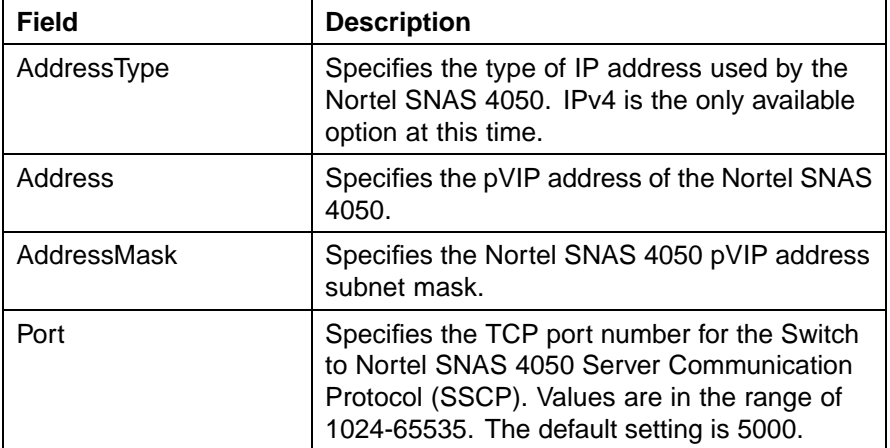

# **2** Click **Insert**.

The **NSNA, Insert** dialog box appears (see the following figure).

#### **NSNA, Insert dialog box**

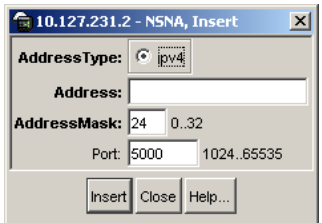

**3** Enter the pVIP address and subnet mask of the Nortel SNAS 4050.

*Note:* The pVIP address is used in the default Red filter set to restrict the communication of clients in the Red state to the Nortel SNAS 4050. If you are using one Nortel SNAS 4050 in the network, you can use a 32-bit mask to further restrict traffic flow. The subnet you specify is added to the filters (Red, Yellow, and VoIP). If you change the Nortel SNAS 4050 subnet after you have associated the filters with the Nortel SNA VLANs, you must manually update the Nortel SNAS 4050 subnet in the filters.

- **4** Enter the port number (if it is different than the default value).
- **5** Click **Insert**.

The information for the configured Nortel SNAS 4050 pVIP subnet appears in the NSNAS tab of the NSNA dialog box.

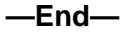

## **See also:**

- **•** "Removing the Nortel SNAS 4050 subnet" (page 299)
- **•** ["Configuring QoS for the Nortel SNA solution" \(page 300\)](#page-299-0)
- **•** ["Configuring Nortel SNA per VLAN" \(page 300\)](#page-299-0)
- **•** ["Enabling Nortel SNA on ports" \(page 304\)](#page-303-0)
- **•** ["Viewing Nortel SNA settings" \(page 307\)](#page-306-0)
- **•** ["Viewing information about Nortel SNA clients" \(page 309\)](#page-308-0)
- **•** ["Entering phone signatures for Nortel SNA" \(page 310\)](#page-309-0)
- **•** ["Enabling Nortel SNA" \(page 312\)](#page-311-0)

# **Removing the Nortel SNAS 4050 subnet**

To remove the currently configured Nortel SNAS 4050:

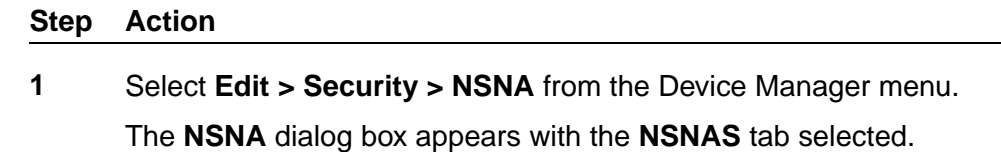

- **2** Select the row that contains the Nortel SNAS 4050 subnet information.
- **3** Click **Delete**.

The Nortel SNAS 4050 pVIP subnet information is removed from the Nortel SNA configuration.

**—End—**

#### <span id="page-299-0"></span>**See also:**

- **•** ["Configuring the Nortel SNAS 4050 subnet" \(page 297\)](#page-296-0)
- **•** "Configuring QoS for the Nortel SNA solution" (page 300)
- **•** "Configuring Nortel SNA per VLAN" (page 300)
- **•** ["Enabling Nortel SNA on ports" \(page 304\)](#page-303-0)
- **•** ["Viewing Nortel SNA settings" \(page 307\)](#page-306-0)
- **•** ["Viewing information about Nortel SNA clients" \(page 309\)](#page-308-0)
- **•** ["Entering phone signatures for Nortel SNA" \(page 310\)](#page-309-0)
- **•** ["Enabling Nortel SNA" \(page 312\)](#page-311-0)

# **Configuring QoS for the Nortel SNA solution**

For general information about configuring filters and Quality of Service (QoS) in the Nortel SNA solution, see ["Filters in the Nortel SNA solution"](#page-267-0) [\(page 268\)](#page-267-0). For detailed information about configuring the filters, see *Nortel Ethernet Routing Switch 5500 Series Configuration - Quality of Service* (NN47200-504).

# **Configuring Nortel SNA per VLAN**

## **ATTENTION**

VLANs that you plan to configure as Nortel SNA VLANs must be empty (that is, they have no port members assigned). Nortel SNA VLANs cannot be associated with non-Nortel SNA ports

To configure the Nortel SNA VLANs:

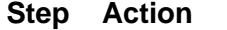

- **1** Select **VLAN > VLANs** from the Device Manager menu.
- **2** Create the VLANs that you want to configure as Nortel SNA VLANs.

For information about creating the VLANs, see *Nortel Ethernet Routing Switch 5500 Series Configuration — VLANs, Spanning Tree, and MultiLink Trunking* (NN47200-502).

After you have created a VLAN, the VLAN information appears in the **Basic** tab of the **VLAN** dialog box.

**3** Click the **NSNA** tab. The following figure shows the NSNA tab selected.

#### **VLAN -- NSNA tab**

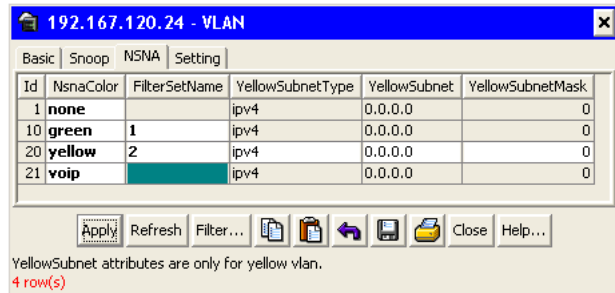

The following table describes the VLAN NSNA tab fields.

## **VLAN NSNA tab fields**

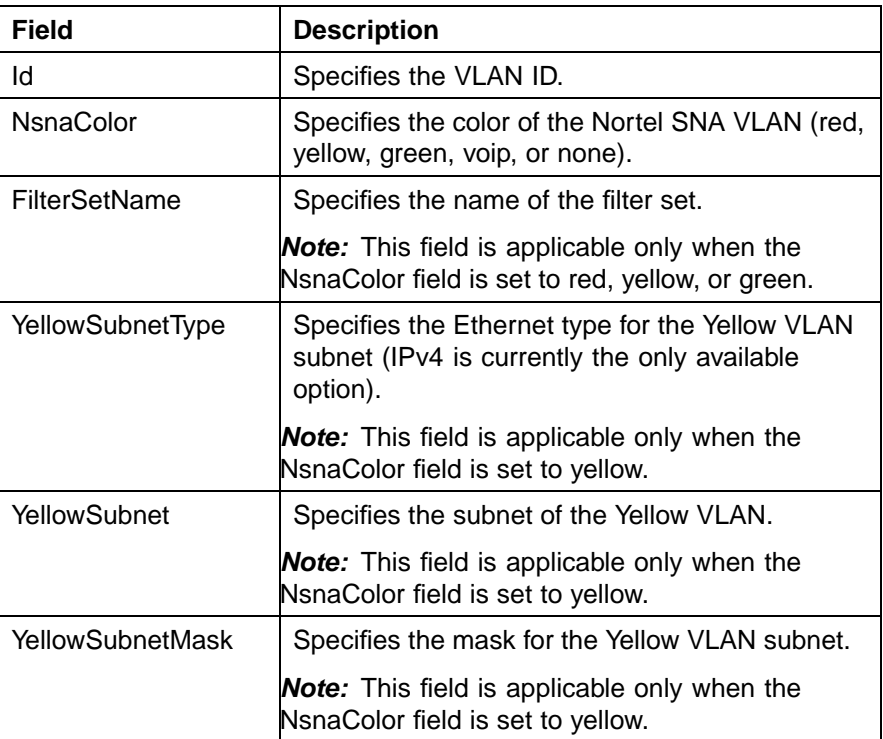

**4** Double-click the **NsnaColor** field for each VLAN to select the color from the drop-down menu. The following figure illustrates the completed configuration. (Input in the following figure is for example purposes only—create, select, and configure the VLANs based on your network design.)

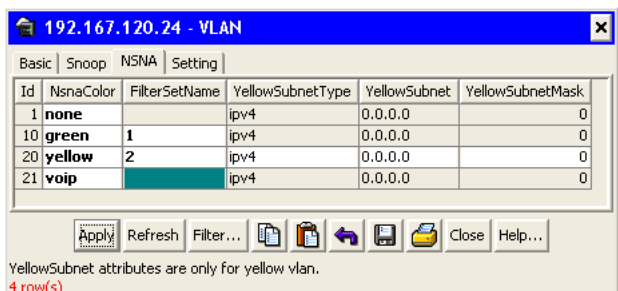

#### **Example of configured VLAN -- NSNA tab**

- **5** Double-click the **FilterSetName** field for each VLAN to enter the filter set name of your choice.
- **6** Click **Apply**.

# **ATTENTION**

# **ATTENTION**

Each switch must have one, and only one, Red VLAN. Each switch can, however, have multiple Yellow, multiple Green, and multiple VoIP VLANs. In Ethernet Routing Switch 5500 Series, Software Release 5.1, each switch supports up to five Yellow, five Green, and five VoIP VLANs. If IP Phones are intended for use in the system, create the VoIP VLAN first and then create the Red, Green, and Yellow VLANs.

**—End—**

# **See also:**

- **•** "Removing a Nortel SNA VLAN" (page 302)
- **•** ["Configuring the Nortel SNAS 4050 subnet" \(page 297\)](#page-296-0)
- **•** ["Configuring QoS for the Nortel SNA solution" \(page 300\)](#page-299-0)
- **•** ["Enabling Nortel SNA on ports" \(page 304\)](#page-303-0)
- **•** ["Viewing Nortel SNA settings" \(page 307\)](#page-306-0)
- **•** ["Viewing information about Nortel SNA clients" \(page 309\)](#page-308-0)
- **•** ["Entering phone signatures for Nortel SNA" \(page 310\)](#page-309-0)
- **•** ["Enabling Nortel SNA" \(page 312\)](#page-311-0)

## **Removing a Nortel SNA VLAN**

To remove a Nortel SNA VLAN:

#### <span id="page-302-0"></span>**Step Action**

**1** Select **Edit > Security > NSNA** from the Device Manager menu.

The **NSNA** dialog box appears with the **NSNAS** tab selected.

**2** Click the **Globals** tab.

The **Globals** tab is selected (see the following figure).

#### **NSNA -- Globals** 10.127.232.25 - NSNA  $\vert x \vert$ NSNAS Globals Nsna Client | IP Phone Signature |  $\Box$  Enabled NSNAS status NsnasConnectionState: notConnected NsnasinetAddressType: unknown NsnasinetAddress: NsnasSendHelloInterval: 0 sec NsnaslnactivityInterval: 0 sec VsnasStatusQuoInterval: 0 sec Apply Refresh Close Help...

**3** Ensure the **Enabled** check box is cleared.

Nortel SNA must be globally disabled before deleting the Nortel SNA VLAN.

- **4** Click **Close**.
- **5** Open the **VLAN > VLANs > NSNA** tab:
	- a. Select **VLAN > VLANs** from the Device Manager menu.

The **VLAN** dialog box appears with the **Basic** tab selected.

b. Click the **NSNA** tab.

The **NSNA** tab is selected.

- **6** Change the color of the Nortel SNA VLAN to none:
	- a. Double-click the **NsnaColor** field of the VLAN to be deleted.
	- b. Select the color **none** from the drop-down list.
- **7** Click **Apply**.
- **8** On the **VLAN > VLANs > Basic** tab, delete the VLAN from the list of configured VLANs:
	- a. Click the **Basics** tab.

The **Basics** tab is selected.

<span id="page-303-0"></span>b. Select the row containing the VLAN for which you have changed the Nortel SNA color to none.

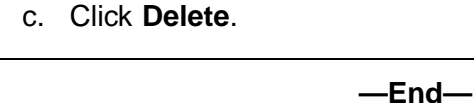

## **See also:**

- **•** ["Configuring Nortel SNA per VLAN" \(page 300\)](#page-299-0)
- **•** ["Configuring the Nortel SNAS 4050 subnet" \(page 297\)](#page-296-0)
- **•** ["Configuring QoS for the Nortel SNA solution" \(page 300\)](#page-299-0)
- **•** "Enabling Nortel SNA on ports" (page 304)
- **•** ["Viewing Nortel SNA settings" \(page 307\)](#page-306-0)
- **•** ["Viewing information about Nortel SNA clients" \(page 309\)](#page-308-0)
- **•** ["Entering phone signatures for Nortel SNA" \(page 310\)](#page-309-0)
- **•** ["Enabling Nortel SNA" \(page 312\)](#page-311-0)

# **Enabling Nortel SNA on ports**

To enable Nortel SNA on ports:

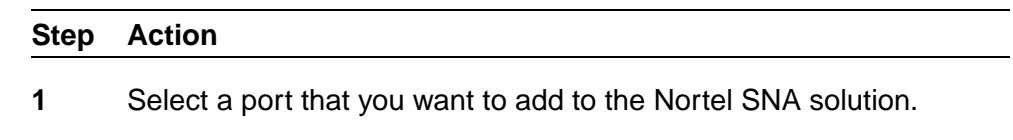

**2** Select **Edit > Port**.

The **Port** dialog box appears with the **Interface** tab selected (see the following figure).

#### **Port -- Interface tab**

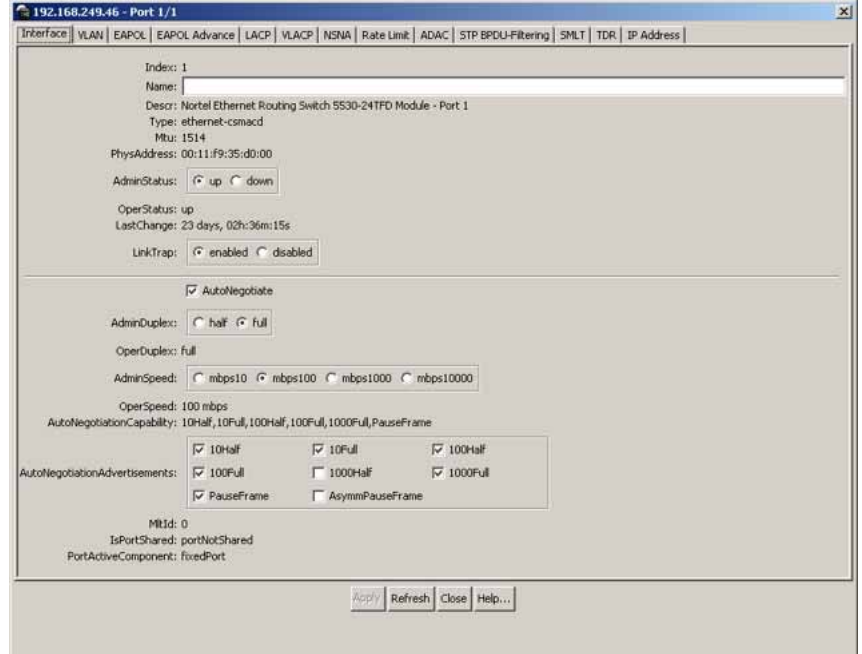

# **3** Click the **NSNA** tab.

The **NSNA** tab is selected (see the following figure).

#### **Port -- NSNA tab**

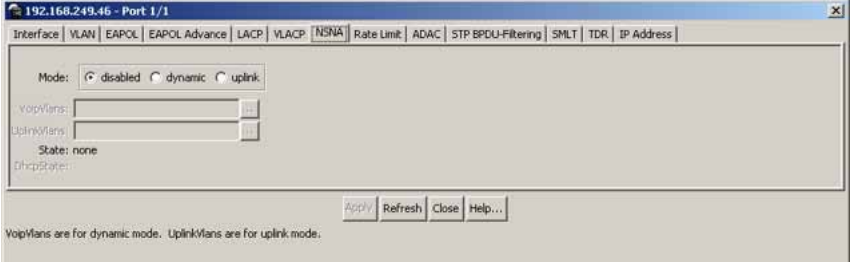

The following table describes the **NSNA** tab fields.

#### **Port -- NSNA tab fields**

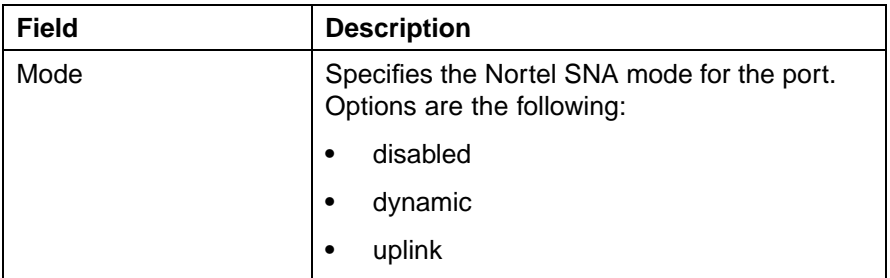

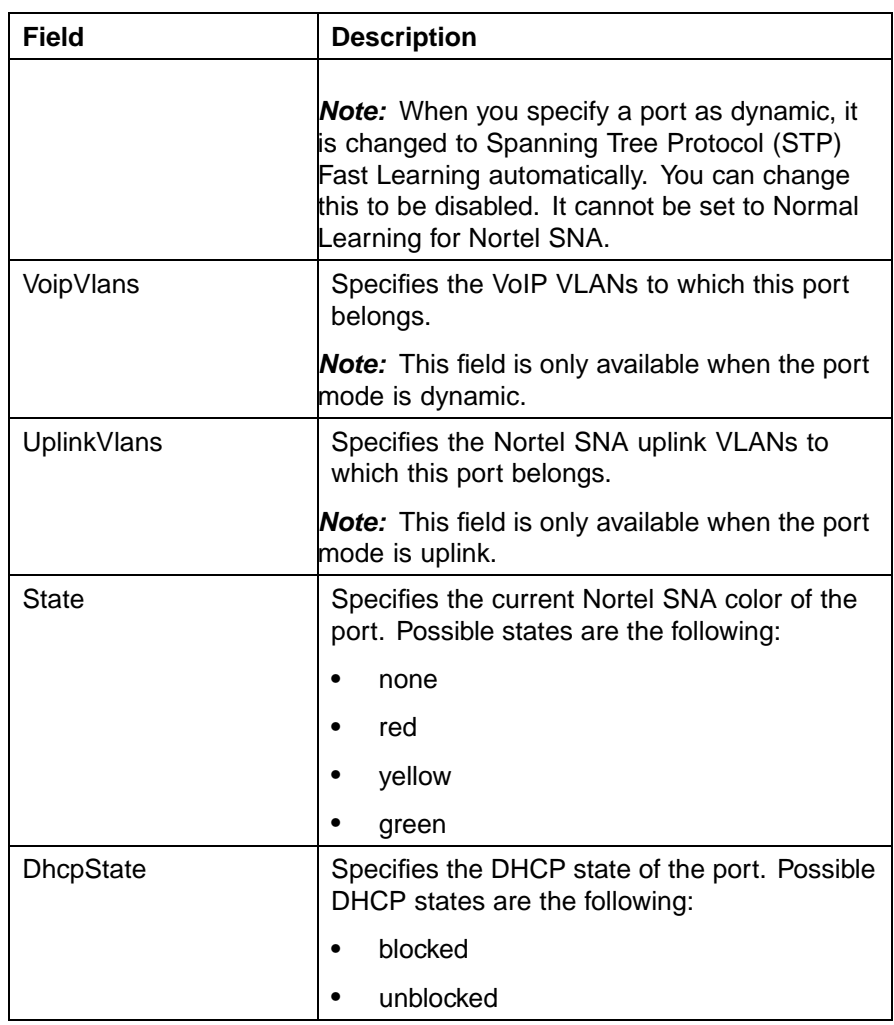

- **4** Configure the port:
	- a. Select the port mode.
	- b. Enter the VoIP VLAN IDs if that field is available.
	- c. Enter the uplink VLANs if that field is available.
- **5** Click **Apply**.

**—End—**

# **See also:**

- **•** ["Configuring the Nortel SNAS 4050 subnet" \(page 297\)](#page-296-0)
- **•** ["Configuring QoS for the Nortel SNA solution" \(page 300\)](#page-299-0)
- <span id="page-306-0"></span>**•** ["Configuring Nortel SNA per VLAN" \(page 300\)](#page-299-0)
- **•** "Viewing Nortel SNA settings" (page 307)
- **•** ["Viewing information about Nortel SNA clients" \(page 309\)](#page-308-0)
- **•** ["Entering phone signatures for Nortel SNA" \(page 310\)](#page-309-0)
- **•** ["Enabling Nortel SNA" \(page 312\)](#page-311-0)

# **Viewing Nortel SNA settings**

## **Step Action**

- **1** Select **Edit > Security > NSNA** from the Device Manager menu. The **NSNA** dialog box appears with the **NSNAS** tab selected.
- **2** Click the **Globals** tab.

The **Globals** tab is selected (see the following figure).

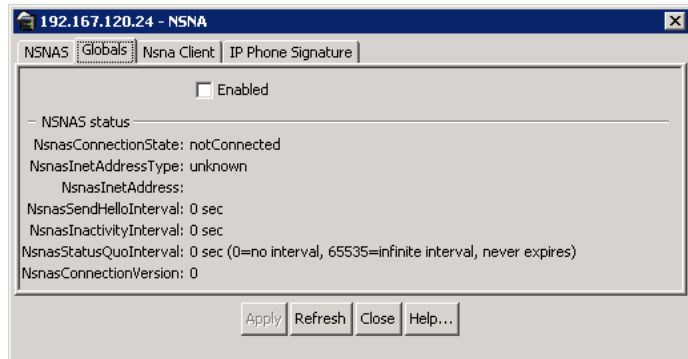

The following table describes the **Globals** tab fields.

#### **NSNA -- Globals tab fields**

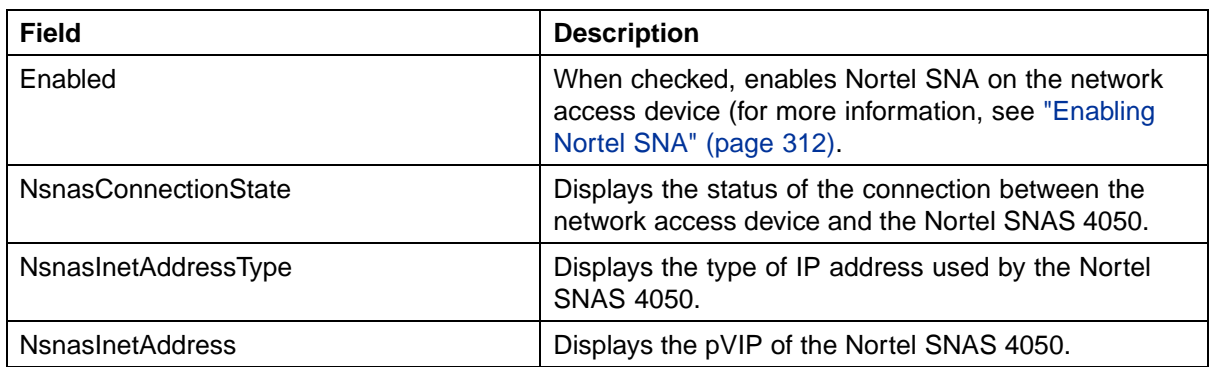

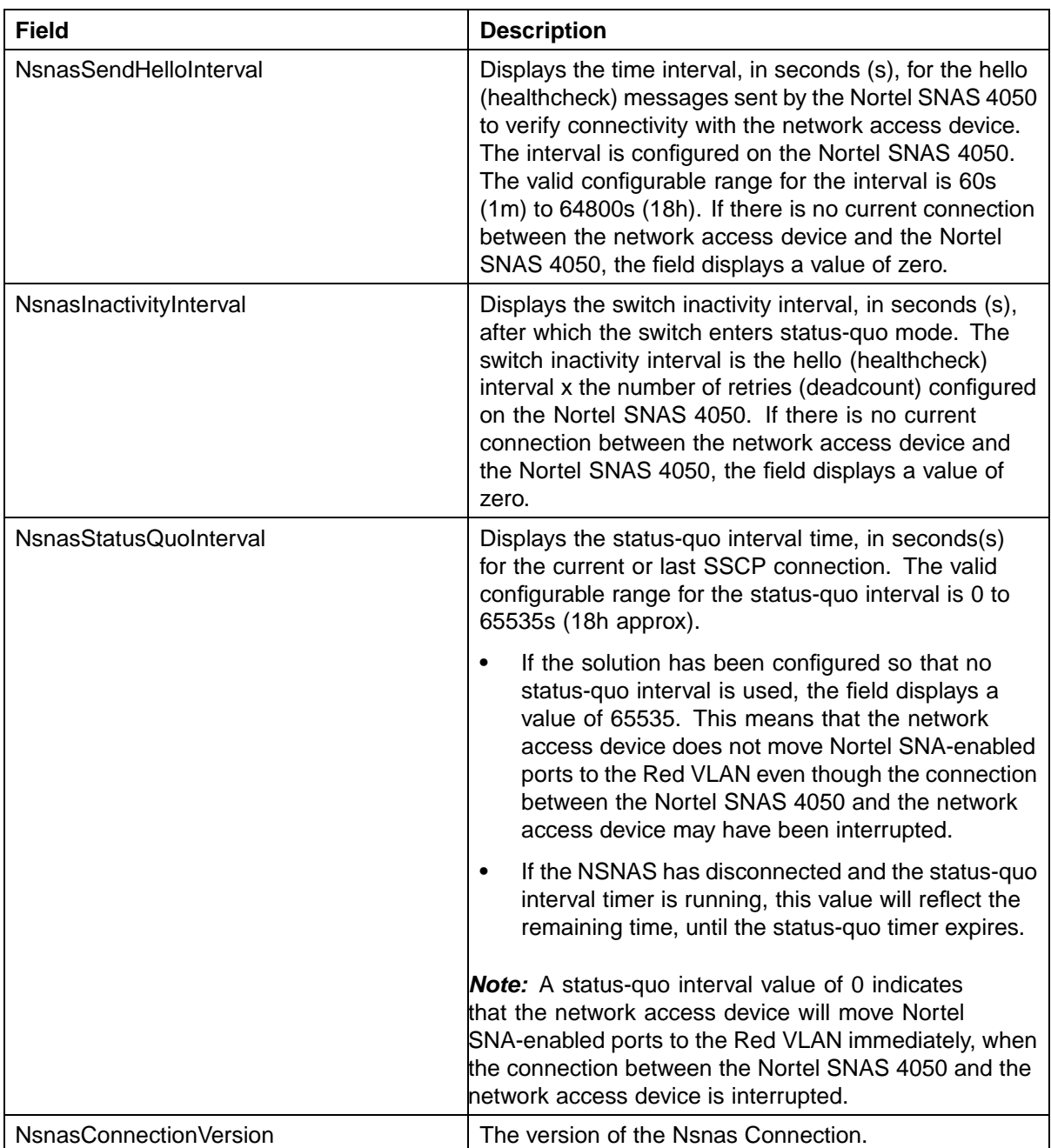

**—End—**

# **See also:**

- **•** ["Configuring the Nortel SNAS 4050 subnet" \(page 297\)](#page-296-0)
- **•** ["Configuring QoS for the Nortel SNA solution" \(page 300\)](#page-299-0)
- <span id="page-308-0"></span>**•** ["Configuring Nortel SNA per VLAN" \(page 300\)](#page-299-0)
- **•** ["Enabling Nortel SNA on ports" \(page 304\)](#page-303-0)
- **•** "Viewing information about Nortel SNA clients" (page 309)
- **•** ["Entering phone signatures for Nortel SNA" \(page 310\)](#page-309-0)
- **•** ["Enabling Nortel SNA" \(page 312\)](#page-311-0)

# **Viewing information about Nortel SNA clients**

To view information about Nortel SNA clients currently connected to the network access device:

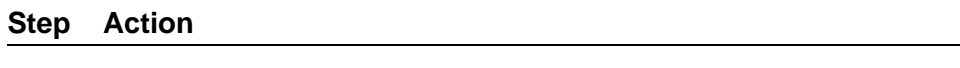

**1** Select **Edit > Security > NSNA** from the Device Manager menu.

The **NSNA** dialog box appears with the **NSNAS** tab selected (see ["NSNA -- NSNAS tab" \(page 298\)\)](#page-297-0).

**2** Click the **Nsna Client** tab.

The **Nsna Client** tab is selected (see the following figure). Clients currently connected to the network access device display in this tab.

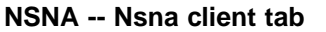

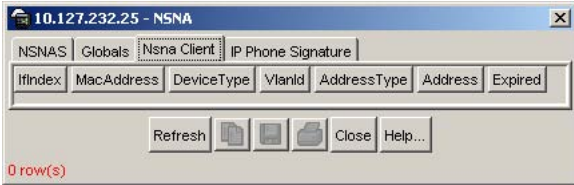

The following table describes the **Nsna Client** fields.

#### **NSNA -- Nsna client tab fields**

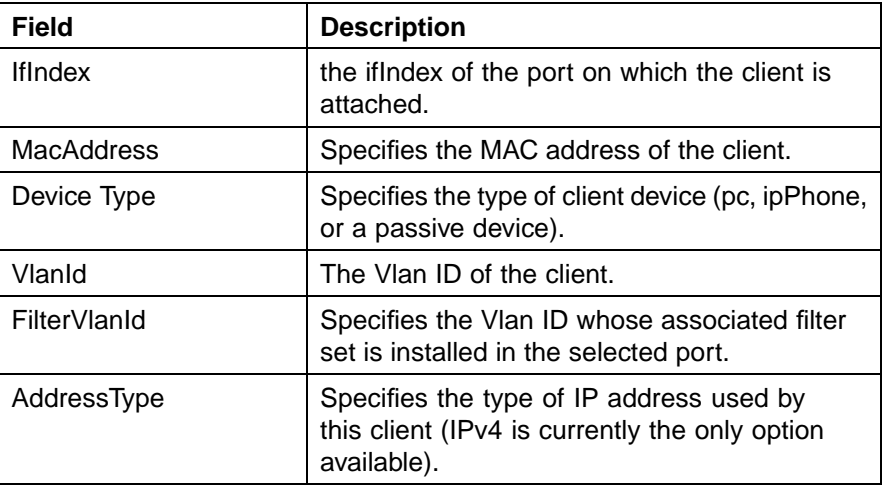

<span id="page-309-0"></span>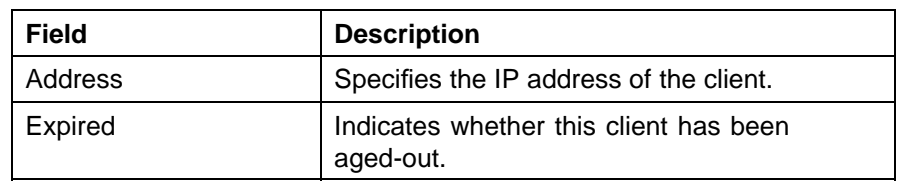

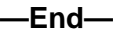

# **See also:**

- **•** ["Configuring the Nortel SNAS 4050 subnet" \(page 297\)](#page-296-0)
- **•** ["Configuring QoS for the Nortel SNA solution" \(page 300\)](#page-299-0)
- **•** ["Configuring Nortel SNA per VLAN" \(page 300\)](#page-299-0)
- **•** ["Enabling Nortel SNA on ports" \(page 304\)](#page-303-0)
- **•** ["Viewing Nortel SNA settings" \(page 307\)](#page-306-0)
- **•** "Entering phone signatures for Nortel SNA" (page 310)
- **•** ["Enabling Nortel SNA" \(page 312\)](#page-311-0)

# **Entering phone signatures for Nortel SNA**

To specify IP phone signatures for Nortel SNA:

#### **Step Action**

**1** Select **Edit > Security > NSNA** from the Device Manager menu.

The **NSNA** dialog box appears with the **NSNAS** tab selected.

**2** Click the **IP Phone Signature** tab.

The **IP Phone Signature** tab is selected (see the following figure).

#### **NSNA -- IP Phone Signature tab**

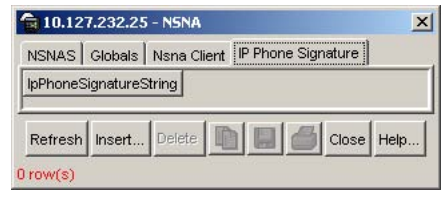

# **3** Click **Insert**.

The **NSNA, Insert IP Phone Signature** dialog box appears (see the following figure).

#### **NSNA, Insert IP Phone Signature dialog box**

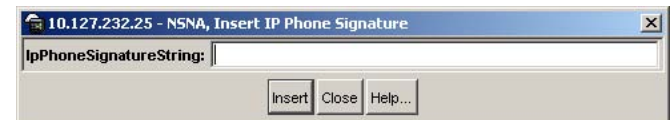

- **4** Enter the IP phone signature string in the field (for example, Nortel-i2007-A).
- **5** Click **Insert**.

The IP phone signature you entered appears in the **IP Phone Signature** tab of the **NSNA** dialog box.

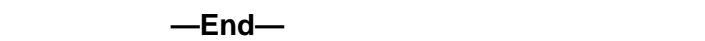

# **See also:**

- **•** "Removing Nortel SNA phone signatures" (page 311)
- **•** ["Configuring the Nortel SNAS 4050 subnet" \(page 297\)](#page-296-0)
- **•** ["Configuring QoS for the Nortel SNA solution" \(page 300\)](#page-299-0)
- **•** ["Configuring Nortel SNA per VLAN" \(page 300\)](#page-299-0)
- **•** ["Enabling Nortel SNA on ports" \(page 304\)](#page-303-0)
- **•** ["Viewing Nortel SNA settings" \(page 307\)](#page-306-0)
- **•** ["Viewing information about Nortel SNA clients" \(page 309\)](#page-308-0)
- **•** ["Enabling Nortel SNA" \(page 312\)](#page-311-0)

# **Removing Nortel SNA phone signatures**

To remove a Nortel SNA phone signature:

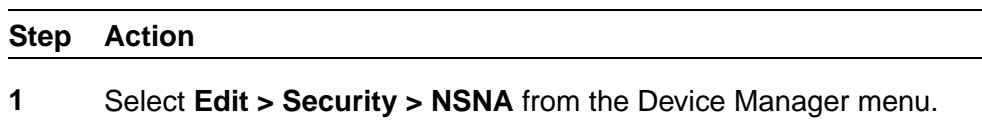

The **NSNA** dialog box appears with the **NSNAS** tab selected.

**2** Click the **IP Phone Signature** tab.

The **IP Phone Signature** tab is selected (see ["NSNA -- IP Phone](#page-309-0) [Signature tab" \(page 310\)\)](#page-309-0).

- **3** Select the row containing the IP phone signature you want to remove.
- **4** Click **Delete**.

**—End—**

#### <span id="page-311-0"></span>**See also:**

- **•** ["Entering phone signatures for Nortel SNA" \(page 310\)](#page-309-0)
- **•** ["Configuring the Nortel SNAS 4050 subnet" \(page 297\)](#page-296-0)
- **•** ["Configuring QoS for the Nortel SNA solution" \(page 300\)](#page-299-0)
- **•** ["Configuring Nortel SNA per VLAN" \(page 300\)](#page-299-0)
- **•** ["Enabling Nortel SNA on ports" \(page 304\)](#page-303-0)
- **•** ["Viewing Nortel SNA settings" \(page 307\)](#page-306-0)
- **•** ["Viewing information about Nortel SNA clients" \(page 309\)](#page-308-0)
- **•** "Enabling Nortel SNA" (page 312)

# **Configuring Nortel SNA static clients**

Static clients must have their MAC address registered in the SNAS 4050 MAC database and they must be members of an SNAS 4050 group that uses MAC authentication (mactrust set to bypass). For information, see *Nortel Secure Network Access Switch 4050 User Guide for the CLI, NN47230-100.*

# **Enabling Nortel SNA**

# **ATTENTION**

You must enable SSH before you enable Nortel SNA globally. The command to enable Nortel SNA fails if SSH is not enabled. Refer to ["Configuring SSH on the](#page-277-0) [5500 Series switch for Nortel SNA" \(page 278\)](#page-277-0) for detailed information.

To globally enable Nortel SNA:

#### **Step Action**

**1** Select **Edit > Security > NSNA** from the Device Manager menu.

The **NSNA** dialog box appears with the **NSNAS** tab selected.

**2** Click the **Globals** tab.

The **Globals** tab is selected (see ["NSNA -- Globals" \(page 303\)](#page-302-0)).

- **3** Select the **Enabled** check box.
- **4** Click **Apply**.

*Note:* It can take 2–3 minutes to globally enable/disable Nortel SNA, especially on a fully populated stack.

**—End— See also: •** ["Configuring the Nortel SNAS 4050 subnet" \(page 297\)](#page-296-0) **•** ["Configuring QoS for the Nortel SNA solution" \(page 300\)](#page-299-0) **•** ["Configuring Nortel SNA per VLAN" \(page 300\)](#page-299-0) **•** ["Enabling Nortel SNA on ports" \(page 304\)](#page-303-0) **•** ["Viewing Nortel SNA settings" \(page 307\)](#page-306-0) **•** ["Viewing information about Nortel SNA clients" \(page 309\)](#page-308-0) **•** ["Entering phone signatures for Nortel SNA" \(page 310\)](#page-309-0)

# **Appendixes**

This section contains information about the following topics:

- **•** "TACACS+ server configuration examples" (page 315)
- **•** ["Supported SNMP MIBs and traps" \(page 329\)](#page-328-0)
- **•** ["Default Nortel SNA filters" \(page 334\)](#page-333-0)

# **TACACS+ server configuration examples**

Refer to the following sections for basic configuration examples of the TACACS+ server:

- **•** "Configuration example: Cisco ACS (version 3.2) server" (page 315)
- **•** ["Configuration example: ClearBox server" \(page 320\)](#page-319-0)
- **•** ["Configuration example: Linux freeware server" \(page 327\)](#page-326-0)

Refer to vendor documentation for your server for specific configuration procedures.

# **Configuration example: Cisco ACS (version 3.2) server**

The following figure shows the main administration window.

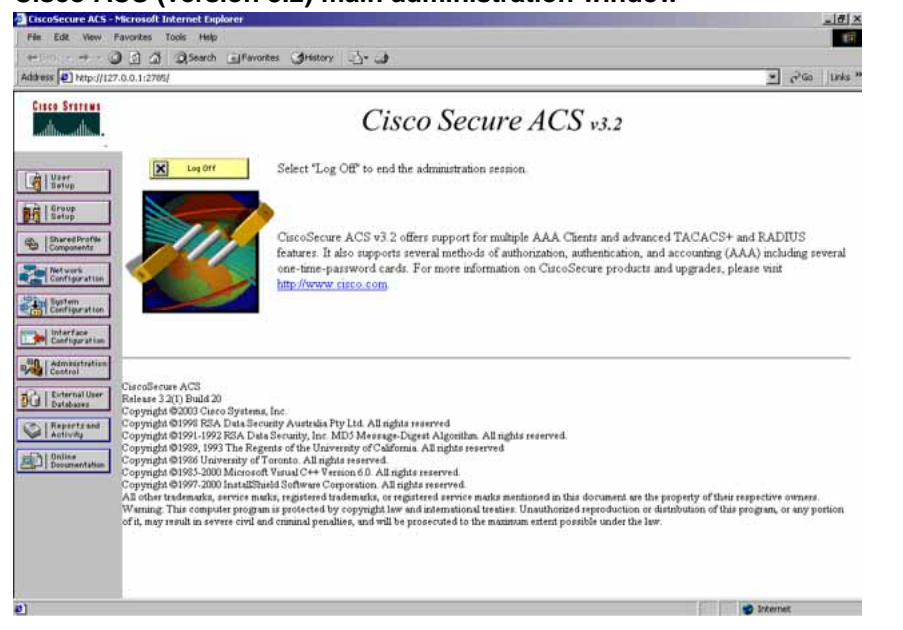

#### **Cisco ACS (version 3.2) main administration window**

#### **Step Action**

**1** Define the users and the corresponding authorization levels.

If you map users to default group settings, it is easier to remember which user belongs to each group. For example, the rwa user belongs to group 15 to match Privilege level 15. All rwa user settings are picked up from group 15 by default.

The following figure shows a sample Group Setup window.

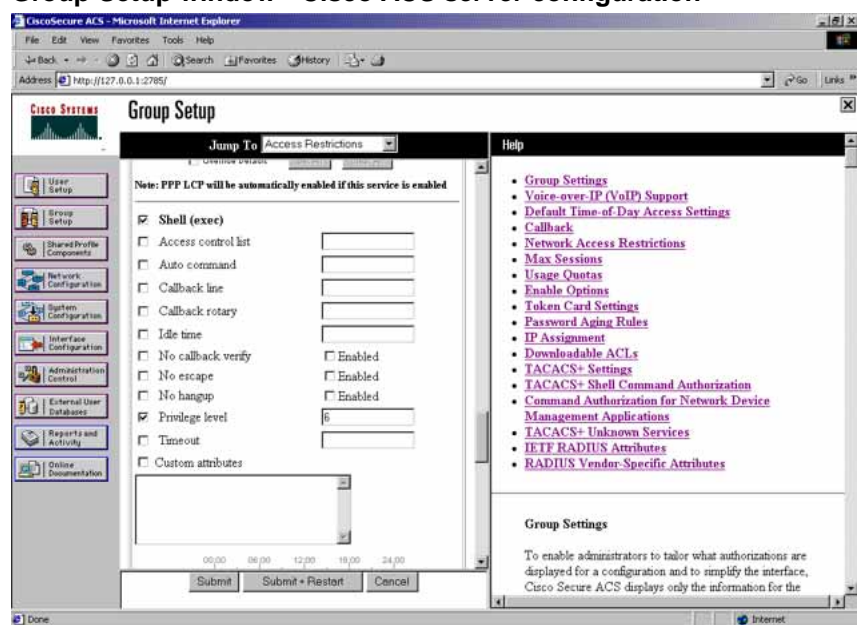

#### **Group Setup window - Cisco ACS server configuration**

**2** Configure the server settings.

The following figure shows a sample Network Configuration window to configure the authentication, authorization, and accounting (AAA) server for TACACS+.

**Network Configuration window - server setup** 

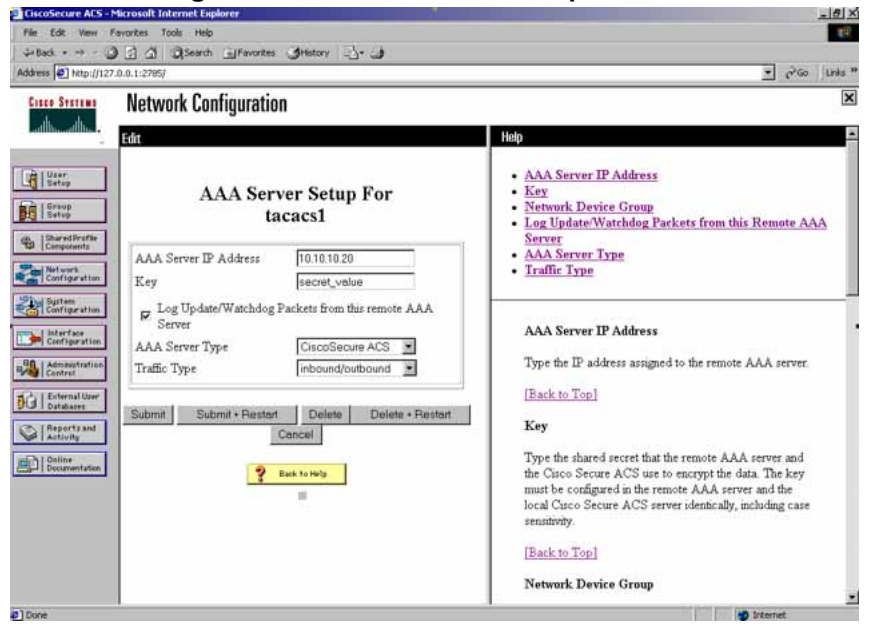

**3** Define the client.

The following figure shows a sample Network Configuration window to configure the client. Authenticate using TACACS+. Single-connection can be used, but this must match the configuration on the Nortel Ethernet Routing Switch 5500 Series.

**Network Configuration window - client setup**

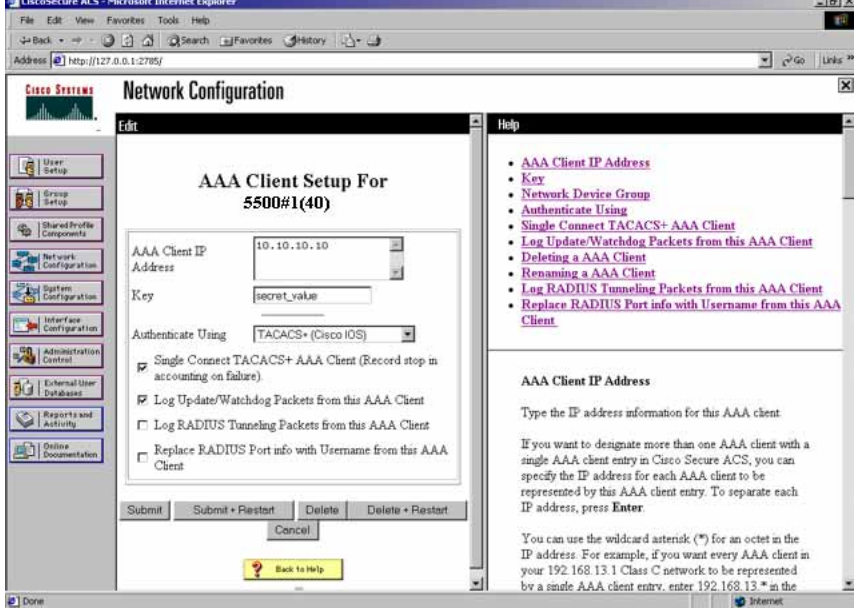

**4** Verify the groups you have configured.

In this example, the user is associated with a user group (see the following figure). The rwa account belongs to group 15, and its privilege level corresponds to the settings for group 15. The ro accounts belong to group 0, L1 accounts belong to group 2, and so on.

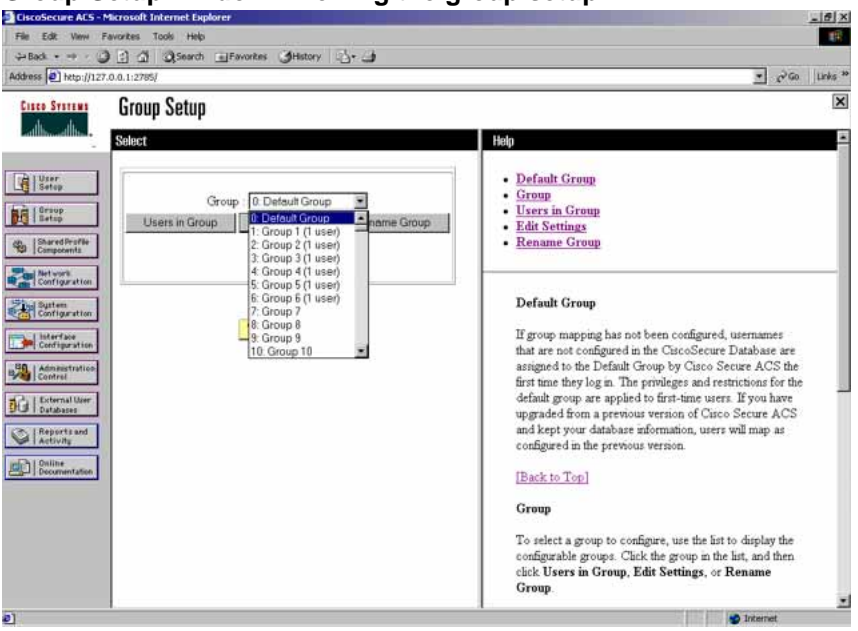

#### **Group Setup window - viewing the group setup**

- **5** Specify the commands that are allowed or denied for the various groups.
	- a. Go to **Shared Profile Components > Shell Command Authorization Set**. The Shell Command Authorization Set screen appears (see the following figure).
	- b. Select the commands to be added to the command set, and specify whether the action is permit or deny.

 $\overline{\mathbf{x}}$ 

**Shared Profile Components window - defining the command set**

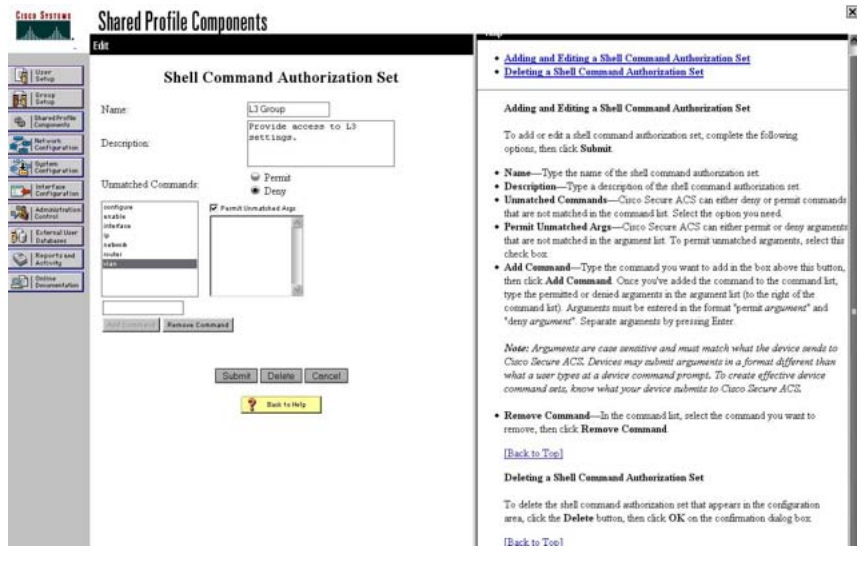

<span id="page-319-0"></span>**6** View users, their status, and the corresponding group to which each belongs.

The following figure shows a sample User Setup window. You can use this window to find, add, edit, and view users settings.

**User Setup window - Cisco ACS server configuration**

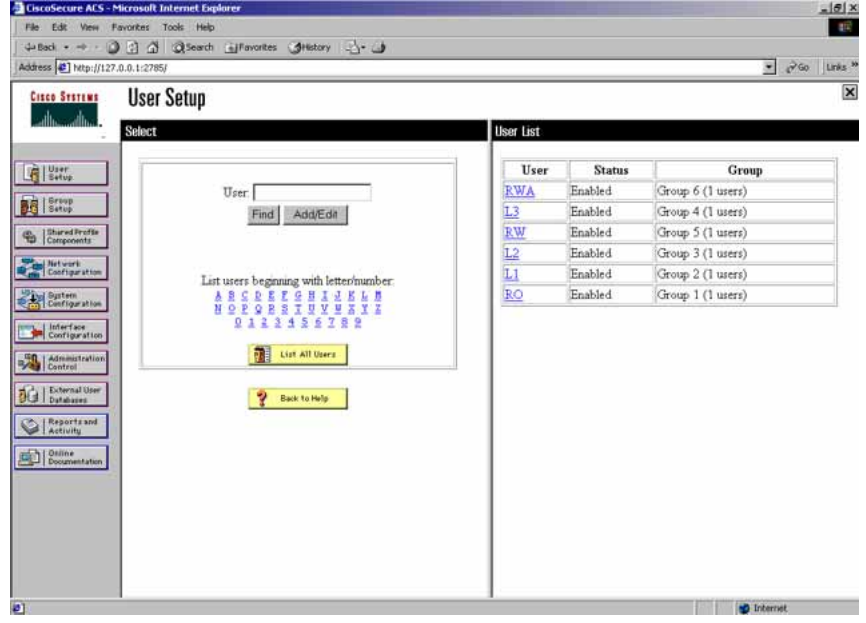

**—End—**

# **Configuration example: ClearBox server**

# **Step Action**

**1** Run the General Extension Configurator and configure the user data source (see the following figure).

In this example, Microsoft Access was used to create a database of user names and authorization levels; the general.mdb file needs to include these users.

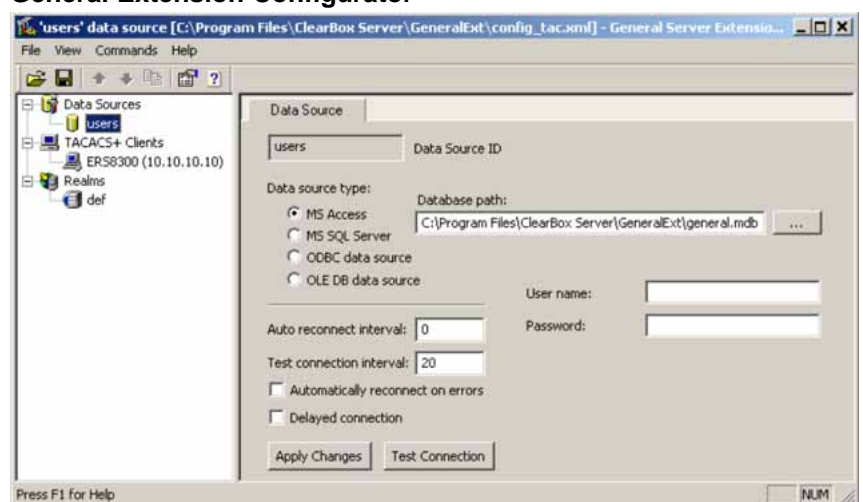

## **General Extension Configurator**

**2** Create a Client entry for the switch management IP address by right-clicking the **TACACS+ Clients** item.

> In this case, the TACACS+ Client is the Nortel Ethernet Routing Switch 5500 Series. Enter the appropriate information. The shared secret must match the value configured on the Nortel Ethernet Routing Switch 5500 Series.

#### **Creating a client entry**

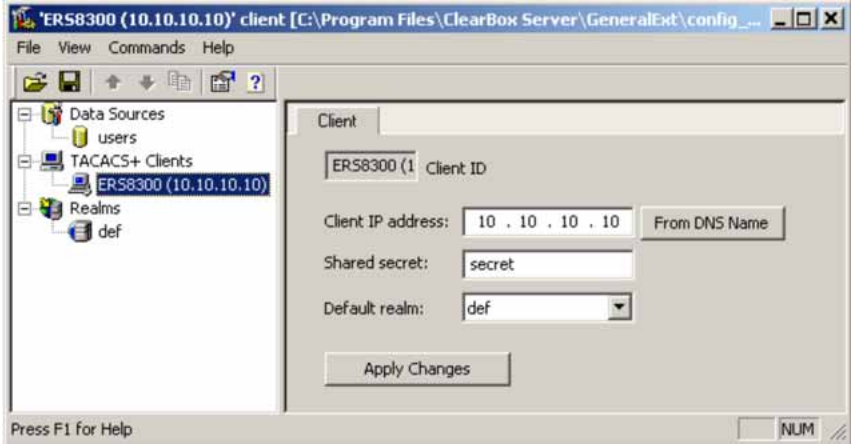

The default realm Authentication tab looks like the following figure.

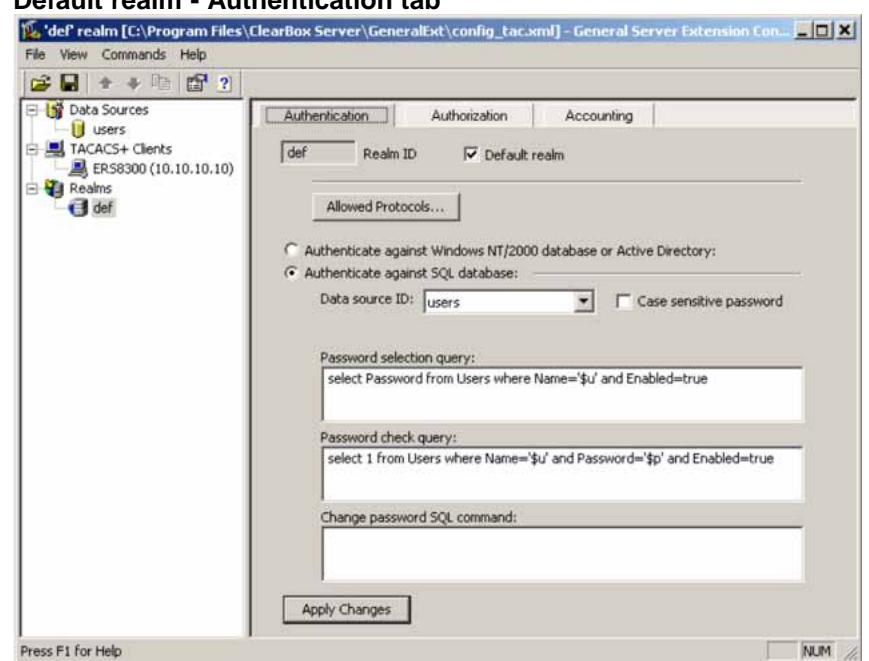

# **Default realm - Authentication tab**

# **3** Select **Realms > def > Authorization** tab.

A new service is required that allows the server to assign certain levels of access.

**4** Click the **+** button to add an attribute-value pair for privilege levels (see the following figure).

#### **Default realm - Authorization tab**

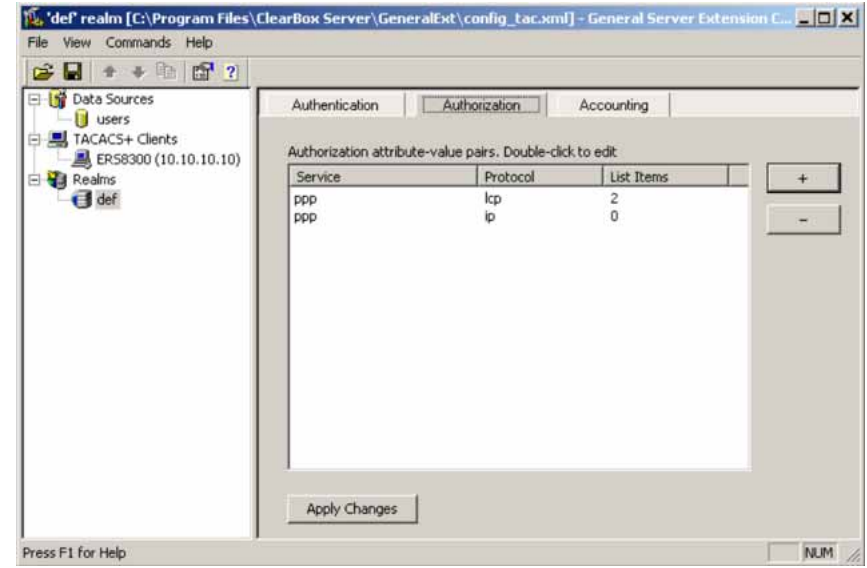

**5** Specify the query parameters.

- a. Enter information in the window as shown in the following figure.
- b. Click the **+** button to add the parameters to the query.

## **Adding parameters for the query**

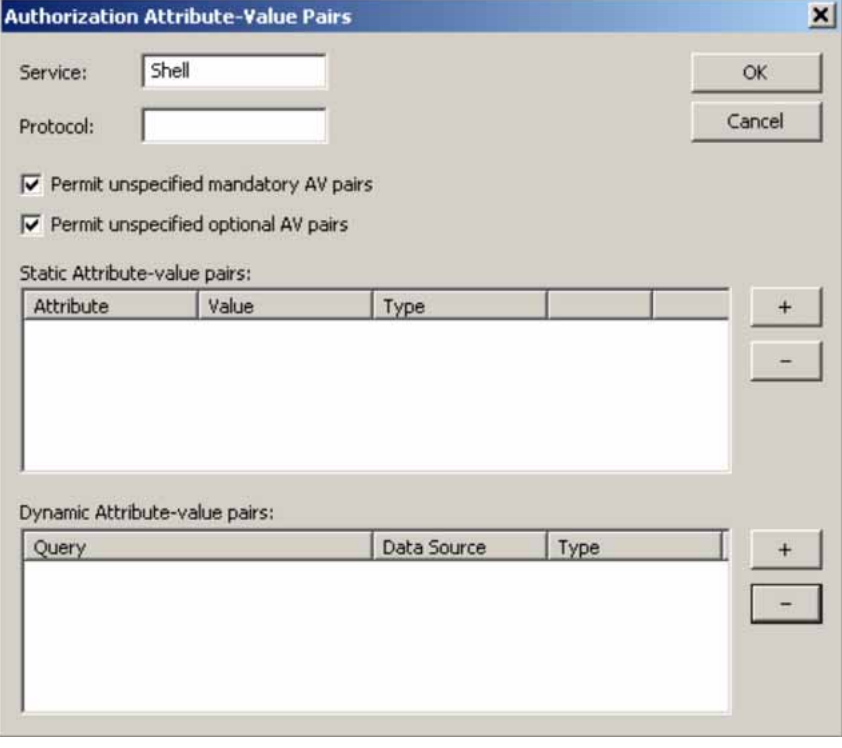

**6** Use the string shown in the following figure for the authorization query.

# **Authorization Query window**

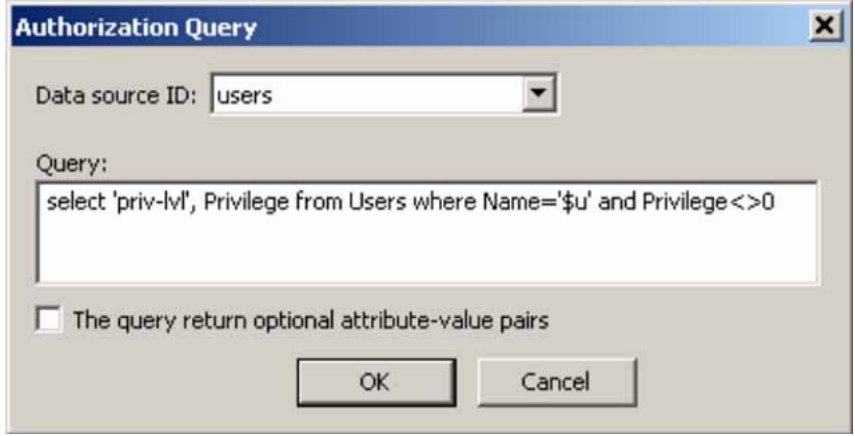

The final window looks like the following figure.

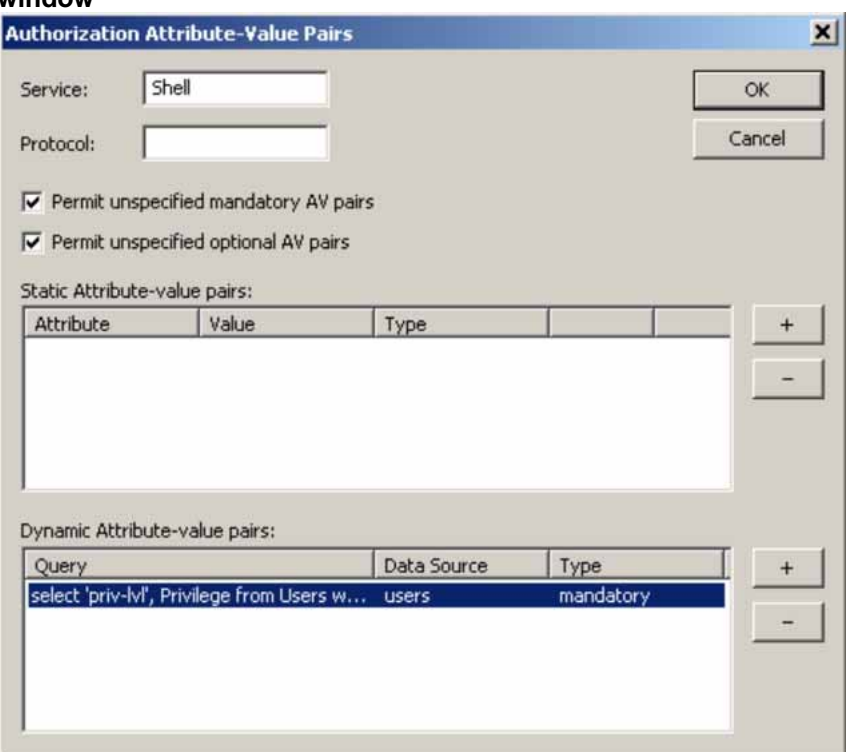

#### **Query parameters added to Authorization Attribute-Value Pairs window**

**7** Click **OK**.

The information appears on the **Authorization** tab (see the following figure).

#### **Authorization attribute-value pairs added to Authorization tab**

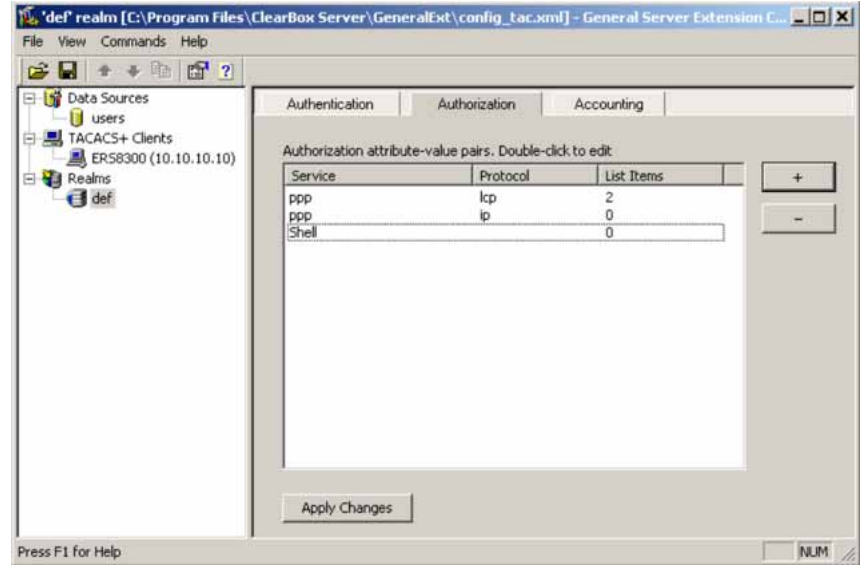
**8** Navigate to the general.mdb file as specified earlier.

The user table should look like the one shown in the following figure. If the Privilege column does not exist, create one and populate it according to the desired access level.

Note that Microsoft Access or third-party software is required to read this file.

*Note:* If you use the 30-day demo for ClearBox, the user names cannot be more than four characters in length.

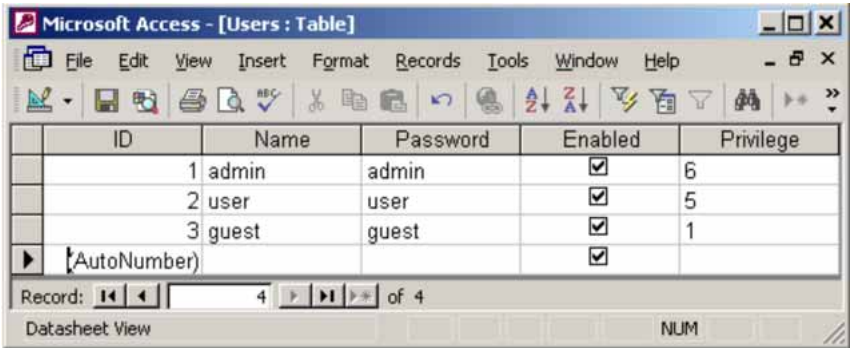

### **Users table - Microsoft Access**

- **9** Start the server.
	- a. Run the Server Manager (see the following figure).

#### **ClearBox Server Manager**

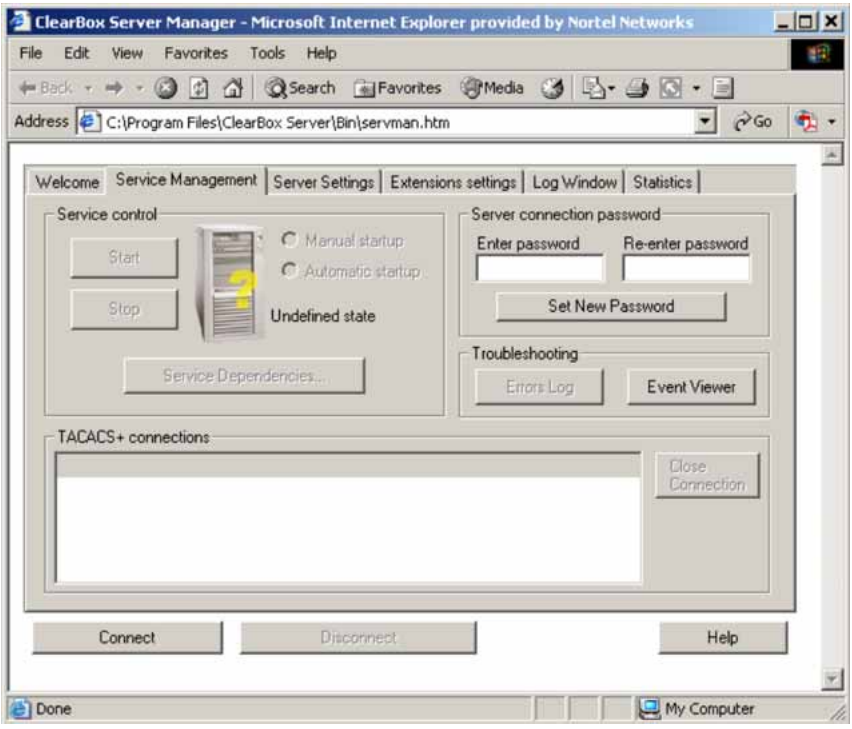

b. Click the **Connect** button.

The **Connect to...** dialog box appears (see the following figure).

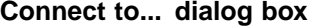

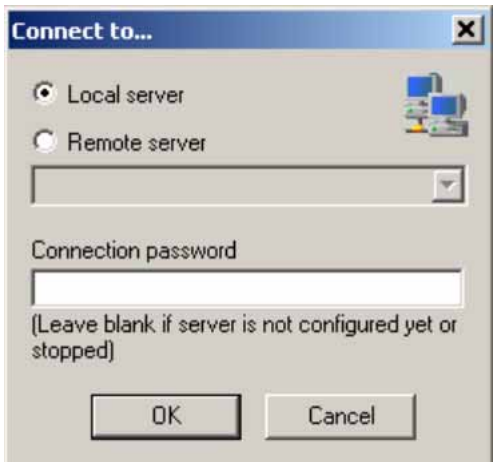

- c. Click **OK** (do not fill in any fields).
- d. Click **OK** at the warning message.
- e. Click **Start**.

The Server Manager should now look like the following figure. Any changes to the General Server Extension Configurator require that the server be restarted.

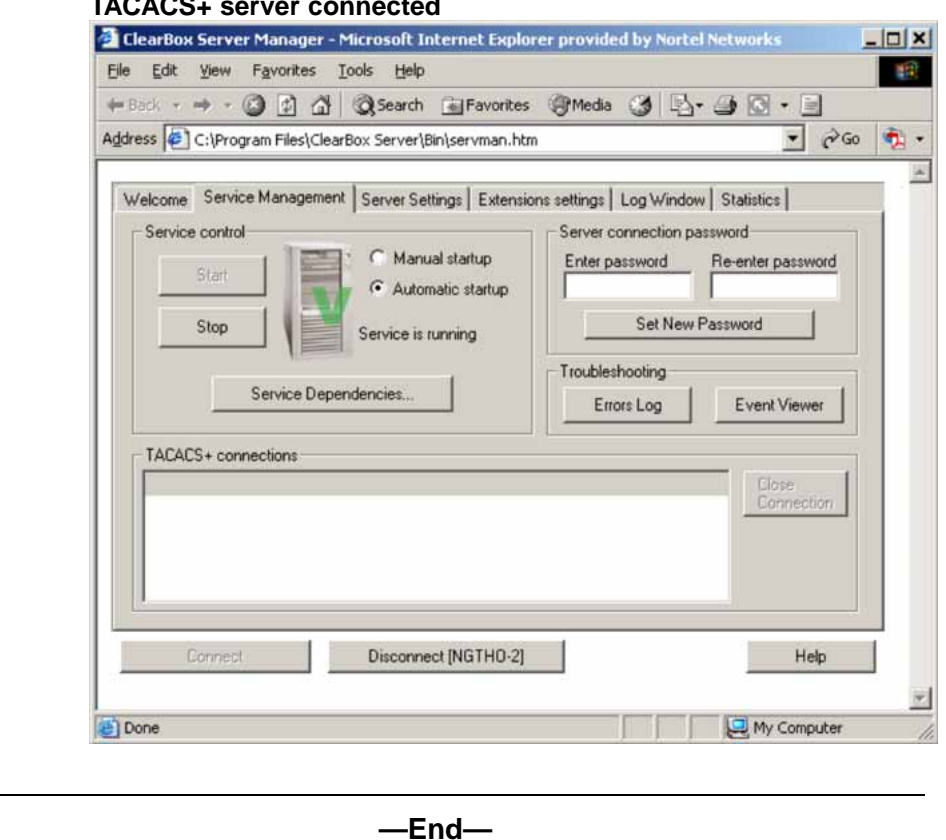

#### **TACACS+ server connected**

## **Configuration example: Linux freeware server**

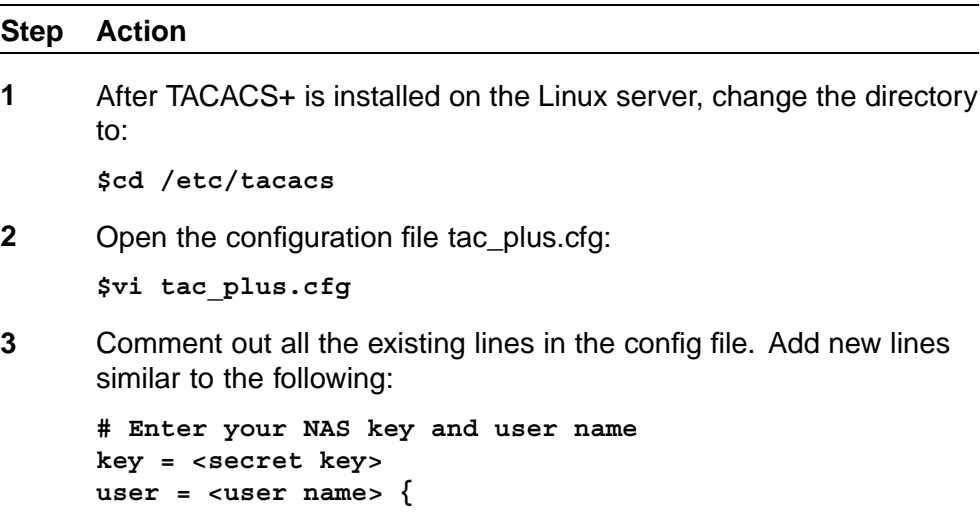

```
default service = permit
            service = exec {
                   priv-lvl = <Privilege level 1 to 15>
}
       login = <Password type> <password>
}
# Set the location to store the accounting records
  where
  <secret key> is the key that is to be configured on the switch
  when creating the TACACS+ server entry
  <user name> is the user name used to log on to the switch
  <Privilege level> specifies the privilege level (for example
  rwa = 6; rw = 5; ro = 1)
  <Password type> specifies the type of password -- for
  example, the password can be clear text or from the Linux
  password file, and so on
  <Password> if the password type is clear text, the password itself
```
The following is a sample config file.

```
$vi tac_plus.cfg
# Created by Joe SMITH(jsmit@isp.net)
# Read user_guide and tacacs+ FAQ for
more information
#
# Enter your NAS key
key = secretkey
user = smithJ {
default service = permit
service = exec {
priv-lvl = 15
}
login = cleartext M5xyH8
```
- **4** Save the changes to the tac\_plus.cfg file
- **5** Run the TACACS+ daemon using the following command:

```
$/usr/local/sbin/tac_plus -C /etc/tacacs/tac_plus.cfg &
where
```
- **•** tac\_plus is stored under /usr/local/sbin
- **•** the config file you just edited is stored at /etc/tacacs/

The TACACS+ server on Linux is ready to authenticate users.

**—End—**

## <span id="page-328-0"></span>**Supported SNMP MIBs and traps**

This section includes information about:

- **•** "Supported MIBs" (page 329)
- **•** ["New MIBs" \(page 331\)](#page-330-0)
- **•** ["Supported traps" \(page 331\)](#page-330-0)

### **Supported MIBs**

The following tables list supported SNMP MIBs.

### **SNMP Standard MIB support**

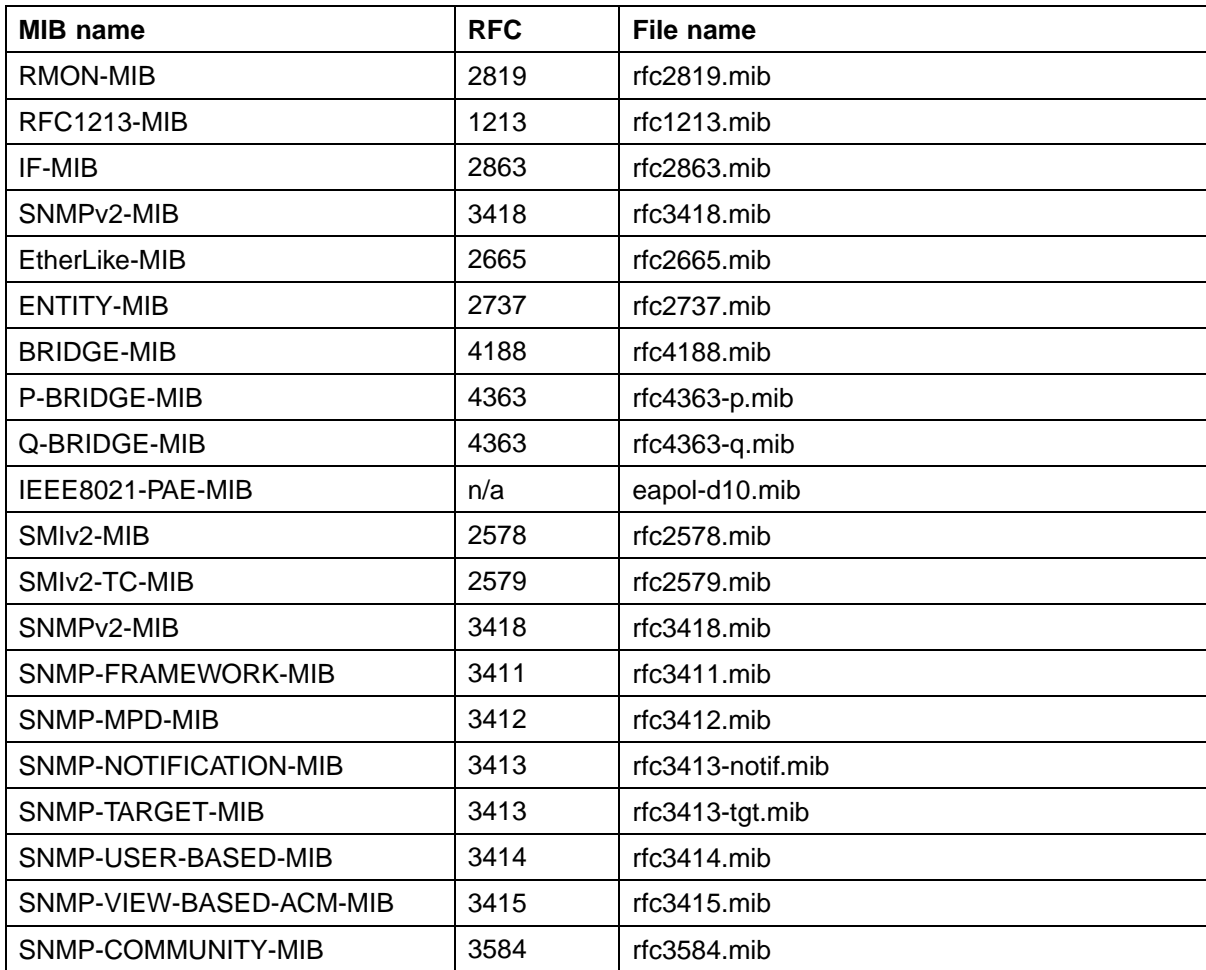

### **SNMP proprietary MIB support**

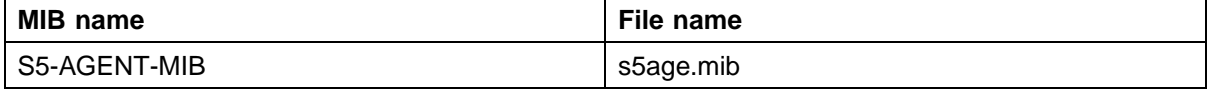

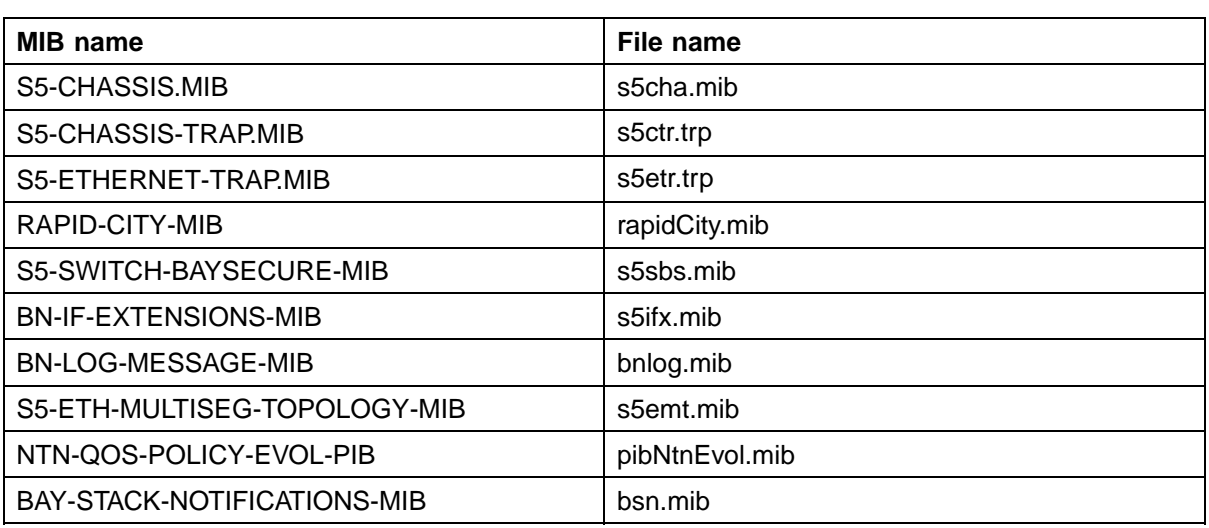

### **Application and related MIBs**

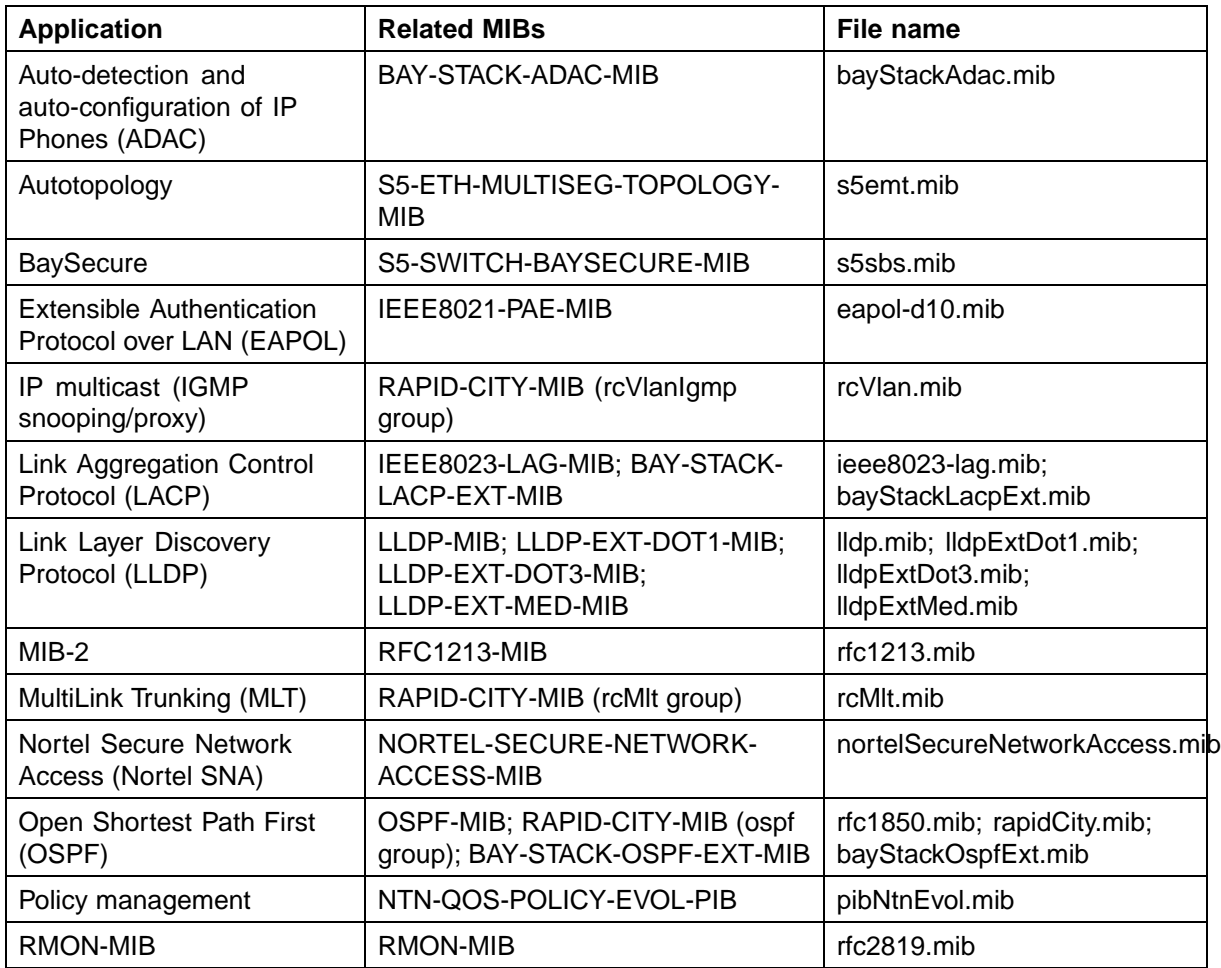

<span id="page-330-0"></span>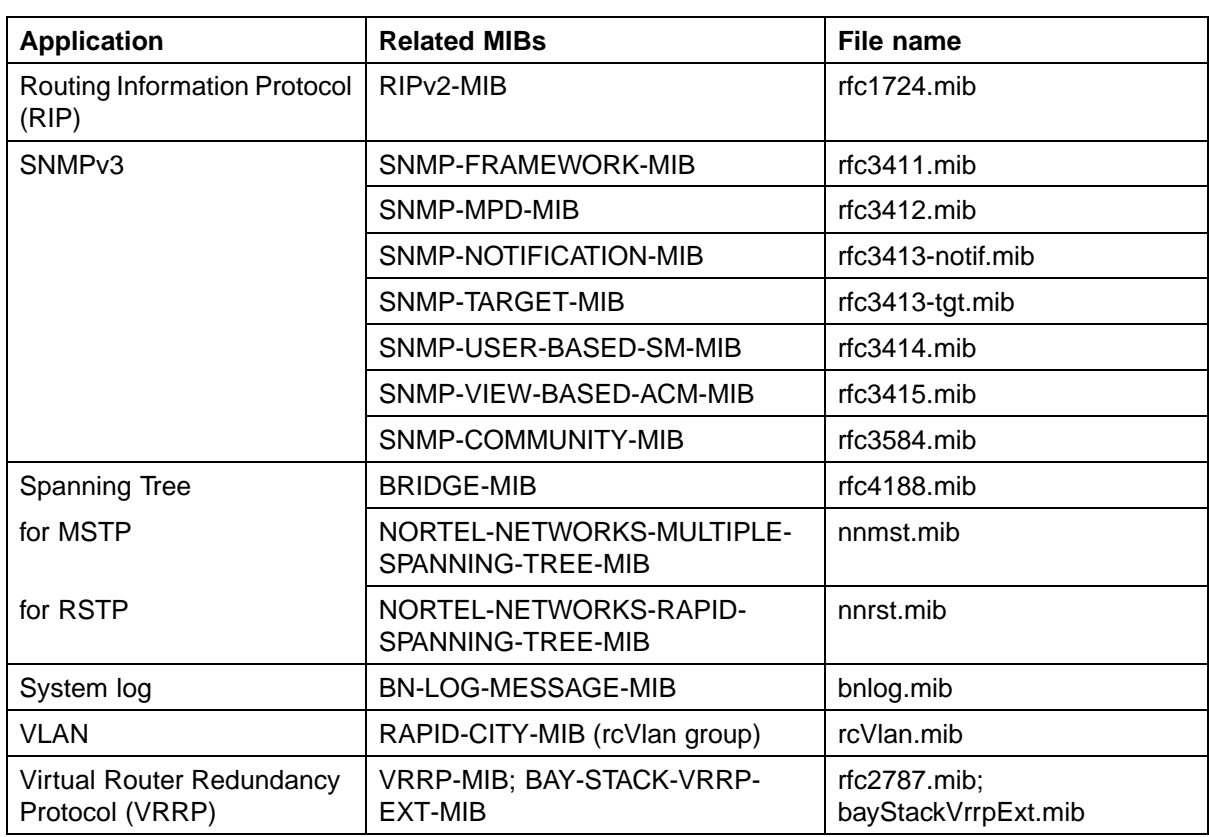

## **New MIBs**

The following table lists the new MIBs:

### **New MIBs**

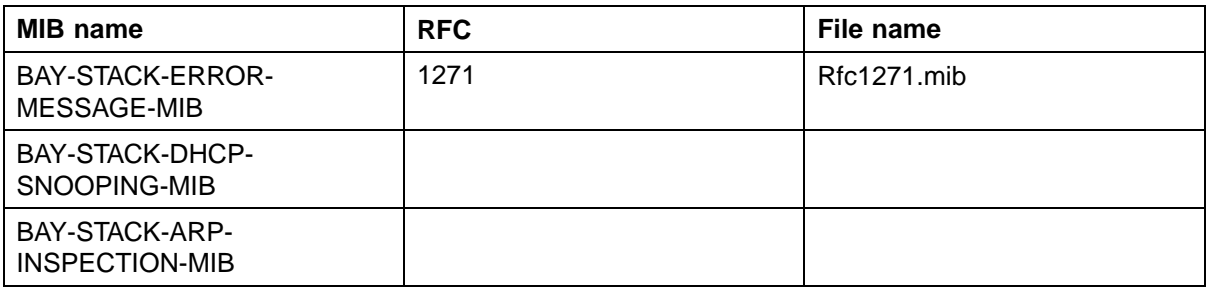

## **Supported traps**

The following table lists supported SNMP traps.

## **Supported SNMP traps**

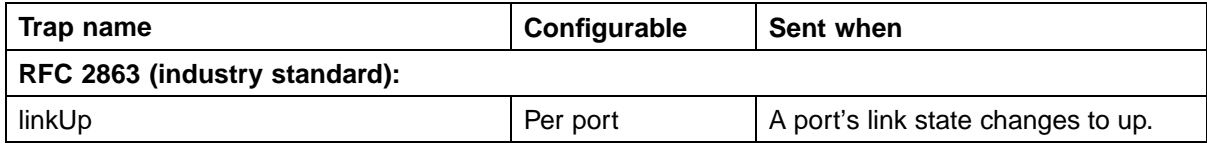

### **332** Appendixes

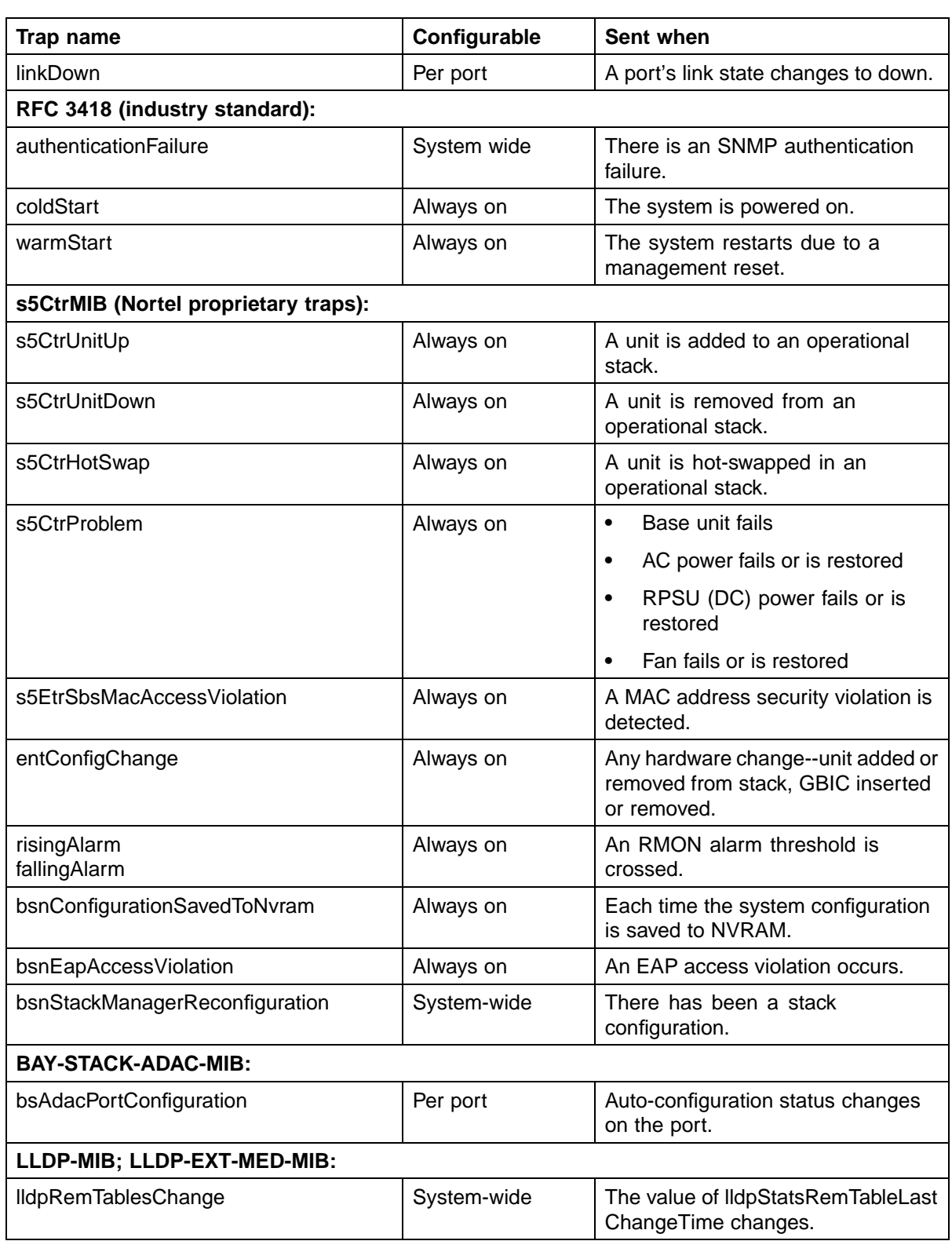

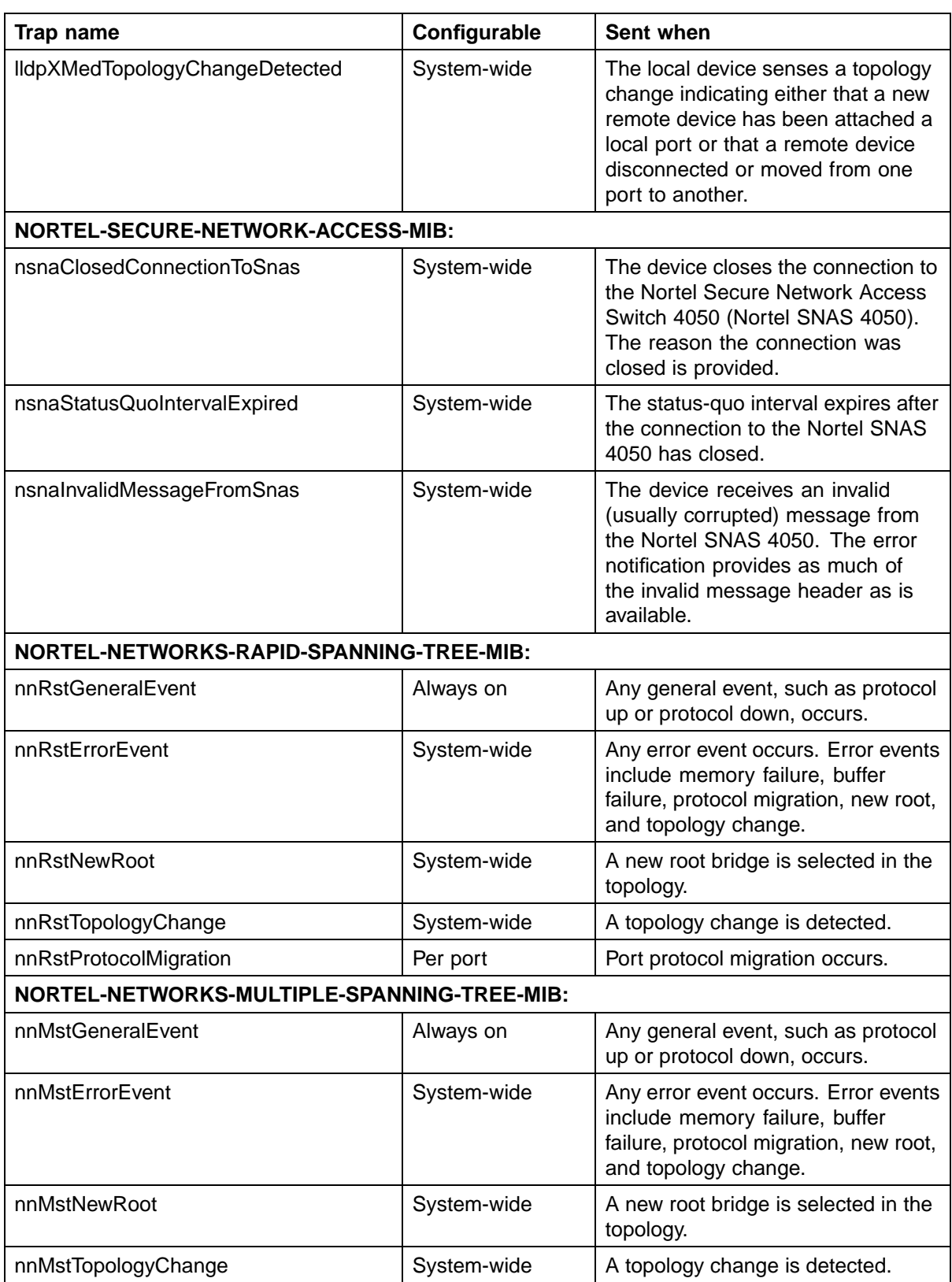

#### <span id="page-333-0"></span>**334** Appendixes

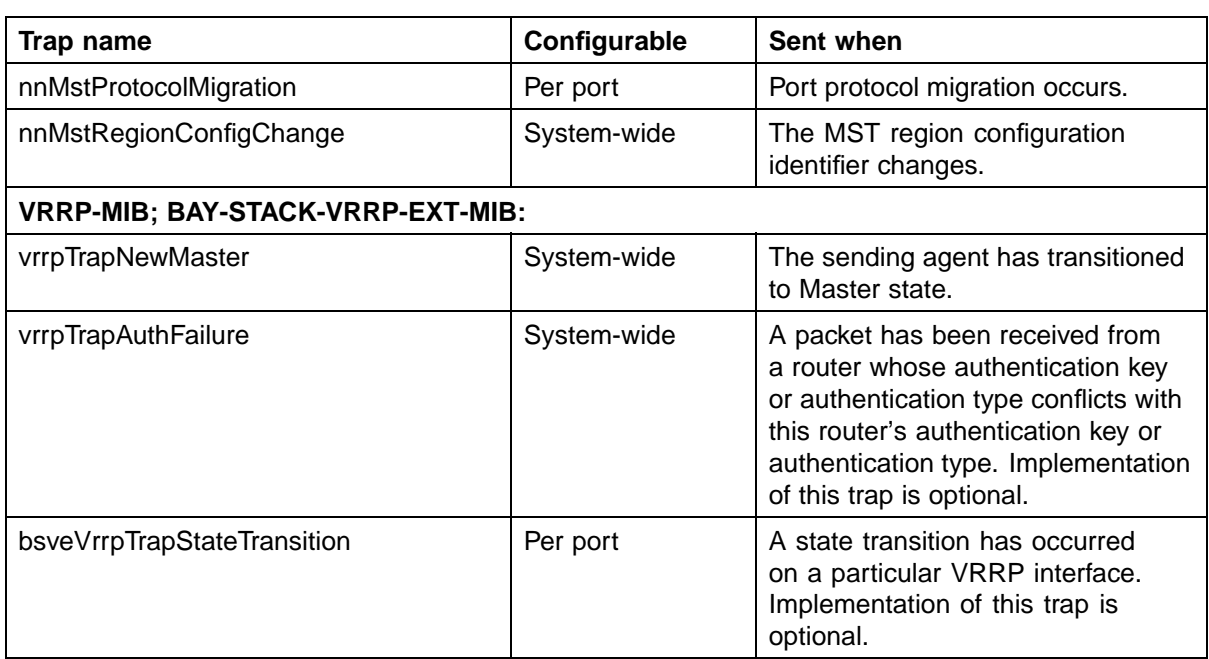

## **Default Nortel SNA filters**

This section includes the following topics:

- **•** "Default filter configuration" (page 334)
- **•** ["Default filter parameters" \(page 336\)](#page-335-0)

### **Default filter configuration**

The following example shows the default Nortel SNA filters that are created automatically by the switch. If you use the default filters created by the switch, ensure you configure the following settings in this order:

- 1. Configure the Nortel SNAS 4050 pVIP address.
- 2. Configure the VoIP VLANs (if VoIP is used).
- 3. Configure the Red, Yellow, and Green VLANs.

### **Configuration example: Configuring the default Nortel SNA filters**

You can use the following commands to manually replicate the default Nortel SNA filter sets.

#### **Green filter**

The Green filter allows all traffic:

**qos nsna classifier name GREENFILTER drop-action disable eval-order 1**

**qos nsna set name GREENFILTER**

#### **Red filter**

**HTTP traffic, HTTPS traffic, and DNS traffic for the Nortel SNAS 4050 portal VIP subnet**

**qos nsna classifier name REDFILTER dst-ip 10.40.40.0/24 protocol 6 dst-port-min 80 dst-port-max 80 ethertype 0x0800 drop-action disable block NsnaDefRedBlk1 eval-order 5**

**qos nsna classifier name REDFILTER dst-ip 10.40.40.0/24 protocol 6 dst-port-min 443 dst-port-max 443 ethertype 0x0800 drop-action disable block NsnaDefRedBlk1 eval-order 6**

**qos nsna classifier name REDFILTER dst-ip 10.40.40.0/24 protocol 17 dst-port-min 53 dst-port-max 53 ethertype 0x0800 drop-action disable block NsnaDefRedBlk1 eval-order 7**

#### **ARP traffic**

**qos nsna classifier name REDFILTER ethertype 0x0806 drop-action disable eval-order 12**

#### **UDP traffic and ICMP traffic for the VoIP VLAN**

**qos nsna classifier name REDFILTER protocol 17 vlan-min 540 vlan-max 540 ethertype 0x0800 drop-action disable block NsnaDefRedBlk2 eval-order 17**

**qos nsna classifier name REDFILTER protocol 1 vlan-min 540 vlan-max 540 ethertype 0x0800 drop-action disable block NsnaDefRedBlk2 eval-order 25**

#### **ICMP traffic**

**qos nsna classifier name REDFILTER protocol 1 ethertype 0x0800 drop-action disable eval-order 37**

#### **Enable Red filter set**

**qos nsna set name REDFILTER committed-rate 1000 max-burstrate 4000 max-burst-duration 5 drop-out-action enable drop-nm-action enable**

#### **Yellow filter**

**HTTP traffic, HTTPS traffic, and DNS traffic for the Nortel SNAS 4050 portal VIP subnet**

**qos nsna classifier name YELLOWFILTER dst-ip 10.40.40.0/24 protocol 6 dst-port-min 80 dst-port-max 80 ethertype 0x0800 drop-action disable block NsnaDefYelBlk1 eval-order 5**

**qos nsna classifier name YELLOWFILTER dst-ip 10.40.40.0/24 protocol 6 dst-port-min 443 dst-port-max 443 ethertype 0x0800 drop-action disable block NsnaDefYelBlk1 eval-order 6**

<span id="page-335-0"></span>**qos nsna classifier name YELLOWFILTER dst-ip 10.40.40.0/24 protocol 17 dst-port-min 53 dst-port-max 53 ethertype 0x0800 drop-action disable block NsnaDefYelBlk1 eval-order 7**

#### **ARP traffic**

**qos nsna classifier name YELLOWFILTER ethertype 0x0806 drop-action disable eval-order 12**

#### **Yellow subnet traffic**

**qos nsna classifier name YELLOWFILTER dst-ip 10.120.120.0/24 ethertype 0x0800 drop-action disable eval-order 17**

**UDP traffic and ICMP traffic for the VoIP VLAN**

**qos nsna classifier name YELLOWFILTER protocol 17 vlan-min 540 vlan-max 540 ethertype 0x0800 drop-action disable block NsnaDefYelBlk2 eval-order 22**

**qos nsna classifier name YELLOWFILTER protocol 1 vlan-min 540 vlan-max 540 ethertype 0x0800 drop-action disable block NsnaDefYelBlk2 eval-order 30**

#### **ICMP traffic**

**qos nsna classifier name YELLOWFILTER protocol 1 ethertype 0x0800 drop-action disable eval-order 42**

#### **Enable Yellow filter set**

**qos nsna set name YELLOWFILTER drop-nm-action enable**

#### **Default filter parameters**

The following table lists the default Nortel SNA filter set parameters. The filter set name varies depending on the configuration.

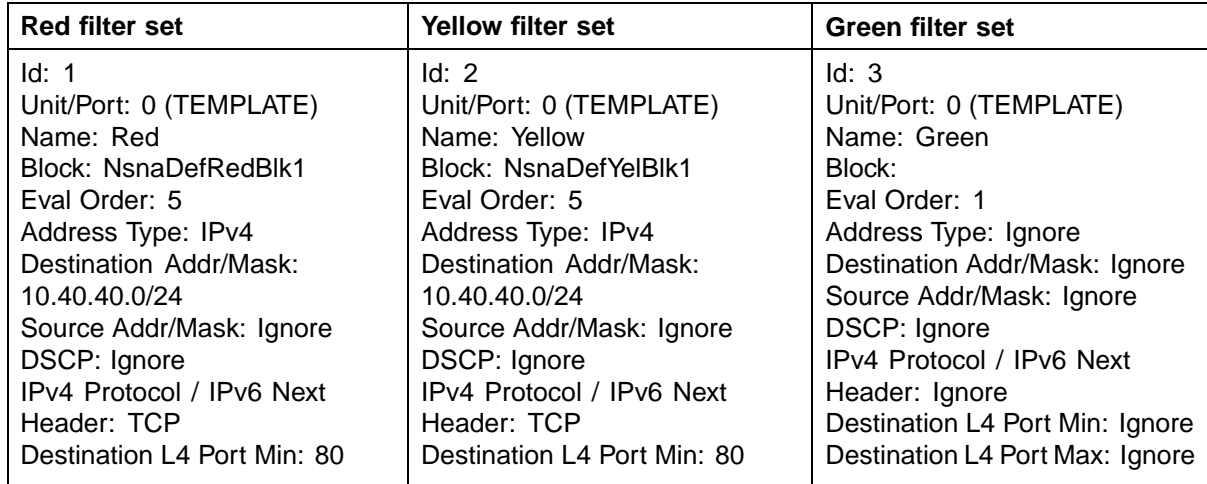

#### **Default Nortel SNA filter sets**

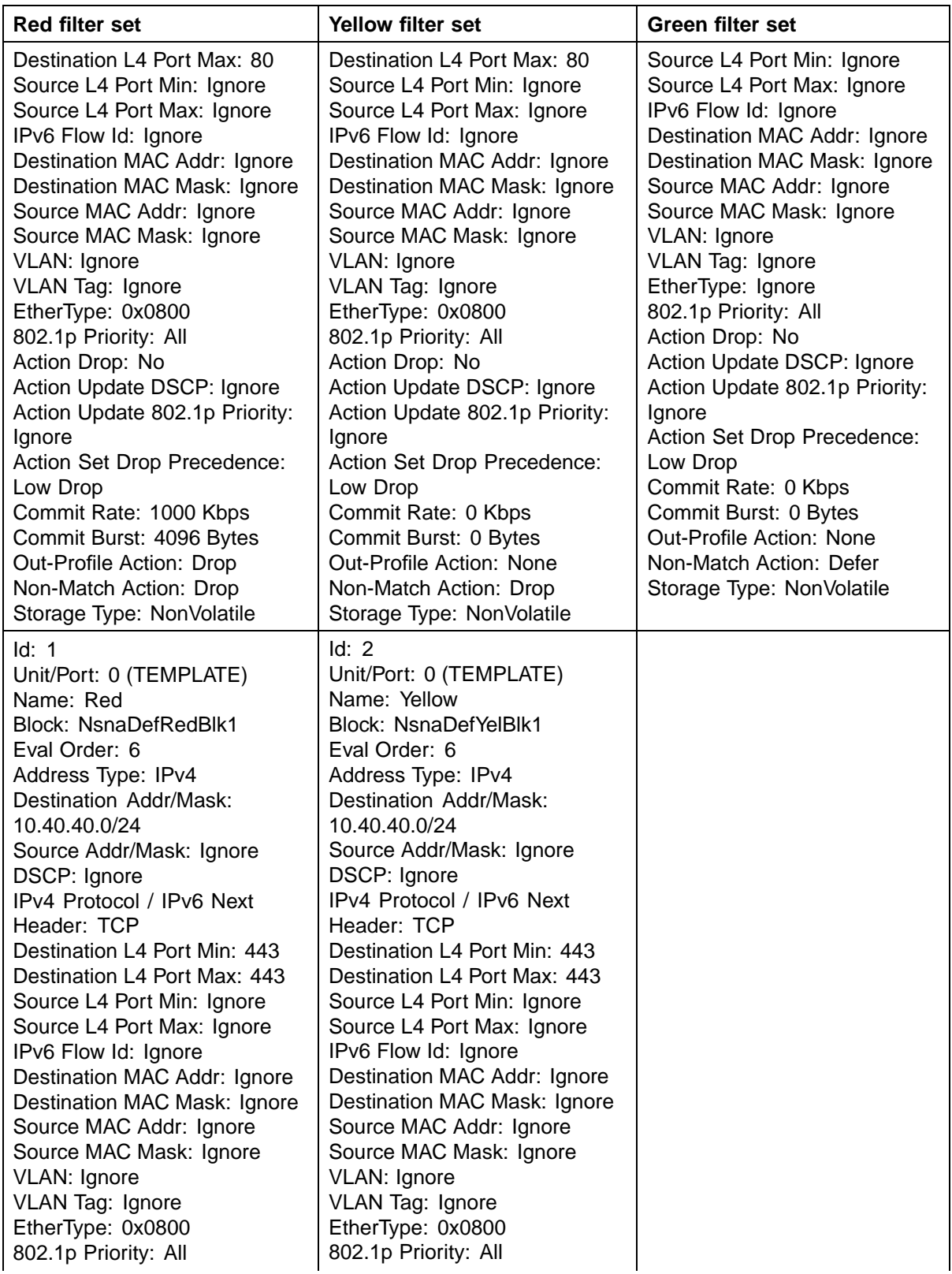

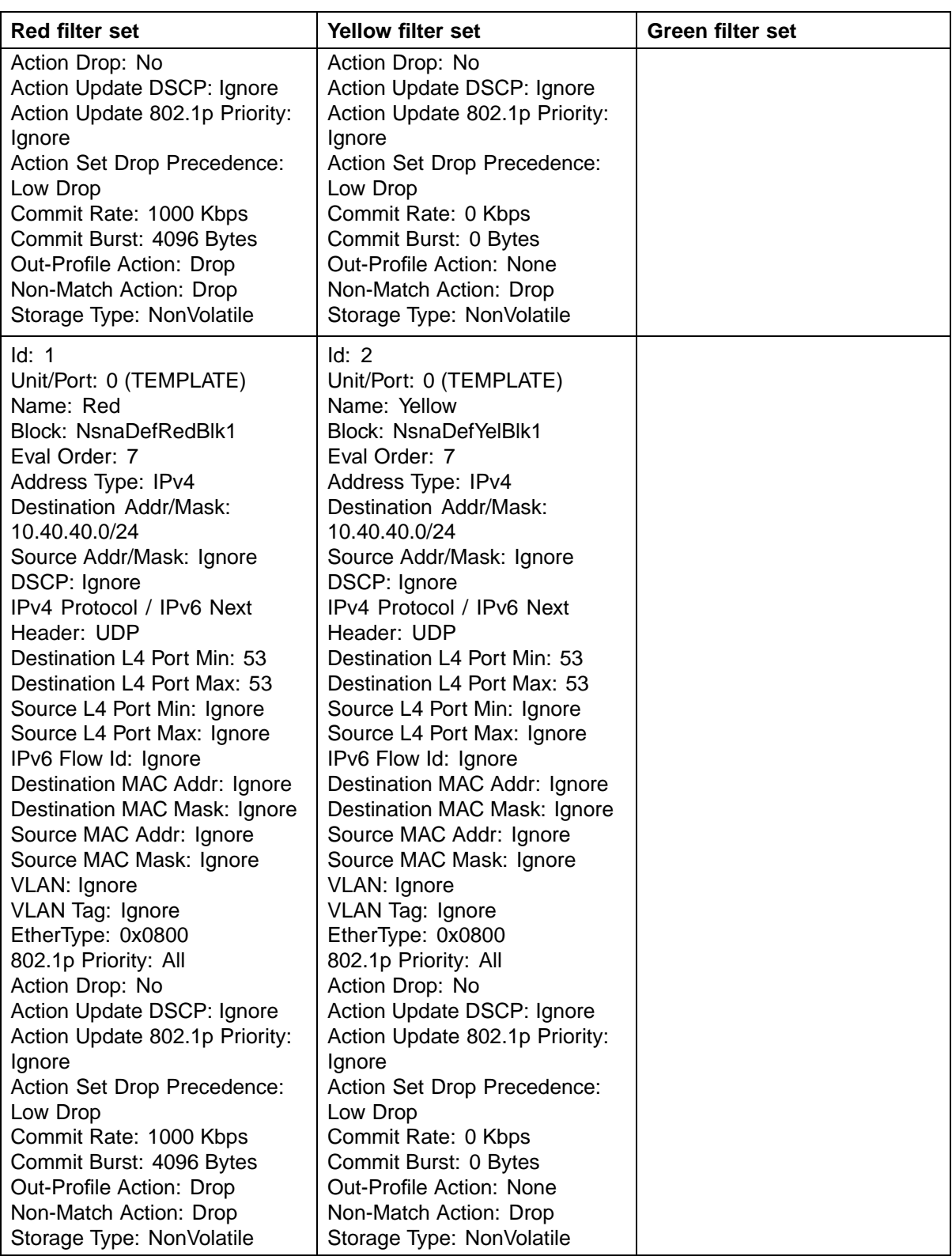

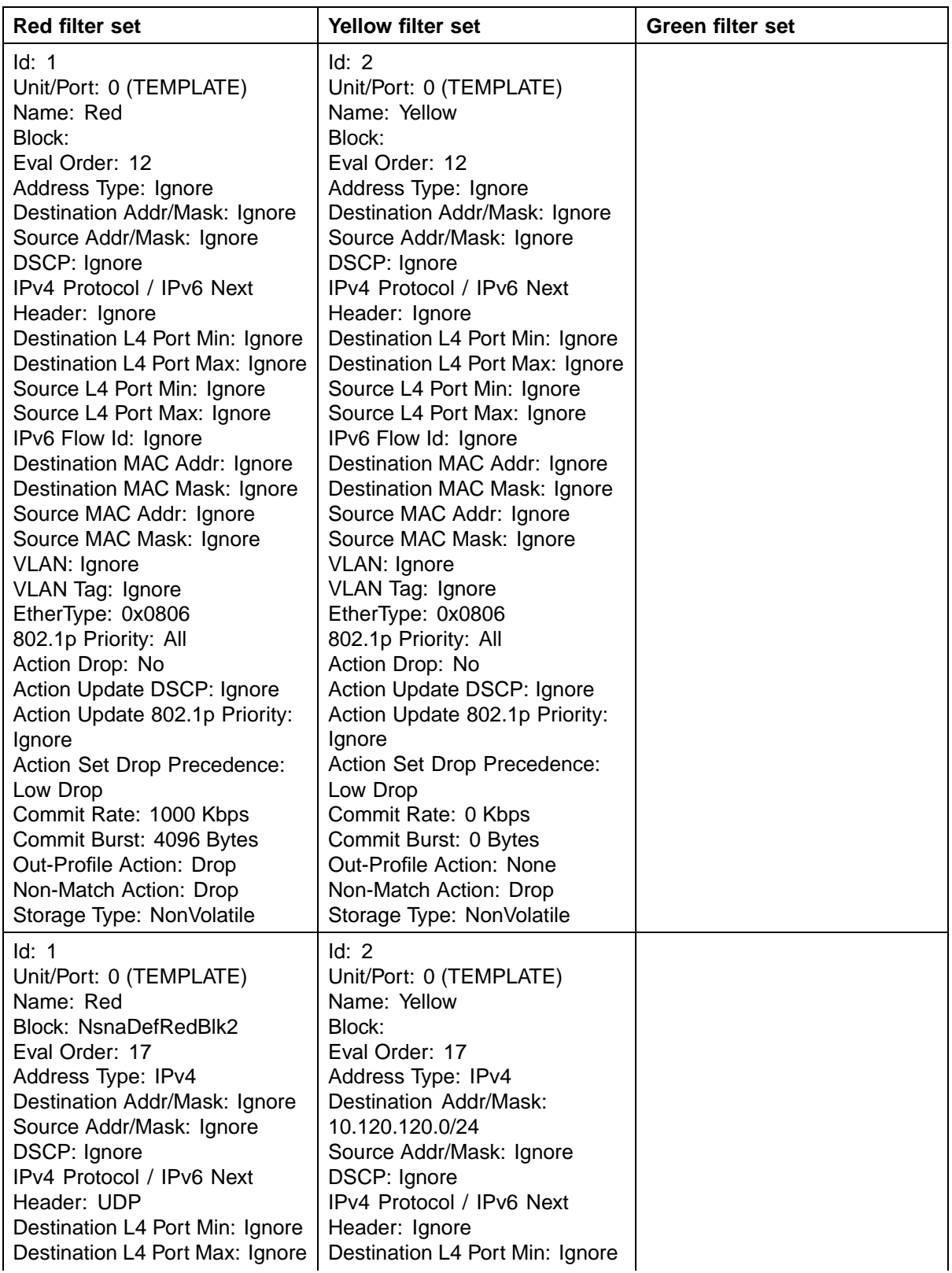

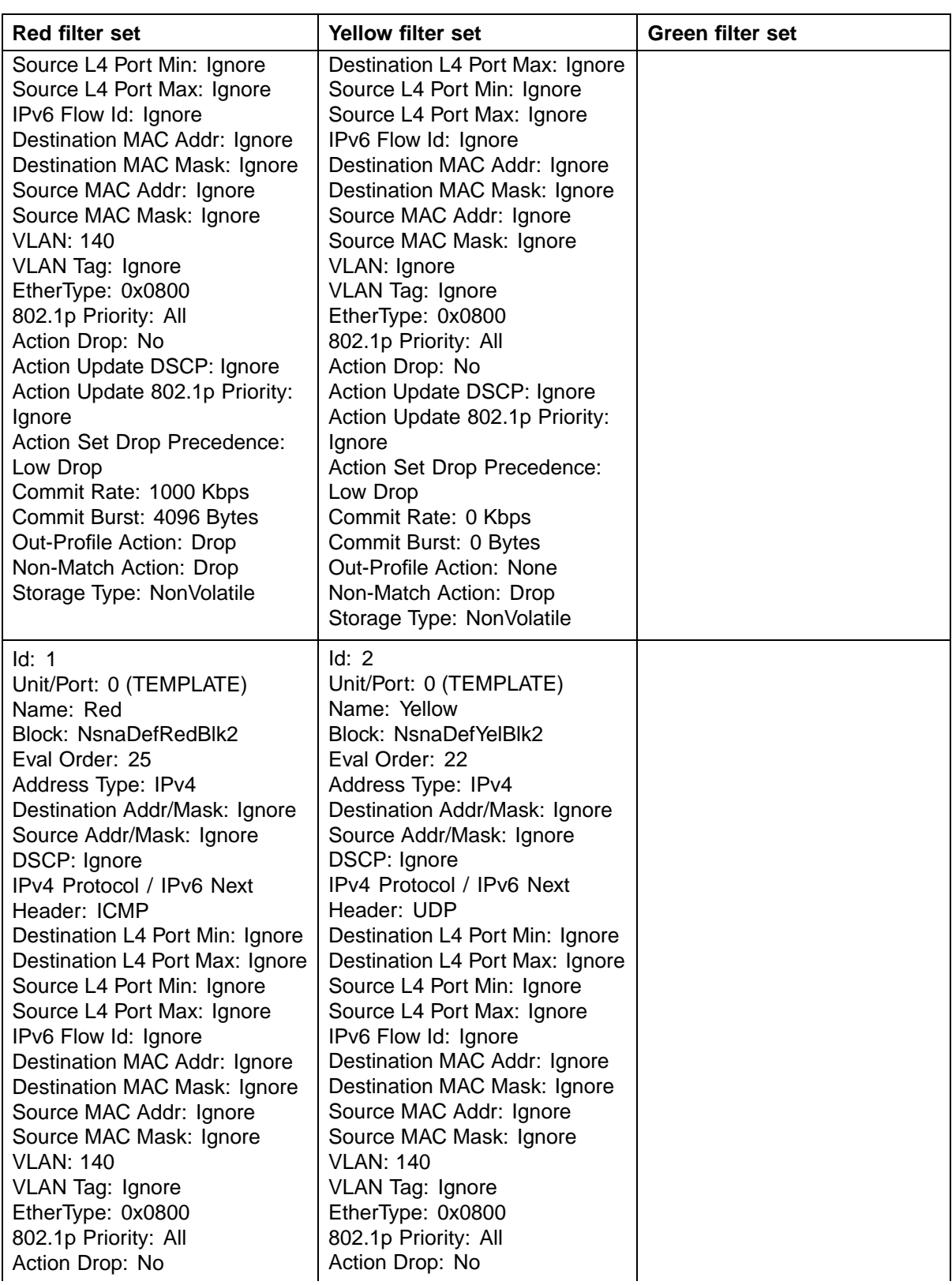

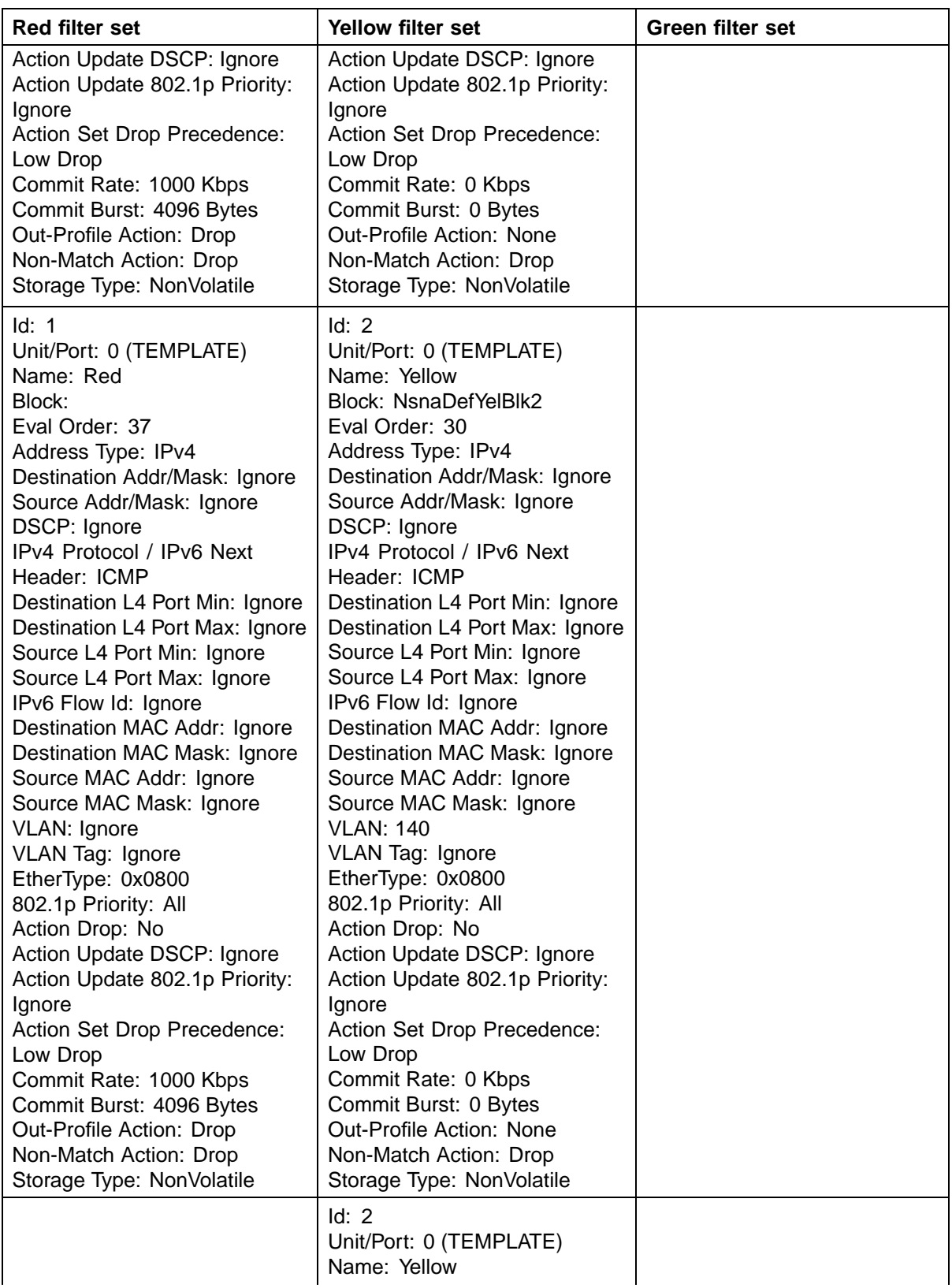

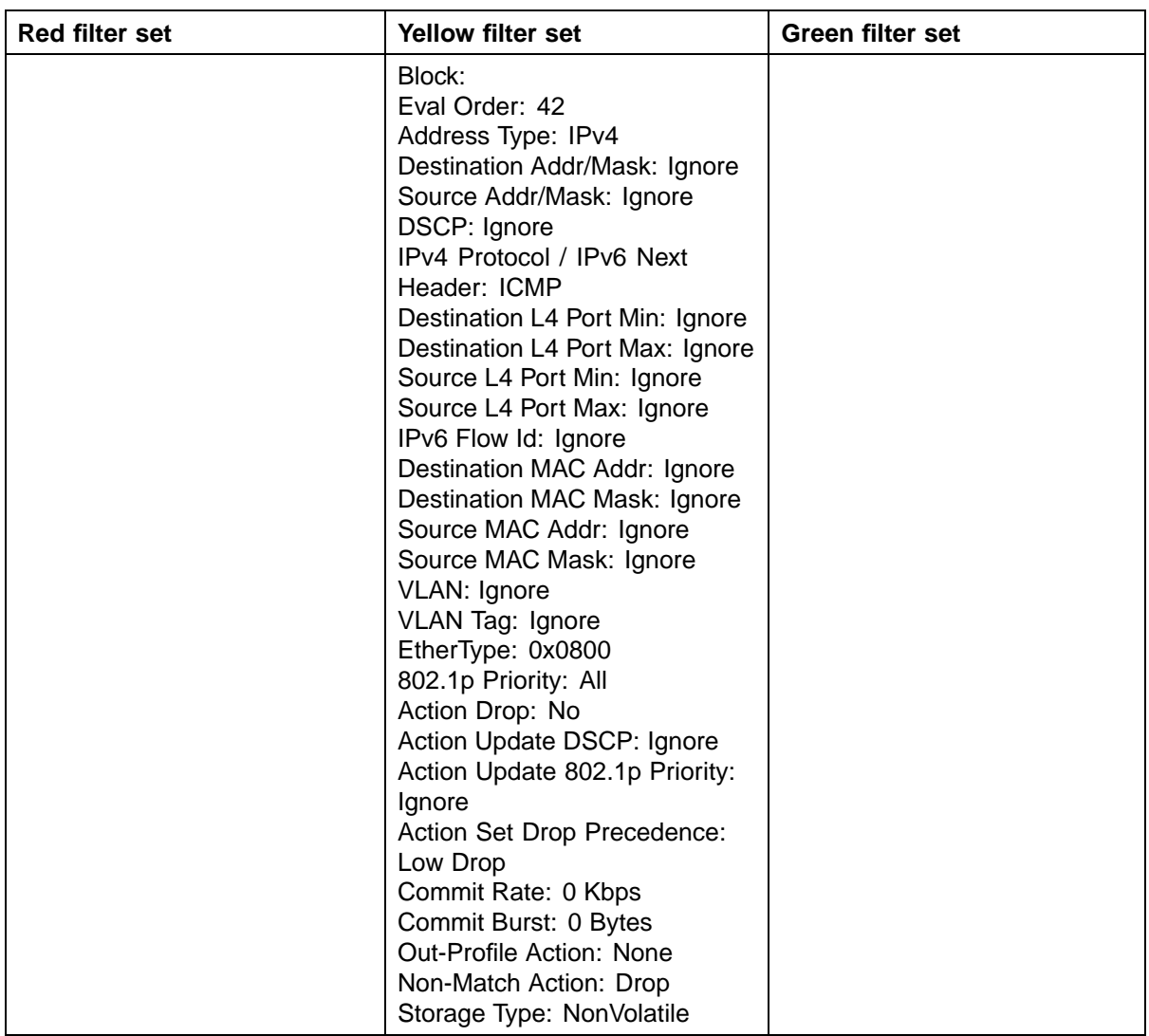

# **Index**

# **A**

access IP Manager list [45](#page-44-0) accounting TACACS+ [39](#page-38-0) AdminControlledDirections field [155](#page-154-0) Auth Protocol field [244](#page-243-0) AuthControlledPortControl field [155](#page-154-0) AuthControlledPortStatus field [155](#page-154-0) authentication [23,](#page-22-0) [50,](#page-49-0) [214](#page-213-0) Authentication Passphrase field [224](#page-223-0) Authentication Protocol field [224](#page-223-0), [224](#page-223-0) Authentication Protocols Supported field [222](#page-221-0) Authentication Trap field [220](#page-219-0) authentication traps, enabling [219](#page-218-0) AuthProtocol field [243](#page-242-0) AuthStatus tab [171](#page-170-0) AutoLearn tab [170](#page-169-0) Autotopology [219](#page-218-0) AutoTopology field [220](#page-219-0)

## **B**

BackendAuthState field [155](#page-154-0) BaySecure [20](#page-19-0)

# **C**

CLI audit [17](#page-16-0), [48](#page-47-0) CLI Audit displaying log with CLI [107](#page-106-0) Clone From User field [244](#page-243-0) Cloned User Auth Password field [244](#page-243-0) Cloned Users Priv Password field [245](#page-244-0) Community field [241,](#page-240-0) [263](#page-262-0) community strings, configuring [219](#page-218-0) community-string field [211](#page-210-0) configuration rules EAPOL [26](#page-25-0) console [45](#page-44-0) ContextEngineID field [256](#page-255-0) ContextMatch field [249](#page-248-0), [251](#page-250-0) ContextName field [256](#page-255-0) ContextPrefix field [249,](#page-248-0) [250](#page-249-0)

# **D**

DCHP snooping overview [17](#page-16-0) Decryption Error field [223](#page-222-0) default snmp-server authentication-trap command [204](#page-203-0) default snmp-server community command [206](#page-205-0) default snmp-server contact command [208](#page-207-0) default snmp-server host command [211](#page-210-0) default snmp-server name command [213](#page-212-0) DES field [215](#page-214-0) destination address filtering [20](#page-19-0) DHCP snooping [55](#page-54-0) configuring with CLI [115](#page-114-0) Dynamic ARP inspection [57](#page-56-0) configuring with CLI [124](#page-123-0) overview [17](#page-16-0)

# **E**

EAP (802.1x) accounting [37](#page-36-0) overview [17](#page-16-0)

### EAPOL

advanced features [27](#page-26-0) configuring with CLI [76](#page-75-0) configuring with Device Manager [152](#page-151-0) configuring with Web-based management [139](#page-138-0) EAPOL advanced features configuring with CLI [82](#page-81-0) EAPOL security overview [17](#page-16-0) EAPOL-based network security [23](#page-22-0) configuration rules [26](#page-25-0) encryption [50,](#page-49-0) [214](#page-213-0) Engine ID field [243](#page-242-0) Entry Storage field [224](#page-223-0), [225,](#page-224-0) [228,](#page-227-0) [230,](#page-229-0) [232](#page-231-0), [235,](#page-234-0) [237,](#page-236-0) [239](#page-238-0)

## **G**

Group Access Rights page [229](#page-228-0) Group Membership page [226, 226](#page-225-0), [228](#page-227-0) Group Name field [228](#page-227-0), [229](#page-228-0) GroupName field [246,](#page-245-0) [247](#page-246-0) Guest VLAN [27, 27,](#page-26-0) [28](#page-27-0) configuring with CLI [83](#page-82-0)

# **H**

host-ip field [211](#page-210-0)

## **I**

IEEE 802.1X [23](#page-22-0) IP Address field [241](#page-240-0) IP Globals tab fields [244,](#page-243-0) [246](#page-245-0) IP Manager configuring with CLI [105](#page-104-0) IP Manager list [45](#page-44-0) IP Manager security overview [17](#page-16-0) IP Source Guard [53](#page-52-0) configuring with NNCLI [114](#page-113-0)

# **K**

KeyTxEnabled field [156](#page-155-0)

## **L**

LastEapolFrameSource field [156](#page-155-0) LastEapolFrameVersion field [156](#page-155-0) LastUnauthenticatedCommunityString field [262](#page-261-0) LastUnauthenticatedIpAddress field [262](#page-261-0)

## **M**

MAC address auto-learning configuring with CLI [71](#page-70-0) MAC address-based network security auto-learning [21](#page-20-0) MAC address-based security [20](#page-19-0) configuring with CLI [66](#page-65-0) configuring with Device Manager [163](#page-162-0) configuring with Web-based management [141](#page-140-0) overview [17](#page-16-0) MAC DA filtering [20](#page-19-0) MAC DA-based security [20](#page-19-0) overview [17](#page-16-0) MAC SA-based security [20](#page-19-0) MAC-address-based security [20](#page-19-0) Management Information View page [231,](#page-230-0) [233](#page-232-0) Mask field [253](#page-252-0), [254](#page-253-0) MaximumRequests field [155](#page-154-0) md5 field [215](#page-214-0) MHMA [29](#page-28-0) MHSA [36](#page-35-0) configuring with CLI [100](#page-99-0) MIBs [50](#page-49-0) minimum-secure field [218](#page-217-0) MPModel field [259](#page-258-0) Msg Processing Model field [239](#page-238-0) Multihost Configuring with CLI [84](#page-83-0) Multiple Host with Multiple Authentication (MHMA) [27,](#page-26-0) [29](#page-28-0) Multiple Host with Single Authentication [27,](#page-26-0) [36](#page-35-0)

## **N**

NetAddr field [263](#page-262-0) New User Name field [244](#page-243-0)

New Users Auth Password field [245](#page-244-0) New Users Priv Password field [245](#page-244-0) no snmp-server authentication-trap command [203](#page-202-0) no snmp-server command [208,](#page-207-0) [215](#page-214-0) no snmp-server community command [206](#page-205-0) Privacy Passphrase field [225](#page-224-0) no snmp-server contact command [207](#page-206-0) no snmp-server host [210](#page-209-0) no snmp-server location command [212](#page-211-0) no snmp-server name command [213](#page-212-0) no snmp-server view command [217](#page-216-0) Non-EAP hosts on EAP-enabled ports [27,](#page-26-0) QuietPeriod field [155](#page-154-0) [33](#page-32-0) non-EAP hosts on EAP-enabled ports configuring with CLI [92](#page-91-0) Non-EAP MAC RADIUS authentication [35](#page-34-0) Nortel Secure Network Access [58](#page-57-0), [265](#page-264-0) Nortel SNA [265](#page-264-0) basic switch configuration [275](#page-274-0) configuring using the CLI [283](#page-282-0) configuring with Device Manager [297](#page-296-0) deploying [279](#page-278-0) filters [268](#page-267-0), [334](#page-333-0) rolling back to default [282](#page-281-0) Not in Time Window field [222](#page-221-0) Notification page [233](#page-232-0) Notify Name field [234](#page-233-0) Notify Tag field [234](#page-233-0) Notify Type field [235](#page-234-0) Notify View field [230](#page-229-0) notify-view field [205,](#page-204-0) [215](#page-214-0) NotifyViewName table [249](#page-248-0), [251](#page-250-0)

# **O**

object identifier field [217](#page-215-0) OID field [217](#page-215-0) OperControlledDirections field [155](#page-154-0) overview [17](#page-16-0)

## **P**

PaeState field [155](#page-154-0) Parameter Tag field [239](#page-238-0) Params field [257](#page-256-0) Password Security [45](#page-44-0) Password security configuring with CLI [107](#page-106-0) PortCapabilities field [155](#page-154-0) PortInitialize field [155](#page-154-0) PortProtocolVersion field [155](#page-154-0) PortReauthenticateNow field [155](#page-154-0) Priv Protocol field [245](#page-244-0) Privacy Protocol field [224](#page-223-0), [225](#page-224-0) Private Protocols Supported field [222](#page-221-0) PrivProtocol field [243](#page-242-0)

# **Q**

# **R**

RADIUS accounting overview [17](#page-16-0) Radius accounting configuring with CLI [102](#page-101-0) RADIUS authentication configuring with CLI [74](#page-73-0) RADIUS security overview [17](#page-16-0), [22](#page-21-0) password fallback [23](#page-22-0) Radius security configuring with Web-based management [148](#page-147-0) Radius Server configuring with Device Manager [182](#page-181-0) Read View field [230](#page-229-0) Read-Only Community String field [220](#page-219-0) read-view field [205,](#page-204-0) [215](#page-214-0) Read-Write Community String field [220](#page-219-0) ReadViewName field [249](#page-248-0), [251](#page-250-0) ReAuthenticationEnabled field [156](#page-155-0) ReAuthenticationPeriod field [155](#page-154-0) RetryCount field [257](#page-256-0)

# **S**

Secure Shell protocol [52](#page-51-0) security [50](#page-49-0), [214](#page-213-0) advanced EAPOL features [27](#page-26-0) EAPOL-based network security [23](#page-22-0) IP Manager list [45](#page-44-0) MAC address-based security [20](#page-19-0) MAC address-based security auto-learning [21](#page-20-0)

MAC DA filtering [20](#page-19-0) RADIUS password fallback [23](#page-22-0) RADIUS-based network security [22](#page-21-0) SNMPv3 [221](#page-220-0) TACACS+ [39](#page-38-0) **Security** IP Source Guard [133](#page-132-0) Security Level field [229,](#page-228-0) [239](#page-238-0) security lists [20](#page-19-0) Security Model field [227,](#page-226-0) [229](#page-228-0) Security Name field [227,](#page-226-0) [239,](#page-238-0) [243](#page-242-0) SecurityLevel field [249](#page-248-0), [251,](#page-250-0) [259](#page-258-0) SecurityModel field [246](#page-245-0), [247](#page-246-0), [249,](#page-248-0) [250,](#page-249-0) [259](#page-258-0) SNMPv1 [201](#page-200-0) SecurityName field [246,](#page-245-0) [247](#page-246-0), [255,](#page-254-0) [259](#page-258-0) semi-secure field [219](#page-218-0) ServerTimeout field [155](#page-154-0) SHA field [215](#page-214-0) show snmp-server command [202](#page-201-0) Simple Network Management Protocol [49](#page-48-0) Single Host with Single Authentication (SHSA) [27, 27](#page-26-0) SNMP [49](#page-48-0) configuration [201](#page-200-0) configuring with Device Manager [242](#page-241-0) Configuring with Device Manager [261](#page-260-0) configuring with the CLI [202](#page-201-0) new-style [201](#page-200-0) NVRAM entries [202](#page-201-0) old-style [201](#page-200-0) proprietary method [201](#page-200-0) standards-based method [201](#page-200-0) trap receivers configuring with Web-based management [240](#page-239-0) deleting [242](#page-241-0) SNMP Engine Boot field [222](#page-221-0) SNMP Engine Dialect field [222](#page-221-0) SNMP Engine ID field [222](#page-221-0) SNMP Engine Maximum Message Size field [222](#page-221-0) SNMP Engine Time field [222](#page-221-0) SNMP tab [262](#page-261-0) SNMP Trap Receiver page [240,](#page-239-0) [242](#page-241-0) SNMP traps [240](#page-239-0) SNMP v1, v2c, v3 [50](#page-49-0) SNMP v3 [211](#page-210-0)

snmp-server authentication-trap command [203](#page-202-0) snmp-server command [208](#page-207-0) snmp-server community command [204,](#page-203-0) [205](#page-204-0), [205](#page-204-0) snmp-server contact command [207](#page-206-0) snmp-server host command [208](#page-207-0) snmp-server location command [212](#page-211-0) snmp-server name command [212](#page-211-0), [218](#page-217-0) snmp-server user command [213](#page-212-0) snmp-server view command [216](#page-215-0) snmpTargetAddrTable [235](#page-234-0) configuring with Web-based management [219](#page-218-0) SNMPv1 page [219](#page-218-0) SNMPv3 [201,](#page-200-0) [221](#page-220-0) community [254](#page-253-0) configuring with Device Manager [242](#page-241-0) configuring with Web-based management [221](#page-220-0) group access rights [228](#page-227-0) deleting [230](#page-229-0) group membership [226](#page-225-0), [245](#page-244-0) deleting [228](#page-227-0) management information views [231](#page-230-0) deleting [233](#page-232-0) notify table [259](#page-258-0) system information, viewing [221](#page-220-0), [221](#page-220-0) system notification entries [233](#page-232-0) deleting [235](#page-234-0) target addresses [235](#page-234-0) deleting [238](#page-237-0) target parameters [238](#page-237-0) deleting [240](#page-239-0) target parameters and addresses [256](#page-255-0) user access [223](#page-222-0) deleting [225](#page-224-0) user table [243](#page-242-0), [244](#page-243-0) SNMPv3 security overview [17](#page-16-0) SSH [52](#page-51-0) configuring with CLI [109](#page-108-0) configuring with Device Manager [177](#page-176-0) SSL [50](#page-49-0) configuring with CLI [108](#page-107-0) configuring with Device Manager [180](#page-179-0)

StorageType field [243,](#page-242-0) [245](#page-244-0), [246,](#page-245-0) [247](#page-246-0), [249,](#page-248-0) [251,](#page-250-0) [253](#page-252-0), [254,](#page-253-0) [256](#page-255-0), [257,](#page-256-0) [259](#page-258-0), [261](#page-260-0) Subtree field [252,](#page-251-0) [254](#page-253-0) SupplicantTimeout field [155](#page-154-0) Supported SNMP MIBs and traps [329](#page-328-0) System Information page [221](#page-220-0)

# **T**

TACACS+ configuring with CLI [102](#page-101-0) overview [17](#page-16-0) TACACS+ security overview [39](#page-38-0) TACACS+ server configuration examples [315](#page-314-0) TAddress field [257](#page-256-0) Tag field [260](#page-259-0) Taglist field [257](#page-256-0) Target Address field [237](#page-236-0) Target Address page [236](#page-235-0) Target Domain field [236](#page-235-0) Target Name field [236](#page-235-0) Target Parameter Entry field [237](#page-236-0) Target Parameter page [238](#page-237-0), [240](#page-239-0) Target Retry Count field [237](#page-236-0) Target Tag List field [237](#page-236-0) Target Timeout field [237](#page-236-0) TDomain field [257](#page-256-0) Telnet [45](#page-44-0) Timeout field [257](#page-256-0) TransmitPeriod field [155](#page-154-0) TransportTag field [256](#page-255-0) Trap Receiver Index field [241](#page-240-0) Trap Receivers tab [263](#page-262-0) traps [240](#page-239-0) troubleshooting MAC address filtering [20](#page-19-0) privacy passphrase [225](#page-224-0)

security [45](#page-44-0) SNMPv3 [202](#page-201-0) TrpRcvrCurEnt field [262](#page-261-0) TrpRcvrMaxEnt field [262](#page-261-0) TrpRcvrNext field [262](#page-261-0) Type field [253,](#page-252-0) [254](#page-253-0)

# **U**

Unavailable Context field [222](#page-221-0) Unknown Context field [222](#page-221-0) Unknown Engine IDs field [222](#page-221-0) Unknown User Name field [222](#page-221-0) Unsupported Security Level field [222](#page-221-0) User Name field [224](#page-223-0), [224](#page-223-0) User Specification page [223](#page-222-0) username field [214,](#page-213-0) [216](#page-215-0) USMTable [243,](#page-242-0) [244](#page-243-0)

# **V**

vacmGroupName field [249,](#page-248-0) [250](#page-249-0) very-secure field [219](#page-218-0) View Mask field [232](#page-231-0) View Name field [232](#page-231-0) View Subtree field [232](#page-231-0) View Type field [232](#page-231-0) viewname field [218](#page-217-0) ViewName field [252](#page-251-0), [254](#page-253-0) VI AN<sub>S</sub> EAPOL [25](#page-24-0)

## **W**

Web-based management [45](#page-44-0) Write View field [230](#page-229-0) write-view field [205](#page-204-0), [215](#page-214-0) WriteViewName field [249,](#page-248-0) [251](#page-250-0) Wrong Digest field [223](#page-222-0)

## Nortel Ethernet Routing Switch 5500 Series Configuration — Security

Copyright © 2005-2006, Nortel Networks All Rights Reserved.

Publication: NN47200-501 Document status: Standard Document version: 03.01 Document date: 27 August 2007

To provide feedback or report a problem in this document, go to www.nortel.com/documentfeedback.

Sourced in Canada and the United States of America

The information in this document is subject to change without notice. Nortel Networks reserves the right to make changes in design or components as progress in engineering and manufacturing may warrant.

Nortel, the Nortel logo and the Globemark are trademarks of Nortel Networks.

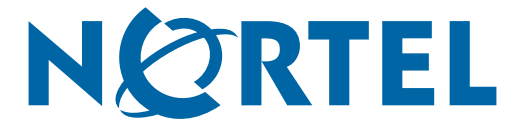